# Keysight Logic and Protocol Analyzer

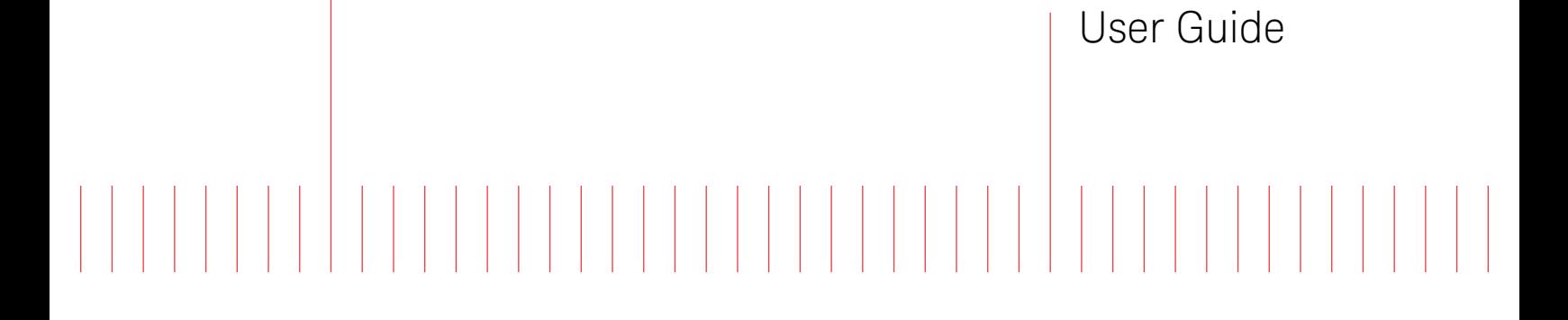

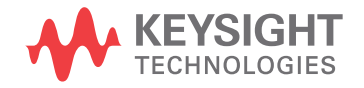

# **Notices**

© Keysight Technologies 2008-2014

No part of this manual may be reproduced in any form or by any means (including electronic storage and retrieval or translation into a foreign language) without prior agreement and written consent from Keysight Technologies as governed by United States and international copyright laws.

#### Trademarks

ARM® and Thumb® are registered trademarks and ARM7TDMI(TM) is a trademark of ARM Limited.

Intel® and Pentium® are U.S. registered trademarks of Intel Corporation.

Java(TM) is a U.S. trademark of Sun Microsystems, Inc.

Software Release version

Version 06.03.0000

#### **Edition**

November 2014

Available in electronic format only

Keysight Technologies 1900 Garden of the Gods Road Colorado Springs, CO 80907 USA

#### **Warranty**

THE MATERIAL CONTAINED IN THIS DOCUMENT IS PROVIDED "AS IS," AND IS SUBJECT TO BEING CHANGED, WITHOUT NOTICE, IN FUTURE EDITIONS. FURTHER, TO THE MAXIMUM EXTENT PERMITTED BY APPLICABLE LAW, KEYSIGHT DISCLAIMS ALL WARRANTIES, EITHER EXPRESS OR IMPLIED WITH REGARD TO THIS MANUAL AND ANY INFORMATION CONTAINED HEREIN, INCLUDING BUT NOT LIMITED TO THE IMPLIED WARRANTIES OF MERCHANTABILITY AND FITNESS FOR A PARTICULAR PURPOSE. KEYSIGHT SHALL NOT BE LIABLE FOR ERRORS OR FOR INCIDENTAL OR CONSEQUENTIAL DAMAGES IN CONNECTION WITH THE FURNISHING, USE, OR PERFORMANCE OF THIS DOCUMENT OR ANY INFORMATION CONTAINED HEREIN. SHOULD KEYSIGHT AND THE USER HAVE A SEPARATE WRITTEN AGREEMENT WITH WARRANTY TERMS COVERING THE MATERIAL IN THIS DOCUMENT THAT CONFLICT WITH THESE TERMS, THE WARRANTY TERMS IN THE SEPARATE AGREEMENT WILL CONTROL.

#### Technology Licenses

The hardware and/or software described in this document are furnished under a license and may be used or copied only in accordance with the terms of such license.

## Restricted Rights Legend

If software is for use in the performance of a U.S. Government prime contract or subcontract, Software is delivered and licensed as "Commercial computer software" as defined in DFAR 252.227-7014 (June 1995), or as a "commercial item" as defined in FAR 2.101(a) or as "Restricted computer software" as defined in FAR 52.227-19 (June 1987) or any equivalent agency regulation or contract clause. Use, duplication or disclosure of Software is subject to Keysight Technologies' standard commercial license terms, and non-DOD Departments and Agencies of the U.S. Government will receive no greater than Restricted Rights as defined in FAR 52.227-19(c)(1-2) (June 1987). U.S. Government users will receive no greater than Limited Rights as defined in FAR

52.227-14 (June 1987) or DFAR 252.227-7015 (b)(2) (November 1995), as applicable in any technical data.

#### Safety Notices

# **CAUTION**

A CAUTION notice denotes a hazard. It calls attention to an operating procedure, practice, or the like that, if not correctly performed or adhered to, could result in damage to the product or loss of important data. Do not proceed beyond a CAUTION notice until the indicated conditions are fully understood and met.

# **WARNING**

A WARNING notice denotes a hazard. It calls attention to an operating procedure, practice, or the like that, if not correctly performed or adhered to, could result in personal injury or death. Do not proceed beyond a WARNING notice until the indicated conditions are fully understood and met.

## <span id="page-2-0"></span>Safety Summary

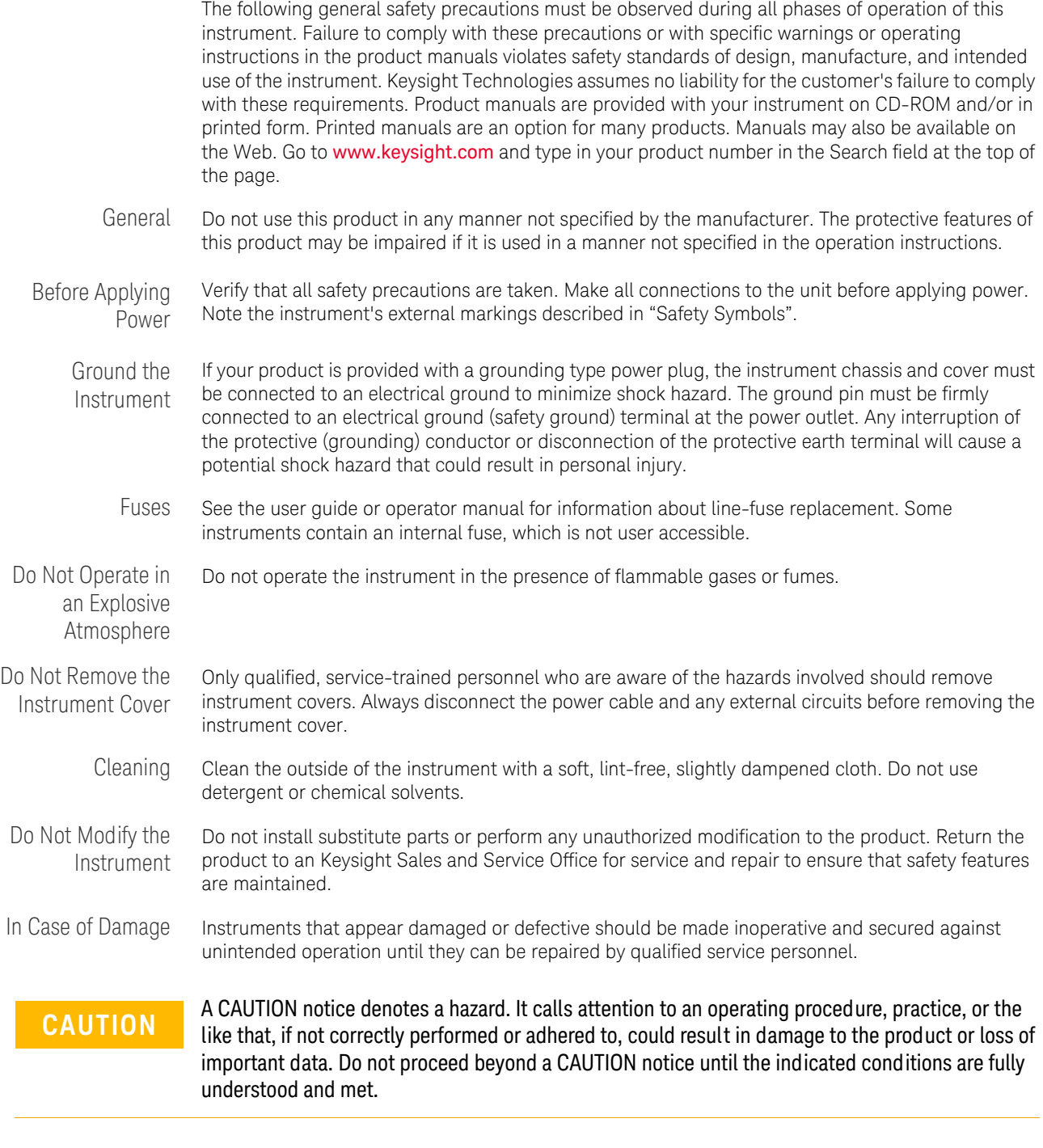

**WARNING A WARNING** notice denotes a hazard. It calls attention to an operating procedure, practice, or the **WARNING** like that if not correctly performed or adhered to could result in personal injury or death. Do not **like that, if not correctly performed or adhered to, could result in personal injury or death. Do not proceed beyond a WARNING notice until the indicated conditions are fully understood and met.**

Safety Symbols

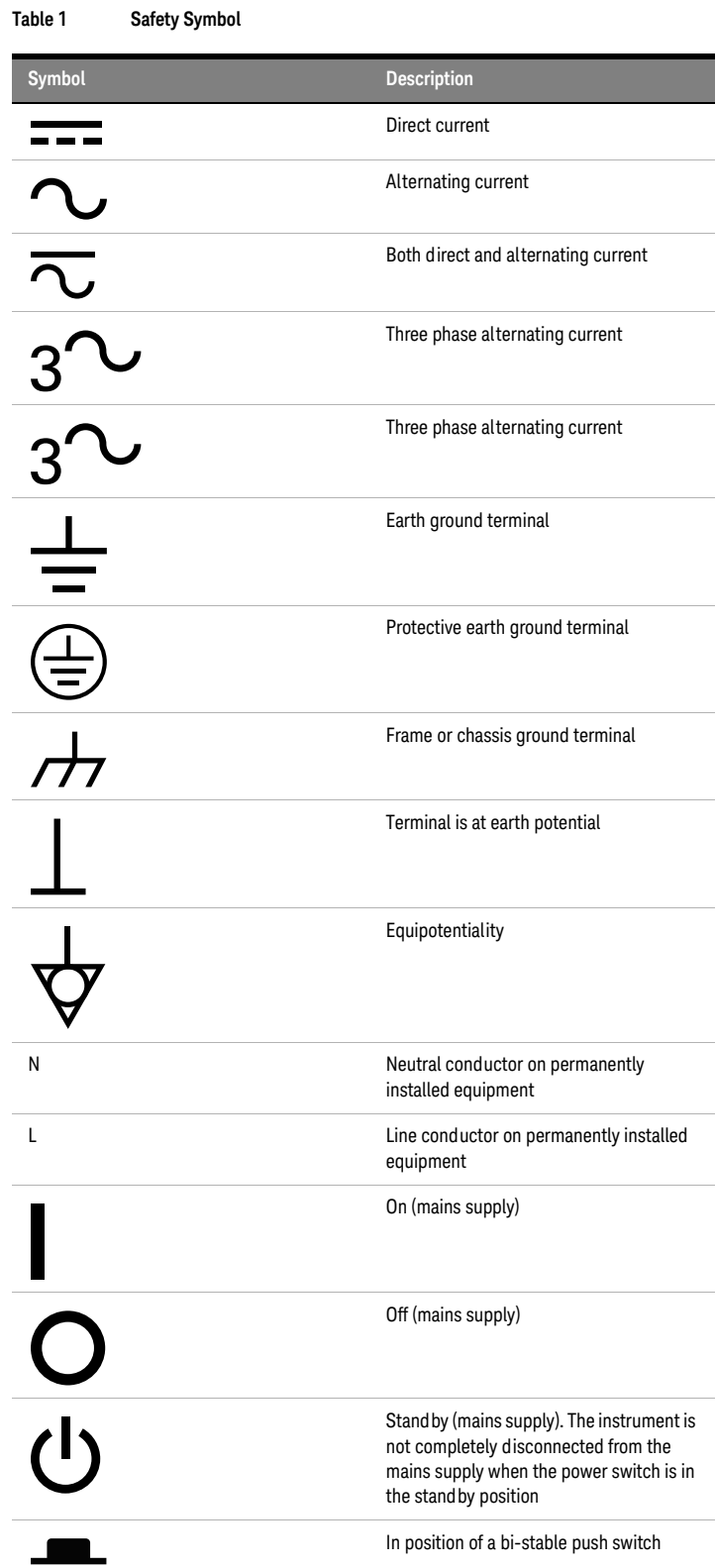

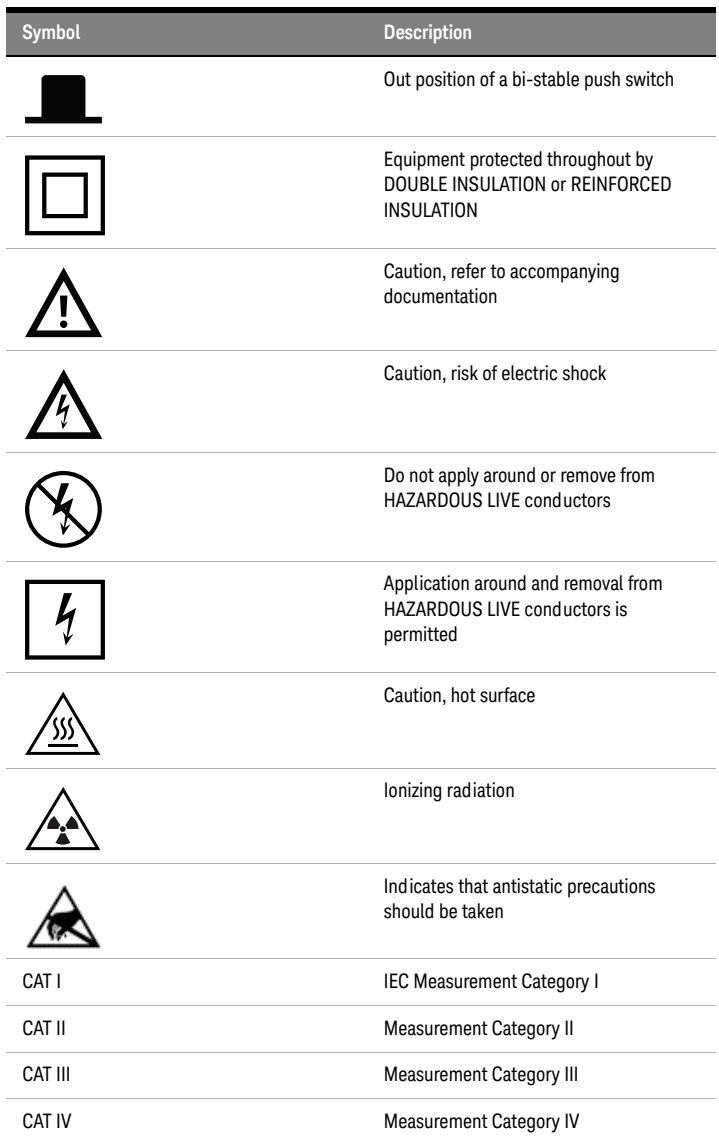

# <span id="page-5-0"></span>Compliance and Environmental Information

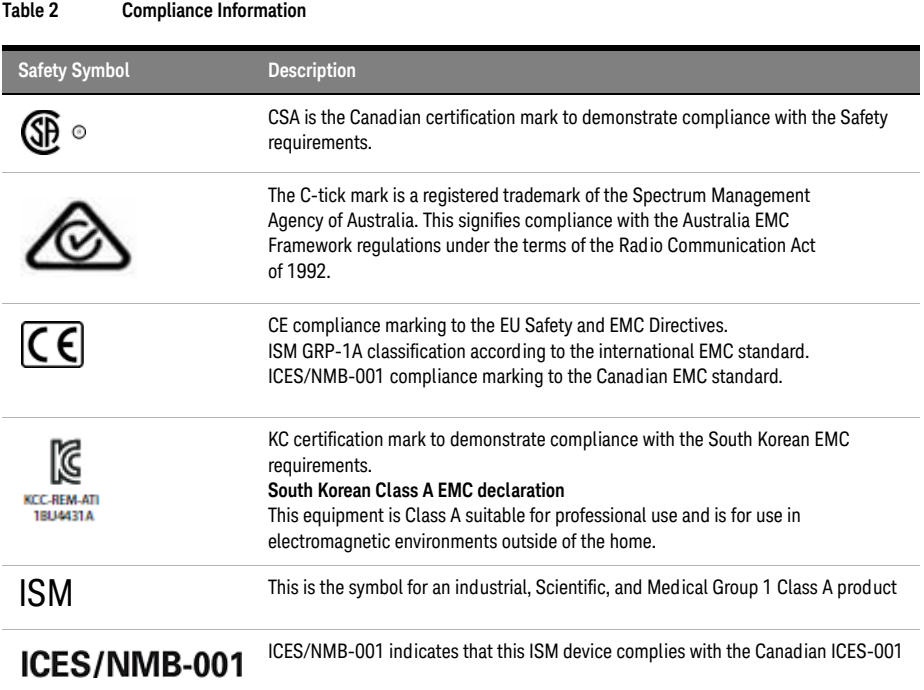

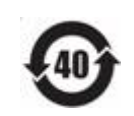

Product With Toxic Substance 40 yr EPUP

#### **Table 3 Environmental Information**

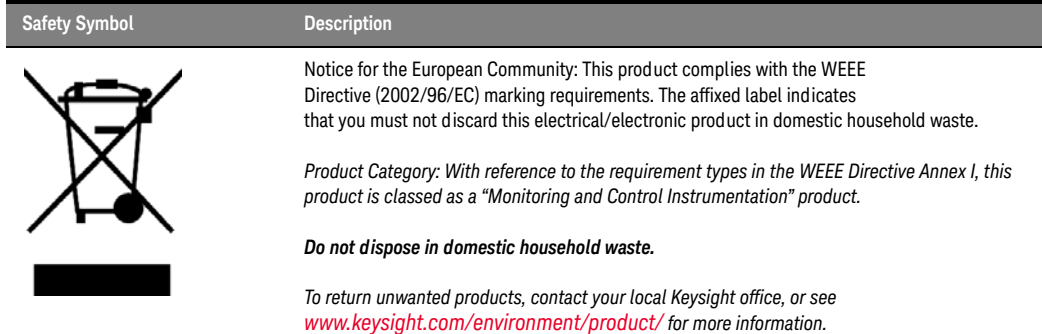

### <span id="page-6-0"></span>Using the Keysight Logic and Protocol Analyzer

The *Keysight Logic and Protocol Analyzer* application is used with:

- modules in Keysight AXIe chassis (for example the U4154A/B Logic Analyzer module in M9502A portable 2-slot chassis)
- modules in Keysight Digital Test Console chassis (for example the U4002A portable 2-slot chassis)
- 16850-series logic analyzers.
- It can also be used by itself on a Windows Vista/7/8/8.1 or Windows Server 2008/2012 computer for *remote access* (see [page 75](#page-74-0)) of logic analysis systems on the network, or for *offline analysis* (see [page 194](#page-193-0)) of captured data.

This user guide provides the following information.

- What's New (see [page 21](#page-20-0))
- Getting Started (see [page 55](#page-54-0))
- Probing the Device Under Test (see [page 73](#page-72-0))
- Connecting to a Logic Analysis System (see [page 75](#page-74-0))
- Setting Up the Logic Analyzer (see [page 87](#page-86-0))
	- Configuring Logic Analyzer Modules (see [page 88](#page-87-0))
	- "Setting Up Probes" (in the online help)
	- Setting the Logic Analyzer Threshold Voltage (see [page 91](#page-90-0))
	- Defining Buses and Signals (see [page 93](#page-92-0))
	- Choosing the Sampling Mode (see [page 106](#page-105-0))
	- Setting Up Symbols (see [page 118](#page-117-0))
	- Installing Licensed Hardware Upgrades (see [page 124](#page-123-0))
- Capturing Data from the Device Under Test (see [page 127](#page-126-0))
	- Setting Up Quick (Draw Box) Triggers (see [page 129](#page-128-0))
	- Specifying Simple Triggers (see [page 132](#page-131-0))
	- Specifying Advanced Triggers (see [page 138](#page-137-0))
	- Triggering From, and Sending Triggers To, Other Modules/Instruments (see [page 164](#page-163-0))
	- Storing and Recalling Triggers (see [page 172](#page-171-0))
	- Running/Stopping Measurements (see [page 174](#page-173-0))
	- Saving Captured Data (and Logic Analyzer Setups) (see [page 176](#page-175-0))
	- Extending Capture Capability with COM/DCOM (see [page 186](#page-185-0))
- Analyzing the Captured Data (see [page 187](#page-186-0))
	- Offline Analysis (see [page 194](#page-193-0)) (after Loading Saved Data and Setups (see [page 188](#page-187-0)))
	- Analyzing Waveform Data (see [page 197](#page-196-0))
	- Analyzing Listing Data (see [page 212](#page-211-0))
	- Displaying Names (Symbols) for Bus/Signal Values (see [page 220](#page-219-0))
	- Marking, and Measuring Between, Data Points (see [page 222](#page-221-0))
	- Searching the Captured Data (see [page 240](#page-239-0))
	- Comparing Captured Data to Reference Data (see [page 250](#page-249-0))
	- Viewing Source Code Associated with Captured Data (see [page 253](#page-252-0))
	- Analyzing Packet Data (see [page 259](#page-258-0))
	- Analyzing the Same Data in Different Ways (Using the Window) (see [page 283](#page-282-0))
	- Setting the System Trigger and Skew Between Modules (see [page 288](#page-287-0))
	- Using Display Windows (see [page 289](#page-288-0))
- Printing Captured Data (see [page 290](#page-289-0))
- "Using Tools" (in the online help)
- "External Oscilloscope Time Correlation and Data Display" (in the online help)
- "Using the Pattern Generator" (in the online help)
- "Using the PCIe Gen3 Analyzer"
- Managing Software Licenses (see [page 293](#page-292-0))
- Updating Software (see [page 299](#page-298-0))
- Solving Problems (see [page 303](#page-302-0))
- Concepts (see [page 325](#page-324-0))
- Reference (see [page 357](#page-356-0))
- Glossary (see [page 537](#page-536-0))
- "COM Automation" (in the online help)
- "XML Format" (in the online help)

- See Also *"AXIe based Logic and Protocol Analysis Installation Guide"*
	- *"AXIe based Logic and Protocol Analysis Quick Start Guide"*
	- *"16850 Series Portable Logic Analyzers Installation/Quick Start Guide"*

# **Contents**

[Safety Summary](#page-2-0) 3 [Compliance and Environmental Information](#page-5-0) 6 [Using the Keysight Logic and Protocol Analyzer](#page-6-0) 7

## [1 What's New](#page-20-1)

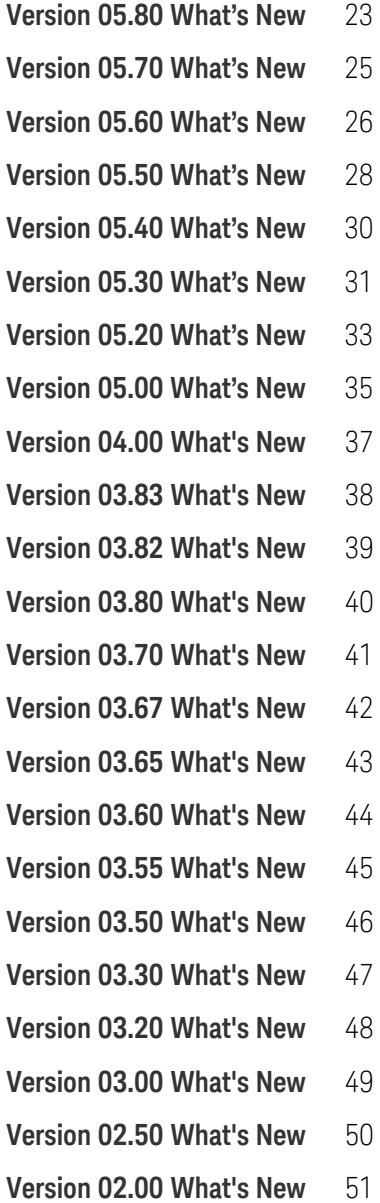

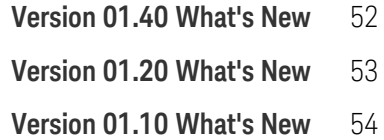

### [2 Getting Started](#page-54-1)

#### **[Tutorial - Getting to know your logic analyzer](#page-55-0)** 56

[Turning on the logic analyzer](#page-55-1)[Connecting to the device under test](#page-56-0)[Setting up bus/signal names](#page-57-0)[Setting the acquisition mode](#page-58-0)[Setting up a simple trigger](#page-58-1)[Open the tutorial configuration file](#page-59-0)[Using markers](#page-59-1)[Zooming in on the data](#page-60-0)[Loading and saving configuration files](#page-61-0)[Saving and recalling trigger setups](#page-61-1)[Quick marker measurements](#page-62-0) 63 [Searching data](#page-63-0)[Toolbars, tool tips, and mouse shortcuts](#page-64-0) 65

#### **[Measurement Examples](#page-65-0)** 66

[Making a timing analyzer measurement](#page-65-1)[Making a state analyzer measurement](#page-66-0)[To trigger on one of multiple edges or glitches](#page-67-0)[To trigger on ranges](#page-67-1) 68

**[Demo Center](#page-70-0)** 71

#### [3 Probing the Device Under Test](#page-72-1)

**[To control signals in the device under test](#page-73-0)** 74

### [4 Connecting to a Logic Analysis System](#page-74-1)

[Connecting to the U4154A/B Logic Analyzer Module](#page-74-2) 75

**[To add a logic analysis system to the list](#page-76-0)** 77

**[To delete a logic analysis system from the list](#page-77-0)** 78

**[To refresh the logic analysis system list](#page-78-0)** 79

**[To view logic analysis system details](#page-79-0)** 80

**[To enter your "System In Use" comments](#page-80-0)** 81

**[To select a logic analysis system for auto-connect](#page-81-0)** 82

**[To chat with another logic analysis system user](#page-82-0)** 83

#### **[Setting Up Passwords for Remote Access](#page-83-0)** 84

#### [5 Setting Up the Logic Analyzer](#page-86-1)

#### **[Configuring Logic Analyzer Modules](#page-87-1)** 88

[To disable and enable modules](#page-87-2) 88

#### **[Setting the Logic Analyzer Threshold Voltage](#page-90-1)** 91

#### **[Defining Buses and Signals](#page-92-1)** 93

[To add a new bus or signal](#page-93-0) 94 [To delete a bus or signal](#page-94-0) 95 [To rename a bus or signal](#page-94-1) 95 [To rename the bits of a bus](#page-95-0) 96 [To assign channels in the default bit order](#page-97-0) 98 [To assign channels, selecting the bit order](#page-98-0) 99 [To use clock channels as extra data channels](#page-98-1) 99 [To define buses and signals by importing netlist files](#page-99-0) 100 [To reorder bits by editing the Channels Assigned string](#page-100-0) 101 [To set the default number base](#page-102-0) 103 [To set polarity](#page-103-0) 104 [To add user comments](#page-103-1) 104 [To add a folder](#page-104-0) 105 [To alias a bus/signal name](#page-104-1) 105 [To sort bus/signal names](#page-104-2) 105

#### **[Choosing the Sampling Mode](#page-105-1)** 106

[Selecting the Timing Mode \(Asynchronous Sampling\)](#page-105-2)[Selecting the State Mode \(Synchronous Sampling\)](#page-107-0)[In Either Timing Mode or State Mode](#page-114-0)[Using Timing Zoom](#page-115-0) 116

#### **[Setting Up Symbols](#page-117-1)** 118

[To create user-defined symbols](#page-117-2) 118 [To load symbols from a file](#page-118-0) 119 [To run the symbol reader outside the application](#page-119-0) 120 [To create an ASCII symbol file](#page-120-0) 121 [To change symbol reader options](#page-120-1) 121 [To enter symbolic bus/signal values](#page-122-0) 123

#### **[Installing Licensed Hard ware Upgrades](#page-123-1)** 124

#### [6 Capturing Data from the Device Under Test](#page-126-1)

#### **[Setting Up Quick \(Draw Box\) Triggers](#page-128-1)** 129

[To set a Quick Trigger in the Waveform window](#page-128-2) 129

[To set a Quick Trigger in the Listing window](#page-129-0) 130

[To set a Quick Trigger in the Source window](#page-130-0) 131

# **[Specifying Simple Triggers](#page-131-1)** 132 [To specify bus patterns in a simple trigger](#page-132-0) 133 [To specify signal levels in a simple trigger](#page-133-0) 134 [To set a bus/signal edge in a simple trigger](#page-133-1) 134 **[Specifying Ad vanced Triggers](#page-137-1)** 138 [Reading Event and Action Statements](#page-138-0) 139 [Using Timers](#page-138-1) 139 [Using Counters](#page-139-0) 140 [Using Flags](#page-140-0) 141 [To replace or insert trigger functions into trigger sequence steps](#page-141-0) 142 [To specify bus/signal patterns](#page-141-1) 142 [To set a bus/signal edge in an advanced trigger](#page-143-0) 144 [To specify packet events \(in "Find a packet" trigger function\)](#page-147-0) 148 [To specify a trigger sequence step's goto or trigger action](#page-149-0) 150 [To specify default storage](#page-150-0) 151 [To insert or delete events](#page-151-0) 152 [To negate events](#page-153-0) 154 [To change the evaluation order of AND/OR'ed events](#page-154-0) 155 [To choose between a duration or occurrence count for events \(timing mode\)](#page-155-0) 156 [To insert or delete actions \(in a trigger sequence step\)](#page-155-1) 156 [To cut, copy, and paste trigger sequence steps](#page-158-0) 159 [To delete trigger sequence steps](#page-159-0) 160 [To show a trigger sequence step as Advanced If/Then trigger functions](#page-159-1) 160 [To convert a trigger sequence step to Advanced If/Then trigger functions](#page-159-2) 160 [To display or hide "If" clause comments](#page-160-0) 161 [To clear the trigger sequence](#page-162-0) 163 **[Triggering From, and Sending Triggers To, Other Modules/Instruments](#page-163-1)** 164 [To arm one module with another module's trigger](#page-163-2) 164 [To trigger other instruments - Trigger Out](#page-168-0) 169 [To trigger analyzer from another instrument - Trigger In](#page-169-0) 170 **[Storing and Recalling Triggers](#page-171-1)** 172 [To store a trigger](#page-171-2) 172 [To recall a trigger](#page-171-3) 172 [To set the trigger history depth](#page-172-0) 173 **[Running/Stopping Measurements](#page-173-1)** 174 [To change the "Go to Trigger on Run" option](#page-173-2) 174

#### **[Saving Captured Data \(and Logic Analyzer Setups\)](#page-175-1)** 176

[To save a configuration file](#page-175-2) 176

[To export data to standard CSV format files](#page-176-0) 177

[To export data to module CSV format files](#page-178-0) 179

[To export data to module binary \(ALB\) format files](#page-180-0) 181

[To export data to 16700 ASCII format files](#page-182-0) 183

#### **[Extending Capture Capability with COM/DCOM](#page-185-1)** 186

#### [7 Analyzing the Captured Data](#page-186-1)

#### **[Loading Saved Data and Setups](#page-187-1)** 188

[To open a configuration file](#page-187-2) 188 [To recall a recently used configuration file](#page-189-0) 190 [To transfer module setups to/from multi-module systems](#page-189-1) 190 [To set up multiple-modules with XML-format configurations](#page-190-0) 191

#### **[Offline Analysis](#page-193-1)** 194

[Offline Analysis on Logic Analyzers](#page-193-2) 194 [Offline Analysis on Personal Computers](#page-194-0) 195 [Offline File Formats](#page-194-1) 195

#### **[Analyzing Waveform Data](#page-196-1)** 197

[To change the display scale \(time/division\)](#page-197-0) 198 [To go to different locations in the captured data](#page-198-0) 199 [To re-arrange waveforms](#page-199-0) 200 [To overlay waveforms](#page-199-1) 200 [To find a bus/signal row](#page-200-0) 201 [To view bus data as a chart](#page-200-1) 201 [To show/hide parts of the waveform display](#page-202-0) 203 [To insert or delete buses/signals](#page-203-0) 204 [To group signals into a bus](#page-203-1) 204 [To expand/collapse buses](#page-203-2) 204 [To insert separator rows](#page-203-3) 204 [Changing Waveform Window Properties](#page-203-4) 204 [Changing Bus/Signal Row Properties](#page-206-0) 207 [Changing Analog Signal Row Properties](#page-208-0) 209

#### **[Analyzing Listing Data](#page-211-1)** 212

[To go to different locations in the captured data](#page-212-0) 213 [To re-arrange bus/signal columns](#page-213-0) 214 [To find a bus/signal column](#page-213-1) 214 [To show/hide parts of the listing display](#page-213-2) 214 [To insert or delete buses/signals](#page-214-0) 215 [Changing Listing Window Properties](#page-214-1) 215 [Changing Bus/Signal Column Properties](#page-216-0) 217

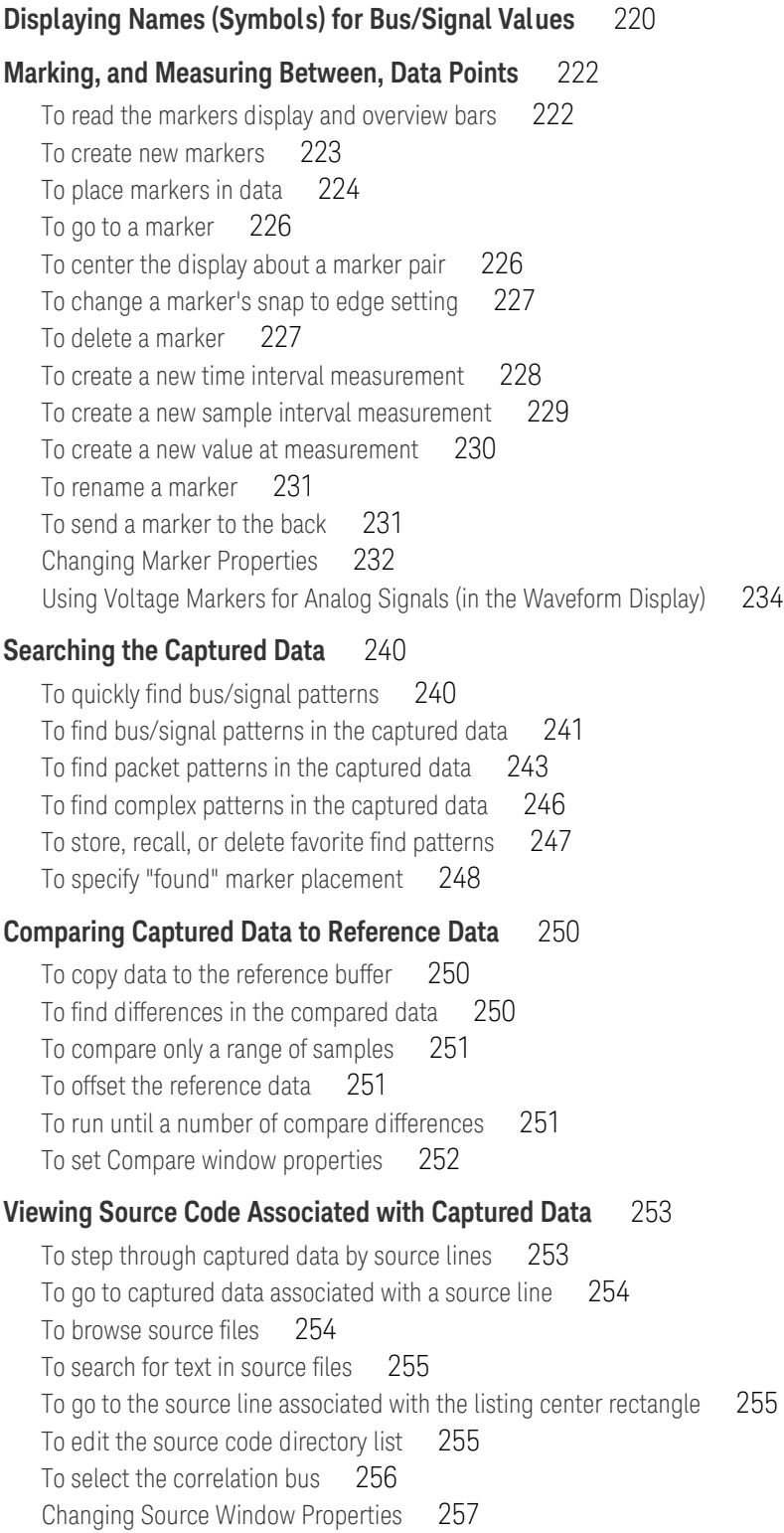

#### **[Analyzing Packet Data](#page-258-1)** 259

[Viewing the Packet Summary](#page-260-0) 261 [Viewing a Selected Packet](#page-268-0) 269 [Changing Packet Summary Event Colors](#page-276-0) 277 [Changing Protocol Viewer Window Properties](#page-277-0) 278 [Changing Packet Summary Column Properties](#page-279-0) 280

#### **[Analyzing the Same Data in Different Ways \(Using the Overview Window\)](#page-282-1)** 283

[To open or display the Overview window](#page-282-2) 283

[To add, duplicate, or delete windows and tools](#page-282-3) 283

[To edit window or tool properties](#page-285-0) 286

[To rename windows, tools, and modules](#page-286-0) 287

[To redraw the Overview window](#page-286-1) 287

[To delete the Overview window](#page-286-2) 287

#### **[Setting the System Trigger and Skew Between Modules](#page-287-1)** 288

#### **[Using Display Windows](#page-288-1)** 289

[To add or delete display windows](#page-288-2) 289 [To turn window tabs on/off](#page-288-3) 289

#### **[Printing Captured Data](#page-289-1)** 290

[To print captured data](#page-289-2) 290 [To copy text to the clip board](#page-289-3) 290 [To copy a screen to the clip board](#page-290-0) 291 [To install a printer](#page-290-1) 291 [To connect a LAN](#page-290-2) 291

#### [8 Managing Software Licenses](#page-292-1)

**[To view active software license information](#page-293-0)** 294

**[To activate software licenses](#page-294-0)** 295

**[To access floating license servers](#page-295-0)** 296

**[To borrow floating licenses and return them early](#page-297-0)** 298

#### [9 Updating Software](#page-298-1)

#### [10 Solving Problems](#page-302-1)

**[If starting in offline mode is unexpected](#page-303-0)** 304 **[If an ALA format configuration file won't open](#page-304-0)** 305 **[Interpreting Error Messages](#page-305-0)** 306 [Error Messages](#page-305-1) 306 [Warning Messages](#page-310-0) 311 [Informational Messages](#page-311-0) 312

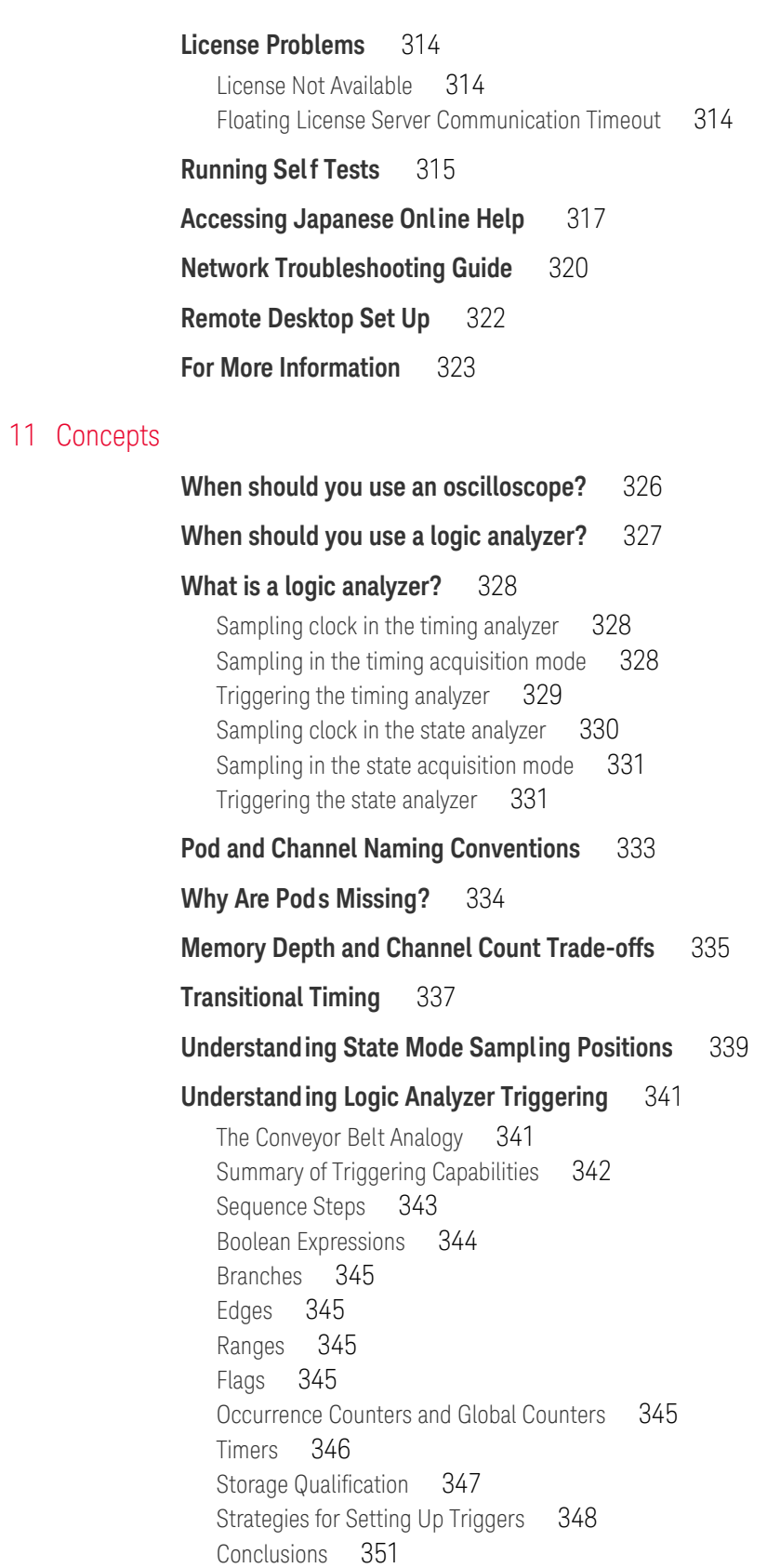

#### **[ALA vs. XML, When to Use Each Format](#page-351-0)** 352

**[Multiframe Logic Analysis Systems](#page-352-0)** 353

#### [12 Reference](#page-356-1)

#### **[Menus](#page-357-0)** 358

[File Menu](#page-357-1) 358 [Edit Menu](#page-358-0) 359 [View Menu](#page-359-0) 360 [Setup Menu](#page-360-0) 361 [Tools Menu](#page-361-0) 362 [Markers Menu](#page-363-0) 364 [Run/Stop Menu](#page-364-0) 365 [Overview Menu](#page-365-0) 366 [Listing Menu](#page-365-1) 366 [Waveform Menu](#page-365-2) 366 [Compare Menu](#page-366-0) 367 [Source Menu](#page-367-0) 368 [Protocol Viewer Menu](#page-367-1) 368 [Window Menu](#page-367-2) 368 [Help Menu](#page-368-0) 369

#### **[Toolbars](#page-370-0)** 371

[Standard Toolbar](#page-370-1) 371 [Pattern Generator Toolbar](#page-371-0) 372 [Analyzer Setup Toolbar](#page-371-1) 372 [External Oscilloscope Setup Toolbar](#page-372-0) 373 [Probes Toolbar](#page-372-1) 373 [Markers Toolbar](#page-372-2) 373 [Run/Stop Toolbar](#page-373-0) 374 [Visual Basic Toolbar](#page-373-1) 374 [To customize toolbars](#page-374-0) 375

#### **[Marker Measurement Display Bar](#page-375-0)** 376

#### **[Windows](#page-376-0)** 377

[Waveform Display Window](#page-376-1) 377 [Listing Display Window](#page-381-0) 382 [Compare Display Window](#page-383-0) 384 [Source Display Window](#page-384-0) 385 [Protocol Viewer Display Window](#page-385-0) 386 [Overview Window](#page-388-0) 389

#### **[Dialogs](#page-390-0)** 391

[Advanced Clocking Setup Dialog](#page-390-1)[Advanced Trigger Dialog](#page-391-0) 392 [Keysight Logic Analyzer Upgrade Dialog](#page-392-0) 393 [Analyzer Setup Dialog](#page-393-0) 394 [Chat Dialog](#page-396-0) 397 [Chat Select Destination Dialog](#page-397-0) 398 [Choose a Protocol Family and Bus Dialog](#page-397-1) 398 [Create a New Configuration Dialog](#page-398-0) 399 [E-mail Dialog](#page-398-1) 399 [Event Editor Dialog](#page-400-0)[Export Dialog](#page-400-1)[Export File Selection Dialog](#page-401-0)[External Application Setup Dialog](#page-402-0)[External Trigger Dialog](#page-403-0)[Find Dialog](#page-405-0)[Frame/Module Information Dialog](#page-406-0)[Module Mapping Dialog](#page-408-0)[Module Skew and System Trigger Dialog](#page-409-0)[Netlist Import Dialog](#page-410-0)[Offline Startup Options Dialog](#page-410-1)[Options Dialog](#page-411-0)[Pod Assignment Dialog](#page-413-0)[Printing Data Dialog](#page-414-0)[Properties Dialog](#page-414-1)[Range Properties Dialog](#page-415-0)[Recall Trigger Dialog](#page-416-0)[Run Properties Dialog](#page-417-0)[Select Symbol Dialog](#page-418-0)[Select System to Use Dialog](#page-420-0)[Software Licensing Dialog](#page-422-0)[Source Viewer Properties Dialog](#page-426-0)[Specify Mapping Dialog](#page-428-0) 429 [Split Analyzer Setup Dialog](#page-428-1)[Status Dialog](#page-429-0)[Symbols Dialog](#page-432-0)[System Summary Dialog](#page-433-0) 434 [Target Control Port Dialog](#page-436-0)[TimingZoom Setup Dialog](#page-437-0) 438

#### **[Trigger Functions](#page-439-0)** 440

[Timing Mode Trigger Functions](#page-439-1) 440 [State Mode Trigger Functions](#page-451-0) 452

#### **[Data Formats](#page-465-0)** 466

[ALA Format](#page-465-1) 466 [Standard CSV Format](#page-465-2)[Module CSV Format](#page-465-3)[Module Binary \(ALB\) Format](#page-472-0)

#### **[Object File Formats Supported by the Symbol Reader](#page-474-0)** 475

#### **[General-Purpose ASCII \(GPA\) Symbol File Format](#page-475-0)** 476

[General-Purpose ASCII \(GPA\) Record Format Summary](#page-475-1) 476 [SECTIONS](#page-476-0) 477 [FUNCTIONS](#page-477-0) 478 [USER](#page-477-1) 478 [VARIABLES](#page-479-0) 480 [SOURCE LINES](#page-479-1) 480 [START ADDRESS](#page-480-0) 481 [Comments](#page-480-1) 481

#### **[Product Overviews](#page-481-0)** 482

[U4154A Logic Analyzer Product Overview](#page-481-1) 482 [U4154B Logic Analyzer Product Overview](#page-483-0) 484 [16850-Series Logic Analyzer Product Overview](#page-484-0) 485 [Keysight Logic and Protocol Analyzer Application Product Overview](#page-487-0) 488

#### **[Logic Analyzer Notes](#page-491-0)** 492

[U4154A Logic Analyzer Notes](#page-491-1) 492 [U4154B Logic Analyzer Notes](#page-493-0) 494 [16850-Series Logic Analyzer Notes](#page-525-0) 526

#### **[Specifications and Characteristics](#page-527-0)** 528

[U4154A Logic Analyzer Specifications and Characteristics](#page-527-1) 528 [U4154B Logic Analyzer Specifications and Characteristics](#page-530-0) 531 [16850-Series Logic Analyzer Specifications and Characteristics](#page-530-1) 531 [What is a Specification?](#page-535-0) 536 [What is a Characteristic?](#page-535-1) 536

#### [13 Glossary](#page-536-1)

[Index](#page-546-0)

Contents

<span id="page-20-0"></span>Keysight Logic and Protocol Analyzer User Guide

# <span id="page-20-1"></span>What's New

In this release, version 06.00, of the Keysight Logic and Protocol Analyzer application, the following changes have been made:

- The Keysight Logic and Protocol Analyzer application now adds support for a new AXIe-based module U4154B to capture and analyze DDR 2/3/4 and LPDDR 2/3/4 data. U4154B is installed in a Keysight AXIe chassis and configured and controlled using the Keysight Logic and Protocol Analyzer application. This module supports three cards in a multi-card set and has improved clock qualifiers to capture traces out of reset. This module enables DDR4 interposer to perform full data capture at speeds > 2.5 GB/s. Refer to the U4154B Logic Analyzer Notes to know more.
- The support for legacy logic analysis systems such as 16760/1680XA/1682XA/16962A/168x/9x has been removed from the Logic and Protocol Analyzer software. These systems are supported only on the software version 5.9 or earlier.
- U4431A MIPI M-PHY Analyzer module
	- Transaction decoding You can now compute and view decoded transactions from the captured MPCIe data using the newly added Transaction Decode tab in the Protocol Viewer. Refer to the help book Viewing Decoded Transactions in the U4431A MIPI M-PHY Analyzer module online help to know more.
	- Offline performance summary computation You can now compute and view offline performance summary from the captured MPCIe data using the newly added Performance Overview tab in the Protocol Viewer. This tab presents statistics for various performance parameters in tabular as well as charts form. Refer to the help book Viewing Offline Performance Summary in the U4431A MIPI M-PHY Analyzer module online help to know more.
	- A new feature, Flow Control is now available in the Performance Overview tab of the Protocol Viewer. This feature allows you to compute and track the available flow control credits for the data trace that has bidirectional MPCIe traffic. Refer to the topic Viewing Offline Performance Summary in the U4431A MIPI M-PHY Analyzer module online help to know more.
- U4301B PCIe Gen3 Analyzer module The following enhancements have been made.
	- Traffic overview chart The Traffic Overview tab in the Protocol Viewer now provides a traffic overview band chart based on the packet types.
	- Filtering improvements The procedure for filtering packets in the Protocol Viewer has been simplified. A new button has been added to the Protocol Viewer to set up the filtering options.
	- Simpler packet search The procedure for searching packets in the Protocol Viewer has been simplified. A new text box has been added to the Protocol Viewer's upper pane to allow you to search on the basis of packet names. This text box has the AutoComplete feature.
	- Eliminate separate view
	- Capture InitFC The Performance Overview tab in the Protocol Viewer now has the feature to set the InitFC discovered in the trace as the default InitFC.
	- Flow control for header packets The Performance Overview tab in the Protocol Viewer now provides options for setting Header Flow Control Init values.
	- Equalization summary for Gen3 training sequences The LTSSM Overview tab in the Protocol Viewer now provides Equalization Summary section for Gen 3 training sequences exchanged between the link partners.
	- 1 button computation A new Compute button has been added to the Protocol Viewer that allows you to compute traffic overview statistics, decoded transactions, and offline performance summary for the captured packets by a single click of this button.

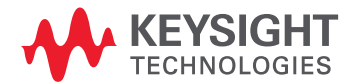

- 
- See Also ["Version 05.80 What's New" on page 23](#page-22-0)
	- ["Version 05.70 What's New" on page 25](#page-24-0)
	- ["Version 05.60 What's New" on page 26](#page-25-0)
	- ["Version 05.50 What's New" on page 28](#page-27-0)
	- ["Version 05.40 What's New" on page 30](#page-29-0)
	- ["Version 05.30 What's New" on page 31](#page-30-0)
	- ["Version 05.20 What's New" on page 33](#page-32-0)
	- ["Version 05.00 What's New" on page 35](#page-34-0)
	- ["Version 04.00 What's New" on page 37](#page-36-0)
	- ["Version 03.83 What's New" on page 38](#page-37-0)
	- ["Version 03.82 What's New" on page 39](#page-38-0)
	- ["Version 03.80 What's New" on page 40](#page-39-0)
	- ["Version 03.70 What's New" on page 41](#page-40-0)
	- ["Version 03.67 What's New" on page 42](#page-41-0)
	- ["Version 03.65 What's New" on page 43](#page-42-0)
	- ["Version 03.60 What's New" on page 44](#page-43-0)
	- ["Version 03.55 What's New" on page 45](#page-44-0)
	- ["Version 03.50 What's New" on page 46](#page-45-0)
	- ["Version 03.30 What's New" on page 47](#page-46-0)
	- ["Version 03.20 What's New" on page 48](#page-47-0)
	- ["Version 03.00 What's New" on page 49](#page-48-0)
	- ["Version 02.50 What's New" on page 50](#page-49-0)
	- ["Version 02.00 What's New" on page 51](#page-50-0)
	- ["Version 01.40 What's New" on page 52](#page-51-0)
	- ["Version 01.20 What's New" on page 53](#page-52-0)
	- ["Version 01.10 What's New" on page 54](#page-53-0)

#### <span id="page-22-0"></span>Version 05.80 What's New

In this release, version 05.80, of the Keysight Logic and Protocol Analyzer application, the following changes have been made:

- U4431A MIPI M-PHY Analyzer module The Keysight Logic and Protocol Analyzer application now adds support for a new AXIe-based module introduced with this release to capture and decode M-PHY, UniPro, UFS, SSIC, and CSI-3 data. This module is installed in an Keysight AXIe chassis and configured and controlled using the Keysight Logic and Protocol Analyzer application. Refer to the *U4431 M-PHY Analyzer Online Help* to know how to configure and use with module.
- U4301 PCIe Gen3 analyzer module
	- You can now decode AHCI transactions as well in addition to NVMe and PCIe transactions from the data captured by the U4301 module. Refer to the topic *Computing and Viewing Decoded Transactions* in the *U4301 PCIe Gen3 Analyzer Online Help* for more information.
	- A new feature, *Flow Control* is now available in the PCIe Performance Overview tab of the Protocol Viewer. This feature allows you to compute and track the available flow control credits for the data trace that has bidirectional PCIe traffic. Refer to the topic *Viewing Offline Performance Summary* in the *U4301 PCIe Gen3 Analyzer Online Help* for more information.
- DDR/LPDDR tools enhancements
	- A new tool named *DDR/LPDDR Custom Configuration Creator* has been added to the *Keysight DDR Setup Assistant and Eyefinder* software package. This tool allows you to define the footprints layout as per your custom probing solution used in the DDR/LPDDR setup and then create an XML configuration file based on this footprint information. Refer to the tool's online help to know more. The online help is accessible from the tool's GUI and also installed at *<logic and protocol analyzer install location> \help\*.
	- The *B4623 LPDDR Decoder* now supports decoding and displaying the entry to and exit from Self Refresh and Power Down events. Refer to the topic *Decoding Self Refresh and Power Down Events* in the *LPDDR Bus Decoder Online Help*.
	- Five new LPDDR2/3 tests have been added to the DDR Post Process Compliance tool to handle compliance parameters related to power down and self refresh modes. Three of these tests have also been added to the Real Time Compliance tool.
	- Support for DDR4 running at > 2.5GHz added.
- Trigger on edge For 16850-series and U4154A logic analyzer modules, you can now set a trigger on Rising, Falling, or Either edge in the Timing - Asynchronous sampling mode as well as State –Synchronous sampling mode. Refer to the topics *Specifying Simple Triggers* and *Specifying Advanced Triggers* in the *Logic and Protocol Analyzer* online help.

- See Also ["Version 05.70 What's New" on page 25](#page-24-0)
	- ["Version 05.60 What's New" on page 26](#page-25-0)
	- ["Version 05.50 What's New" on page 28](#page-27-0)
	- ["Version 05.40 What's New" on page 30](#page-29-0)
	- ["Version 05.30 What's New" on page 31](#page-30-0)
	- ["Version 05.20 What's New" on page 33](#page-32-0)
	- ["Version 05.00 What's New" on page 35](#page-34-0)
	- ["Version 04.00 What's New" on page 37](#page-36-0)
	- ["Version 03.83 What's New" on page 38](#page-37-0)
	- ["Version 03.82 What's New" on page 39](#page-38-0)
	- ["Version 03.80 What's New" on page 40](#page-39-0)
	- ["Version 03.70 What's New" on page 41](#page-40-0)
	- ["Version 03.67 What's New" on page 42](#page-41-0)
	- ["Version 03.65 What's New" on page 43](#page-42-0)
- ["Version 03.60 What's New" on page 44](#page-43-0)
- ["Version 03.55 What's New" on page 45](#page-44-0)
- ["Version 03.50 What's New" on page 46](#page-45-0)
- ["Version 03.30 What's New" on page 47](#page-46-0)
- ["Version 03.20 What's New" on page 48](#page-47-0)
- ["Version 03.00 What's New" on page 49](#page-48-0)
- ["Version 02.50 What's New" on page 50](#page-49-0)
- ["Version 02.00 What's New" on page 51](#page-50-0)
- ["Version 01.40 What's New" on page 52](#page-51-0)
- ["Version 01.20 What's New" on page 53](#page-52-0)
- ["Version 01.10 What's New" on page 54](#page-53-0)

#### <span id="page-24-0"></span>Version 05.70 What's New

In this release, version 05.70, of the Keysight Logic and Protocol Analyzer application, the following changes have been made:

- 16850 series portable logic analyzers With this release, the Keysight Logic and Protocol Analyzer application can also be installed and used with the newly introduced 16850 series portable logic analyzers. Refer to the topic *16850-Series Logic Analyzer Notes* to know more about this new series of logic analyzers.
- Transaction decoding You can now compute and view decoded transactions from the captured PCIe data using the newly added Transaction Decode tab in the Protocol Viewer. Currently, the support for decoding NVMe transactions is added. The transaction decoding feature is a licensed option. Refer to the help book *Viewing Decoded Transactions* in the *U4301 PCIe Gen3 Analyzer online help* to know more.
- **Offline performance summary computation** You can now compute and view offline performance summary from the captured PCIe data using the newly added PCIe Performance Overview tab in the Protocol Viewer. This tab presents statistics for various performance parameters in tabular as well as charts form. The offline performance summary feature is a licensed option. Refer to the help book *Viewing Offline Performance Summary* in the *U4301 PCIe Gen3 Analyzer online help* to know more.

#### See Also • ["Version 05.60 What's New" on page 26](#page-25-0)

- ["Version 05.50 What's New" on page 28](#page-27-0)
- ["Version 05.40 What's New" on page 30](#page-29-0)
- ["Version 05.30 What's New" on page 31](#page-30-0)
- ["Version 05.20 What's New" on page 33](#page-32-0)
- ["Version 05.00 What's New" on page 35](#page-34-0)
- ["Version 04.00 What's New" on page 37](#page-36-0)
- ["Version 03.83 What's New" on page 38](#page-37-0)
- ["Version 03.82 What's New" on page 39](#page-38-0)
- ["Version 03.80 What's New" on page 40](#page-39-0)
- ["Version 03.70 What's New" on page 41](#page-40-0)
- ["Version 03.67 What's New" on page 42](#page-41-0)
- ["Version 03.65 What's New" on page 43](#page-42-0)
- ["Version 03.60 What's New" on page 44](#page-43-0)
- ["Version 03.55 What's New" on page 45](#page-44-0)
- ["Version 03.50 What's New" on page 46](#page-45-0)
- ["Version 03.30 What's New" on page 47](#page-46-0)
- ["Version 03.20 What's New" on page 48](#page-47-0)
- ["Version 03.00 What's New" on page 49](#page-48-0)
- ["Version 02.50 What's New" on page 50](#page-49-0)
- ["Version 02.00 What's New" on page 51](#page-50-0)
- ["Version 01.40 What's New" on page 52](#page-51-0)
- ["Version 01.20 What's New" on page 53](#page-52-0)
- ["Version 01.10 What's New" on page 54](#page-53-0)

#### <span id="page-25-0"></span>Version 05.60 What's New

In this release, version 05.60, of the Keysight Logic and Protocol Analyzer application, the following changes have been made:

- Windows 8 and Windows Server 2008 support added With this release, you can install the Keysight Logic and Protocol Analyzer application on a host with Windows 8 or Windows Server 2008 operating system.
- Enhancements have been made to the Eyescan feature The eyescan feature now supports scaling the voltage axis for an entire bus to a selected value in an eyescan diagram. To know more, refer to the topic ["Setting up and Running Eyescans in U4154A/B Logic Analyzer" on](#page-507-0)  [page 508](#page-507-0).
- B462X software packages Both A and B versions of the licenses for B4621/2/3 software packages are now supported in the Logic and Protocol Analyzer application. B version is an upgrade to A version and therefore provides additional capabilities and features. To know more about the feature difference, refer to the *Online help* of these software packages.
- Repetitive run feature in the DDR Post Process Compliance tool You can now run the selected tests in a repetitive mode. To accomplish this, the tool runs the logic analyzer repetitively for data acquisition and then run the tests repetitively on the newly acquired data. To know more, refer to the *DDR Post Process Compliance Tool Online Help*.
- BMC Firmware Upgrade utility A new utility named BMC Firmware Upgrade has been provided. This utility upgrades the BMC firmware of a module to the latest version provided with the Logic and Protocol Analyzer software. To know more, refer to the *Keysight AXIe Based Logic Analysis and Protocol Test Module Installation Guide*.
- Support for five independent modules in a chassis You can now install and use five independent modules in an Keysight five-slot AXIe chassis. In earlier releases, a maximum of three module sets were supported. (A module set can be either a single module or a group of modules cabled together to operate as a module.)
- "Or-ing" ARM In support added in triggering You can now set the trigger configurations of an AXIe based module to ARM In from multiple modules in the same chassis or another connected chassis/ logic analysis frame (in a multi-frame setup). An AXIe module can now receive ARM IN signals from an "OR'ed" combination of trigger out signals from multiple modules. Refer to the topic ["To arm one module with another module's trigger" on page 164](#page-163-3) to know more.
- 
- See Also ["Version 05.50 What's New" on page 28](#page-27-0)
	- ["Version 05.40 What's New" on page 30](#page-29-0)
	- ["Version 05.30 What's New" on page 31](#page-30-0)
	- ["Version 05.20 What's New" on page 33](#page-32-0)
	- ["Version 05.00 What's New" on page 35](#page-34-0)
	- ["Version 04.00 What's New" on page 37](#page-36-0)
	- ["Version 03.83 What's New" on page 38](#page-37-0)
	- ["Version 03.82 What's New" on page 39](#page-38-0)
	- ["Version 03.80 What's New" on page 40](#page-39-0)
	- ["Version 03.70 What's New" on page 41](#page-40-0)
	- ["Version 03.67 What's New" on page 42](#page-41-0)
	- ["Version 03.65 What's New" on page 43](#page-42-0)
	- ["Version 03.60 What's New" on page 44](#page-43-0)
	- ["Version 03.55 What's New" on page 45](#page-44-0)
	- ["Version 03.50 What's New" on page 46](#page-45-0)
	- ["Version 03.30 What's New" on page 47](#page-46-0)
	- ["Version 03.20 What's New" on page 48](#page-47-0)
- ["Version 03.00 What's New" on page 49](#page-48-0)
- ["Version 02.50 What's New" on page 50](#page-49-0)
- ["Version 02.00 What's New" on page 51](#page-50-0)
- ["Version 01.40 What's New" on page 52](#page-51-0)
- ["Version 01.20 What's New" on page 53](#page-52-0)
- ["Version 01.10 What's New" on page 54](#page-53-0)

#### <span id="page-27-0"></span>Version 05.50 What's New

In this release, version 05.50, of the Keysight Logic and Protocol Analyzer application, the following changes have been made:

- U4421A MIPI D-PHY Analyzer and Exerciser module The Keysight Logic and Protocol Analyzer application now adds support for a new module introduced with this release to send D-PHY stimulus and capture and decode D-PHY data. This module is installed in Keysight AXIe chassis and configured and controlled using the Keysight Logic and Protocol Analyzer application. Refer to the *U4421 D-PHY Analyzer and Exerciser Online Help* to know how to configure and use with module.
- U4301A PCIe Gen3 Analyzer module You can now use the Keysight Logic and Protocol Analyzer application to create a physical layer tuning (.ptu) file for tuning the U4301A analyzer for a DUT. The creation and fine tuning of a ptu file is now GUI based. For more information, refer to the topic *Tuning the Analyzer for a Specific DUT* in the *U4301A PCIe Gen3 Analyzer Online Help*.
- USB connectivity between AXIe chassis and host computer You can now connect the host computer to the AXIe chassis via PCIe or USB. The USB connectivity support has been added as a licensed option. Refer to the *AXIe based Logic Analysis & Protocol Test Modules Installation Guide* to know more.
- B4621B, B4622B, and B4623B software packages These packages replace the B4621A, B4622A, and B4623A software packages and have the following new additions/updates -
	- B4621B Decoder support for DDR4 added.
	- B4623B Decoder support for LPDDR3 added.
	- $-B4622B -$ 
		- The three tools contained in this toolset now support DDR, DDR2, DDR3, DDR4, LPDDR, LPDDR2, and LPDDR3. Several new tests have been added for DDR3/4 and LPDDR2/3.
		- A new tool *Real-Time Compliance Tool* has been added that evaluates DDR/LPDDR data in real- time to detect and report violations to compliance limits specified in DDR/LPDDR specifications. Refer to the *Real-Time Compliance Tool Online Help* to know more.
		- The DDR Validation Tool has been renamed to DDR Post Process Compliance Tool.
- DDR Setup Assistant and DDR Eyescan have been enhanced to include support for LPDDR3 and DDR4. These have also been updated to handle finding the chip select eyes in a separate measurement from the clock. Refer to the *DDR Setup Assistant online help* and *Modifying General or Target-specific Scan Qualifications* in this user guide to know more.

- See Also ["Version 05.40 What's New" on page 30](#page-29-0)
	- ["Version 05.30 What's New" on page 31](#page-30-0)
	- ["Version 05.20 What's New" on page 33](#page-32-0)
	- ["Version 05.00 What's New" on page 35](#page-34-0)
	- ["Version 04.00 What's New" on page 37](#page-36-0)
	- ["Version 03.83 What's New" on page 38](#page-37-0)
	- ["Version 03.82 What's New" on page 39](#page-38-0)
	- ["Version 03.80 What's New" on page 40](#page-39-0)
	- ["Version 03.70 What's New" on page 41](#page-40-0)
	- ["Version 03.67 What's New" on page 42](#page-41-0)
	- ["Version 03.65 What's New" on page 43](#page-42-0)
	- ["Version 03.60 What's New" on page 44](#page-43-0)
	- ["Version 03.55 What's New" on page 45](#page-44-0)
	- ["Version 03.50 What's New" on page 46](#page-45-0)
	- ["Version 03.30 What's New" on page 47](#page-46-0)
- ["Version 03.20 What's New" on page 48](#page-47-0)
- ["Version 03.00 What's New" on page 49](#page-48-0)
- ["Version 02.50 What's New" on page 50](#page-49-0)
- ["Version 02.00 What's New" on page 51](#page-50-0)
- ["Version 01.40 What's New" on page 52](#page-51-0)
- ["Version 01.20 What's New" on page 53](#page-52-0)
- ["Version 01.10 What's New" on page 54](#page-53-0)

#### <span id="page-29-0"></span>Version 05.40 What's New

In this release, version 05.40, of the Keysight Logic and Protocol Analyzer application, the following changes have been made:

- U4301A PCIe Gen3 Analyzer module
	- LTSSM Overview pane added in the Protocol Viewer window You can now view the LTSSM states and their transitions for the PCIe data that you captured using the U4301 module. A new pane called LTSSM Overview has been introduced in the Protocol Viewer window to display these states and transitions. To know about this feature, refer to the topic *Viewing LTSSM States and Transitions* in the U4301 PCIe Gen3 Analyzer Online Help.
- U4154A Logic Analyzer module
	- Eyescan enhancements The eyescan feature of the U4154A module has been enhanced to allow you to modify the general as well as DDR-specific scan qualification. To know about these enhancements, refer to the topic *Modifying General or Target-specific Scan Qualification* in this Online Help.
- See Also ["Version 05.30 What's New" on page 31](#page-30-0)
	- ["Version 05.20 What's New" on page 33](#page-32-0)
	- ["Version 05.00 What's New" on page 35](#page-34-0)
	- ["Version 04.00 What's New" on page 37](#page-36-0)
	- ["Version 03.83 What's New" on page 38](#page-37-0)
	- ["Version 03.82 What's New" on page 39](#page-38-0)
	- ["Version 03.80 What's New" on page 40](#page-39-0)
	- ["Version 03.70 What's New" on page 41](#page-40-0)
	- ["Version 03.67 What's New" on page 42](#page-41-0)
	- ["Version 03.65 What's New" on page 43](#page-42-0)
	- ["Version 03.60 What's New" on page 44](#page-43-0)
	- ["Version 03.55 What's New" on page 45](#page-44-0)
	- ["Version 03.50 What's New" on page 46](#page-45-0)
	- ["Version 03.30 What's New" on page 47](#page-46-0)
	- ["Version 03.20 What's New" on page 48](#page-47-0)
	- ["Version 03.00 What's New" on page 49](#page-48-0)
	- ["Version 02.50 What's New" on page 50](#page-49-0)
	- ["Version 02.00 What's New" on page 51](#page-50-0)
	- ["Version 01.40 What's New" on page 52](#page-51-0)
	- ["Version 01.20 What's New" on page 53](#page-52-0)
	- ["Version 01.10 What's New" on page 54](#page-53-0)

#### <span id="page-30-0"></span>Version 05.30 What's New

In this release, version 05.30, of the Keysight Logic Analyzer application, the following changes have been made:

- U4301A PCIe Gen3 Analyzer module
	- x8 bidirectional configurations supported on a single U4301A module With this release, a single U4301A module can support a bidirectional (upto x8) configuration. You can use the same U4301A module to probe and capture data in both upstream as well as downstream directions. For detailed information on how to use the U4301A module in bidirectional configurations, refer to the *PCI Express Gen3 Hardware and Probing Guide*. This guide is available on www.keysight.com and also installed with the Logic Analyzer software at *<Logic Analyzer Install location>\help\pdfs*.
	- U4324A PCIe Gen3 Flying Lead probe support added Besides the existing probing options, you can now use the new U4324A flying lead probes with the U4301A Analyzer module. For detailed information on this probe and its setup, refer to the PCI Express Gen3 Hardware and Probing Guide. This guide is available on www.keysight.com and also installed with the Logic Analyzer software at *<Logic Analyzer Install location>\help\pdfs*.
- U4154A Logic Analyzer module
	- A new license option 01G has been introduced for the U4154A module. You now have two license options, 01G and 02G available for the U4154A module. Based on the license option that you purchase, the state speed for the U4154A module is set. A "01G" license sets maximum state speed of U4154A to 1.4Gbs. A "02G option sets it to 2.5Gbs. These license options do not however control and set the timing speed of the module. Besides setting the state speed to 2.5Gbs, the 02G option also provides High Resolution (4.8 ps of time resolution) in eyescans which is not available with the 01G option.
	- Eyescan enhancements The eyescan feature of the U4154A module has been enhanced to allow you to modify the unit interval settings, adjusting the sample position markers, enabling/disabling the marker placements to the center of the eye and setting sample positions to their suggested sample positions in a single click. To know about these enhancements, refer to the topic ["Setting up and Running Eyescans in U4154A/B Logic](#page-507-0)  [Analyzer" on page 508](#page-507-0) in this user guide.
- U4998A HDMI Protocol/Audio/Video Analyzer and Generator module
	- MHL testing support added Besides supporting HDMI 1.4a and 1.4b, the module now supports the MHL protocol as well. You can now use this module to test MHL source and sink DUTs as well. To know more, refer to the *U4998A HDMI and MHL Protocol/Audio/Video Analyzer and Generator Online Help*.
	- The Protocol Viewer window has replaced the legacy Packet Viewer window. You can now use Protocol Viewer to display the data captured by the U4301A PCIe Gen3 Analyzer module. To know more about Protocol Viewer, refer to the topic Protocol Viewer Window in this user guide.

- See Also ["Version 05.20 What's New" on page 33](#page-32-0)
	- ["Version 05.00 What's New" on page 35](#page-34-0)
	- ["Version 04.00 What's New" on page 37](#page-36-0)
	- ["Version 03.83 What's New" on page 38](#page-37-0)
	- ["Version 03.82 What's New" on page 39](#page-38-0)
	- ["Version 03.80 What's New" on page 40](#page-39-0)
	- ["Version 03.70 What's New" on page 41](#page-40-0)
	- ["Version 03.67 What's New" on page 42](#page-41-0)
	- ["Version 03.65 What's New" on page 43](#page-42-0)
	- ["Version 03.60 What's New" on page 44](#page-43-0)
- ["Version 03.55 What's New" on page 45](#page-44-0)
- ["Version 03.50 What's New" on page 46](#page-45-0)
- ["Version 03.30 What's New" on page 47](#page-46-0)
- ["Version 03.20 What's New" on page 48](#page-47-0)
- ["Version 03.00 What's New" on page 49](#page-48-0)
- ["Version 02.50 What's New" on page 50](#page-49-0)
- ["Version 02.00 What's New" on page 51](#page-50-0)
- ["Version 01.40 What's New" on page 52](#page-51-0)
- ["Version 01.20 What's New" on page 53](#page-52-0)
- ["Version 01.10 What's New" on page 54](#page-53-0)

#### <span id="page-32-0"></span>Version 05.20 What's New

In this release, version 05.20, of the Keysight Logic Analyzer application:

- You can now use the Keysight AXIe M9536A Embedded Controller module as the host computer with the AXIe based instrument modules installed in AXIe chassis. The instrument modules that support this controller module include U4998A HDMI Analyzer, U4301A PCIe Gen3 Analyzer, and U4154A Logic Analyzer modules. The Embedded Controller module is a one-slot module that needs to be installed in slot 1 of the AXIe chassis.
- Windows 7 support has been added for the 16800 and 16900 series of Logic Analyzers with serial number MY51420101 or higher. With the 05.20.0000 release of the Keysight Logic Analyzer application, 16800-series logic analyzers and 16900-series logic analysis systems are shipped from the factory with Windows 7 operating system. Refer to the 16800 and 16900 Install guides to know about the Windows 7 specific procedures, firewall settings and the new recovery procedure of 16800 and 16900 series of Logic Analyzers for Windows 7. These guides are installed with the Logic Analyzer software at <Logic Analyzer Install location>\help\pdfs.
- U4301 PCIe Analyzer module The following changes have been made to the U4301A PCIe Gen3 Analyzer module.
	- The Protocol Viewer window now has an additional tab Traffic Overview" in its lower pane. This tab displays the traffic statistics for the captured PCIe packets displayed in the upper pane of Protocol Viewer. It displays the count of captured packets based on packet types and the link direction (upstream or downstream). Refer to the topic Viewing PCIe Gen3 Packets in the U4301 PCIe Gen3 Analyzer online help to know more.
	- A new feature "CSV Export" has been added to the Protocol Viewer window. This feature allows you to export the displayed PCIe packet data from Protocol Viewer to a specified .csv file. Refer to the topic "Viewing PCIe Gen3 Packets" in the U4301 PCIe Gen3 Analyzer online help to know more.
- U4154A Logic Analyzer module The following changes have been made to the U4154A module features.
	- A new license option 01G has been introduced for the U4154A module. You now have two license options .01G and 02G available for the U4154A module. Based on the license option that you purchase, the state speed for the U4154A module is set. A "01G" license sets maximum state speed of U4154A to 1.4Gbs. A "02G option sets it to 2.5Gbs. These license options do not however control and set the timing speed of the module. Besides setting the state speed to 2.5Gbs, the 02G option also provides High Resolution (4.8 PS of time resolution) in eyescans which is not available with the 01G option.
	- The eyescans that you set up and run using the U4154A module now include a scan resolution selection feature. If you have the 02G license of the U4154A module, you can either choose a Normal or a High resolution for eyescans. To know more, refer to the topic ["Setting up and](#page-507-0)  [Running Eyescans in U4154A/B Logic Analyzer" on page 508](#page-507-0) to know more about the eyescan resolutions.
	- You can now export eyescan data from the Eye Scan Sample Position and Threshold Settings dialog box to a specified .csv file. To know more, refer to the topic ["Setting up and Running](#page-507-0)  [Eyescans in U4154A/B Logic Analyzer" on page 508](#page-507-0).
	- The Transitional / Store Qualified Half Channel 5.0 GHz mode is now available as a Timing mode sampling option for the U4154A module. For details on this mode, refer to ["U4154A](#page-491-2)  [Logic Analyzer Notes" on page 492.](#page-491-2)

- See Also ["Version 05.00 What's New" on page 35](#page-34-0)
	- ["Version 04.00 What's New" on page 37](#page-36-0)
	- ["Version 03.83 What's New" on page 38](#page-37-0)
	- ["Version 03.82 What's New" on page 39](#page-38-0)
	- ["Version 03.80 What's New" on page 40](#page-39-0)
- ["Version 03.70 What's New" on page 41](#page-40-0)
- ["Version 03.67 What's New" on page 42](#page-41-0)
- ["Version 03.65 What's New" on page 43](#page-42-0)
- ["Version 03.60 What's New" on page 44](#page-43-0)
- ["Version 03.55 What's New" on page 45](#page-44-0)
- ["Version 03.50 What's New" on page 46](#page-45-0)
- ["Version 03.30 What's New" on page 47](#page-46-0)
- ["Version 03.20 What's New" on page 48](#page-47-0)
- ["Version 03.00 What's New" on page 49](#page-48-0)
- ["Version 02.50 What's New" on page 50](#page-49-0)
- ["Version 02.00 What's New" on page 51](#page-50-0)
- ["Version 01.40 What's New" on page 52](#page-51-0)
- ["Version 01.20 What's New" on page 53](#page-52-0)
- ["Version 01.10 What's New" on page 54](#page-53-0)

#### <span id="page-34-0"></span>Version 05.00 What's New

In this release, version 05.00, of the *Keysight Logic Analyzer* application:

- You can now use the Keysight Logic Analyzer application with the new U4154A Logic Analyzer module hosted in the new Keysight AXIe chassis (for example the M9502A portable 2-slot chassis). U4154A is a 136 channel AXIe based high speed state and timing logic analyzer.
- Trigger capabilities have been enhanced with more levels and deeper bursts (burst levels increased from 4 to 8). New event counter added for specifying the trigger action.
- 12.5 GHz Timing zoom support added for the U4154A Logic Analyzer module. The support has been added for state as well as timing sampling modes.
- The eye scan feature has been added for U4154A to determine optimal threshold voltage and sample position settings for individual channels and automatic adjustment of these settings. Eye scan triggers added to add trigger conditions for the samples that U4154A takes during the eye scan.
- One state clock provided to generate state clock signals for the U4154A logic analyzer module. Four state clock qualifiers have been added to allow you to add conditions to the state clock using qualifiers.
- The Force Prestore option added in the sampling trigger position.
- Advanced probe settings enabled for U4154A and 16962 logic analyzers. You can enable or disable the peaking at the channel/pod/module level for the probing system used for these logic analyzers.
- Two full channel modes (Full channel at 2.5 GHz and Transitional / Store qualified Full channel at 2.5 GHz) and one half channel mode at 5.0 GHz supported for U4154A. Quarter channel timing mode and Transitional / Store qualified Half channel mode not available for the U4154A Logic Analyzer module.
- DDR Setup Assistant tool enhanced to support the set up of the U4154A Logic Analyzer using this tool with automated steps for determining and setting up the sample positions for command, address, and data read and write signals.
- Support for Keysight U4998A HDMI Protocol/Audio/Video capture and generate (PAG) module added. You can now use the Keysight Logic Analyzer application with this module hosted in the Keysight AXIe or AMP chassis.
- Data storage qualifiers, ASPM (power management) support, and lane viewer added in the U4301A PCIe 8 Gbps protocol analyzer.
- 
- See Also ["Version 04.00 What's New" on page 37](#page-36-0)
	- ["Version 03.83 What's New" on page 38](#page-37-0)
	- ["Version 03.82 What's New" on page 39](#page-38-0)
	- ["Version 03.80 What's New" on page 40](#page-39-0)
	- ["Version 03.70 What's New" on page 41](#page-40-0)
	- ["Version 03.67 What's New" on page 42](#page-41-0)
	- ["Version 03.65 What's New" on page 43](#page-42-0)
	- ["Version 03.60 What's New" on page 44](#page-43-0)
	- ["Version 03.55 What's New" on page 45](#page-44-0)
	- ["Version 03.50 What's New" on page 46](#page-45-0)
	- ["Version 03.30 What's New" on page 47](#page-46-0)
	- ["Version 03.20 What's New" on page 48](#page-47-0)
	- ["Version 03.00 What's New" on page 49](#page-48-0)
	- ["Version 02.50 What's New" on page 50](#page-49-0)
	- ["Version 02.00 What's New" on page 51](#page-50-0)
- ["Version 01.40 What's New" on page 52](#page-51-0)
- ["Version 01.20 What's New" on page 53](#page-52-0)
- ["Version 01.10 What's New" on page 54](#page-53-0)
#### Version 04.00 What's New

- The *Keysight Logic Analyzer* application adds support for the new Keysight Digital Test Console chassis (for example the U4002A portable 2-slot chassis) and the U4301 PCIe Gen3 analyzer blade. See "U4301 PCIe Gen3 Analyzer—At a Glance" (in the online help).
- The DDR Setup Assistant has been added. The DDR Setup Assistant helps you properly set up a logic analysis system given the type of logic analyzer, DDR bus, and probing solution. Many of the set up steps are now automated. See "DDR Setup Assistant—At a Glance" (in the online help).
- The "LPDDR Bus Decoder" (in the online help) software is now available; it lets you view transactions, commands, and data captured on LPDDR buses.
- 
- See Also ["Version 03.83 What's New" on page 38](#page-37-0)
	- ["Version 03.82 What's New" on page 39](#page-38-0)
	- ["Version 03.80 What's New" on page 40](#page-39-0)
	- ["Version 03.70 What's New" on page 41](#page-40-0)
	- ["Version 03.67 What's New" on page 42](#page-41-0)
	- ["Version 03.65 What's New" on page 43](#page-42-0)
	- ["Version 03.60 What's New" on page 44](#page-43-0)
	- ["Version 03.55 What's New" on page 45](#page-44-0)
	- ["Version 03.50 What's New" on page 46](#page-45-0)
	- ["Version 03.30 What's New" on page 47](#page-46-0)
	- ["Version 03.20 What's New" on page 48](#page-47-0)
	- ["Version 03.00 What's New" on page 49](#page-48-0)
	- ["Version 02.50 What's New" on page 50](#page-49-0)
	- ["Version 02.00 What's New" on page 51](#page-50-0)
	- ["Version 01.40 What's New" on page 52](#page-51-0)
	- ["Version 01.20 What's New" on page 53](#page-52-0)
	- ["Version 01.10 What's New" on page 54](#page-53-0)

# <span id="page-37-0"></span>Version 03.83 What's New

In version 03.83, of the *Keysight Logic Analyzer* application:

- Colorized DDR2/DDR3 eye scan measurements, using the 16962A logic analyzer module, were added. These measurements provide new DDR measurement capabilities:
	- Place sample points far more accurately than ever before to get the most reliable data capture.
	- View event qualified eye diagrams to assess both functional and parametric behavior of the device under test. With this new capability, you can rapidly view eye characteristics and identify design defects like inter-symbol interference and driver contention.
	- Gain signal integrity insight and identify problem signals quickly by simultaneously scanning all of the signals in your system.
- The N4851B MIPI D-PHY acquisition probe and N4861B MIPI D-PHY stimulus probe were supported. Also, the capabilities of existing N4851A and N4861A MIPI D-PHY probes are enhanced (as described below with the purchase of the N4851U-004).

MIPI D-PHY analysis additions:

- 3 and 4 lane analysis support at up to 940 Mb/s for the N4851B.
- 3 and 4 lane analysis support at up to 800 Mb/s for the N4851A (requires purchase of the N4851U-004 to access this capability).

Stimulus capabilities:

- 3 lane stimulus support at up to 1 GB/s for the N4861B.
- 3 lane stimulus support at up to 500 Mb/s for the N4861A (requires purchase of the N4851U-004 to access this capability).

For more information, see "N4851A/B, N4861A/B MIPI D-PHY Acquisition/Stimulus Probes" (in the online help).

- The Add External Oscilloscope wizard was updated to support the latest Keysight oscilloscopes. For the complete list of supported oscilloscopes, see "External Oscilloscope Time Correlation and Data Display" (in the online help).
- The Add or Remove Keysight Logic Analyzer Software tool was updated to let you manage releases, that is, to let you remove old releases and free disk space. See [Chapter 9, "Updating](#page-298-0)  [Software," starting on page 299.](#page-298-0)

- See Also ["Version 03.82 What's New" on page 39](#page-38-0)
	- ["Version 03.80 What's New" on page 40](#page-39-0)
	- ["Version 03.70 What's New" on page 41](#page-40-0)
	- ["Version 03.67 What's New" on page 42](#page-41-0)
	- ["Version 03.65 What's New" on page 43](#page-42-0)
	- ["Version 03.60 What's New" on page 44](#page-43-0)
	- ["Version 03.55 What's New" on page 45](#page-44-0)
	- ["Version 03.50 What's New" on page 46](#page-45-0)
	- ["Version 03.30 What's New" on page 47](#page-46-0)
	- ["Version 03.20 What's New" on page 48](#page-47-0)
	- ["Version 03.00 What's New" on page 49](#page-48-0)
	- ["Version 02.50 What's New" on page 50](#page-49-0)
	- ["Version 02.00 What's New" on page 51](#page-50-0)
	- ["Version 01.40 What's New" on page 52](#page-51-0)
	- ["Version 01.20 What's New" on page 53](#page-52-0)
	- ["Version 01.10 What's New" on page 54](#page-53-0)

#### <span id="page-38-0"></span>Version 03.82 What's New

In version 03.82, of the *Keysight Logic Analyzer* application:

- The new 16962A logic analyzer card was supported in the 16900-series logic analysis system. See ["U4154A Logic Analyzer Notes" on page 492.](#page-491-0)
- 
- See Also ["Version 03.80 What's New" on page 40](#page-39-0)
	- ["Version 03.70 What's New" on page 41](#page-40-0)
	- ["Version 03.67 What's New" on page 42](#page-41-0)
	- ["Version 03.65 What's New" on page 43](#page-42-0)
	- ["Version 03.60 What's New" on page 44](#page-43-0)
	- ["Version 03.55 What's New" on page 45](#page-44-0)
	- ["Version 03.50 What's New" on page 46](#page-45-0)
	- ["Version 03.30 What's New" on page 47](#page-46-0)
	- ["Version 03.20 What's New" on page 48](#page-47-0)
	- ["Version 03.00 What's New" on page 49](#page-48-0)
	- ["Version 02.50 What's New" on page 50](#page-49-0)
	- ["Version 02.00 What's New" on page 51](#page-50-0)
	- ["Version 01.40 What's New" on page 52](#page-51-0)
	- ["Version 01.20 What's New" on page 53](#page-52-0)
	- ["Version 01.10 What's New" on page 54](#page-53-0)

# <span id="page-39-0"></span>Version 03.80 What's New

In version 03.80 of the *Keysight Logic Analyzer* application:

- Timing analysis modes and additional triggering capabilities were added to the 16960A logic analyzer.
- The *Keysight Logic Analyzer* application supported the Windows® Vista operating system in addition to the Windows® XP operating system.
- An option in the Filter/Colorize tool to specify how the operation is applied across multiple data sources was added. See "To change the "across all data" option" (in the online help).
- An option to accumulate waveforms in the Waveform window was added. See ["To accumulate](#page-205-0)  [waveforms" on page 206.](#page-205-0)
- There were additions to the Signal Extractor tool to allow it to convert timing analysis captures of serial buses into samples that can be decoded and displayed using the Packet Decoder and Packet Viewer. See "What's New in the Signal Extractor Tool" (in the online help).

See Also • ["Version 03.70 What's New" on page 41](#page-40-0)

- ["Version 03.67 What's New" on page 42](#page-41-0)
- ["Version 03.65 What's New" on page 43](#page-42-0)
- ["Version 03.60 What's New" on page 44](#page-43-0)
- ["Version 03.55 What's New" on page 45](#page-44-0)
- ["Version 03.50 What's New" on page 46](#page-45-0)
- ["Version 03.30 What's New" on page 47](#page-46-0)
- ["Version 03.20 What's New" on page 48](#page-47-0)
- ["Version 03.00 What's New" on page 49](#page-48-0)
- ["Version 02.50 What's New" on page 50](#page-49-0)
- ["Version 02.00 What's New" on page 51](#page-50-0)
- ["Version 01.40 What's New" on page 52](#page-51-0)
- ["Version 01.20 What's New" on page 53](#page-52-0)
- ["Version 01.10 What's New" on page 54](#page-53-0)

# <span id="page-40-0"></span>Version 03.70 What's New

In version 03.70 of the *Keysight Logic Analyzer* application:

- Support for the new 16902B logic analysis system was added.
- The N4850A DigRF v3 acquisition probe for decoding and displaying DigRF v3 signals and the N4860A DigRF v3 stimulus probe for generating digital signals to emulate baseband IC or RF IC signals was supported. See "N4850/60A DigRF v3 Acquisition/Stimulus Probes" (in the online help).
- The Run Properties dialog that lets you save captured data after each run and stop after a certain number of repetitive runs was added. See Run Properties Dialog (see [page 418\)](#page-417-0).
- The Protocol Development Kit (PDK) editor added intelligent context-sensitive popup menus that show valid XML elements and attributes at the cursor location. These popup menus make editing protocol definition files easier. There have also been some minor improvements to the protocol description file XML elements and attributes, the Packet Decoder tool, and the Packet Viewer window. See "Protocol Development Kit (PDK)" (in the online help).
- The COM Connection Tool for testing the COM Automation connection between a controller PC and a logic analysis system was added. See "Test your Distributed COM connection" (in the online help).
- The "Signal Extractor" (in the online help) tool was enhanced with new commands and debugging features to help extract data from one input bus/signal and place it on multiple output buses/signals.
- The *Keysight Logic Analyzer* application required the Windows® XP operating system and no longer supported the Windows 2000 operating systems.

- See Also ["Version 03.67 What's New" on page 42](#page-41-0)
	- ["Version 03.65 What's New" on page 43](#page-42-0)
	- ["Version 03.60 What's New" on page 44](#page-43-0)
	- ["Version 03.55 What's New" on page 45](#page-44-0)
	- ["Version 03.50 What's New" on page 46](#page-45-0)
	- ["Version 03.30 What's New" on page 47](#page-46-0)
	- ["Version 03.20 What's New" on page 48](#page-47-0)
	- ["Version 03.00 What's New" on page 49](#page-48-0)
	- ["Version 02.50 What's New" on page 50](#page-49-0)
	- ["Version 02.00 What's New" on page 51](#page-50-0)
	- ["Version 01.40 What's New" on page 52](#page-51-0)
	- ["Version 01.20 What's New" on page 53](#page-52-0)
	- ["Version 01.10 What's New" on page 54](#page-53-0)

# <span id="page-41-0"></span>Version 03.67 What's New

In version 03.67 of the *Keysight Logic Analyzer* application:

- The Add or Remove Keysight Logic Analyzer Software tool was added to help you manage your logic analyzer software and keep it up to date. See Updating Software (see [page 299\)](#page-298-0).
- The "FPGA Dynamic Probe for Xilinx FPGAs" (in the online help) supported connecting to JTAG cables on remote PCs or logic analysis systems.
- The pattern generator was enhanced to: let you find instructions or vectors in the sequence, let you use macro, loop, and comment instructions when importing vectors from CSV format files (exporting to CSV format files still gives compiled sequences), and let you change the colors associated with instructions and macros. See "Using the Pattern Generator" (in the online help).
- The Add External Oscilloscope wizard was updated to set up an external oscilloscope module that can import digital channel data from mixed-signal oscilloscopes as well as analog channel data. Also, the update allowed external oscilloscope modules to be correlated with split logic analyzer modules. See "External Oscilloscope Time Correlation and Data Display" (in the online help).
- The external protocol analyzer correlation software supported the N5319A interconnect cable that provides more flexible cross-triggering (via flags). See "External Protocol Analyzer Time Correlation" (in the online help).
- The Status dialog was updated to show more information in the columns of the display and lets you choose which columns are displayed. See Status Dialog (see [page 430\)](#page-429-0).

#### See Also • ["Version 03.65 What's New" on page 43](#page-42-0)

- ["Version 03.60 What's New" on page 44](#page-43-0)
- ["Version 03.55 What's New" on page 45](#page-44-0)
- ["Version 03.50 What's New" on page 46](#page-45-0)
- ["Version 03.30 What's New" on page 47](#page-46-0)
- ["Version 03.20 What's New" on page 48](#page-47-0)
- ["Version 03.00 What's New" on page 49](#page-48-0)
- ["Version 02.50 What's New" on page 50](#page-49-0)
- ["Version 02.00 What's New" on page 51](#page-50-0)
- ["Version 01.40 What's New" on page 52](#page-51-0)
- ["Version 01.20 What's New" on page 53](#page-52-0)
- ["Version 01.10 What's New" on page 54](#page-53-0)

#### <span id="page-42-0"></span>Version 03.65 What's New

In version 03.65 of the *Keysight Logic Analyzer* application:

- The new 16951B logic analyzer card was supported in the 16900-series logic analysis system.
- The new "Protocol Development Kit (PDK)" (in the online help) lets you edit and create protocol description files in order to decode, display, and trigger on customized packet data.

- See Also ["Version 03.60 What's New" on page 44](#page-43-0)
	- ["Version 03.55 What's New" on page 45](#page-44-0)
	- ["Version 03.50 What's New" on page 46](#page-45-0)
	- ["Version 03.30 What's New" on page 47](#page-46-0)
	- ["Version 03.20 What's New" on page 48](#page-47-0)
	- ["Version 03.00 What's New" on page 49](#page-48-0)
	- ["Version 02.50 What's New" on page 50](#page-49-0)
	- ["Version 02.00 What's New" on page 51](#page-50-0)
	- ["Version 01.40 What's New" on page 52](#page-51-0)
	- ["Version 01.20 What's New" on page 53](#page-52-0)
	- ["Version 01.10 What's New" on page 54](#page-53-0)

# <span id="page-43-0"></span>Version 03.60 What's New

In version 03.60 of the *Keysight Logic Analyzer* application:

- You could control the new 16901A logic analysis system.
- The new 16950B logic analyzer card was supported in the 16900-series logic analysis system.
- The "FPGA Dynamic Probe for Altera FPGAs" (in the online help) add-in software was introduced; it lets you probe signals internal to FPGAs.
- You could set up an external protocol analyzer and a logic analyzer to cross-trigger and make time-correlated measurements (using markers). See "External Protocol Analyzer Time Correlation" (in the online help).
- You could open ALA format configuration files "read-only" in any *Keysight Logic Analyzer* application instance (without licenses for tools, windows, etc. that may be in the configuration). See ALA vs. XML, When to Use Each Format (see [page 352](#page-351-0)).

See Also • ["Version 03.55 What's New" on page 45](#page-44-0)

- ["Version 03.50 What's New" on page 46](#page-45-0)
- ["Version 03.30 What's New" on page 47](#page-46-0)
- ["Version 03.20 What's New" on page 48](#page-47-0)
- ["Version 03.00 What's New" on page 49](#page-48-0)
- ["Version 02.50 What's New" on page 50](#page-49-0)
- ["Version 02.00 What's New" on page 51](#page-50-0)
- ["Version 01.40 What's New" on page 52](#page-51-0)
- ["Version 01.20 What's New" on page 53](#page-52-0)
- ["Version 01.10 What's New" on page 54](#page-53-0)

# <span id="page-44-0"></span>Version 03.55 What's New

In version 03.55 of the *Keysight Logic Analyzer* application:

- The E9524A MicroBlaze trace toolset updated the "inverse assembler" (in the online help) to support MicroBlaze version 5.
- 
- See Also ["Version 03.50 What's New" on page 46](#page-45-0)
	- ["Version 03.30 What's New" on page 47](#page-46-0)
	- ["Version 03.20 What's New" on page 48](#page-47-0)
	- ["Version 03.00 What's New" on page 49](#page-48-0)
	- ["Version 02.50 What's New" on page 50](#page-49-0)
	- ["Version 02.00 What's New" on page 51](#page-50-0)
	- ["Version 01.40 What's New" on page 52](#page-51-0)
	- ["Version 01.20 What's New" on page 53](#page-52-0)
	- ["Version 01.10 What's New" on page 54](#page-53-0)

# <span id="page-45-0"></span>Version 03.50 What's New

In version 03.50 of the *Keysight Logic Analyzer* application:

- You could control the new 16800-series logic analyzers.
- You could view decoded packet data in the new Packet Viewer window. See Analyzing Packet Data (see [page 259](#page-258-0)).
- The "Xilinx FPGA Dynamic Probe" (in the online help) added support for MicroBlaze trace cores (MTC) and there was a new E9524A MicroBlaze trace toolset that provides "inverse assembly" (in the online help).
- You could use the new Demo Center (see [page 71\)](#page-70-0) application to view logic analysis system feature demonstrations.
- You could use the new "Signal Extractor" (in the online help) tool to extract data from one input bus/signal and place it on multiple output buses/signals. This is useful for extracting I and Q data from simple serial protocols or remultiplexing high-speed digital data that has been demultiplexed onto additional logic analyzer channels.
- You could connect to another logic analysis system without having to go *offline* first. See Connecting to a Logic Analysis System (see [page 75\)](#page-74-0).
- There were improvements for multiframe logic analysis systems (see [page 353](#page-352-0)), especially for *performance multiframe configurations*.
- You could rename the bits of a bus and view them when the bus is expanded in the Waveform display window. See To rename the bits of a bus (see [page 96\)](#page-95-0).
- You could add separator rows to the Waveform display window. See To insert separator rows (see [page 204](#page-203-0)).
- A graphical trigger was added when viewing module details in the Status dialog (see [page 430\)](#page-429-0).
- You could import external data into the logic analysis system from module binary (ALB) format files as well as module CSV format text files. See Using Data Import Module.
- There was a "Force Prestore" option to ensure that the specified percentage of pre-trigger memory is filled before the logic analyzer begins looking for a trigger. Timing mode used to behave this way while state mode did not. With the "Force Prestore" option, you can choose the desired behavior for both sampling modes. See To specify the trigger position (see [page 115\)](#page-114-0).
- You could use the logic analysis system's 10 MHz CLOCK IN input to keep a logic analyzer and an external oscilloscope in sync over long acquisitions. See " Correlation Drift Over Long Acquisitions" (in the online help).
- You could export Listing display window data to 16700 ASCII format files. See To export data to 16700 ASCII format files (see [page 183](#page-182-0)).

- See Also ["Version 03.30 What's New" on page 47](#page-46-0)
	- ["Version 03.20 What's New" on page 48](#page-47-0)
	- ["Version 03.00 What's New" on page 49](#page-48-0)
	- ["Version 02.50 What's New" on page 50](#page-49-0)
	- ["Version 02.00 What's New" on page 51](#page-50-0)
	- ["Version 01.40 What's New" on page 52](#page-51-0)
	- ["Version 01.20 What's New" on page 53](#page-52-0)
	- ["Version 01.10 What's New" on page 54](#page-53-0)

#### <span id="page-46-0"></span>Version 03.30 What's New

In version 03.30 of the *Keysight Logic Analyzer* application:

- You could add an external oscilloscope without the time correlation fixture. Default (typical) deskew values for your logic analyzer and oscilloscope models were used. You could still use the time correlation fixture to get the most accurate deskew values for the actual instruments being used. See " External Oscilloscope Time Correlation and Data Display" (in the online help).
- You could import external oscilloscope data and view it faster with import and waveform drawing performance improvements.
- You could activate software licenses, access floating license servers, and borrow floating licenses much easier using the new license manager interface. See Managing Software Licenses (see [page 293](#page-292-0)).
- You could import external data into the logic analysis system and analyze it just like data acquired by logic analyzer modules. See Using Data Import Modules.
- You could use these new VBA (Microsoft Visual Basic for Applications) macros and VbaView windows:
	- *SendToExcel* VBA macro that sends captured data to Microsoft Excel.
	- *SendToPatternGeneratorModule* VBA macro that sends captured data to a pattern generator module.
	- *Timing Compare* VbaView window that compares timing analyzer data with a specified tolerance (plus or minus a number of samples).

See Tools Menu (see [page 362\)](#page-361-0), Windows Menu (see [page 368](#page-367-0)), and the online help included with the macro or VbaView window.

- You could use MatLab in conjunction with the logic analysis system more easily with the new MatLab Connectivity and Analysis package. This licensed package contains these VBA macros and VbaView windows:
	- *SendToMatLab* VBA macro that sends logic analyzer data to MatLab.
	- *MatLab Analysis* VbaView window that sends logic analyzer data to MatLab for processing and displays the results in an XY scattergram chart.
	- *FFT* VbaView window that performs a Fast Fourier Transform on logic analyzer data and displays the results in a line chart.

See the online help included with the VBA macro and VbaView windows.

• You could use additional remote programming commands with the updated Remote Programming Interface (RPI) compatibility package. See "Using the Remote Programming Interface (RPI)" (in the online help).

- See Also ["Version 03.20 What's New" on page 48](#page-47-0)
	- ["Version 03.00 What's New" on page 49](#page-48-0)
	- ["Version 02.50 What's New" on page 50](#page-49-0)
	- ["Version 02.00 What's New" on page 51](#page-50-0)
	- ["Version 01.40 What's New" on page 52](#page-51-0)
	- ["Version 01.20 What's New" on page 53](#page-52-0)
	- ["Version 01.10 What's New" on page 54](#page-53-0)

# <span id="page-47-0"></span>Version 03.20 What's New

In version 03.20 of the *Keysight Logic Analyzer* application:

- The 16760A logic analyzer card was supported in the 16900-series logic analysis system.
- You could import data from external oscilloscopes. The Keysight 6000-series oscilloscopes were added to the list of supported oscilloscopes. Also, a new VbaView window let you use the oscilloscope's web interface from within the *Keysight Logic Analyzer* application. See " External Oscilloscope Time Correlation and Data Display" (in the online help).
- The "Serial To Parallel" (in the online help) tool for converting serial data streams into parallel bus data was introduced.
- The "Xilinx FPGA Dynamic Probe" (in the online help) add-in software was updated to support automatic set up features.
- Pattern generator compiled vectors were saved in XML format configuration files as well as ALA format configuration files. See "Using the Pattern Generator" (in the online help).
- Microsoft Visual Basic for Applications (VBA) macros and VbaView windows were saved in XML format configuration files as well as ALA format files. See "Distributing VBA Code" (in the online help).
- You could disable multiple modules at the same time and choose whether or not to remove their connections to tools and display windows. When you leave connections, buses/signals associated with disabled modules remain in display windows, but they have no data. See To disable and enable modules (see [page 88](#page-87-0)).

- See Also ["Version 03.00 What's New" on page 49](#page-48-0)
	- ["Version 02.50 What's New" on page 50](#page-49-0)
	- ["Version 02.00 What's New" on page 51](#page-50-0)
	- ["Version 01.40 What's New" on page 52](#page-51-0)
	- ["Version 01.20 What's New" on page 53](#page-52-0)
	- ["Version 01.10 What's New" on page 54](#page-53-0)

#### <span id="page-48-0"></span>Version 03.00 What's New

In version 03.00 of the *Keysight Logic Analyzer* application:

- The 16720A pattern generator card was supported in the 16900-series logic analysis system. See "Using the Pattern Generator" (in the online help).
- The *eye finder* feature for automatically adjusting state mode sampling positions was enhanced to automatically determine optimal threshold voltage settings as well. See Understanding State Mode Sampling Positions (see [page 339](#page-338-0)).
- Microsoft Visual Basic for Applications (VBA) was been integrated into the *Keysight Logic Analyzer* application to let you easily automate measurements and add custom control and data visualization tools.

- See Also ["Version 02.50 What's New" on page 50](#page-49-0)
	- ["Version 02.00 What's New" on page 51](#page-50-0)
	- ["Version 01.40 What's New" on page 52](#page-51-0)
	- ["Version 01.20 What's New" on page 53](#page-52-0)
	- ["Version 01.10 What's New" on page 54](#page-53-0)

# <span id="page-49-0"></span>Version 02.50 What's New

In version 02.50 of the *Keysight Logic Analyzer* application:

- The *eye finder* feature for automatically adjusting sampling positions in state mode was made available for 1680- and 1690-series logic analyzers (this feature was previously only available for logic analyzers in the 16900-series logic analysis system).
- The "Xilinx FPGA Dynamic Probe" (in the online help) add-in software was introduced; it lets you probe signals internal to FPGAs.
- The "General Purpose Probe" (in the online help) add-in software was added; it lets you set up probe definitions in order to:
	- Cause device under test pin/pad numbers to appear in the Buses/Signals setup tab.
	- Document logic analyzer pod connections.
	- Prepare for importing netlist files to automatically define buses/signals.
- The "PCI Express Analysis Probe" (in the online help) add-in software (for the N4220A/B PCI Express analysis probe) was introduced, and the new Packet Decoder tool was used to decode PCI Express bus data.
- In the window, a separate column for probes (general purpose, FPGA dynamic, PCI Express, etc.) was added, and you were able to access probe properties from there.
- See Also ["Version 02.00 What's New" on page 51](#page-50-0)
	- ["Version 01.40 What's New" on page 52](#page-51-0)
	- ["Version 01.20 What's New" on page 53](#page-52-0)
	- ["Version 01.10 What's New" on page 54](#page-53-0)

#### <span id="page-50-0"></span>Version 02.00 What's New

In version 02.00 of the *Keysight Logic Analyzer* application:

- You could control the new 16900-series logic analysis system and access the new features associated with it. The same *Keysight Logic Analyzer* application controls the 1680- and 1690-series logic analyzers and can be used by itself on Windows XP/2000 computers for *remote access* (see [page 75](#page-74-0)) or *offline analysis* (see [page 194](#page-193-0)).
- The ability to split logic analyzer modules was added. This is useful for analyzing buses with different clocks.

With multiple logic analyzer modules, the ability to identify which is the system trigger and specify the skew between the modules was added.

- The *eye finder* feature for automatically adjusting sampling positions in state mode was added for logic analyzers in the 16900-series logic analysis system.
- The ability to load program symbols from compiler-generated output files was added.
- The ability to display the high-level language source code associated with captured data and set up triggers based on source code locations was added in the new Source display window.
- A new dual-sample state sampling clock mode, often used to capture DDR memory bus activity, was added.
- The Netlist Import dialog was reorganized and a separate dialog for defining probes was added.
- New System Summary and Status dialogs for displaying information about the logic analysis system were added.
- Performance improvements were made: waveform drawing became much faster, and the *Keysight Logic Analyzer* application was made into a multi-threaded application.

- See Also ["Version 01.40 What's New" on page 52](#page-51-0)
	- ["Version 01.20 What's New" on page 53](#page-52-0)
	- ["Version 01.10 What's New" on page 54](#page-53-0)

# <span id="page-51-0"></span>Version 01.40 What's New

Version 01.40 of the *Keysight Logic Analyzer* application:

- Let you display the same data in multiple windows by using the window (which replaced the previous Tool dialog); for example, you could display the same data filtered in one Listing window and unfiltered in another Listing window.
- In the Buses/Signals dialog, you could reorder bits assigned to a bus/signal name. This is useful in cases where buses in the device under test are not probed by consecutive logic analyzer channels.
- Also in the Buses/Signals dialog, you could import bus/signal names and assignments from a netlist file.
- Let you time-correlate data captured by the logic analyzer to data captured by external Infiniium oscilloscopes using the E5850A time-correlation fixture.
- Let you control logic analyzers with remote programs that communicate with the Instrument COM Automation Server, included with the *Keysight Logic Analyzer* application.
- Let you save more logic analyzer configuration information to generic XML configuration files. You could save trigger specifications in XML format and transfer them between different logic analyzers. Also, you could use portions of generic XML configuration files with several of the COM automation commands.
- Let you show statistics in interval markers and stop a repetitive measurement or send an e-mail message on particular statistic values.
- Let you use the Compare window's properties, and the Difference Properties tab, to specify the run until options. (The Compare window's Run Until button was removed.)
- Let you use the *quick pick* bus/signal name selection feature to quickly select from recently used names. This feature was added to the Filter/Colorize tool properties dialog and to the advanced trigger setup dialog.

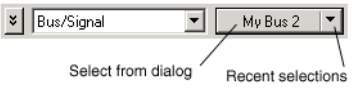

- When exporting data to comma-separated value (CSV) files, you could choose to export data from selected buses/signals. Also, you could select the number base of the data that is exported.
- In the advanced trigger setup dialog, you could re-group events.
- Let you lock the scrolling on display windows (for example, Waveform, Listing, or Compare) so that when one window is scrolled, all locked windows are scrolled as well. You can find the *Lock* property with other windows property settings.
- Let you set the delay between repetitive measurements so that you could look at the captured data before deciding whether to stop the measurement.

- See Also ["Version 01.20 What's New" on page 53](#page-52-0)
	- ["Version 01.10 What's New" on page 54](#page-53-0)

#### <span id="page-52-0"></span>Version 01.20 What's New

Version 01.20 of the *Keysight Logic Analyzer* application:

- Let you, in the timing (asynchronous) sampling mode, trigger on multiple glitches/edges.
- Let you perform a simple compare of captured data sets.
- Added the ability to save/load user-defined symbols to/from XML format logic analyzer configuration files.

This meant you could use text processing tools to re-format symbol information from software development tools, insert them into an XML format configuration file, and load them into the *Keysight Logic Analyzer* application.

- Contained an API and documentation to enable inverse assembler and analysis tool development.
- Extended its offline analysis capability to 16700-series logic analyzers.

See Also • ["Version 01.10 What's New" on page 54](#page-53-0)

# <span id="page-53-0"></span>Version 01.10 What's New

Version 01.10 of the *Keysight Logic Analyzer* application:

• Added a Japanese version of the online help.

Keysight Logic and Protocol Analyzer User Guide

# 2 Getting Started

[Tutorial - Getting to know your logic analyzer / 56](#page-55-0) [Measurement Examples / 66](#page-65-0) [Demo Center / 71](#page-70-1)

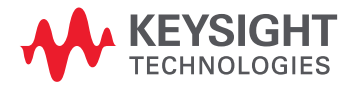

# <span id="page-55-0"></span>Tutorial - Getting to know your logic analyzer

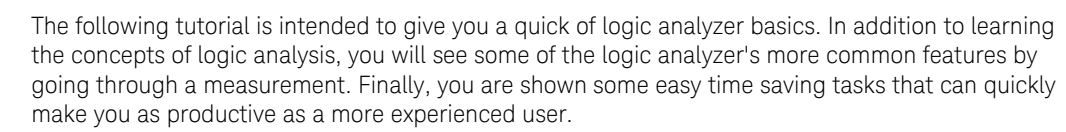

Logic analysis

basics

- When should you use an oscilloscope? (see [page 326](#page-325-0))
- When should you use a logic analyzer? (see [page 327\)](#page-326-0)
- What is a logic analyzer? (see [page 328](#page-327-0))

Timing analyzer:

- Sampling clock (see [page 328](#page-327-1))
- Sampling (see [page 328\)](#page-327-2)
- Triggering (see [page 329\)](#page-328-0)

State analyzer:

- Sampling clock (see [page 330](#page-329-0))
- Sampling (see [page 331\)](#page-330-0)
- Triggering (see [page 331\)](#page-330-1)

#### Measurement The following does not require an active device under test. However, in order to show features that work on data, you are asked to load a configuration file between steps 5 and 6 that contains data to finish the exercise.

- Turning on the logic analyzer (see [page 56\)](#page-55-1)
- Connecting to the device under test (see [page 57\)](#page-56-0)
- Setting up bus/signal names (see [page 58](#page-57-0))
- Setting the acquisition mode (see [page 59](#page-58-0))
- Setting up a simple trigger (see [page 59](#page-58-1))
- Open the tutorial configuration file (see [page 60](#page-59-0))
- Using markers (see [page 60\)](#page-59-1)
- Zooming in on the data (see [page 61](#page-60-0))

Time saving tasks  $\cdot$  Loading and saving configuration files (see [page 62\)](#page-61-0)

- Saving and recalling trigger setups (see [page 62\)](#page-61-1)
- Quick marker measurements (see [page 63\)](#page-62-0)
- Searching data (see [page 64](#page-63-0))
- Toolbars, tool tips, and mouse shortcuts (see [page 65](#page-64-0))
- See Also Product Overviews (see [page 482\)](#page-481-0)

<span id="page-55-1"></span>Turning on the logic analyzer

- [ Tutorial Home (see [page 56\)](#page-55-0) ] [ Next Topic (see [page 57](#page-56-0)) ] [ Previous Topic (see [page 331](#page-330-1)) ]
- 1 Plug in the power cable and press the front-panel On/Off button.
- 2 From the Windows Start bar, click Start>Programs>Keysight Logic Analyzer>Keysight Logic Analyzer.

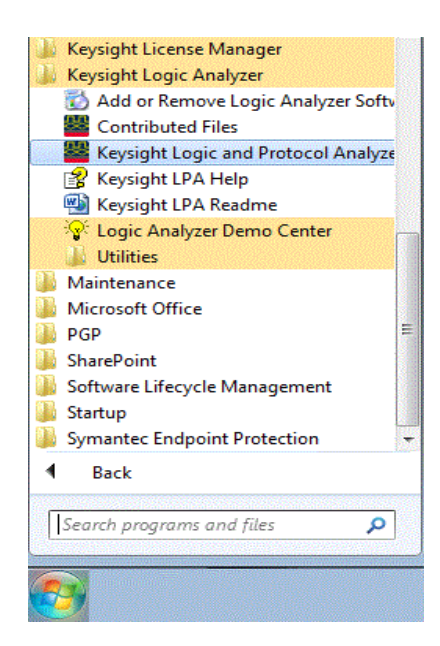

Optional: If you have a logic analyzer shortcut icon on screen, double-click the icon.

<span id="page-56-0"></span>Connecting to the device under test

[ Tutorial Home (see [page 56\)](#page-55-1) ] [ Next Topic (see [page 58](#page-57-0)) ] [ Previous Topic (see page 56) ] The first step in using a logic analyzer is to probe signals in the device under test.

**NOTE** In this tutorial, no probe connections are required. Later on in this tutorial, you are asked to load a<br> **NOTE** configuration file containing data to simulate the results of a probed davice under test configuration file containing data to simulate the results of a probed device under test.

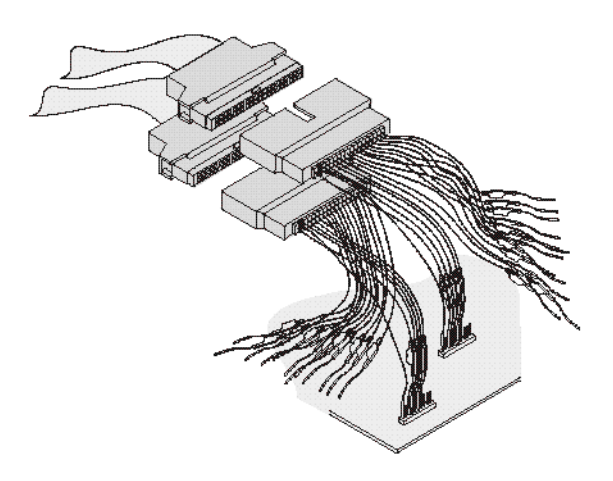

For more information about probing options, see Probing the Device Under Test (see [page 73\)](#page-72-0).

#### 2 Getting Started

<span id="page-57-0"></span>Setting up bus/signal names

[ Tutorial Home (see [page 56\)](#page-55-0) ] [ Next Topic (see [page 59](#page-58-0)) ] [ Previous Topic (see [page 57\)](#page-56-0) ]

By default, the analyzer has one bus (My Bus 1) set up in the interface. The following exercise cleans up the display defaults and re-configures the bus/signal setup for a new measurement.

Delete bus/signal names

#### 1 In the menu bar click Setup>(Logic Analyzer Module)>Bus/Signal....

2 In the Analyzer Setup dialog that appears, right-click on My Bus 1, then select Delete. Repeat until all bus signal names are deleted. After the last bus/signal is deleted, "My Bus 1" appears again as a default name.

**TIP** You can delete all bus/signal configurations at once with the Delete All button.

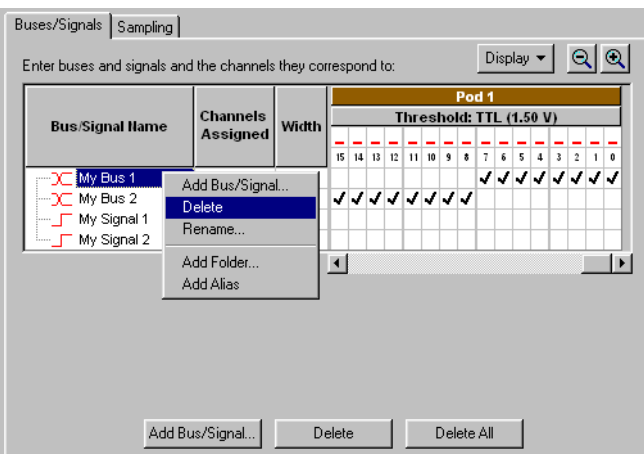

Add new bus/signal name

- 1 In the Analyzer Setup dialog, right-click on My Bus 1, then select Rename. 2 From the popup keypad that appears, type in the new name "counter".
- 3 Select OK.

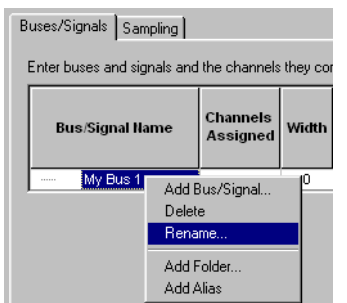

#### Map signals into the analyzer The logic analyzer must be told which probed signals from the device under test are to be included in the measurement, and how you want them grouped. In this exercise, you assign channels 0 - 7 on Pod 1 under the name "counter". Notice that when more than one channel is assigned to "counter" it becomes a bus.

1 Check the activity indicators for verification of proper connection to the device under test. You should see a transition arrow on all 8 channels.

**NOTE** If you have real device under test hardware, you will see activity indicators as shown below. If you<br>NOTE and location the dame configuration file (later in this tuterial) you will not see activity. are loading the demo configuration file (later in this tutorial) you will not see activity.

- 2 Click each **channel assignment box** under channels  $0 7$  on Pod 1. Notice that as you assign channels, the configuration information is updated for the bus/signal.
- 3 Click OK.

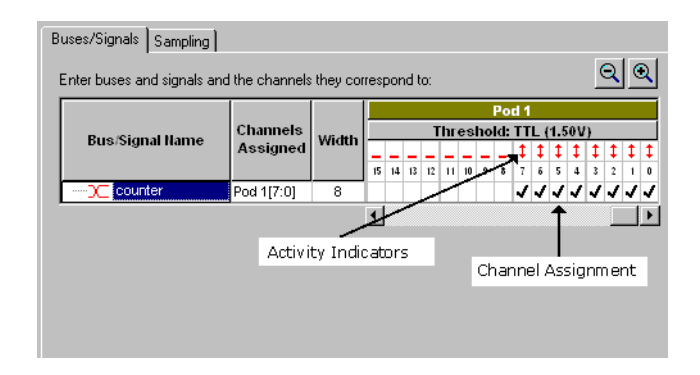

<span id="page-58-0"></span>Setting the acquisition mode

[ Tutorial Home (see [page 56\)](#page-55-0) ] [ Next Topic (see [page 59](#page-58-1)) ] [ Previous Topic (see [page 58\)](#page-57-0) ]

Under the Sampling tab of the Analyzer Setup dialog is where you set the analyzer to be either a timing or state analyzer. You also set either the timing options, such as memory depth or sampling period, or the state clocking options.

- 1 From the menu bar, click Setup>(Logic Analyzer Module)>Timing/State (Sampling)..., or click the  $\frac{1}{n}$  icon in the toolbar.
- 2 Select Timing Asynchronous Sampling.

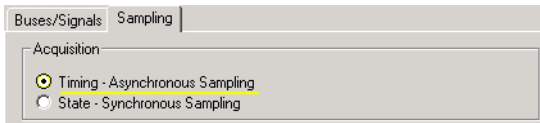

3 Click OK.

<span id="page-58-1"></span>Setting up a simple trigger

[ Tutorial Home (see [page 56\)](#page-55-0) ] [ Next Topic (see [page 60](#page-59-0)) ] [ Previous Topic (see [page 59\)](#page-58-0) ]

The Simple Trigger is a quick way to configure the analyzer to trigger on either a data pattern on a bus, or an attribute of a single signal such as a rising edge or a low logic level.

- 1 In the Simple Trigger column, click on the **pattern qualifier**  $\leq$  and set it to Equal.
- 2 Click in the text entry field  $\sqrt{2}$   $\sqrt{2}$  and enter the data pattern "E5".

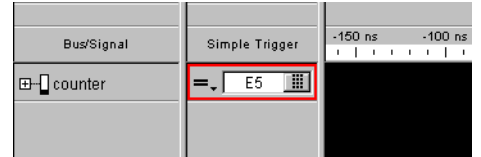

<span id="page-59-0"></span>Open the tutorial configuration file

[ Tutorial Home (see [page 56\)](#page-55-0) ] [ Next Topic (see [page 60](#page-59-1)) ] [ Previous Topic (see [page 59\)](#page-58-1) ]

At this point in a measurement, you would normally run the logic analyzer. However, because you are not connected to a device under test, you cannot capture real data. You will have to load a configuration file that contains this data.

1 Select File>Open.

configuration file

Load the

- 
- 2 From the file manager dialog, select the file named DemoConfig.ala from the following directory: C:\Documents and Settings\All Users\Documents\Keysight Technologies\Logic Analyzer\ Default Configs\Keysight\Help Demo\
- 3 Select Open.

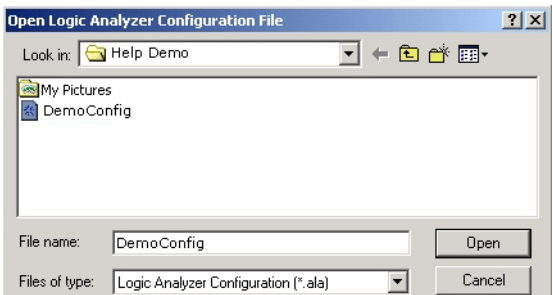

View the data Notice how the logic analyzer triggered on data pattern E5 and placed it in the center of the display. The red line shows that the trigger point is at the start of the data pattern E5.

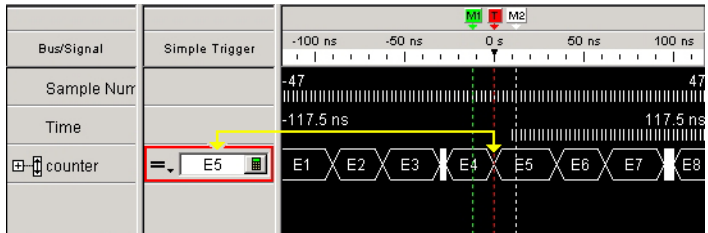

<span id="page-59-1"></span>Using markers

[ Tutorial Home (see [page 56\)](#page-55-0) ] [ Next Topic (see [page 61](#page-60-0)) ] [ Previous Topic (see [page 60\)](#page-59-0) ]

Markers are used for creating reference points in data. Once markers are placed in data, you can use them to quickly see what time, sample, or data value the marker is set on.

- To create a marker 1 From the menu bar, click Markers>New.
	- 2 From the New Marker dialog that appears, configure the new marker and if desired, specifically a position it in data. When you do not position the marker, by default it is placed at the trigger point.
	- 3 Select OK.

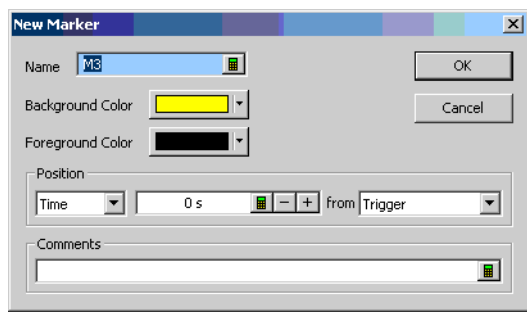

To place a marker in data When you first create a new marker, you have the option to place it in data at a specific point in time or a specific sample number. The following exercise shows you other ways to position markers in data.

- 1 In the display, click on marker M3 (your new marker) and while holding the mouse button down, drag maker M3 to -100ns before trigger, then release. Notice that the marker position value changes as you move it.
- 2 From the menu bar, click Markers>Place On Screen, then select M1 and click OK. Notice how M1 is placed at center screen at the red trigger line.
- 3 Point the mouse cursor at any desired point in data, then right-click and select Place Marker. From the Place Marker dialog that appears, choose the M2 marker. Notice that the marker is placed where the mouse was pointing.

Go To a marker in Once you have markers set in data, you can quickly find any of them as follows.

- 1 From the menu bar, click Markers>GoTo.
	- 2 Select the marker you want to find, and click OK.

#### <span id="page-60-0"></span>Zooming in on the data

data

[ Tutorial Home (see [page 56\)](#page-55-0) ] [ Next Topic (see [page 62](#page-61-0)) ] [ Previous Topic (see [page 60\)](#page-59-1) ]

Data from a timing analyzer is displayed (as on an oscilloscope) as waveforms on a horizontal time axis. To zoom in or out on a waveform, change the Scale (time/division) of the time axis of the waveform.

Both state and timing analyzers can have multiple signals grouped together in a bus. To get a view of all signals, you can expand a bus into individual signals.

Expand a bus Click the "+" symbol just to the left of the bus named "counter". The collection of signals under "counter" breaks out into individual signals named counter[0] - counter[7].

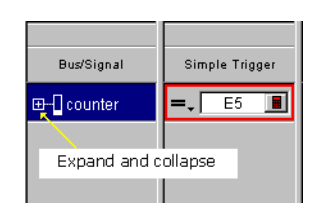

Change the scale Click the zoom out icon to expand the signals to where you want them.

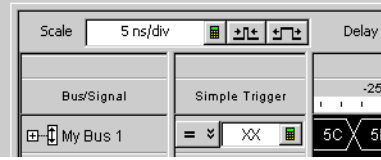

<span id="page-61-0"></span>Loading and saving configuration files

[ Tutorial Home (see [page 56\)](#page-55-0) ] [ Next Topic (see [page 62](#page-61-1)) ] [ Previous Topic (see [page 61\)](#page-60-0) ]

Many times it is quicker to open an existing configuration file with a similar setup than to create a new configuration from scratch. You simply open a similar file, make the appropriate changes to the setup, then save the file as a new filename.

#### When you rename an existing configuration file, you retain the saved trigger setups and "Find"<br>
Search favorites from the first configuration file search favorites from the first configuration file.

You already have learned how to open a configuration file. In the following exercise, you will save the "democonfig" file to a new name.

- 1 From the menu bar, click File>Save As....
- 2 From the file manager dialog that appears, type in the new name "myconfig", then click Save.

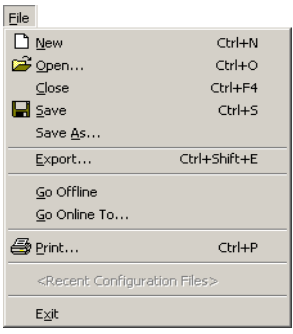

<span id="page-61-1"></span>Saving and recalling trigger setups

[ Tutorial Home (see [page 56\)](#page-55-0) ] [ Next Topic (see [page 63](#page-62-0)) ] [ Previous Topic (see [page 62\)](#page-61-0) ]

Each time you set up a new trigger and run the measurement, the trigger setup is saved in the logic analyzer. It is quicker to recall a trigger setup rather than re-configure the trigger setup each time.

The logic analyzer must be run before the trigger setup is stored. Also, trigger setups are stored as<br>NOTE and of the configuration file, if you lood a new configuration file, the trigger setups will be part of the configuration file. If you load a new configuration file, the trigger setups will be overwritten by trigger setups stored with the new file.

To recall a trigger setup

2 From the lower list, select the desired trigger setup, then click OK.

1 From the menu bar, click Setup>(Logic Analyzer Module)>Recall Trigger....

**TIP** When the list of most recently used triggers get long, you can store the most often used triggers in the upper favorites list.

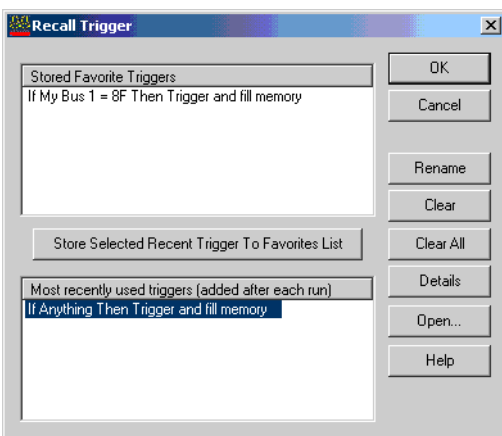

<span id="page-62-0"></span>Quick marker measurements

[ Tutorial Home (see [page 56\)](#page-55-0) ] [ Next Topic (see [page 64](#page-63-0)) ] [ Previous Topic (see [page 62\)](#page-61-1) ]

You can quickly read the time or number of samples between markers.

- 1 Click Markers>New Time Interval Measurement.
- 2 Configure the Interval dialog to display the time from Beginning of Data to Trigger as shown below.

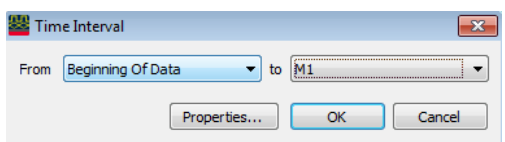

To show statistics with the time interval measurement (after repetitive runs, click Properties; then, in the Interval Properties dialog, check Show statistics.

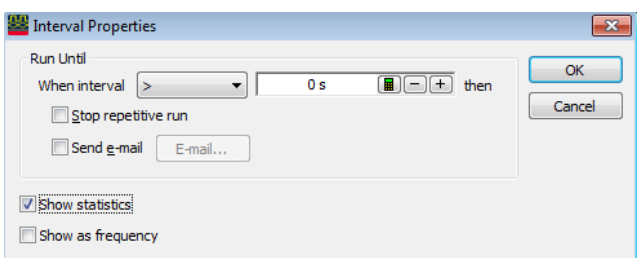

Click OK to close the Interval Properties dialog, and click OK to close the Time Interval dialog. After a repetitive run, the result of the time interval measurement is displayed in the marker measurements display bar.

Beginning Of Data to Trigger = 3.860812 ms (511.164 us / 3.860812 ms / 2.279915 ms)

#### 3 Click Markers>New Value At Measurement.

4 Configure the Value At dialog to display the Hex value of My Bus 1 at M1 as shown below; then, click OK.

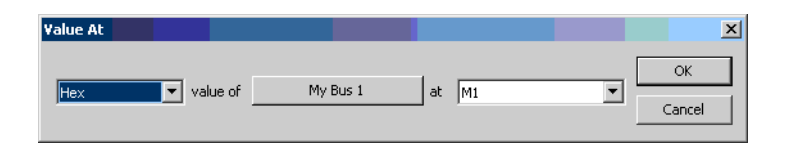

The result of the value at measurement  $\frac{Mv}{B}$  is displayed in the marker measurement display bar.

#### <span id="page-63-0"></span>Searching data

[ Tutorial Home (see [page 56\)](#page-55-0) ] [ Next Topic (see [page 65](#page-64-0)) ] [ Previous Topic (see [page 63\)](#page-62-0) ]

You can search for a data pattern on a bus or a signal. You can also choose when the search begins and ends. Finally, you can save the search criterion in a favorites list.

- 1 From the menu bar, click Edit>Find....
- 2 In the Find dialog, configure the search criterion as shown below to find "AA".
- 3 Select Find.

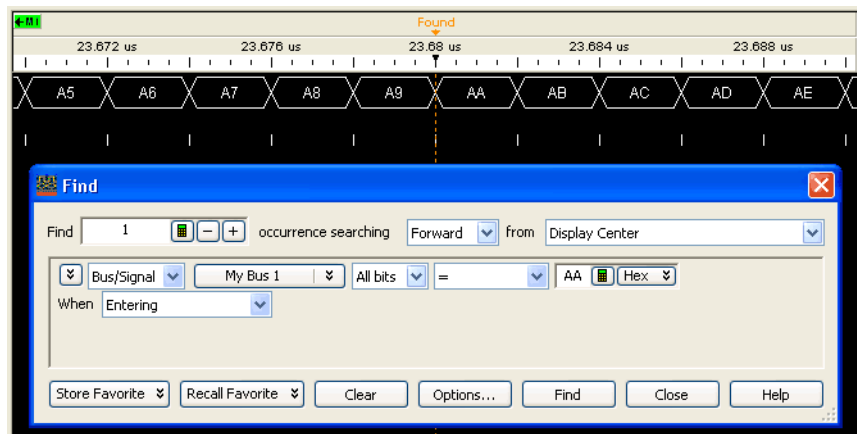

As you configure the Find dialog, try to think of it as constructing a sentence that reads left-to-right.

"Find the 1st occurrence searching Forward from Display Center, on a bus named My Bus 1, including All bits, a pattern that Equals AA".

<span id="page-64-0"></span>Toolbars, tool tips, and mouse shortcuts

[ Tutorial Home (see [page 56\)](#page-55-0) ] [ Previous Topic (see [page 64](#page-63-0)) ]

Throughout this tutorial, the menu bar has been used to access features. There are two other ways to access features as well as other useful tips that can save you time.

Toolbars Below the menu bar are groups of icons that represent shortcuts to many dialogs and features. For more information refer to Toolbars (see [page 371\)](#page-370-0) in the main help.

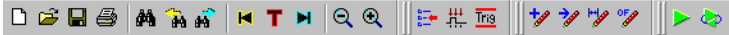

- Mouse Shortcuts There are many mouse shortcuts available. To access them simply point the mouse over a screen element such as a marker, or screen area, then right-click the mouse. Mouse shortcuts are especially useful within the waveform and listing data display areas.
	- Tool Tips Tool tips are small information displays that appear during operations such as moving markers, setting a trigger with the mouse, or hovering the mouse over a bus/signal name. Use them as comments (see [page 104](#page-103-0)), or to monitor your progress or current positions.

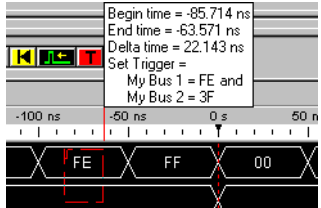

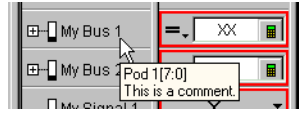

# <span id="page-65-0"></span>Measurement Examples

The following measurement examples show you the typical order of steps to set up and run a measurement. As you go through the examples, you will encounter steps such as probing or triggering where alternative choices are available. In these steps, select the probing or trigger example that best fits your measurement.

- Making a timing analyzer measurement (see [page 66](#page-65-1))
- Making a state analyzer measurement (see [page 67](#page-66-0))
- To trigger on one of multiple edges or glitches (see [page 68\)](#page-67-0)
- To trigger on ranges (see [page 68\)](#page-67-1)
- See Also Tutorial Getting to know your logic analyzer (see [page 56\)](#page-55-0)
	- Timing Mode Trigger Functions (see [page 440\)](#page-439-0)
	- State Mode Trigger Functions (see [page 452](#page-451-0))

<span id="page-65-1"></span>Making a timing analyzer measurement

The following measurement example shows you the steps necessary to configure and run the logic analyzer for a typical timing analyzer measurement. As you go through the example, make the appropriate choices from the selection lists that best match the kind of configuration you need.

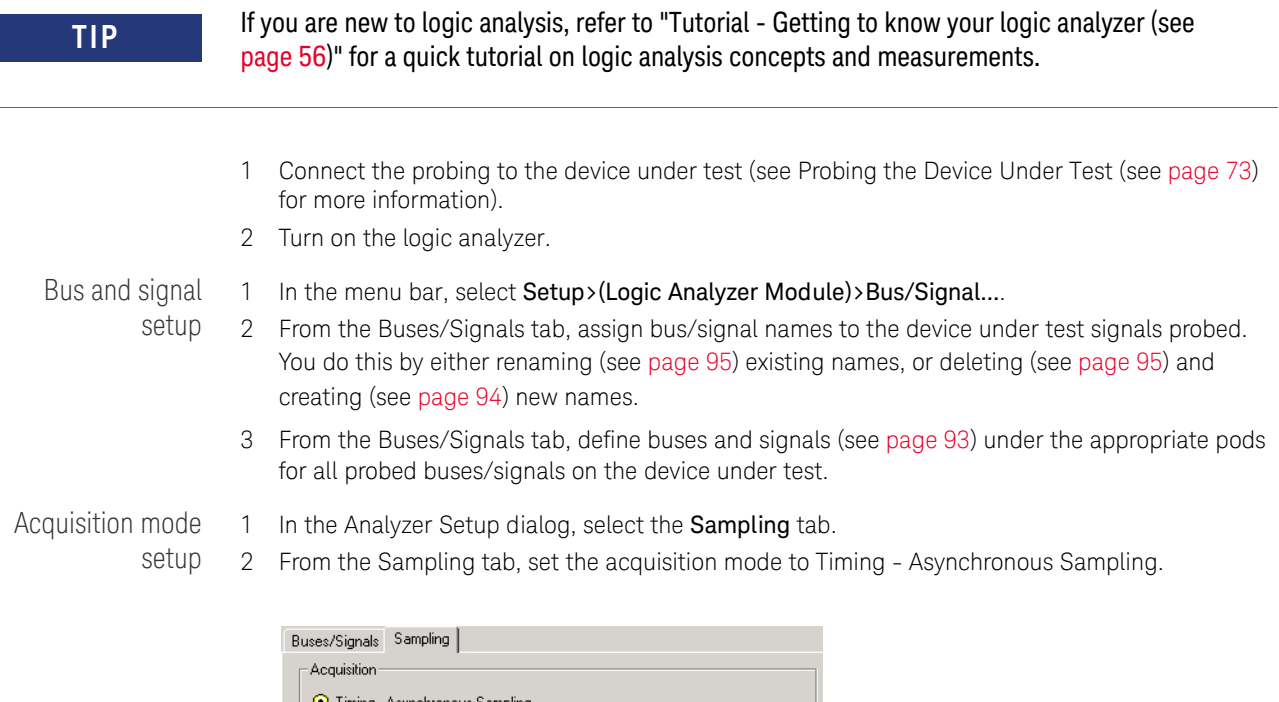

3 Set the Sampling Options (see [page 107](#page-106-0)).

C State - Synchronous Sampling

4 Set the timing mode Sampling Period (see [page 108](#page-107-0)).

<span id="page-66-0"></span>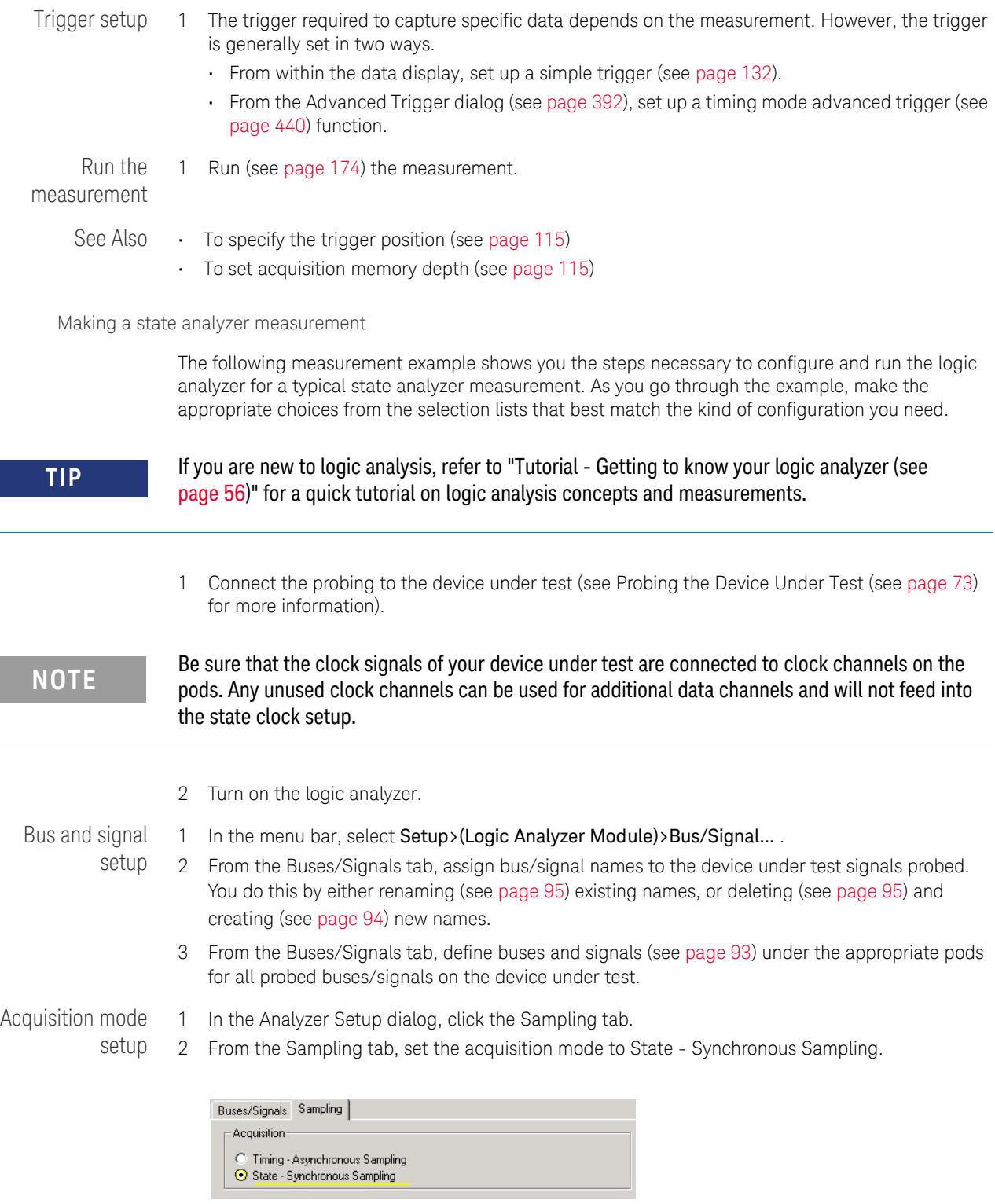

- 3 Set the state clock mode (see [page 109](#page-108-0)).
- 4 Set the state sampling clock (see [page 113\)](#page-112-0).

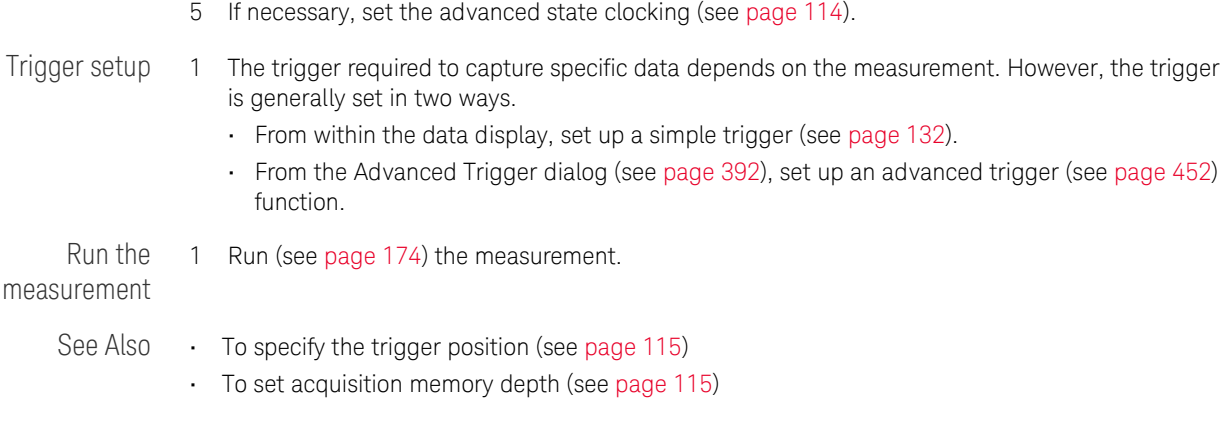

<span id="page-67-0"></span>To trigger on one of multiple edges or glitches

- 1 In the timing sampling mode, set up an Advanced Trigger.
- 2 Select the bus on which you're looking for one of multiple edges or glitches.
- 3 Select All bits in the bus.
- 4 Select Edge.

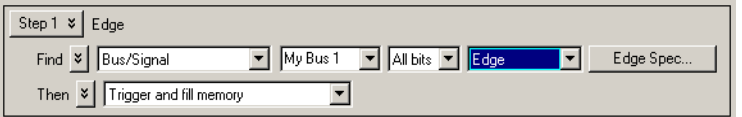

- 5 Click Edge Spec....
- 6 In the Set Edge/Glitch dialog, specify edges or glitches you are looking for; use the Set All button to make a selection for all signals in the bus.

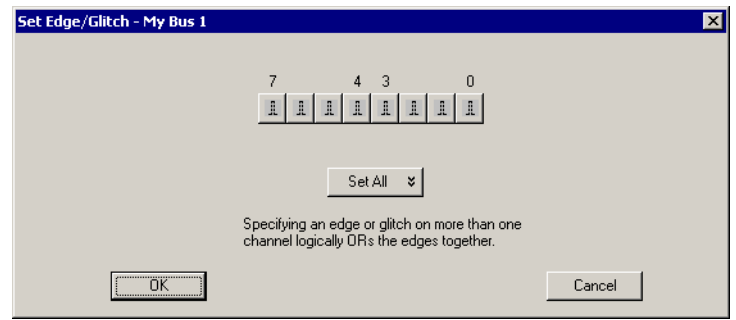

- 7 Click OK to close the Set Edge/Glitch dialog.
- 8 Click OK to close the Advanced Trigger dialog.

**NOTE** Glitches are not drawn on the screen. You need an oscilloscope to further troubleshoot glitches<br>and find out when they occur. and find out when they occur.

<span id="page-67-1"></span>To trigger on ranges

# **NOTE** In order to trigger on ranges of bus values, the bus:

- Must not have reordered bits.
- Must not contain clock bits that span pod pairs.
- Must span 2 or fewer pod pairs (up to 64 bits wide).

#### When setting up simple triggers (see [page 132](#page-131-0))

1 In the Simple Trigger field for a bus, click the  $\overline{\phantom{a}}$  operator button; then, choose either In Range or Not In Range.

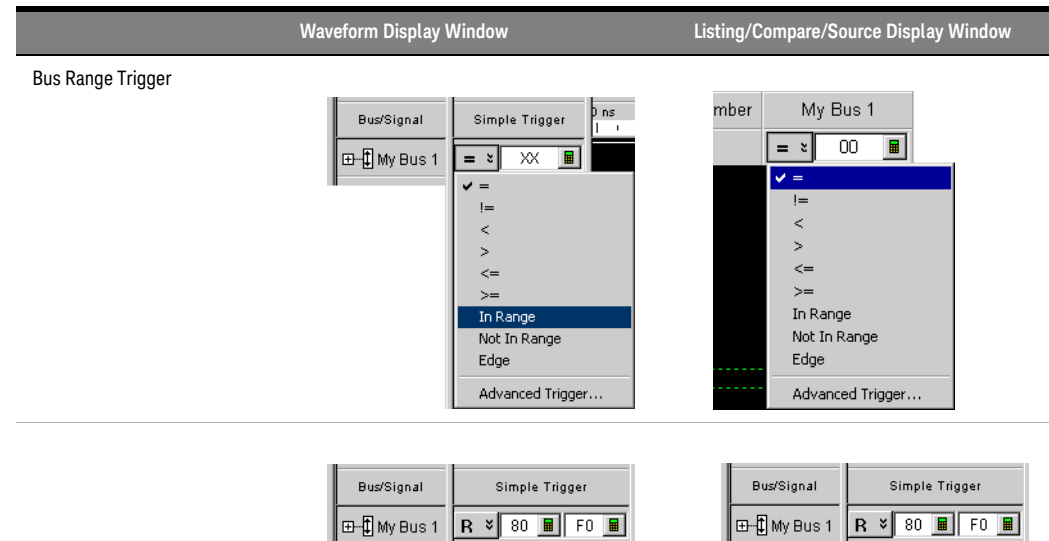

- 2 Specify the range values, either by entering values in the low range and high range text entry fields or, when the Symbol number base is selected, by using the Select Symbol dialog (see [page 419](#page-418-0)).
- 3 From the menu bar, choose Run/Stop>Run, or click the  $\blacktriangleright$  icon from the run/stop toolbar (see [page 374](#page-373-0)).
- 1 Click **in** in the analyzer setup toolbar, or choose Setup>(Logic Analyzer Module)>Advanced Trigger... from the menu bar.
- 2 In the Advanced Trigger dialog, select the bus.

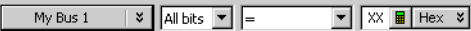

Clicking  $\mathbb F$  lets you select from recently used bus/signal names. Clicking elsewhere on a bus/signal name button opens a Select dialog for selecting a different name.

3 Select All bits on the bus.

When setting up advanced triggers (see [page 138](#page-137-0))

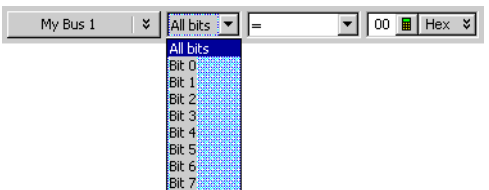

4 Select either the In Range or Not In Range operator.

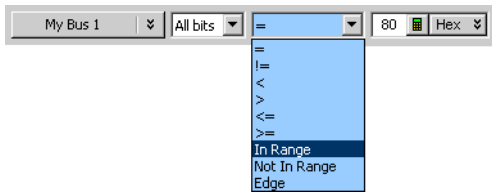

5 Select the number base (Binary, Hex, Octal, Decimal, Signed Decimal, also known as two's complement, Ascii, or Symbol).

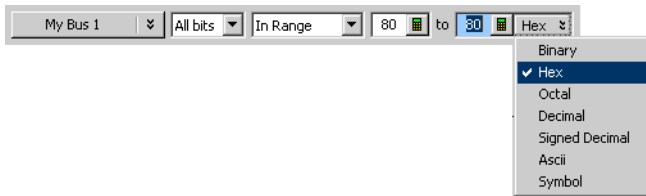

- 6 Specify the range values, either by entering values in the low range and high range text entry fields or, when the Symbol number base is selected, by using the Select Symbol dialog (see [page 419](#page-418-0)).
- 7 From the menu bar, choose Run/Stop>Run, or click the **ight** icon from the run/stop toolbar (see [page 374](#page-373-0)).

#### <span id="page-70-1"></span><span id="page-70-0"></span>Demo Center

Demo Center is an application that demonstrates logic analysis system features. It loads illustrative configurations into the *Keysight Logic Analyzer* application's *offline-demo* mode and highlights feature capabilities.

To launch Demo **Center** 

- From the *Keysight Logic Analyzer* application's main menu, choose Help>Show Demo....
- From the *Keysight Logic Analyzer* application's Demo Center toolbar, click the  $\mathbb{R}^{\cdot}$  Show Demo icon.
- From the Windows Start bar, click Start>All Programs>Keysight Logic Analyzer>Run Logic Analyzer Demo Center.

The Demo Center application and the *Keysight Logic Analyzer* application are tiled horizontally on the desktop.

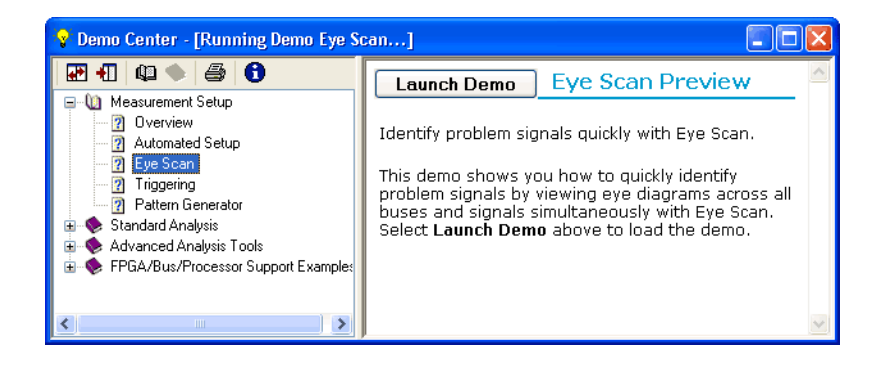

The Float button maximizes the *Keysight Logic Analyzer* application's window lets the Demo Center application window float over it. The **Let** Locate button returns to horizontally tiled windows. The **O** What is Demo Center button displays more information.

To use Demo Center 1 Use the left pane to navigate to the feature demonstration you want to view.

The  $\bigcirc$  Expand and  $\bigcirc$  Collapse buttons affect the feature hierarchy tree.

2 Select the feature you want to learn about by clicking it.

Information about the feature appears in the right pane.

3 Click Launch Demo.

A configuration file that illustrates the feature is loaded into the *Keysight Logic Analyzer* application, and more information about the feature appears in Demo Center's right pane. The  $\bullet$  Print button lets you print the information.

4 When you are done exploring the feature, click Press to Select Another Demo.

#### 2 Getting Started
# 3 Probing the Device Under Test

Before you can make logic analysis measurements on a device under test, you must connect the logic analyzer channels to (in other words, probe) the device under test.

There are several options for probing a device under test:

- Connecting to individual IC pins or test points. This is called *general purpose probing* and is accomplished with flying-lead probe sets. Accessories that help with general purpose probing are also available.
- Connecting to all the pins of a specific QFP package. This is called *QFP package probing* and is accomplished with optional elastomeric probe adapter and 1/4 flex adapter products available for several types of QFP packages.
- Designing connectors (or pads and mounting holes for soft-touch connector less probes and retention modules) into the device under test. — This is called *target connector probing* or *soft-touch connector less probing* and is accomplished with optional probes available for various signal and connector types.
- Using processor- or bus-specific probes. These are called *analysis probes* (formerly called *preprocessors*) and are available for many processors and buses. Analysis probes include configuration files for setting up the logic analyzer, and they may include inverse assemblers or other post-processing tools for decoding captured data.
- See Also For more information on general-purpose probing, QFP package probing, target connector and connector less probing, and other probing options, see:
	- "*Probing Selection Quick Reference Card*"
	- "*Probing Solutions for Logic Analyzers*" ( ["](http://cp.literature.agilent.com/litweb/pdf/5968-4632E.pdf)latest version on web")
	- **•** ["Logic Analyzer Probing Solutions"](http://www.agilent.com/find/logic_analyzer_probes)

For more information on analysis probes and other processor and bus solutions, see:

- "*Processor and Bus Support for Logic Analyzers*" ( "latest version on web")
- **•** ["Processor, Bus, and FPGA Support for Logic Analyzers"](http://www.agilent.com/find/upsolutions)

For more information on probing signals internal to an FPGA or setting up definitions for the probes used, see:

• "Setting Up Probes" (in the online help)

For more information on controlling signals in the device under test from a logic analysis system, see:

• To control signals in the device under test (see [page 74\)](#page-73-0)

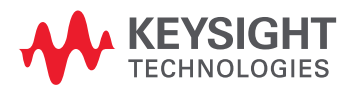

Test

## <span id="page-73-0"></span>To control signals in the device under test

The 16850 series logic analysis system *frames* (see [page 539\)](#page-538-0) have a *target control port*, an 8-bit, 3.3V port that can be used to send signals to a device under test. The target control port does not function like a pattern generator, but more like a remote control for switches in the device under test.

To use the target control port outputs:

1 Connect the target control port cable to the logic analysis system frame.

The target control cable is keyed, so it can be inserted only one way. Plug it into the target control port with the key up and the cable hanging down.

The wires on the target control port cable are color-coded. Bit 0 is brown, bit 1 is red, bit 2 is orange, and so on up to bit 7 (gray). The black and white wires are both ground. Pins 0, 2, 4, and 6 are on the top of the connector and arranged in the same order as the wires.

2 If you plan on using open collector, remember to install pull-up resistors to a maximum 4V. The maximum sink current into the Target Control port is 12 mA and includes a 51 ohm series resistor.

Example: Resetting Your Device Under This example also applies to other types of signals you may want to send to your device under test. The reset line in this case is active low.

- 1 Attach one of the wires from the target control port cable to the reset line, using proper termination.
- 2 In the *Keysight Logic Analyzer* application, choose Setup>Target Control Port....
- 3 In the Target Control Port dialog (see [page 437](#page-436-0)), check **Enabled** for the target control port signal you are using.
- 4 Click 1 to output an active high.
- 5 When the device under test needs to be reset, click Pulse.

Keysight Logic and Protocol Analyzer User Guide

# <span id="page-74-0"></span>4 Connecting to a Logic Analysis System

If you opened the *Keysight Logic Analyzer* application on a logic analyzer or logic analysis system frame, you are most likely already connected to the local frame. (The right-most part of the status bar shows "Local".)

However, if you are offline (the right-most part of the status bar shows "Offline") and you want to connect to the local frame, or if you want to connect to a different, remote logic analysis system frame, you can do so from the File menu.

To connect to the local frame

• Choose the File>Go Online To Local Frame menu command.

- To connect to a remote frame
- Choose the File>Go Online To... menu command.
- In the Select System to Use dialog (see [page 421](#page-420-0)), select the system to access; then, click Connect.

The logic analysis system can be:

- *Local* connected to the same computer or logic analyzer running the *Keysight Logic Analyzer* application.
- *Remote* somewhere else on the local area network.
- 3 If you are connecting to a remote logic analysis system that requires a password (see Setting Up Passwords for Remote Access (see [page 84](#page-83-0))), enter the password in the "Please enter connection password:" dialog, and click OK.

When you are connected to a remote logic analysis system frame, the right-most part of the status bar shows "Remote".

#### Connecting to the U4154A/B Logic Analyzer Module

Connection to the U4154A/B Logic Analyzer module is different from connecting to other logic analysis systems and logic analyzers in terms of the hardware setup of the involved components.

The U4154A/B Logic Analyzer module is installed in a slot of the Keysight AXIe chassis. The Keysight Logic Analyzer application is hosted on a host PC (a laptop or a desktop) or a remote PC connected to the host PC. The U4154A/B module connects to the host PC through the PCIe interface of the AXIe chassis.

The connection to the U4154A/B Logic Analyzer module can be:

- Local the Keysight Logic Analyzer application is installed and running on the host PC which is connected to the U4154A/B module through the PCIe interface of the AXIe chassis.
- Remote the Keysight Logic Analyzer application is installed and running on a computer other than the host PC and is remotely connected to the host PC.

If the PCIe connection between the host PC and AXIe chassis is made, you are most likely already connected to the U4154A/B Logic Analyzer module installed in the AXIe chassis. (The right-most part of the status bar shows "Local".) However, if you are offline (the right-most part of the status bar shows "Offline") and you want to connect to the U4154A/B module locally or remotely, you can do so from the File menu. The procedures for connection are the same as described above.

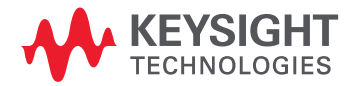

It is recommended that you turn off the standby mode and disable hibernation<br> **NOTE** on the bost PC connected to the AXIe chassis via PCIe on the host PC connected to the AXIe chassis via PCIe.

> For Windows 7/8, it is also recommended that you disable PCIe power management modes on the host PC.

For more on using the Select System to Use dialog, see:

- To add a logic analysis system to the list (see [page 77\)](#page-76-0)
- To delete a logic analysis system from the list (see [page 78\)](#page-77-0)
- To refresh the logic analysis system list (see [page 79](#page-78-0))
- To view logic analysis system details (see [page 80](#page-79-0))
- To enter your "System In Use" comments (see [page 81\)](#page-80-0)
- To select a logic analysis system for auto-connect (see [page 82\)](#page-81-0)
- To chat with another logic analysis system user (see [page 83\)](#page-82-0)

See Also • Offline Analysis (see [page 194\)](#page-193-0)

<span id="page-76-0"></span>To add a logic analysis system to the list

- 1 In the Select System to Use dialog (see [page 421](#page-420-0)) (which appears after choosing File>Go Online To...), click Add.
- 2 Enter the logic analysis system frame hostname or IP address in the dialog, and click OK.
- See Also Returning to Online Analysis (see [page 75\)](#page-74-0)

<span id="page-77-0"></span>To delete a logic analysis system from the list

- 1 In the Select System to Use dialog (see [page 421](#page-420-0)) (which appears after choosing File>Go Online To...), select the logic analysis system you wish to delete.
- 2 Click Delete.
- See Also Returning to Online Analysis (see [page 75\)](#page-74-0)

# <span id="page-78-0"></span>To refresh the logic analysis system list

1 In the Select System to Use dialog (see [page 421](#page-420-0)) (which appears after choosing File>Go Online To...), click Refresh.

The logic analysis system status and detailed information is updated. Status can be:

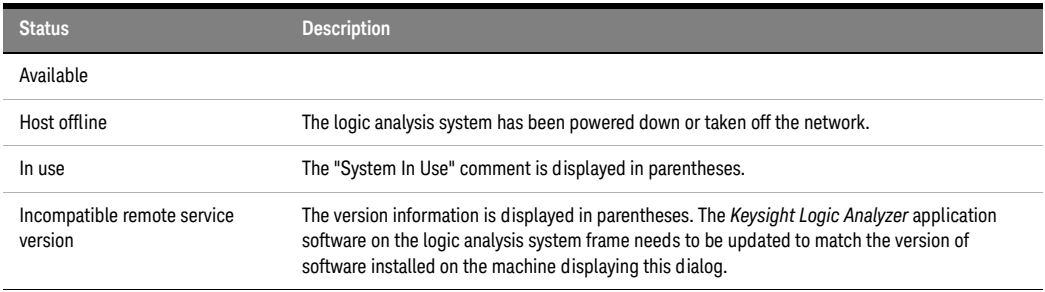

See Also • Returning to Online Analysis (see [page 75\)](#page-74-0)

<span id="page-79-0"></span>To view logic analysis system details

- 1 In the Select System to Use dialog (see [page 421](#page-420-0)) (which appears after choosing File>Go Online To...), select the logic analysis system whose details you wish to view.
- 2 Click Details... (you may have to click More >> first). The logic analysis system details are displayed in the Frame/Module Information dialog (see [page 407](#page-406-0)).
- See Also Returning to Online Analysis (see [page 75\)](#page-74-0)

# <span id="page-80-0"></span>To enter your "System In Use" comments

- 1 In the Select System to Use dialog (see [page 421](#page-420-0)) (which appears after choosing File>Go Online To...), select the logic analysis system whose details you wish to view.
- 2 Click Set My Comments (you may have to click More >> first).
- 3 In the dialog that opens, enter your "system in use" comments. These comments usually contain your contact information.
- See Also Returning to Online Analysis (see [page 75\)](#page-74-0)

<span id="page-81-0"></span>To select a logic analysis system for auto-connect

- 1 In the Select System to Use dialog (see [page 421](#page-420-0)) (which appears after choosing File>Go Online To...), select the logic analysis system that you wish to auto connect to.
- 2 Click Set As Auto-Connect (you may have to click More >> first).
- See Also Returning to Online Analysis (see [page 75\)](#page-74-0)

<span id="page-82-0"></span>To chat with another logic analysis system user

- 1 In the Select System to Use dialog (see [page 421](#page-420-0)) (which appears after choosing File>Go Online To...), select the logic analysis system to which you want to send a chat message.
- 2 Click Chat (you may have to click More >> first).
- 3 In the Chat Select Destination dialog (see [page 398](#page-397-0)), select whether you want to chat with the person logged into the logic analysis system or the person connected to the frame; then, click OK.
- 4 In the Chat dialog (see [page 397](#page-396-0)), enter your message; then, click Send.
- 5 When you are finished with the chat session, click Close.
- See Also Returning to Online Analysis (see [page 75\)](#page-74-0)

## <span id="page-83-0"></span>Setting Up Passwords for Remote Access

The *Keysight Logic Analyzer* application lets you connect to and remotely control logic analysis systems on the network.

If you have a logic analysis system you want to restrict remote frame connections to, you can set up a remote access password. You can password-protect hosted instruments too, by setting a password on the host PC. Because any user on the network with the *Keysight Logic Analyzer* application software installed can force any other user off of a frame, you may wish to protect your local system with a password to prevent this from happening.

## **NOTE** For multiframe logic analysis systems, the remote access password must be the same on every<br>NOTE frame of this is not the sees you will not be able to connect to the multi-frame ast. If a possured frame. If this is not the case, you will not be able to connect to the multi-frame set. If a password is not set (blank) on one frame, then you will be able to connect to the entire set of frames so long as the remaining frames have identical passwords or a blank password. In other words, a blank password is a don't care condition.

On the logic analysis systems that you want to restrict remote connections to:

1 From the Windows Start menu, choose Start>Programs>Keysight Logic Analyzer>Utilities>Remote Access Password Utility.

(You can also run this utility by clicking Set Local Password in the Select System to Use dialog (see [page 421\)](#page-420-0).)

2 In the Remote Access Password Utility dialog, if a password is currently set, click Clear Password.

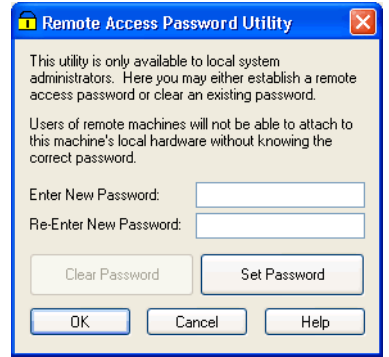

- 3 Enter the new password in the Enter New Password and Re-enter New Password fields; then, click Set Password.
- 4 Click OK to make the password changes and close the dialog. Password changes take effect immediately; however, they do not affect users currently connected to the local frame.

Clicking Cancel closes the dialog without making any password changes.

- Notes: The remote access password is completely separate from Windows user logon passwords. Setting or clearing remote access passwords does not affect Windows user logon passwords.
	- Remote access passwords are encrypted using a one-way encryption algorithm and securely stored.
	- In order to set or clear remote access passwords using this utility, the currently logged-on user must have administrative credentials.
- Establishing a remote access password does not password-protect access via Windows Remote Desktop.
- See Also Returning to Online Analysis (see [page 75\)](#page-74-0)

## 4 Connecting to a Logic Analysis System

Keysight Logic and Protocol Analyzer User Guide

# 5 Setting Up the Logic Analyzer

[Configuring Logic Analyzer Modules / 88](#page-87-0) Setting Up Probes (in the online help) [Setting the Logic Analyzer Threshold Voltage / 91](#page-90-0) [Defining Buses and Signals / 93](#page-92-0) [Choosing the Sampling Mode / 106](#page-105-0) [Setting Up Symbols / 118](#page-117-0) [Installing Licensed Hardware Upgrades / 124](#page-123-0)

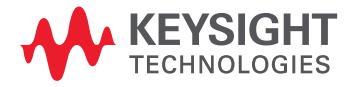

## <span id="page-87-0"></span>Configuring Logic Analyzer Modules

A logic analyzer *module* is a logical collection of channels on a single timebase and trigger. A module can be a single *card* (see [page 538](#page-537-0)) or several cards, and a single card or several card module can be split into two modules. Modules give you the flexibility to:

- Increase logic analyzer channel count by using more than one card.
- Probe buses that have different time domains by splitting a single card into two modules.

Combining cards to increase channel count is done when installing cards into a *frame/chassis* (see [page 539](#page-538-0) and [page 538\)](#page-537-1). Cables are connected between the cards. For more information, see the *"AXIe based Logic and Protocol Analysis – Installation Guide"*.

You must power down the AXIe chassis before inserting, replacing, or removing<br>CAUTION the U4154A/R Logic Apalyzer module. The enclosure surface of the U4154A/R the U4154A/B Logic Analyzer module. The enclosure surface of the U4154A/B module may become hot during use. If you need to remove the module, first power down the AXIe chassis, wait for at least five minutes to allow the module to cool, and then pull the module out of the chassis.

Splitting a single card (or cards that were combined during installation) is done from the Setup menu or in the window. To split logic analyzer channels into two modules:

- 1 Choose Setup>(Logic Analyzer Module)>Split Analyzer....
- 2 In the Split Analyzer Setup dialog (see [page 429](#page-428-0)), drag the channel assignment slider to specify the number of channels in each analyzer.

If you'd like to assign particular *pods* (see [page 540\)](#page-539-0) or *pod pairs* (see [page 540](#page-539-1)) to a module, check Advanced Pod Assignment Mode.

- 3 Click OK.
- 
- See Also To disable and enable modules (see [page 88\)](#page-87-1)
	- Memory Depth and Channel Count Trade-offs (see [page 335](#page-334-0))

### <span id="page-87-1"></span>To disable and enable modules

By default, all modules in a logic analysis system are enabled; however, you can disable modules to stop them from participating in measurements.

**NOTE** Disabling a module in a split analyzer causes both modules of the split analyzer to be disabled.

To disable modules 1 In the window, choose **Disable...** from the module's menu. Or, choose Setup>(Logic Analyzer Module)>Disable... from the main menu.

2 In the Disable dialog:

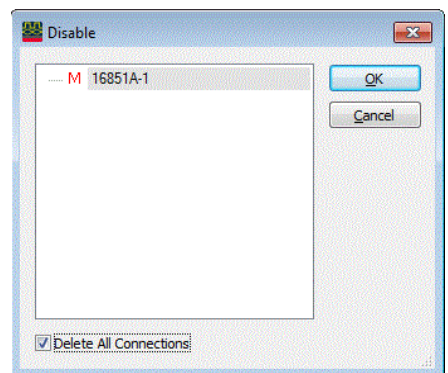

- a Select the modules you want to disable.
- b Check Delete All Connections if you want to delete module connections to tools and windows. This causes tools and windows connected only to the disabled modules to be deleted as well.

Uncheck Delete All Connections if you want to leave module connections to tools and windows. The disabled modules' buses and signals are hidden from tools and windows, but they will reappear when the modules are re-enabled.

c Click OK.

When a module is disabled:

- It no longer runs or sends data to downstream tools or windows, and no data is saved to configuration files.
- The buses and signals defined in the module are hidden from windows and tools.
- You cannot change the setup of the module.

In the widow, disabled modules have the  $\bigcirc$  icon:

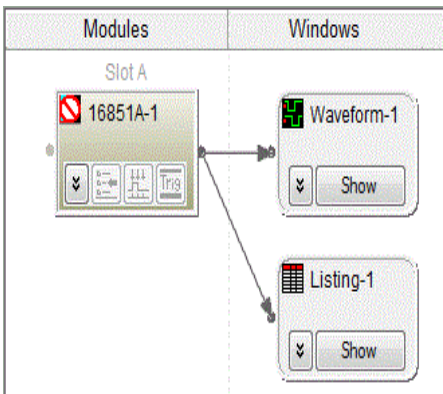

To enable modules 1 In the window, choose **Enable...** from the module's menu.

Or, choose Setup>(Logic Analyzer Module)>Enable... from the main menu.

2 In the Enable dialog:

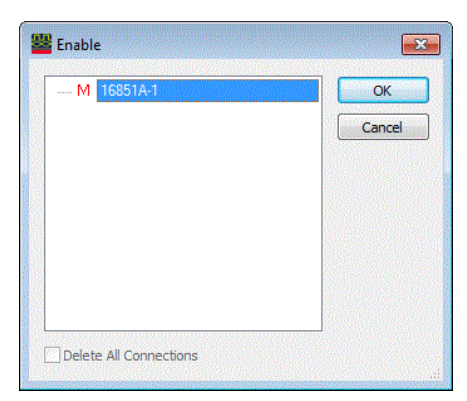

- a Select the modules you want to enable.
- b Click OK.
- See Also Configuring Logic Analyzer Modules (see [page 88\)](#page-87-0)

## <span id="page-90-0"></span>Setting the Logic Analyzer Threshold Voltage

It is very important that you specify a threshold voltage that matches what your device under test is using. Incorrectly specified threshold voltages result in incorrect data.

- 1 From the menu bar, select Setup>(Logic Analyzer Module)>Bus/Signal....
- 2 In the Buses/Signals Setup dialog, click any Threshold button. The Threshold buttons are located under the Pod or Clocks label.

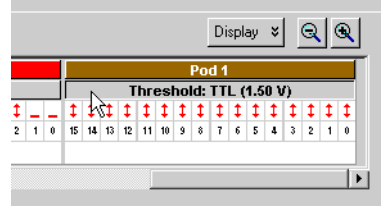

3 In the Threshold Settings dialog:

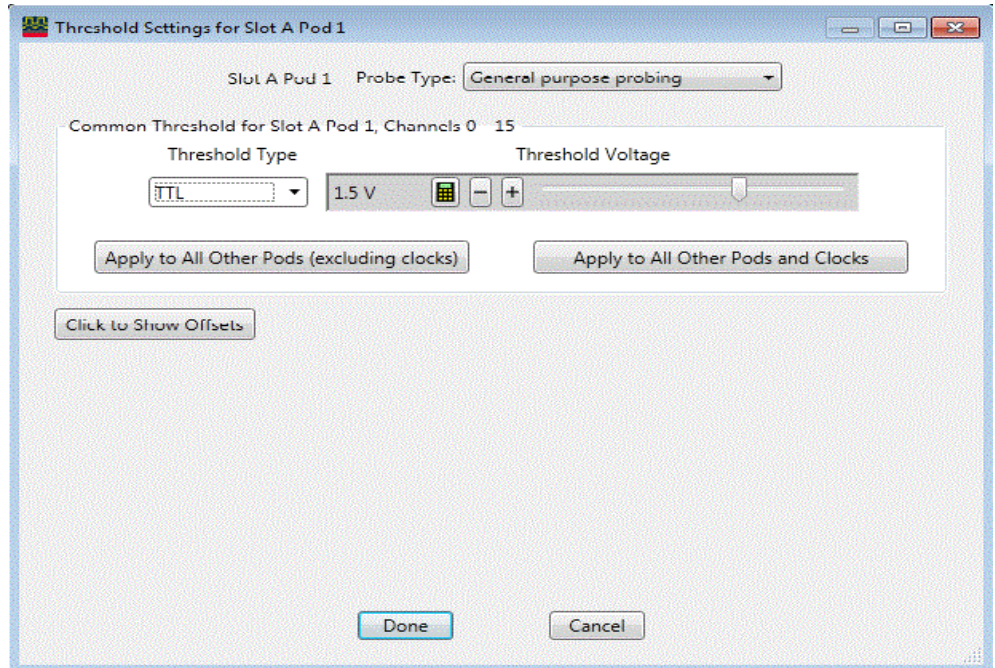

Some logic analyzers let you specify threshold voltages for clock channels individually. This may be useful in situations, for example, where the clock channels are probing differential signals while the data channels are probing single-ended signals.

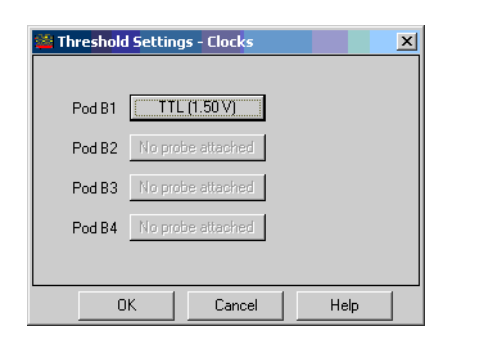

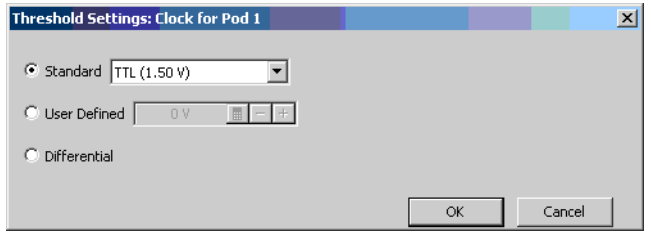

- a Check Apply settings to all pods if you want the settings to apply to all pods; otherwise, the settings apply only to the selected pod.
- b Check Apply settings to clock bits if you want the settings to apply to clock bits; otherwise, the settings apply only to the data channels.
- c Select the Probe type; this may affect the settings that can be selected.
- d Specify the threshold level. Choices are:
	- Standard you can select from a list of pre-defined threshold levels (which are shown in parentheses).
	- User Defined you can enter a value from -6.00 to 6.00 V.
	- Differential.
	- External Reference some probes have external reference inputs that can define the threshold setting.
- See Also ["Pod and Channel Naming Conventions"](#page-332-0) on page 333
	- ["Pod and Channel Naming Conventions in U4154A/B Logic Analyzer"](#page-496-0) on page 497

## <span id="page-92-0"></span>Defining Buses and Signals

Before you can use the logic analyzer, you must define buses and signals by:

- 1 Adding bus/signal names.
- 2 Assigning logic analyzer channels to bus/signal names.

Click  $\mathbb{E}$  in the analyzer setup toolbar, or choose Setup>(Logic Analyzer Module)>Bus/Signal... from the menu bar to open the Buses/Signals setup tab (see [page 395\)](#page-394-0).

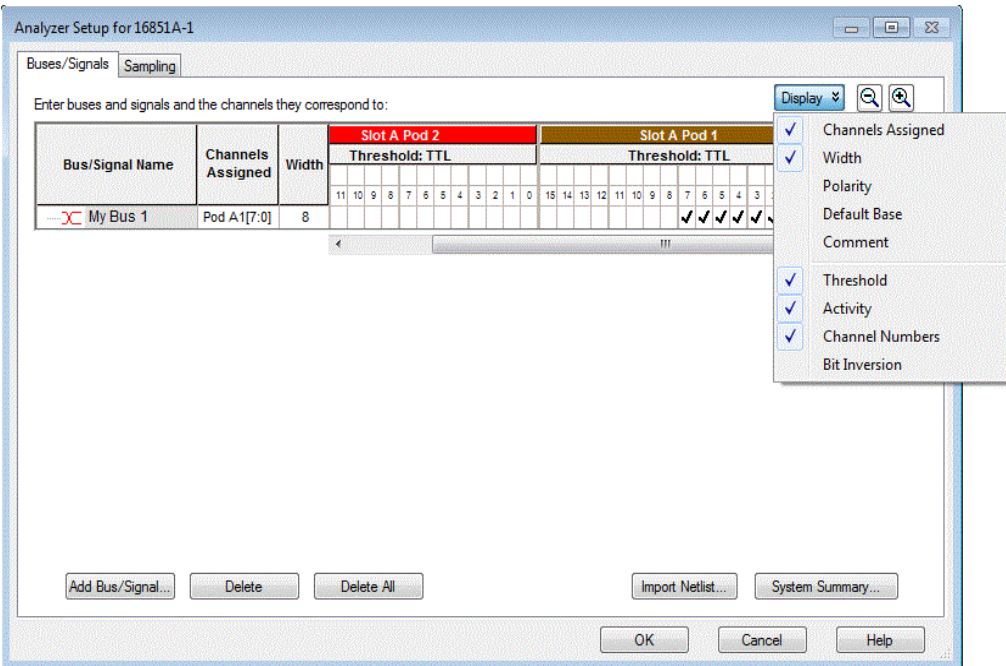

The following tasks are performed in the Buses/Signals setup tab:

- To add a new bus or signal (see [page 94\)](#page-93-0)
- To delete a bus or signal (see [page 95\)](#page-94-0)
- To rename a bus or signal (see [page 95\)](#page-94-1)
- To rename the bits of a bus (see [page 96](#page-95-0))
- To assign channels in the default bit order (see [page 98\)](#page-97-0)
- To assign channels, selecting the bit order (see [page 99](#page-98-0))
- To use clock channels as extra data channels (see [page 99](#page-98-1))
- To define buses and signals by importing netlist files (see [page 100](#page-99-0))
- To reorder bits by editing the Channels Assigned string (see [page 101](#page-100-0))
- To set the default number base (see [page 103\)](#page-102-0)
- To set polarity (see [page 104\)](#page-103-0)
- To add user comments (see [page 104](#page-103-1))
- To add a folder (see [page 105](#page-104-0))
- To alias a bus/signal name (see [page 105](#page-104-1))
- To sort bus/signal names (see [page 105\)](#page-104-2)

Through the Display button, you can select what bus/signal setup information is displayed (channels assigned, width, polarity, default base, comment, threshold, activity, or channel numbers).

The bus and signal icons in the **Bus/Signal Name** column are normally red, but they turn gray if the bus/signal is locked by an inverse assembler.

**NOTE** In previous versions of the *Keysight Logic Analyzer* application, the Buses/Signals setup tab had a **NOTE Define Probes...** button; now, probes are defined differently (see "To define probes" (in the online help)).

- 
- See Also Setting the Logic Analyzer Threshold Voltage (see [page 91\)](#page-90-0)
	- Why Are Pods Missing? (see [page 334](#page-333-0))

<span id="page-93-0"></span>To add a new bus or signal

The add bus/signal feature allows you to add new buses and signals to the configuration. Once added to the configuration, the new bus/signal is automatically inserted into the data displays and also becomes available in any bus/signal insert function.

- 1 From the menu bar, select Setup>(Logic Analyzer Module)>Bus/Signal....
- 2 Select Add Bus/Signal to add a new bus or signal.
- 3 The new bus/signal will appear with a system generated default name. Rename (see [page 95](#page-94-1)) the new bus/signal if desired.

**NOTE** Before a new bus/signal can be added to the configuration, at least one channel must be assigned<br>to the bus/signal to the bus/signal.

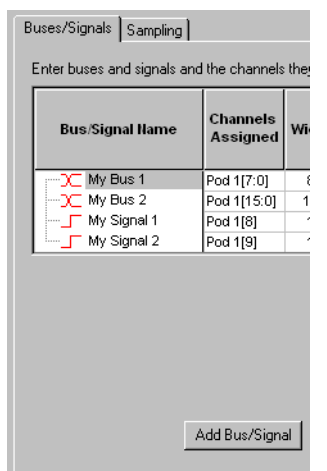

- See Also To delete a bus or signal (see [page 95\)](#page-94-0)
	- To rename a bus or signal (see [page 95\)](#page-94-1)
	- To assign channels in the default bit order (see [page 98\)](#page-97-0)
	- To assign channels, selecting the bit order (see [page 99](#page-98-0))
	- Defining Buses and Signals (see [page 93](#page-92-0))

<span id="page-94-0"></span>To delete a bus or signal

The delete bus or signal feature allows you to remove buses and signals individually or all at once. The delete bus or signal feature is accessed through the setup menu or the setup toolbar.

- To delete an individual bus or signal (see [page 95\)](#page-94-2)
- To delete all buses and signals (see [page 95\)](#page-94-3)

<span id="page-94-2"></span>To delete an individual bus or signal

- 1 From the menu bar, select Setup>(Logic Analyzer Module)>Bus/Signal....
- 2 Highlight the bus or signal you want to delete.

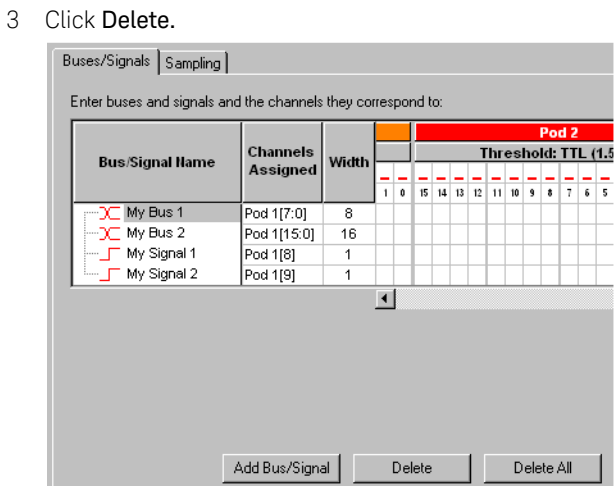

<span id="page-94-3"></span>To delete all buses and signals

- 1 From the menu bar, select Setup>(Logic Analyzer Module)>Bus/Signal....
- 2 Click Delete All.

**NOTE** Some tools "lock" buses and signals because they use the bus or signal to produce their own<br>NOTE subset business and points all will not delete these leaked buses and signals. A leaked business are output. Delete and Delete All will not delete these locked buses and signals. A locked bus or signal has a gray icon to the left of the name instead of a red icon.

See Also • Defining Buses and Signals (see [page 93](#page-92-0))

<span id="page-94-1"></span>To rename a bus or signal

The rename bus/signal feature allows you to change bus and signal names. All channel, pod, and clock assignments for the renamed bus/signal remain unchanged.

- 1 From the menu bar, select Setup>(Logic Analyzer Module)>Bus/Signal..., or click the <sup>1</sup> icon in the setup toolbar (see [page 372](#page-371-0)).
- 2 Right-click the bus or signal name and choose Rename...

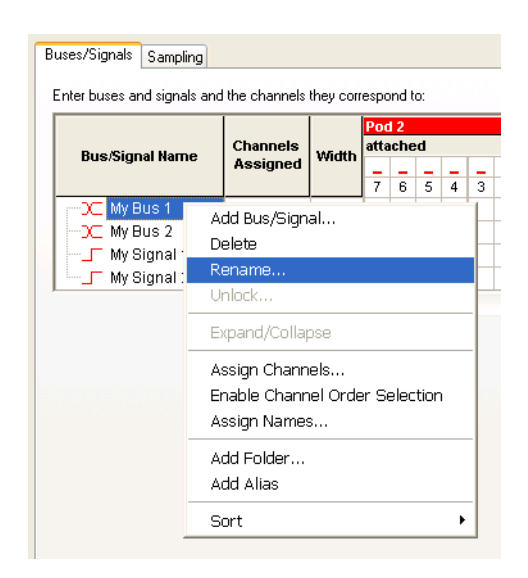

- 3 Enter the new bus or signal name.
- 4 Select OK.
- 
- See Also To add a new bus or signal (see [page 94\)](#page-93-0)
	- To delete a bus or signal (see [page 95\)](#page-94-0)
	- To rename the bits of a bus (see [page 96](#page-95-0))
	- Defining Buses and Signals (see [page 93](#page-92-0))

## <span id="page-95-0"></span>To rename the bits of a bus

When a bus is expanded in the Waveform display window, the names of the signals within the bus are like Bus[0], Bus[1], etc., by default. However, you can assign your own names to the bits within a bus.

- 1 From the menu bar, select Setup>(Logic Analyzer Module)>Bus/Signal..., or click the <sup>1</sup> icon in the setup toolbar (see [page 372](#page-371-0)).
- 2 Right-click the bus name and choose Assign Names....

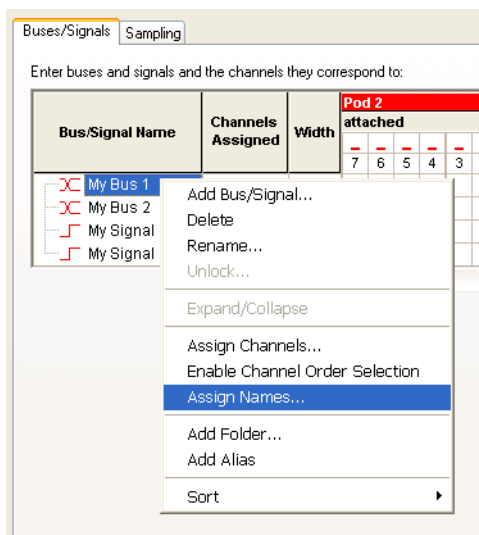

3 In the Assign Names dialog, enter the new names of bits within the bus.

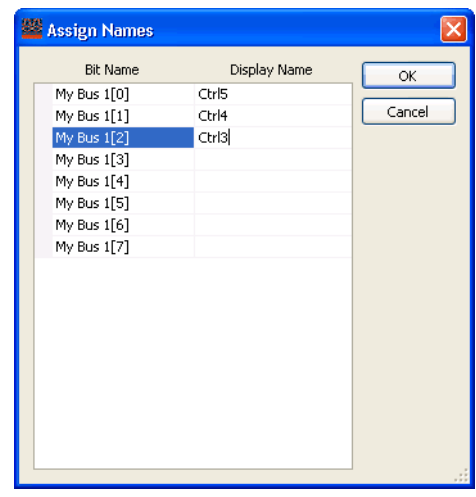

4 Click OK.

Now, you see your names when the bus is expanded in the Waveform window.

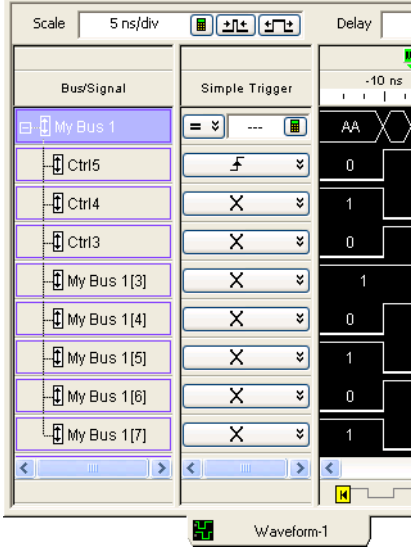

- See Also To rename a bus or signal (see [page 95\)](#page-94-1)
	- To add a new bus or signal (see [page 94\)](#page-93-0)
	- Defining Buses and Signals (see [page 93](#page-92-0))

<span id="page-97-0"></span>To assign channels in the default bit order

To make the logic analyzer display match your system's design, assign the physical channels of the logic analyzer to bus and signal names.

- 1 From the menu bar, select Setup>(Logic Analyzer Module)>Bus/Signal....
- 2 In the Buses/Signals tab, select squares in the grid to assign channels to bus and signal names. For each signal probed in your device under test, you should have a black check mark mapping the channel to a pod and to a signal name in the interface.

Example: In the picture below, channels 0-7 (pod 1) are mapped to My Bus 1, channels 8-15 (pod 1) are mapped to My Bus 2, and channels 8 and 9 (pod 2) are mapped to My Signal 1 & 2, respectively.

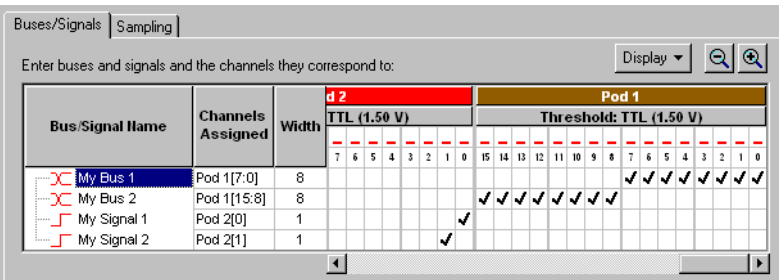

**TIP** If clock channels are not connected to clock signals, they can be used as extra data channels. Clock channels are grouped together after the last pod in the channel assignment area.

## See Also • To define buses and signals by importing netlist files (see [page 100](#page-99-0))

- To reorder bits by editing the Channels Assigned string (see [page 101](#page-100-0))
- Pod and Channel Naming Conventions (see [page 333\)](#page-332-0)

<span id="page-98-0"></span>To assign channels, selecting the bit order

In cases where buses in the device under test haven't been probed with consecutive logic analyzer channels, you can assign channels to a bus name in a selected bit order.

- 1 From the menu bar, select Setup>(Logic Analyzer Module)>Bus/Signal....
- 2 In the Buses/Signals tab, right-click the bus name, and choose Enable Channel Order Selection.
- 3 Start selecting squares in the grid to assign channels from the low order bit of the bus to the high order bit.

The bit numbers are displayed as you select squares.

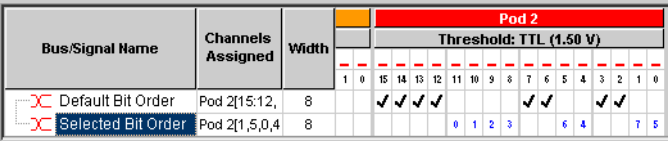

## **NOTE** When you select a bit order other than the default, you can only trigger on a sample equal to (=) or<br>NOTE and squal (1) to came value on that hue You less the shilin to trigger on a sample less than (1) not equal  $(!=)$  to some value on that bus. You lose the ability to trigger on a sample less than  $(\cdot)$ , greater than (>), less than or equal to (<=), or greater than or equal to (>=) some value, and you lose the ability to trigger on a sample "in range" or "not in range" of two values.

To reset the default bit order The default bit order of assigned channels has higher bits on the left and lower on the right (in the Bus/Signal Setup dialog).

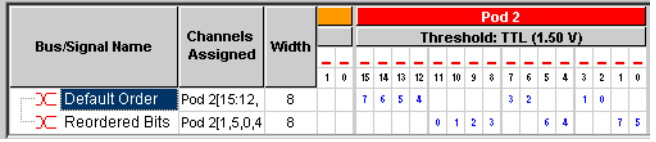

To reset to the default bit order:

• Right-click the bus name, and uncheck Enable Channel Order Selection.

- See Also  $\cdot$  To define buses and signals by importing netlist files (see [page 100](#page-99-0))
	- To reorder bits by editing the Channels Assigned string (see [page 101](#page-100-0))
	- Pod and Channel Naming Conventions (see [page 333\)](#page-332-0)

<span id="page-98-1"></span>To use clock channels as extra data channels

When clock channels are not used for state mode sampling clock inputs, they can be used as extra data channels and assigned to bus/signal names just like ordinary data channels (see To assign channels in the default bit order (see [page 98](#page-97-0)) or To assign channels, selecting the bit order (see [page 99\)](#page-98-0)).

**NOTE** When clock channels are used for state mode sampling clock inputs, it is not useful to assign them<br>NOTE to bus/signal pames to bus/signal names.

> Each pod in a logic analyzer module has a clock channel. In the Buses/Signals Setup dialog, all the clock channels are grouped together in a virtual **Clocks** pod. (Only ordinary data channels appear under the columns for each pod.)

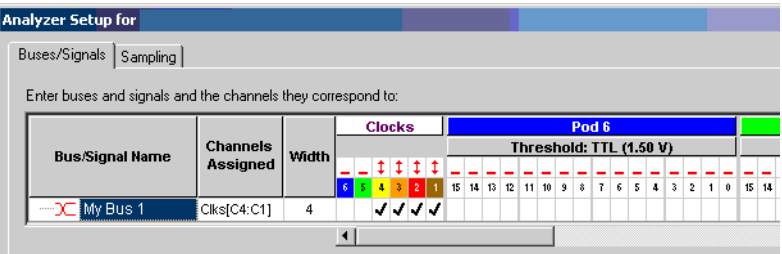

**NOTE** There is no separate physical clock pod. Each pod has a single clock channel.

The clock pod can grow to include as many channels as there are pods in the system. In other words, the clock pod can have more than 16 channels if there are more than 16 pods.

In the Channels Assigned string, the clock pod name is "Clks" and the channels are named "C1", "C2", etc.

- 
- See Also To reorder bits by editing the Channels Assigned string (see [page 101](#page-100-0))
	- Pod and Channel Naming Conventions (see [page 333\)](#page-332-0)

<span id="page-99-0"></span>To define buses and signals by importing netlist files

You can create bus/signal names and assign logic analyzer probe channels by importing netlist files. These netlist files come from the Electronic Design Automation (EDA) tools used to design the device under test, and they contain information about the signals on the connectors built into the device under test for the logic analyzer probes.

- 1 If you haven't already defined probes, choose Setup>(Logic Analyzer Module)>New Probe>General Purpose Probe Set and define the probes whose connectors are mapped in the netlist file (see "To define probes" (in the online help)).
- 2 In the Bus/Signal Setup dialog, click Netlist Import....
- 3 Then, enter the netlist file to import bus/signal assignments from, and click OK.

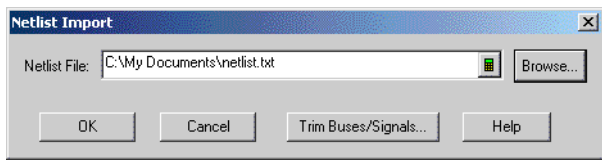

After importing netlist files, connector pin numbers are displayed in the Bus/Signal Setup dialog.

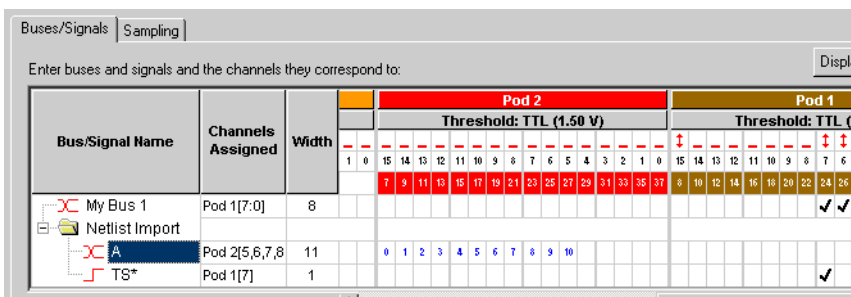

Imported bus/signal definitions are placed in the "Netlist Import" folder.

**CAUTION** The "Netlist Import" folder is deleted and re-created on each import. If you want to keep definitions<br>**CAUTION Example 10** from the "Netlist Import" folder, either rename the folder or move bus/signal definitio from the "Netlist Import" folder, either rename the folder or move bus/signal definitions out of the folder before the next netlist import.

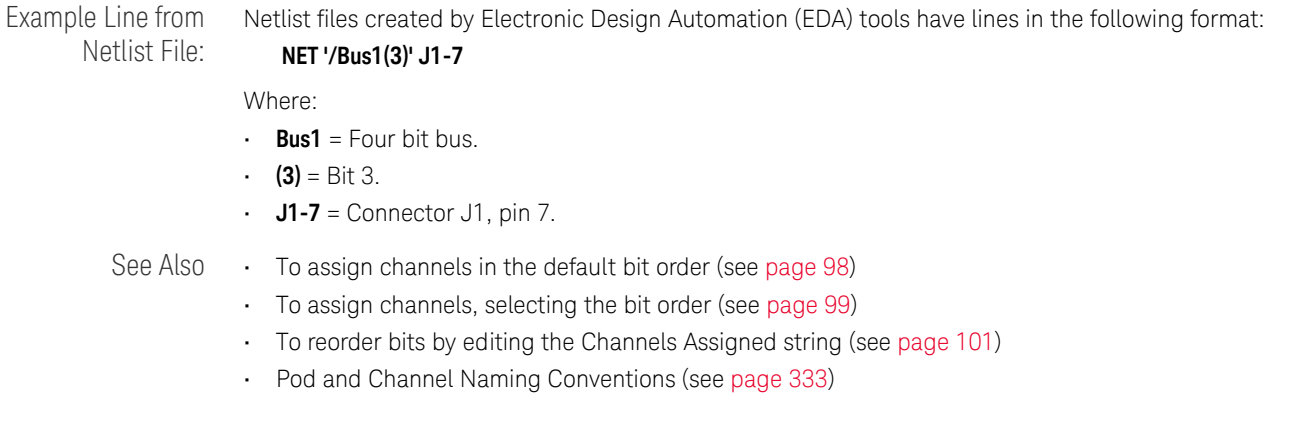

<span id="page-100-0"></span>To reorder bits by editing the Channels Assigned string

You can change the order of the bits in a bus name (assigned in either the default order (see [page 98\)](#page-97-0) or a selected order (see [page 99](#page-98-0))) by editing the Channels Assigned text string.

- 1 In the Buses/Signals tab of the Analyzer Setup dialog, click the Channels Assigned to the bus name.
- 2 In the Assign Channels dialog, enter the appropriate order of bits in the bus.

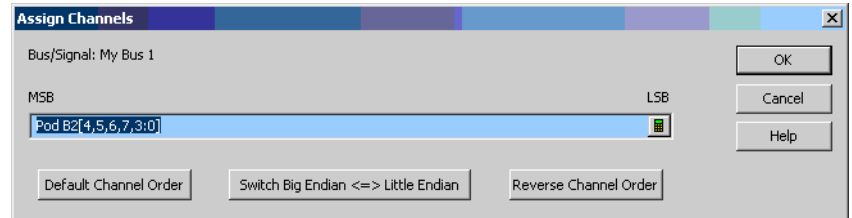

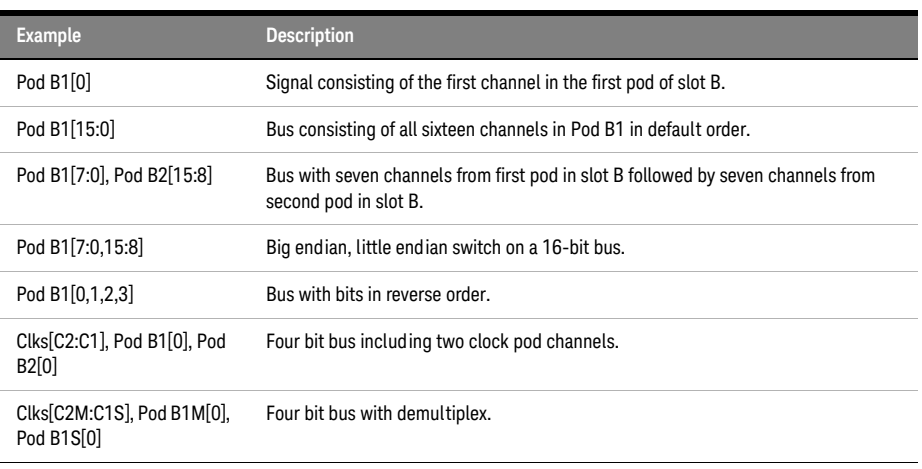

See Pod and Channel Naming Conventions (see [page 333\)](#page-332-0) to understand naming conventions like "Pod B2".

You can easily Switch Big Endian <= > Little Endian or Reverse Channel Order by clicking these buttons.

3 Click OK.

Channel numbers are displayed for reordered bits in the Bus/Signal Setup dialog.

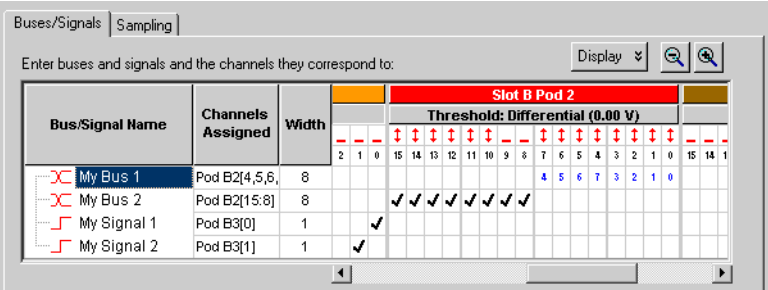

**NOTE** When bits have been reordered, you can only trigger on a sample equal to (=) or not equal (!=) to <br> **NOTE** come value on that bus You lose the ability to trigger on a sample lose than (x) greater than (x) some value on that bus. You lose the ability to trigger on a sample less than  $\langle \cdot \rangle$ , greater than  $\langle \cdot \rangle$ , less than or equal to  $\langle \langle 1 \rangle$ , or greater than or equal to  $\langle 2 \rangle$  some value, and you lose the ability to trigger on a sample "in range" or "not in range" of two values.

To reset the default bit order

The default bit order of assigned channels has higher bits on the left and lower on the right (in the Bus/Signal Setup dialog).

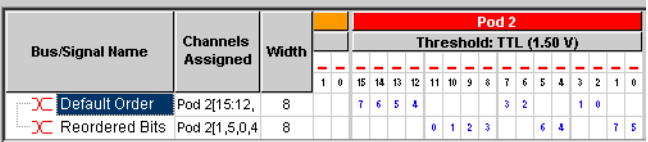

To reset to the default bit order:

- 1 Click the Channels Assigned to the bus name.
- 2 In the Assign Channels dialog, click Default Channel Order.
- 3 Click OK.

See Also • To assign channels in the default bit order (see [page 98\)](#page-97-0)

- To assign channels, selecting the bit order (see [page 99](#page-98-0))
- Pod and Channel Naming Conventions (see [page 333\)](#page-332-0)

<span id="page-102-0"></span>To set the default number base

You can set the default number base for a bus when you create the bus. The default base is used to display bus and signal values in the listing (see [page 218](#page-217-0)) and waveform (see [page 209\)](#page-208-0) views. Default base only affects new buses and signals; if you change default base for an existing bus or signal you will not see a change unless you add a new copy of the bus or signal to a listing or waveform view.

- 1 From the menu bar, select Setup>(Logic Analyzer Module)>Bus/Signal....
- 2 In the bus/signal setup dialog, select Display.
- 3 Select Default Base.

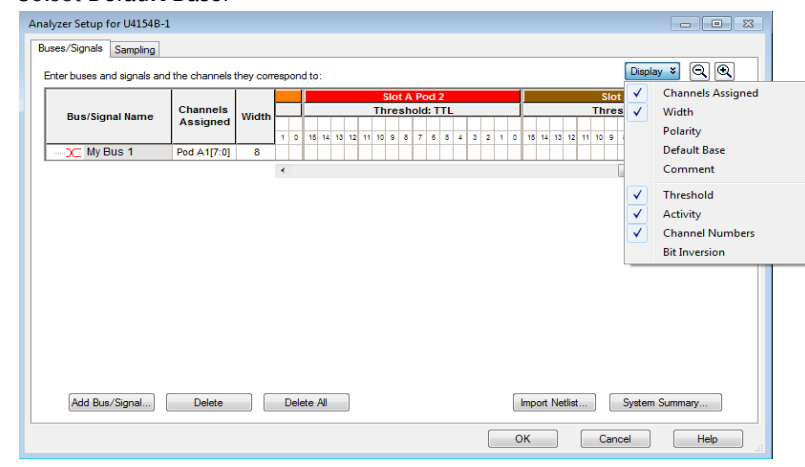

4 To change the default base for a bus or signal, click the default base value. Buses/Signals Sampling 

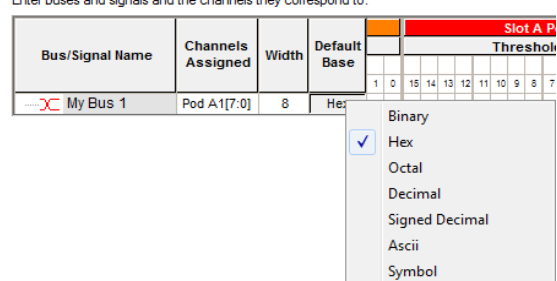

- 5 Select a new value.
- 6 Click OK to close the bus/signal dialog.

Enter buses and signals and the obannels they comproped to:

#### <span id="page-103-0"></span>To set polarity

You can define buses and signals to display with negative or positive polarity. This affects the display of values and waveforms. When a bus or signal is set to negative polarity, an incoming high voltage will be shown with a low waveform and a logical value of 0. The polarity is reflected in all places that use values, such as trigger and symbols.

The default polarity is positive (high  $= 1$ ).

- 1 From the menu bar, select Setup>(Logic Analyzer Module)>Bus/Signal....
- 2 In the bus/signal setup dialog, select Display.

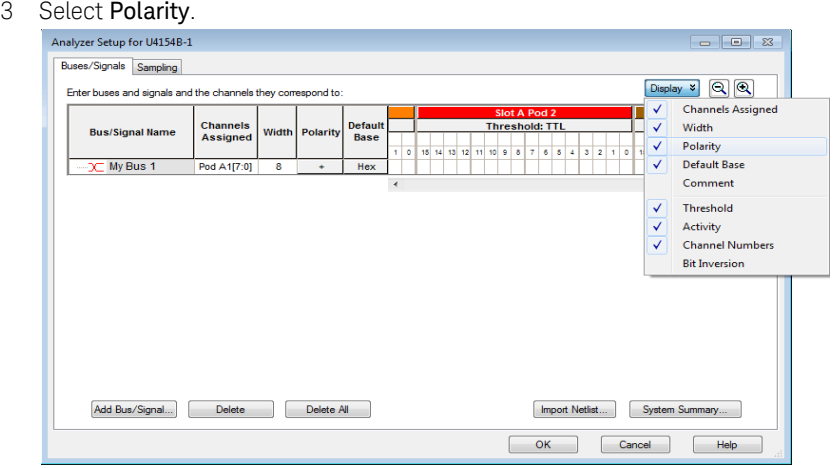

4 In the polarity column that appears, toggle between + (positive) and — (negative).

<span id="page-103-1"></span>To add user comments

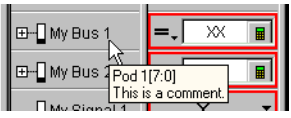

You can attach comments to buses and signals. The comments show up in the tool tip when you hover the mouse over a bus or signal name in both the waveform and listing windows.

- 1 From the menu bar, select Setup>(Logic Analyzer Module)>Bus/Signal....
- 2 In the Buses/Signals setup tab that appears, select **Display**.
- 3 Select Comment. A new column labeled Comment appears.
- 4 In the Comment column, type your comment for the bus or signal.
- 5 Click OK to close the Analyzer Setup dialog.

**NOTE** Comments are intended as a descriptor to embellish a bus/signal name and not as a notepad. Comments can be up to 64 character in length.

<span id="page-104-0"></span>To add a folder

The Add Folder... feature adds a windows style folder to the bus/signal list. Use folders to help organize bus and signal names when using many bus/signal names with inverse assemblers.

- 1 From the menu bar, select Setup>(Logic Analyzer Module)>Bus/Signal....
- 2 Right-click on a bus/signal name, then select Add Folder.
- 3 The new folder appears directly below the highlighted name. By default, the new folder has a system generated default name. If desired, rename (see [page 95](#page-94-1)) the new folder in the same way you would a bus/signal name.

See Also • To alias a bus/signal name (see [page 105](#page-104-1))

<span id="page-104-1"></span>To alias a bus/signal name

The Add Alias... feature adds an exact duplicate bus or signal name (same channel, polarity, etc. assignments). Use alias names along with folders (see [page 105\)](#page-104-0) to help organize the many bus and signal names with inverse assembly.

- 1 From the menu bar, select Setup>(Logic Analyzer Module)>Bus/Signal....
- 2 Right-click on the desired bus/signal name, then select Add Alias.
- 3 The new alias name appears directly below the highlighted name. The new alias name can be renamed (see [page 95](#page-94-1)), however, the new name will also be applied to the original name.
- See Also To add a folder (see [page 105](#page-104-0))

<span id="page-104-2"></span>To sort bus/signal names

You can sort bus/signal names and folder names to help organize them.

- 1 From the menu bar, select Setup>(Logic Analyzer Module)>Bus/Signal....
- 2 Right-click on one of the bus/signal or folder names to be sorted; then, select either Sort>Ascending or Sort>Descending.
- See Also To add a folder (see [page 105](#page-104-0))

# <span id="page-105-0"></span>Choosing the Sampling Mode

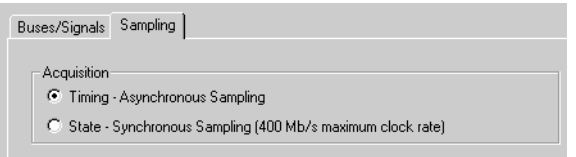

The Sampling tab is accessed through the menu bar's Setup>(Logic Analyzer Module)>Timing/State (Sampling)... item. The Sampling setup tab is used to select and configure the acquisition mode.

In the Timing - Asynchronous Sampling acquisition mode, you set the sampling option and the sampling period. The device under test is sampled at regular intervals (the sampling period).

In the State - Synchronous Sampling acquisition mode, you set the sampling option, you set up the clocking signal(s) from the device under test that tells the logic analyzer when to sample data, and you adjust sampling positions on each channel relative to the sampling clock to make sure data is sampled when it is valid.

In both state and timing mode, you can set the acquisition (memory) depth and the position of the trigger event within the acquisition memory.

Some logic analyzers have the timing zoom feature which collects additional high-speed timing data around the logic analyzer trigger.

The following tasks are performed in the Sampling setup tab.

- Selecting the Timing Mode (Asynchronous Sampling) (see [page 106\)](#page-105-1)
	- To select the timing acquisition mode (see [page 107](#page-106-0))
	- To select the timing sampling option (see [page 107](#page-106-1))
	- To set the timing mode sampling period (see [page 108](#page-107-0))
- Selecting the State Mode (Synchronous Sampling) (see [page 108](#page-107-1))
	- To select the state acquisition mode (see [page 108\)](#page-107-2)
	- To select the state sampling option (see [page 108](#page-107-3))
	- Selecting the State Sampling Clock Mode (see [page 109](#page-108-0))
	- To set up the state sampling clock (see [page 113\)](#page-112-0)
	- To automatically adjust state sampling positions and threshold voltages (see [page 114](#page-113-0))
	- To manually adjust state sampling positions (see [page 114](#page-113-1))
- In Either Timing Mode or State Mode (see [page 115\)](#page-114-0)
	- To specify the trigger position (see [page 115](#page-114-1))
	- To set acquisition memory depth (see [page 115\)](#page-114-2)
- Using Timing Zoom (see [page 116](#page-115-0))
	- To turn timing zoom on or off (see [page 117](#page-116-0))
	- To specify the timing zoom sample period (on some logic analyzers) (see [page 117\)](#page-116-1)
	- To specify the timing zoom trigger position (see [page 117\)](#page-116-2)
	- To align timing zoom in a split analyzer (see [page 117](#page-116-3))
- See Also Memory Depth and Channel Count Trade-offs (see [page 335](#page-334-0))

<span id="page-105-1"></span>Selecting the Timing Mode (Asynchronous Sampling)

In *timing mode*, the logic analyzer samples asynchronously, based on an internally-generated sampling clock.

- To select the timing acquisition mode (see [page 107\)](#page-106-0)
- To select the timing sampling option (see [page 107](#page-106-1))
- To set the timing mode sampling period (see [page 108](#page-107-0))

### <span id="page-106-0"></span>To select the timing acquisition mode

- 1 From the menu bar select Setup>(Logic Analyzer Module)>Timing/State (Sampling)..., or click the  $\frac{1!}{2!}$  icon from the setup toolbar (see [page 372](#page-371-0)).
- 2 In the Acquisition area of the Sampling setup dialog, select the Timing Asynchronous Sampling option.

#### <span id="page-106-1"></span>To select the timing sampling option

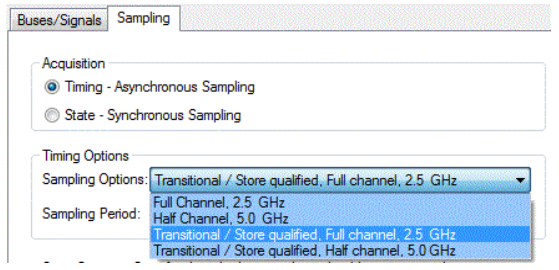

In the timing (asynchronous) sampling mode, you can:

- Trade-off channel width for faster sampling. That is, if you want a smaller sampling period, you can set up the logic analyzer to use half of the maximum channels available.
- Get the most out of acquisition memory and measure an overall greater amount of time by choosing to store only transitions or other store-qualified patterns.

# **NOTE** Changing the sampling option will affect the sampling period and may affect bus assignments.

To select the timing mode sampling option:

- 1 From the menu bar, select Setup>(Logic Analyzer Module)>State/Timing (Sampling)....
- 2 Select Timing acquisition mode. Timing Options become selectable.
- 3 Select the sampling option you prefer. Your channel count may be different depending on the logic analyzer model.

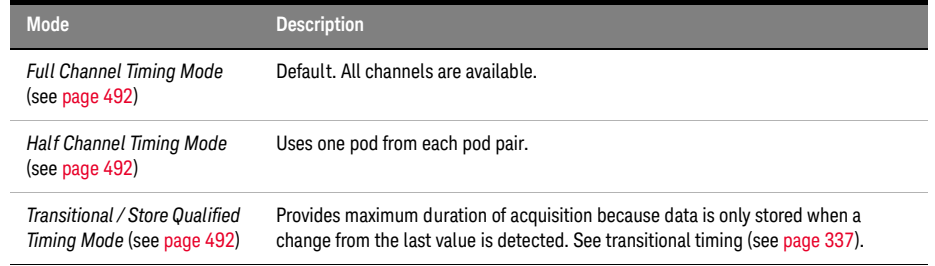

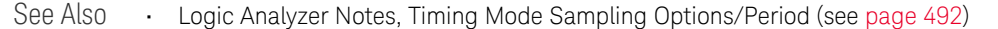

#### <span id="page-107-0"></span>To set the timing mode sampling period

In timing mode, a logic analyzer takes a sample of the device under test's activity once per sample period. You can set this sample period in the Sampling Setup tab.

- 1 From the menu bar select Setup>(Logic Analyzer Module)>Timing/State (Sampling)..., or click the  $\frac{\pi}{16}$  icon from the setup toolbar (see [page 372](#page-371-0)).
- 2 Select Timing Asynchronous Sampling.
- 3 In the Timing Mode area of the Sampling setup dialog, increase or decrease the Sample Period.

## **NOTE** To capture signal level changes reliably, the sample period should be less than half of the period of NOTE the fastest signal you want to measure. Time interval measurements are made by counting the number of samples in the desired waveform area. These measurements are made to a +/- one sample error, so measurement accuracy is improved if the number of samples is maximized.

See Also • Logic Analyzer Notes, Timing Mode Sampling Options/Period (see [page 492\)](#page-491-1)

<span id="page-107-1"></span>Selecting the State Mode (Synchronous Sampling)

In *state mode*, the logic analyzer samples synchronously, based on a sampling clock signal from the device under test. Typically, the signal used for sampling in state mode is a state machine or microprocessor clock signal.

- To select the state acquisition mode (see [page 108\)](#page-107-2)
- To select the state sampling option (see [page 108\)](#page-107-3)
- Selecting the State Sampling Clock Mode (see [page 109](#page-108-0))
- To set up the state sampling clock (see [page 113](#page-112-0))
- To automatically adjust state sampling positions and threshold voltages (see [page 114\)](#page-113-0)
- To manually adjust state sampling positions (see [page 114\)](#page-113-1)

#### <span id="page-107-2"></span>To select the state acquisition mode

- 1 From the menu bar select Setup>(Logic Analyzer Module)>Timing/State (Sampling)..., or click the  $\frac{1!}{2!}$  icon from the setup toolbar (see [page 372](#page-371-0)).
- 2 In the Acquisition area of the Sampling setup dialog, select the State Synchronous Sampling option.

#### <span id="page-107-3"></span>To select the state sampling option

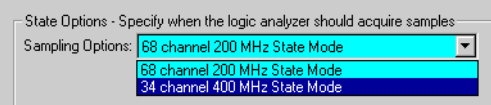

In the state (synchronous) sampling mode, the sampling option specifies the speed up to which the state mode sampling clock will match input clock edges from the device under test. You can trade-off triggering and clocking capability to allow faster state mode sampling speeds.

To select the state mode sampling option:

- 1 From the menu bar, select Setup>(Logic Analyzer Module)>State/Timing (Sampling)....
- 2 Select the State acquisition mode. State Sampling Options becomes selectable.
- 3 Select the sampling option you prefer.
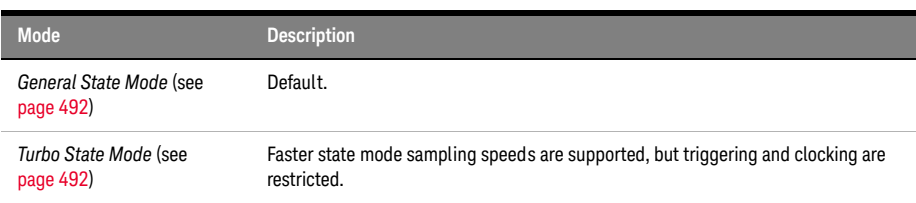

# <span id="page-108-2"></span>See Also • Logic Analyzer Notes, State Mode Sampling Options (see [page 492\)](#page-491-1)

# Selecting the State Sampling Clock Mode

The state sampling clock inputs let signals from the device under test specify when data should be captured.

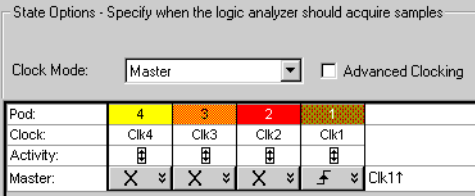

The state sampling clock mode specifies how the clock inputs are used for sampling. For the U4154A/B module, there are two state sampling clock modes to choose from:

- Master Only (see [page 109](#page-108-0)) all pods sampled on one master clock.
- Dual Sample (see [page 110](#page-109-0)) one pod of pair sampled on one master clock but with different delays.

For instructions on setting up these state sampling clock modes, see:

- ["To set up the master only sampling clock mode"](#page-110-0) on page 111
- ["To set up the dual sample sampling clock mode"](#page-111-0) on page 112

- See Also ["To set up the state sampling clock"](#page-112-0) on page 113
	- ["To set up advanced clocking"](#page-113-0) on page 114
	- ["Pod and Channel Naming Conventions"](#page-332-0) on page 333

### <span id="page-108-0"></span>**Master Only Sampling Clock Mode**

In the Master only state sampling clock mode, there is one sampling clock signal. When a clock edge occurs, data is captured and saved into one sample of logic analyzer memory.

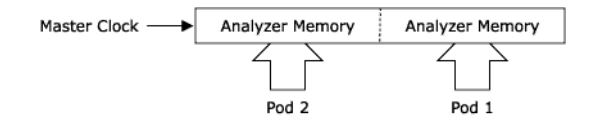

See Also • To set up the master only sampling clock mode (see [page 111\)](#page-110-0)

### <span id="page-108-1"></span>**Master/Slave Sampling Clock Mode**

In the Master/Slave state sampling clock mode, you can save data captured on different clock edges into the same sample of logic analyzer memory.

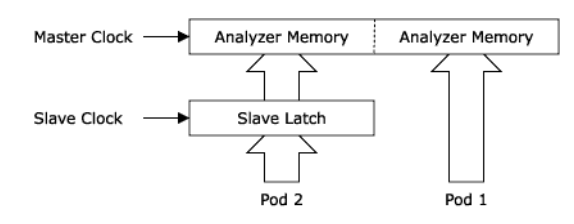

When the slave clock occurs, data captured on the pods that use the slave clock is saved in a slave latch. Then, when the master clock occurs, data captured on the pods that use the master clock, as well as the slave latch data, are saved into logic analyzer memory. If multiple slave clocks occur before the next master clock, only the most recently acquired slave data is saved into logic analyzer memory.

See Also • To set up the master/slave sampling clock mode (see [page 111\)](#page-110-1)

## <span id="page-109-1"></span>**Demultiplex Sampling Clock Mode**

In the Demultiplex state sampling clock mode, you can demultiplex data being probed by one pod into the logic analyzer memory that is normally used for two pods. Demultiplex mode uses the master and slave clocks to demultiplex the data.

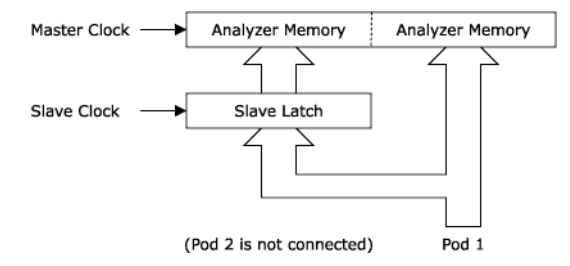

When the slave clock occurs, data captured on the pod is saved into the slave latch for the other pod in the pod pair. Then, when the master clock occurs, data captured on the pod, as well as the slave latch data, are saved in logic analyzer memory. As with master/slave mode, if multiple slave clocks occur before the next master clock, only the most recently acquired slave data is saved into logic analyzer memory.

See Also  $\cdot$  To set up the demultiplex sampling clock mode (see [page 111\)](#page-110-2)

## <span id="page-109-0"></span>**Dual Sample Sampling Clock Mode**

In the Dual Sample state sampling clock mode, you can save data captured using the master clock at each of two different sample times into the same sample of analyzer memory.

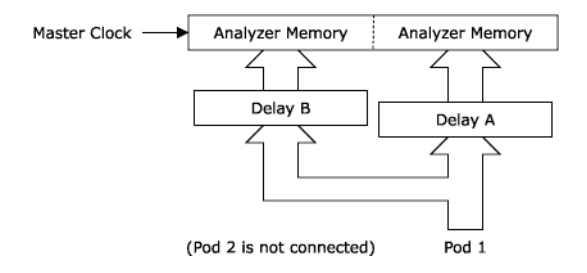

When the master clock occurs, data on the pod is sampled twice using two independent sampling positions. Each of the two sample positions can be set using the Thresholds and Sample Positions dialog.

The Dual Sample mode is often used to capture DDR memory bus activity using the common bus clock as the master clock. One sample position is used to capture write data and another is used to capture read data.

# See Also **• ["To set up the dual sample sampling clock mode"](#page-111-0)** on page 112

# <span id="page-110-0"></span>**To set up the master only sampling clock mode**

- 1 From the menu bar, select Setup>(Logic Analyzer Module)>Timing/State (Sampling)....
- 2 Select State.
- 3 In the State Options, change Clock Mode to Master.
- 4 Set up your master clock (see To set up the state sampling clock (see [page 113\)](#page-112-0)).
- See Also Master Only Sampling Clock Mode (see [page 109\)](#page-108-0)

# <span id="page-110-1"></span>**To set up the master/slave sampling clock mode**

- 1 From the menu bar, select Setup>(Logic Analyzer Module)>Timing/State (Sampling)....
- 2 Select State.
- 3 In the State Options, change Clock Mode to Master/Slave/Demux.
- 4 Set up your master and slave clocks (see To set up the state sampling clock (see [page 113\)](#page-112-0)).
- 5 Select the Buses/Signals tab.
- 6 For each pod, click the clock button under the pod heading and choose either Master Clock or Slave Clock.

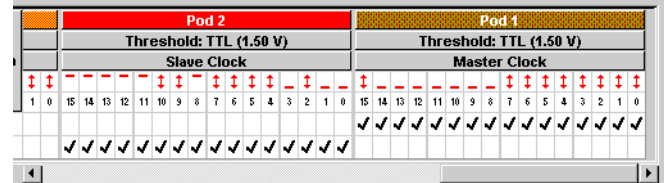

See Also • Master/Slave Sampling Clock Mode (see [page 109\)](#page-108-1)

# <span id="page-110-2"></span>**To set up the demultiplex sampling clock mode**

**NOTE** To capture demultiplexed data, use only one pod of a pod pair.

- 1 From the menu bar, select Setup>(Logic Analyzer Module)>Timing/State (Sampling)....
- 2 Select the **State** acquisition mode.
- 3 In the State Options, change Clock Mode to Master/Slave/Demux.
- 4 Set up your master and slave clocks (see To set up the state sampling clock (see [page 113\)](#page-112-0)).
- 5 Select the Buses/Signals tab.
- 6 Click the clock button under the pod heading and choose Demultiplex.

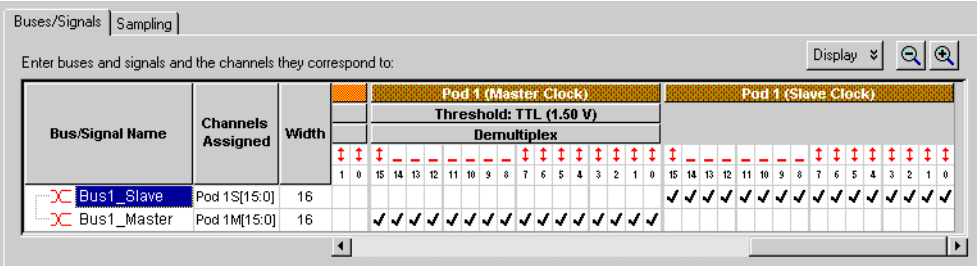

The display of the pod and the other pod in the pair changes. For example, if you set Pod 1 to demultiplex, Pod 2 goes away and you see two Pod 1 columns. The first Pod 1 column is labeled Pod 1 (Master Clock), and the second column is Pod 1 (Slave Clock).

Note that you can adjust sampling positions relative to the master clock and to the slave clock by assigning master and slave bus/signal names. (Note the "M" and "S" suffixes on pods in the Channels Assigned column to indicate "master clock" and "slave clock".) For more information on adjusting sampling positions, see To automatically adjust state sampling positions and threshold voltages (see [page 114\)](#page-113-1) or To manually adjust state sampling positions (see [page 114\)](#page-113-2).

# See Also • Demultiplex Sampling Clock Mode (see [page 110\)](#page-109-1)

# <span id="page-111-0"></span>**To set up the dual sample sampling clock mode**

# **NOTE** To capture dual sample data, use only one pod of a pod pair.

- 1 From the menu bar, select Setup>(Logic Analyzer Module)>Timing/State (Sampling)....
- 2 Select State.
- 3 In the State Options, change Clock Mode to Dual Sample.
- 4 Set up your master clock (see To set up the state sampling clock (see [page 113\)](#page-112-0)).
- 5 Select the Buses/Signals tab.
- 6 Click the clock button under the pod heading, and choose Dual Sample.

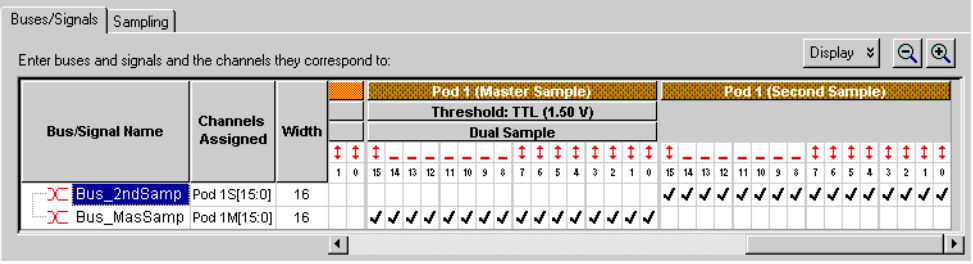

The display of the pod and the other pod in the pair changes. For example, if you set Pod 1 to dual sample, Pod 2 goes away and you see two Pod 1 columns. The first Pod 1 column is labeled Pod 1 (Master Sample), and the second column is Pod 1 (Second Sample).

**NOTE** Note that timing zoom data is only valid for the selected pod.

7 Assign bus/signal names to the channels in the master sample and to the channels the second sample.

Bus/signal names assigned to the master sample can have different sampling positions than the bus/signal names assigned to the second sample.

8 Adjust the state sampling positions differently for the bus/signals associated with the master sample and the buses/signals associated with the second sample (see To automatically adjust state sampling positions and threshold voltages (see [page 114\)](#page-113-1) or To manually adjust state sampling positions (see [page 114](#page-113-2))).

Note the "M" and "S" suffixes on pods in the Channels Assigned column to indicate "master sample" and "second sample".

# <span id="page-112-0"></span>See Also **• • ["Dual Sample Sampling Clock Mode"](#page-109-0) on page 110**

## To set up the state sampling clock

The state clock should be set to match the clock signal on your device under test. The logic analyzer can handle clock signals comprised of up to four lines. Clocks can be as simple as a single rising edge, or a complicated combination of edges and highs or lows.

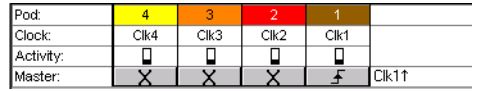

In the picture above, the clocks refer to the clock signal lines on pods 1 through 4. Depending on model, your logic analyzer may have more pods. However, only the clock lines on the first 4 pods can be used to generate the state clock signal. Clock lines on extra pods can be used like normal data lines.

- 1 Attach logic analyzer pods to your device under test. Clock signals must be connected to the clock lines on pods 1 through 4.
- 2 From the menu bar, select Setup>(Logic Analyzer Module)>Timing/State (Sampling)....
- 3 Select State Synchronous Sampling. The State Options area becomes active.
- 4 Select the state clock mode (see [page 109\)](#page-108-2). Most measurements use only the master clock.
- 5 Set up a clock description to match the clock(s) in your device under test.

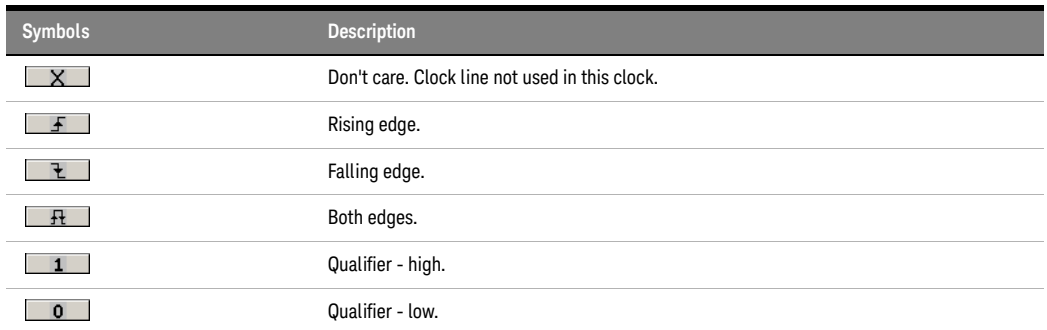

A clock description must have at least one edge.

- See Also ["Selecting the State Sampling Clock Mode"](#page-108-2) on page 109
	- ["To automatically adjust state sampling positions and threshold voltages"](#page-113-1) on page 114
	- ["To manually adjust state sampling positions"](#page-113-2) on page 114
	- ["To set up advanced clocking"](#page-113-0) on page 114

# <span id="page-113-0"></span>**To set up advanced clocking**

If you want to specify more complex clock setups than you can with the normal Master or Slave selections (for example, if you want to use a specific clock channel both as an edge and a qualifier in the same clock description), you need to use advanced clocking.

- 1 From the menu bar, select Setup>(Logic Analyzer Module)>State/Timing (Sampling)....
- 2 Select State mode. The state options become selectable.
- 3 Next to the clock mode, select **Advanced Clocking**. The clock controls are replaced by a button.
- 4 Select Master Clock... or Slave Clock... as appropriate.
- 5 In the Advanced Clocking Setup Dialog (see [page 391\)](#page-390-0), choose settings as appropriate. Clock channels can be used both as primary clocks and as clock qualifiers.
- 6 Click OK to close the dialog. The clock description in the Analyzer Setup window updates.

# **NOTE** If you un-check advanced clocking, all qualifiers are erased.

<span id="page-113-1"></span>See Also • Pod and Channel Naming Conventions (see [page 333\)](#page-332-0)

# To automatically adjust state sampling positions and threshold voltages

When adjusting the state mode sampling position with eyescan, the logic analyzer looks at signals from the device under test, figures out the threshold voltage that results in the widest possible data valid window, then figures out the location of the data valid window in relation to the sampling clock, and automatically sets the threshold voltage and sampling position.

Because eyescan automatically sets the sample position on individual channels, it can correct for the small skew effects caused by probe cables and circuit board traces. This makes the logic analyzer's setup/hold window smaller and lets you accurately capture data at higher clock speeds.

**NOTE** You use the Eyescan feature with the U4154A/B Logic Analyzer and<br>1988 agricultural property is a content to automotivally editor complies 16850-series logic analysis system to automatically adjust sampling positions and threshold voltages on individual channels. Refer to the topic ["Setting up and](#page-507-0)  [Running Eyescans in U4154A/B Logic Analyzer"](#page-507-0) on page 508 to know more about the eyescan feature.

# <span id="page-113-2"></span>To manually adjust state sampling positions

For U4154A/B Logic Analyzer and 16850 series of Logic Analyzers you use the Eye Scan - Sample Positions and Thresholds Settings dialog to manually adjust state sampling positions.

In the Eye Scan - Sample Positions and Thresholds Settings dialog, you can manually adjust state mode sampling positions without running eye scan (which automatically adjusts state sampling positions).

- 1 Select the state (synchronous sampling) mode (see To select the state acquisition mode).
- 2 In the Sampling Setup dialog, click Eye Scan: Sample Positions and Thresholds.... button.
- 3 In the Eye Scan Sample Positions and Thresholds Settings dialog, drag the blue sampling position bars to the proper locations.

You can expand or collapse the channels in a bus.

Sampling positions are saved with the logic analyzer configuration (see To save a configuration file (see [page 176](#page-175-0))).

See Also • Understanding State Mode Sampling Positions (see [page 339](#page-338-0))

• To automatically adjust state sampling positions and threshold voltages (see [page 114\)](#page-113-1)

<span id="page-114-0"></span>In Either Timing Mode or State Mode

- To specify the trigger position (see [page 115](#page-114-0))
- To set acquisition memory depth (see [page 115\)](#page-114-1)

## To specify the trigger position

The trigger position specifies the amount of trace memory used for samples captured after the trigger. For example, when 10% poststore is selected, 90% of trace memory is used for samples captured before the trigger. When 90% poststore is selected, 10 % of trace memory is used for samples captured before the trigger.

When Force Prestore is checked, the amount of pre-trigger and post-trigger memory is always what you expect because, after a run, the logic analyzer fills pre-trigger memory before it starts looking for a trigger. If the event you want to trigger on occurs while pre-trigger memory is being filled, the logic analyzer does not trigger.

When **Force Prestore** is unchecked, the trigger position may not end up being where you expect because the logic analyzer starts looking for a trigger immediately after a run (it does not wait for pre-trigger memory to be filled). For example, if you set the trigger position to 50%, but the logic analyzer finds the trigger right away, the amount of pre-trigger memory is less than you expect.

- 1 From the menu bar select Setup>(Logic Analyzer Module)>Timing/State (Sampling)..., or click the  $\frac{1!}{1!}$  icon from the setup toolbar (see [page 372](#page-371-0)).
- 2 Select the trigger position, and check or uncheck Force Prestore as desired.

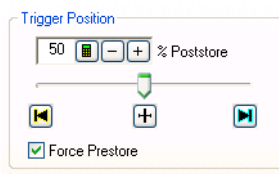

- <span id="page-114-1"></span>See Also • Understanding Logic Analyzer Triggering, The Conveyor Belt Analogy (see [page 341](#page-340-0))
	- To set the acquisition memory depth (see [page 115](#page-114-1))

## To set acquisition memory depth

The acquisition depth control lets you set the amount of memory that is filled with data on an acquisition. The choices available depend on the maximum memory depth available in the analyzer that is being used.

- 1 From the menu bar select Setup>(Logic Analyzer Module)>Timing/State (Sampling)....
- 2 Set the acquisition mode and any state or timing options. These will affect the available memory choices.
- 3 In the Options box to the right, set Acquisition Depth.

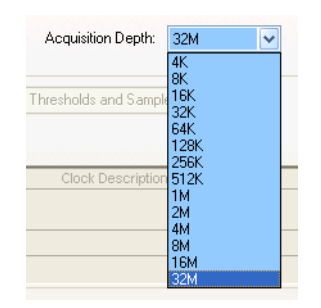

- See Also Memory Depth and Channel Count Trade-offs (see [page 335](#page-334-0))
	- Logic Analyzer Notes, Channels and Memory Depth (see [page 492](#page-491-2))
	- Understanding Logic Analyzer Triggering, The Conveyor Belt Analogy (see [page 341](#page-340-0))
	- To specify the trigger position (see [page 115](#page-114-0))

# Using Timing Zoom

Timing zoom collects additional high-speed timing data around the trigger of the logic analyzer.

The timing zoom settings are accessed through the TimingZoom box in the Sampling tab.

- To turn timing zoom on or off (see [page 117\)](#page-116-0)
- To specify the timing zoom sample period (on some logic analyzers) (see [page 117](#page-116-1))
- To specify the timing zoom trigger position (see [page 117](#page-116-2))
- To align timing zoom in a split analyzer (see [page 117\)](#page-116-3)

What is Timing Zoom?

Timing zoom collects a window of additional high-speed timing data around the trigger of the logic analyzer.

Because of timing zoom's faster sample rate, you get a higher-resolution view of transitions than with the normal timing mode. Timing zoom data appears in rows with "(TZ)" after bus/signal names.

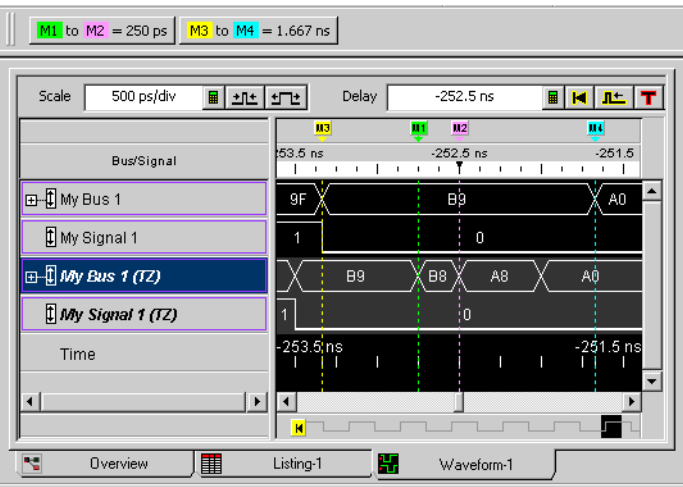

Because of the faster sample rate and the relatively smaller amount of memory for samples, the overall window of time captured by timing zoom is smaller. Timing zoom data is captured around the trigger.

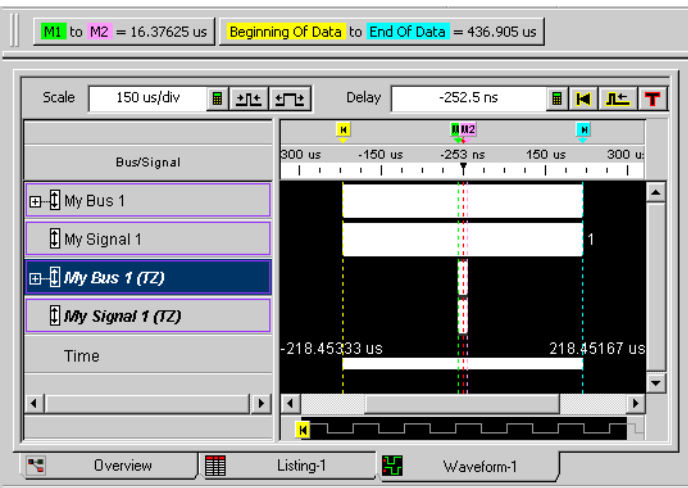

<span id="page-116-0"></span>See Also • Logic Analyzer Notes, Timing Zoom (see [page 492\)](#page-491-3)

# To turn timing zoom on or off

If you are not interested in the timing zoom data for a measurement, you can improve logic analyzer performance by turning off timing zoom.

1 In the Sampling tab, check or uncheck Enable in the TimingZoom box.

# <span id="page-116-1"></span>To specify the timing zoom sample period (on some logic analyzers)

With some logic analyzers (see Logic Analyzer Notes, Timing Zoom (see [page 492\)](#page-491-3)), you can change the sampling period to see more or less sampling resolution around the trigger.

- 1 In the Sampling tab, check Enable in the TimingZoom box.
- 2 Click Setup... in the TimingZoom box.
- 3 In the TimingZoom Setup dialog (see [page 438](#page-437-0)), select the Sampling Period.
- <span id="page-116-2"></span>See Also • Logic Analyzer Notes, Timing Zoom (see [page 492\)](#page-491-3)

# To specify the timing zoom trigger position

- 1 In the Sampling tab, check Enable in the TimingZoom box.
- 2 Click Setup... in the TimingZoom box.
- 3 In the TimingZoom Setup dialog (see [page 438](#page-437-0)), drag the Trigger Position slider bar to the desired setting.

The trigger position specifies the amount of timing zoom memory used for samples captured after the trigger. For example when "10% poststore" is selected, 90% of timing zoom memory is used for samples captured before the trigger.

<span id="page-116-3"></span>See Also • Logic Analyzer Notes, Timing Zoom (see [page 492\)](#page-491-3)

## To align timing zoom in a split analyzer

On some older logic analyzer modules, if you have split the analyzer, you need to specify which analyzer's trigger timing zoom should be aligned with.

- 1 In the Sampling tab, check Enable in the TimingZoom box.
- 2 Click Setup... in the TimingZoom box.
- 3 In the TimingZoom Setup dialog (see [page 438](#page-437-0)), select the logic analyzer to Align Trigger With.

# Setting Up Symbols

You can use symbol names in place of bus/signal data values when:

- Setting up triggers.
- Displaying captured data.
- Searching for bus/signal values in the display windows.
- Setting up the Filter/Colorize tool.

Symbol names can be: variable names, procedure names, function names, source file line numbers, etc.

You can enter user-defined symbol names, or you can load symbol name definitions from a program's object file or from a general-purpose ASCII format symbol file.

- To create user-defined symbols (see [page 118](#page-117-0))
- To load symbols from a file (see [page 119](#page-118-0))
- To run the symbol reader outside the application (see [page 120\)](#page-119-0)
- To create an ASCII symbol file (see [page 121](#page-120-0))
- To change symbol reader options (see [page 121\)](#page-120-1)

Multiple user-defined symbols can have the same name and different values. Symbol value lookups are based on the name and the value.

Multiple symbols with the same name are not allowed when loading symbols from a file. When a symbol file has multiple symbols with the same name, the first is accepted and the rest are ignored.

When two or more symbols have the same value, the first symbol name matching the value is used (even though you may have selected one of the others).

See Also • To enter symbolic bus/signal values (see [page 123](#page-122-0))

<span id="page-117-0"></span>To create user-defined symbols

You can create and edit user-defined symbols for bus/signal values.

# 1 Select Setup>(Logic Analyzer Module)>Symbols....

To add a user-defined symbol

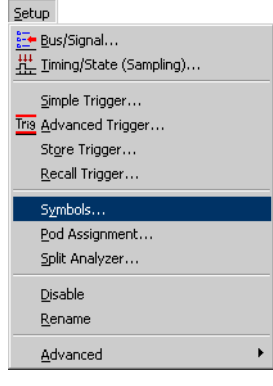

2 In the Symbols dialog (see [page 433\)](#page-432-0), select the bus or signal for which the new symbol should be displayed.

Each symbol is defined for a particular bus/signal.

3 Click Add....

4 In the Add Symbol dialog, define a value or range of values.

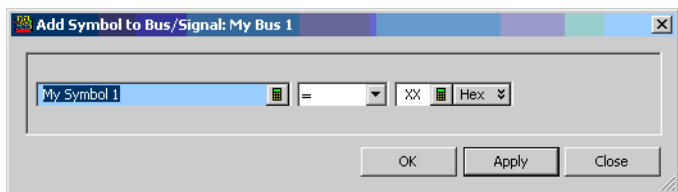

There are no restrictions on the characters you can use in the name of a symbol.

Many identical symbols for a bus/signal can be entered, all with unique or identical values. During symbol lookup by a window or tool, the first symbol that matches the pattern is used. This is why the Symbol dialog has Move Up and Move Down buttons for reordering symbols.

5 Click Apply.

To see the symbols in the listing or waveform display, click OK in the Symbols dialog and change the base (see [page 218\)](#page-217-0) for the bus/signal to Symbols.

**NOTE** Because XML format logic analyzer configuration files save and load user-defined symbols, you can<br>NOTE also add symbols by (1) using tout associated to the format symbol information from orthus party of also add symbols by (1) using text processing tools to re-format symbol information from software development tools, (2) inserting them into an XML format configuration file, and (3) loading the configuration file into the *Keysight Logic Analyzer* application (see "XML Format" (in the online help)).

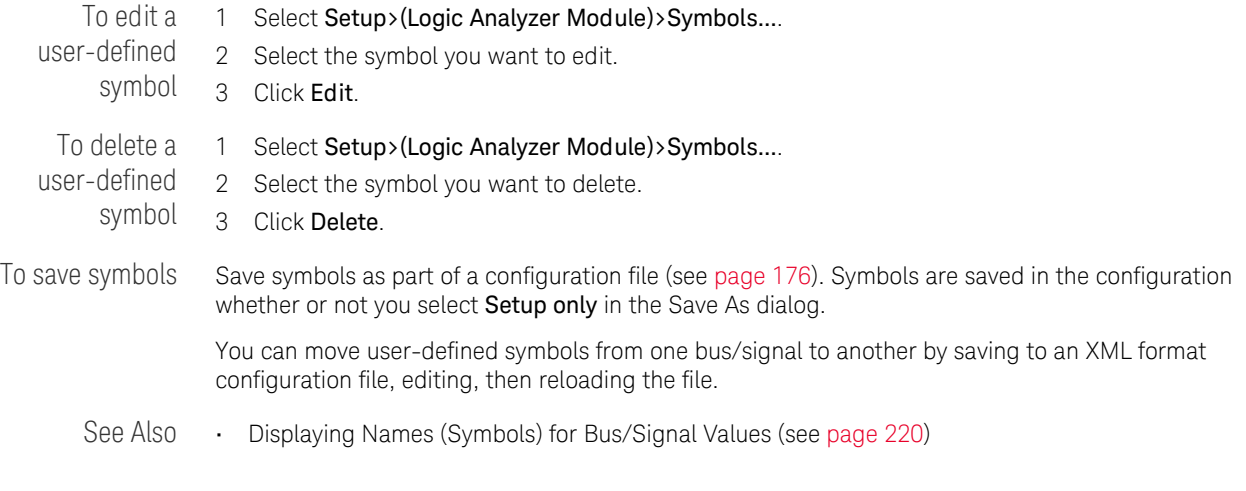

<span id="page-118-0"></span>To load symbols from a file

You can load symbols from object files, which are created by your compiler/linker or other software development tools, or you can load symbols from a general-purpose ASCII (GPA) format symbol files.

- 1 Create the symbol file:
	- Generate an object file with symbolic information using your software development tools (see Object File Formats Supported by the Symbol Reader (see [page 475\)](#page-474-0)).
	- Generate an Keysight Symbol Reader ".sym" file by running the symbol reader outside of the *Keysight Logic Analyzer* application (see [page 120](#page-119-0)); loading symbols from ".sym" files is faster than loading them from object files.

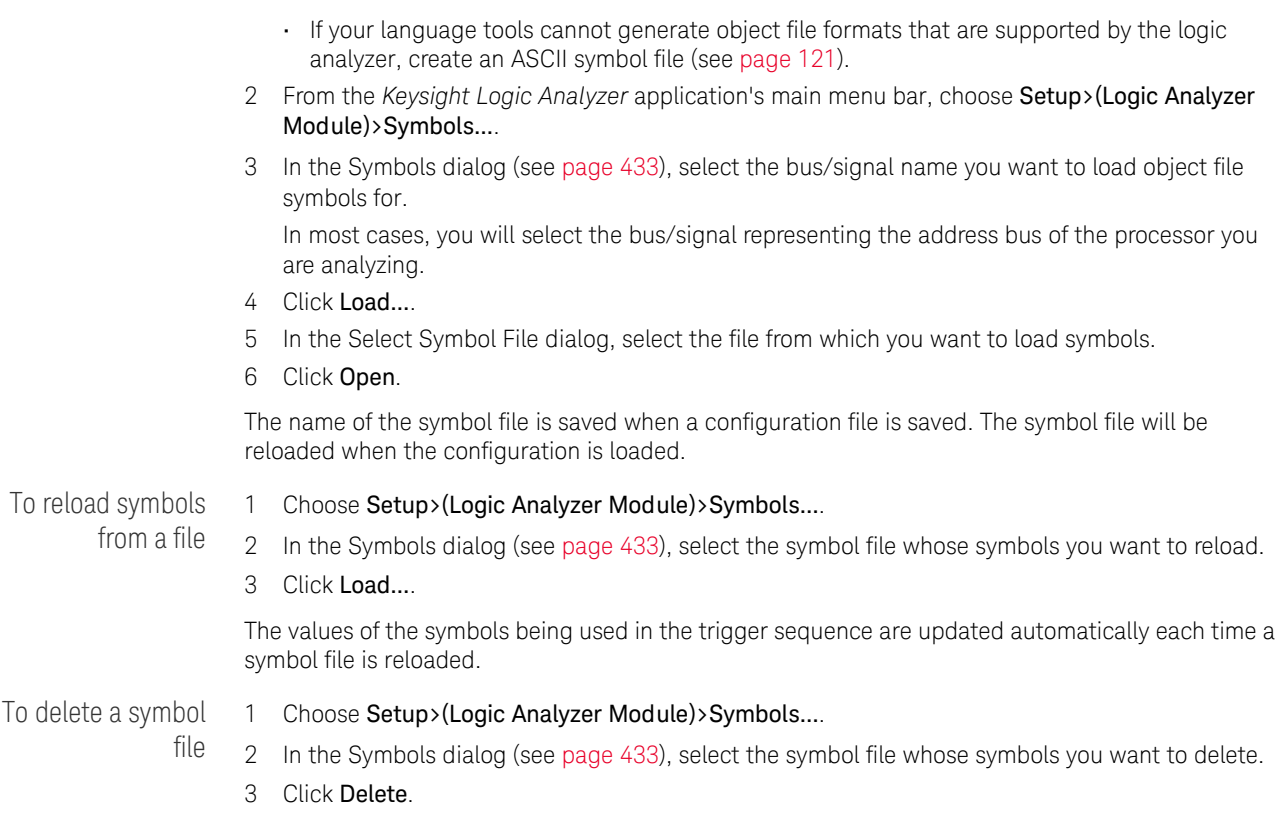

See Also • Object File Formats Supported by the Symbol Reader (see [page 475\)](#page-474-0)

<span id="page-119-0"></span>To run the symbol reader outside the application

You can run the symbol reader outside the *Keysight Logic Analyzer* application to create an Keysight Symbol Reader ".sym" file that loads faster than the object file.

- 1 Open a Command Prompt window.
- 2 Run the command:

agSymbolBuild.exe [-r <readers.ini>] <object\_file> <dest\_file>.sym For example:

agSymbolBuild.exe q.elf q.sym The agSymbolBuild.exe symbol reader program is located in the directory:

<Drive letter>:\<Install directory>\SymbolReaders\ For example:

C:\Program Files\Keysight Technologies\Logic Analyzer\SymbolReaders\ To change the symbol reader options, copy the readers.ini file from the SymbolReaders directory, edit it, and use the  $-r$  <readers. ini> option when running the  $agSymbolBuild.exe$  program. For more information on the symbol reader program, see the README.txt file in the SymbolReaders directory.

See Also • To load symbols from a file (see [page 119](#page-118-0))

• To change symbol reader options (see [page 121\)](#page-120-1)

<span id="page-120-0"></span>To create an ASCII symbol file

General-purpose ASCII (GPA) symbol files are created by converting object file symbols to a GPA format symbol files and/or by using text editing/processing tools.

To convert object file symbols to GPA format symbol files

When you need to apply different offsets to different symbols or sections of code, you can convert object file symbols to general-purpose ASCII (GPA) format symbol files. Then, you can use text editing/processing tools to adjust the symbol or section offset values in the GPA format file before loading the file into the *Keysight Logic Analyzer* application.

- 1 Open a Command Prompt window.
- 2 Run the command:

agSymbolQuery.exe -a <object file> <dest file>.sym > GPA file For example:

agSymbolQuery.exe -a q.elf q.sym > q.gpa The agSymbolQuery.exe program is located in the directory:

<Drive letter>:\<Install directory>\SymbolReaders\ For example:

C:\Program Files\Keysight Technologies\Logic Analyzer\SymbolReaders\ For more information on the agSymbolQuery.exe program, see the README.txt file in the SymbolReaders directory.

See Also • General-Purpose ASCII (GPA) Symbol File Format (see [page 476](#page-475-0))

<span id="page-120-1"></span>To change symbol reader options

You can change how ELF/Stabs, Ticoff, or Coff/Stabs symbol files are processed by editing the readers.ini file.

1 Make a backup copy of the readers.ini file.

The readers.ini file is located in the directory:

<Drive letter>:\<Install directory>\SymbolReaders\ For example:

C:\Program Files\Keysight Technologies\Logic Analyzer\SymbolReaders\ 2 Edit the readers.ini file.

For more information on the symbol reader options, see the comments in the readers.ini file.

# Reader Options

SectionReloc Use the following options to specify the relocation. Replace <sectionname> with the name of your section. Replace <hex\_relocation\_value> with the hex relocation amount (32-bit max). You can set the relocation for section to an absolute value or you can add a relative relocation amount. The relocation value will be calculated using unsigned 32-bit math.

> [SectionReloc] Place this before all relocation options. AddReloc\_AllSections=<hex\_relocation\_value>

Relocates all sections by an amount specified. If this command is used with subsequent relocation commands the subsequent commands will override this operation.

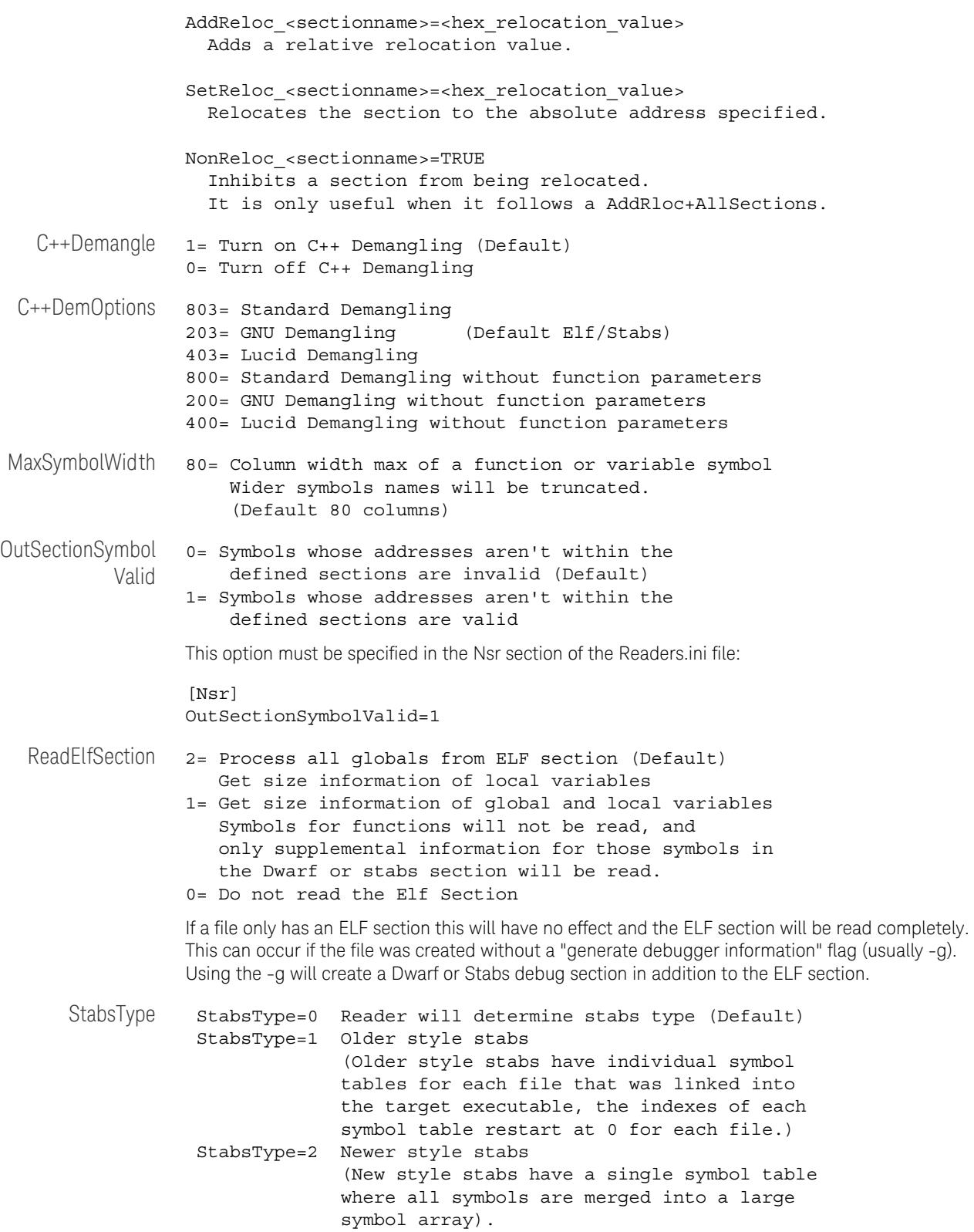

ReadOnlyTicoffPag e ReadOnlyTicoffPage tells the ticoff reader to read only the symbols associated with the specified page (as an example 'ReadOnlyTicoffPage=0' reads only page 0 symbols). A value of -1 tells the ticoff readers to read symbols associated with all pages. ReadOnlyTicoffPage=-1 Read all symbols associated will all ticoff pages (Default) ReadOnlyTicoffPage=p Read only symbols associated with page 'p' (where p is any integer between 0 and n the last page of the object file). AppendTicoffPage AppendTicoffPage tells the ticoff reader to append the page number to the symbol value. This assumes that the symbol value is 16-bits wide and that page number is a low positive number which can be ORed into the upper 16 bits of an address to create a new 32-bit symbol address. For example, if the page is 10 decimal and the symbol address is 0xF100 then the new symbol address will be 0xAF100. AppendTicoffPage=1 Append the ticoff page to the symbol address AppendTicoffPage=0 Do not append the ticoff page to the symbol address (Default) Examples Example for Elf/Stabs [ReadersElf] C++Demangle=0 C++DemOptions=203 MaxSymbolWidth=60 StabsType=2 Example for Coff/Stabs (using Ticoff reader) [ReadersTicoff] C++Demangle=0 C++DemOptions=203 MaxSymbolWidth=60 StabsType=2 Example for Ticoff [ReadersTicoff] C++Demangle=0 C++DemOptions=203 MaxSymbolWidth=60 ReadOnlyTicoffPage=4 AppendTicoffPage=1

<span id="page-122-0"></span>To enter symbolic bus/signal values

When entering bus/signal values while setting up triggers, searching display windows, or setting up the Filter/Colorize tool:

- 1 Select the desired operator for the bus/signal value.
- 2 Select the Symbol number base.
- 3 Click the value button.
- 4 In the Select Symbol dialog (see [page 419](#page-418-0)), select the symbol you want to use. All of the symbols for the current bus/signal, regardless of type, are available in the dialog.
- 5 Click OK.

See Also • Select Symbol Dialog (see [page 419\)](#page-418-0)

# Installing Licensed Hardware Upgrades

Some of the newer logic analysis system cards (like the 16850-series logic analyzers) have hardware features (like state speed and memory depth) that can be upgraded by purchasing a license.

**NOTE** When installing licensed hardware upgrades, you must run the *Hard ware Update Utility* program<br>
on the frame that contains the oards you want to upgrade. In other words: on the frame that contains the cards you want to upgrade. In other words:

- **•** In a multiframe logic analysis system, you must run the *Hardware Update Utility* program on each frame that has cards to be upgraded.
- **•** You cannot install module upgrades over a remote connection (including remote connections via Remote Desktop, NetOp, or RealVNC).

To install a licensed hardware upgrade:

1 After you have ordered the hardware upgrade product/option and have received your license file, copy the license file to the directory:

C:\Program Files (x86)\Agilent Technologies\Logic Analyzer\License If you have installed the *Keysight Logic Analyzer* application in a different directory, copy the license file to the directory:

<Drive letter>:\<Install directory>\License\

If upgrade options were ordered for several cards at the same time, there will be one license file for all submitted serial numbers.

License file names must have the ".lic" extension in order to work.

- 2 In the *Keysight Logic Analyzer* application, choose Help>Logic Analyzer Upgrade.... Or, from the Windows Start bar, click Start>All Programs>Keysight Logic Analyzer>Utilities>Hardware Update Utility.
- 3 In the Keysight Logic Analyzer Upgrade dialog's "Install a Logic Analyzer Upgrade" tab, select the card that has an upgrade pending.

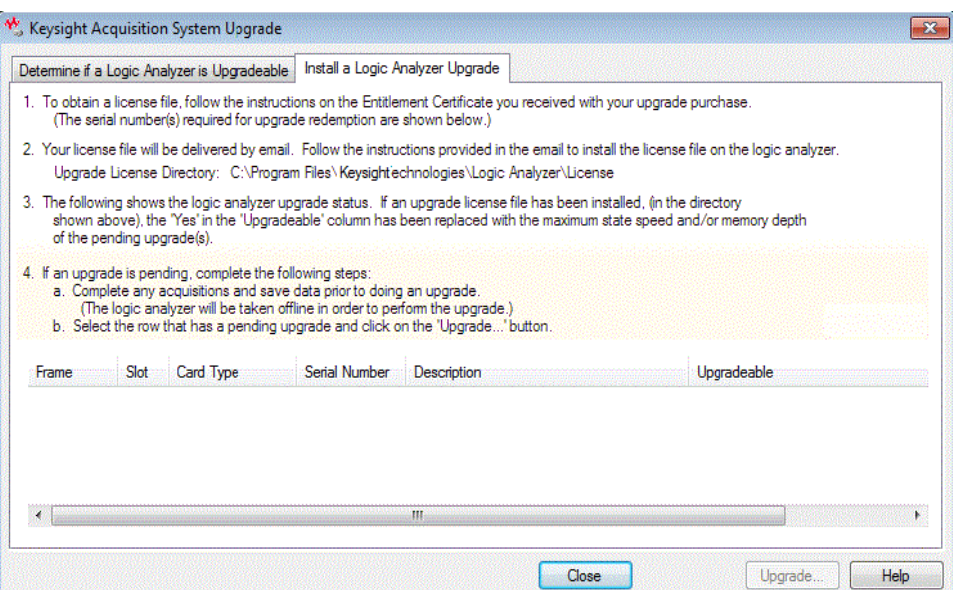

**CAUTION** The *Keysight Logic Analyzer* application will be taken offline in order to perform the upgrade. Therefore, complete any acquisitions and save data before performing the upgrade.

- 4 Click Upgrade....
- 5 When the upgrade completed information dialog appears, click OK.

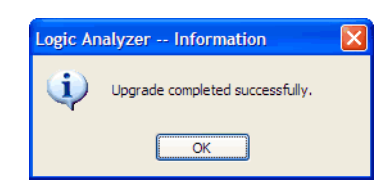

The Keysight Logic Analyzer Upgrade dialog shows the upgraded hardware.

6 Click Close to close the Keysight Logic Analyzer Upgrade dialog.

Once you complete the hardware upgrade, the hardware will retain its new settings and can be moved to any 16850-series logic analysis system frame.

# 5 Setting Up the Logic Analyzer

Keysight Logic and Protocol Analyzer User Guide

# 6 Capturing Data from the Device Under Test

After you have probed the device under test (see [page 73\)](#page-72-0) and set up the logic analyzer (see [page 87\)](#page-86-0) (by defining buses and signals (see [page 93\)](#page-92-0) and choosing the sampling mode (see [page 106\)](#page-105-0)), you are ready to tell the logic analyzer when to capture/acquire data (in other words, set up a trigger) and run the measurement.

You can set up:

- *Quick Triggers* by drawing a box in a display window around the data to trigger on,
- *Simple Triggers* in a display window by specifying bus/signal values to trigger on, or
- *Advanced Triggers* by opening a dialog box and choosing from collections of predefined *trigger functions (see* [page 440](#page-439-0)*)*.

Advanced triggers let you trigger the logic analyzer after a sequence of events occur in the device under test.

Once you have set up a trigger, you can run the measurement. When the measurement completes, you can view the captured data (see [page 187](#page-186-0)) and save it (along with the logic analyzer setup).

- Setting Up Quick (Draw Box) Triggers (see [page 129\)](#page-128-0)
	- To set a Quick Trigger in the Waveform window (see [page 129](#page-128-1))
	- To set a Quick Trigger in the Listing window (see [page 130](#page-129-0))
	- To set a Quick Trigger in the Source window (see [page 131\)](#page-130-0)
- Specifying Simple Triggers (see [page 132](#page-131-0))
	- To specify bus patterns in a simple trigger (see [page 133](#page-132-0))
	- To specify signal levels in a simple trigger (see [page 134\)](#page-133-0)
	- To set a bus/signal edge in a simple trigger (see [page 134\)](#page-133-1)
- Specifying Advanced Triggers (see [page 138\)](#page-137-0)
	- To replace or insert trigger functions into trigger sequence steps (see [page 142](#page-141-0))
	- To specify bus/signal patterns (see [page 142](#page-141-1))
	- To set a bus/signal edge in an advanced trigger (see [page 144](#page-143-0))
	- To specify packet events (in "Find a packet" trigger function) (see [page 148](#page-147-0))
	- To specify a trigger sequence step's goto or trigger action (see [page 150](#page-149-0))
	- To specify default storage (see [page 151](#page-150-0))
	- To insert or delete events (see [page 152\)](#page-151-0)
	- To negate events (see [page 154](#page-153-0))
	- To change the evaluation order of AND/OR'ed events (see [page 155\)](#page-154-0)
	- To choose between a duration or occurrence count for events (timing mode) (see [page 156\)](#page-155-0)
	- To insert or delete actions (in a trigger sequence step) (see [page 156](#page-155-1))
	- To cut, copy, and paste trigger sequence steps (see [page 159](#page-158-0))
	- To delete trigger sequence steps (see [page 160\)](#page-159-0)
	- To show a trigger sequence step as Advanced If/Then trigger functions (see [page 160\)](#page-159-1)
	- To convert a trigger sequence step to Advanced If/Then trigger functions (see [page 160\)](#page-159-2)

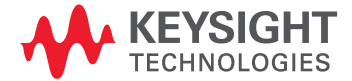

- To display or hide "If" clause comments (see [page 161\)](#page-160-0)
- To clear the trigger sequence (see [page 163\)](#page-162-0)
- Triggering From, and Sending Triggers To, Other Modules/Instruments (see [page 164](#page-163-0))
- Storing and Recalling Triggers (see [page 172\)](#page-171-0)
	- To store a trigger (see [page 172\)](#page-171-1)
	- To recall a trigger (see [page 172\)](#page-171-2)
	- To set the trigger history depth (see [page 173](#page-172-0))
- Running/Stopping Measurements (see [page 174](#page-173-0))
- Saving Captured Data (and Logic Analyzer Setups) (see [page 176\)](#page-175-1)
	- To save a configuration file (see [page 176\)](#page-175-2)
	- To export data to standard CSV format files (see [page 177](#page-176-0))
	- To export data to module CSV format files (see [page 179\)](#page-178-0)
	- To export data to module binary (ALB) format files (see [page 181](#page-180-0))
	- To export data to 16700 ASCII format files (see [page 183](#page-182-0))
- Extending Capture Capability with COM/DCOM (see [page 186](#page-185-0))
- 
- See Also Probing the Device Under Test (see [page 73\)](#page-72-0)
	- Setting Up the Logic Analyzer (see [page 87](#page-86-0))
	- Defining Buses and Signals (see [page 93](#page-92-0))
	- Choosing the Sampling Mode (see [page 106](#page-105-0))
	- Analyzing the Captured Data (see [page 187](#page-186-0))

# <span id="page-128-0"></span>Setting Up Quick (Draw Box) Triggers

Within the Waveform, Listing, and Source windows, you can quickly set up a simple trigger by drawing a rectangle with the mouse or right-clicking on a source line.

After the simple trigger has been defined, and the analyzer is run, the trigger saved in the most recently used triggers list and can be recalled (see [page 172](#page-171-2)) at any time.

- To set a Quick Trigger in the Waveform window (see [page 129\)](#page-128-1)
- To set a Quick Trigger in the Listing window (see [page 130](#page-129-0))
- To set a Quick Trigger in the Source window (see [page 131](#page-130-0))

### <span id="page-128-1"></span>To set a Quick Trigger in the Waveform window

In the Waveform window, you can quickly set up a simple trigger by drawing a rectangle with the mouse.

- 1 Make sure the Waveform window's Fast Zoom In (see [page 207](#page-206-0)) option is not selected.
- 2 Using the mouse, point to the upper-left corner of your desired trigger rectangle.
- 3 While holding down the mouse button, drag the mouse pointer to the lower-right corner of your desired rectangle, then release the mouse button.

As you draw the rectangle, you can monitor the trigger as it is set with the tool tip readout that appears.

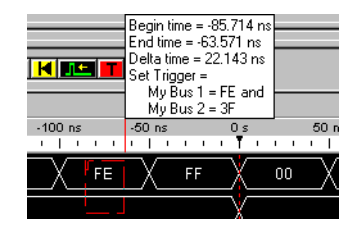

As you move the mouse left-to-right and top-to-bottom, the signal edge/level or bus value in contact with the left of the rectangle becomes the trigger.

Only one edge can be set.

- If a bus is expanded into its separate signals, three conditions apply:
- a If drawing starts on a bus, none of its expanded signals can be included.
- b If drawing starts on a signal, the bus cannot be included.
- c Edges and levels are mutually exclusive. That is, either one edge can be set, or all levels can be set, but not both at the same time.

In the Waveform display window, it may be necessary to redraw the rectangle if you do not get<br>NOTE we're dosired trigger points distated by the left aide line of the restangle. You cauld also try your desired trigger points dictated by the left-side line of the rectangle. You could also try drawing the rectangle backwards leaving the left-side rectangle line set last.

4 Select Set Quick Trigger.

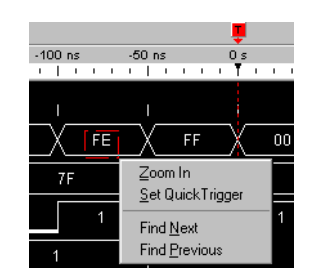

General Guidelines • Any bus/signals with overlapping bits are not included within the trigger specification.

Example: Bus 1 has channels 0 through 7 of pod 1 assigned and Bus 2 has channels 3 through 6 of pod 1 assigned. At this point, you have the same probed signals (channels 3 through 6 of pod 1) assigned in both Bus\_1 and Bus\_2. Now you draw the rectangle over both bus\_1 and bus\_2. Since Bus 1 channels 3 through 6 are repeated (overlapped) on Bus 2, they will not be included in the trigger specification.

- Only a single sequence step can be defined by a drawn rectangle.
- As you draw the rectangle, a tool tip is displayed showing the current trigger specification that would be set.

# <span id="page-129-0"></span>To set a Quick Trigger in the Listing window

In the Listing window, you can quickly set up a simple trigger by drawing a rectangle with the mouse.

- 1 Using the mouse, point to the sample that you want to use as the quick trigger.
- 2 While holding down the mouse button, drag the mouse pointer horizontally to draw a rectangle around the buses/signals you want to include in the trigger; then, release the mouse button.

As you draw the rectangle, a tool tip shows the trigger that will be set.

Dragging the mouse pointer vertically does not affect the sample used for the quick trigger; the sample used is always the one from which the drawn rectangle originates.

3 Select Set Quick Trigger.

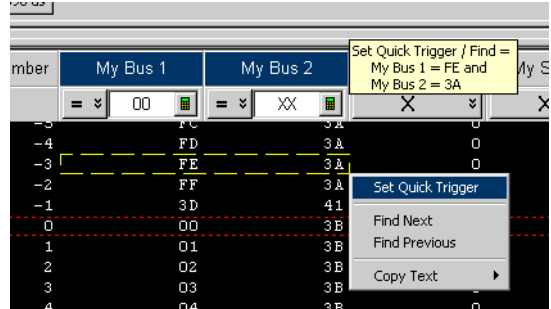

General Guidelines • Any bus/signals with overlapping bits are not included within the trigger specification.

Example: Bus\_1 has channels 0 through 7 of pod 1 assigned and Bus\_2 has channels 3 through 6 of pod 1 assigned. At this point, you have the same probed signals (channels 3 through 6 of pod 1) assigned in both Bus\_1 and Bus\_2. Now you draw the rectangle over both bus\_1 and bus\_2. Since Bus\_1 channels 3 through 6 are repeated (overlapped) on Bus\_2, they will not be included in the trigger specification.

• Only a single sequence step can be defined by a drawn rectangle.

• As you draw the rectangle, a tool tip is displayed showing the current trigger specification that would be set.

<span id="page-130-0"></span>To set a Quick Trigger in the Source window

1 In the Source window's source pane, right-click the source line you want to set a Quick Trigger on, and choose Set Quick Trigger.

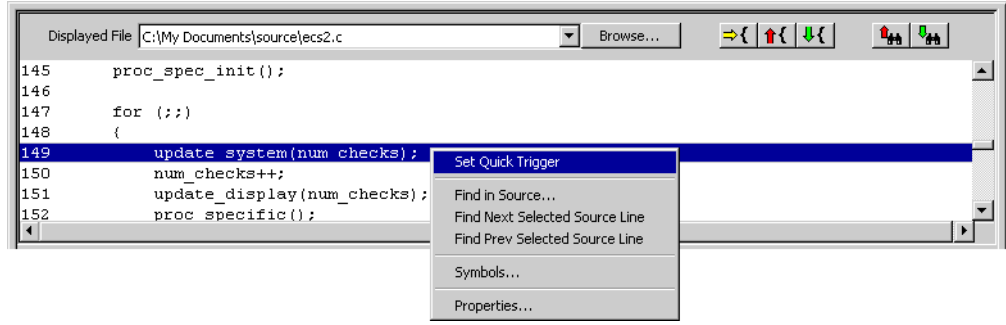

- See Also To change the "Set Quick Trigger" alignment (see [page 258\)](#page-257-0)
	- Running/Stopping Measurements (see [page 174](#page-173-0))
	- Viewing Source Code Associated with Captured Data (see [page 253](#page-252-0))

# <span id="page-131-0"></span>Specifying Simple Triggers

Simple triggers let you quickly set up triggers on edges and bus/signal patterns from within display windows.

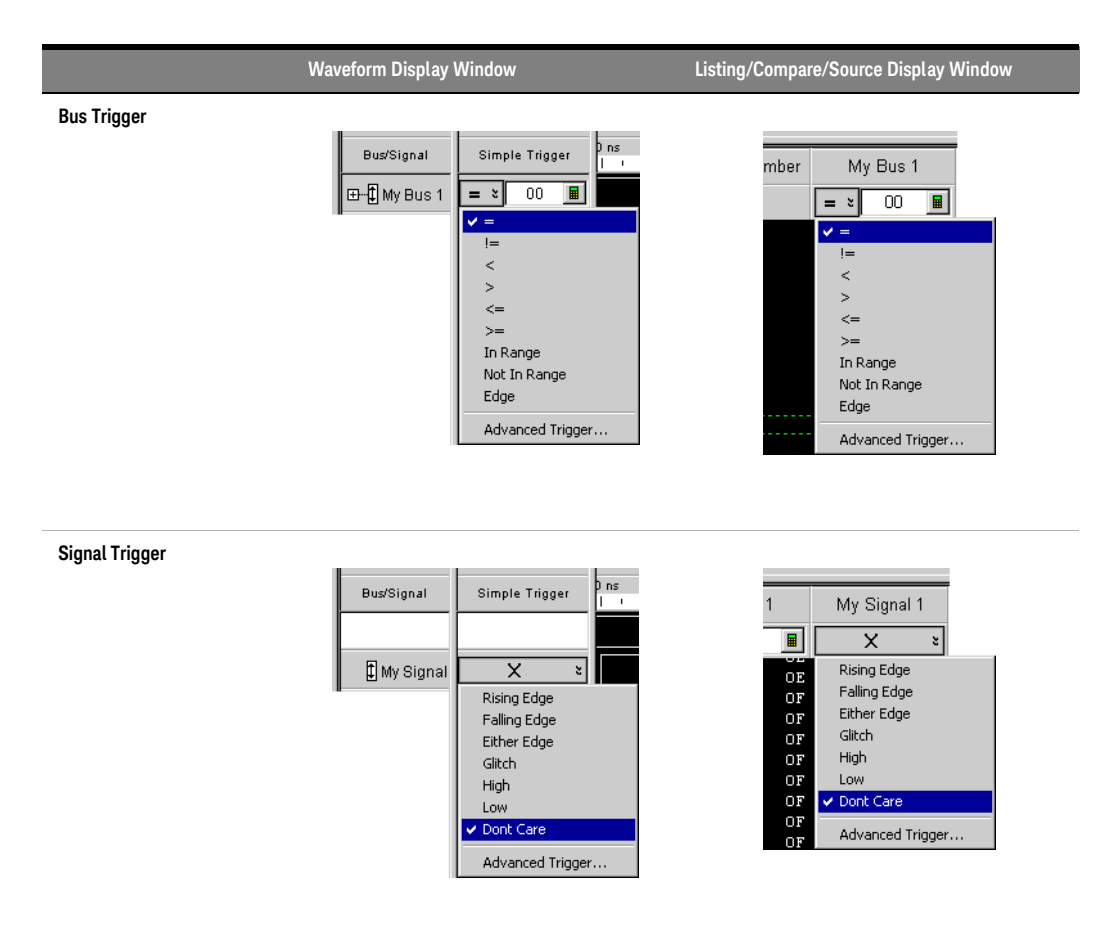

Buses are compared to entered pattern values using a relational operator  $(=, !=, <, >, <=, >=, \ln)$ Range, Not In Range) or to one of multiple edges.

Signals are compared to edges (Rising Edge, Falling Edge, Either Edge, or a logic level pattern (High, Low). Edge options are available in timing mode only. For 16850 series and U4154A/B Logic Analyzer modules, edge options are also available in the state mode.

You can specify multiple bus/signal pattern values and one edge, all of which must evaluate to true for a sample to trigger the logic analyzer. (If you try to specify multiple edges, the last edge specified has priority, and the previously specified edge is changed to don't care.)

When buses/signals overlap (that is, the same logic analyzer channels are assigned to multiple buses/signals), the last change has highest priority. For example, if you specify a pattern on Bus A and then specify a rising edge on Signal B, which is bit 0 on Bus A, the previously specified pattern is erased.

When the desired trigger condition requires more than a simple AND expression (for example, one pattern OR another pattern on a bus, patterns in a sequence of samples, testing timer or counter values, etc.), you can choose Advanced Trigger... to specify an advanced trigger (see [page 138](#page-137-0)). When an advanced trigger surpasses the functional limits of a simple trigger, the simple trigger fields

go away; to restore them, you must either change the advanced trigger so that it doesn't surpass the limits of a simple trigger, or click Click here for trigger menu and choose Simple Trigger... to reset the trigger.

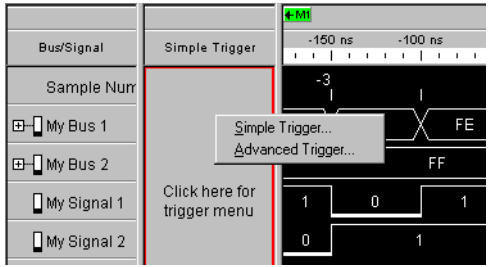

- To specify bus patterns in a simple trigger (see [page 133](#page-132-0))
- To specify signal levels in a simple trigger (see [page 134](#page-133-0))
- To set a bus/signal edge in a simple trigger (see [page 134\)](#page-133-1)

- See Also Setting Up Quick Triggers (see [page 129\)](#page-128-0)
	- Specifying Advanced Triggers (see [page 138](#page-137-0))
	- To store a trigger (see [page 172](#page-171-1))
	- To recall a trigger (see [page 417](#page-416-0))

<span id="page-132-0"></span>To specify bus patterns in a simple trigger

When specifying simple triggers (see [page 132\)](#page-131-0), you can specify bus patterns to trigger on.

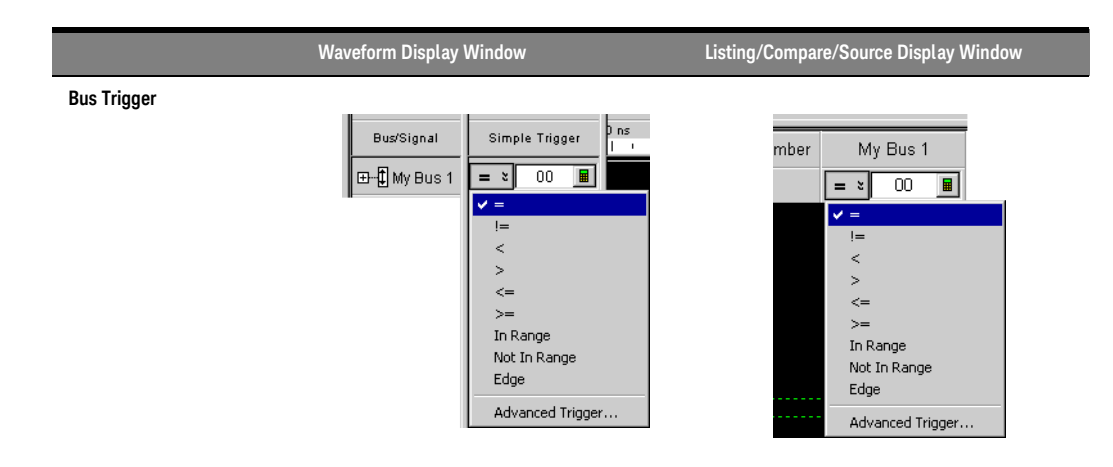

# To specify a bus pattern

- 1 In the Simple Trigger field for a bus, click the  $\frac{1}{2}$  operator button; then, choose from one of the following operators:
	- $\cdot =$  (Equal To)
	- $\cdot$  != (Not Equal To)
	- < (Less Than)
	- > (Greater Than)
	- $\cdot$  <= (Less Than Or Equal To)
	- >= (Greater Than Or Equal To)
- In Range
- Not In Range

The **c**,  $\theta$ ,  $\zeta$  =,  $\theta$  =, **In Range**, and **Not In Range** operators are not available when a bus with reordered<br>hits has been selected. Also, these energters cannot be used when the selected bus entring elected bits has been selected. Also, these operators cannot be used when the selected bus contains clock bits that span pod pairs. The **In Range** and **Not In Range** operators are limited to buses that span 2 or fewer pod pairs (up to 64 bits wide).

2 In the text entry field  $\Box$   $\mathbb{R}$   $\Box$ , enter the bus pattern value to compare.

<span id="page-133-0"></span>To specify signal levels in a simple trigger

When specifying simple triggers (see [page 132\)](#page-131-0), you can specify signal levels to trigger on.

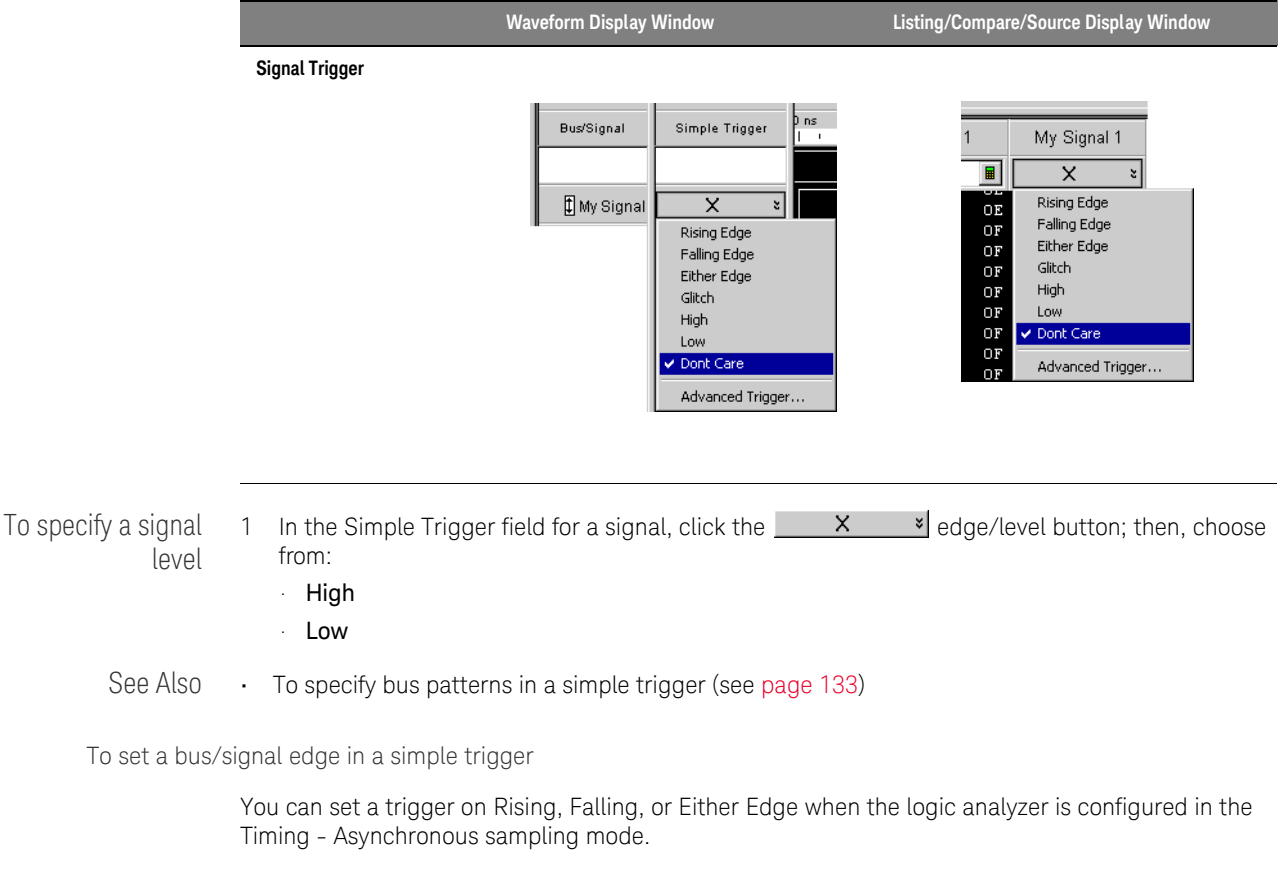

<span id="page-133-1"></span>**NOTE** For 16850-series and U4154A/B logic analyzer modules, you can set a trigger on edge in<br>the Timing - Asynchronous sampling mode as well as State -Synchronous sampling mode the Timing - Asynchronous sampling mode as well as State –Synchronous sampling mode.

> Trigger on edge options are available in a simple trigger, an advanced trigger, and an eyescan trigger.

# The trigger event occurs between the previous state clock and the state clock at which the trigger point is marked trigger point is marked.

If there is a rising edge and a falling edge on the same signal between the previous state clock and the state clock at which the trigger point is marked, such that the actual state of the signal is the same at both the previous state clock and the state clock at which the trigger point is marked, then the trigger will not occur.

You can configure trigger on edge in a simple trigger from the Waveform or Listing display window. The trigger settings that you configure in one of these windows is reflected automatically in the other window.

From Waveform Viewer For a simple trigger created from Waveform Viewer, you can set a trigger on edge at an individual bit/signal level or at bus level.

> At the bus level, you can set trigger on edge on one or more signals within the bus. If you set trigger on edge on multiple signals within a bus, then trigger on edge for these signals is ORed.

| 554 ps/div<br>:ale         | ∎ 1± 1± 1 ± 1±              | $2.216$ ns<br>Delay<br>■∥<br><u>M IL TEIN</u>                                                                                                    |
|----------------------------|-----------------------------|----------------------------------------------------------------------------------------------------|
|                            |                             | $\blacksquare$<br>뾪<br>I                                                                                                    |
| <b>Bus/Signal</b>          | Simple Trigger              | $-1.662$ ns<br>$-1.108$ ns<br>$-554$ ps<br>$-2.77$ ns<br>$-2.216$ ns<br>0s<br>554 ps<br>$\top$<br>$\mathbf{1}$ and $\mathbf{1}$<br>$\mathbf{I}=\mathbf{I}=\mathbf{I}$<br>$\mathbf{1}$ , $\mathbf{1}$ , $\mathbf{1}$<br>$\mathbf{1}=\mathbf{1}$<br>$1 - 1 - 1 - 1$<br>.<br>$\blacksquare$<br>$\mathbf{1}=\mathbf{1}=\mathbf{1}$ |
| My Bus 1                   | $\frac{1}{2}$ Edge Spr<br>E | 5<br>5E5E<br>5F5F                                                                                                    |
| $-\frac{1}{4}$ My Bus 1[0] | ×.                          |                                                                                                    |
|                            | ×                           | Set Edge - My Bus 1                                                                                                    |
| $-\frac{1}{4}$ My Bus 1[2] | ×.                          | 15<br>12 11<br>n.<br>8<br>4<br>з                                                                                                    |
|                            | ×                           | XXXXXX                                                                                                    |
| $-\prod$ My Bus 1[4]       | ×.                          | <b>Rising Edge</b><br><b>Falling Edge</b><br>√<br>All<br>¥                                                                                                    |
| $-\sqrt{2}$ My Bus 1[5]    | ×                           | Either Edge                                                                                                    |
|                            | ×                           | h more than one channel<br>Dont Care<br>Jes together.                                                                                                    |
| $-\sqrt{2}$ My Bus 1[7]    | ×                           | OK.<br>Cancel                                                                                                    |
| $-\sqrt{2}$ My Bus 1[8]    | ४                           |                                                                                                    |

Figure 1 Figure - Trigger on edge set from Waveform viewer for a bus

At the individual signal level, you can set trigger on edge for one signal at a time. If you try to specify multiple edges, the last edge specified has priority, and the previously specified edge is changed to "Don't Care".

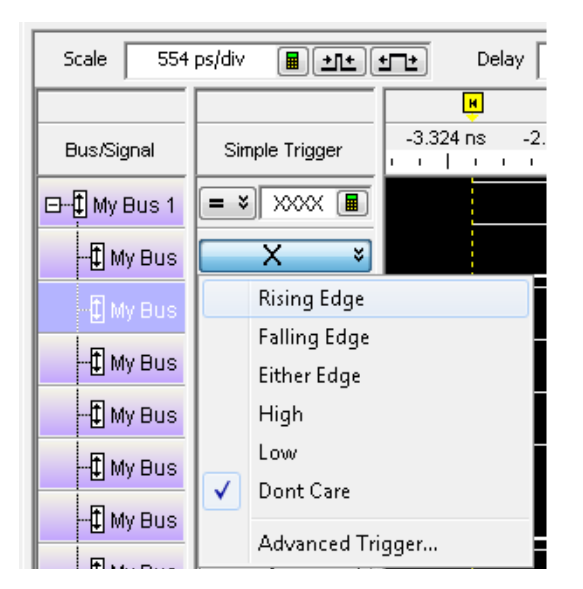

Figure 2 Trigger on edge set from Waveform viewer for a signal

From Listing Viewer For a simple trigger created from Listing Viewer, you can set a trigger on edge on one or more signals within a single bus. For multiple signals, trigger on edge is ORed.

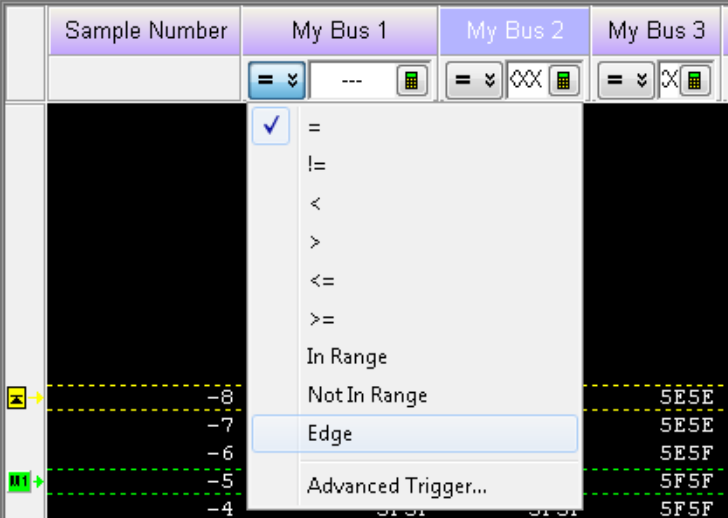

Figure 3 Trigger on edge set from Listing viewer for a bus

To specify edges on a bus

1 In the Simple Trigger field for a bus, click the  $\equiv \sqrt[s]{}$  operator button; then, choose Edge.

2 Click Edge Spec....

# $E \times E$  Edge Spec...

3 In the Set Edge dialog, specify edges you are looking for; use the Set All button to make a selection for all signals in the bus.

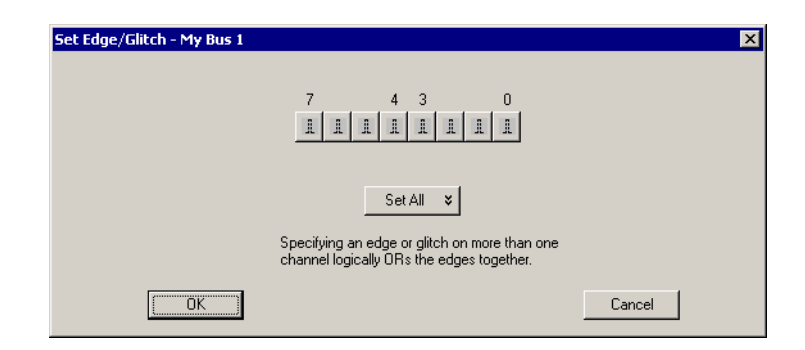

4 Click OK to close the Set Edge dialog.

# To specify a signal

- 
- edge 1 In the Simple Trigger field for a signal, click the **K** Sedge/level button; then, choose from:
	- Rising Edge
	- Falling Edge
	- Either Edge
- See Also To specify signal levels in a simple trigger (see [page 134](#page-133-0))
	- Understanding Logic Analyzer Triggering, Edges (see [page 341](#page-340-1))

# <span id="page-137-0"></span>Specifying Advanced Triggers

When you need to set up triggers that are more complex than just finding particular bus/signal values (for example, when you need to trigger on a sequence of events in the device under test), you set up advanced triggers.

To open the Advanced Trigger dialog, click **i**n the analyzer setup toolbar, or choose **Setup**>(Logic Analyzer Module)>Advanced Trigger... from the menu bar.

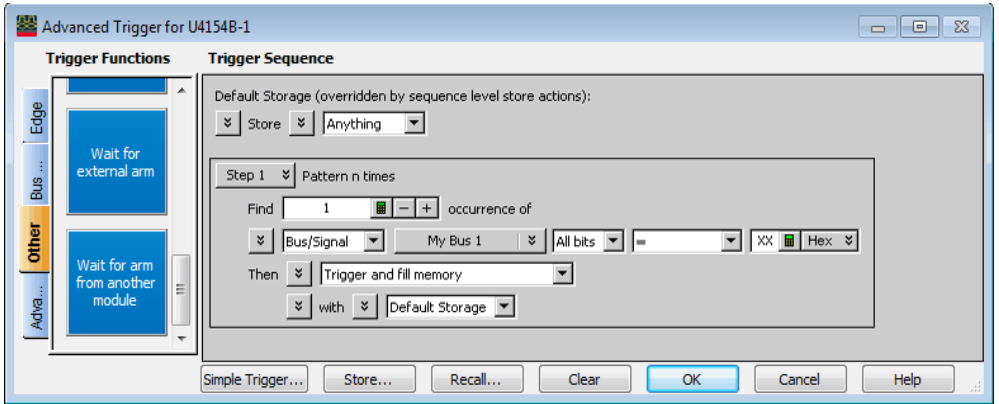

Advanced triggers are specified by dragging-and-dropping predefined *trigger functions (see*  [page 440](#page-439-0)*)* into trigger sequence steps. If the trigger function you need doesn't exist, start with a trigger function that is close, convert the trigger sequence step to advanced If/Then trigger functions, and edit the If/Then trigger functions.

Each step in the trigger sequence looks for *events (see* [page 139](#page-138-0)*)* in data samples captured from the device under test (or in logic analyzer timers, counters, or flags), and when those events are found, takes some *action (see* [page 139](#page-138-0)*)* (like triggering or going to another step in the sequence). You can also insert actions for timers, counters, or flags.

*Default storage* lets you ignore the question, in individual trigger sequence steps, of which captured samples should be stored in logic analyzer memory. However, you can insert *storage control* actions in individual trigger sequence steps to specify whether samples should be stored or to specify whether default storage should be turned on or off. Sequence step storage control actions override the default storage specification.

- To replace or insert trigger functions into trigger sequence steps (see [page 142](#page-141-0))
- To specify bus/signal patterns (see [page 142](#page-141-1))
- To set a bus/signal edge in an advanced trigger (see [page 144](#page-143-0))
- To specify packet events (in "Find a packet" trigger function) (see [page 148](#page-147-0))
- To specify a trigger sequence step's goto or trigger action (see [page 150\)](#page-149-0)
- To specify default storage (see [page 151\)](#page-150-0)
- To insert or delete events (see [page 152\)](#page-151-0)
	- To insert a timer event (see [page 153\)](#page-152-0) (see also Using Timers (see [page 139\)](#page-138-1))
	- To insert a counter event (see [page 153](#page-152-1)) (see also Using Counters (see [page 140\)](#page-139-0))
	- To insert a flag event (see [page 154](#page-153-1)) (see also Using Flags (see [page 141](#page-140-0)))
	- To insert an "Arm in from" event (see [page 154\)](#page-153-2)
- To negate events (see [page 154](#page-153-0))
- To change the evaluation order of AND/OR'ed events (see [page 155](#page-154-0))
- To choose between a duration or occurrence count for events (timing mode) (see [page 156](#page-155-0))
- To insert or delete actions (in a trigger sequence step) (see [page 156](#page-155-1))
	- To insert a timer action (see [page 157\)](#page-156-0) (see also Using Timers (see [page 139](#page-138-1)))
	- To insert a counter action (see [page 157](#page-156-1)) (see also Using Counters (see [page 140\)](#page-139-0))
	- To insert a reset occurrence counter action (see [page 157\)](#page-156-2)
	- To insert a flag action (see [page 158\)](#page-157-0) (see also Using Flags (see [page 141\)](#page-140-0))
	- To insert a storage control action (see [page 159](#page-158-1))
- To cut, copy, and paste trigger sequence steps (see [page 159](#page-158-0))
- To delete trigger sequence steps (see [page 160\)](#page-159-0)
- To show a trigger sequence step as Advanced If/Then trigger functions (see [page 160\)](#page-159-1)
- To convert a trigger sequence step to Advanced If/Then trigger functions (see [page 160\)](#page-159-2)
- To display or hide "If" clause comments (see [page 161](#page-160-0))
- To clear the trigger sequence (see [page 163](#page-162-0))
- See Also Understanding Logic Analyzer Triggering (see [page 341\)](#page-340-1)
	- State Mode Trigger Functions (see [page 452](#page-451-0))
	- Timing Mode Trigger Functions (see [page 440\)](#page-439-1)
	- Specifying Simple Triggers (see [page 132](#page-131-0))

<span id="page-138-0"></span>Reading Event and Action Statements

Event and action statements in trigger sequence steps read from left-to-right like:

Find an event in the device under test; when the event is found, take some action.

Or:

If an event is found in the device under test; then, take an action.

For example, suppose you want to see what happens after a read from the address 406F6H. To do this, set up the trigger to look for a rising edge on the RD (memory read) signal and an address bus pattern of 406F6H (hexadecimal):

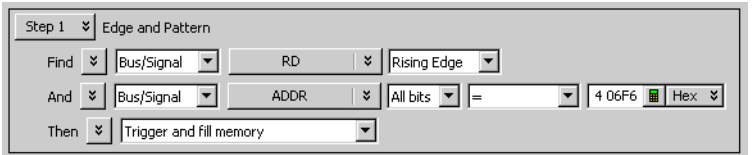

As you set up the trigger, think of it as constructing a sentence that reads left-to-right. For example: Find a Signal named RD with a Rising Edge And a Bus named ADDR with All bits= (equal) to the pattern 406F6 Hex. When found, then Trigger and fill memory.

- See Also Specifying Advanced Triggers (see [page 138](#page-137-0))
	- Understanding Logic Analyzer Triggering, Sequence Steps (see [page 343](#page-342-0))

<span id="page-138-1"></span>Using Timers

Timers are like stopwatches. Use timers to create either a user-defined delay or a time standard which valid data duration is evaluated against. The timer can Start from reset, Stop and reset, Pause, or Resume.

Timer considerations:

- It takes a certain amount of time for timers to reset; this is called the *timer reset latency*. To find the timer reset latency for your logic analyzer, see the description of its characteristics (see [page 528](#page-527-0)).
- The number of timers available in a module depends on the selected acquisition mode and sampling option:

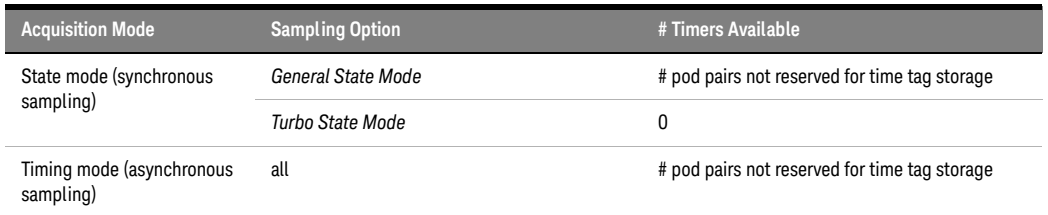

Refer to your logic analyzer characteristics (see [page 528\)](#page-527-0) for the actual number of timers available. For information on when pod pairs are reserved for time tag storage, see Why Are Pods Missing? (see [page 334\)](#page-333-0).

- Timers are checked in event statements, and started in action statements.
- Timers must be started before they can be checked. This is done by either including the timer start action with the timer check event within the same trigger step or starting the timer in a preceding trigger step.

The following example shows the timer start action and check event within the same trigger step.

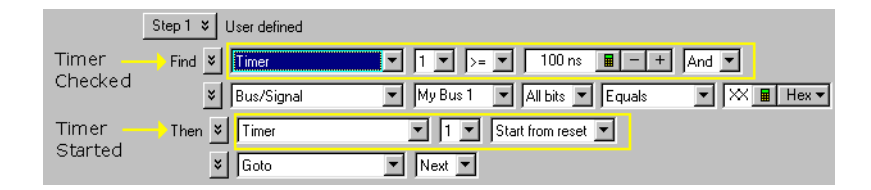

• Once a timer event is configured, you can reuse the timer by selecting its identification number. The same timer must always be checked against the same value. To check for different durations, use different timers.

See Also • To insert a timer action (see [page 157](#page-156-0))

- To insert a timer event (see [page 153\)](#page-152-0)
- Understanding Logic Analyzer Triggering, Timers (see [page 346](#page-345-0))

### <span id="page-139-0"></span>Using Counters

Counters are available in both Event and Action statements, and like other events, they evaluate to either true or false. Use counters to create a user-defined delay, or to create a standard against which valid data duration is evaluated. Once configured, a counter persists throughout all the steps of the trigger sequence.

Counter considerations:

- Maximum counters available is 2.
- When using counters in the transitional timing mode, one counter is used internally so only one counter is available in a sequence step.
- Once a counter is configured, you can reuse the counter by selecting its identification number. Each use of the counter must check it for the same value.

# **NOTE** The logic analyzer also has occurrence counters, and a **reset occurrence counter** action. Occurrence counters only exist within steps that contain the "occurs" phrase and are not affected by the other counter actions described on this page.

See Also • To insert a counter action (see [page 157\)](#page-156-1)

- To insert a counter event (see [page 153](#page-152-1))
- Understanding Logic Analyzer Triggering, Counters (see [page 345](#page-344-0))

# <span id="page-140-0"></span>Using Flags

Flags can be used to signal between modules in the logic analysis system including a multiframe logic analysis system as well as between modules installed in an Keysight AMP/AXIe chassis. Using flags, logic analyzer modules can communicate back and forth with each other multiple times during a data acquisition, both before and after their trigger events occur. (By comparison, a module can arm another module one time when its trigger occurs.)

There are 4 flags that are shared across all connected logic analysis/AMP/AXIe system frames. By default, flags are cleared. In the Advanced Trigger dialog of the module, you can insert actions to set, clear, pulse set, or pulse clear a flag. You can also insert flag events in the Advanced Trigger dialog of different modules to test whether a particular flag is set or clear.

# Setting a Flag

In legacy logic analysis systems, a particular flag may be driven (set) or received by multiple modules. However, in newer AMP/AXIe based instrument modules, only one module can set a particular flag. Multiple modules cannot set the same flag. But multiple modules can insert flag events for the same flag to test whether the flag is set or clear.

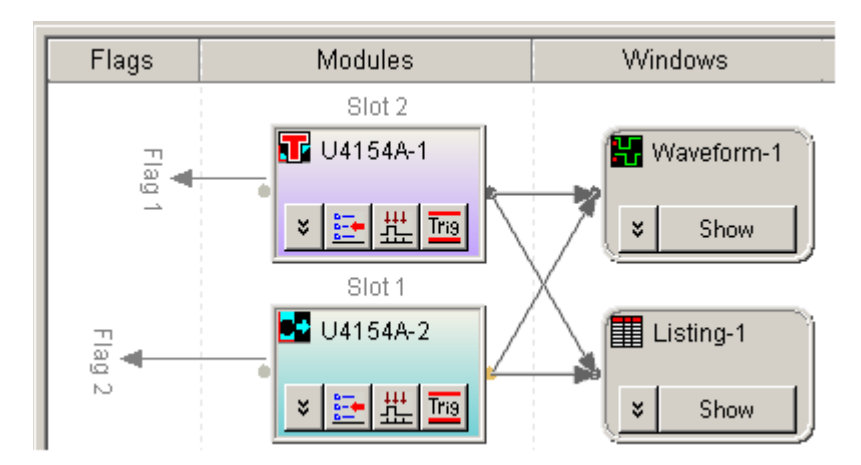

### Clearing a Flag

A flag that is set by a module remains set until that module clears it. In legacy logic analysis systems, if multiple modules set the same flag, then all those modules must clear the flag before it becomes clear. In newer AMP/AXIe based instrument modules, multiple modules cannot set the same flag and therefore, the module that sets the flag can only clear it.

# **NOTE** Flag actions are not available in *Turbo State Mode*; however, you can still check flags with flag **NOTE** events.

Flags can also be used to drive the logic analysis system's Port Out signal.

- See Also To insert a flag action (see [page 158\)](#page-157-0)
	- To insert a flag event (see [page 154\)](#page-153-1)
	- Understanding Logic Analyzer Triggering, Flags (see [page 345](#page-344-1))

<span id="page-141-0"></span>To replace or insert trigger functions into trigger sequence steps

Multiple steps in the trigger sequence are necessary when you want to trigger on a sequence of events in the device under test. When you want to trigger on one event in (that is, a single sample from) the device under test, a single step in the trigger sequence is all you need.

1 In the Advanced Trigger dialog, drag-and-drop the desired Trigger Function (see [page 440\)](#page-439-0) into the Trigger Sequence display area.

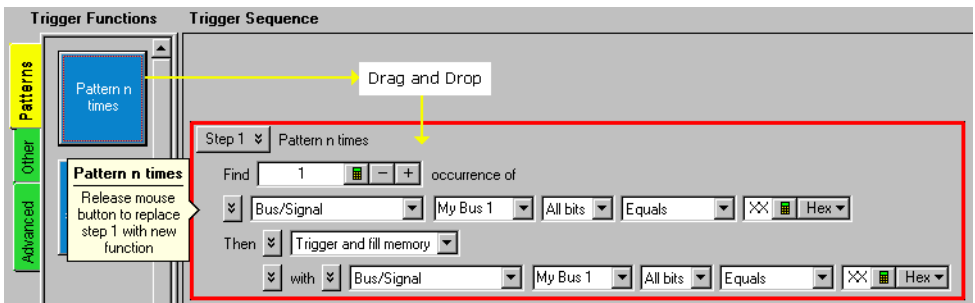

To replace an existing step:

• Drag-and-drop the trigger function on top of an existing step in the trigger sequence. A red box around the old function indicates the replace operation.

To insert a trigger function as a new step:

- Drag-and-drop the trigger function above or below an existing step in the trigger sequence. When the mouse is positioned above or below an existing step, a red insert bar appears to indicate the relative insert location of the trigger function.
- See Also Understanding Logic Analyzer Triggering, Sequence Steps (see [page 343](#page-342-0))
	- To delete trigger sequence steps (see [page 160\)](#page-159-0)
	- State Mode Trigger Functions (see [page 452](#page-451-0))
	- Timing Mode Trigger Functions (see [page 440\)](#page-439-1)

<span id="page-141-1"></span>To specify bus/signal patterns

1 In the Advanced Trigger dialog, select the bus or signal.

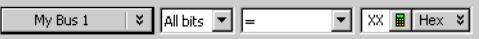

Clicking  $\mathbb{F}$  lets you select from recently used bus/signal names. Clicking elsewhere on a bus/signal name button opens a Select dialog for selecting a different name.

2 If a bus has been selected, either select All bits on the bus or select an individual bit.

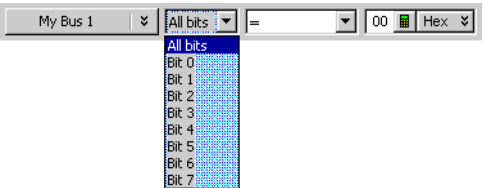

3 Specify the bus/signal value:

If a signal or one bit of a bus has been selected, select the signal pattern value (High, Low, or Don't Care).

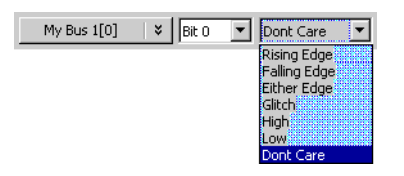

If all bits of a bus have been selected:

a Select one of the operators: = (equal to),  $!=$  (not equal to),  $\leftarrow$  (less than),  $\rightarrow$  (greater than),  $\leftarrow$ (less than or equal to),  $\ge$  (greater than or equal to), In Range, Not In Range, or Edge.

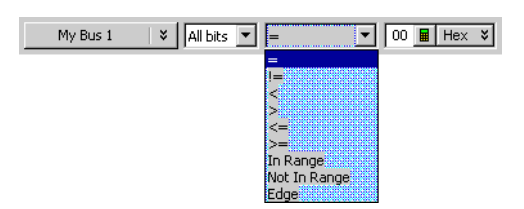

# The **c**,  $\theta$ ,  $\zeta$  =,  $\theta$  =, **In Range**, and **Not In Range** operators are not available when a bus with reordered<br>bits has been selected. Also, these energies cannot be used when the selected bus entries elected bits has been selected. Also, these operators cannot be used when the selected bus contains clock bits that span pod pairs. The **In Range** and **Not In Range** operators are limited to buses that span 2 or fewer pod pairs (up to 64 bits wide).

b Select the number base (Binary, Hex, Octal, Decimal, Signed Decimal, also known as two's complement, Ascii, or Symbol).

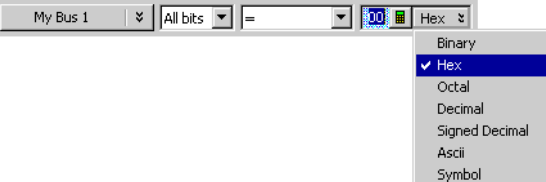

c Enter the pattern value(s).

When the Symbol number base is selected, you use the Select Symbol dialog (see [page 419\)](#page-418-0) to specify the pattern values.

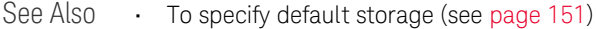

- To insert or delete events (see [page 152\)](#page-151-0)
- Understanding Logic Analyzer Triggering, Ranges (see [page 345](#page-344-2))

<span id="page-143-0"></span>To set a bus/signal edge in an advanced trigger

You can set a trigger on Rising, Falling, or Either Edge when the logic analyzer is configured in the Timing - Asynchronous sampling mode.

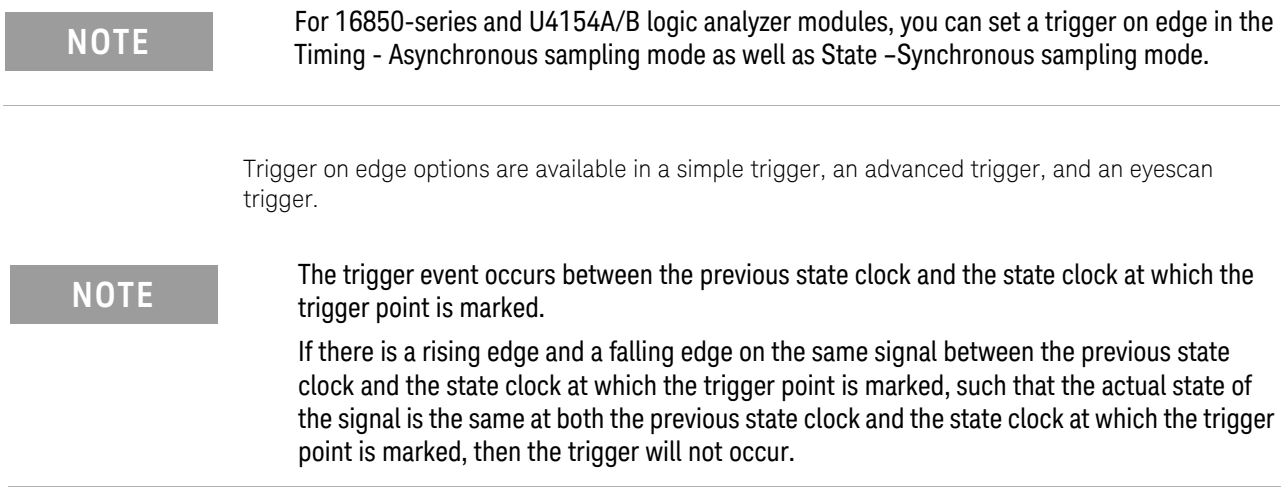

In an advanced trigger step, you can set a trigger on edge on an individual bit/signal or multiple signals of a bus (edges are ORed in this case). The following screen displays an example of the Edge options available in an advanced trigger in timing mode.
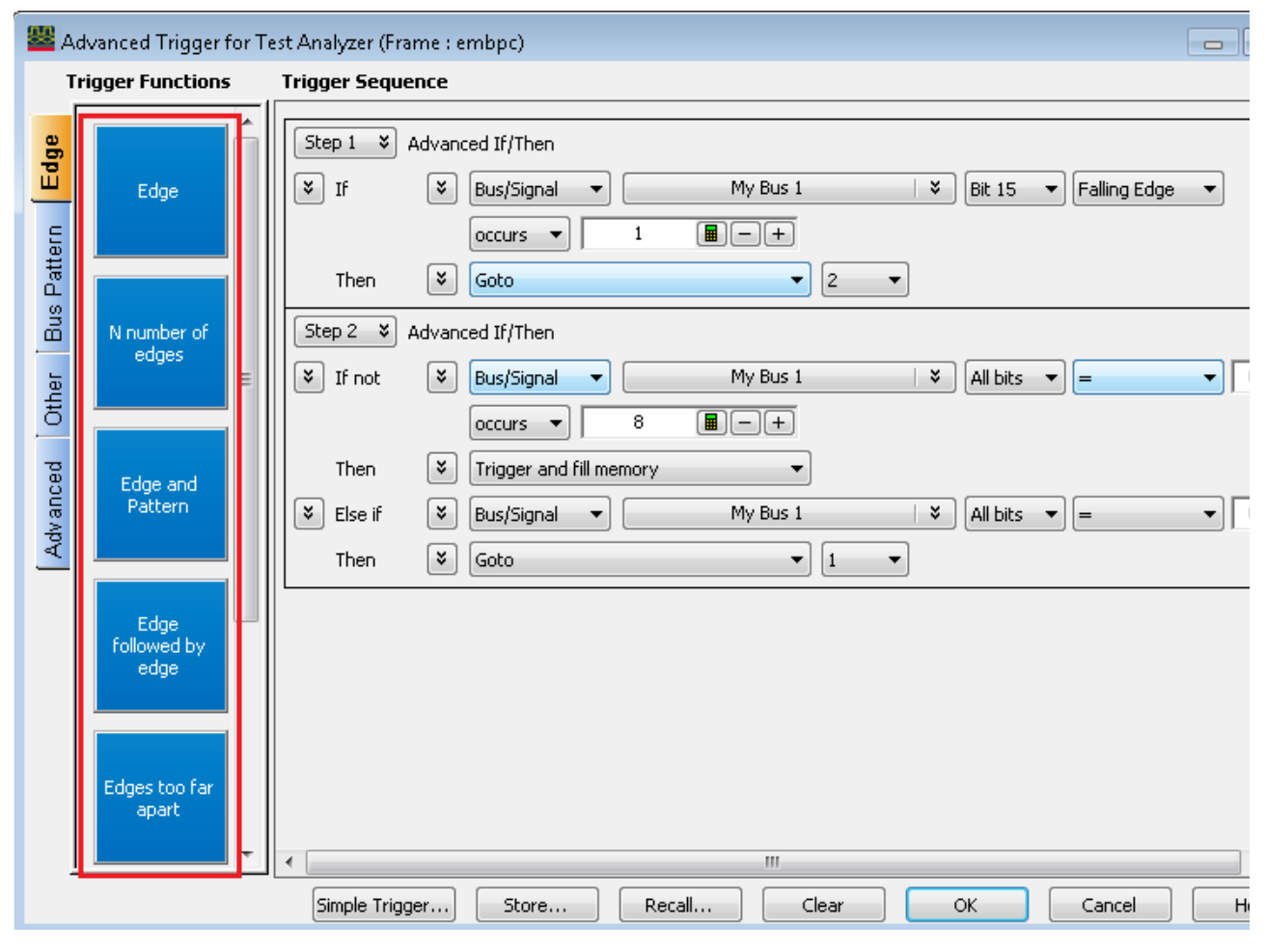

Figure 4 Trigger on edge options for the timing mode

To specify trigger on edge on a signal in an advanced trigger

1 In the Advanced Trigger dialog, select the bus and then its signal on which you want to set trigger on edge.

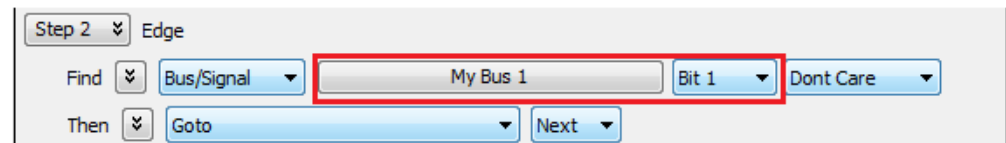

2 Select the edge value (**Rising Edge**, **Falling Edge**, or **Either Edge**) for the signal.

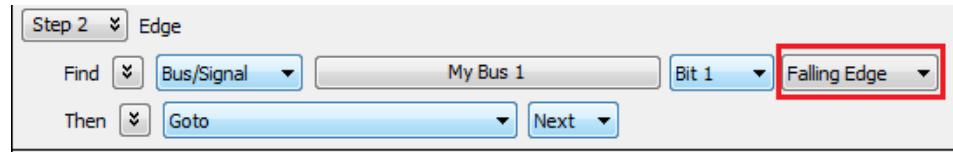

To specify bus/signal edges in advanced trigger

1 In the Advanced Trigger dialog, select the bus on which you want to set trigger on edge.

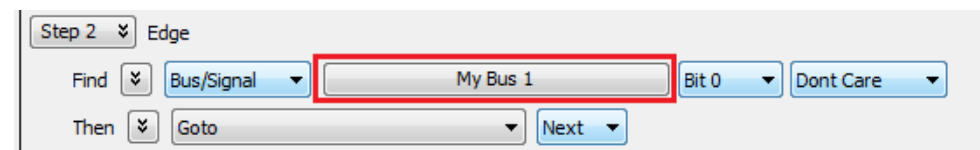

2 Select the **All bits** option for the bus.

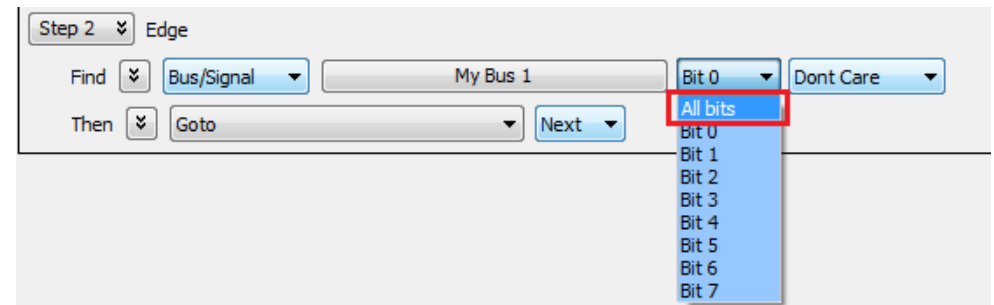

3 Select the **Edge** option.

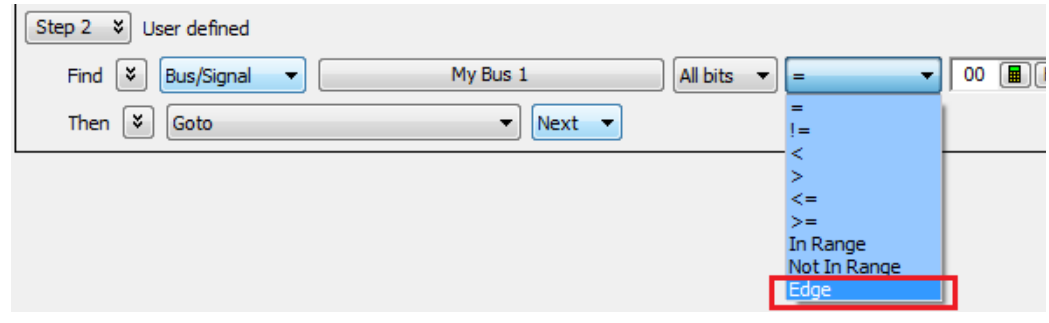

When the **Edge** operator is selected, the **Edge Spec...** button is displayed.

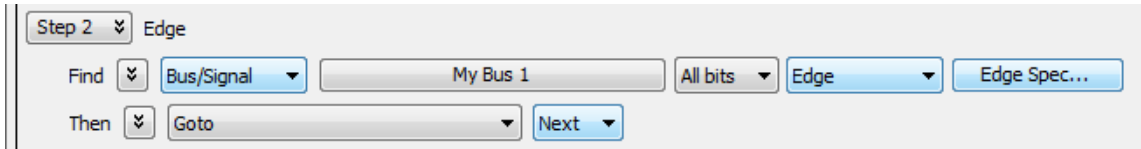

4 Click the **Edge Spec...** button to open the **Set Edge** dialog for specifying multiple edges on a bus. In the Set Edge dialog, specify edges you are looking for; use the **Set All** button to make a selection for all signals in the bus.

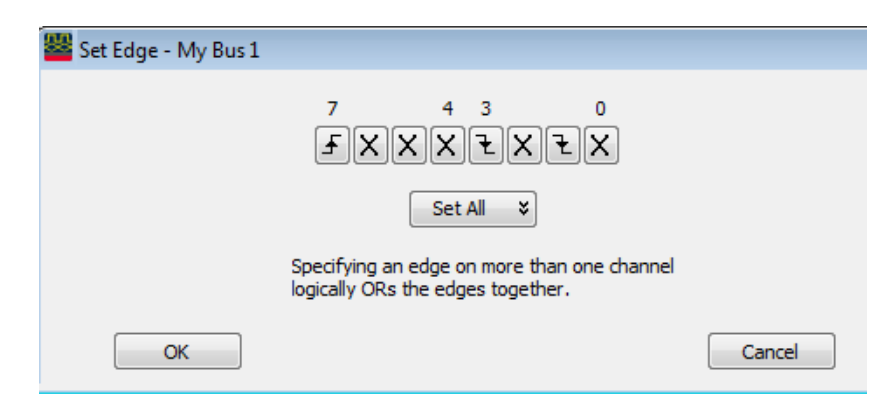

5 Click **OK** to close the Set Edge dialog.

Trigger on edge in an eyescan trigger

You can also set a trigger on edge when configuring an eyescan trigger. This trigger allows you to control when logic analyzer should take samples to be used in the eyescan for determining the optimal threshold and sample positions.

To know more about eyescan triggers and how to configure these, refer to the topic Modifying General or Target-specific Scan Qualification.

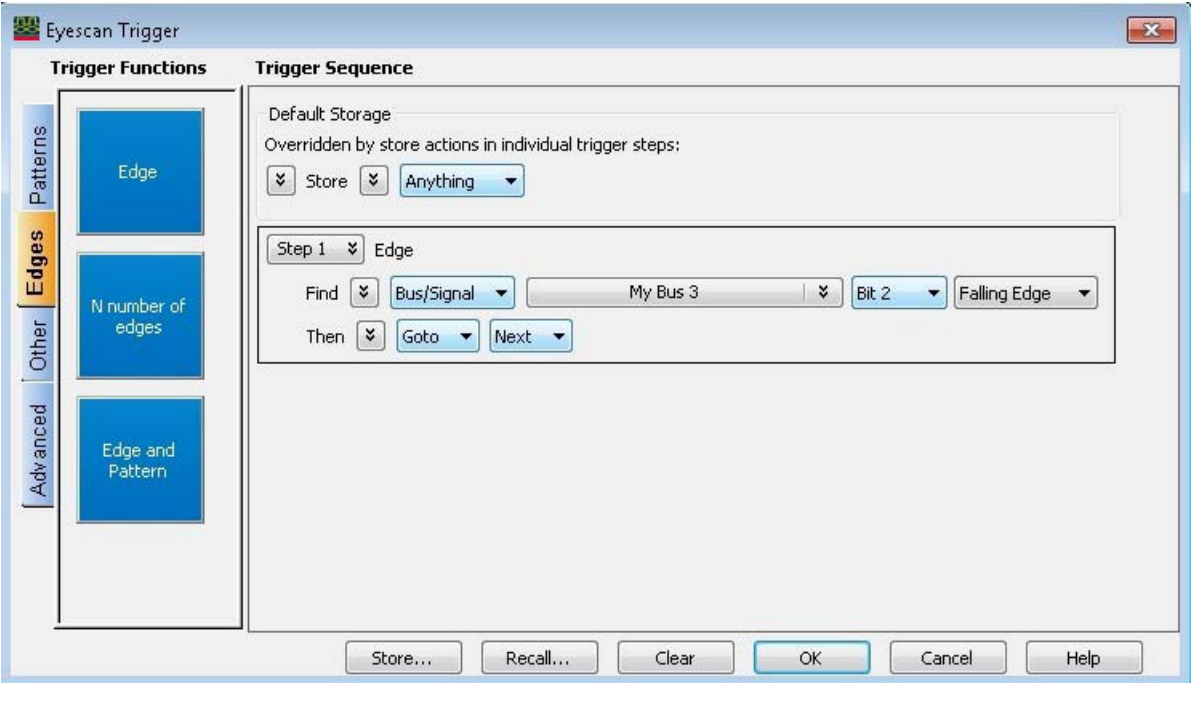

Figure 5 Trigger on edge in an eyescan trigger

See Also • To specify default storage (see [page 151\)](#page-150-0)

- To insert or delete events (see [page 152\)](#page-151-0)
- Understanding Logic Analyzer Triggering, Edges (see [page 345](#page-344-0))

<span id="page-147-1"></span>To specify packet events (in "Find a packet" trigger function)

- 1 In the Advanced Trigger dialog, replace or insert the Find a packet (see [page 458\)](#page-457-0) trigger function into the trigger sequence (see To replace or insert trigger functions into trigger sequence steps (see [page 142](#page-141-0))).
- 2 In the "Find a packet" trigger sequence step, click Select a bus.
- 3 In the Choose a Protocol Family and Bus dialog (see [page 398](#page-397-0)), select the protocol family and the type of bus being probed; then, click OK.
- 4 In the "Find a packet" trigger sequence step, click Select a packet.
- 5 In the Event Editor Dialog (see [page 401](#page-400-0)), select the type of packet event and enter packet field values to trigger on; then, click OK.

<span id="page-147-0"></span>See Also • Using the Packet Event Editor (see [page 148](#page-147-0))

## Using the Packet Event Editor

The packet event editor lets you specify packet events in the "Find a packet" trigger function.

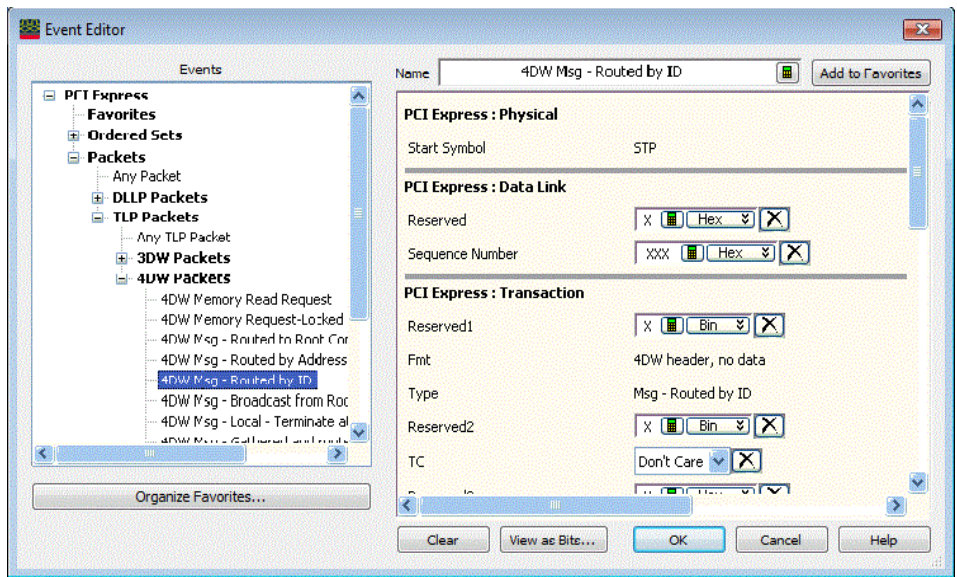

To use the packet event editor:

- 1 Select the event type from the left side of the dialog.
- 2 Enter or select field values on the right side of the dialog. To clear a field value, click  $\boxed{\times}$ .
- 3 If desired, you can enter or modify the Name of the event.
- 4 When you are done editing the packet event, click OK.

The packet event editor also allows you:

- To view a packet event as bits (see [page 149\)](#page-148-0)
- To save favorite packet events (see [page 149](#page-148-1))
- To organize favorite packet events (see [page 149](#page-148-2))

See Also • Find a packet (see [page 458](#page-457-0)) trigger function

### <span id="page-148-0"></span>**To view a packet event as bits**

1 While specifying packet events using the Event Editor Dialog (see [page 401](#page-400-0)), click View as Bits.... The packet event is displayed in format similar to packet descriptions in specification documents.

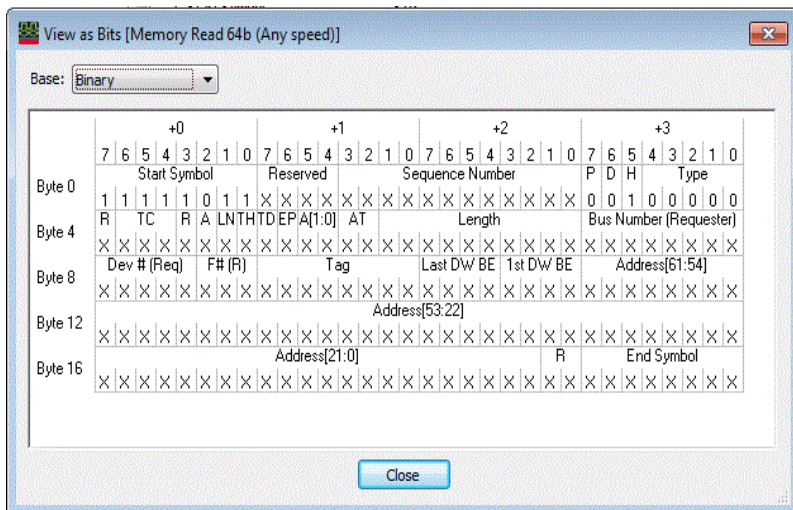

- 2 If desired, you can select a different number Base.
- 3 When you are finished viewing the packet event as bits, click Close.
- See Also To specify packet events (in "Find a packet" trigger function) (see [page 148](#page-147-1))

## <span id="page-148-1"></span>**To save favorite packet events**

While specifying packet events using the Event Editor Dialog (see [page 401](#page-400-0)), you can save the event as a favorite.

- 1 If desired, enter or modify the Name of the event.
- 2 Click Add to Favorites.

The packet event appears in the event list tree on the left side of the dialog.

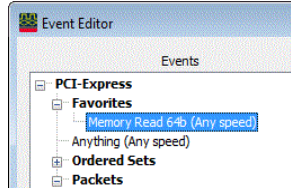

- 
- See Also To organize favorite packet events (see [page 149](#page-148-2))
	- To specify packet events (in "Find a packet" trigger function) (see [page 148](#page-147-1))

## <span id="page-148-2"></span>**To organize favorite packet events**

While specifying packet events using the Event Editor Dialog (see [page 401\)](#page-400-0), you can organize saved packet event favorites.

- 1 Click Organize Favorites....
- 2 In the Organize Favorites dialog, you can:

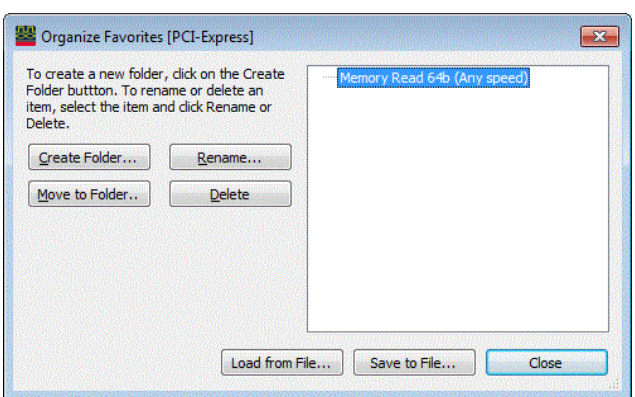

- Create folders, move selected events to folders, and rename or delete selected events.
- Save favorites to a file, or load saved favorites from a file.
- 3 When you are done organizing packet event favorites, click Close.

- See Also To save favorite packet events (see [page 149](#page-148-1))
	- To specify packet events (in "Find a packet" trigger function) (see [page 148](#page-147-1))

<span id="page-149-0"></span>To specify a trigger sequence step's goto or trigger action

1 In the Advanced Trigger dialog, within a sequence step, select the desired trigger action:

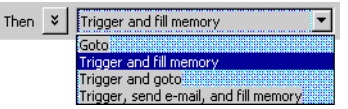

## You can select:

• Goto—To go to another trigger sequence step.

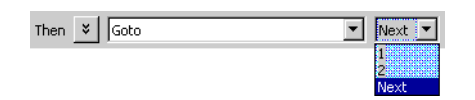

- Trigger and fill memory—To trigger the logic analyzer and fill memory, without going to any other steps in the trigger sequence.
- Trigger and goto—To trigger the logic analyzer and go to another trigger sequence step. (This can be useful when you use trigger sequence steps to specify what samples get stored.)

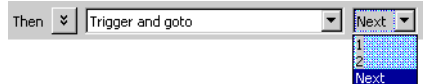

• Trigger, send e-mail, and fill memory—To trigger the logic analyzer, send e-mail, and fill memory, without going to any other trigger sequence steps. Clicking E-Mail Setup... opens the E-mail dialog (see [page 399\)](#page-398-0) for entering the e-mail address, subject, and message.

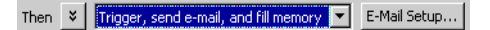

2 If you selected one of the actions that specify fill memory and you are in the state mode or in the store qualified timing mode with custom storage selected, enter the storage qualifier used to fill memory.

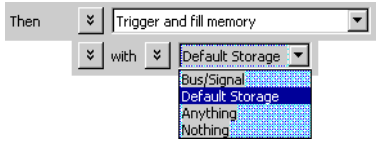

- See Also To insert or delete events (see [page 152\)](#page-151-0)
	- To specify default storage (see [page 151\)](#page-150-0)
	- To insert or delete actions (in a trigger sequence step) (see [page 156](#page-155-0))

<span id="page-150-0"></span>To specify default storage

Storage qualifiers are used to specify which samples (captured from the device under test) are stored in logic analyzer memory. By storing only the samples you are interested in, you can make better use of the available memory and capture activity for a greater amount of time.

*Default Storage* means "unless *storage control* actions or *fill memory* storage qualifiers in trigger sequence steps specify otherwise, this is what should be stored". Storage qualifiers in trigger sequence steps always override default storage.

The default storage qualifier is available in state sampling mode and in the store qualified (transitional) timing mode.

In Transitional / Store Qualified Timing Mode

- 1 Select the type of storage qualification: either Transitional or Custom.
	- When Transitional is selected, samples that have transitions from the previous sample are stored.

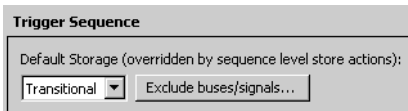

If you want to exclude certain bus/signal transitions from being stored, click Exclude buses/signals..., and specify which buses/signals should be excluded.

• When Custom is selected, edit or insert events that should be stored (or not stored) in logic analyzer memory.

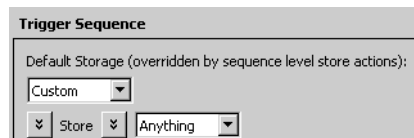

In State Mode 1 Edit or insert events that should be stored (or not stored) in logic analyzer memory.

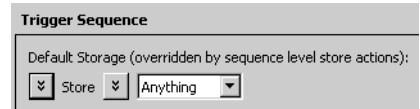

See Also • To insert or delete events (see [page 152\)](#page-151-0)

- To negate events (see [page 154](#page-153-0))
- To change the evaluation order of AND/OR'ed events (see [page 155](#page-154-0))
- To insert a storage control action (see [page 159\)](#page-158-0) (in a trigger sequence step)
- To specify a trigger sequence step's goto or trigger action (see [page 150\)](#page-149-0)
- Understanding Logic Analyzer Triggering, Storage Qualification (see [page 347\)](#page-346-0)

<span id="page-151-0"></span>To insert or delete events

1 In the Advanced Trigger dialog, in a trigger sequence step, click the  $\frac{1}{2}$  button associated with an event (after Find or If in trigger sequence step conditions, or after Store or with in storage qualifiers), and choose Insert Event After (AND/OR), Insert Event Before (AND/OR), or Delete Event.

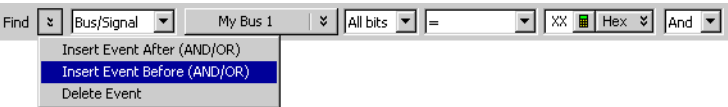

2 If inserting an event, select the type of event.

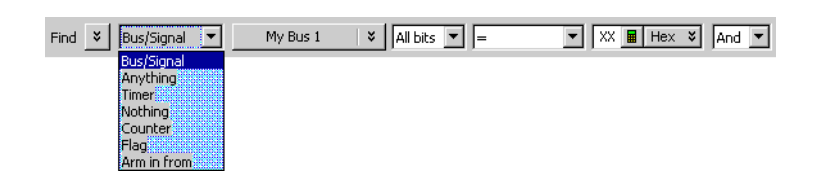

Depending on where you are inserting the event, the following event types may be available:

- Bus/Signal—Bus/signal value, To specify bus/signal patterns or edges (see [page 142\)](#page-141-1).
- Anything—Any sample.
- Nothing—No sample.
- Timer—A timer value, see To insert a timer event (see [page 153](#page-152-0)).
- Counter—A counter value, see To insert a counter event (see [page 153\)](#page-152-1).
- Flag—A flag value, see To insert a flag event (see [page 154](#page-153-1)).
- Arm in from—An arming signal from another logic analyzer module or an external instrument, see To insert an "Arm in from" event (see [page 154](#page-153-2)).
- 3 If inserting an event, specify whether the event should be And'ed or Or'ed with the other events.

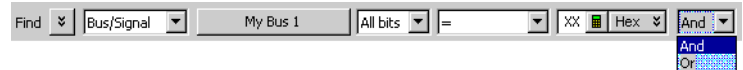

## <span id="page-152-0"></span>See Also • To negate events (see [page 154](#page-153-0))

- To change the evaluation order of AND/OR'ed events (see [page 155](#page-154-0))
- Understanding Logic Analyzer Triggering, Boolean Expressions (see [page 344](#page-343-0))

## To insert a timer event

1 Select the timer that you want to check.

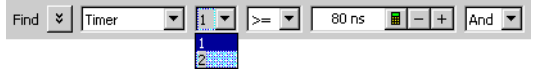

2 Select the timer compare operator.

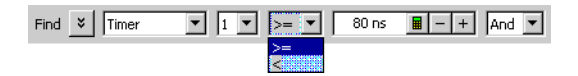

3 Enter the timer value to compare against.

**NOTE** The **Start from reset** timer action can be placed in either the same sequence step as the timer<br> **NOTE** expected to the placed in a preceding tigger step. Chaoking a timer without oterting is check event, or it can be placed in a preceding trigger step. Checking a timer without starting it will generate an error.

For more information on timers, see Using Timers (see [page 139\)](#page-138-0).

<span id="page-152-1"></span>See Also • To insert or delete events (see [page 152\)](#page-151-0)

## To insert a counter event

A counter must be started with a counter action before it can be evaluated with a counter event.

1 Select the counter that you want to check.

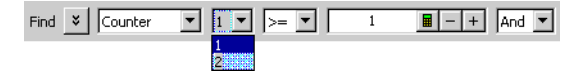

2 Select the counter compare operator.

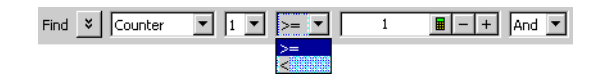

3 Enter the counter value to compare against.

For more information on counters, see Using Counters (see [page 140\)](#page-139-0).

See Also • To insert or delete events (see [page 152\)](#page-151-0)

## <span id="page-153-1"></span>To insert a flag event

1 Select the flag that you want to check.

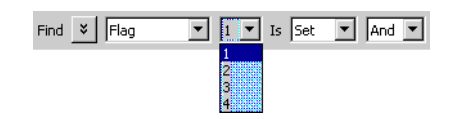

2 Enter the flag value to compare against.

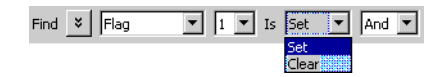

There is approximately 100 ns of delay before a flag action can be seen by a flag event. Multiple modules can insert flag events for the same flag to test whether the flag is set or clear. For more information on flags, see Using Flags (see [page 141\)](#page-140-0).

<span id="page-153-2"></span>See Also • To insert or delete events (see [page 152\)](#page-151-0)

## To insert an "Arm in from" event

1 Specify the source of the arming signal by selecting another module or External trigger.

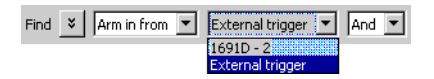

For more information on triggering on signals from other logic analyzer modules or external instruments, see Triggering From, and Sending Triggers To, Other Modules/Instruments (see [page 164\)](#page-163-0).

See Also • To insert or delete events (see [page 152\)](#page-151-0)

### <span id="page-153-0"></span>To negate events

Everywhere in the Advanced Trigger dialog where you can edit or insert events, you can also negate the events.

1 Click the v button associated with the events, and choose Negate.

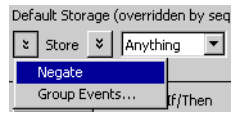

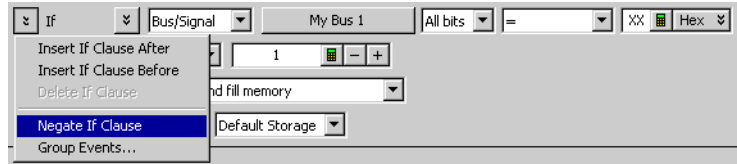

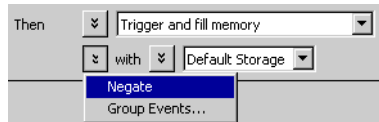

Text in the dialog changes to indicate that events are negated.

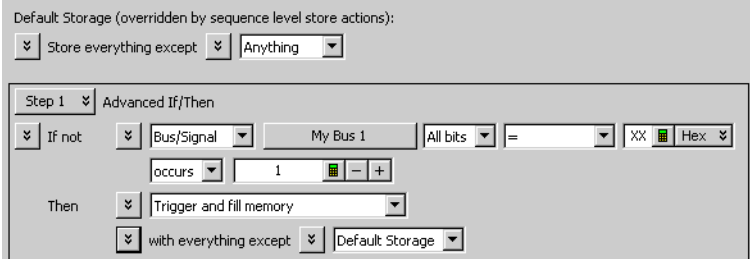

**NOTE Negate** is not available for storage qualifier events in the *Turbo State Mode* (see [page 108](#page-107-0)).

See Also • To insert or delete events (see [page 152\)](#page-151-0)

<span id="page-154-0"></span>To change the evaluation order of AND/OR'ed events

When specifying advanced triggers (or after converting trigger functions to advanced *if/then* steps) and there are multiple events in an event list, you can specify their evaluation order by grouping the events.

1 In the Trigger tab's Trigger Sequence area, select the *If*, *If not*, *Else if*, or *Else if not* button; then, choose Group Events....

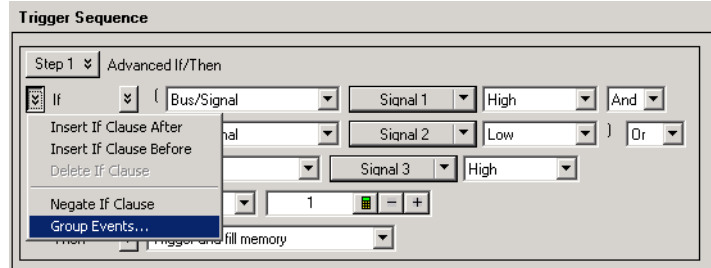

2 In the Parenthesis dialog, either select Add Parens button to group events or select Remove Parens to ungroup events.

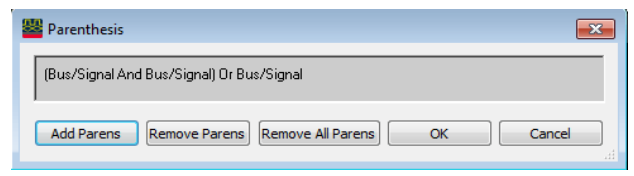

- 3 When you have finished grouping events, click OK.
- See Also To insert or delete events (see [page 152\)](#page-151-0)

To choose between a duration or occurrence count for events (timing mode)

When specifying advanced triggers in the timing mode, you can choose between specifying an occurrence count for events or a time that the events must be present for.

1 In the trigger sequence step, select either **occurs** or **present for**  $>$  to change the setting.

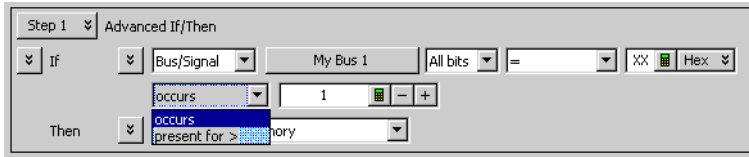

See Also • To convert a trigger sequence step to Advanced If/Then trigger functions (see [page 160\)](#page-159-0)

<span id="page-155-0"></span>To insert or delete actions (in a trigger sequence step)

1 In the Advanced Trigger dialog, in a trigger sequence step, click the  $\frac{1}{2}$  button associated with an action (after Then), and choose Insert Action After, Insert Action Before, or Delete Action.

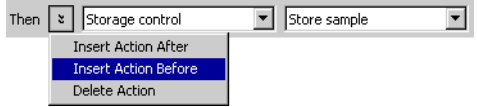

2 If inserting an action, select the type of action.

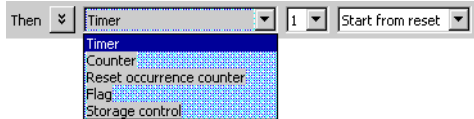

The following action types are available:

- Timer—For starting, stopping, pausing, or resuming a timer, see To insert a timer action (see [page 157](#page-156-0)).
- Counter—For incrementing or resetting a counter, see To insert a counter action (see [page 157](#page-156-1)).
- Reset occurrence counter—For resetting the occurrence counter, see To insert a reset occurrence counter action (see [page 157\)](#page-156-2).
- Flag–For setting or clearing a flag, see To insert a flag action (see [page 158](#page-157-0)).
- Storage control—For storing samples or not or for turning on/off default storage, see To insert a storage control action (see [page 159](#page-158-0)).

<span id="page-156-0"></span>See Also • To insert or delete events (see [page 152\)](#page-151-0)

## To insert a timer action

1 Select the timer that you want to specify an action for.

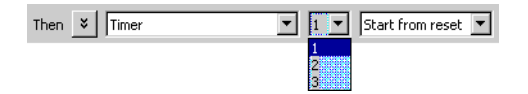

2 Specify the timer action by selecting either Start from reset, Stop and reset, Pause, or Resume.

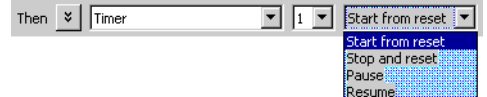

**NOTE** The **Start from reset** timer action can be placed in either the same sequence step as the timer<br> **NOTE** expected in a proposition tigger step. Chaoking a timer without starting is check event, or it can be placed in a preceding trigger step. Checking a timer without starting it will generate an error.

For more information on timers, see Using Timers (see [page 139\)](#page-138-0).

<span id="page-156-1"></span>See Also • To insert or delete actions (in a trigger sequence step) (see [page 156](#page-155-0))

## To insert a counter action

1 Select the counter that you want to specify an action for.

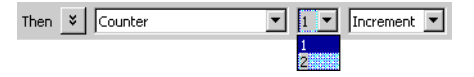

2 Specify the counter action by selecting either Increment or Reset.

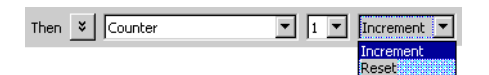

For more information on counters, see Using Counters (see [page 140\)](#page-139-0).

<span id="page-156-2"></span>See Also • To insert or delete actions (in a trigger sequence step) (see [page 156](#page-155-0))

## To insert a reset occurrence counter action

The trigger sequence step below shows how the Reset occurrence counter action is used.

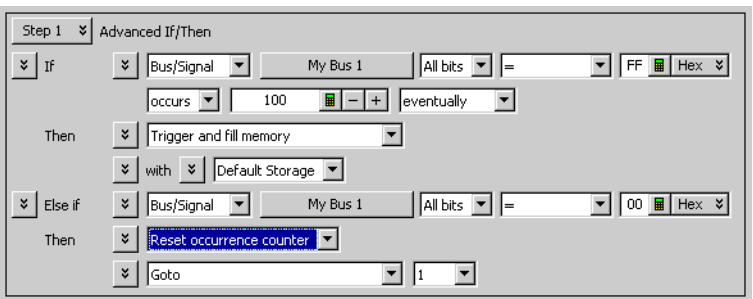

While searching for a number of occurrences of one event, if some other event is found, you can reset the occurrence counter and restart the search.

<span id="page-157-0"></span>

- See Also To insert or delete actions (in a trigger sequence step) (see [page 156](#page-155-0))
	- Understanding Logic Analyzer Triggering, Occurrence Counters (see [page 345](#page-344-1))

## To insert a flag action

1 Select the flag that you want to specify an action for.

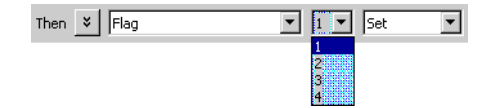

2 Specify the flag action by selecting either Set, Clear, Pulse set, or Pulse clear.

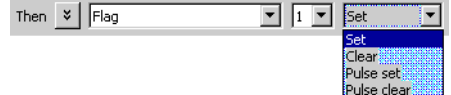

Flags in pulse mode sit in the opposite state when not being pulsed. If you insert a **Pulse set** action for a flag in one module, you cannot insert a Pulse clear action for the same flag in a different module.

**NOTE** Within a module, the same flag cannot be used in both pulse and level (Set/Clear) modes. If a flag<br> **NOTE** extinction is inserted ar modified with a different mode than other estings for the same flag, all estings action is inserted or modified with a different mode than other actions for the same flag, all actions for that flag will change to match the new mode.

> In case of multiple modules, legacy logic analysis systems allow a particular flag to be set by multiple modules. However, in newer AMP/AXIe based instrument modules, only one module can set a particular flag. Multiple modules cannot set the same flag.

> A flag that is set by a module remains set until that module clears it. In legacy logic analysis systems, if multiple modules set the same flag, then all those modules must clear the flag before it becomes clear. In newer AMP/AXIe based instrument modules, multiple modules cannot set the same flag and therefore, the module that sets the flag can only clear it.

3 If you selected Pulse set or Pulse clear, enter the pulse width.

## Within a module, a flag's pulse width must be the same in every action for that flag. Whenever the<br>NOTE and pulse width is changed in a flag estion, it changes in all other estions for that flag. pulse width is changed in a flag action, it changes in all other actions for that flag.

For more information on flags, see Using Flags (see [page 141\)](#page-140-0).

<span id="page-158-0"></span>See Also • To insert or delete actions (in a trigger sequence step) (see [page 156](#page-155-0))

## To insert a storage control action

1 Specify the storage control action by selecting either Store sample, Don't store sample, Turn on default storage, or Turn off default storage.

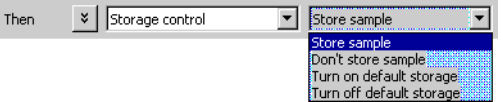

For more information on sequence step storage and storage control actions, see Understanding Logic Analyzer Triggering, Storage Qualification (see [page 347](#page-346-0)).

See Also • To insert or delete actions (in a trigger sequence step) (see [page 156](#page-155-0))

To cut, copy, and paste trigger sequence steps

1 In a trigger sequence step, click **Step N** and choose **Cut**, **Copy**, **Paste Before**, or **Paste After**.

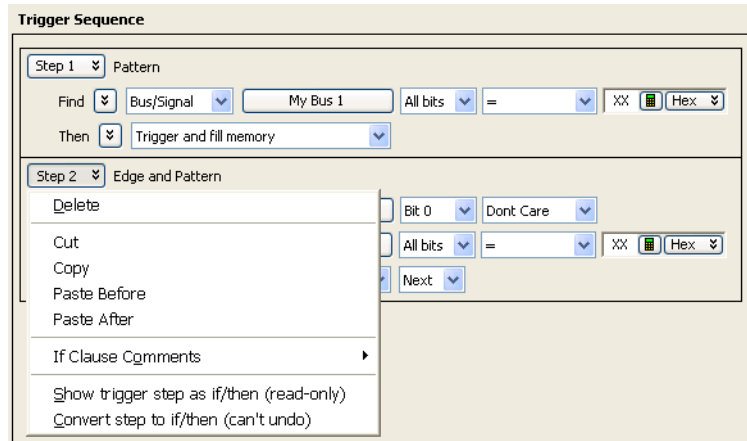

There must be at least one step in the trigger sequence.

See Also • To delete trigger sequence steps (see [page 160\)](#page-159-1)

<span id="page-159-1"></span>To delete trigger sequence steps

1 In a trigger sequence step, click Step N and choose Delete.

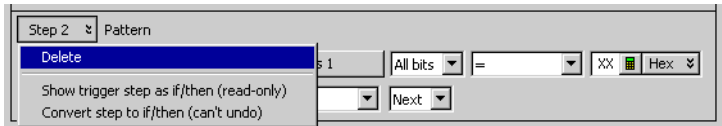

There must be at least one trigger sequence step.

<span id="page-159-2"></span>To show a trigger sequence step as Advanced If/Then trigger functions

The Advanced (If/Then or N-Way Branch) trigger functions do not allow alternative display types.<br>NOTE By default, they are in the expended graphical form that expect he ebeneed By default, they are in the expanded graphical form that cannot be changed.

1 In a trigger sequence step, click Step N and choose Show trigger step as if/then (read-only).

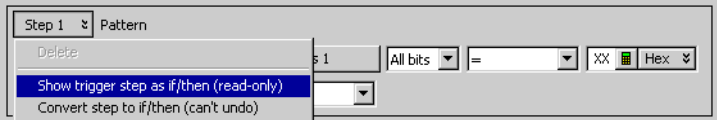

The trigger sequence step will be shown as the equivalent Advanced If/Then trigger functions in read-only form.

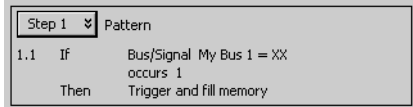

To undo a trigger sequence step shown as Advanced If/Then trigger functions

1 In a trigger sequence step, click Step N and choose the checked Show trigger step as if/then (read-only) item to return to the normal view of the trigger function.

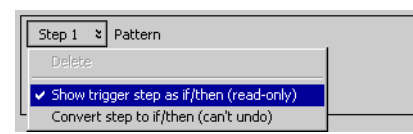

See Also • To convert a trigger sequence step to Advanced If/Then trigger functions (see [page 160\)](#page-159-0)

<span id="page-159-0"></span>To convert a trigger sequence step to Advanced If/Then trigger functions

If the trigger function you need doesn't exist, start with a trigger function that is close, convert the trigger sequence step to advanced If/Then trigger functions, and edit the If/Then trigger functions.

## The Advanced (If/Then or N-Way Branch) trigger functions do not allow alternative display types.<br>NOTE By default, they are in the expended graphical form that expect he ebeneed By default, they are in the expanded graphical form that cannot be changed.

1 In a trigger sequence step, click Step N and choose Convert trigger step to if/then (can't undo).

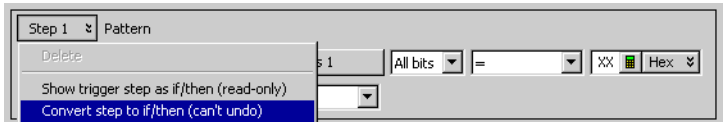

The trigger sequence step will be converted to the equivalent Advanced If/Then trigger functions.

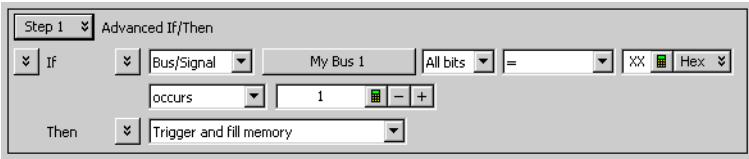

- See Also To show a trigger sequence step as Advanced If/Then trigger functions (see [page 160\)](#page-159-2)
	- Understanding Logic Analyzer Triggering, Branches (see [page 345](#page-344-2))

To display or hide "If" clause comments

When using Advanced If/Then trigger functions, you can include comments with the "If" clauses in a trigger sequence step. It is useful to have descriptions in complex trigger functions.

To show all "If" clause comments

1 In a trigger sequence step, click **Step N** and choose **If Clause Comments>Show All**.

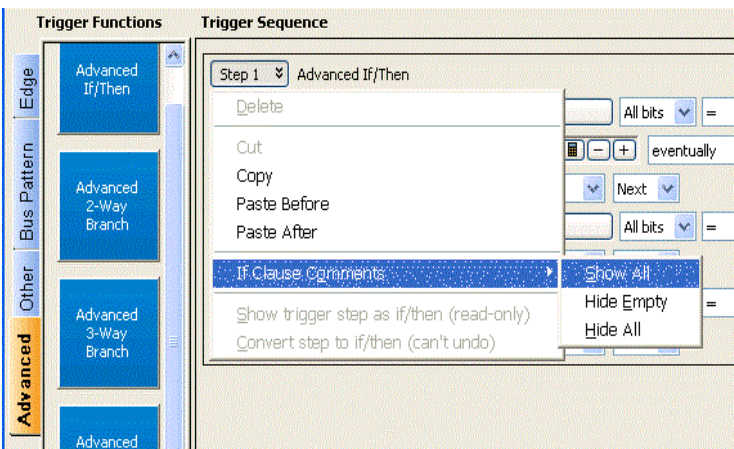

All "If" clause comments are show, including empty comments.

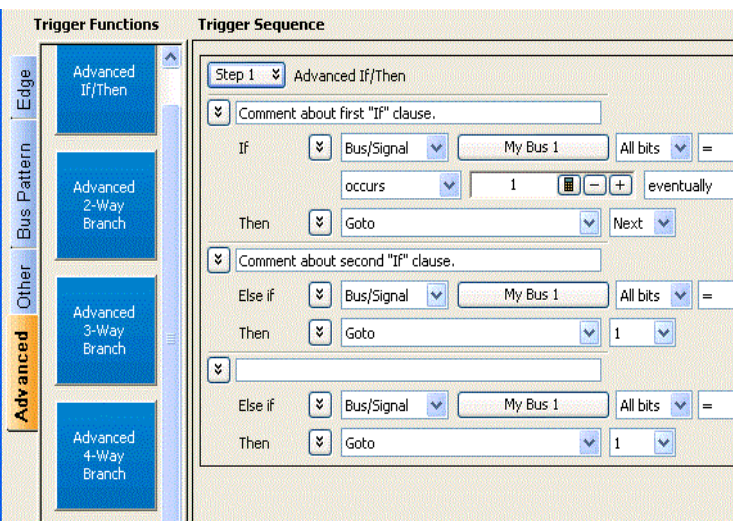

To hide empty "If" clause comments

1 In a trigger sequence step, click **Step N** and choose **If Clause Comments>Hide Empty**. Empty "If" clause comments are hidden.

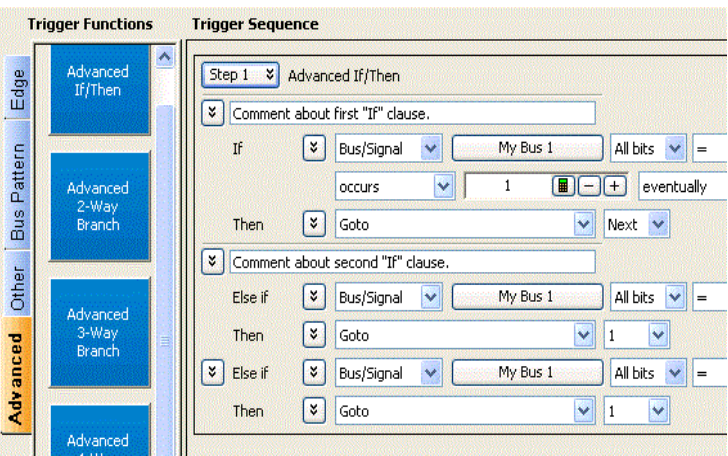

To hide all "If" clause comments

1 In a trigger sequence step, click **Step N** and choose **If Clause Comments>Hide All**. All "If" clause comments are hidden.

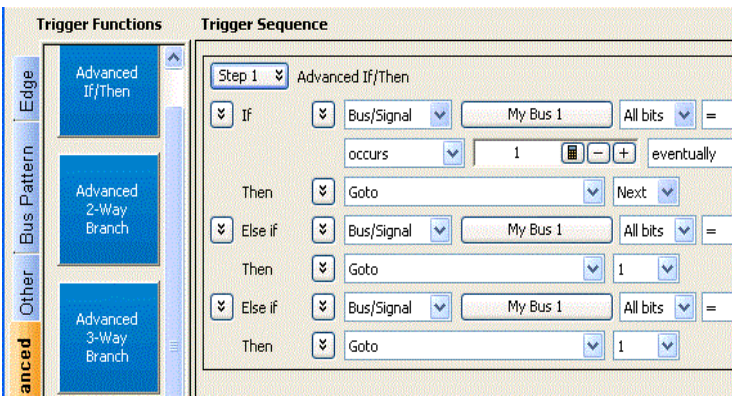

See Also • To convert a trigger sequence step to Advanced If/Then trigger functions (see [page 160\)](#page-159-0)

To clear the trigger sequence

1 In the Advanced Trigger dialog, click Clear at the bottom of the dialog.

## <span id="page-163-0"></span>Triggering From, and Sending Triggers To, Other Modules/Instruments

## ARM In from modules

You can cause the trigger from one module to arm another module installed in the same chassis or in a chassis/logic analysis system (interconnected via multi-frame cables in a multi-frame setup). Refer to the topic ["To arm one module with another module's trigger"](#page-163-1) on page 164 to know about ARM In feature in detail.

## External triggering

You can also send a module's trigger signal to an external instrument, or you can allow a signal from an external instrument to arm a module.

There are Trigger In and Trigger Out BNC connectors located on the logic analyzer (front panel of AXIe chassis for the U4154A/B module). Use these connectors to connect the analyzer to an external instrument and either send or receive a trigger signal. To know more about external triggering, refer to the topics ["To trigger other instruments - Trigger Out"](#page-168-0) on page 169 and ["To trigger analyzer from](#page-169-0)  [another instrument - Trigger In"](#page-169-0) on page 170.

<span id="page-163-1"></span>To arm one module with another module's trigger

A module can receive ARM In from a single or multiple modules installed in the same chassis or in an interconnected chassis of a multiframe setup. To use this ARM In feature, you use the *Wait for arm from another module* trigger function in the Advanced Trigger dialog. This topic describes various ARM In scenarios.

## ARM In from a module to another module in the same/different chassis

- 1 Click **Ins** in the analyzer setup toolbar, or choose Setup>(Logic Analyzer Module)>Advanced Trigger... from the menu bar.
- 2 In the Advanced Trigger dialog (see [page 392\)](#page-391-0), select the **Other** trigger functions tab; then, drag-and-drop the Wait for arm from another module trigger function into the trigger sequence area.

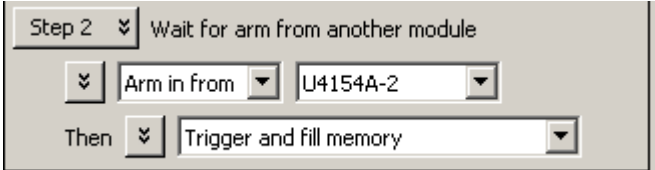

- 3 From the module name drop-down, select the module whose trigger will arm this module (and satisfy the event condition in the trigger sequence step).
- 4 Click OK in the Advanced Trigger dialog. The arming setup in the Overview window looks like:

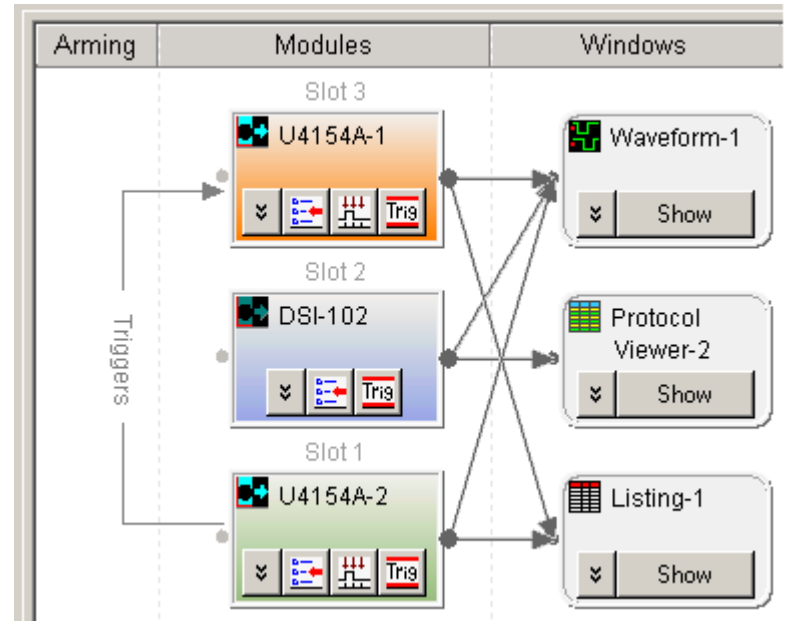

5 Run the measurement (see Running/Stopping Measurements (see [page 174](#page-173-0))). When the arm from another module (U4154A/B-2 in this case) is received, the module (U4154A/B-1 in this case) takes the action(s) described in its trigger sequence step.

**NOTE** You can create an ARM In trigger in the same manner (as described above)<br> **NOTE** between modules installed in different aboccis of a multiframe setup. In a between modules installed in different chassis of a multiframe setup. In a multiframe setup, flags are consumed for each ARM IN trigger configuration that you create. There are 4 flags available. If all these flags are unused, then you can create a maximum of four ARM In configurations across the connected chassis of the multiframe chain. An example of two ARM In configurations in a multiframe setup is displayed below.

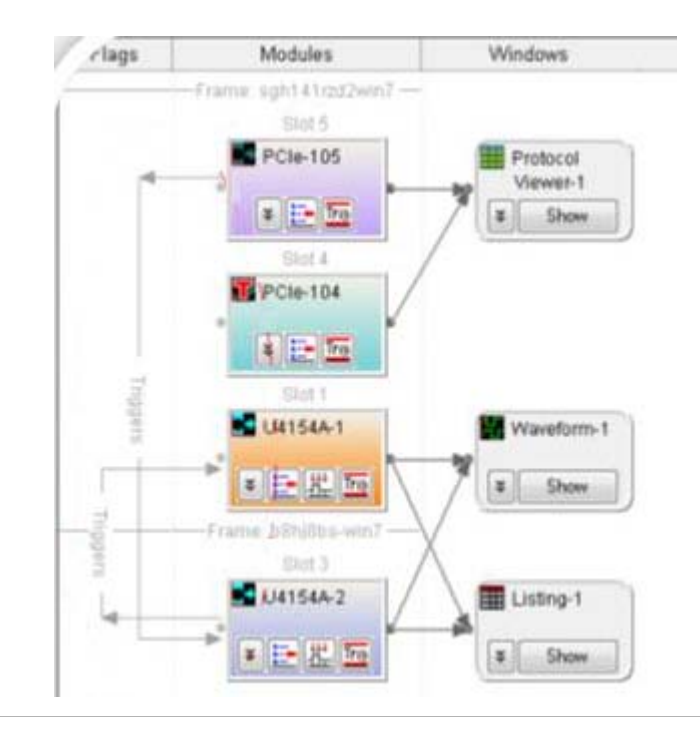

## And vice-versa

You may have a situation where you have two modules looking for trigger events, and when either module finds its trigger event, the other should be armed. To do this:

1 Set up the first module's trigger:

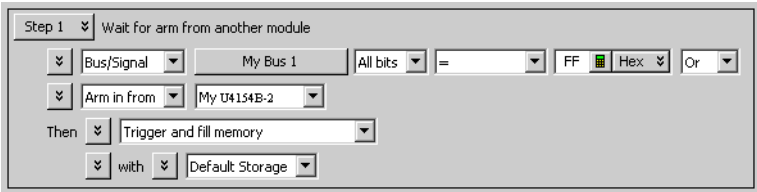

2 Set up the second module's trigger:

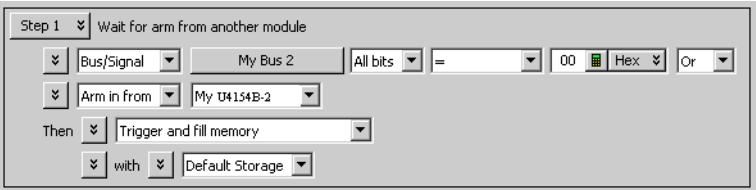

The arming setup in the Overview window looks like:

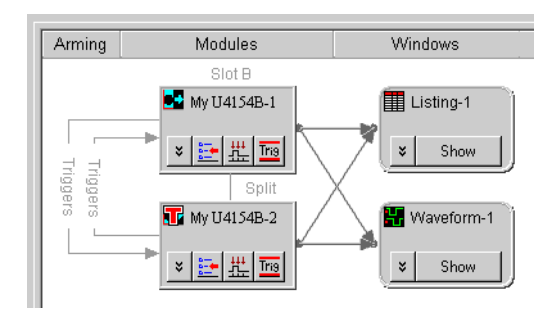

3 Run the measurement.

## ORed ARM In from multiple modules to a module in the same chassis

You can set the trigger configurations of a module to receive ARM In from multiple modules in the same chassis. On doing so, the trigger configuration acts as an ORed combination of ARM In from multiple modules. Any of the selected modules can send ARM In to trigger the module. In such a scenario, the trigger configuration of the module receiving the ARM In consists of multiple *Wait for arm from another module* trigger sequence steps as displayed below.

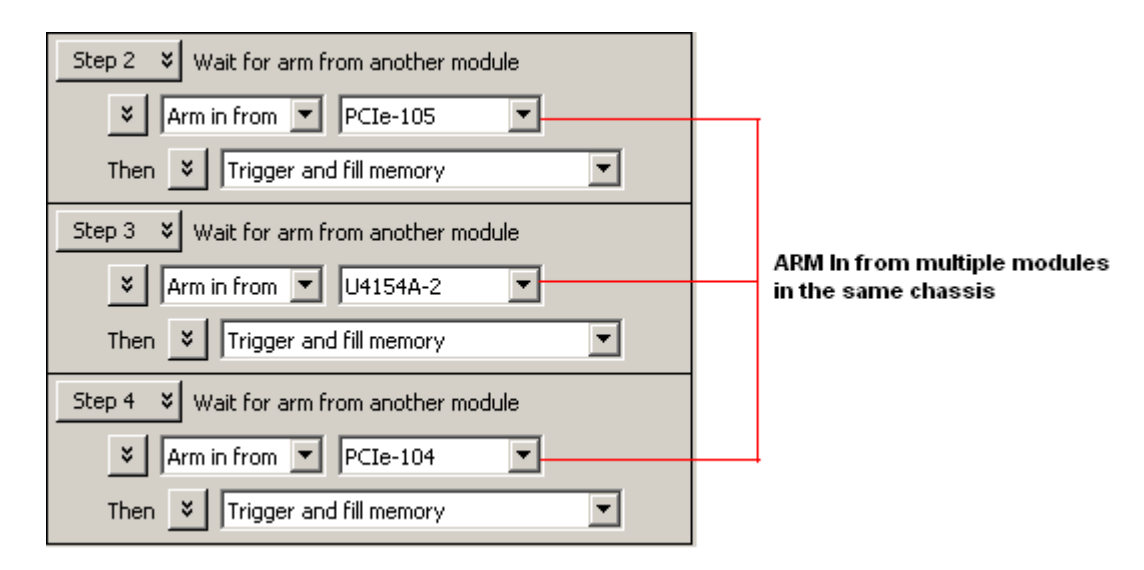

The arming setup in the Overview window looks like:

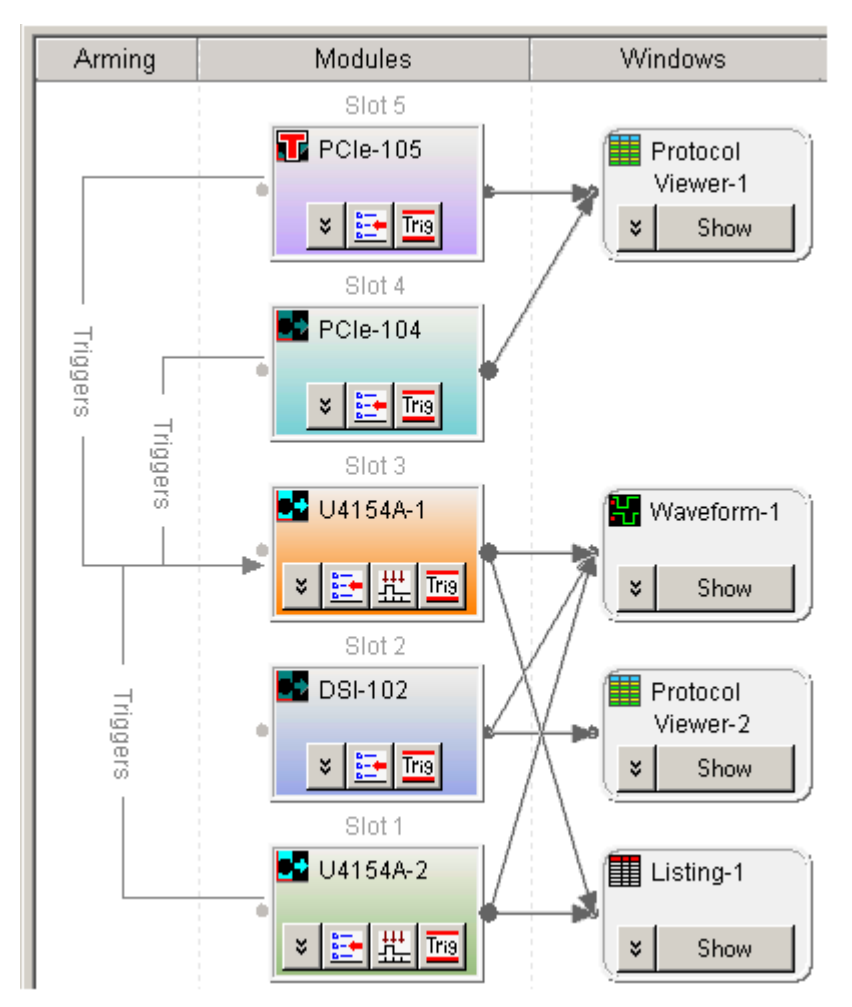

As displayed in the above figure, an ORed ARM In trigger is represented by multiple unidirectional lines merging together before pointing to the destination module receiving the ARM In.

## ORed ARM In from multiple modules to a module in a multiframe setup

You can also set the ORed ARM In for a module from multiple modules in other connected chassis of a multiframe setup. To create an ORed ARM In in a multiframe scenario, you need to create multiple Wait for arm from another module trigger sequence steps for the receiving module. The following screen displays the ORed ARM In trigger for the U4154A/B-2 modules from three modules in a multiframe setup.

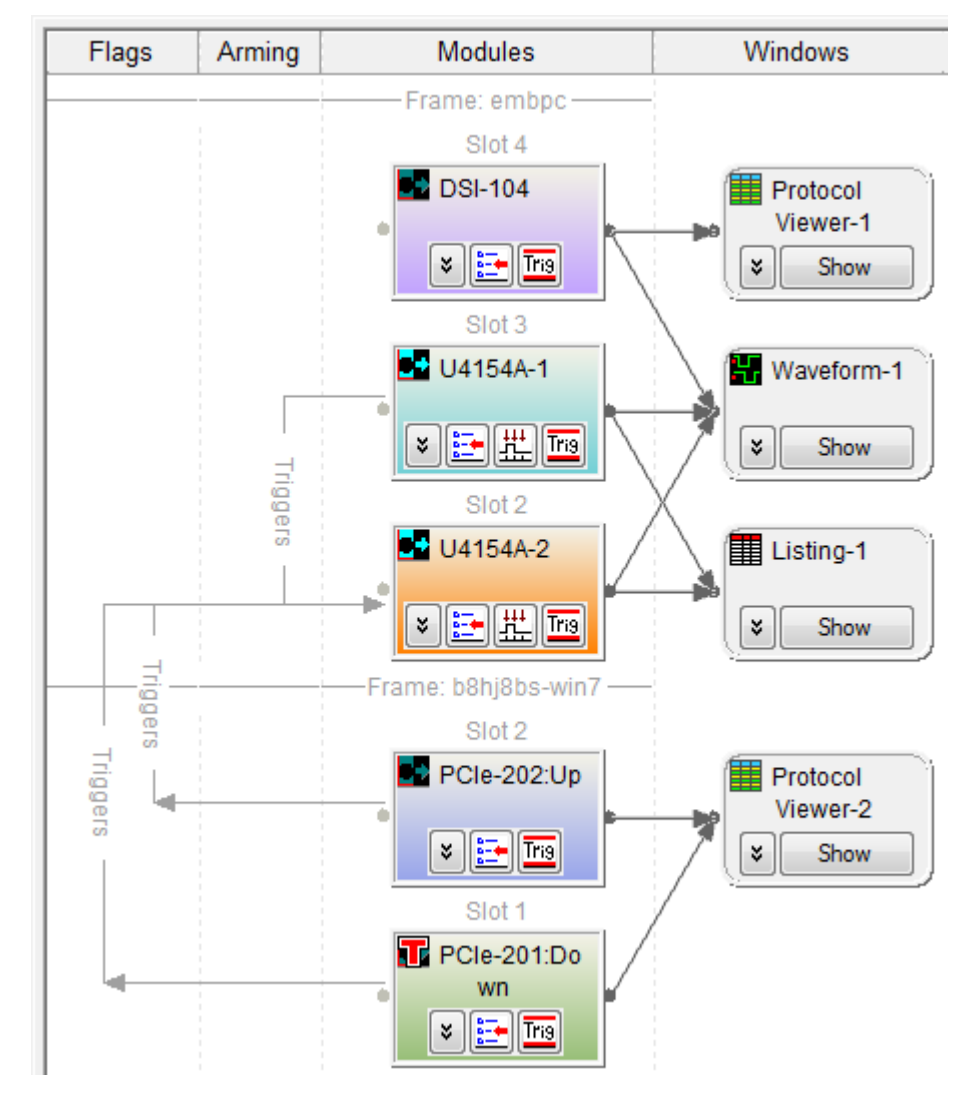

See Also • Wait for arm from another module (state) (see [page 461](#page-460-0))

• Wait for arm from another module (timing) (see [page 449](#page-448-0))

<span id="page-168-0"></span>To trigger other instruments - Trigger Out

- 1 Connect a BNC cable from the **Trigger Out** BNC to the external instrument you want to trigger.
- 2 Choose **Setup>External Trigger....**
- 3 In the External Trigger dialog (see [page 404\)](#page-403-0):
	- Enable the output.
	- Select the polarity (active high or active low).
	- Select the output mode (use feedthrough to see flag settings on the output).
	- Select the trigger and flag events that cause **Trigger Out**.
	- Click **OK**.
- 4 Configure the logic analyzer as you would normally for any other measurement.

5 When the analyzer's trigger sequence becomes true and the analyzer triggers, a trigger signal is sent out through the **Trigger Out** BNC to the external instrument.

### Correlating the external instrument to your logic analyzer

If you are using a 16850-series or a U4154-series logic analyzer then the **Trig Out** value in the **Status** dialog will help you correlate the external instrument to your 16850-series or U4154-series analyzer.

The Trig Out column in the Status dialog box provides a time measurement that you can use to correlate the trace captured on the logic analyzer with a second analyzer or a scope.

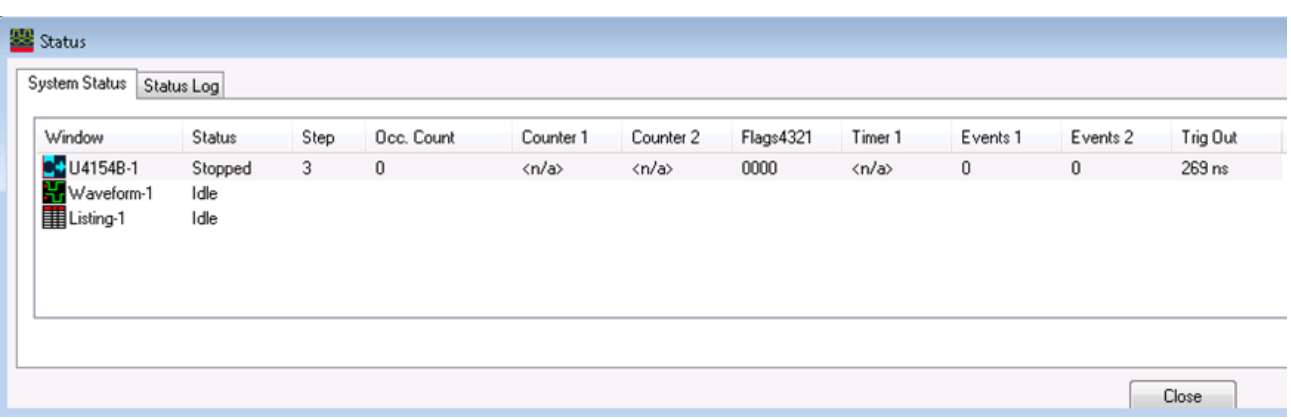

This time represents the time interval from a trigger condition appearing on a probe tip of the analyzer to the occurrence of a trigger pulse on the Trigger Out BNC.

This value varies depending upon the number of channels in the analyzer and the State speed of the target or the Timing Speed selected for the measurement. Knowing this Trig Out time will allow you to properly correlate an external scope or other analyzer.

This time is calculated only for the 16850-series and the U4154- series of analyzers.

If you are using a Keysight multiframe cable between your analyzers or you have added an external Keysight Oscilloscope with the "Setup->Add External Oscilloscope" to your measurement, then the correlation of the instruments will be determined automatically.

See Also • External Trigger Dialog (see [page 404\)](#page-403-0)

<span id="page-169-0"></span>To trigger analyzer from another instrument - Trigger In

- 1 Connect a BNC cable from the TRIGGER IN BNC to the external instrument that will send the trigger signal.
- 2 Choose **Setup>External Trigger....**
- 3 In the External Trigger dialog (see [page 404\)](#page-403-0), specify whether a rising or falling edge on the **Trigger In** BNC will indicate a trigger; then, click OK.
- 4 Click in the analyzer setup toolbar, or choose **Setup>(Logic Analyzer Module)>Ad vanced Trigger...** from the menu bar.
- 5 In the Advanced Trigger dialog (see [page 392\)](#page-391-0), select the **Other** trigger functions tab; then, drag-and-drop the **Wait for external arm** trigger function into the trigger sequence area.

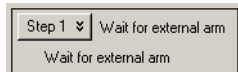

- 6 Click **OK** in the Advanced Trigger dialog, and run the measurement (see Running/Stopping Measurements (see [page 174\)](#page-173-0)).
- 7 Run the measurement on the external instrument. When the arm from the external instrument is received, the logic analyzer takes the actions described in the trigger sequence step.
- See Also Wait for external arm (state) (see [page 460\)](#page-459-0)
	- Wait for external arm (timing) (see [page 448\)](#page-447-0)
	- External Trigger Dialog (see [page 404\)](#page-403-0)

## Storing and Recalling Triggers

Triggers are stored in three ways:

- Automatically, after measurements are run, to the recently-used list.
- By storing them (see [page 172](#page-171-0)) to the favorites list.
- By storing them (see [page 172](#page-171-0)) to XML format trigger specification files.

You can recall triggers (see [page 172\)](#page-171-1) from the recently-used list, the favorites list, or from XML-format trigger specification files.

You can move recently-used triggers to the favorites list (see [page 173](#page-172-0)).

You can control the length of the recently-used and favorites list by setting the trigger history depth (see [page 173](#page-172-1)).

The current trigger setup (and the favorites list) are stored as part of the logic analyzer<br> **NOTE** configuration If you lood a now configuration file, the trigger setup (and the favorites list) configuration. If you load a new configuration file, the trigger setup (and the favorites list) will be overwritten.

<span id="page-171-0"></span>To store a trigger

- 1 Choose the Setup>(Logic Analyzer Module)>Store Trigger... command, or in the Advanced Trigger dialog, click Store....
- 2 In the Store Trigger dialog:

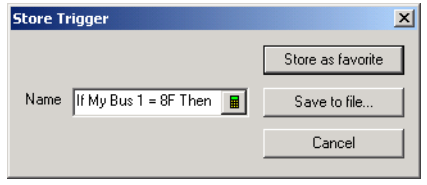

To store the trigger in the favorites list:

- a Enter the name of the trigger.
- b Click Store as favorite.

To store the trigger in an XML format file:

- a Click Save to file....
- b In the Save As dialog, enter the name of the file, and click Save.

See Also • To recall a trigger (see [page 172](#page-171-1))

• To set the trigger history depth (see [page 173](#page-172-1))

### <span id="page-171-1"></span>To recall a trigger

- 1 Choose Setup>(Logic Analyzer Module)>Recall Trigger... from the menu, or in the Advanced Trigger dialog, click Recall....
- 2 In the Recall Trigger dialog (see [page 417](#page-416-0)):
	- Select the desired trigger from the favorites or recently-used list; then, click OK.
	- Or, to recall a trigger from a previously saved XML format trigger specification file, click Open... and select the file.

<span id="page-172-0"></span>To move a recently-used trigger to the favorites list 1 Choose Setup>(Logic Analyzer Module)>Recall Trigger... from the menu. 2 In the Recall Trigger dialog (see [page 417](#page-416-0)), select the trigger from the recently-used list. 3 Click Store Selected Recent Trigger To Favorites List.

See Also • To store a trigger (see [page 172](#page-171-0))

<span id="page-172-1"></span>To set the trigger history depth

- 1 Choose the Edit>Options... command.
- 2 In the Options dialog, enter the Trigger History Depth. The number you enter is used for both the recently-used trigger list and the favorites list.

See Also • To store a trigger (see [page 172](#page-171-0))

• To recall a trigger (see [page 172](#page-171-1))

## <span id="page-173-0"></span>Running/Stopping Measurements

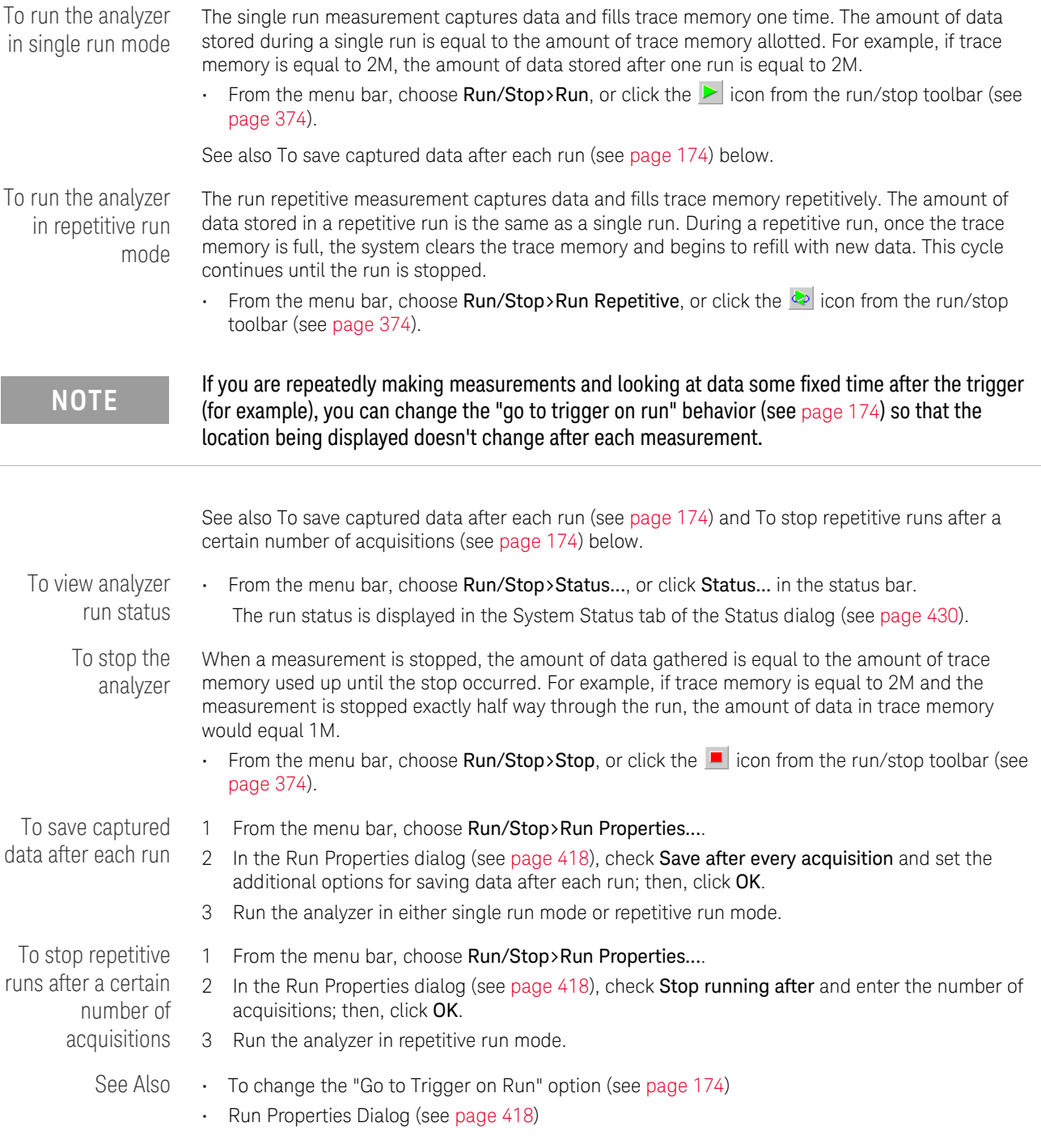

<span id="page-173-3"></span><span id="page-173-2"></span><span id="page-173-1"></span>To change the "Go to Trigger on Run" option

After a measurement is run and it completes, the default behavior of the *Keysight Logic Analyzer* application is to display the data captured around the system trigger.

If you are repeatedly making measurements and looking at data some fixed time after the trigger (for example), you can change the "go to trigger on run" behavior so that the location being displayed doesn't change after each measurement.

- 1 Choose Edit>Options....
- 2 In the Options dialog (see [page 412\)](#page-411-0), check or uncheck the Go to Trigger on Run box.

Option settings are saved in the registry; this means your changes will be present the next time you start the *Keysight Logic Analyzer* application.

## Saving Captured Data (and Logic Analyzer Setups)

You can save logic analyzer setups and captured data to configuration files. Later, the configuration files can be opened to set up the logic analyzer and re-load the data. When saving configuration files, you can choose to save only the logic analyzer setup (that is, without the data).

You can also save captured data to comma-separated value (CSV) files.

- To save a configuration file (see [page 176](#page-175-0))
- To export data to standard CSV format files (see [page 177](#page-176-0))
- To export data to module CSV format files (see [page 179](#page-178-0))
- To export data to module binary (ALB) format files (see [page 181](#page-180-0))

<span id="page-175-0"></span>To save a configuration file

The save feature allows you to save a configuration file for later use. The first time a file is saved the logic analyzer configuration file dialog box will appear. The Save As... feature allows an existing configuration file to be saved under a different name.

1 From the menu bar, select File>Save or select the  $\Box$  icon in the standard toolbar (see [page 371](#page-370-0)).

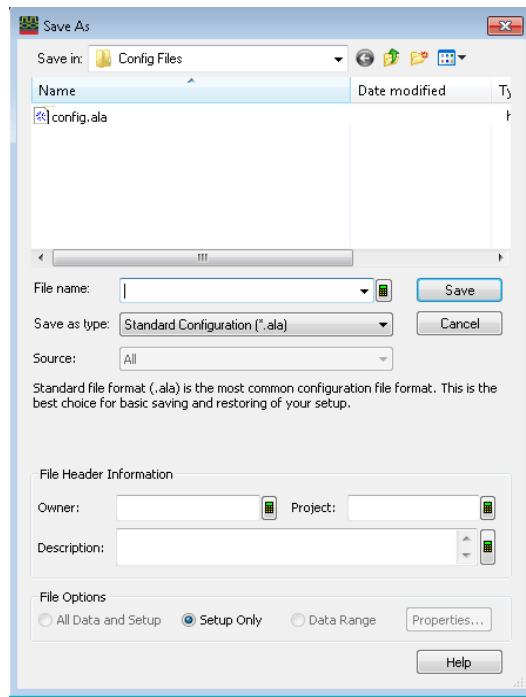

- 2 Enter the File name.
- 3 Select the Save as type. For information on when to use the ALA (\*.ala) format and when to use the XML (\*.xml) format, see ALA vs. XML, When to Use Each Format (see [page 352](#page-351-0)).
- 4 If you are saving as an XML format file, select the **Source**. You can save configuration information and data from all modules or individual modules.
- 5 If desired, fill-in the Owner, Project, and Description fields under the file header information. These fields help identify the configuration file when it is reopened.
- 6 Select the file options:
	- $\cdot$  All Data and Setup  $-$  if you wish to save captured data and instrument settings.
	- Setup Only if you wish to save only the instrument settings and not the captured data.
	- Range if you wish to save instrument settings and a range of captured data. Click Properties...; in the Range Properties dialog, specify the range.

# **NOTE** Configuration files that include data are much larger than files that do not contain data.

7 Click Save.

**NOTE** If you are using the logic analyzer without a keyboard, you can access an on-screen keyboard by<br> **NOTE** exploring Start Programs Accessories Accessibility On-Screen Keyboard selecting **Start>Programs>Accessories>Accessibility>On-Screen Keyboard**.

- See Also To open a configuration file (see [page 188](#page-187-0))
	- Offline Analysis (see [page 194\)](#page-193-0)
	- ALA vs. XML, When to Use Each Format (see [page 352](#page-351-0))
	- ALA Format (see [page 466](#page-465-0))
	- "XML Format" (in the online help)

<span id="page-176-0"></span>To export data to standard CSV format files

You can export captured data to standard comma-separated value (CSV) files.

- 1 From the menu bar, select File>Export....
- 2 In the Export dialog, select Standard CSV text file; then, click OK.

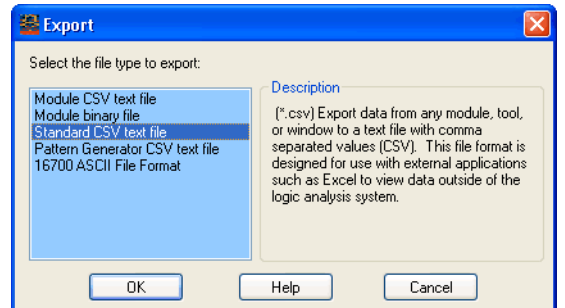

3 In the following Export dialog:

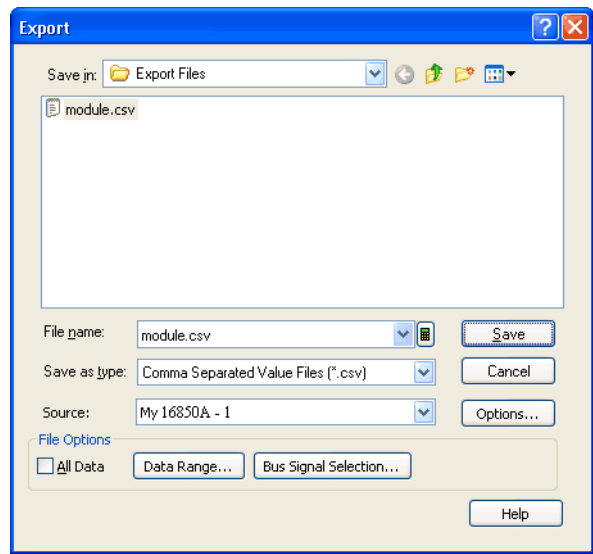

- a Enter the CSV file name.
- b Select the Source module, tool, or display window from which to export data.
- c If you want to use a delimiter other than a comma, or if you want to specify that line numbers be written, click Options.... In the File Export Options dialog, make your selections; then, click OK.

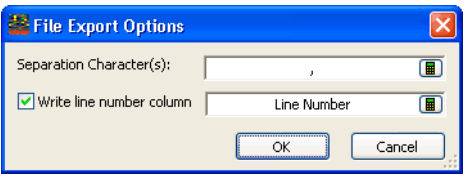

- d If you want to export a range of data and/or selected bus/signal data, uncheck All Data.
- e To specify a range of data to export, click Data Range.... In the Data Range tab of the Range Properties dialog, select the range by time or by markers; then, click OK.

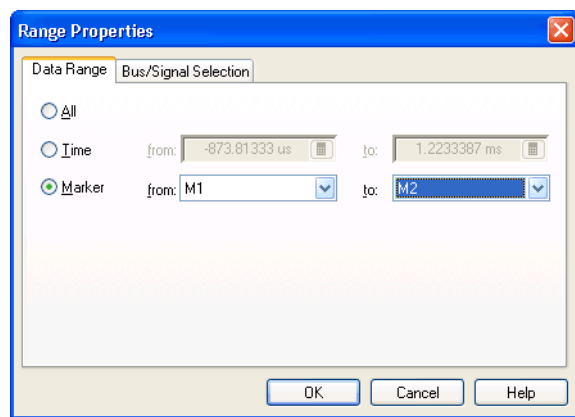

f To select certain bus/signal data to export, click Bus Signal Selection.... In the Bus/Signal Selection tab of the Range Properties dialog, select the buses/signals whose data you want to export; then, click OK.

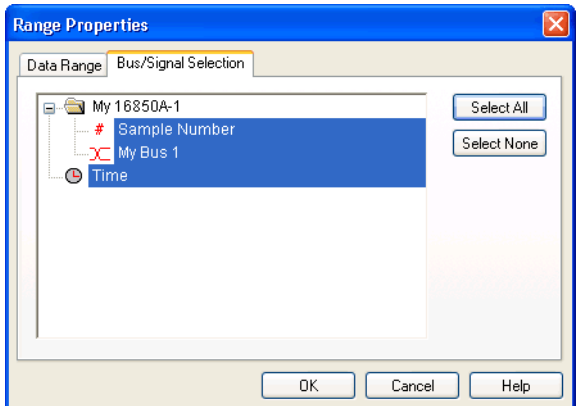

**NOTE** You can only choose particular buses/signals when a module or tool is selected as the **Source** of the data export When a display window is selected as the **Source** all buses/signals are exported the data export. When a display window is selected as the **Source**, all buses/signals are exported. (You can, however, delete unwanted buses/signals from a display window before exporting its data.)

- 4 Click Save.
- See Also Standard CSV Format (see [page 466](#page-465-1))

<span id="page-178-0"></span>To export data to module CSV format files

You can export captured data to module comma-separated value (CSV) files. Module CSV files can be post-processed.

**CAUTION** Do not modify module CSV files with Microsoft Excel.

- 1 From the menu bar, select File>Export....
- 2 In the Export dialog, select Module CSV text file; then, click OK.

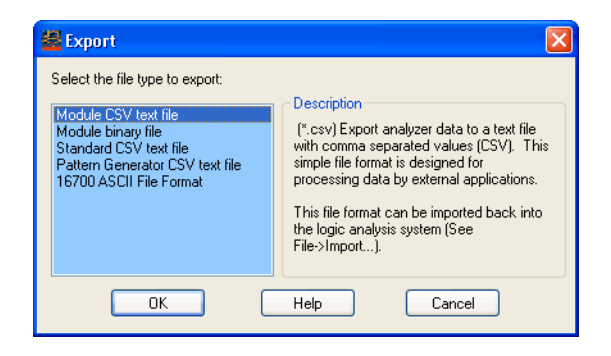

3 In the following Export dialog:

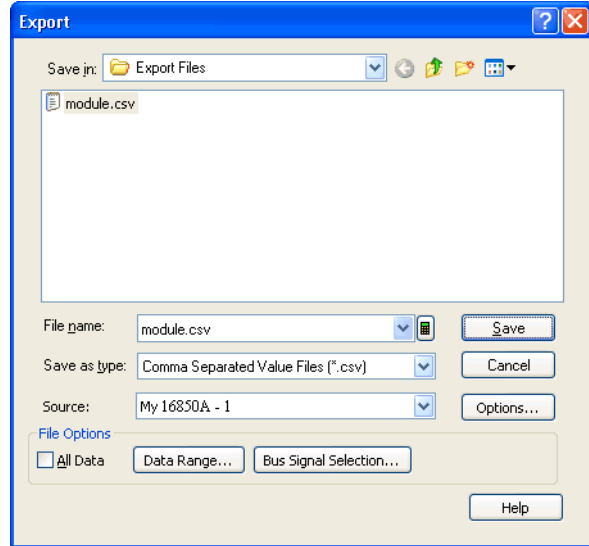

- a Enter the CSV file name.
- b Select the Source module from which to export data.

You can export data to module CSV format files from logic analyzer. You can export timing zoom data from a logic analyzer module, but it must be exported separately from the module's main data.

c If you want to use a delimiter other than a comma, if you want to specify that line numbers be written, or if you want to exclude the header information, click Options.... In the File Export Options dialog, make your selections; then, click OK.
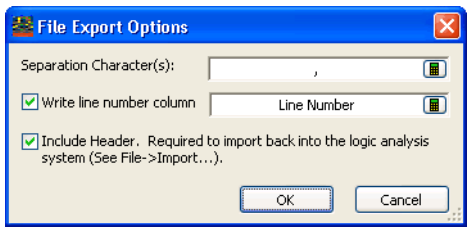

Header-less files may be easier for external tools to use.

- d If you want to export a range of data and/or selected bus/signal data, uncheck All Data.
- e To specify a range of data to export, click Data Range.... In the Data Range tab of the Range Properties dialog, select the range by time or by markers; then, click OK.

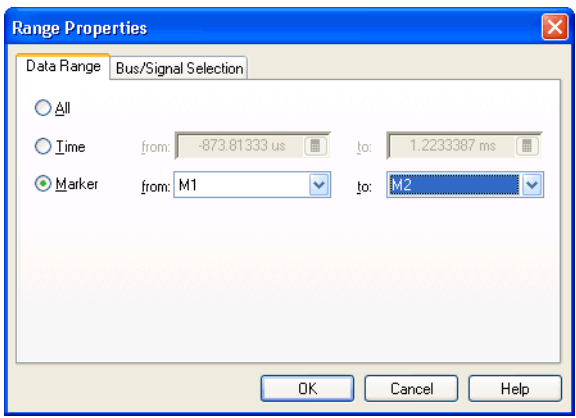

f To select certain bus/signal data to export, click Bus Signal Selection.... In the Bus/Signal Selection tab of the Range Properties dialog, select the buses/signals whose data you want to export; then, click OK.

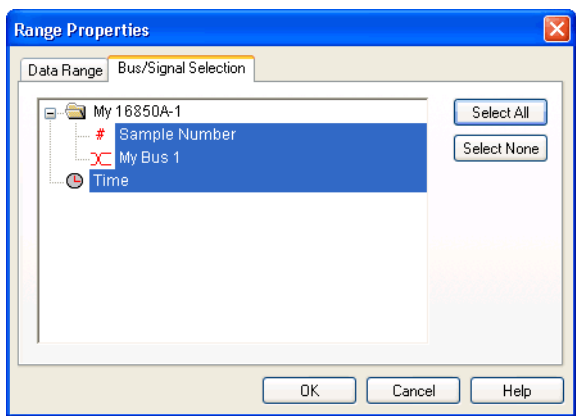

4 Click Save.

See Also • Module CSV Format (see [page 466](#page-465-0))

To export data to module binary (ALB) format files

You can export captured data to module binary files.

- 1 From the menu bar, select File>Export....
- 2 In the Export dialog, select Module binary file; then, click OK.

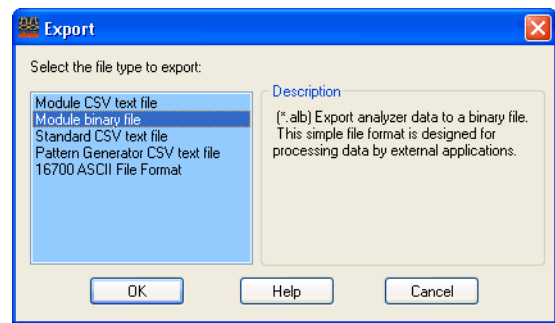

3 In the following Export dialog:

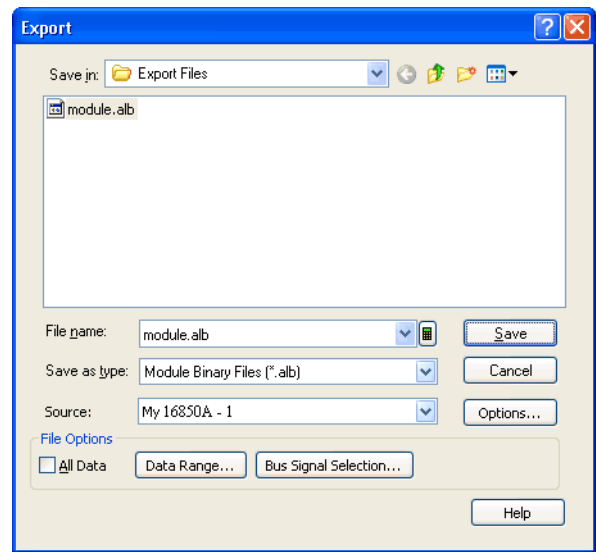

- a Enter the ALB file name.
- b Select the Source module from which to export data.

You can export data to module binary format files from logic analyzer modules only. You can export timing zoom data from a logic analyzer module, but it must be exported separately from the module's main data.

c If you want to exclude the header information, click Options.... In the File Export Options dialog, make your selections; then, click OK.

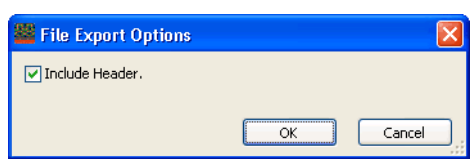

Header-less files may be easier for external tools to use.

- d If you want to export a range of data and/or selected bus/signal data, uncheck All Data.
- e To specify a range of data to export, click Data Range.... In the Data Range tab of the Range Properties dialog, select the range by time or by markers; then, click OK.

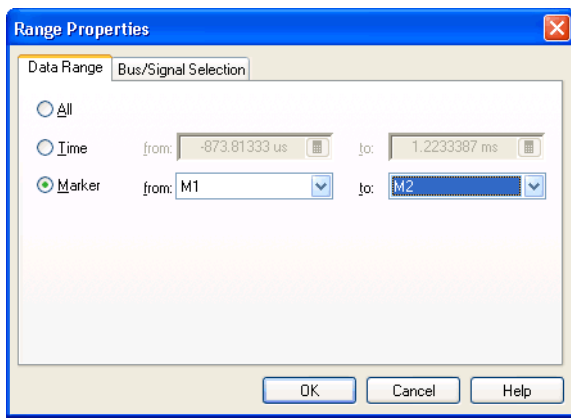

f To select certain bus/signal data to export, click Bus Signal Selection.... In the Bus/Signal Selection tab of the Range Properties dialog, select the buses/signals whose data you want to export; then, click OK.

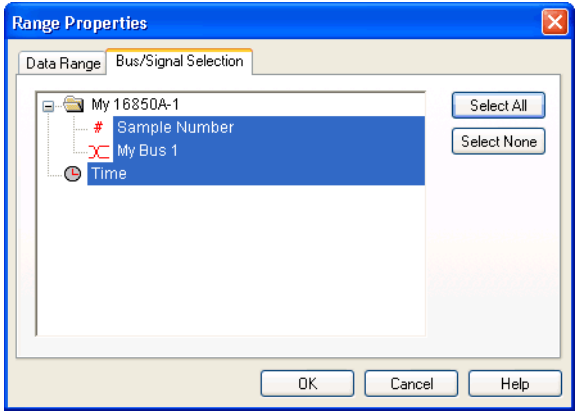

### 4 Click Save.

See Also • Module Binary (ALB) Format (see [page 473](#page-472-0))

To export data to 16700 ASCII format files

You can export captured data to a text file that matches the output of the 16700 logic analysis system's "Print to File" format.

- 1 From the menu bar, select File>Export....
- 2 In the Export dialog, select 16700 ASCII File Format; then, click OK.

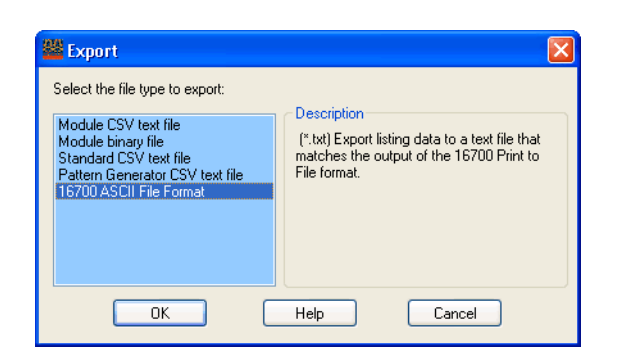

3 In the following Export dialog:

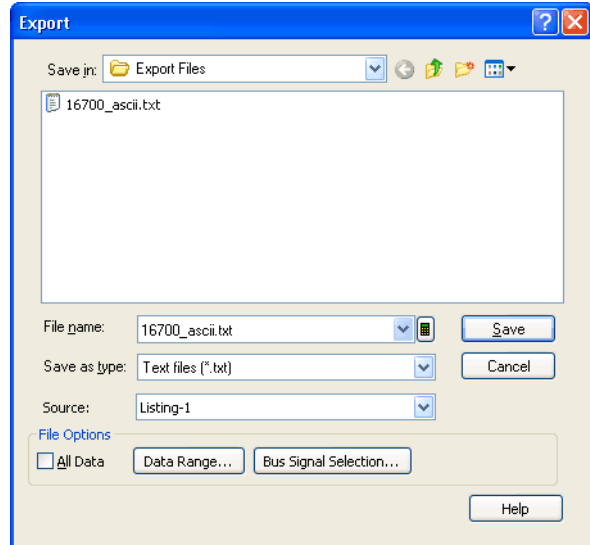

- a Enter the 16700 ASCII text file name.
- b Select the Source Listing display window from which to export data.
- c If you want to export a range of data, uncheck All Data.
- d To specify a range of data to export, click Data Range.... In the Data Range tab of the Range Properties dialog, select the range by time or by markers; then, click OK.

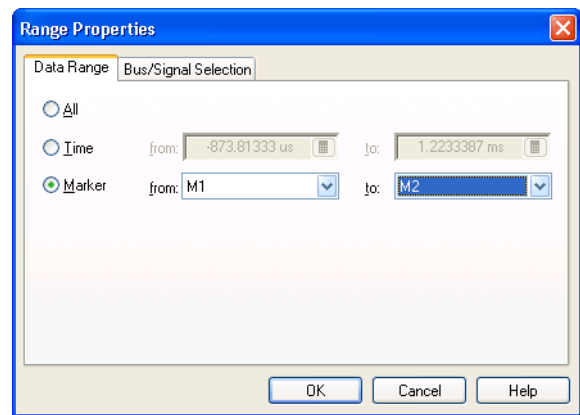

4 Click Save.

# Extending Capture Capability with COM/DCOM

With the integrated COM/DCOM, you can extend the data capture capabilities of the logic analyzer. For example:

- In the case that the logic analyzer isn't able to trigger on the event of interest, COM/DCOM can be used to do a run, analyze the captured data looking for the event and if not found, run again. For events that are relatively frequent, this allows the logic analyzer to find events that are too complex to be able to define a trigger.
- In situations where you need a lot of data to find an elusive fault, you can set up the logic analyzer to repetitively run and save data.
- You can create dynamic triggers between repetitive runs by performing a run, modifying the trigger based on analysis of the captured data, and then running again.

These are all things you could previously do with the logic analyzer's COM automation capabilities; however, it's easier and more convenient now that COM/DCOM is integrated with the *Keysight Logic Analyzer* application.

See Also • "Using the Advanced Customization Environment (ACE)" (in the online help)

Keysight Logic and Protocol Analyzer User Guide

# 7 Analyzing the Captured Data

[Loading Saved Data and Setups / 188](#page-187-0) [Offline Analysis / 194](#page-193-0) [Analyzing Waveform Data / 197](#page-196-0) [Analyzing Listing Data / 212](#page-211-0) [Displaying Names \(Symbols\) for Bus/Signal Values / 220](#page-219-0) [Marking, and Measuring Between, Data Points / 222](#page-221-0) [Searching the Captured Data / 240](#page-239-0) [Comparing Captured Data to Reference Data / 250](#page-249-0) [Viewing Source Code Associated with Captured Data / 253](#page-252-0) [Analyzing Packet Data / 259](#page-258-0) [Analyzing the Same Data in Different Ways \(Using the Overview Window\) / 283](#page-282-0) [Setting the System Trigger and Skew Between Modules / 288](#page-287-0) [Using Display Windows / 289](#page-288-0) [Printing Captured Data / 290](#page-289-0)

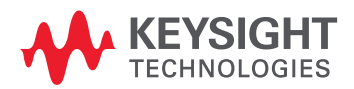

# <span id="page-187-0"></span>Loading Saved Data and Setups

You can set up the logic analyzer and load data by opening previously saved configuration files. This lets you return to the stopping point of a previous logic analysis session, load previously saved data for *offline analysis*, or just load saved logic analyzer setups. When opening configuration files that contain data, you can choose to load only the logic analyzer setup (that is, without the data).

- To open a configuration file (see [page 188](#page-187-1))
- To recall a recently used configuration file (see [page 190](#page-189-0))
- To transfer module setups to/from multi-module systems (see [page 190\)](#page-189-1)
- To set up multiple-modules with XML-format configurations (see [page 191\)](#page-190-0)
- See Also Offline Analysis (see [page 194\)](#page-193-0)

<span id="page-187-1"></span>To open a configuration file

You can open configuration files to return to a previous logic analysis session, to load previously saved data for *offline analysis*, or to load saved logic analyzer setups.

**NOTE** To avoid *pod truncation* (see [page 540](#page-539-0)) when opening configuration files for offline analysis, open<br>the configuration file in a second instance of the *Koveight Logic Analyzer* configuration (which runs in the configuration file in a second instance of the *Keysight Logic Analyzer* application (which runs in *Offline* mode).

> A quick way to start the *Keysight Logic Analyzer* application and open a configuration file is by double-clicking an ALA format configuration file in Windows Explorer. (An association for the .ala file extension was set up when the application was installed.) When you do this, however, there are no options for partial loading (setup only, modules only, etc.).

To open a configuration file from within the *Keysight Logic Analyzer* application:

1 From the menu bar, select File>Open... or select the  $\mathbb{E}$  icon in the standard toolbar (see [page 358](#page-357-0)).

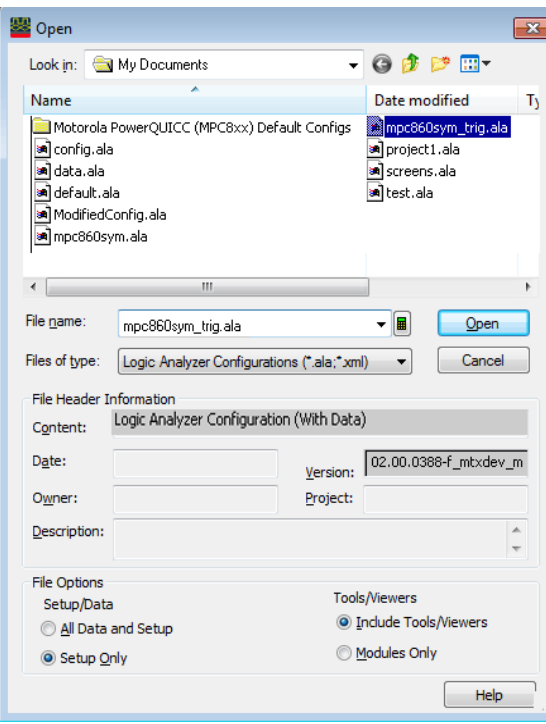

The file browser portion of the Open dialog behaves the same as other standard Windows file browser dialogs (that is, you can rename files, use right-mouse operations, etc.).

- 2 Select the type of configuration file you wish to open (either \*.ala or \*.xml). For information on when ALA (\*.ala) and XML (\*.xml) formats are used, see ALA vs. XML, When to Use Each Format (see [page 352](#page-351-0)).
- 3 Select the name of the configuration file you wish to open.

The Content, Date, Version, Owner, Project, and Description fields show information about the selected configuration file. The file was created with the *Keysight Logic Analyzer* version shown in the Version field. The Date field displays the date the configuration file was created.

- 4 Select the appropriate Setup/Data option.
	- Select All Data and Setup to load the logic analyzer setup and data.
	- Select Setup Only to load only the logic analyzer setup.
- 5 Select the appropriate Tools/Viewers option.
	- Select Include Tools/Viewers to load tools and viewers, as well as modules, from the configuration file.
	- Select Modules Only to load only the module information from the configuration file.
- 6 Select Open.

**NOTE** If you are using the logic analyzer without a keyboard, you can access an on-screen keyboard by<br> **NOTE** experience that **December 2006** and the consideration of the case of the case of the case of the case of the ca selecting **Start>Programs>Accessories>Accessibility>On-Screen Keyboard**.

- See Also To recall a recently used configuration file (see [page 190](#page-189-0))
	- To save a configuration file (see [page 176](#page-175-0))
	- To transfer module setups to/from multi-module systems (see [page 190\)](#page-189-1)
	- Offline Analysis (see [page 194\)](#page-193-0)
	- ALA vs. XML, When to Use Each Format (see [page 352](#page-351-0))
	- ALA Format (see [page 466](#page-465-1))
	- "XML Format" (in the online help)

<span id="page-189-0"></span>To recall a recently used configuration file

- 1 From the menu bar, select File.
- 2 Select the configuration file you wish to open from the list provided.

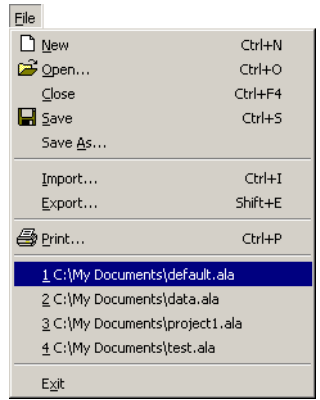

<span id="page-189-1"></span>To transfer module setups to/from multi-module systems

You can move logic analyzer setups from one logic analysis system to another by saving/opening setups to/from configuration files. When systems have multiple modules, you must map which module setup from the configuration file gets loaded into which module in the logic analysis system.

- 1 Make sure the setup (configuration file) you want to load is in the proper format:
	- If the modules are compatible (for example, in the same or similar logic analyzer families), you can use ALA format configuration files to move a setup from one module to another.
	- If the modules are not compatible, you must use XML format configuration files to move a setup from one module to another.
- 2 Open the configuration file (see To open a configuration file (see [page 188](#page-187-1))).
- 3 Answer the question about clearing all modules before loading.
- 4 In the Module Mapping dialog (see [page 409\)](#page-408-0), select **Manually specify module mapping**; then, click Specify Mapping....
- 5 In the Specify Mapping dialog (see [page 429\)](#page-428-0), for the module you want load the setup into, select the module setup from the configuration file to load.
- 6 Click OK to close the Specify Mapping dialog.
- 7 Click OK to close the Module Mapping dialog and load the setup.

When loading module setups from XML format configuration files, an information dialog describes any parsing errors or warnings.

See Also • To save a configuration file (see [page 176](#page-175-0))

- To open a configuration file (see [page 188](#page-187-1))
- ALA vs. XML, When to Use Each Format (see [page 352](#page-351-0))

<span id="page-190-0"></span>To set up multiple-modules with XML-format configurations

Included with the *Keysight Logic Analyzer* application is the Large System Setup utility program which makes it easy to set up large, multiple-module logic analysis systems using XML-format configuration files. For example, if your logic analysis system has several logic analyzer modules, each probing the same kind of bus, you can use the Large System Setup utility to set up each module with the same XML-format configuration file. (Doing the same thing in the main application requires many time-consuming steps.)

The Large System Setup utility program can also be used in *offline* mode. In this case, you can add as many logic analyzer modules as desired and specify XML-format configurations for each.

To use the Large System Setup utility program:

- 1 If the *Keysight Logic Analyzer* application hasn't already been started, start it, and connect to the logic analysis system you want to set up, or go offline if you want to set up in *offline* mode.
- 2 From the Windows Start menu, choose Start>All Programs>Keysight Logic Analyzer>Utilities>Large System Setup.

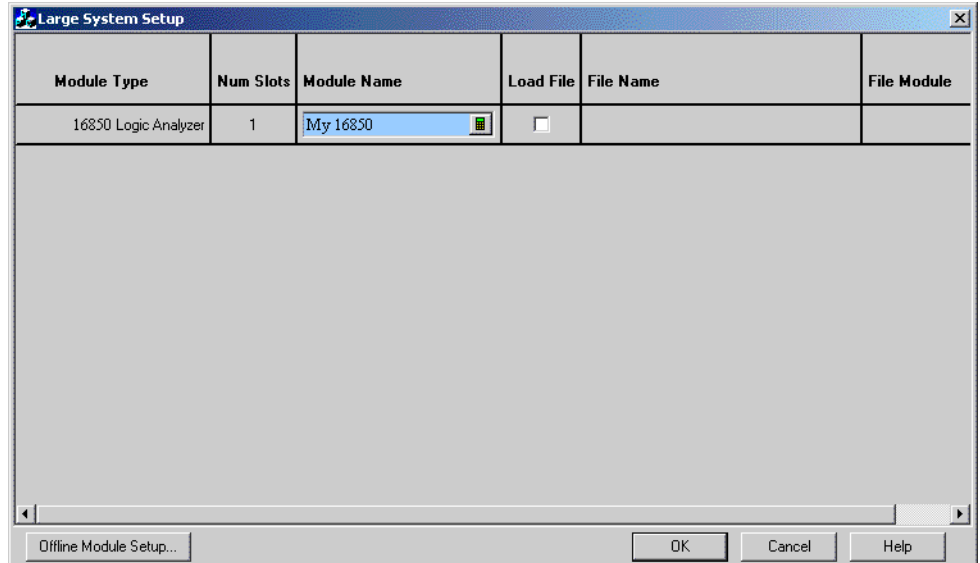

3 If you have connected to the logic analysis system you want to set up, go to step 5; otherwise, in offline mode, click Offline Module Setup... in the Large System Setup dialog.

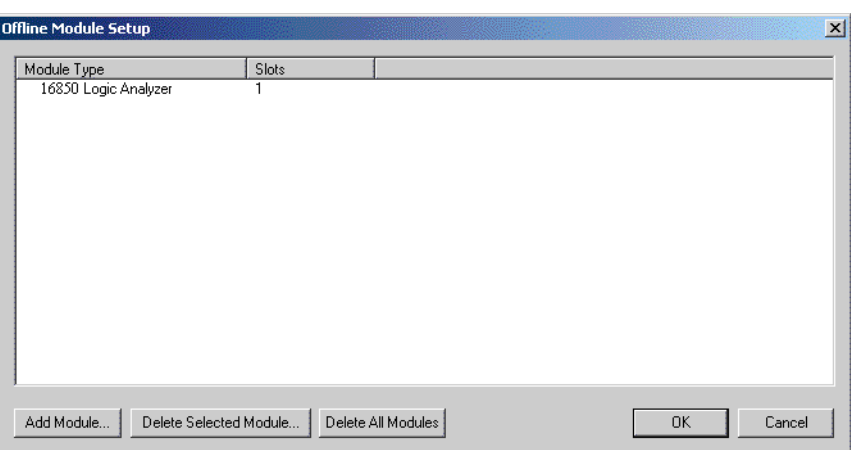

- 4 In the Offline Module Setup dialog, for each module that you want to add:
	- a Click Add Module....
	- b In the Add Module dialog, choose the type of card the module is made up of and the number of cards in the module.

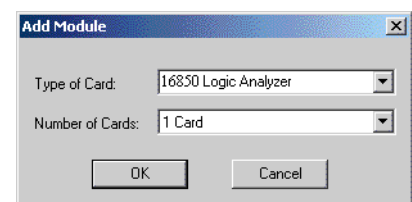

## c Click OK.

You can delete all or selected modules by clicking Delete All Modules or Delete Selected Module.

When you are finished adding modules, click OK to close the Offline Module Setup dialog.

5 In the Large System Setup dialog, enter the Module Name for each module.

(The module name from the XML-format configuration file is not used because the same XML file can be used to set up multiple modules.)

- 6 For each module that you want to configure with an XML-format configuration file, make sure the Load File box is checked, and click Browse... to select the configuration file name.
- 7 If the XML-format configuration files contain setups for multiple logic analyzer modules, select the file's module setup you want to use.

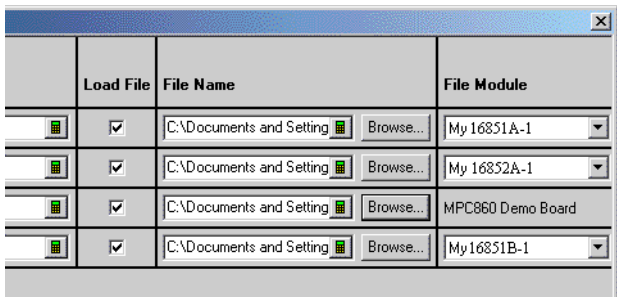

8 Click OK to close the Large System Setup dialog and set up the logic analysis system as specified.

# <span id="page-193-0"></span>Offline Analysis

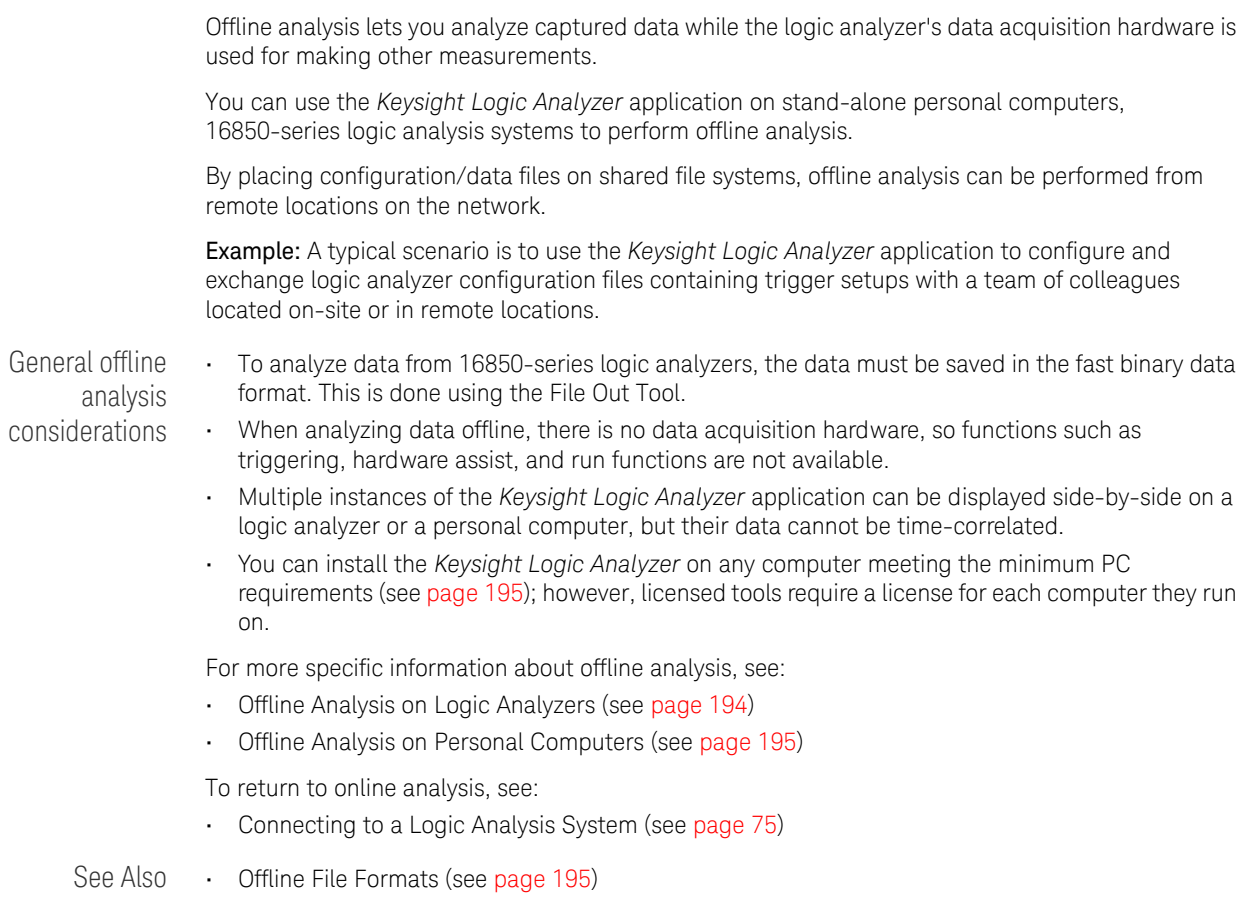

<span id="page-193-1"></span>Offline Analysis on Logic Analyzers

You can perform offline analysis with 16850-series logic analyzers, in general, by running a second instance of the *Keysight Logic and Protocol Analyzer* application and loading previously saved data into that instance. With two instances of the application running, one in online (either *Local* or *Remote*) mode and one in *Offline* mode, you can continue making measurements in one instance while you perform offline analysis in the other.

Keep these things in mind when performing offline analysis with a logic analyzer or logic analysis system:

• You can start multiple instances of the *Keysight Logic Analyzer* application.

If logic analyzer acquisition hardware is present, the first instance opens in online (either *Local* or *Remote*) mode. If acquisition hardware is not present, the first instance opens in *Offline* mode.

- Logic analyzer run functions do not work in *Offline* mode.
- In the *Offline* mode, you can continue to create triggers and save them in configuration files that can be opened by other instances of the *Keysight Logic Analyzer* application.
- If you open a logic analyzer configuration (.ala) file for offline analysis in an online (either *Local* or *Remote*) instance of the *Keysight Logic Analyzer* application, run functions will overwrite the data that has been loaded.

## **NOTE** To open, copy, or save files directly from shared disk drives, make sure to configure all LAN<br> **NOTE** connections (see nege 201) to enable file sharing connections (see [page 291](#page-290-0)) to enable file sharing.

See Also • To open a configuration file (see [page 188](#page-187-1))

• To save a configuration file (see [page 176](#page-175-0))

#### <span id="page-194-1"></span>Offline Analysis on Personal Computers

A personal computer (PC) with the *Keysight Logic Analyzer* application installed can perform offline analysis on fast binary data files saved from a logic analyzer.

When using the *Keysight Logic Analyzer* application by itself on a PC for offline analysis:

- The logic analyzer run functions are not available (because there is no acquisition hardware).
- You can save logic analyzer setups (including trigger sequences) to .ala format configuration files, and you can pass these files between personal computers (running the *Keysight Logic Analyzer* application).
- You can have more than one instance of the *Keysight Logic Analyzer* application running.
- Licensed tools require a license for each computer they run on.

**NOTE** To open, copy, or save files directly from shared disk drives, make sure to configure all LAN<br> **NOTE** connections (see nege 201) to enable file aboving connections (see [page 291](#page-290-0)) to enable file sharing.

<span id="page-194-0"></span>See Also • To open a configuration file (see [page 188](#page-187-1))

- To save a configuration file (see [page 176](#page-175-0))
- Minimum PC Requirements (see [page 195](#page-194-0))

#### Minimum PC Requirements

Minimum PC requirements for offline analysis:

- Processor and Memory: 1 GHz processor, 512 M RAM.
- Operating System:
	- Windows Vista
	- Windows 7
	- Windows 8
	- Windows 8.1
	- Windows Server 2008
	- Windows Server 2008 R2
	- Windows Server 2012
	- Windows Server 2012 R2

#### <span id="page-194-2"></span>Offline File Formats

#### .ala Format You can open logic analyzer configuration files (.ala (see [page 466](#page-465-1)) extension) for offline analysis. These files are saved by the *Keysight Logic Analyzer* application.

The logic analyzer configuration (.ala) file format is an internal format used by the *Keysight Logic Analyzer* application for saving and re-opening setups and data. ALA format configuration files contain everything that is needed to restore a session (in other words, the information necessary to reconstruct the display appearance, instrument settings, and optionally, captured data).

.xml Format Generic configuration files (".xml" (in the online help) extension) can be used when setting up the logic analysis system configuration. XML format configuration files are saved by the *Keysight Logic Analyzer* application.

> The generic configuration (.xml) file format is an eXtensible Markup Language format that can be edited (using an ASCII text editor) and post-processed by scripts (or other tools) and re-opened by the *Keysight Logic Analyzer* application. These files contain buses/signals, channels assigned to buses/signals, and user-defined symbols.

CSV Format You can export captured data to CSV (Comma-Separated Values) Format (see [page 466\)](#page-465-2) files (.csv extension) for offline analysis in other applications like Excel. These files contain buses/signals and data.

# <span id="page-196-0"></span>Analyzing Waveform Data

The Waveform window displays captured data as a digital waveform. You can configure the window to display selected buses and signals with time or pattern markers in the data. You can also set up bus pattern triggers and signal trigger options.

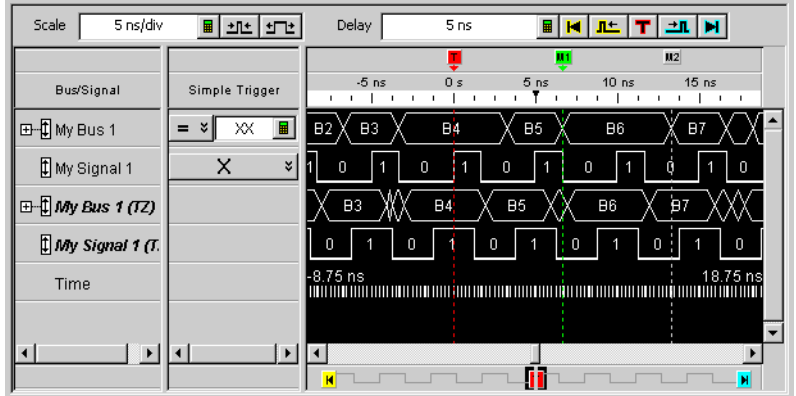

The Waveform window is accessed through the menu bar's Window>Waveform command. If you have Tabbed Windows (see [page 289](#page-288-1)) turned on, you can also select a tab at the bottom of the window.

- To change the display scale (time/division) (see [page 198](#page-197-0))
- To go to different locations in the captured data (see [page 199\)](#page-198-0)
- To re-arrange waveforms (see [page 200](#page-199-0))
- To overlay waveforms (see [page 200](#page-199-1))
- To find a bus/signal row (see [page 201\)](#page-200-0)
- To view bus data as a chart (see [page 201](#page-200-1))
- To show/hide parts of the waveform display (see [page 203\)](#page-202-0)
- To insert or delete buses/signals (see [page 204\)](#page-203-0)
- To group signals into a bus (see [page 204](#page-203-1))
- To expand/collapse buses (see [page 204\)](#page-203-2)
- To insert separator rows (see [page 204](#page-203-3))
- Changing Waveform Window Properties (see [page 204\)](#page-203-4)
	- To change the waveform background color (see [page 205\)](#page-204-0)
	- To change the overlaid waveform color (see [page 205](#page-204-1))
	- To change the filtered data color (see [page 206](#page-205-0))
	- To change the timing zoom background color (see [page 206\)](#page-205-1)
	- To change the waveform font size (see [page 206](#page-205-2))
	- To change the Fast Zoom In option (see [page 207](#page-206-0))
	- To lock scrolling with other display windows (see [page 206](#page-205-3))
	- To change the waveform tool tip display (see [page 207](#page-206-1))
- Changing Bus/Signal Row Properties (see [page 207](#page-206-2))
	- To change a waveform's color (see [page 208](#page-207-0))
	- To change a waveform's height (see [page 209\)](#page-208-0)
	- To change a bus/signal's number base (see [page 209\)](#page-208-1)
- To show/hide a bus/signal's numeric data values (see [page 209\)](#page-208-2)
- Changing Analog Signal Row Properties (see [page 209](#page-208-3))
	- To change the analog properties (see [page 210](#page-209-0))

See Also • Defining Buses and Signals (see [page 93](#page-92-0))

- Setting Up Quick (Draw Box) Triggers (see [page 129\)](#page-128-0)
- Specifying Simple Triggers (see [page 132](#page-131-0))
- Marking, and Measuring Between, Data Points (see [page 222](#page-221-0))
- Setting Up Symbols (see [page 118\)](#page-117-0)
- Displaying Names (Symbols) for Bus/Signal Values (see [page 220\)](#page-219-0)

1 Click the zoom out/in buttons to raise/lower the time/division scale.

• Searching the Captured Data (see [page 240](#page-239-0))

<span id="page-197-0"></span>To change the display scale (time/division)

The Waveform window displays data similarly to an oscilloscope, that is, waveforms on a horizontal time axis. Therefore, to zoom in or out on a waveform, you simply change the Scale (time/division) of the time axis that the waveform is viewed with.

To change the scale by clicking the zoom out/in buttons

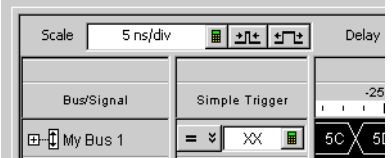

The scale ranges from 1 ps/div to 1 ks/div.

You can also change the time/division by entering a numeric value in the Scale field.

To zoom in by drawing a rectangle in the data

- 1 Point the mouse to the upper-left corner of the desired view area; then, click and hold while moving the mouse to the lower-right corner; then, release the mouse button.
- 2 If the Fast Zoom In (see [page 207\)](#page-206-0) option is not selected, choose Zoom In from the popup menu.

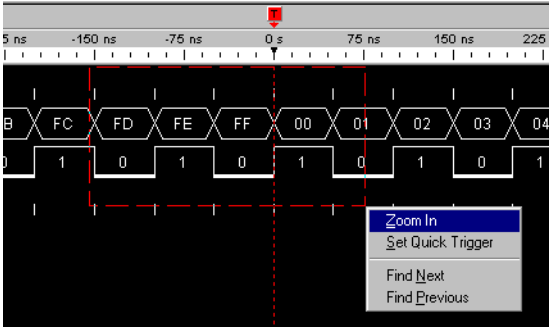

The new display scale is adjusted to the width of the box drawn.

To center about edges 1 Position the mouse cursor over a waveform, between the edges you want to center the display about.

2 Right-click and choose Center About>Edges.

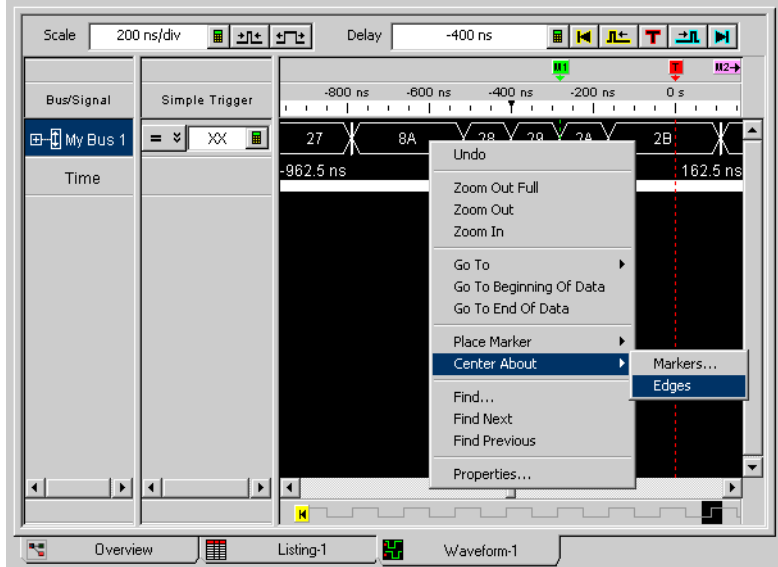

The new display scale is adjusted to the width of the waveform edges.

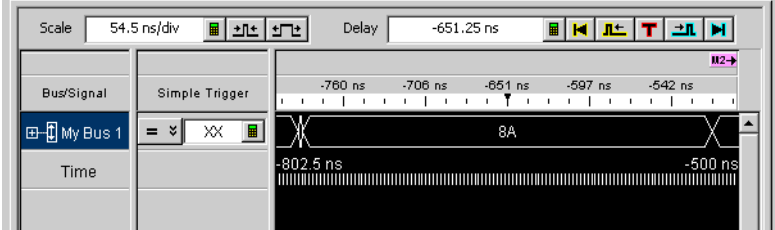

<span id="page-198-0"></span>To go to different locations in the captured data

In the Waveform display window, you can go to different locations in the captured data by using the horizontal scroll bars, by using the Delay field and buttons, or by choosing Go To commands from popup menus.

To go to different locations by changing the delay 1 Click one of the buttons in the Delay field or enter a delay value.

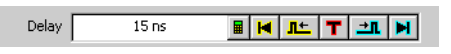

The delay adjusts the display window relative to the waveform data. The display window's relative position in time is dependent on the trigger point, and the beginning and end of data. Use the following delay controls to position the display window over the desired data.

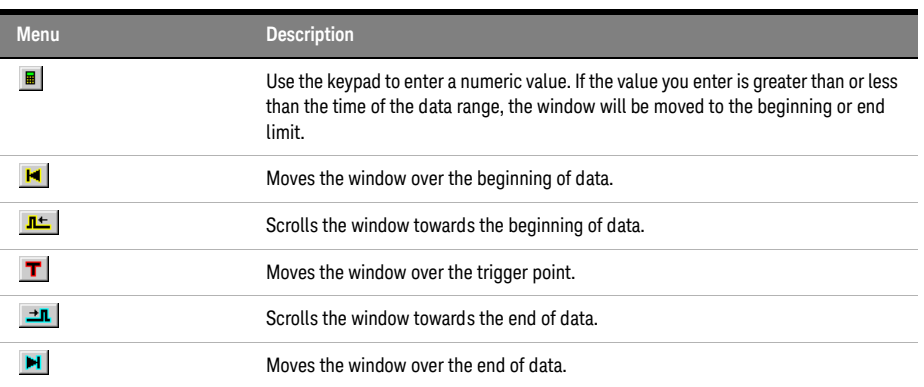

To go to different locations using popup menus

1 Right-click in the waveform display area, and choose one of the Go To commands.

 $6B$ Undo Zoom Out Full Zoom Out  $68$ 6B Zoom In Go To Time Go To Beginning Of Data Sample Go To End Of Data M2 Place Marker  $M1$ Center About Trigger  $Find...$ More... Find Next **Find Previous** Properties...

Or, click in the marker overview bar, and choose one of the Go To commands.

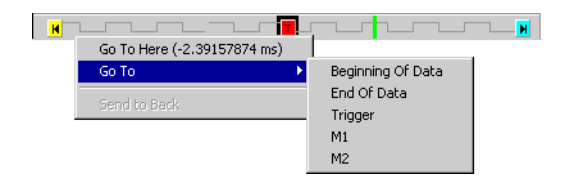

You can choose Beginning Of Data, End Of Data, Trigger, a marker, a Time, or a Sample.

<span id="page-199-0"></span>To re-arrange waveforms

- 1 Position the mouse pointer over the bus/signal name associated with the waveform you want to move.
- 2 Click and hold the mouse button.
- 3 Drag-and-drop the bus/signal to its new position. The name is placed above the red position indicator that appears.

See Also • To overlay waveforms (see [page 200](#page-199-1))

• To expand/collapse buses (see [page 204\)](#page-203-2)

<span id="page-199-1"></span>To overlay waveforms

Use the Overlay feature to place multiple bus or signals into one row of displayed data. When multiple signals are overlaid, you can see the relationships visually between all signals. The overlaid bus or signal is drawn first, then the main bus/signal is drawn last as to overwrite the overlaid bus/signals for clarity.

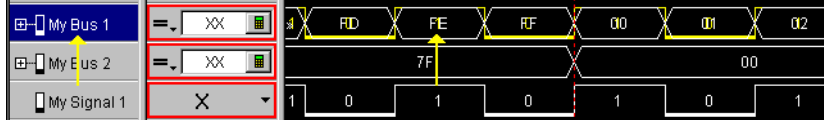

- 1 Right-click on the bus or signal you want to overlay another bus or signal onto, then select Overlay....
- 2 From the Overlay selection dialog that appears, select the bus or signal you want to overlay onto the highlighted bus or signal.

You can overlay analog signals (from an " external oscilloscope module" (in the online help)) with digital signals or with other analog signals.

**NOTE** The scaling for an original analog signal is used for *all* signals overlaid onto its row; therefore, if user-defined scaling and offset values are used, it is possible that overlaid signals may not be visible. When automatic scaling is used, it will take into account the minimum and maximum voltages of *all* overlaid signals, and all signals will be visible.

> 3 If you want to change the color of the overlaid bus or digital signal, see To change the overlaid waveform color (see [page 205](#page-204-1)).

When analog signals are overlaid onto other signals, the overlay signal color comes from the external oscilloscope module's setup options (which you can access by right-clicking the analog signal name, choosing Assign Channels..., and selecting the " Options tab" (in the online help)) instead of the Waveform window's overlay color setting.

#### <span id="page-200-0"></span>To find a bus/signal row

When there are many bus/signal rows in the Waveform display window, you can search for a particular bus/signal row instead of scrolling through all the rows.

- 1 In the Waveform display window, right-click in the Bus/Signal column, and choose Find Bus/Signal....
- 2 In the Find Bus/Signal dialog, enter the name (or part of the name) of the bus/signal you wish to find.

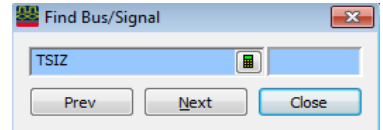

- 3 Then, click:
	- $\cdot$  Prev  $-$  to search for the string backward in the bus/signal rows.
	- $\cdot$  Next to search for the string forward in the bus/signal rows.
	- $\cdot$  Close to close the Find Bus/Signal dialog.

<span id="page-200-1"></span>To view bus data as a chart

You can view bus data values as a chart instead of the conventional bus shape.

- 1 In the Waveform display window, right-click on a bus name, and choose View As Chart....
	- Or, in the Waveform Properties dialog's Row Properties tab, for the Bus property, click View As....

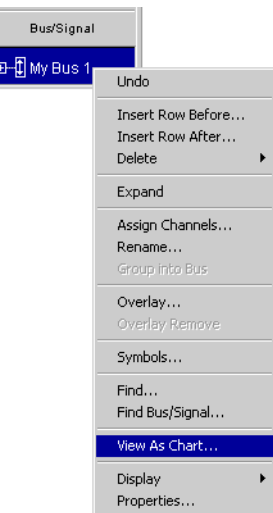

I.

2 In the View As dialog, set the following options:

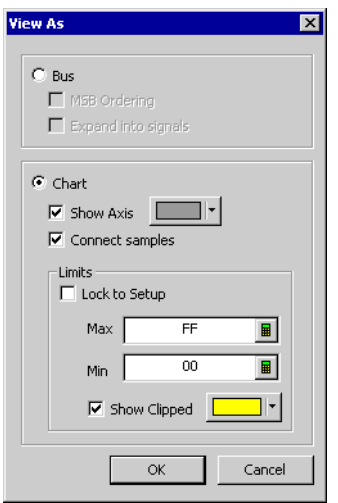

- Show Axis causes a small axis, which represents the center of the range of values being displayed, to be drawn in the center of the waveform. When checked, you can also change the axis color.
- Connect Samples causes lines to be drawn between samples.
- Lock to Setup sets the range limits based on the width of the bus. For example, an 8-bit bus is set to a range of 0-255.
- Max/Min  $-$  sets the range limits of the displayed axis.
- Show Clipped enables out-of-range data values to be displayed in a user-defined color.

a bus

**NOTE** Because there is no hardware to accelerate chart drawing, Waveform windows that have charts<br>NOTE draw claudy You may went to place buses viewed as aborta in a conserte Waveform window. draw slowly. You may want to place buses viewed as charts in a separate Waveform window.

To view bus data as You can return the bus waveform appearance to a conventional bus shape.

- 1 In the Waveform display window, right-click on a bus name, and choose View As Bus.... Or, in the Waveform Properties dialog's Row Properties tab, for the Bus property, click View As....
- 2 In the View As dialog, check or uncheck the following options as desired:
	- MSB Ordering the ordering of the signals in the bus are changed from least significant bit first to most significant bit first.
	- $\cdot$  Expand into signals expands the bus into individual signals (as if you selected the Expand  $(+)$ field to the left of the bus name).
- See Also Changing Bus/Signal Row Properties (see [page 207](#page-206-2))

<span id="page-202-0"></span>To show/hide parts of the waveform display

1 Right-click in the Bus/Signal column of the Waveform display, and choose Display>.

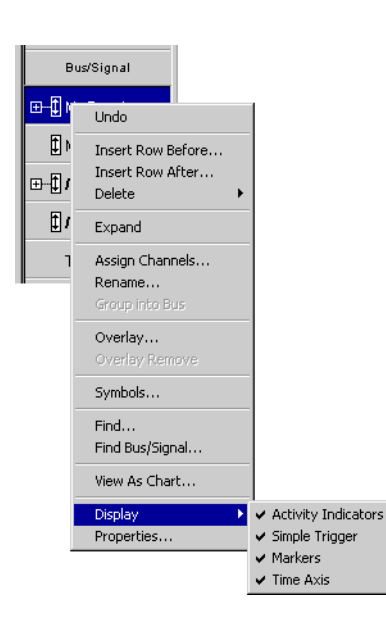

Then, check or uncheck one of the following to show or hide that part of the Waveform display window:

- Activity Indicators either a low bar (low level), high bar (high level), or a transition arrow (transitioning signal) displayed to the left of bus/signal names.
- $\cdot$  Simple Trigger  $-$  the Simple Trigger column.
- Markers  $-$  the markers display bar (see [page 380](#page-379-0)).
- $\cdot$  Time Axis the time axis (and column headings).

You can also make these selections in the Display Options area of the Waveform Properties dialog's Window Properties tab.

See Also • Changing Waveform Window Properties (see [page 204\)](#page-203-4)

To insert or delete buses/signals

<span id="page-203-0"></span>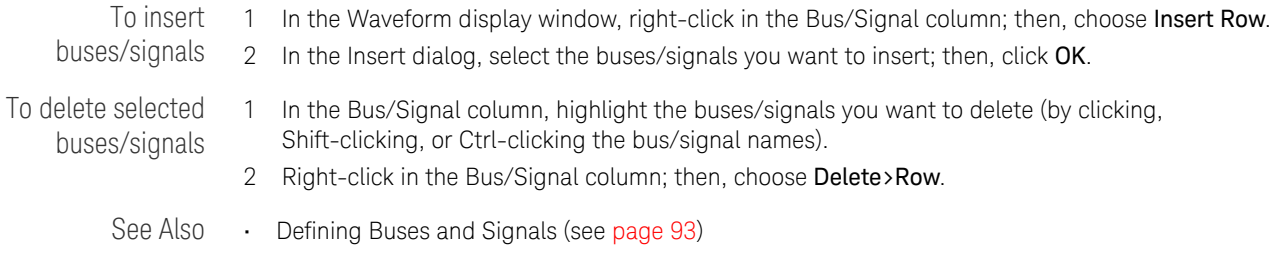

<span id="page-203-1"></span>To group signals into a bus

- 1 While holding the shift key down, click on all desired signals.
- 2 With the mouse pointer over any one of the highlighted signals, right-click and select Group into Bus.

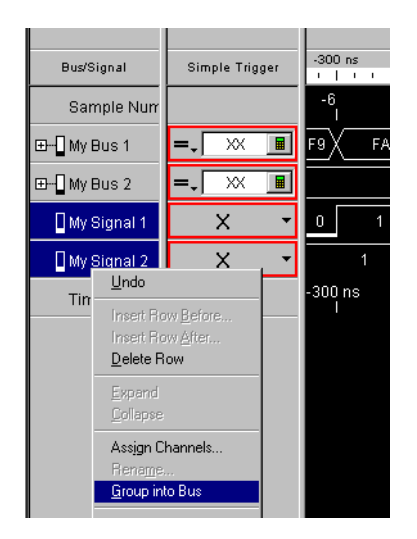

<span id="page-203-2"></span>To expand/collapse buses

In the Waveform display window's Bus/Signal column:

- Click the "+" or "-" symbol associated with a bus.
- Right-click the bus, and choose Expand or Collapse.
- See Also Defining Buses and Signals (see [page 93](#page-92-0))

<span id="page-203-3"></span>To insert separator rows

To add distance between waveforms, you can add separator rows to the Waveform display window.

1 In the Waveform display window, right-click in the Bus/Signal column; then, choose Insert Separator.

Separator rows can be sized, colored, re-arranged, and deleted just like bus/signal waveform rows.

<span id="page-203-4"></span>Changing Waveform Window Properties

You can change properties that affect the entire Waveform display window.

- 1 Right-click in a blank area of the waveform display, and choose **Properties...**.
- Or, with no bus/signal names selected, choose Edit>Window Properties... from the main menu.
- 2 In the Waveform Properties dialog's Window Properties tab:

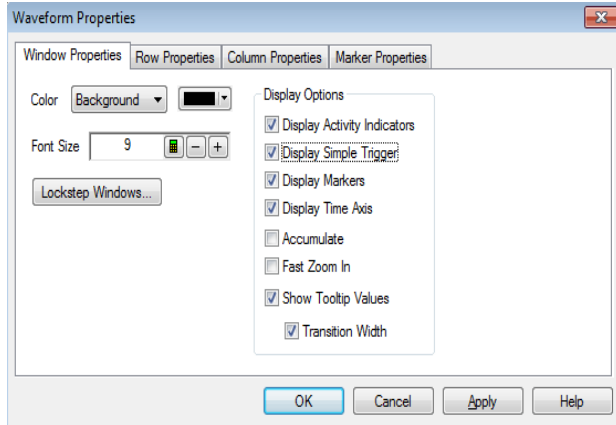

You can:

- Change the waveform background color (see [page 205](#page-204-0))
- Change the overlaid waveform color (see [page 205\)](#page-204-1)
- Change the filtered data color (see [page 206\)](#page-205-0)
- Change the timing zoom background color (see [page 206](#page-205-1))
- Change the waveform font size (see [page 206\)](#page-205-2)
- Lock scrolling with other display windows (see [page 206\)](#page-205-3)
- Show/hide parts of the waveform display (see [page 203\)](#page-202-0)
- Change the accumulate waveforms option (see [page 206\)](#page-205-4)
- Change the Fast Zoom In option (see [page 207\)](#page-206-0)
- Change the waveform tool tip display (see [page 207\)](#page-206-1)
- 3 Click OK to apply the changes and close the Waveform Properties dialog.

<span id="page-204-0"></span>See Also • Changing Bus/Signal Row Properties (see [page 207](#page-206-2))

#### To change the waveform background color

- 1 In the Waveform Properties dialog's Window Properties tab, select the **Background** color, click the selection button, and select the desired background color from the palette. If you want to use a color that is not on the palette, click Other... to access the custom color dialog.
- 2 Click OK to apply the changes and close the Waveform Properties dialog.

#### <span id="page-204-1"></span>To change the overlaid waveform color

When buses/signals are overlaid (see To overlay waveforms (see [page 200](#page-199-1))), the overlay property specifies the color used for the overlaid waveforms.

- 1 In the Waveform Properties dialog's Window Properties tab, select the Overlay color, click the selection button, and select the desired overlaid waveform color from the palette. If you want to use a color that is not on the palette, click Other... to access the custom color dialog.
- 2 Click OK to apply the changes and close the Waveform Properties dialog.

#### <span id="page-205-0"></span>To change the filtered data color

When a filter tool is used to hide data from the Waveform display window, cross-hatching appears at locations where data is hidden; the filter property specifies the color used for the cross-hatched areas.

1 In the Waveform Properties dialog's Window Properties tab, select the Filter color, click the selection button, and select the desired filter color from the palette.

If you want to use a color that is not on the palette, click Other... to access the custom color dialog.

2 Click OK to apply the changes and close the Waveform Properties dialog.

#### <span id="page-205-1"></span>To change the timing zoom background color

You can give waveforms from the timing zoom feature a different background color than other waveforms.

- 1 In the Waveform Properties dialog's Window Properties tab, select the TimingZoom color, click the selection button, and select the desired timing zoom background color from the palette. If you want to use a color that is not on the palette, click Other... to access the custom color dialog.
- 2 Click OK to apply the changes and close the Waveform Properties dialog.

#### <span id="page-205-2"></span>To change the waveform font size

The font size property adjusts the data display, bus/signal, and simple trigger text size.

- 1 In the Waveform Properties dialog's Window Properties tab, enter the desired Font Size. Fonts can range from size 6 through 72 points.
- 2 Click OK to apply the changes and close the Waveform Properties dialog.

As the font size is changed, the row height may be automatically increased to fit the new text size.

#### <span id="page-205-3"></span>To lock scrolling with other display windows

You can lock display windows (for example, Waveform, Listing, Compare, etc.) so that when one window is scrolled, others are scrolled as well, such that the same time is centered in each display.

- 1 In the Waveform Properties dialog's Window Properties tab, click Lockstep Windows....
- 2 In the Lockstep Windows dialog, select the display windows whose scrolling should be locked with this window and specify any offset from this window.

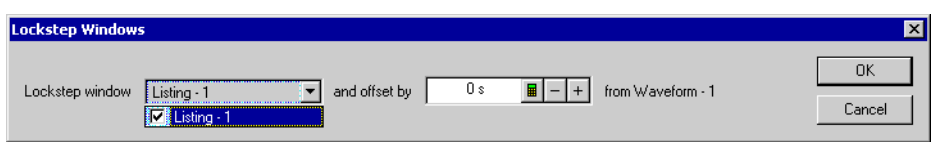

- 3 Click OK to close the Lockstep Windows dialog.
- 4 Click OK to apply the changes and close the Waveform Properties dialog.

### <span id="page-205-4"></span>To accumulate waveforms

- 1 In the Waveform Properties dialog's Window Properties tab's Display Options area, check or uncheck **Accumulate** to specify whether waveforms are accumulated on the display.
- 2 Click **OK** to apply the changes and close the Waveform Properties dialog.

When the accumulate option is enabled and you run repetitively, waveforms overlay previously captured waveforms.

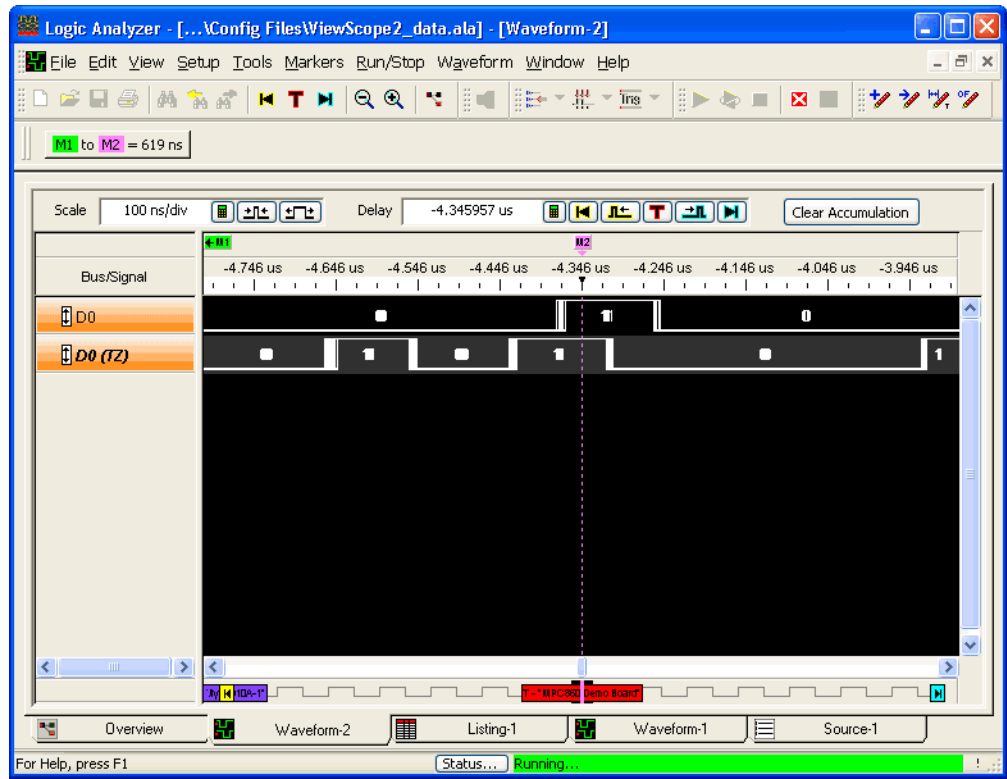

To clear accumulated waveforms, click **Clear Accumulation** at the top of the Waveform window.

#### <span id="page-206-0"></span>To change the Fast Zoom In option

When the Fast Zoom In option is selected, you can drag the mouse cursor over the area you want to zoom in on, and when you release the mouse button, the zoom happens immediately, without having to select Zoom In from a popup menu.

- 1 In the Waveform Properties dialog's Window Properties tab, select or deselect the Fast Zoom In option.
- 2 Click OK to apply the changes and close the Waveform Properties dialog.

<span id="page-206-1"></span>See Also • To change the display scale (time/division) (see [page 198](#page-197-0))

- To set a Quick Trigger in the Waveform window (see [page 129\)](#page-128-1)
- To quickly find bus signal patterns (see [page 240](#page-239-1))

#### To change the waveform tool tip display

A *tool tip* (that is, a small box with text) can appear when the mouse pointer is over a waveform and held motionless for a second.

1 In the Waveform Properties dialog's Window Properties tab's Display Options area, check or uncheck **Show Tooltip Values** to specify whether bus/signal values are shown as tool tips.

If **Show Tooltip Values** is checked, check or uncheck **Transition Wid th** to specify whether transition (or pulse) width values are included in the tool tips.

2 Click **OK** to apply the changes and close the Waveform Properties dialog.

<span id="page-206-2"></span>Changing Bus/Signal Row Properties

In the Waveform display window, you can change the color or size of a waveform, and you can choose whether numeric values are displayed with the waveform.

**NOTE** Property changes to a bus affect all signals within the bus. For example, if you change the color of NOTE a bus and then expand the bus, you will see that the color is changed for all signals in the bus.

To change the properties of a waveform in the Waveform window:

- 1 Right-click on a bus/signal name or on a waveform, and choose **Properties...**.
	- Or, highlight the buses/signals whose properties you want to change (by clicking, Shift-clicking, or Ctrl-clicking the bus/signal names), and choose Edit>Window Properties... from the main menu.
- 2 In the Waveform Properties dialog's Row Properties tab:

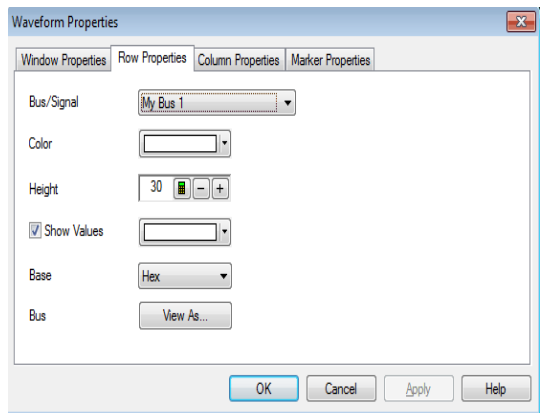

#### You can:

- Select the Bus/Signal to which the property changes apply. You can select:
	- Any bus/signal name that has been assigned (see Defining Buses and Signals (see [page 93](#page-92-0))).
	- <all> buses/signals.
	- <selected> buses/signals if more than one is highlighted in the Bus/Signal column.
- Change a waveform's color (see [page 208\)](#page-207-0)
- Change a waveform's height (see [page 209](#page-208-0))
- Change a bus/signal's number base (see [page 209](#page-208-1))
- Show/hide a bus/signal's numeric data values (see [page 209](#page-208-2))
- View bus data as a chart or a bus (see [page 201\)](#page-200-1)
- 3 Click OK to apply the changes and close the Waveform Properties dialog.
- <span id="page-207-0"></span>See Also • Changing Waveform Window Properties (see [page 204\)](#page-203-4)

#### To change a waveform's color

1 In the Waveform Properties dialog's Row Properties tab, click the Color selection button and select the desired waveform color from the palette.

If you want to use a color that is not on the palette, click Other... to access the custom color dialog.

2 Click OK to apply the changes and close the Waveform Properties dialog.

<span id="page-208-0"></span>See Also • Changing Analog Signal Row Properties (see [page 209](#page-208-3))

#### To change a waveform's height

1 In the Bus/Signal column of the Waveform display window, position the mouse pointer over a row separator line; when the cursor changes to a resizing cursor, drag the row border.

Or:

- 1 In the Waveform Properties dialog's Row Properties tab, enter the **Height** value in pixels. The minimum row height is set by the font size (see To change the waveform font size (see [page 206](#page-205-2))). The maximum height is 1000 pixels.
- 2 Click OK to apply the changes and close the Waveform Properties dialog.
- <span id="page-208-1"></span>See Also • Changing Analog Signal Row Properties (see [page 209](#page-208-3))

#### To change a bus/signal's number base

When a bus/signal's numeric data values are displayed (see To show/hide a bus/signal's numeric data values (see [page 209\)](#page-208-2)), the base property specifies the number base to use.

- 1 In the Waveform Properties dialog's Row Properties tab, select the desired number Base from:
	- **Binary**
	- Hex
	- Octal
	- Decimal
	- Signed Decimal (two's complement)
	- Ascii
	- Symbol (see Displaying Names (Symbols) for Bus/Signal Values (see [page 220](#page-219-0)))
- 2 Click OK to apply the changes and close the Waveform Properties dialog.

#### To show/hide a bus/signal's numeric data values

You can display (and specify the color of) numeric data values with a waveform.

# <span id="page-208-2"></span>**NOTE** If the waveform time scale is small, "..." may appear in the data value to indicate that more text will be displayed if you expand the seale. be displayed if you expand the scale.

1 In the Waveform Properties dialog's Row Properties tab, check or uncheck Show Values to show or hide numeric data values with the waveform.

If Show Values is checked, click the color selection button and select the desired data value color from the palette.

If you want to use a color that is not on the palette, click Other... to access the custom color dialog.

- 2 Click OK to apply the changes and close the Waveform Properties dialog.
- See Also Changing Analog Signal Row Properties (see [page 209](#page-208-3))

<span id="page-208-3"></span>Changing Analog Signal Row Properties

In the Waveform display window, you can change the color or size of an analog signal waveform, and you can choose whether voltage and volts/division values are displayed with the waveform. Analog signals come from an external oscilloscope module (see " External Oscilloscope Time Correlation and Data Display" (in the online help)).

To change the properties of an analog signal waveform in the Waveform window:

1 Right-click on an analog signal name or on a waveform, and choose Properties....

Or, highlight the analog signals whose properties you want to change (by clicking, Shift-clicking, or Ctrl-clicking the analog signal names), and choose Edit>Window Properties... from the main menu.

2 In the Waveform Properties dialog's Row Properties tab:

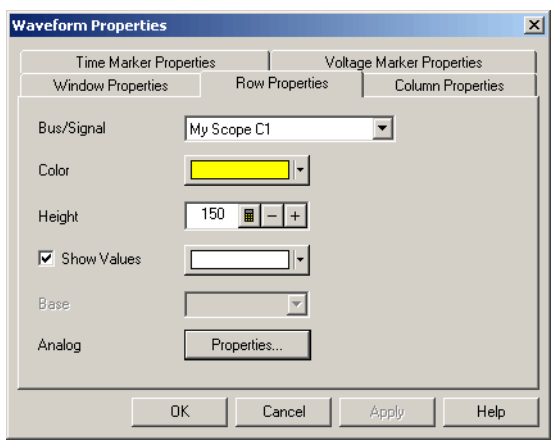

You can:

- Select the Bus/Signal to which the property changes apply. You can select:
	- Any bus/signal name that has been assigned (see Defining Buses and Signals (see [page 93](#page-92-0))).
	- <all> buses/signals.
	- <selected> buses/signals if more than one is highlighted in the Bus/Signal column.
- Change a waveform's color (see [page 208\)](#page-207-0)
- Change a waveform's height (see [page 209](#page-208-0))
- Show/hide a signal's numeric data values (see [page 209\)](#page-208-2)
- Change the analog properties (see [page 210](#page-209-0))
- 3 Click OK to apply the changes and close the Waveform Properties dialog.
- <span id="page-209-0"></span>See Also • Changing Waveform Window Properties (see [page 204\)](#page-203-4)

#### To change the analog properties

You can change the properties of an analog signal in the Waveform display window.

- 1 In the Waveform Properties dialog's Row Properties tab, for the Analog property, click Properties....
- 2 In the Analog Properties dialog, set the following options:

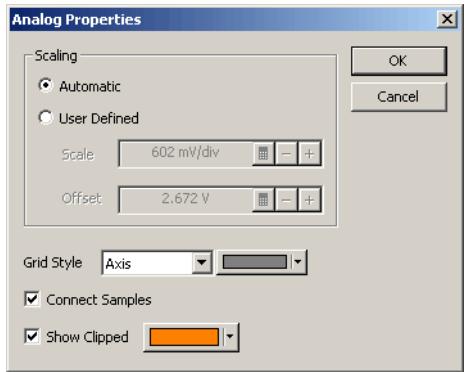

- Scaling you can select Automatic (to have the voltage scale and offset automatically set) or User Defined (to be able to set your own voltage scale and offset values). Be careful not to enter scale and offset values that will move the waveform out of the display area.
- Grid Style/Color you can select None, Axis (to have axis lines drawn through the center of the waveform display area), or Grid (to have grid lines drawn for voltage and time divisions). If you choose axis or grid, you can specify its color.
- Connect Samples specifies whether lines are drawn between waveform data sample points.
- Show Clipped enables out-of-range data values to be displayed in a user-defined color.

# <span id="page-211-0"></span>Analyzing Listing Data

The Listing window displays your captured data as a state listing. You configure the window to display selected buses and signals in columns. Within the listed data, you can insert time or pattern markers. You can also configure the bus pattern triggers and signal trigger options.

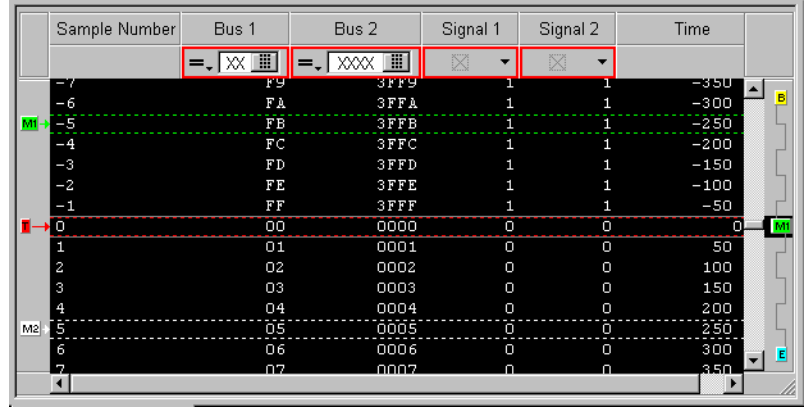

The Listing window is accessed through the menu bar's Window>Listing. If you have Tabbed Windows (see [page 289](#page-288-1)) turned on, you can also select a tab at the bottom of the window.

- To go to different locations in the captured data (see [page 213\)](#page-212-0)
- To re-arrange bus/signal columns (see [page 214](#page-213-0))
- To find a bus/signal column (see [page 214](#page-213-1))
- To show/hide parts of the listing display (see [page 214](#page-213-2))
- To insert or delete buses/signals (see [page 215\)](#page-214-0)
- Changing Listing Window Properties (see [page 215\)](#page-214-1)
	- To change the listing background color (see [page 216](#page-215-0))
	- To change the timing zoom background color (see [page 216\)](#page-215-1)
	- To change the listing font size (see [page 216\)](#page-215-2)
	- To lock scrolling with other display windows (see [page 216](#page-215-3))
	- To show/hide the center rectangle (see [page 216](#page-215-4))
- Changing Bus/Signal Column Properties (see [page 217](#page-216-0))
	- To change a bus/signal's data color (see [page 217](#page-216-1))
	- To change the width of a bus/signal column (see [page 218\)](#page-217-0)
	- To change the alignment of a bus/signal column (see [page 218\)](#page-217-1)
	- To change a bus/signal's number base (see [page 218\)](#page-217-2)
	- To select the marker for marker-relative times (see [page 219\)](#page-218-0)
	- To select fixed time units (see [page 219](#page-218-1))
- See Also Defining Buses and Signals (see [page 93](#page-92-0))
	- Setting Up Quick (Draw Box) Triggers (see [page 129\)](#page-128-0)
	- Specifying Simple Triggers (see [page 132](#page-131-0))
	- Marking, and Measuring Between, Data Points (see [page 222](#page-221-0))
	- Setting Up Symbols (see [page 118\)](#page-117-0)
	- Displaying Names (Symbols) for Bus/Signal Values (see [page 220\)](#page-219-0)

• Searching the Captured Data (see [page 240](#page-239-0))

<span id="page-212-0"></span>To go to different locations in the captured data

In the Listing display window, you can go to different locations in the captured data by using the vertical scroll bars, by using the Go To buttons on the standard toolbar, or by choosing Go To commands from popup menus.

To go to different locations using toolbar buttons

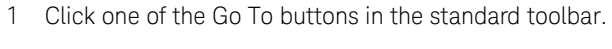

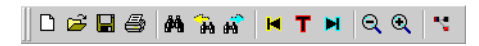

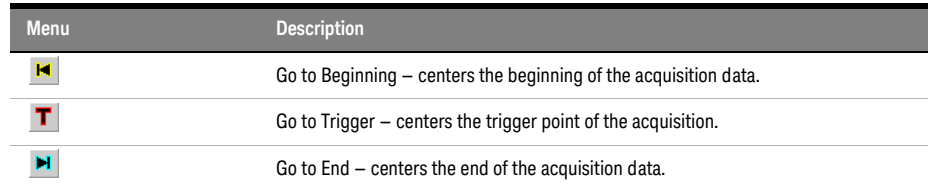

1 Right-click in the waveform display area, and choose one of the Go To commands.

To go to different locations using popup menus

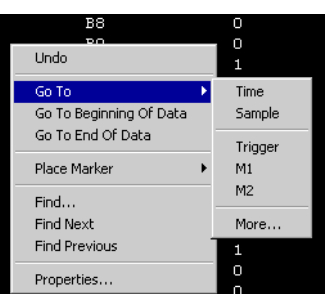

Or, click in the marker overview bar, and choose one of the Go To commands.

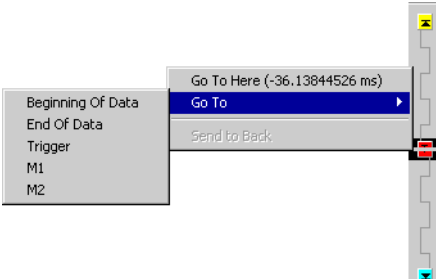

You can choose Beginning Of Data, End Of Data, Trigger, a marker, a Time, or a Sample.

<span id="page-213-0"></span>To re-arrange bus/signal columns

- 1 Position the mouse pointer over the bus/signal name associated with the column you want to move.
- 2 Click and hold the mouse button.
- 3 Drag-and-drop the bus/signal to its new position.

The name is placed to the left of the red position indicator that appears.

<span id="page-213-1"></span>To find a bus/signal column

When there are many bus/signal columns in the Listing display window, you can search for a particular bus/signal column instead of scrolling through all the columns.

- 1 In the Listing display window, right-click in any Bus/Signal column heading, and choose Find Bus/Signal....
- 2 In the Find Bus/Signal dialog, enter the name (or part of the name) of the bus/signal you wish to find.

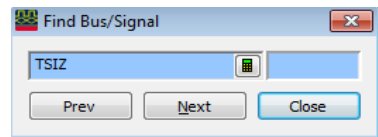

- 3 Then, click:
	- Prev to search for the string backward in the bus/signal columns.
	- $\cdot$  Next to search for the string forward in the bus/signal columns.
	- $\cdot$  Close to close the Find Bus/Signal dialog.

<span id="page-213-2"></span>To show/hide parts of the listing display

1 Right-click in the Bus/Signal column heading of the Listing display, and choose Display>.

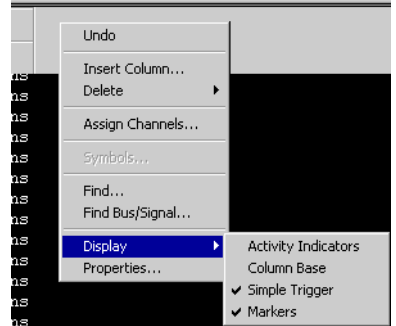

Then, check or uncheck one of the following to show or hide that part of the Listing display window:

- $\cdot$  Activity Indicators either a low bar (low level), high bar (high level), or a transition arrow (transitioning signal) displayed to the left of bus/signal names.
- $\cdot$  Column Base the number base row in the column headings.
- Simple Trigger the Simple Trigger row in the column headings (see Specifying Simple Triggers (see [page 132\)](#page-131-0)).
- Markers  $-$  the markers display bar (see [page 380](#page-379-0)).

You can also make these selections in the Display Options area of the Listing Properties dialog's Window Properties tab.

See Also • Changing Listing Window Properties (see [page 215\)](#page-214-1)

To insert or delete buses/signals

<span id="page-214-0"></span>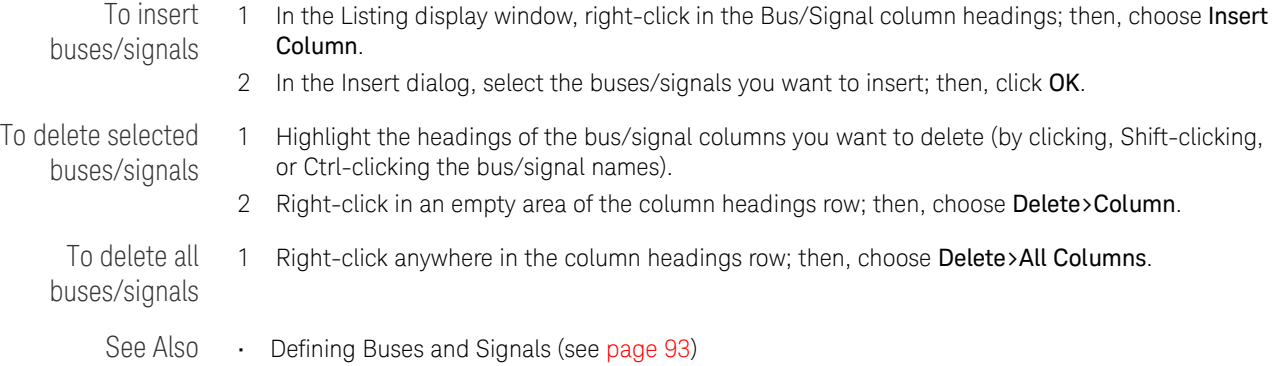

<span id="page-214-1"></span>Changing Listing Window Properties

You can change properties that affect the entire Listing display window.

1 Right-click in a blank area of the listing display, and choose Properties....

Or, with no bus/signal names selected, choose Edit>Window Properties... from the main menu.

2 In the Listing Properties dialog's Window Properties tab:

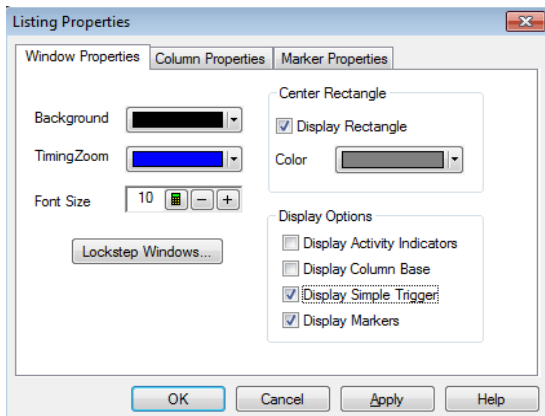

You can:

- Change the listing background color (see [page 216\)](#page-215-0)
- Change the timing zoom background color (see [page 216](#page-215-1))
- Change the listing font size (see [page 216](#page-215-2))
- Lock scrolling with other display windows (see [page 216\)](#page-215-3)
- Show/hide the center rectangle (see [page 216\)](#page-215-4)
- Show/hide parts of the listing display (see [page 214](#page-213-2))
- 3 Click OK to apply the changes and close the Listing Properties dialog.
- See Also Changing Bus/Signal Column Properties (see [page 217](#page-216-0))

#### <span id="page-215-0"></span>To change the listing background color

1 In the Listing Properties dialog's Window Properties tab, click the **Background** color selection button and select the desired background color from the palette.

If you want to use a color that is not on the palette, click Other... to access the custom color dialog.

2 Click OK to apply the changes and close the Listing Properties dialog.

#### <span id="page-215-1"></span>To change the timing zoom background color

In the Listing display window, you can give columns from the timing zoom feature a different background color than other bus/signal data columns.

1 In the Listing Properties dialog's Window Properties tab, click the TimingZoom color selection button and select the desired timing zoom background color from the palette.

If you want to use a color that is not on the palette, click Other... to access the custom color dialog.

2 Click OK to apply the changes and close the Listing Properties dialog.

#### <span id="page-215-2"></span>To change the listing font size

The font size property adjusts the data display, bus/signal, and simple trigger text size.

- 1 In the Listing Properties dialog's Window Properties tab, enter the desired Font Size. Fonts can range from size 6 through 72 points.
- 2 Click OK to apply the changes and close the Listing Properties dialog.

As the font size is changed, the column width may be automatically increased to fit the new text size.

#### <span id="page-215-3"></span>To lock scrolling with other display windows

You can lock display windows (for example, Waveform, Listing, Compare, etc.) so that when one window is scrolled, others are scrolled as well, such that the same time is centered in each display.

- 1 In the Listing Properties dialog's Window Properties tab, click Lockstep Windows....
- 2 In the Lockstep Windows dialog, select the display windows whose scrolling should be locked with this window and specify any offset from this window.

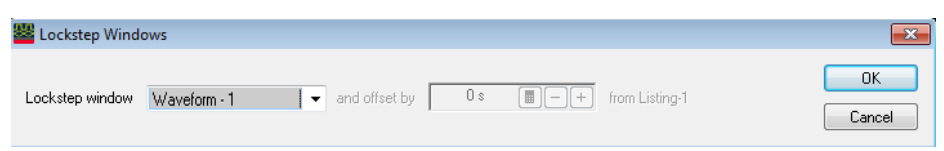

- 3 Click OK to close the Lockstep Windows dialog.
- 4 Click OK to apply the changes and close the Listing Properties dialog.

#### <span id="page-215-4"></span>To show/hide the center rectangle

The center rectangle is the box that is drawn around the one sample displayed at center of the screen.

1 In the Listing Properties dialog's Window Properties tab's Center Rectangle area, check or uncheck Display Rectangle to specify whether the center rectangle is shown or hidden. If Display Rectangle is checked, click the color selection button and select the desired center

rectangle color from the palette.

If you want to use a color that is not on the palette, click Other... to access the custom color dialog.

2 Click OK to apply the changes and close the Listing Properties dialog.
Changing Bus/Signal Column Properties

In the Listing display window, you can change the color, width, alignment, or number base of bus/signal data columns.

To change the properties of a bus/signal data column in the Listing window:

- 1 Right-click on a bus/signal name or on a waveform, and choose Properties.... Or, highlight the buses/signals whose properties you want to change (by clicking, Shift-clicking, or Ctrl-clicking the bus/signal names), and choose Edit>Window Properties... from the main menu.
- 2 In the Listing Properties dialog's Column Properties tab:

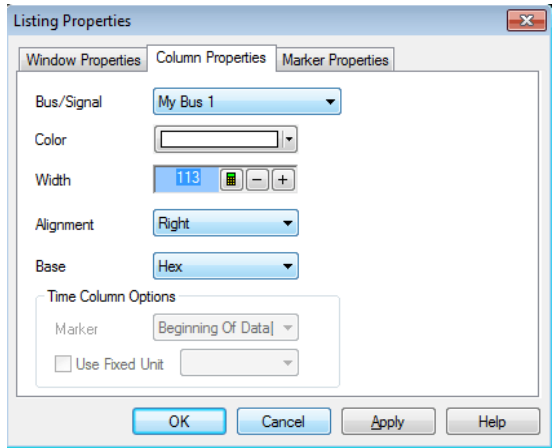

# You can:

- Select the Bus/Signal to which the property changes apply. You can select:
	- Any bus/signal name that has been assigned (see Defining Buses and Signals (see [page 93](#page-92-0))).
	- <all> buses/signals.
	- <selected> buses/signals if more than one column is highlighted.
- Change a bus/signal's data color (see [page 217\)](#page-216-0)
- Change the width of a bus/signal column (see [page 218](#page-217-0))
- Change the alignment of a bus/signal column (see [page 218](#page-217-1))
- Change a bus/signal's number base (see [page 218](#page-217-2))
- Select the marker for marker-relative times (see [page 219](#page-218-0))
- Select fixed time units (see [page 219\)](#page-218-1)
- 3 Click OK to apply the changes and close the Listing Properties dialog.
- <span id="page-216-0"></span>See Also • Changing Listing Window Properties (see [page 215\)](#page-214-0)

### To change a bus/signal's data color

1 In the Listing Properties dialog's Column Properties tab, click the Color selection button and select the desired bus/signal data color from the palette. If you want to use a color that is not on the palette, click Other... to access the custom color

dialog.

2 Click OK to apply the changes and close the Listing Properties dialog.

To change the width of a bus/signal column

<span id="page-217-0"></span>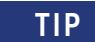

You can autosize individual columns by placing the mouse pointer over the right border of the column header box; then, when the pointer icon changes to a resizing pointer, double-click.

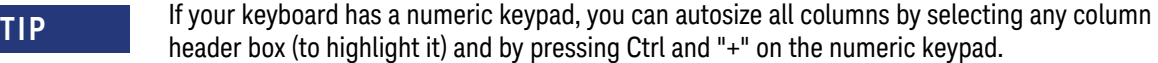

1 In the bus/signal headings row of the listing display window, position the mouse pointer over a column separator line; when the cursor changes to a resizing cursor, drag the column border.

# Or:

- 1 In the Listing Properties dialog's Column Properties tab, enter the Width value in pixels. The minimum column width is 1 pixel, while the maximum width is 1000 pixels.
- 2 Click OK to apply the changes and close the Listing Properties dialog.

# <span id="page-217-1"></span>To change the alignment of a bus/signal column

The Alignment property sets the display of data to be left-justified, right-justified, or centered within the column.

- 1 In the Listing Properties dialog's Column Properties tab, select the Alignment from:
	- Left
	- Center
	- Right
- 2 Click OK to apply the changes and close the Listing Properties dialog.

# <span id="page-217-2"></span>To change a bus/signal's number base

The base property specifies the number base to use when displaying the captured data.

- 1 In the Listing Properties dialog's Column Properties tab, select the desired number Base from:
	- Binary
	- Hex
	- Octal
	- Decimal
	- Signed Decimal (two's complement)
	- **Ascii**
	- Symbol (see Displaying Names (Symbols) for Bus/Signal Values (see [page 220](#page-219-0)))

**NOTE** If the **Time** column has been selected instead of a data column, your choices change from a **NOTE** numeric format to **Absolute**, **Relative Previous**, or **Relative Marker**.

**NOTE** If an analog signal from an external oscilloscope module (see " External Oscilloscope Time<br>Correlation and Data Display" (in the optice belp)) column has been selected instead of a d Correlation and Data Display" (in the online help)) column has been selected instead of a data column, **Voltage** is the only choice for number base.

2 Click OK to apply the changes and close the Listing Properties dialog.

### <span id="page-218-0"></span>To select the marker for marker-relative times

In the Listing window, you can display times relative to a marker.

- 1 In the Listing Properties dialog's Column Properties tab, use the Bus/Signal selection to select the Time column.
- 2 For the Base property, select Relative Marker.
- 3 For the Marker property, select the marker to which relative times should be displayed.
- 4 Click OK to apply the changes and close the Listing Properties dialog.

# <span id="page-218-1"></span>To select fixed time units

In the Listing window, you can display time column values with a fixed unit.

- 1 In the Listing Properties dialog's Column Properties tab, use the Bus/Signal selection to select the Time column.
- 2 In the Time Column Properties box, check Use Fixed Unit; then, select the desired time unit from the drop-down list.
- 3 Click OK to apply the changes and close the Listing Properties dialog.

# <span id="page-219-0"></span>Displaying Names (Symbols) for Bus/Signal Values

You can display a bus or signal using meaningful names rather than numeric values. Symbols can be displayed in Waveform, Listing, Compare, and Source windows.

To display symbols:

- 1 Set up the symbols (see [page 118](#page-117-0)).
- 2 Change the number base (see [page 218\)](#page-217-2) of the bus or signal to Symbols.

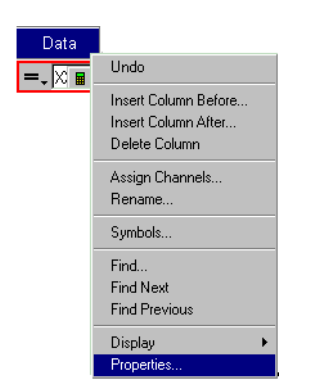

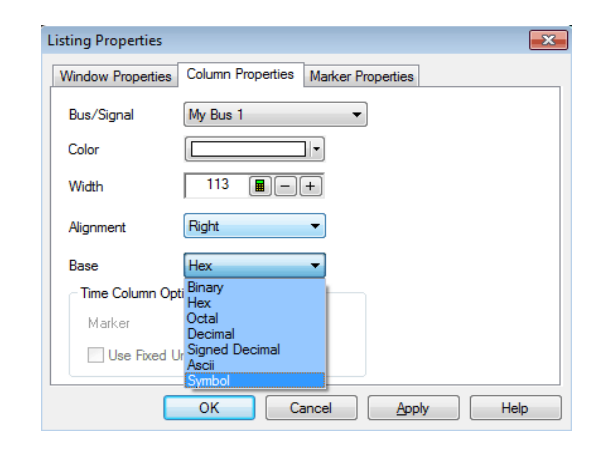

If the symbol is defined as a range, values in the range will be displayed with an offset from the lowest end of the range.

If the definitions of several symbols overlap, the first one listed in the Symbols dialog has precedence over the others.

In the Waveform display, "..." will be shown when the full name of the symbol will not fit into the space available.

Once you have set up symbols, it's usually a good idea to save (see [page 176](#page-175-0)) the logic analyzer configuration. The symbol definitions will be stored as part of the configuration.

Example Here is what "My Bus 1" looks like before defining any symbols:

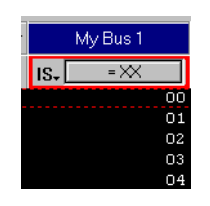

When the symbols have been defined, they are shown in the Symbols dialog:

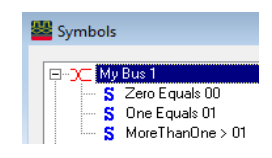

Here is what the bus looks like after the symbols are defined:

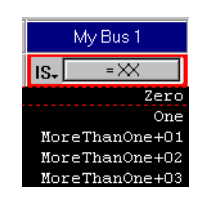

# Marking, and Measuring Between, Data Points

Once a marker is created, you can use it as a reference point in the data when measuring intervals or viewing the data value at the marker.

- To read the markers display and overview bars (see [page 222](#page-221-0))
- To create new markers (see [page 223\)](#page-222-0)
- To place markers in data (see [page 224](#page-223-0))
- To go to a marker (see [page 226](#page-225-0))
- To center the display about a marker pair (see [page 226\)](#page-225-1)
- To change a marker's snap to edge setting (see [page 227\)](#page-226-0)
- To delete a marker (see [page 227](#page-226-1))
- To create a new time interval measurement (see [page 228\)](#page-227-0)
- To create a new sample interval measurement (see [page 229\)](#page-228-0)
- To create a new value at measurement (see [page 230](#page-229-0))
- To rename a marker (see [page 231](#page-230-0))
- To send a marker to the back (see [page 231\)](#page-230-1)
- Changing Marker Properties (see [page 232](#page-231-0))
	- To change a marker's background color (see [page 233](#page-232-0))
	- To change a marker's foreground color (see [page 233\)](#page-232-1)
	- To hide/show a marker (see [page 233](#page-232-2))
	- To change a marker's lock in viewer setting (see [page 233](#page-232-3))
	- To lock a marker relative to another marker (see [page 234\)](#page-233-0)
	- To add comments to a marker (see [page 234\)](#page-233-1)
- Using Voltage Markers for Analog Signals (in the Waveform Display) (see [page 234](#page-233-2))
	- To create new voltage markers (see [page 235](#page-234-0))
	- To place voltage markers (see [page 236\)](#page-235-0)
	- To delete voltage markers (see [page 237\)](#page-236-0)
	- To create a new voltage interval measurement (see [page 237](#page-236-1))
	- To rename a voltage marker (see [page 238\)](#page-237-0)
	- To send a voltage marker to the back (see [page 238](#page-237-1))
	- To change voltage marker properties (see [page 239\)](#page-238-0)
- See Also Markers Display Bar (see [page 380](#page-379-0))
	- Marker Measurement Display Bar (see [page 376\)](#page-375-0)
	- Markers Menu (see [page 364](#page-363-0))
	- Markers Toolbar (see [page 373\)](#page-372-0)

<span id="page-221-0"></span>To read the markers display and overview bars

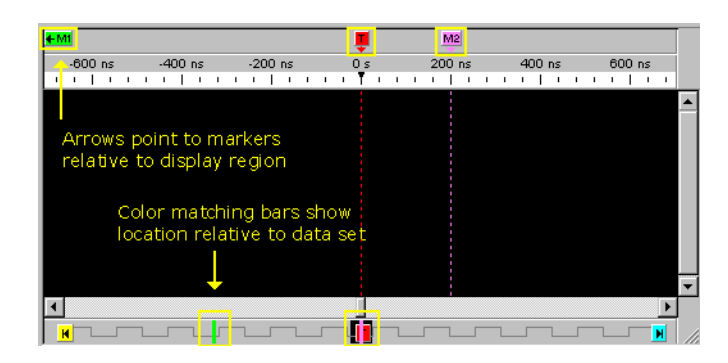

In the upper markers display bar (see [page 380](#page-379-0)), markers are color coded and displayed with arrows that point to the marker's location relative to the displayed data.

In the lower markers overview bar (see [page 381](#page-380-0)), markers are displayed as color coded bars that show the location relative to the complete captured data set.

In the Waveform window (as shown above), the markers display and overview bars appear on the top and bottom of the window. In the Listing window, the markers display and overview bars appear on the left and right sides of the window in a similar way.

**TIP** You can quickly display a different region of data by clicking on the markers overview bar at the bottom (waveform) or right side (listing) and selecting Go To Here from the popup menu.

## <span id="page-222-0"></span>To create new markers

When creating a new marker, you can give it a name, specify its color, position it in the data, and add comments. Up to 1024 markers can be created.

- 1 From the menu bar, select Markers>New....
- 2 In the New Marker dialog, enter the marker name.

You can specify both a *long name* and an *abbreviated name* by using the "Long name[abbreviated name]" syntax; for example, "Location A[A]". When an abbreviated name is used, it appears on the marker in the marker display bar (see [page 380](#page-379-0)) while the long name appears in the marker *tool tip* (see [page 544\)](#page-543-0).

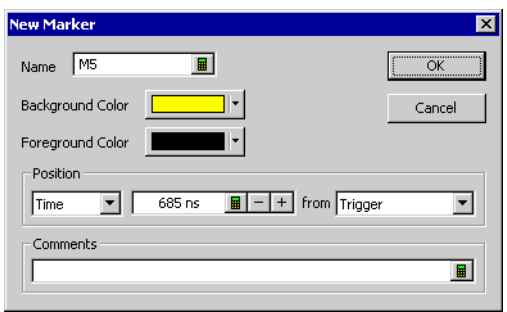

- 3 Select the marker's background and foreground colors.
- 4 Specify the position of the new marker in the data by:
	- Time positions the marker by a time value from a reference point. Reference points are the Trigger, Beginning of Data, End of Data, or another marker.
- **Sample** positions the marker by a number of samples from a reference point. Reference points are the Trigger, Beginning of Data, End of Data, or another marker.
- Value positions the marker at an occurrence of a bus/signal pattern. Click Occurs... to specify the bus/signal pattern value.

Bus/signal pattern specification is the same as when searching the captured data (see [page 240](#page-239-0)).

- 5 Enter comments for the marker.
	- Comments appear in the marker's *tool tip* (see [page 544](#page-543-0)).
- 6 Click OK.

See Also • To place markers in data (see [page 224](#page-223-0))

- To go to a marker (see [page 226](#page-225-0))
- To read the markers display and overview bars (see [page 222](#page-221-0))
- To center the display about a marker pair (see [page 226\)](#page-225-1)
- To delete a marker (see [page 227](#page-226-1))
- To rename a marker (see [page 231](#page-230-0))
- To send a marker to the back (see [page 231\)](#page-230-1)
- To change a marker's snap to edge setting (see [page 227\)](#page-226-0)
- Changing Marker Properties (see [page 232](#page-231-0))

<span id="page-223-0"></span>To place markers in data

Use Place Markers to quickly position a marker in the data. Depending on how you access the Place Markers feature, the marker is placed in the data a little differently. You can also move markers by dragging them with the mouse or by using the front-panel knobs.

**NOTE** An enabled **Snap to Edge** property affects a marker's placement in the Waveform window if the name are a very sensor is over a waveform when dreaming and drapping arruthen placing at the mayor mouse cursor is over a waveform when dragging and dropping or when placing at the mouse cursor.

- To drag and drop markers in data (see [page 224](#page-223-1))
- To place marker at the mouse cursor (see [page 225](#page-224-0))
- To place marker at center screen (see [page 225](#page-224-1))
- To change a marker's position property (see [page 225\)](#page-224-2)
- You can also place markers where data is found when searching (see To specify "found" marker placement (see [page 248\)](#page-247-0)).

<span id="page-223-1"></span>To drag and drop markers in data

1 Click and hold down the mouse button on the marker you wish to move.

Using the drag and drop feature you can move markers to new positions in the data.

2 Move the mouse cursor to the new position.

When moving a marker in the Waveform display window, if the mouse cursor is over a waveform and the marker's Snap to Edge property is enabled, the cursor changes to a green "direction arrow" indicating the direction of the next valid edge. A yellow "cross hair" target is placed on the edge at which the marker will be placed if you decide to release the mouse button. If you don't want the marker to snap to an edge, move the mouse cursor so that it is not over any waveforms before releasing the mouse button.

3 Release the mouse button to reposition the marker.

<span id="page-224-0"></span>To place marker at 1 Point the mouse to the desired data point in the display.

the mouse cursor

- 2 Right-click, and select Place Marker>Time>(desired marker). If the mouse cursor is over a waveform and the marker's **Snap to Edge** property is enabled, the marker is placed at nearest waveform edge; otherwise, the marker is placed at the mouse cursor
- 1 From the menu bar click Markers>Place On Screen....
- <span id="page-224-1"></span>To place marker at center screen
	- 2 In the Place Marker dialog, select the desired marker.

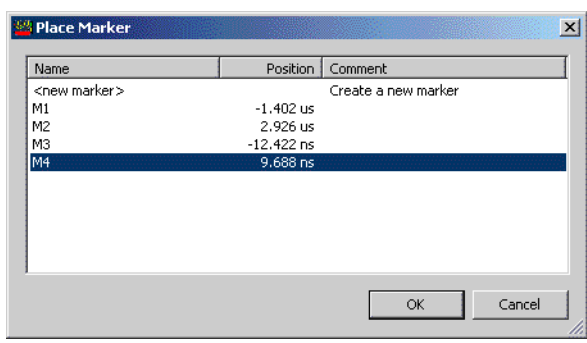

You can sort the list of markers by clicking on the Name, Position, or Comment column headings.

3 Click OK.

location.

The marker will be placed at mid-screen.

<span id="page-224-2"></span>To change a marker's position property 1 Right-click on a marker, and choose Properties....

Or, when viewing a display window that has markers, choose Markers>Properties... from the main menu.

- 2 In the display window properties dialog's Time Marker Properties tab, select the Marker to which the property changes apply.
- 3 In the Position box, select what to position the marker by:
	- Time positions the marker by a time value from a reference point. Reference points are the Trigger, Beginning of Data, End of Data, or another marker.
	- Sample positions the marker by a number of samples from a reference point. Reference points are the Trigger, Beginning of Data, End of Data, or another marker.
	- Value positions the marker at an occurrence of a bus/signal pattern. Click Occurs... to specify the bus/signal pattern value.

Bus/signal pattern specification is the same as when searching the captured data (see [page 240](#page-239-0)), except you can click Properties... to open the Value Properties dialog. In the Value Properties dialog:

- Check Stop repetitive run if you want to stop a repetitive run when the specified bus/signal pattern is found (or not found).
- Check Send e-mail if you want to send an e-mail when the specified bus/signal pattern is found (or not found); then, click the **E-mail...** button. In the E-mail dialog (see [page 399\)](#page-398-0), enter the address to which e-mail will be sent, the subject, and the text of the message.
- 4 Click OK to apply the changes and close the properties dialog.
- 
- See Also To specify "found" marker placement (see [page 248\)](#page-247-0) (for placing markers where data is found)
	- To create new markers (see [page 223\)](#page-222-0)
	- To go to a marker (see [page 226](#page-225-0))
- To read the markers display and overview bars (see [page 222](#page-221-0))
- To center the display about a marker pair (see [page 226\)](#page-225-1)
- To delete a marker (see [page 227](#page-226-1))
- To rename a marker (see [page 231](#page-230-0))
- To send a marker to the back (see [page 231\)](#page-230-1)
- To change a marker's snap to edge setting (see [page 227\)](#page-226-0)
- Changing Marker Properties (see [page 232](#page-231-0))

### <span id="page-225-0"></span>To go to a marker

To quickly find a previously set marker in the data, or to go to the beginning of data, end of data, or the trigger point:

• Click in the markers display bar (see [page 380](#page-379-0)) or the markers overview bar (see [page 381\)](#page-380-0), and choose Go To from the popup menu.

# Or:

- 1 From the menu bar, select Markers>Go To... or select the  $\mathcal{V}$  icon in the markers toolbar (see [page 373](#page-372-0)).
- 2 In the Go To Marker dialog, select the marker you wish to find from the list provided.

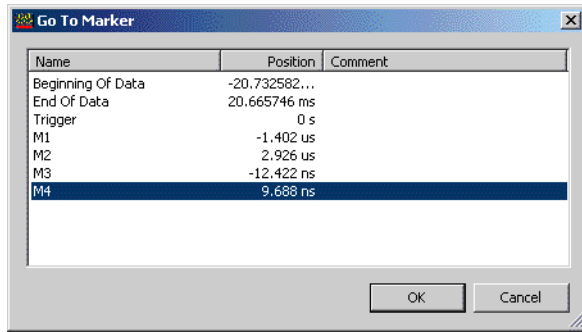

You can sort the list of markers by clicking on the Name, Position, or Comment column headings.

3 Click OK.

The selected marker appears at the center of the display.

- See Also To create new markers (see [page 223\)](#page-222-0)
	- To place markers in data (see [page 224](#page-223-0))
	- To center the display about a marker pair (see [page 226\)](#page-225-1)
	- To delete a marker (see [page 227](#page-226-1))
	- To rename a marker (see [page 231](#page-230-0))
	- To send a marker to the back (see [page 231\)](#page-230-1)
	- To change a marker's snap to edge setting (see [page 227\)](#page-226-0)
	- Changing Marker Properties (see [page 232](#page-231-0))

<span id="page-225-1"></span>To center the display about a marker pair

Use the center about feature to center the display around a selected marker pair. If the marker pair is separated by a large time or sample amount, the scale of the display is automatically changed so both markers appear on screen.

Since the center about feature centers the display around a pair (two) markers, if you have three or more markers defined, you will have available choices for all possible combinations of two.

- 1 From the menu bar, select Markers>Center About....
- 2 In the Center About dialog, select the desired marker combination.
- 3 Click OK.

The data between the two markers is displayed.

- See Also To create new markers (see [page 223\)](#page-222-0)
	- To place markers in data (see [page 224](#page-223-0))
	- To go to a marker (see [page 226](#page-225-0))
	- To delete a marker (see [page 227](#page-226-1))
	- To rename a marker (see [page 231](#page-230-0))
	- To send a marker to the back (see [page 231\)](#page-230-1)
	- To change a marker's snap to edge setting (see [page 227\)](#page-226-0)
	- Changing Marker Properties (see [page 232](#page-231-0))

<span id="page-226-0"></span>To change a marker's snap to edge setting

- 1 In a display window with markers, right-click on the marker, and choose Snap to Edge. Or, in the display window properties dialog's Time Marker Properties tab, check or uncheck Snap to Edge to enable or disable the marker's snap to edge behavior.
- See Also To place markers in data (see [page 224](#page-223-0))
	- Changing Marker Properties (see [page 232](#page-231-0))
- <span id="page-226-1"></span>To delete a marker
	- In the markers display bar (see [page 380\)](#page-379-0), click the marker you want to delete, and choose Delete from the popup menu (or choose Delete All to delete all markers).

Or:

- 1 From the menu bar, select Markers > Delete....
- 2 In the Delete Marker dialog, select the markers you wish to delete.

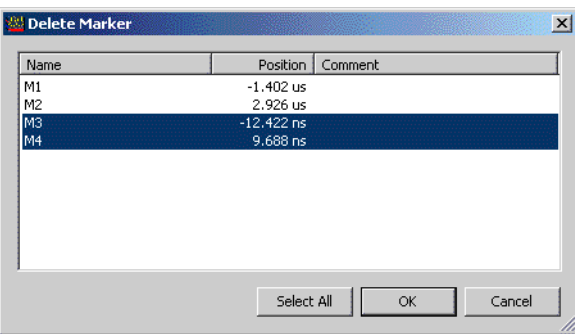

You can sort the list of markers by clicking on the Name, Position, or Comment column headings. 3 Click OK.

- See Also To create new markers (see [page 223\)](#page-222-0)
	- To place markers in data (see [page 224](#page-223-0))
- To go to a marker (see [page 226](#page-225-0))
- To center the display about a marker pair (see [page 226\)](#page-225-1)
- To rename a marker (see [page 231](#page-230-0))
- To send a marker to the back (see [page 231\)](#page-230-1)
- To change a marker's snap to edge setting (see [page 227\)](#page-226-0)
- Changing Marker Properties (see [page 232](#page-231-0))

<span id="page-227-0"></span>To create a new time interval measurement

Use the new time interval measurement feature to measure a time interval between two specified points in the captured data. Measurement results are displayed in the marker measurement display bar (see [page 376](#page-375-0)).

- 1 From the menu bar select Markers>New Time Interval Measurement, or click the <sup>rig</sup> icon in the markers toolbar (see [page 373](#page-372-0)).
- 2 In the Time Interval dialog, select the markers you want to measure time between.

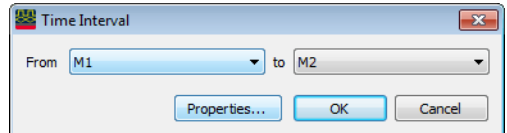

**NOTE** If you have selected a "System Trigger - (module)" or "Trigger - (module)" marker, make sure you<br>NOTE sure health a First module to trigger designates the Custom Trigger extine in the Madule Claus uncheck the **First module to trigger designates the System Trigger** option in the Module Skew and System Trigger dialog (see [page 410\)](#page-409-0). Otherwise, during a run, the system trigger could switch from one module to another, causing the module markers to be re-assigned and any measurements using these markers to be deleted.

3 To specify interval properties, click Properties....

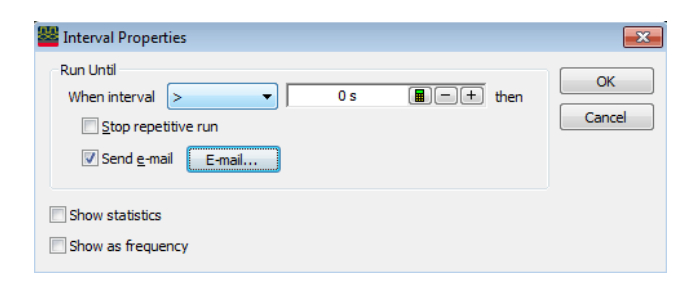

In the Interval Properties dialog:

- Check Stop repetitive run if you want to stop a repetitive run when the specified interval value is measured.
- Check Send e-mail if you want to send an e-mail when the specified interval value is measured; then, click the E-mail... button. In the E-mail dialog (see [page 399\)](#page-398-0), enter the address to which e-mail will be sent, the subject, and the text of the message.
- Check Show statistics if you want to show repetitive run statistics.

**CAUTION** If you have selected a "System Trigger - (module)" or "Trigger - (module)" marker as one of the<br>markers you want to moasure time between make sure you uncheck the **First module to trigge** markers you want to measure time between, make sure you uncheck the **First module to trigger designates the System Trigger** option in the Module Skew and System Trigger dialog (see [page 410\)](#page-409-0). Otherwise, during the repetitive run, the system trigger could switch from one module to another, causing you to lose all the statistical data you have accumulated.

- Check Show as frequency if you want to show the measured frequency of changes in the interval.
- Click OK when you are done specifying interval properties.
- 4 Click OK to close the Time Interval dialog.

The result of the interval measurement is displayed in the marker measurements display bar:

Beginning Of Data to Trigger = 3.860812 ms (511.164 us / 3.860812 ms / 2.279915 ms)

If statistics are shown, the low, high, and average interval measurements are included.

- 
- See Also To create a new sample interval measurement (see [page 229\)](#page-228-0)
	- To create a new value at measurement (see [page 230](#page-229-0))

<span id="page-228-0"></span>To create a new sample interval measurement

Use the new sample interval measurement feature to measure the number of samples between two specified points in the captured data. Measurement results are displayed in the marker measurement display bar (see [page 376\)](#page-375-0).

- 1 From the menu bar select Markers>New Sample Interval Measurement, or click the <sup>top</sup> icon in the markers toolbar (see [page 373](#page-372-0)).
- 2 In the Sample Interval dialog, select the markers you want to measure samples between, and select the bus/signal.

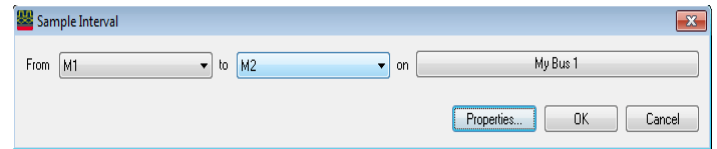

**NOTE** If you have selected a "System Trigger - (module)" or "Trigger - (module)" marker, make sure you<br>NOTE and probably the First module to trigger designates the System Trigger estion in the Madule Skaw uncheck the **First module to trigger designates the System Trigger** option in the Module Skew and System Trigger dialog (see [page 410\)](#page-409-0). Otherwise, during a run, the system trigger could switch from one module to another, causing the module markers to be re-assigned and any measurements using these markers to be deleted.

3 To specify interval properties, click Properties....

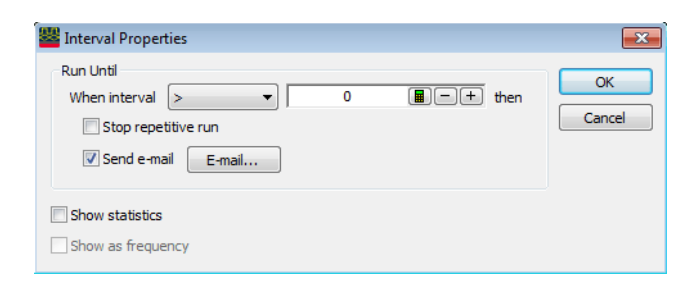

In the Interval Properties dialog:

- Check Stop repetitive run if you want to stop a repetitive run when the specified interval value is measured.
- Check Send e-mail if you want to send an e-mail when the specified interval value is measured; then, click the E-mail... button. In the E-mail dialog (see [page 399\)](#page-398-0), enter the address to which e-mail will be sent, the subject, and the text of the message.
- Check Show statistics if you want to show repetitive run statistics.

**CAUTION** If you have selected a "System Trigger - (module)" or "Trigger - (module)" marker as one of the contract the model of the contract of the contract of the contract of the contract of the contract of the contract o markers you want to measure samples between, make sure you uncheck the **First module to trigger designates the System Trigger** option in the Module Skew and System Trigger dialog (see [page 410\)](#page-409-0). Otherwise, during the repetitive run, the system trigger could switch from one module to another, causing you to lose all the statistical data you have accumulated.

- Click OK when you are done specifying interval properties.
- 4 Click OK to close the Sample Interval dialog.

The result of the interval measurement is displayed in the marker measurements display bar:

### M1 to M2 = 1442011 (393733 / 1442011) [My Bus 1]

If statistics are shown, the low and high interval measurements are included.

- See Also To create a new time interval measurement (see [page 228\)](#page-227-0)
	- To create a new value at measurement (see [page 230](#page-229-0))

<span id="page-229-0"></span>To create a new value at measurement

Use the new value at measurement feature to measure the value of a bus/signal at a specified marker location in the captured data. Measurement results are displayed in the marker measurement display bar (see [page 376\)](#page-375-0).

- 1 From the menu bar select Markers>New Value At Measurement, or click the  $\mathscr{V}$  icon in the markers toolbar (see [page 373](#page-372-0)).
- 2 In the Value At dialog, select the numeric base of the data, the bus/signal, and the marker.

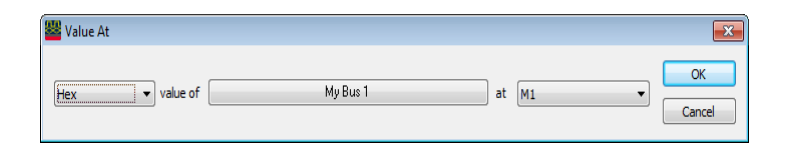

**NOTE** If you have selected a "System Trigger - (module)" or "Trigger - (module)" marker, make sure you<br>NOTE we have the First module to trigger designates the System Trigger estion in the Madule Skaw uncheck the **First module to trigger designates the System Trigger** option in the Module Skew and System Trigger dialog (see [page 410\)](#page-409-0). Otherwise, during a run, the system trigger could switch from one module to another, causing the module markers to be re-assigned and any measurements using these markers to be deleted.

3 Click OK.

The result of the value at measurement  $\frac{M}{2}$  or  $\frac{M}{2}$  is displayed in the marker measurement display bar.

- See Also To create a new time interval measurement (see [page 228\)](#page-227-0)
	- To create a new sample interval measurement (see [page 229\)](#page-228-0)

<span id="page-230-0"></span>To rename a marker

You can give markers any name you choose.

- 1 In a display window with markers, right-click on the marker, and choose Rename.... Or, in the display window properties dialog's Time Marker Properties tab, select the Marker, and click Rename....
- 2 In the Rename dialog, enter the new marker name.

You can specify both a *long name* and an *abbreviated name* by using the "Long name[abbreviated name]" syntax; for example, "Location A[A]". When an abbreviated name is used, it appears on the marker in the marker display bar (see [page 380](#page-379-0)) while the long name appears in the marker *tool tip* (see [page 544\)](#page-543-0).

- 3 Click OK.
- 
- See Also To create new markers (see [page 223\)](#page-222-0)
	- To place markers in data (see [page 224](#page-223-0))
	- To go to a marker (see [page 226](#page-225-0))
	- To center the display about a marker pair (see [page 226\)](#page-225-1)
	- To delete a marker (see [page 227](#page-226-1))
	- To send a marker to the back (see [page 231\)](#page-230-1)
	- To change a marker's snap to edge setting (see [page 227\)](#page-226-0)
	- Changing Marker Properties (see [page 232](#page-231-0))

<span id="page-230-1"></span>To send a marker to the back

When markers overlap on the display, you can send the visible marker to the back in order to see the marker underneath.

1 Click the marker you wish to send to the back, and choose Send to Back from the pop-up menu.

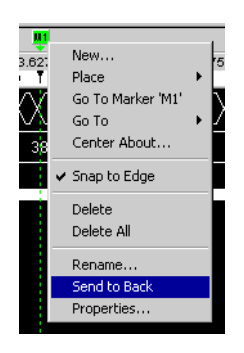

- See Also To create new markers (see [page 223\)](#page-222-0)
	- To place markers in data (see [page 224](#page-223-0))
	- To go to a marker (see [page 226](#page-225-0))
	- To center the display about a marker pair (see [page 226\)](#page-225-1)
	- To delete a marker (see [page 227](#page-226-1))
	- To rename a marker (see [page 231](#page-230-0))
	- To change a marker's snap to edge setting (see [page 227\)](#page-226-0)
	- Changing Marker Properties (see [page 232](#page-231-0))

## <span id="page-231-0"></span>Changing Marker Properties

Once a marker is created, you can modify any of its attributes from the Time Marker Properties tab..

- 1 Right-click on a marker, and choose Properties.... Or, when viewing a display window that has markers, choose Markers>Properties... from the main menu.
- 2 In the display window properties dialog's Time Marker Properties tab:

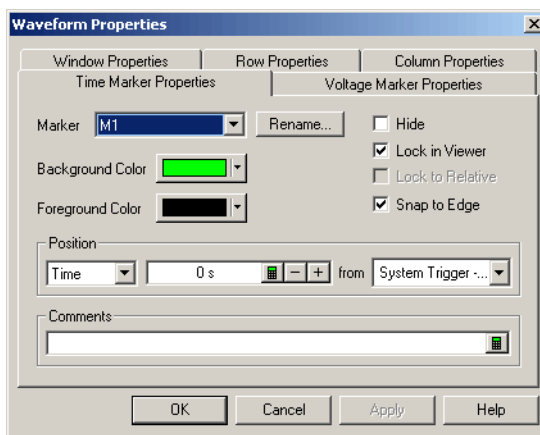

You can:

• Select the Marker to which the property changes apply.

- Rename a marker (see [page 231](#page-230-0))
- Change a marker's background color (see [page 233\)](#page-232-0)
- Change a marker's foreground color (see [page 233](#page-232-1))
- Change a marker's position property (see [page 225\)](#page-224-2)
- Hide/show a marker (see [page 233\)](#page-232-2)
- Change a marker's lock in viewer setting (see [page 233\)](#page-232-3)
- Lock a marker relative to another marker (see [page 234\)](#page-233-0)
- Change a marker's snap to edge setting (see [page 227\)](#page-226-0)
- Add comments to a marker (see [page 234](#page-233-1))
- 3 Click OK to apply the changes and close the properties dialog.
- 
- See Also To create new markers (see [page 223\)](#page-222-0)
	- To place markers in data (see [page 224](#page-223-0))
	- To go to a marker (see [page 226](#page-225-0))
	- To center the display about a marker pair (see [page 226\)](#page-225-1)
	- To delete a marker (see [page 227](#page-226-1))
	- To rename a marker (see [page 231](#page-230-0))
	- To send a marker to the back (see [page 231\)](#page-230-1)
	- To read the markers display and overview bars (see [page 222](#page-221-0))

# <span id="page-232-0"></span>To change a marker's background color

1 In the Marker Properties tab, click the Background Color selection button and select the desired color from the palette.

If you want to use a color that is not on the palette, click Other... to access the custom color dialog.

- 2 Click OK to apply the changes and close the properties dialog.
- <span id="page-232-1"></span>See Also • To change voltage marker properties (see [page 239\)](#page-238-0)

# To change a marker's foreground color

1 In the Marker Properties tab, click the Foreground Color selection button and select the desired color from the palette.

If you want to use a color that is not on the palette, click Other... to access the custom color dialog.

- 2 Click OK to apply the changes and close the properties dialog.
- <span id="page-232-2"></span>See Also • To change voltage marker properties (see [page 239\)](#page-238-0)

### To hide/show a marker

- 1 In the Marker Properties tab, check or uncheck Hide to hide or show the marker. When a marker is hidden, all other marker properties are retained; the marker is just hidden from view in the display.
- 2 Click OK to apply the changes and close the properties dialog.
- <span id="page-232-3"></span>See Also • To change voltage marker properties (see [page 239\)](#page-238-0)

# To change a marker's lock in viewer setting

When a marker's Lock in Viewer setting is enabled, moving or placing the marker in one display window causes other display windows to be updated so that the marker appears in them as well.

# **NOTE** The lock in viewer behavior applies only when a marker is dragged within the immediate data<br>NOTE winning area if a marker is moved by defining a now position in the Time Markers Properties to viewing area. If a marker is moved by defining a new position in the Time Markers Properties tab, the marker is not guaranteed to be visible in other display windows.

- 1 In the Time Marker Properties tab, check or uncheck Lock in Viewer to enable or disable the setting.
- 2 Click OK to apply the changes and close the properties dialog.

# <span id="page-233-0"></span>To lock a marker relative to another marker

When a marker is positioned relative to another marker and the marker's Lock to Relative setting is enabled, moving or placing either marker causes both to move such that the time between the markers remains the same. Both markers must be movable.

- 1 In the Marker Properties tab's Position box:
	- a Select Time.
	- b Select the relative marker.
	- c Enter the relative time between markers.
- 2 Check or uncheck Lock to Relative to lock or unlock relative marker movements.
- 3 Click OK to apply the changes and close the properties dialog.

# <span id="page-233-1"></span>To add comments to a marker

You can add comments to a marker that appear in the marker's *tool tip* (see [page 544\)](#page-543-0).

- 1 In the Marker Properties tab's **Comments** box, enter your comments.
- 2 Click OK to apply the changes and close the properties dialog.
- See Also To change voltage marker properties (see [page 239\)](#page-238-0)

<span id="page-233-2"></span>Using Voltage Markers for Analog Signals (in the Waveform Display)

When analog signals are added to the Waveform display window (from an external oscilloscope module), you can add voltage markers and voltage interval measurements.

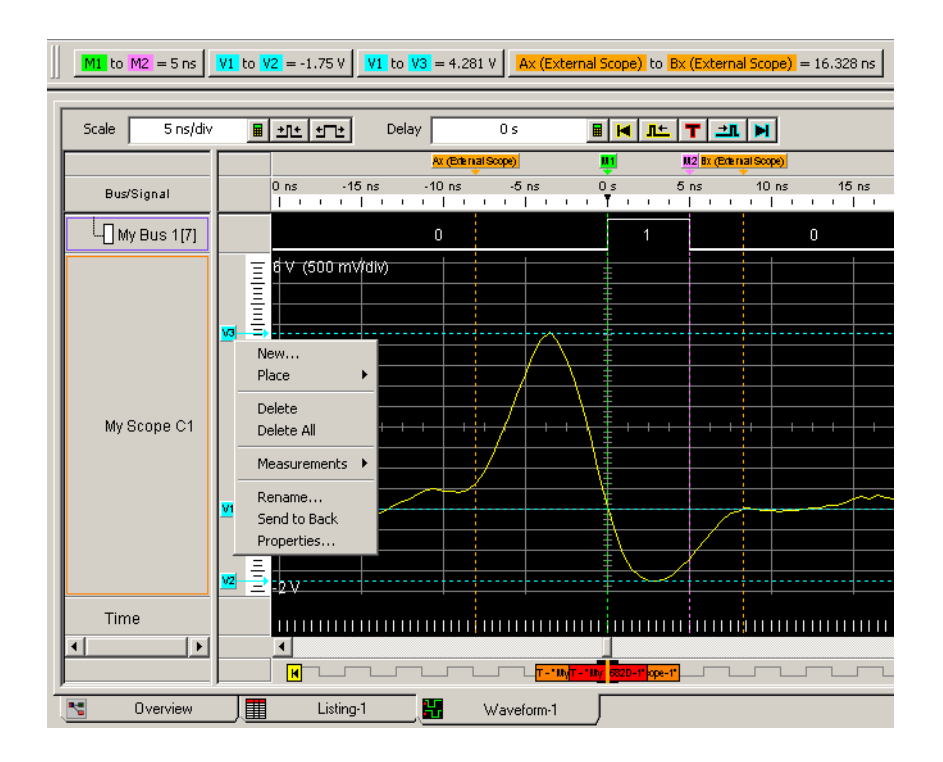

- To create new voltage markers (see [page 235](#page-234-0))
- To place voltage markers (see [page 236\)](#page-235-0)
- To delete voltage markers (see [page 237\)](#page-236-0)
- To create a new voltage interval measurement (see [page 237\)](#page-236-1)
- To rename a voltage marker (see [page 238\)](#page-237-0)
- To send a voltage marker to the back (see [page 238](#page-237-1))
- To change voltage marker properties (see [page 239\)](#page-238-0)

<span id="page-234-0"></span>See Also • " External Oscilloscope Time Correlation and Data Display" (in the online help)

### To create new voltage markers

When creating a new voltage marker, you can give it a name, specify its color, position it, and add comments.

1 In an analog signal row's voltage marker/vertical scale display bar (to the left of the waveform), click (where you would like to place the marker) and choose New....

Or, right-click on an analog signal waveform (where you would like to place the marker) and choose Place Marker>Voltage>New Marker....

2 In the New Voltage Marker dialog, enter the marker name.

You can specify both a *long name* and an *abbreviated name* by using the "Long name[abbreviated name]" syntax; for example, "Location A[A]". When an abbreviated name is used, it appears on the marker in the voltage marker display bar while the long name appears in the marker *tool tip* (see [page 544\)](#page-543-0).

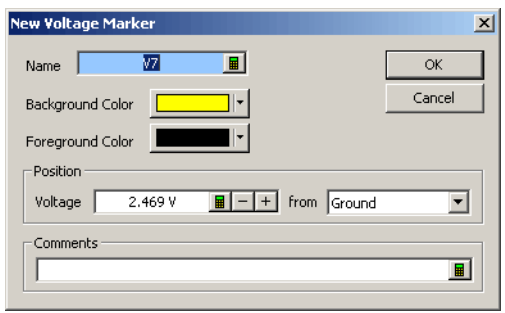

- 3 Select the marker's background and foreground colors.
- 4 Specify the position of the new voltage marker by its voltage from ground or another voltage marker.
- 5 Enter comments for the voltage marker. Comments appear in the marker's *tool tip* (see [page 544](#page-543-0)).
- 6 Click OK.

# See Also • To place voltage markers (see [page 236\)](#page-235-0)

- To delete voltage markers (see [page 237\)](#page-236-0)
- To create a new voltage interval measurement (see [page 237\)](#page-236-1)
- To rename a voltage marker (see [page 238\)](#page-237-0)
- To send a voltage marker to the back (see [page 238](#page-237-1))
- To change voltage marker properties (see [page 239\)](#page-238-0)

# <span id="page-235-0"></span>To place voltage markers

Use Place Markers to quickly position a voltage marker. Depending on how you access the Place Markers feature, the marker is placed in the data a little differently. You can also move markers by dragging them with the mouse or by using the front-panel knobs. Where voltage markers intersect time markers, you can drag both markers at the same time.

- To drag and drop voltage markers (see [page 236\)](#page-235-1)
- To place a voltage marker at the mouse cursor (see [page 236\)](#page-235-2)
- To change a voltage marker's position property (see [page 236](#page-235-3))

<span id="page-235-1"></span>To drag and drop Using the drag and drop feature you can move voltage markers to new positions in the data.

- voltage markers 1 Click and hold down the mouse button on the marker you wish to move.
	- 2 Move the mouse cursor to the new position.
	- 3 Release the mouse button to reposition the marker.

<span id="page-235-2"></span>To place a voltage 1 Point the mouse to the desired data point in the display.

marker at the 2 Right-click, and select Place Marker>Voltage>(desired marker).

<span id="page-235-3"></span>To change a voltage marker's position property 1 Right-click on a voltage marker, and choose Properties.... Or, when viewing a display window that has voltage markers, choose Markers>Properties... from the main menu.

- 2 In the Waveform Properties dialog's Voltage Marker Properties tab, select the Marker to which the property changes apply.
- 3 In the Position box, position the marker by its voltage from ground or another voltage marker.
- 4 Click OK to apply the changes and close the properties dialog.

mouse cursor

- See Also To create new voltage markers (see [page 235](#page-234-0))
	- To delete voltage markers (see [page 237\)](#page-236-0)
	- To create a new voltage interval measurement (see [page 237\)](#page-236-1)
	- To rename a voltage marker (see [page 238\)](#page-237-0)
	- To send a voltage marker to the back (see [page 238](#page-237-1))
	- To change voltage marker properties (see [page 239\)](#page-238-0)

# <span id="page-236-0"></span>To delete voltage markers

• In an analog signal's voltage markers/vertical scale display bar (to the left of the waveform), click the voltage marker you want to delete, and choose Delete from the popup menu (or choose Delete All to delete all voltage markers).

# Or:

- 1 From the menu bar, select Markers > Delete....
- 2 In the Delete Marker dialog, select the markers you wish to delete.

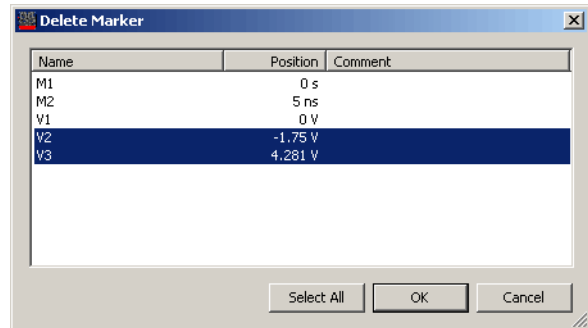

You can sort the list of markers by clicking on the Name, Position, or Comment column headings. 3 Click OK.

- See Also To create new voltage markers (see [page 235](#page-234-0))
	- To place voltage markers (see [page 236\)](#page-235-0)
	- To create a new voltage interval measurement (see [page 237\)](#page-236-1)
	- To rename a voltage marker (see [page 238\)](#page-237-0)
	- To send a voltage marker to the back (see [page 238](#page-237-1))
	- To change voltage marker properties (see [page 239\)](#page-238-0)

### <span id="page-236-1"></span>To create a new voltage interval measurement

Use the voltage interval measurement feature to measure a voltage between two voltage markers. Measurement results are displayed in the marker measurement display bar (see [page 376](#page-375-0)).

1 In an analog signal row's voltage marker/vertical scale display bar (to the left of the waveform), click and choose Measurements>New Voltage Interval Measurement.

Or, right-click in the marker measurement display bar and choose New Voltage Interval Measurement>(analog signal name).

2 In the Voltage Interval dialog, select the markers you want to measure voltage between.

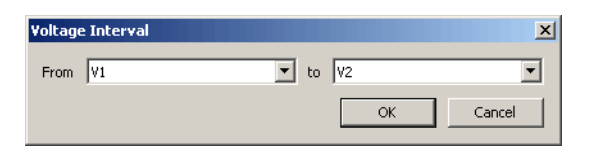

3 Click OK to close the Voltage Interval dialog.

The result of the interval measurement is displayed in the marker measurements display bar:

# **V1** to  $V2 = -1.75V$

### <span id="page-237-0"></span>To rename a voltage marker

You can give voltage markers any name you choose.

- 1 In a Waveform window with voltage markers, right-click on the marker, and choose Rename.... Or, in the display window properties dialog's Voltage Marker Properties tab, select the Marker, and click Rename....
- 2 In the Rename dialog, enter the new marker name.

You can specify both a *long name* and an *abbreviated name* by using the "Long name[abbreviated name]" syntax; for example, "Location A[A]". When an abbreviated name is used, it appears on the marker in the voltage marker display bar while the long name appears in the marker *tool tip* (see [page 544\)](#page-543-0).

- 3 Click OK.
- See Also To create new voltage markers (see [page 235](#page-234-0))
	- To place voltage markers (see [page 236\)](#page-235-0)
	- To delete voltage markers (see [page 237\)](#page-236-0)
	- To create a new voltage interval measurement (see [page 237\)](#page-236-1)
	- To send a voltage marker to the back (see [page 238](#page-237-1))
	- To change voltage marker properties (see [page 239\)](#page-238-0)

# <span id="page-237-1"></span>To send a voltage marker to the back

When voltage markers overlap on the display, you can send the visible marker to the back in order to see the marker underneath.

1 Click the voltage marker you wish to send to the back, and choose Send to Back from the pop-up menu.

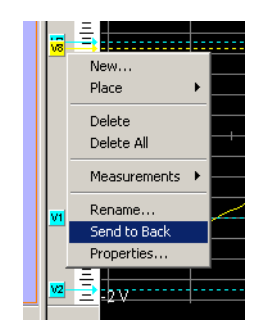

See Also • To create new voltage markers (see [page 235](#page-234-0))

- To place voltage markers (see [page 236\)](#page-235-0)
- To delete voltage markers (see [page 237\)](#page-236-0)
- To create a new voltage interval measurement (see [page 237\)](#page-236-1)
- To rename a voltage marker (see [page 238\)](#page-237-0)
- To change voltage marker properties (see [page 239\)](#page-238-0)

# <span id="page-238-0"></span>To change voltage marker properties

Once a voltage marker is created, you can modify any of its attributes from the Voltage Marker Properties tab..

1 Right-click on a voltage marker, and choose Properties....

Or, when viewing a Waveform display window that has voltage markers, choose Markers>Properties... from the main menu.

2 In the Waveform Properties dialog's Voltage Marker Properties tab:

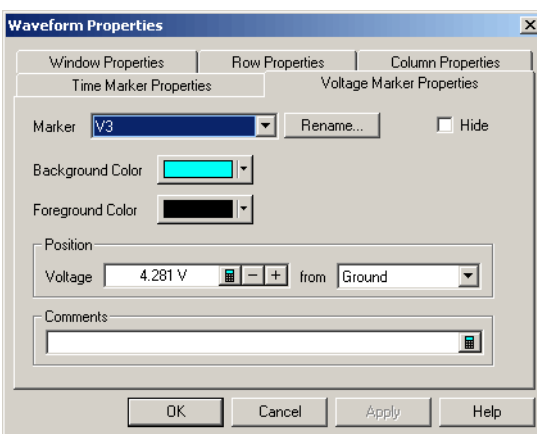

You can:

- Select the Marker to which the property changes apply.
- Rename a voltage marker (see [page 238\)](#page-237-0)
- Change a marker's background color (see [page 233\)](#page-232-0)
- Change a marker's foreground color (see [page 233](#page-232-1))
- Change a voltage marker's position property (see [page 236](#page-235-3))
- Hide/show a marker (see [page 233\)](#page-232-2)
- Add comments to a marker (see [page 234](#page-233-1))
- 3 Click OK to apply the changes and close the properties dialog.
- 
- See Also To create new voltage markers (see [page 235](#page-234-0))
	- To place voltage markers (see [page 236\)](#page-235-0)
	- To delete voltage markers (see [page 237\)](#page-236-0)
	- To create a new voltage interval measurement (see [page 237\)](#page-236-1)
	- To rename a voltage marker (see [page 238\)](#page-237-0)
	- To send a voltage marker to the back (see [page 238](#page-237-1))

# <span id="page-239-0"></span>Searching the Captured Data

You can search for bus/signal patterns in the captured data.

- To quickly find bus/signal patterns (see [page 240](#page-239-1))
- To find bus/signal patterns in the captured data (see [page 241\)](#page-240-0)
- To find packet patterns in the captured data (see [page 243](#page-242-0))
- To find complex patterns in the captured data (see [page 246\)](#page-245-0)
- To store, recall, or delete favorite find patterns (see [page 247\)](#page-246-0)
- To specify "found" marker placement (see [page 248\)](#page-247-0)

<span id="page-239-1"></span>To quickly find bus/signal patterns

In the Waveform or Listing windows, you can quickly draw a rectangle and find the next or previous occurrence of that bus/signal pattern.

- 1 In the Waveform window, make sure the Fast Zoom In (see [page 207\)](#page-206-0) option is not selected.
- 2 Using the mouse, point to the upper-left corner of your desired bus/signal pattern.
- 3 While holding down the mouse button, drag the mouse pointer to the lower-right corner of your bus/signal pattern.

As you draw the rectangle, a tool tip shows the selected bus/signal pattern.

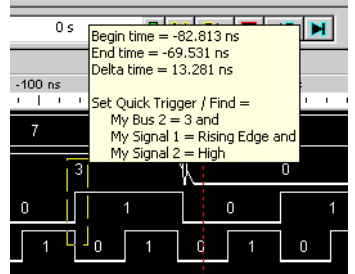

As you move the mouse left-to-right and top-to-bottom, the signal edge/level or bus value in contact with the left of the rectangle becomes the bus/signal pattern.

Only one edge can be set.

If a bus is expanded into its separate signals, three conditions apply:

- a If drawing starts on a bus, none of its expanded signals can be included.
- b If drawing starts on a signal, the bus cannot be included.
- c Edges and levels are mutually exclusive. That is, either one edge can be set, or all levels can be set, but not both at the same time.

In the Waveform display window, it may be necessary to redraw the rectangle if you do not get<br>NOTE were decired by claimal pattern distance by the left cide line of the rectangle. You could also tru your desired bus/signal pattern dictated by the left-side line of the rectangle. You could also try drawing the rectangle backwards leaving the left-side rectangle line set last.

> 4 When the desired bus/signal pattern has been selected, release the mouse button, and select Find Next or Find Previous from the popup menu.

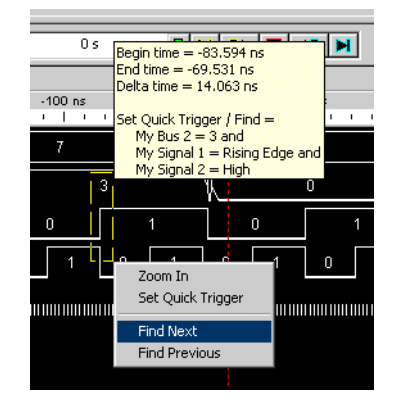

5 Click the Previous  $\ddot{a}$  or Next  $\ddot{a}$  icons to see more occurrences.

General Guidelines • Any bus/signals with overlapping bits are not included within the bus/signal pattern.

Example: Bus\_1 has channels 0 through 7 of pod 1 assigned and Bus\_2 has channels 3 through 6 of pod 1 assigned. At this point, you have the same probed signals (channels 3 through 6 of pod 1) assigned in both Bus\_1 and Bus\_2. Now, you draw the rectangle over both bus\_1 and bus\_2. Because Bus\_1 channels 3 through 6 are repeated (overlapped) on Bus\_2, they will not be included in the bus/signal pattern.

- 
- See Also To find bus/signal patterns in the captured data (see [page 241\)](#page-240-0)
	- $\cdot$  To find packet patterns in the captured data (see [page 243](#page-242-0))
	- To find complex patterns in the captured data (see [page 246\)](#page-245-0)
	- To store, recall, or delete favorite find patterns (see [page 247\)](#page-246-0)

<span id="page-240-0"></span>To find bus/signal patterns in the captured data

This search option locates a specified data pattern. You can qualify your search by specific bits, data patterns, equality, and range operators. The search result is placed at the center of the display.

- 1 From the menu bar, choose **Edit>Find...**, or click the  $\bigotimes$  icon in the standard toolbar (see [page 371](#page-370-0)).
- 2 In the Find dialog, enter the number of the occurrences you wish to find, select whether you want to search forward or backward from the start location; then, select the start location.

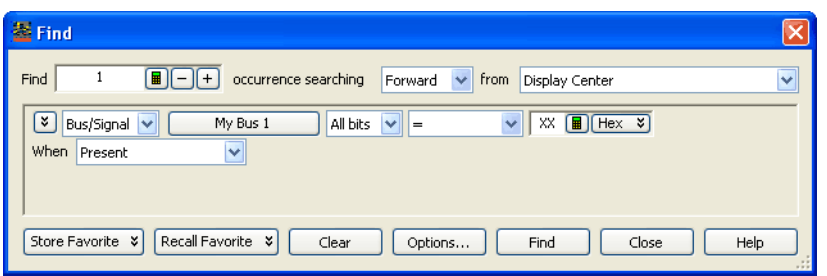

- 3 In the event specification area, select the Bus/Signal pattern type.
- 4 Specify the bus/signal pattern event you wish to locate.

In addition to the usual pattern matching operators  $(=, !=, <, >, <=, >=, ln Range,$  and Not In Range), there are three additional operators you can use:

- **Entering**  $-$  the first sample of one or more consecutive samples that match the pattern. (By comparison, the "=" equals operator considers every sample that matches the pattern as an occurrence.)
- $\cdot$  Exiting  $-$  the sample after one or more consecutive samples that match the pattern.
- Transitioning entering or exiting one or more consecutive samples that match the pattern. You can find analog signal values as well as digital signal values.
- 5 Select the desired When find qualifier (which further qualifies the find criteria with a time duration or other operator):
	- Present
	- Not Present
	- Present> (time duration)
	- Present>= (time duration)
	- Present< (time duration)
	- Present <= (time duration)
	- Present for Range (of time)
	- Not Present for Range (of time)
	- Entering
	- Exiting
	- Transitioning
- 6 Click Find.
- 7 Click the Previous  $\boxed{\mathbf{a}}$  or Next  $\boxed{\mathbf{a}^2}$  icons to see more occurrences.

**TIP** As you configure the find function, try to think of it as constructing a sentence that reads left-to-right. For example: "Find 1 occurrence Forward from the Display Center of a bus named My Bus 1, and on All bits a pattern that Equals XX Hex, display the event When all criteria is Present."

- **NOTE** The find qualifiers:
	- **Present> • Present>=**
	- **Present<**
	- **Present<=**
	- **Present for Range**
	- **Not Present for Range**

allow you to specify a time duration. This means that the find event specified in the expression area will be found based upon the given time and operator.

The other qualifiers:

- **Present**
- **Not Present**
- **Entering**
- **Exiting • Transitioning**

do not allow a time duration.

See Also • To quickly find bus/signal patterns (see [page 240](#page-239-1))

- To find packet patterns in the captured data (see [page 243](#page-242-0))
- To find complex patterns in the captured data (see [page 246\)](#page-245-0)
- To store, recall, or delete favorite find patterns (see [page 247\)](#page-246-0)
- To specify "found" marker placement (see [page 248\)](#page-247-0)

<span id="page-242-0"></span>To find packet patterns in the captured data

In the Protocol Viewer window, you can search for packets, packet errors, and field values.

- 1 With the Protocol Viewer window open, choose Edit>Find... from the menu bar or click the  $\mathbf{\hat{P}}$ icon in the standard toolbar (see [page 371\)](#page-370-0).
- 2 In the Find dialog, enter the number of the occurrences you wish to find, select whether you want to search forward or backward from the start location; then, select the start location.
- 3 In the event specification area, select the Packet, Packet Error, or Field pattern type.

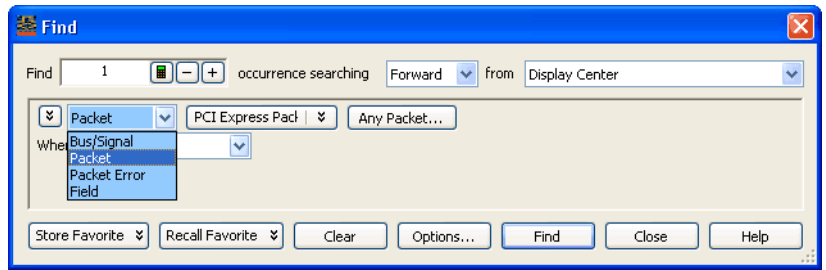

- To find packet events (see [page 243\)](#page-242-1)
- To find packet errors (see [page 244\)](#page-243-0)
- To find field values (see [page 245](#page-244-0))
- <span id="page-242-1"></span>To find packet events 1 You can click packet type button to open a selection dialog.

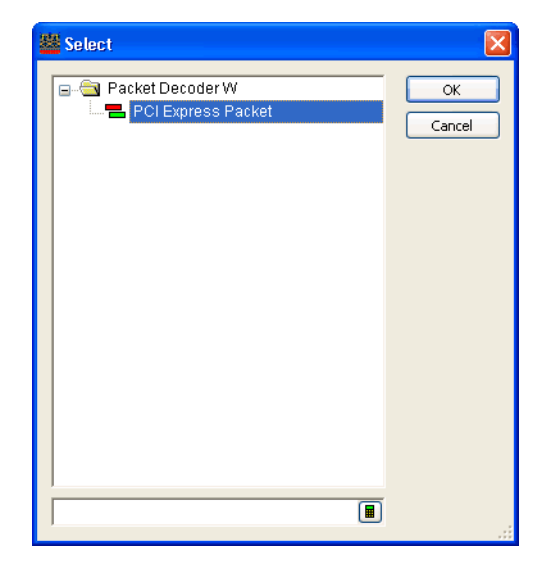

2 Click the packet event button to open the Event Editor dialog.

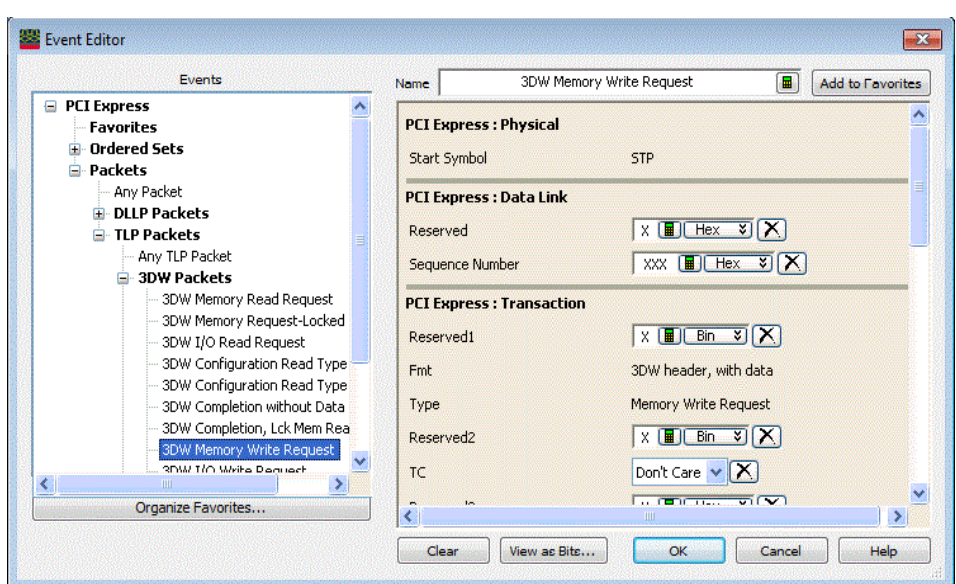

For more information, see Using the Packet Event Editor (see [page 148](#page-147-0))

- 3 Select the desired When find qualifier (which further qualifies the find criteria with a time duration or other operator). For more information, see To find bus/signal patterns in the captured data (see [page 241](#page-240-0)).
- 4 Click Find.
- 5 Click the Previous  $\mathbf{\hat{a}}$  or Next  $\mathbf{\hat{a}}$  icons to see more occurrences.

1 You can click packet type button to open a selection dialog.

<span id="page-243-0"></span>To find packet errors

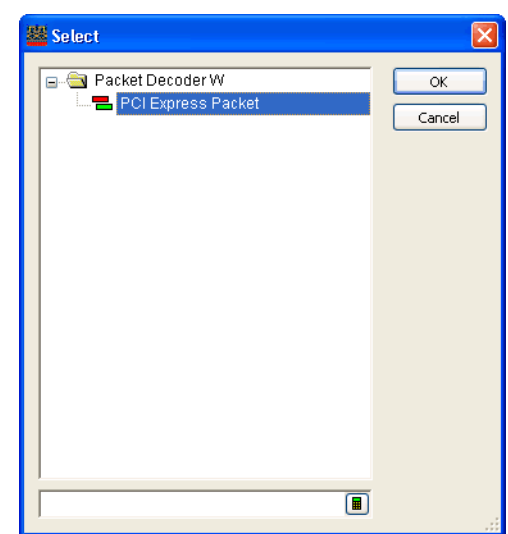

2 Select the packet error value:

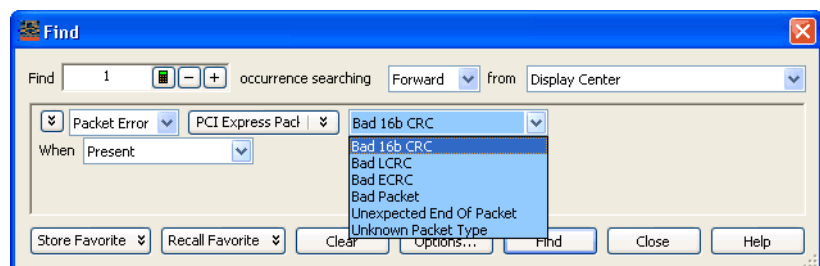

- 3 Select the desired When find qualifier (which further qualifies the find criteria with a time duration or other operator). For more information, see To find bus/signal patterns in the captured data (see [page 241](#page-240-0)).
- 4 Click Find.
- 5 Click the Previous  $\mathbf{\hat{a}}$  or Next  $\mathbf{\hat{a}}$  icons to see more occurrences.

<span id="page-244-0"></span>To find field values 1 Select the field name.

Clicking  $\mathbb{F}$  lets you select from recently used field names. Clicking elsewhere on a field name button opens a Select dialog for selecting a different name.

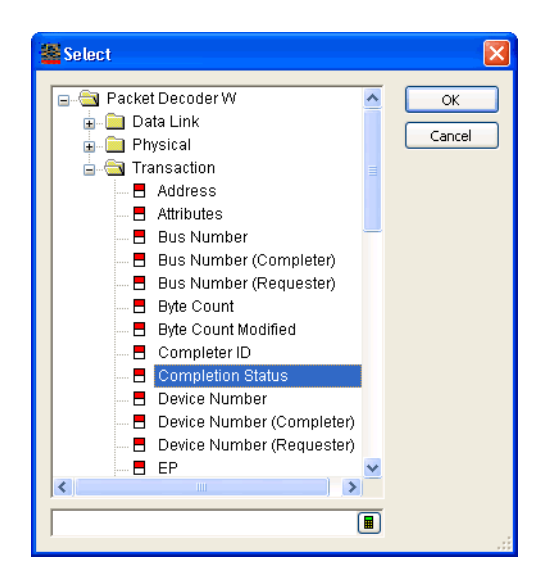

2 Specify the field value:

If a single-bit field has been selected, select the signal pattern value (High, Low, or Dont Care).

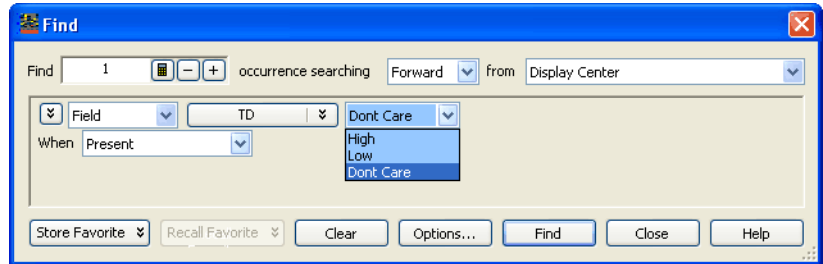

If a multiple-bit field has been selected:

a Select one of the operators:  $=$  (equal to),  $!=$  (not equal to),  $\lt$  (less than),  $\gt$  (greater than),  $\lt$  = (less than or equal to),  $>=$  (greater than or equal to), In Range, or Not In Range.

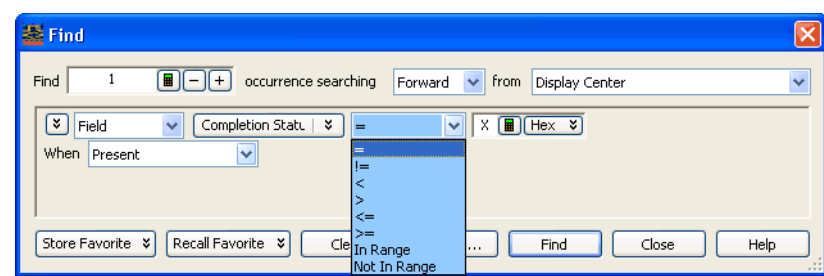

b Select the number base (Binary, Hex, Octal, Decimal, or Signed Decimal, also known as two's complement).

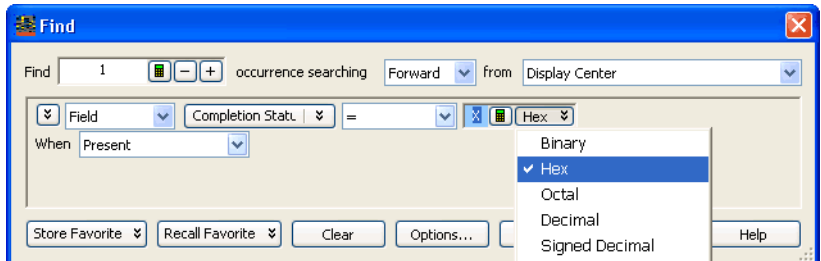

- c Enter the pattern value(s).
- 3 Select the desired When find qualifier (which further qualifies the find criteria with a time duration or other operator). For more information, see To find bus/signal patterns in the captured data (see [page 241](#page-240-0)).
- 4 Click Find.
- 5 Click the Previous  $\mathbf{\hat{a}}$  or Next  $\mathbf{\hat{a}}$  icons to see more occurrences.
- See Also To quickly find bus/signal patterns (see [page 240](#page-239-1))
	- To find bus/signal patterns in the captured data (see [page 241\)](#page-240-0)
	- To find complex patterns in the captured data (see [page 246\)](#page-245-0)
	- To store, recall, or delete favorite find patterns (see [page 247\)](#page-246-0)
	- To specify "found" marker placement (see [page 248\)](#page-247-0)

<span id="page-245-0"></span>To find complex patterns in the captured data

You can expand search criteria to include more than one event describing data patterns.

- 1 From the menu bar, choose Edit>Find..., or click the  $\ddot{\mathbf{m}}$  icon in the standard toolbar (see [page 371](#page-370-0)).
- 2 In the Find dialog, select the number of the occurrences you wish to find, select whether you want to search forward or backward from the start location; then, select the start location.
- 3 Select the pattern event drop down menu to choose Insert Event After (AND/OR) or Insert Event Before (AND/OR) to insert new find events.

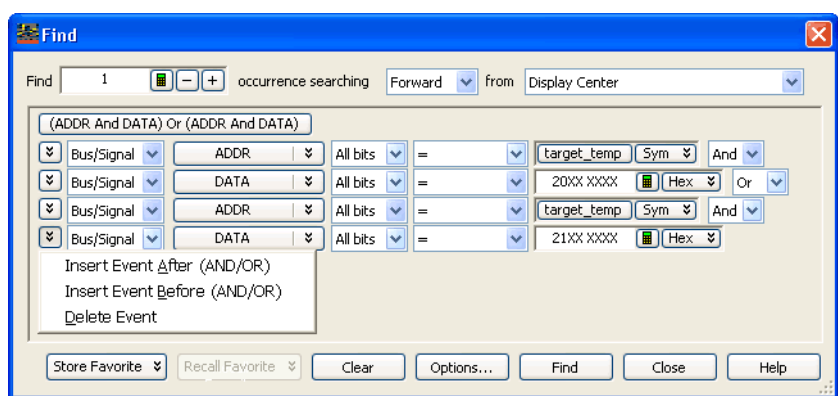

The Delete Event option will delete the current event only if there is more than one event present.

4 For each event you add, select either And or Or to specify how the event patterns are combined. AND'ed searches find occurrences of both events, while OR'ed searches find occurrences of either event.

When you have AND'ed and OR'ed events, a button appears above the events for changing the event evaluation order.

- 5 For each event, select the bus or signal name and enter the value you want to locate.
- 6 Click Find.
- 
- See Also To quickly find bus signal patterns (see [page 240](#page-239-1))
	- To find bus/signal patterns in the captured data (see [page 241\)](#page-240-0)
	- To find packet patterns in the captured data (see [page 243](#page-242-0))
	- To store, recall, or delete favorite find patterns (see [page 247\)](#page-246-0)
	- To specify "found" marker placement (see [page 248\)](#page-247-0)

<span id="page-246-0"></span>To store, recall, or delete favorite find patterns

- To store a favorite pattern (see [page 247\)](#page-246-1)
- To recall a favorite pattern (see [page 247\)](#page-246-2)
- To delete a favorite pattern (see [page 248\)](#page-247-1)

<span id="page-246-1"></span>To store a favorite pattern

- 1 From the menu bar select, **Edit>Find...**, or click the  $\frac{dA}{dr}$  icon.
- 2 Set up the pattern you want to find (see To find bus/signal patterns in the captured data (see [page 241](#page-240-0)) or To find complex bus/signal patterns in the captured data (see [page 246\)](#page-245-0)).
- 3 Click Store Favorite.

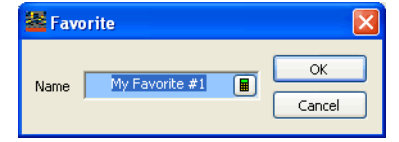

- 4 Enter the name of the find pattern.
- 5 Click OK to save the find pattern.

<span id="page-246-2"></span>To recall a favorite

pattern

- 1 From the menu bar select, Edit>Find..., or click the  $\frac{dA}{dr}$  icon.
- 2 Select Recall Favorite; then, select the find pattern you want to use from the drop down menu.

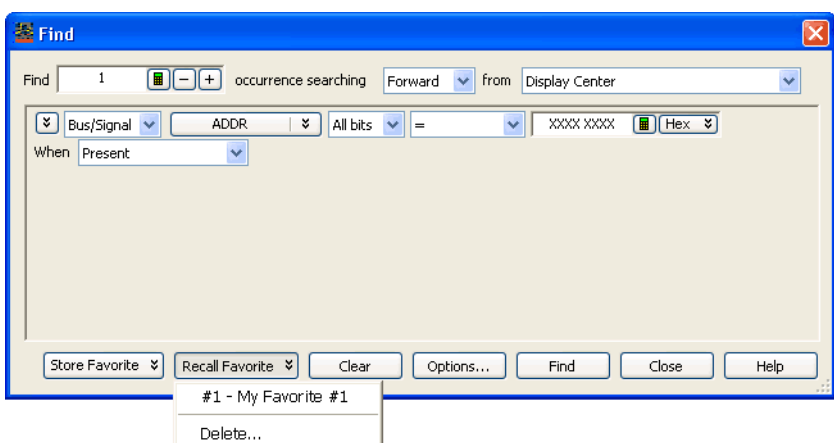

- 3 Click Find.
- <span id="page-247-1"></span>To delete a favorite
- 1 From the menu bar select, **Edit>Find...**, or click the  $\mathbf{A}$  icon.
- 2 Select Recall Favorite; then, select Delete....
- 3 In the Delete Favorites dialog, select the find patterns you wish to delete; then, click Delete.
- 

pattern

- See Also Searching the Captured Data (see [page 240](#page-239-0))
	- To specify "found" marker placement (see [page 248\)](#page-247-0)

<span id="page-247-0"></span>To specify "found" marker placement

When searching for a pattern, you can place an existing marker on the last occurrence, or you can place a new marker on the last occurrence or on all occurrences.

- 1 From the menu bar select, Edit>Find..., or click the  $\frac{d}{dt}$  icon in the standard toolbar (see [page 371](#page-370-0)).
- 2 In the Find dialog, set up the pattern you want to find.
- 3 Click Options....

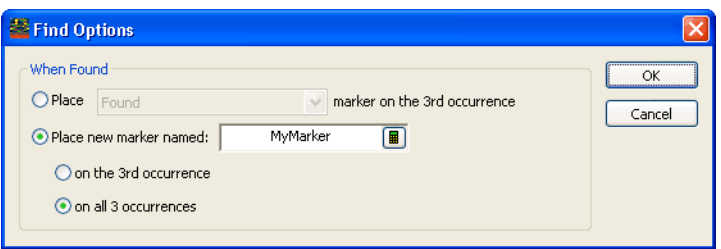

To place an existing marker on the last occurrence 1 Select the **Place** option.

3 Click OK.

2 Select the marker you want to place from the drop down menu.

To place a new marker

- 1 Select Place new marker named:
- 2 Enter the name of the new marker.
- 3 Select whether you want to place the new marker on the last occurrence or on all occurrences. The on all occurrences option is only available when you are finding more than one occurrence.
- 4 Click OK.
- 
- See Also Searching the Captured Data (see [page 240](#page-239-0))
	- To store, recall, or delete favorite find patterns (see [page 247\)](#page-246-0)
	- To place markers in data (see [page 224](#page-223-0))

# Comparing Captured Data to Reference Data

By comparing data from different acquisitions, you can look for differences between a known-good device under test and a device under test with a problem or one that is operating under different conditions.

To compare captured to reference data:

- 1 Capture (or load) the data you want to use as the reference data.
- 2 Select Window>New Compare... to open a new Compare display window.
- 3 In the Compare display window, click the Copy... button to select the current data that should be copied to the reference buffer.
- 4 Capture (or load) the data that you want to compare to the reference. Differences are highlighted in the Compare window.

For more information on comparing captured data to reference data, see:

- To copy data to the reference buffer (see [page 250](#page-249-0))
- To find differences in the compared data (see [page 250](#page-249-1))
- To compare only a range of samples (see [page 251\)](#page-250-0)
- To offset the reference data (see [page 251](#page-250-1))
- To run until a number of compare differences (see [page 251](#page-250-2))
- To set Compare window properties (see [page 252](#page-251-0))
- See Also Compare Display Window (see [page 384](#page-383-0))
	- Capturing Data from the Device Under Test (see [page 127](#page-126-0))
	- Loading Saved Data and Setups (see [page 188](#page-187-0))

<span id="page-249-0"></span>To copy data to the reference buffer

- 1 In the Compare display window, click the Copy... button.
- 2 In the Select Buses/Signals dialog:
	- a From the available buses and signals, select the ones to be copied to the reference buffer and click Add>>.

To remove buses and signals from the selected list, select them and click  $\leftrightarrow$ Remove.

- b Select either *All* data or a range of data using markers.
- 3 When you are ready to begin the copy, click OK.

**NOTE** Copying generated bus/signal columns, such as those created by an inverse assembler or an **NOTE** creative to the creative of the outre presenting to receive the data analysis tool, takes longer because of the extra processing to re-create the data.

**NOTE** If your logic analyzer has deep memory, it takes a while to copy data to the reference buffer.

<span id="page-249-1"></span>To find differences in the compared data

In the Compare display window:

- Click the >> button to find the next difference (below the center reference).
- Click the << button to find the previous difference (above the center reference).

Click a blue tick mark in the Compare Overview bar (between the vertical scroll bar and the Marker Overview bar on the right side of the window) to go to that difference.

**NOTE** When a difference occurs on a subrow (for example, when the data is inverse-assembled or<br>deceded by an analysis tool), the next and previous buttons as to the sample rew instead of decoded by an analysis tool), the next and previous buttons go to the sample row instead of the subrow.

<span id="page-250-0"></span>To compare only a range of samples

- 1 In the Compare display window, click the Range & Offset... button.
- 2 In the Range & Reference dialog, select either *All* data or a range of data using markers.
- 3 Click OK.

When you specify a range to compare, the range is compared to the *top* of the reference buffer<br>(uplose the reference data has been offect (see nege 251) by a number of complex) and not the (unless the reference data has been offset (see [page 251\)](#page-250-1) by a number of samples) and not the same range in the reference buffer as you might expect. This behavior allows multiple ranges in the input data to be compared with the reference data.

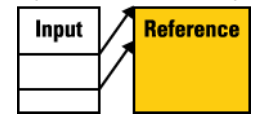

<span id="page-250-1"></span>To offset the reference data

When there are differences in the number of samples captured before the trigger, or when you are comparing a range of samples, you can offset the reference data so that the samples being compared are properly aligned.

- 1 In the Compare display window, click the Range & Offset... button.
- 2 In the Range & Reference Offset dialog, enter the number of samples to offset the reference by.
- 3 Click OK.
- See Also To compare only a range of samples (see [page 251\)](#page-250-0)

<span id="page-250-2"></span>To run until a number of compare differences

The Compare display lets you stop comparing, stop a repetitive run, or send e-mail after a run has more than a specified number of differences when compared to the reference data.

- 1 In the Compare display window, click Compare Until....
- 2 In the Difference Properties tab of the Compare Properties dialog, enter the number of differences that will stop comparing, stop a repetitive run, or send an e-mail message.
- 3 To stop a compare after the number of differences have been found, select the Stop comparing check box.
- 4 To stop a repetitive run after the number of differences have been found, select the Stop repetitive run check box.
- 5 To send e-mail after the number of differences have been found, select the Send e-mail check box; then, click the E-mail... button. In the E-mail dialog (see [page 399](#page-398-0)), enter the address to which e-mail will be sent, the subject, and the text of the message.
- 6 Click OK in the Compare Properties dialog.
- 7 Start the repetitive run measurement.
- See Also Running/Stopping Measurements (see [page 174](#page-173-0))

<span id="page-251-0"></span>To set Compare window properties

- 1 In the Compare display window, right-click on the bus/signal column name; then, select Properties... from the popup menu.
- 2 In the Compare Properties dialog:
	- The Window Properties tab lets you select the reference data background color, the background color that indicates no reference data, and the difference foreground and background colors.
	- The Column Properties tab's Display field lets you display All of the reference data, just the reference data where a difference was found (Difference Pair), or only the highlighted differences in the data being compared (Input Only).
	- The Difference Properties tab lets you select the options for running until a number of compare differences are found.

All other Compare property options are the same as in the Listing window.

- See Also To set Listing window properties (see [page 215\)](#page-214-0)
	- To run until a number of compare differences (see [page 251](#page-250-2))
# <span id="page-252-1"></span>Viewing Source Code Associated with Captured Data

- 1 Add and configure the appropriate inverse assembler tool (see "Using Inverse Assembler Tools" (in the online help)).
- 2 Load line number symbols (see To load symbols from a file (see [page 119\)](#page-118-0)).
- 3 Select Window>New Source... to open a new Source display window.
- 4 In the Add New Window after dialog, select the inverse assembler or filter/colorize tool that the Source window should be added after. Generally, you want the Source window getting the same data as other display windows (Listing, Waveform, etc.).
- 5 In the source display pane of the Source window, right-click, and choose Properties....
- 6 In the Source Viewer Properties dialog's Source Code Directories tab, click Add... tab.
- 7 In the Browse for Folder dialog, select the directory that contains the source files, and click OK.

8 Click OK to close the Source Viewer Properties dialog.

For more information on viewing the source code associated with captured data, see:

- To step through captured data by source lines (see [page 253](#page-252-0))
- To go to captured data associated with a source line (see [page 254\)](#page-253-0)
- To browse source files (see [page 254](#page-253-1))
- To search for text in source files (see [page 255\)](#page-254-0)
- To set a Quick Trigger in the Source window (see [page 131](#page-130-0))
- To go to the source line associated with the listing center rectangle (see [page 255](#page-254-1))
- To edit the source code directory list (see [page 255](#page-254-2))
- To select the correlation bus (see [page 256\)](#page-255-0)
- Changing Source Window Properties (see [page 257](#page-256-0))
	- To change the source background color (see [page 258\)](#page-257-0)
	- To change the source text color (see [page 258](#page-257-1))
	- To change the source font size (see [page 258](#page-257-2))
	- To change the source tab width (see [page 258\)](#page-257-3)
	- To show/hide source line numbers (see [page 258\)](#page-257-4)
	- To change the "Set Quick Trigger" alignment (see [page 258](#page-257-5))
- See Also Analyzing Listing Data (see [page 212](#page-211-0))
	- Source Display Window (see [page 385](#page-384-0))

<span id="page-252-0"></span>To step through captured data by source lines

#### 7 Analyzing the Captured Data

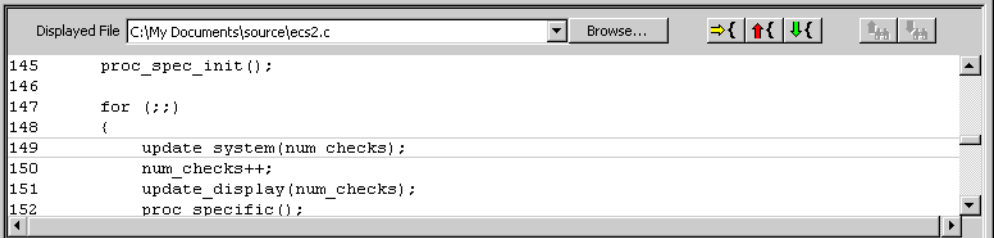

1 In the Source window's source pane, click the  $\frac{11}{10}$  step to next source line or  $\frac{11}{10}$  step to previous source line buttons.

The listing pane is updated to show the captured data associated with the next or previous source line, and the source pane is updated to show the next or previous source line.

See Also • Viewing Source Code Associated with Captured Data (see [page 253](#page-252-1))

<span id="page-253-0"></span>To go to captured data associated with a source line

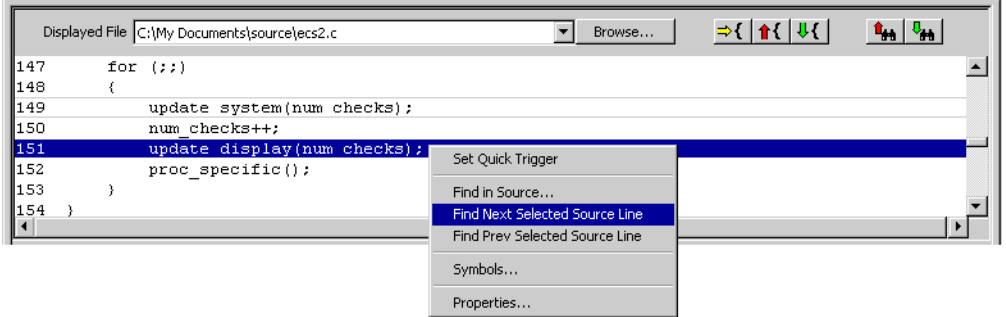

- 1 In the Source window's source pane, click the source line whose associated captured data you want to view.
- 2 Click the  $\frac{n_{\mathbf{A}}}{n}$  find next selected source line or  $\frac{n_{\mathbf{A}}}{n}$  find previous selected source line buttons. Or, right-click the selected source line and choose Find Next Selected Source Line or Find Prev Selected Source Line.

If captured data associated with the source line is found, the listing pane is updated to show the captured data, and the source pane is updated to show the selected source line.

If captured data associated with the source line is not found, an information dialog is displayed.

See Also • Viewing Source Code Associated with Captured Data (see [page 253](#page-252-1))

<span id="page-253-1"></span>To browse source files

Di:

1 In the Source window's source pane, click Browse....

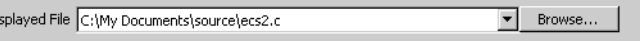

2 In the Select Source File to Open dialog, select the source file to browse, and click Open. The selected source file appears in the source pane.

# See Also • To search for text in source files (see [page 255\)](#page-254-0)

- To set a Quick Trigger in the Source window (see [page 131](#page-130-0))
- To go to the source line associated with the listing center rectangle (see [page 255](#page-254-1))
- Viewing Source Code Associated with Captured Data (see [page 253](#page-252-1))

<span id="page-254-0"></span>To search for text in source files

1 In the Source window's source pane, right-click choose Find in Source....

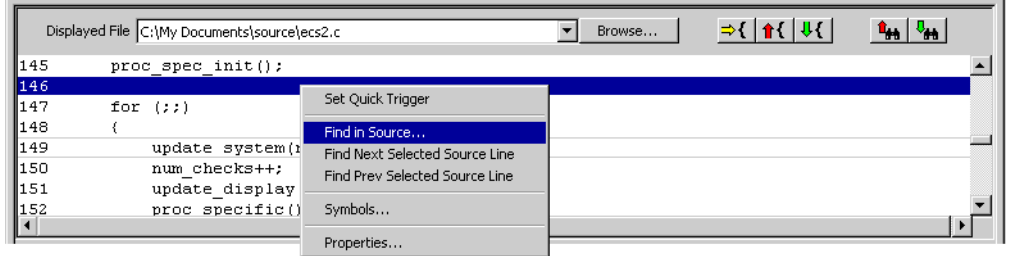

2 In the Find dialog, enter the text to search for, select the direction to search, and click Find Next. If the text is found, the source line is highlighted. If the text is not found, an information dialog is displayed.

See Also • To set a Quick Trigger in the Source window (see [page 131](#page-130-0))

- To go to the source line associated with the listing center rectangle (see [page 255](#page-254-1))
- Viewing Source Code Associated with Captured Data (see [page 253](#page-252-1))

<span id="page-254-1"></span>To go to the source line associated with the listing center rectangle

After browsing or searching for text in source files, you may want to return to displaying the source line associated with the captured data displayed in the listing pane.

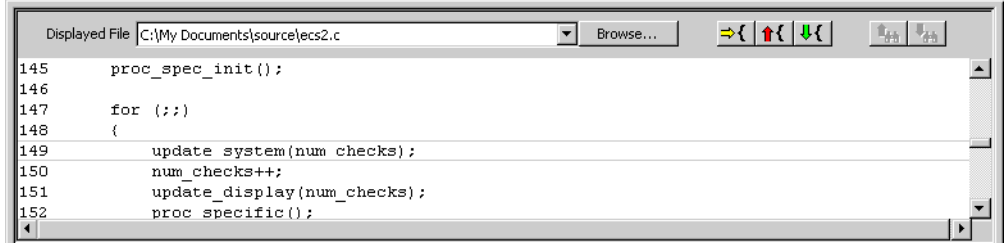

1 In the Source window's source pane, click the  $\exists \{ \}$  show correlated source line button. The source pane is updated to show either the source line associated with the listing center

rectangle or "No matching symbol found.".

See Also • Viewing Source Code Associated with Captured Data (see [page 253](#page-252-1))

<span id="page-254-2"></span>To edit the source code directory list

Because source file paths specified in the symbol file may not be valid if you compile on one computer and debug on another, you can specify the directories where source code is located.

- 1 In the Source window display areas, right-click, and choose Properties....
- 2 Or, choose Edit>Window Properties... from the main menu.
- 3 In the Source Viewer Properties dialog's Source Code Directories tab:

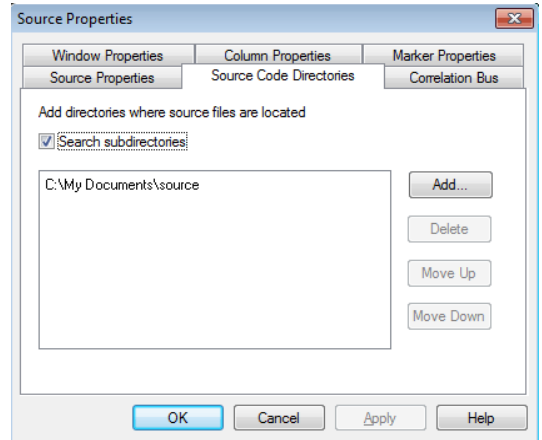

You can:

- Add a directory to the search list by clicking Add....
- Specify whether subdirectories are included in or excluded from the search by checking or unchecking Search subdirectories.
- Change a directory's order in the search list by highlighting a directory and clicking Move Up or Move Down.
- Delete directory from the search list by highlighting a directory and clicking Delete.
- 4 Click OK to apply the changes and close the Source Viewer Properties dialog.
- See Also Viewing Source Code Associated with Captured Data (see [page 253](#page-252-1))

<span id="page-255-0"></span>To select the correlation bus

- 1 In the Source window display areas, right-click, and choose Properties....
- 2 Or, choose Edit>Window Properties... from the main menu.
- 3 In the Source Viewer Properties dialog's Correlation Bus tab, select the bus on which the Source window should look for line number symbols.

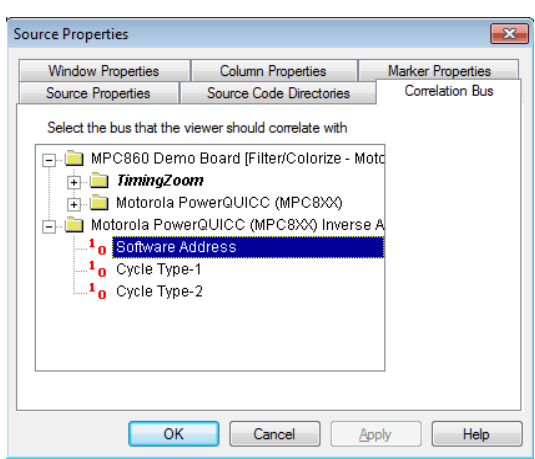

Typically, you will select the "software address" bus generated by an inverse assembler tool or another address bus.

- 4 Click OK to apply the changes and close the Source Viewer Properties dialog.
- See Also Viewing Source Code Associated with Captured Data (see [page 253](#page-252-1))

# <span id="page-256-0"></span>Changing Source Window Properties

You can change properties that affect the source code pane of the Source display window.

- 1 In the source display pane of the Source window, right-click, and choose Properties....
- 2 Or, choose Edit>Window Properties... from the main menu.
- 3 In the Source Viewer Properties dialog's Source Properties tab:

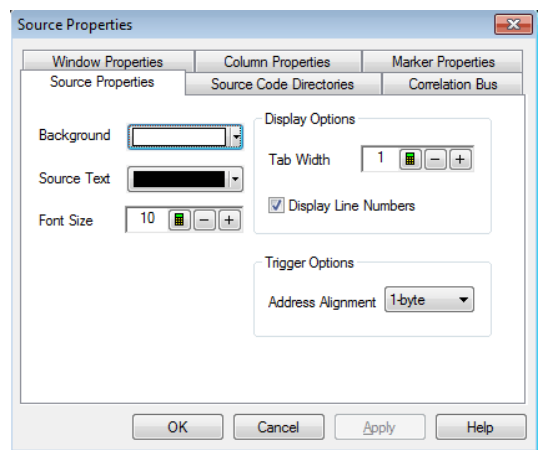

# You can:

- Change the source background color (see [page 258](#page-257-0))
- Change the source text color (see [page 258\)](#page-257-1)
- Change the source font size (see [page 258\)](#page-257-2)
- Change the source tab width (see [page 258](#page-257-3))
- Show/hide source line numbers (see [page 258](#page-257-4))
- Change the "Set Quick Trigger" alignment (see [page 258\)](#page-257-5)
- 4 Click OK to apply the changes and close the Source Viewer Properties dialog.
- <span id="page-257-0"></span>See Also • Changing Listing Window Properties (see [page 215\)](#page-214-0)
	- Changing Bus/Signal Column Properties (see [page 217](#page-216-0))

## To change the source background color

- 1 In the Source Viewer Properties dialog's Source Properties tab, click the Background color selection button and select the desired background color from the palette. If you want to use a color that is not on the palette, click Other... to access the custom color dialog.
- 2 Click OK to apply the changes and close the Source Viewer Properties dialog.

#### <span id="page-257-1"></span>To change the source text color

1 In the Source Viewer Properties dialog's Source Properties tab, click the Source Text selection button and select the desired color from the palette.

If you want to use a color that is not on the palette, click Other... to access the custom color dialog.

2 Click OK to apply the changes and close the Source Viewer Properties dialog.

#### <span id="page-257-2"></span>To change the source font size

- 1 In the Source Viewer Properties dialog's Source Properties tab, enter the desired Font Size. Fonts can range from size 6 through 72 points.
- 2 Click OK to apply the changes and close the Source Viewer Properties dialog.

#### <span id="page-257-3"></span>To change the source tab width

- 1 In the Source Viewer Properties dialog's Source Properties tab, enter the desired Tab Width. Tab widths can range from 1 to 10 spaces.
- 2 Click OK to apply the changes and close the Source Viewer Properties dialog.

#### <span id="page-257-4"></span>To show/hide source line numbers

- 1 In the Source Viewer Properties dialog's Source Properties tab, check or uncheck Display Line Numbers to specify whether source file line numbers are shown or hidden.
- 2 Click OK to apply the changes and close the Source Viewer Properties dialog.

#### <span id="page-257-5"></span>To change the "Set Quick Trigger" alignment

For microprocessors that fetch blocks of instructions at a time (from block boundary addresses only), the address alignment property lets you adjust the source line symbol values to be on block boundary addresses when setting up Quick Triggers on a source line.

- 1 In the Source Viewer Properties dialog's Source Properties tab, select the desired Address Alignment.
- 2 Click OK to apply the changes and close the Source Viewer Properties dialog.
- See Also To set a Quick Trigger in the Source window (see [page 131](#page-130-0))

# Analyzing Packet Data

You can use a Protocol Viewer window to display the captured data. The following screen displays an instance of Protocol Viewer added to the U4301A PCIe Gen3 Analyzer module to display the PCIe data captured by this module.

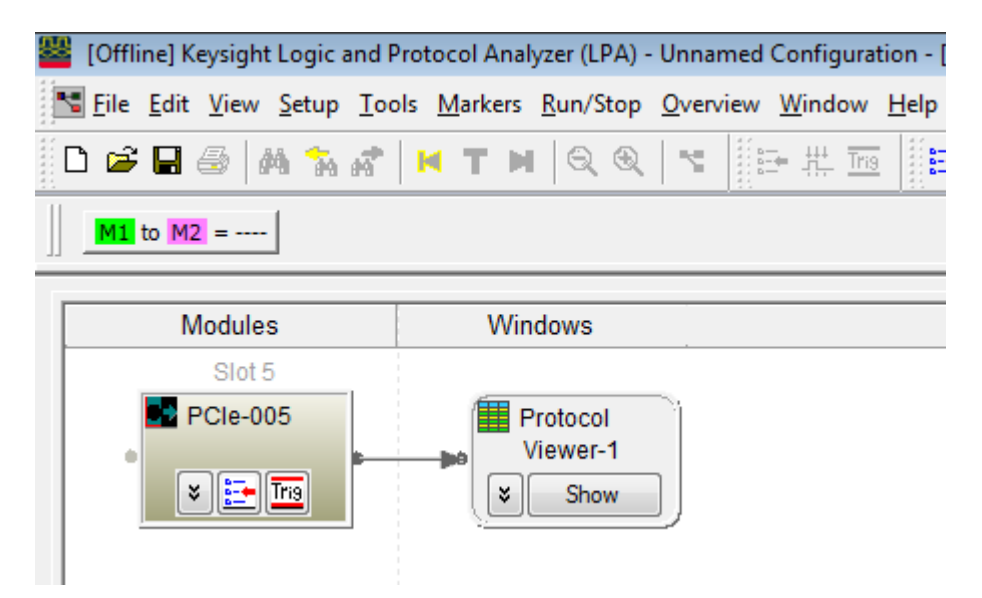

Unlike the Listing window, the Protocol Viewer windows let you view summarized and detailed packet information at the same time within two panes. The following screen displays the captured packets in a Protocol Viewer window.

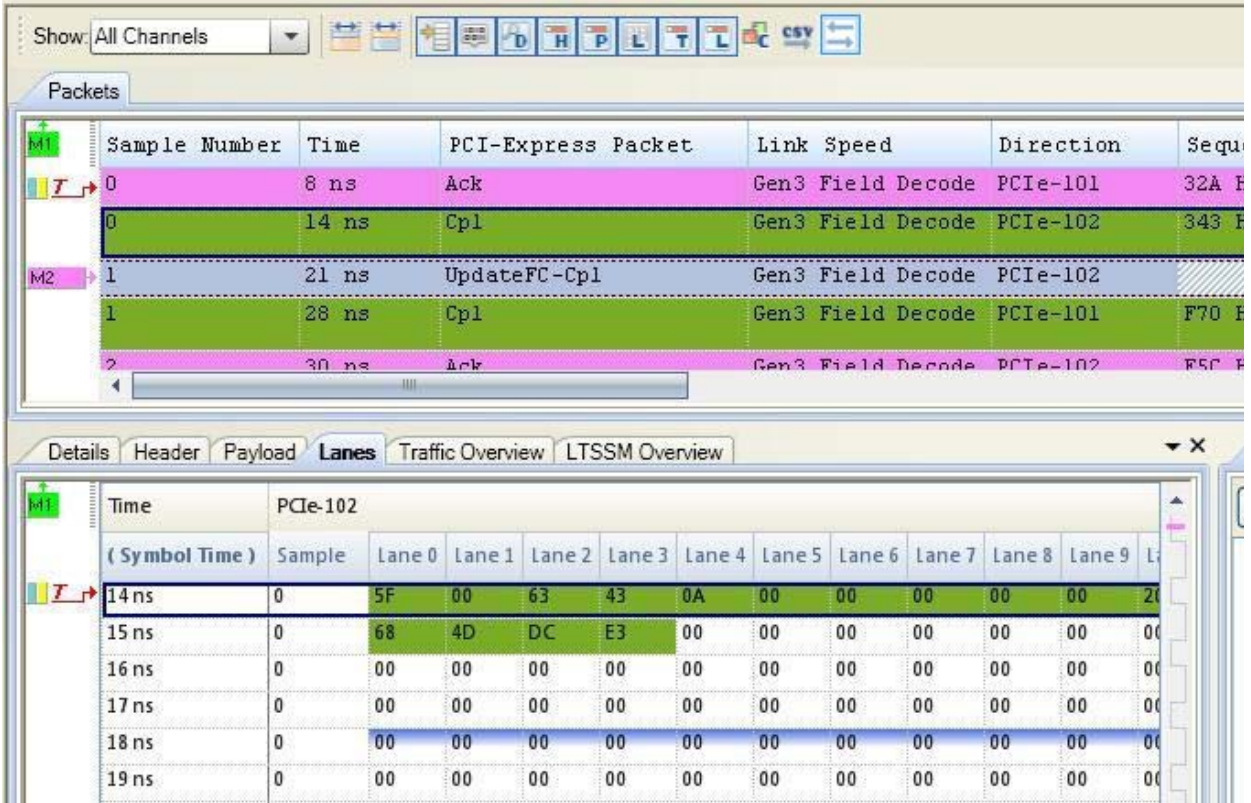

The upper packet summary pane is similar to a Listing window except that its columns display packets and fields instead of bus/signal values. Like a Listing window, you can insert time or pattern markers.

The lower pane contains tabs for viewing selected packet details, header, payload, and lane information.

The Protocol Viewer window is customized for the protocol family for which the data is displayed.

You can add new Protocol Viewer windows using the Window menu. You can view Protocol Viewer windows that have already been added by choosing from the open window names at the bottom of the menu. If tabbed windows (see [page 289\)](#page-288-0) are turned on, you can also view Protocol Viewer windows by selecting the tab at the bottom of the window.

- Viewing the Packet Summary (see [page 261](#page-260-0))
	- To go to different locations in the displayed data (see [page 262](#page-261-0))
	- To re-arrange packet columns (see [page 263\)](#page-262-0)
	- To insert or delete packet columns (see [page 264\)](#page-263-0)
	- To show/hide parts of the packet summary display (see [page 268\)](#page-267-0)
	- To lockstep Protocol Viewer with other display windows (see [page 269](#page-268-1))
- Viewing a Selected Packet (see [page 269](#page-268-0))
	- To view and compare packet details (see [page 270\)](#page-269-0)
	- To view a packet header (see [page 273\)](#page-272-0)
	- To view a packet payload (see [page 274\)](#page-273-0)
	- To view a packet's lanes (see [page 275](#page-274-0))
	- To show/hide Protocol Viewer panes (see [page 277](#page-276-0))
- Changing Packet Summary Event Colors (see [page 277](#page-276-1))
- Changing Protocol Viewer Window Properties (see [page 278\)](#page-277-0)
	- To change the selected row box color (see [page 279\)](#page-278-0)
	- To change the Protocol Viewer font size (see [page 279](#page-278-1))
	- To lock scrolling with other display windows (see [page 279](#page-278-2))
- Changing Packet Summary Column Properties (see [page 280](#page-279-0))
	- To change the directions of a packet column (see [page 281](#page-280-0))
	- To change the width of a packet column (see [page 281](#page-280-1))
	- To change the alignment of a packet column (see [page 281](#page-280-2))
	- To change a packet column's number base (see [page 282](#page-281-0))
	- To select the marker for marker-relative times (see [page 282\)](#page-281-1)
	- To select fixed time units (see [page 282](#page-281-2))
- Viewing LTSSM States and Transitions (in the *U4301 PCIe Gen3 Analyzer Online help*).
- Viewing Decoded Transactions (in the U4301 PCIe Gen3 Analyzer Online help)
- Viewing Offline Performance Summary (in the U4301 PCIe Gen3 Analyzer Online help)
- Viewing PCIe Gen3 Packets (in the *U4301 PCIe Gen3 Analyzer Online help*)
- Customizing Protocol Descriptions for Protocol Viewer (in the online help)
- See Also To specify packet events (in "Find a packet" trigger function) (see [page 148](#page-147-0))
	- To find packet patterns in the captured data (see [page 243](#page-242-0))
	- "To specify packet patterns to filter" (in the online help)
	- Marking, and Measuring Between, Data Points (see [page 222](#page-221-0))
	- Displaying Names (Symbols) for Packet Summary Column Values (see [page 220\)](#page-219-0)
	- Searching the Captured Data (see [page 240](#page-239-0))

<span id="page-260-0"></span>Viewing the Packet Summary

The upper packet summary pane of the Protocol Viewer window is similar to a Listing window except that its columns display packets and fields instead of bus/signal values. Like a Listing window, you can insert time or pattern markers.

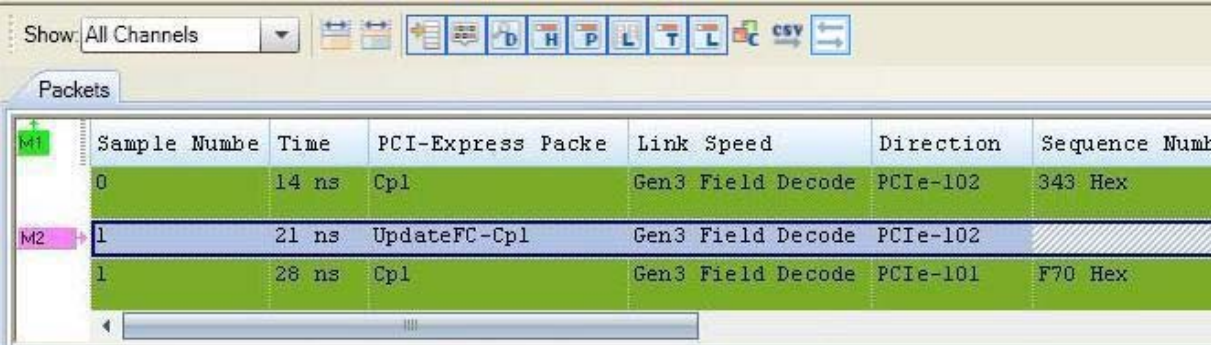

#### Upper pane of the Protocol Viewer

Click a line to select a packet. Notice that a colored box highlights the selected line. You can use the up-arrow or down-arrow keys to select the previous or next packets.

• ["To go to different locations in the displayed data"](#page-261-0) on page 262

- ["To re-arrange packet columns"](#page-262-0) on page 263
- ["To insert or delete packet columns"](#page-263-0) on page 264
- ["To show/hide parts of the packet summary display"](#page-267-0) on page 268
- To lockstep Protocol Viewer with other display windows ([page 269](#page-268-1))

See Also **• ["Changing Packet Summary Event Colors"](#page-276-1)** on page 277

- ["Changing Protocol Viewer Window Properties"](#page-277-0) on page 278
- ["Changing Packet Summary Column Properties"](#page-279-0) on page 280
- ["Viewing a Selected Packet"](#page-268-0) on page 269
- ["Marking, and Measuring Between, Data Points"](#page-221-0) on page 222
- ["Searching the Captured Data"](#page-239-0) on page 240
- Viewing LTSSM States and Transitions (in the *U4301 PCIe Gen3 Analyzer Online help*).
- Viewing PCIe Gen3 Packets (in the *U4301 PCIe Gen3 Analyzer Online help*)

#### To go to different locations in the displayed data

In the Protocol Viewer window, you can go to different locations in the captured data by using the vertical scroll bars, by using the Go To buttons on the standard toolbar, or by choosing Go To commands from popup menus.

<span id="page-261-0"></span>To go to different locations using toolbar buttons 1 Click one of the Go To buttons in the standard toolbar.

# $\left| \begin{array}{l|c} \mathbf{D} & \mathbf{B} & \mathbf{B} \end{array} \right|$  . The set of  $\mathbf{B}$  in  $\mathbf{B}$  in  $\mathbf{B}$  in  $\mathbf{B}$

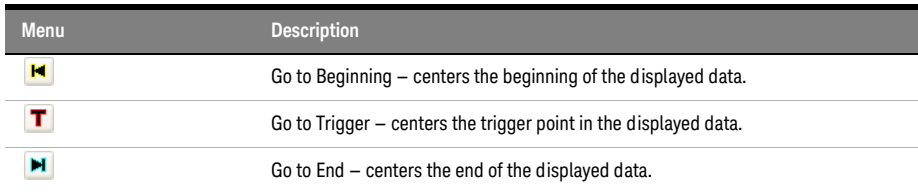

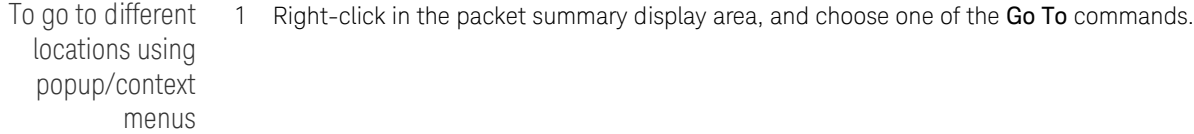

#### Packets

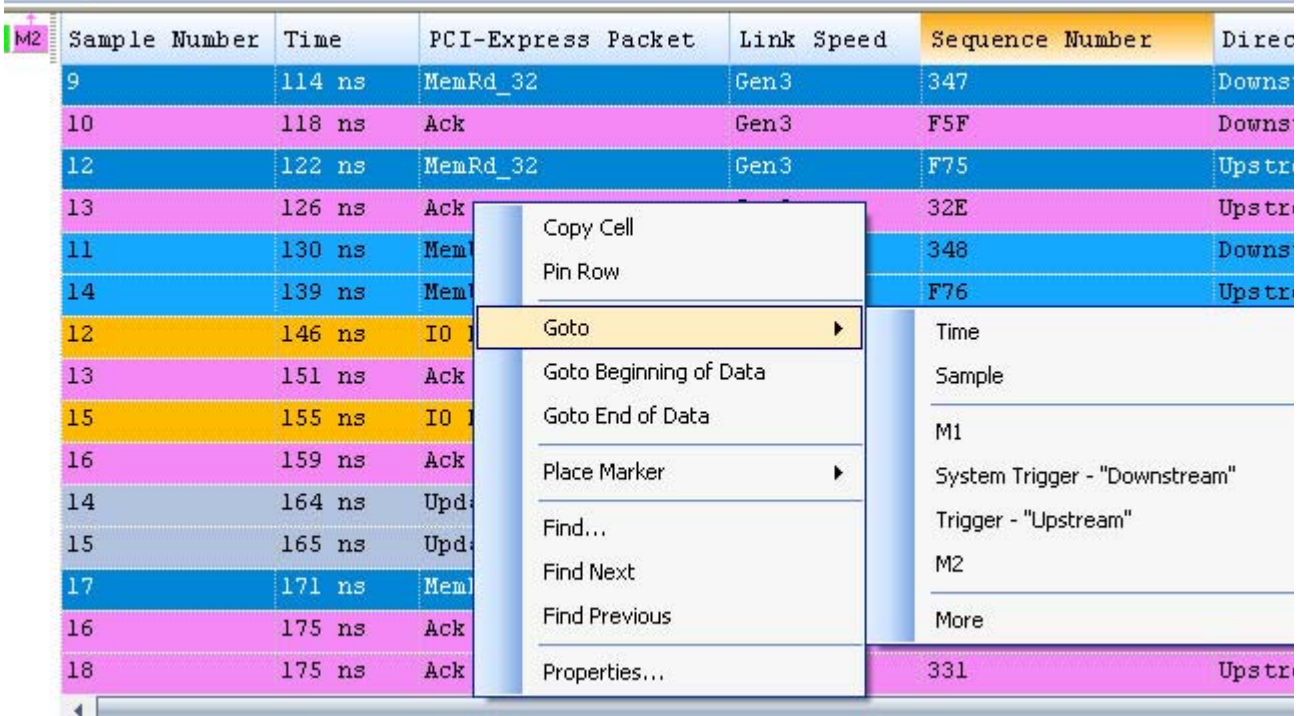

You can choose Beginning Of Data, End Of Data, Trigger, a marker, a Time, or a Sample. Or, click in the marker overview bar, and choose one of the Go To commands.

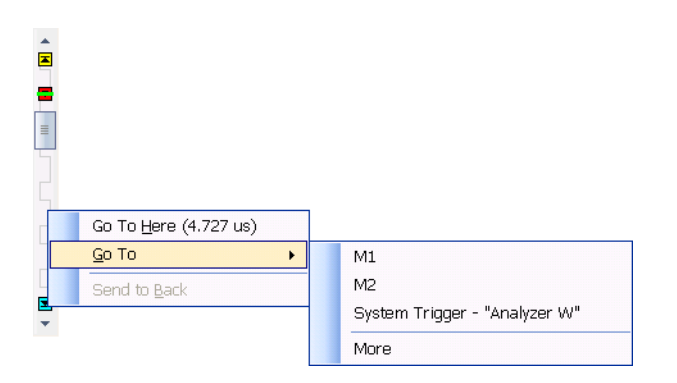

# <span id="page-262-0"></span>To re-arrange packet columns

- 1 Position the mouse pointer over the packet field column you want to move.
- 2 Click and hold the mouse button.
- 3 Drag-and-drop the packet decode column to its new position.

The column is placed to the left of the red position indicator that appears.

#### To insert or delete packet columns

<span id="page-263-0"></span>To insert packet columns 1 In the Protocol Viewer window, right-click in the column headings; then, choose Insert Column..., Insert Column Before..., or Insert Column After....

2 In the Insert dialog, select the packet fields/column(s) you want to insert.

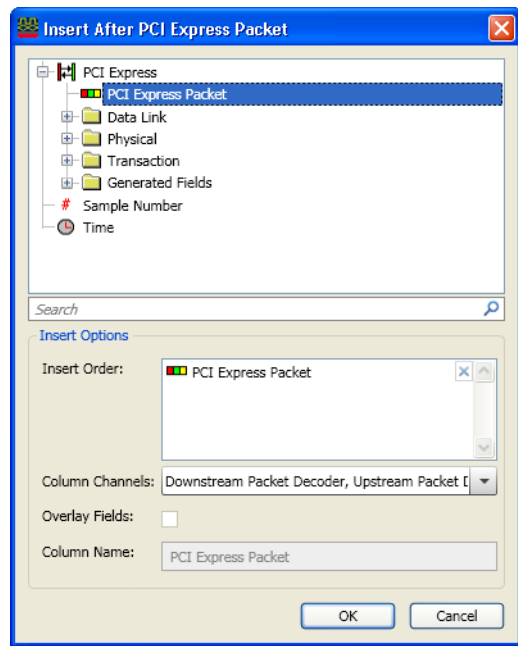

- 3 In the **Insert Options** area of the Insert dialog, you can:
	- Specify the **Insert Order** by dragging items in the list to the desired order. (Clicking the "X" in the list removes the item.)
	- Specify the **Column Channels** (directions) associated. For a more in-depth discussion, see: ["Understanding Column Channels \(Directions\)"](#page-263-1) on page 264.
	- Choose to **Overlay Fields**; that is, you can choose to include multiple fields in one column.
	- When fields are overlaid, you can specify the **Column Name**.
- 4 Click OK.

To delete selected packet columns

- 1 Highlight the headings of the columns you want to delete (by clicking, Shift-clicking, or Ctrl-clicking the column names).
- 2 Right-click in (one of) the selected column heading(s); then, choose Delete>Column(s).

#### <span id="page-263-1"></span>**Understanding Column Channels (Directions)**

When a column is inserted into a Protocol Viewer, the Insert column dialog lets you optionally select the channels whose data is shown in the column:

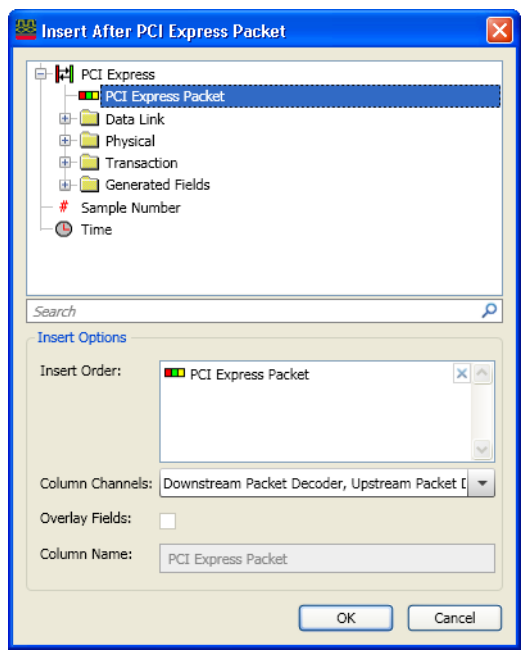

Figure 6 The Insert column dialog from the Protocol Viewer context menu

By default, columns are inserted with all channels selected. This means the new column will display the data for any of the available channels attached to the Protocol Viewer.

Channels are associated with directions which are simply another name for unidirectional links and represent the directional flow of protocol data along a particular network within the target platform's topology.

For example, say we have a bidirectional communication path between two PCI Express components: a root complex and a device as seen below:

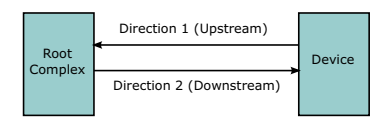

Figure 7 Two directions of PCI Express traffic

Assume that we are probing both directions of PCIe traffic by using a single PCIe Gen3 Analyzer module. In this case, we have two directions of PCI Express packet traffic being generated and then displayed using Protocol Viewer.

When inserting a new column within the Protocol Viewer window, you can specify for which of the channels the data in the inserted column should appear:

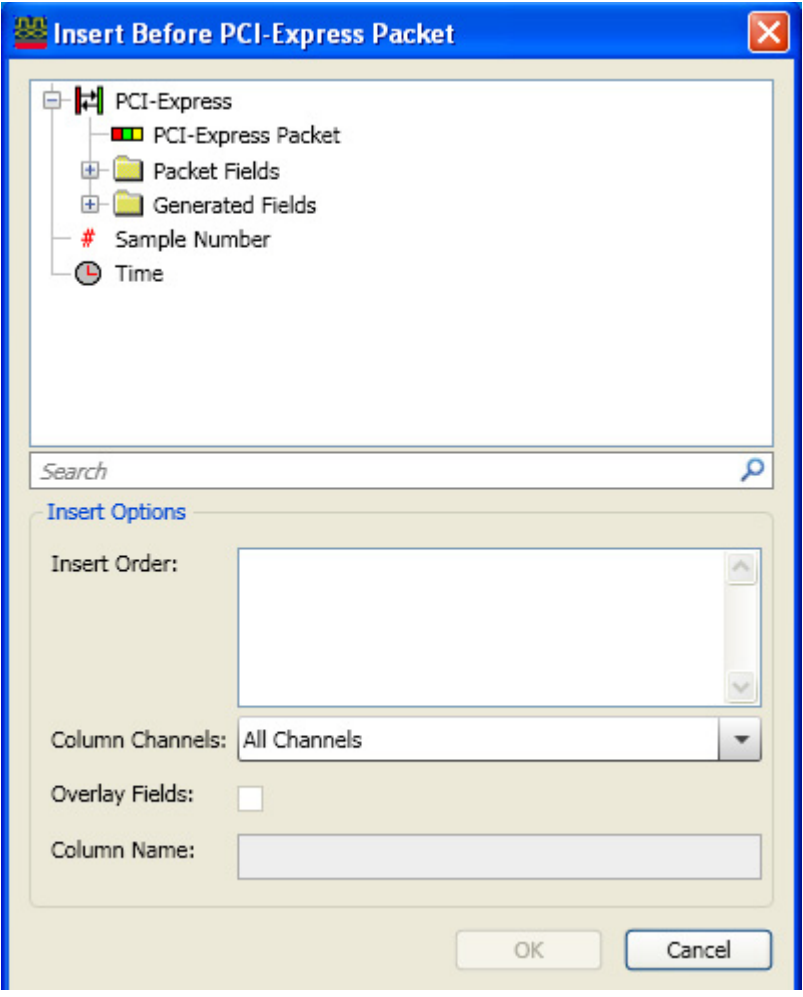

Figure 8 Insert a PCI Express Packet column for both directions

For example, if you specify that a new PCI Express Packet column should show data for All Channels (directions), it looks like:

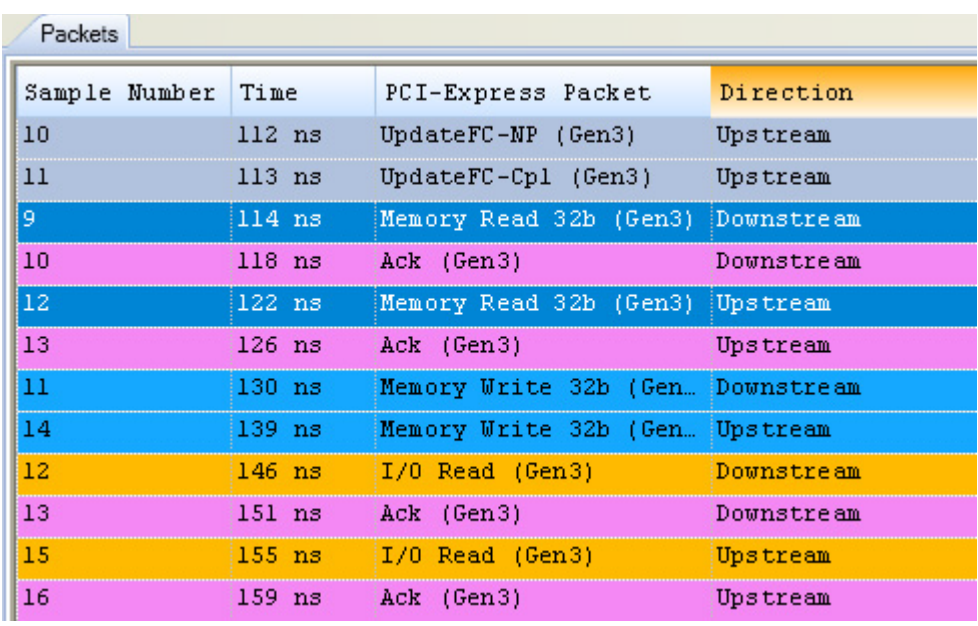

Figure 9 A PCI Express Packet column that displays data for both the Upstream and Downstream directions

Alternatively, you can specify that a column be dedicated to certain channels (directions). Dedicating a column to certain channels (directions) can be useful when trying to visualize the flow of packets across a topology. For example, viewing the packets flow across both directions can be accomplished by creating two PCI Express Packet columns, each dedicated to a unique direction like:

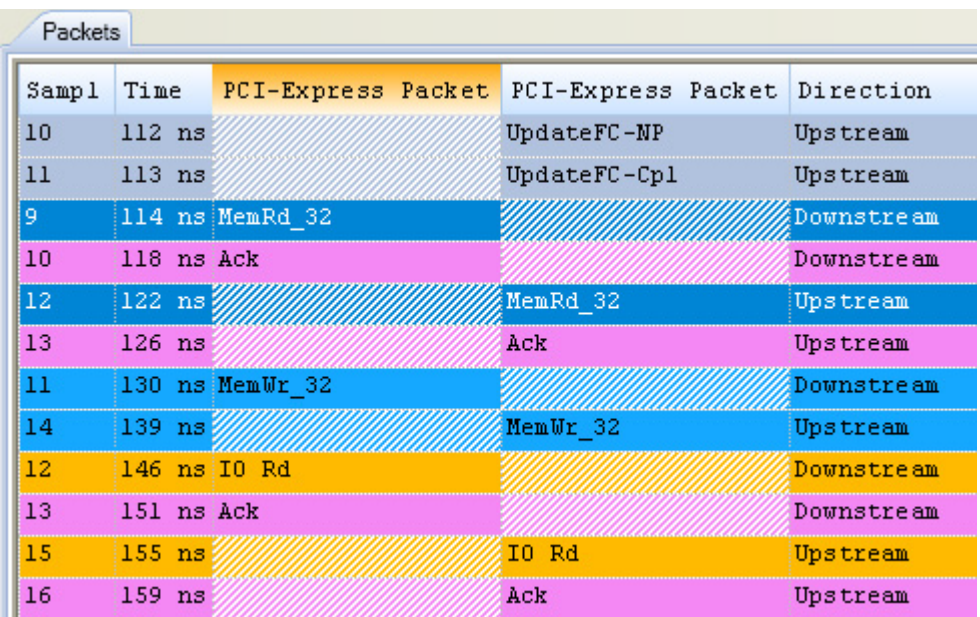

Figure 10 Two PCI Express Packet columns that are each dedicated to a unique direction

Note that you can also use the **Show:Channels** button drop-down to specify the channels (directions) that should be displayed in the Packet summary.

# <span id="page-267-0"></span>To show/hide parts of the packet summary display

1 Click one of the **Show:** buttons in the Packet Summary toolbar.

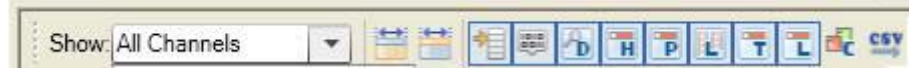

The Packet Summary toolbar contains the following Show buttons:

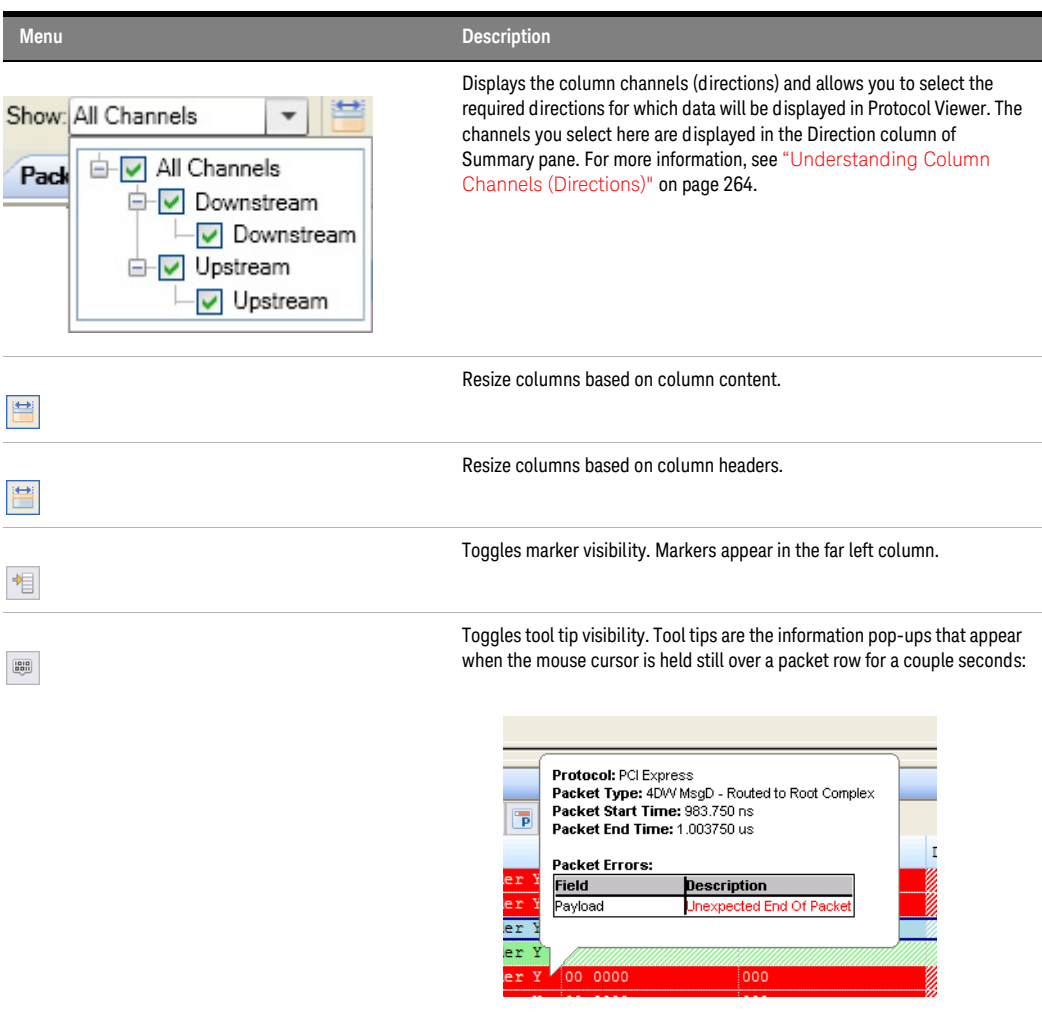

The Packet Summary toolbar also contains the following Show buttons to show/hide Protocol Viewer panes (see [page 277\)](#page-276-0).

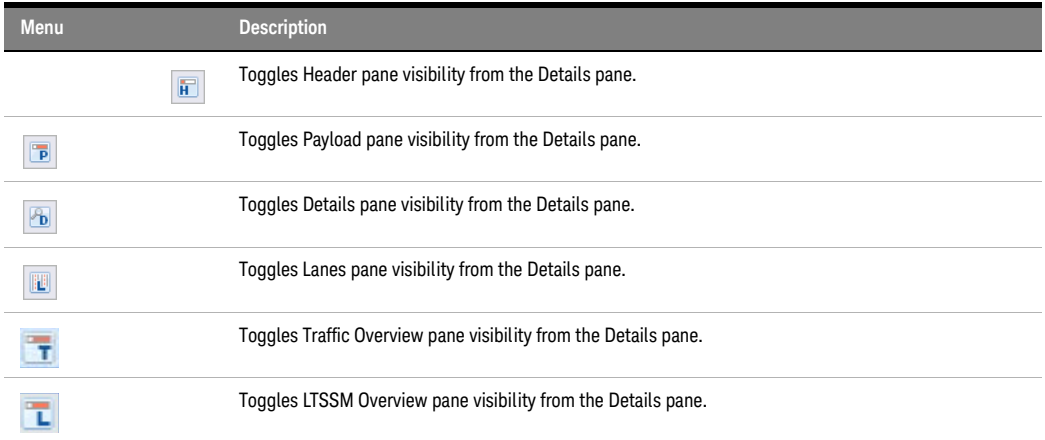

You can also make these selections in the Pane Display Options area of the Protocol Viewer Properties dialog box.

# <span id="page-268-1"></span>See Also • ["Changing Protocol Viewer Window Properties"](#page-277-0) on page 278

#### To lockstep Protocol Viewer with other display windows

You can use the *Lockstep windows* feature to ensure that when a Protocol Viewer window is scrolled, other lockstepped windows are scrolled as well, such that the same time is centered in each lockstepped display window. This allows you to easily map and view correlated data in multiple display windows.

You can lockstep a Protocol Viewer window with display windows such as another Protocol Viewer, Waveform, Listing, or Compare.

- 1 From the Protocol Viewer toolbar, click the **Lockstep windows** toolbar button.
- 2 In the **Lockstep Windows** dialog, select the display window(s) whose scrolling should be locked with this window and specify any offset from this window.
- 3 Click OK to close the Lockstep Windows dialog.

*NOTE*: In Waveform Viewer and Listing, you can access the Lockstep Windows dialog by clicking **Lockstep Windows...** from the **Window Properties** tab of the display window's **Properties** dialog,

<span id="page-268-0"></span>Viewing a Selected Packet

When a packet is selected in the upper packet summary portion of the Protocol Viewer window (by clicking on a line or by using the up arrow or down arrow keys to highlight the previous or next line), information about the selected packet appears in the lower part of the window.

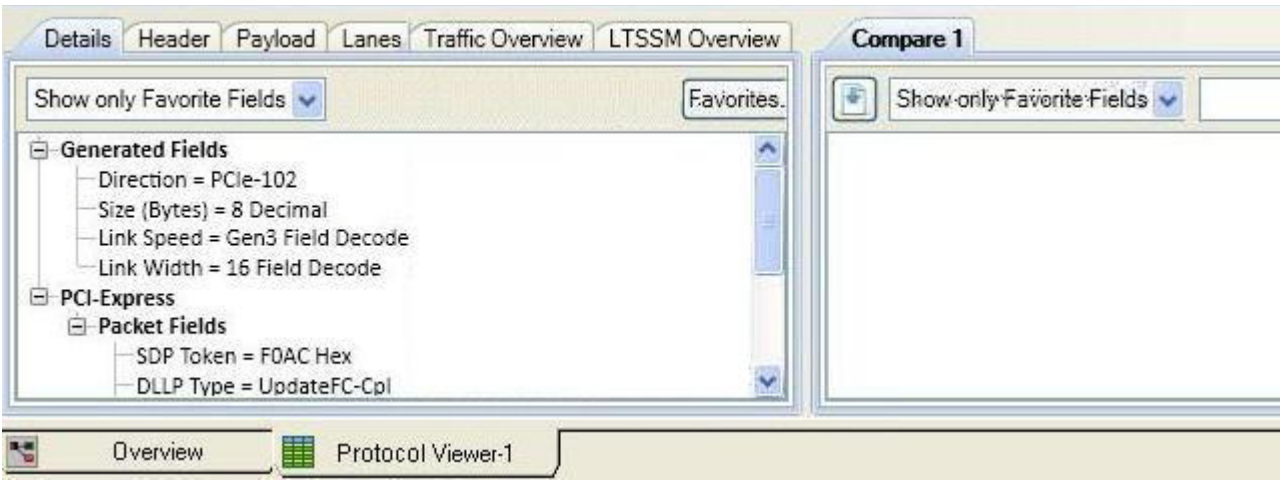

Lower pane of the Protocol Viewer

- ["To view and compare packet details"](#page-269-0) on page 270
- ["To view a packet header"](#page-272-0) on page 273
- ["To view a packet payload"](#page-273-0) on page 274
- ["To view a packet's lanes"](#page-274-0) on page 275
- ["To view LTSSM States and Transitions"](#page-275-0) on page 276
- "To show/hide Protocol Viewer panes" on page 277
- See Also ["Viewing the Packet Summary"](#page-260-0) on page 261

# To view and compare packet details

#### <span id="page-269-0"></span>To view packet details 1 Select a packet in the upper packet summary portion of the Protocol Viewer window (by clicking on a line or by using the up arrow or down arrow keys to highlight the previous or next line).

2 Select the Details tab in the lower portion of the window.

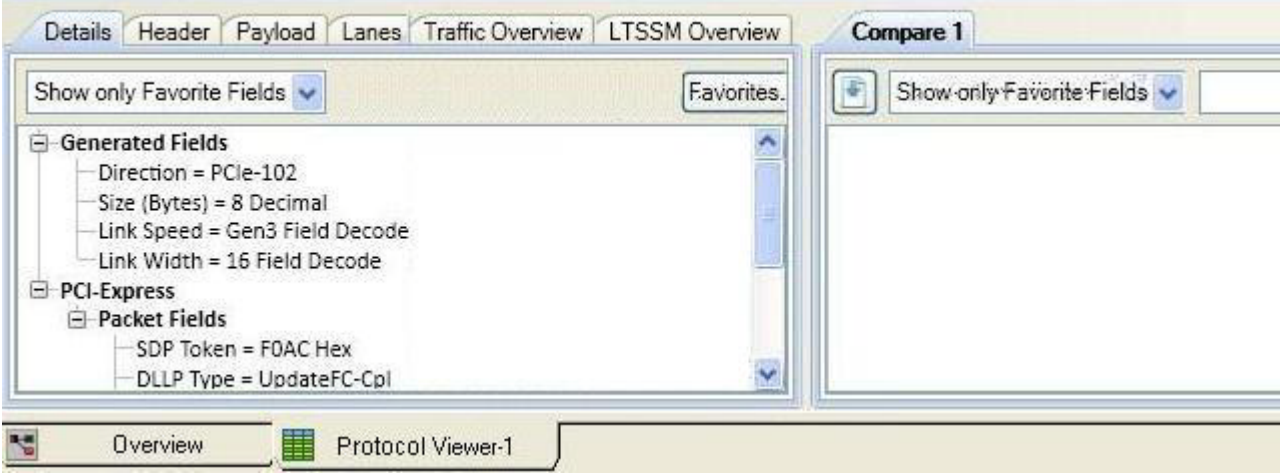

Packet details are displayed in the left pane of the lower portion of the window.

If you hold the mouse pointer motionless for a second over one of the packets, a *tool tip* (that is, a small box with text) appears with more information.

3 You can expand or collapse the displayed information by clicking "+" or "-" in the packet hierarchy tree.

To compare packet details

1 In the lower pane of the window, display the details of the packet that you want to compare. To do this, select the required packet from the list of packets in the upper pane.

The details of the packet are now displayed in the lower-left pane. The Compare buffer in the lower-right pane is currently empty.

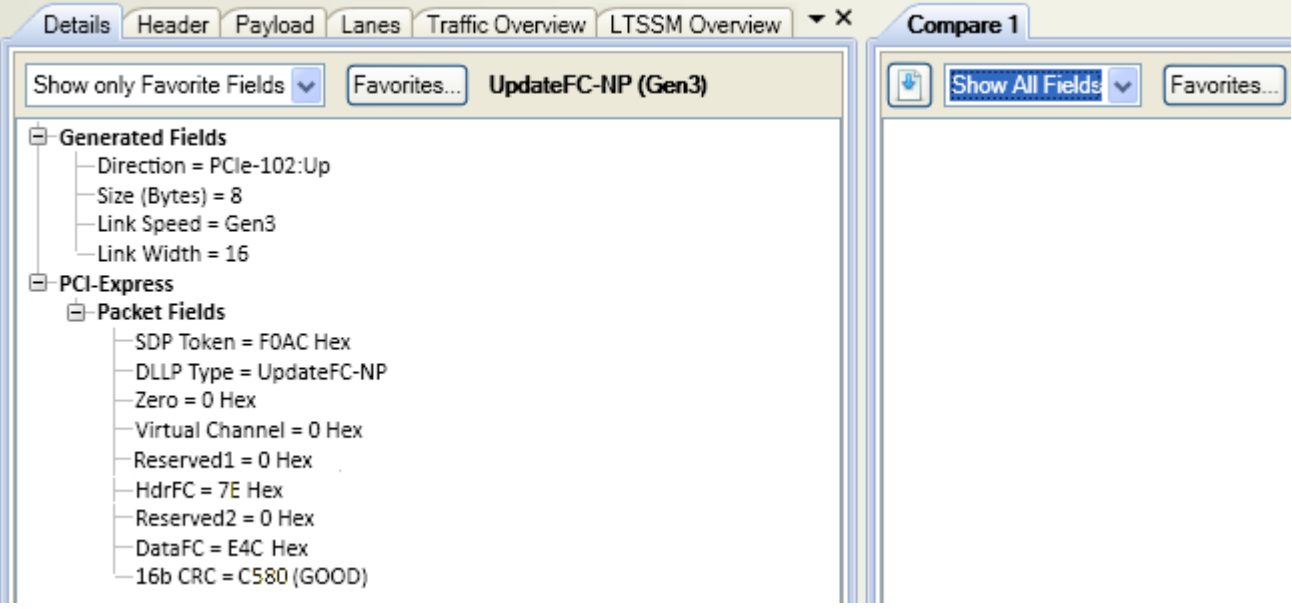

2 Click the button displayed in the Compare buffer in the lower-right pane. Clicking this button copies the details of the packet currently displayed in the lower-left pane to the compare buffer at the right.

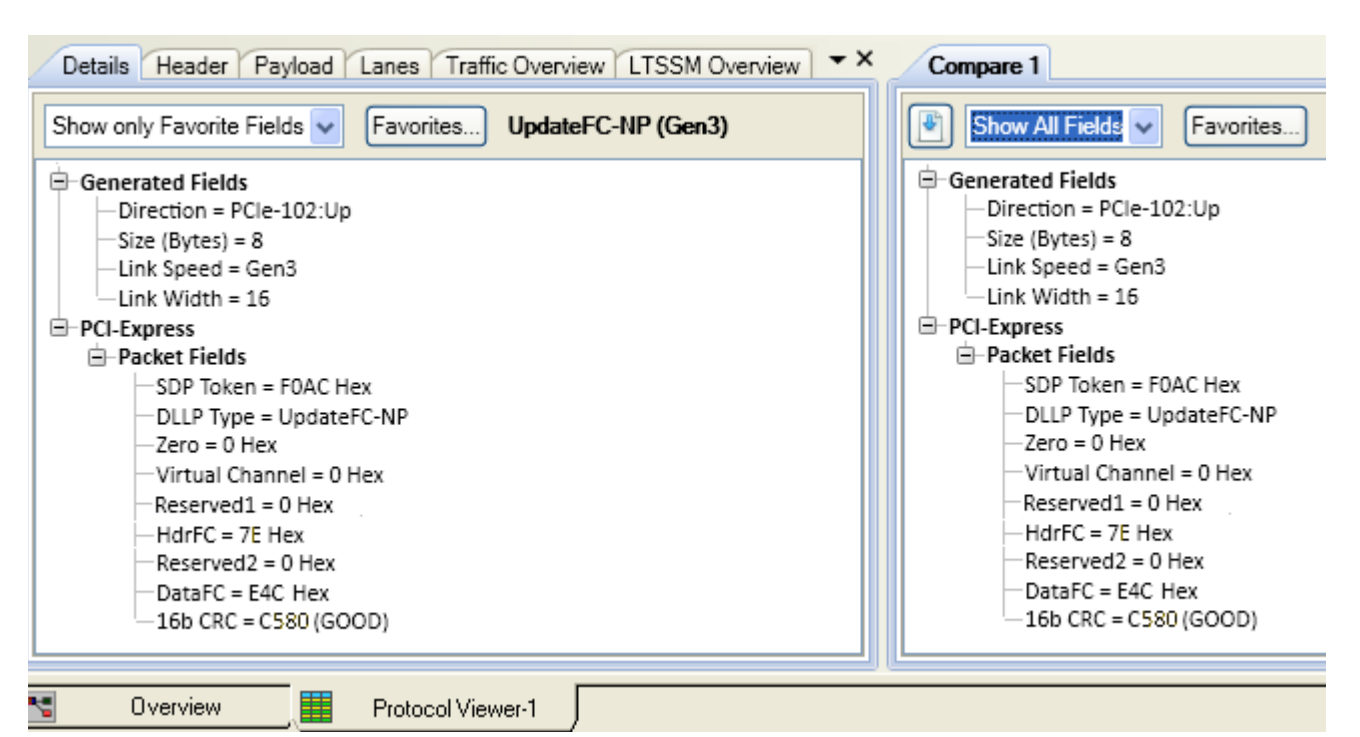

3 From the list of the packets displayed in the upper pane, select the other packet with which you want to compare the packet already displayed in the compare buffer.

The details of the selected packet are now displayed in the lower-left pane and the differences between the two packets are highlighted in the compare buffer in the lower-right pane.

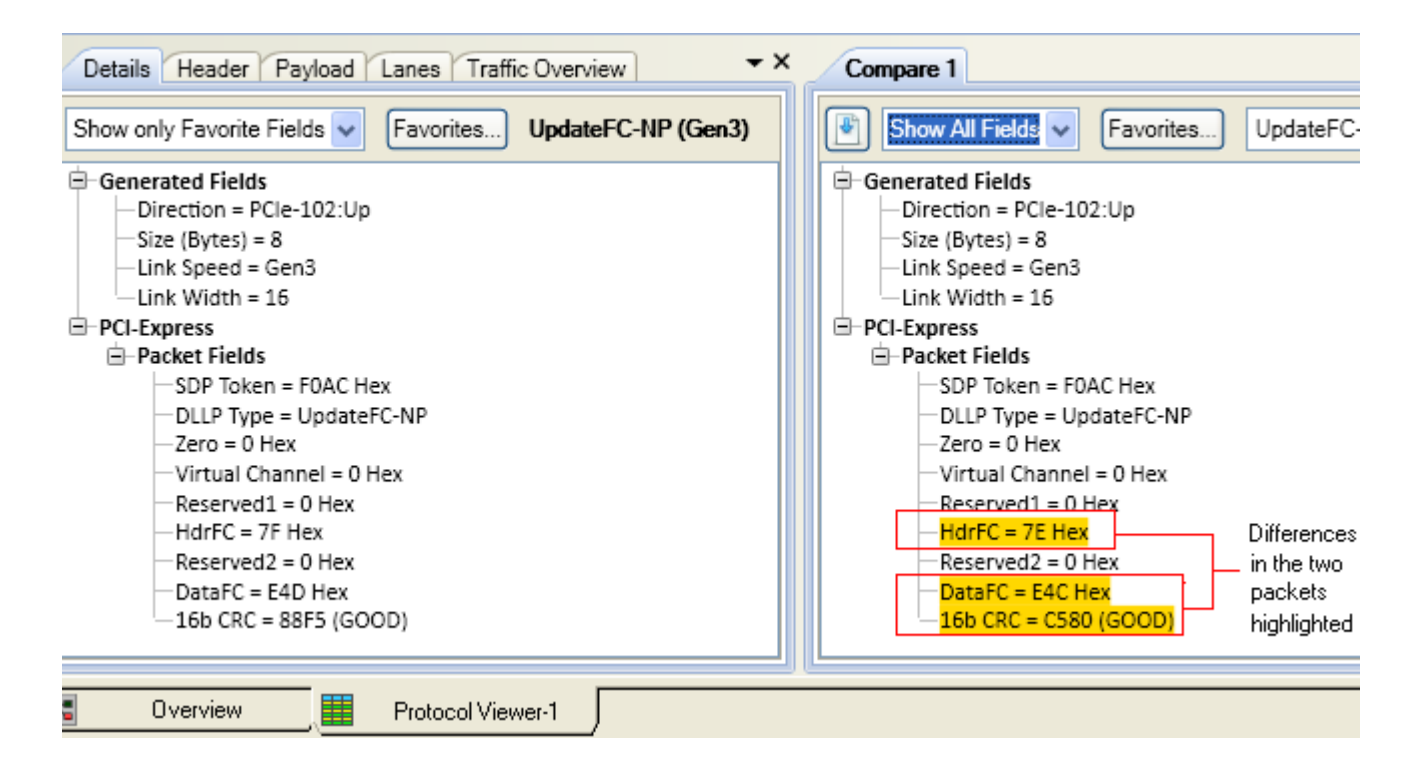

- 4 You can customize the display of packet information in the compare buffer as per the following options available in the compare buffer.
	- If you want to display only the differences between the two packets, then select the Show only Differences option from the listbox in the compare buffer.

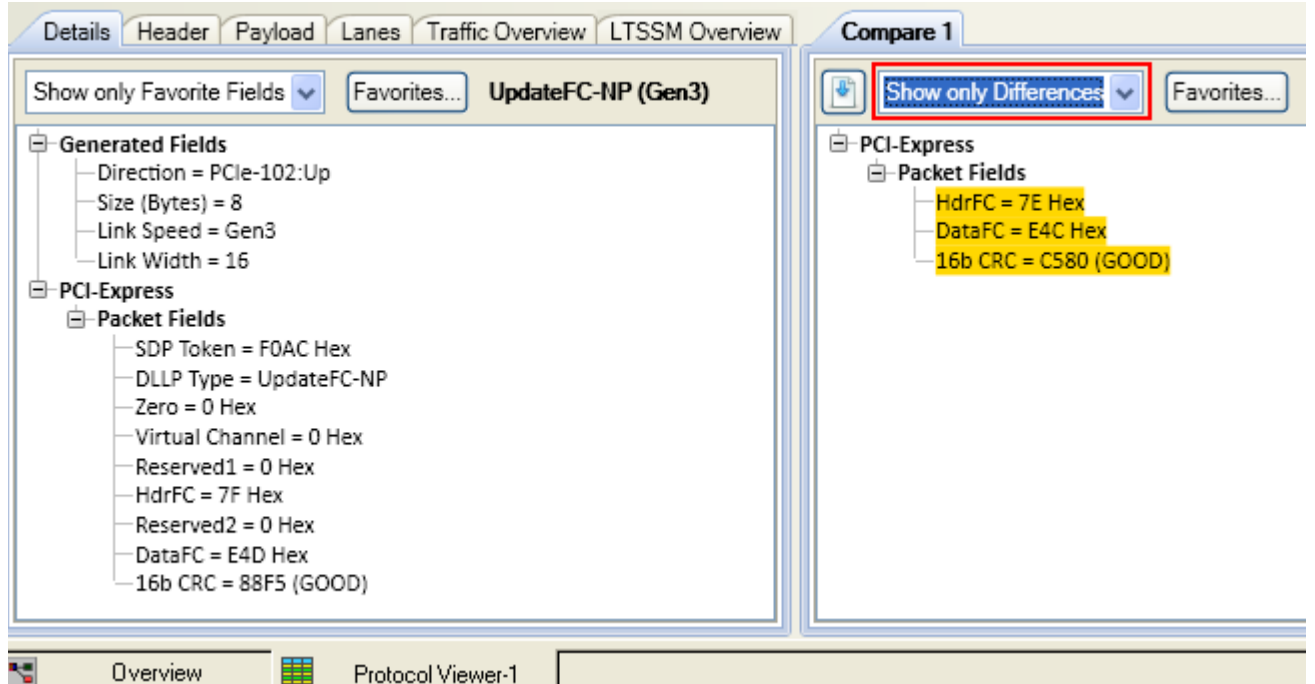

#### Protocol Viewer-1

- If you want to display only a few selected fields in the comparison, then click the Favorites button in the compare buffer, uncheck the fields that you do not want to display, and click OK. Finally, select the Show only Favorite Fields option from the listbox in the compare buffer. Doing so, displays only those fields in the lower pane that you selected for display. If you want to display the differences in only the favorite fields of the two packets, then select the Show only Favorite Differences option from the listbox in the compare buffer.
- If desired, you can change the name for the packet information displayed in the compare buffer. A text field next to the Favorites button in the compare buffer displays the packet type. You can alter this text while comparing packets.
- See Also ["To view a packet header"](#page-272-0) on page 273
	- ["To view a packet payload"](#page-273-0) on page 274
	- ["To view a packet's lanes"](#page-274-0) on page 275
	- ["To view LTSSM States and Transitions"](#page-275-0) on page 276

#### <span id="page-272-0"></span>To view a packet header

- 1 Select a packet in the upper packet summary portion of the Protocol Viewer window (by clicking on a line or by using the up arrow or down arrow keys to highlight the previous or next line).
- 2 Select the Header tab in the lower portion of the window.

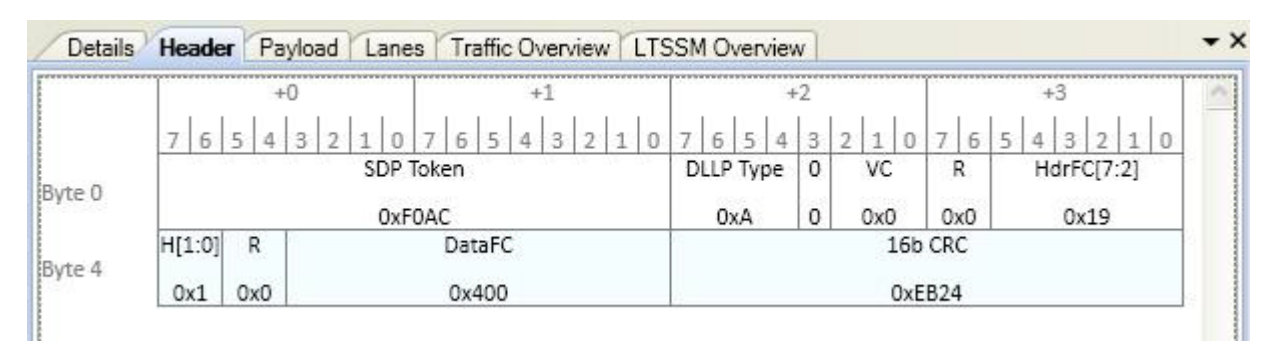

If you hold the mouse pointer motionless for a second over one of the header fields, a *tool tip* (that is, a small box with text) appears with more information about the field.

- 3 If desired, you can select a different number Base.
- See Also  **["To view and compare packet details"](#page-269-0)** on page 270
	- ["To view a packet payload"](#page-273-0) on page 274
	- ["To view a packet's lanes"](#page-274-0) on page 275
	- ["To view LTSSM States and Transitions"](#page-275-0) on page 276

#### <span id="page-273-0"></span>To view a packet payload

- 1 Select a packet in the upper packet summary portion of the Protocol Viewer window (by clicking on a line or by using the up arrow or down arrow keys to highlight the previous or next line).
- 2 Select the **Payload** tab in the lower portion of the window.

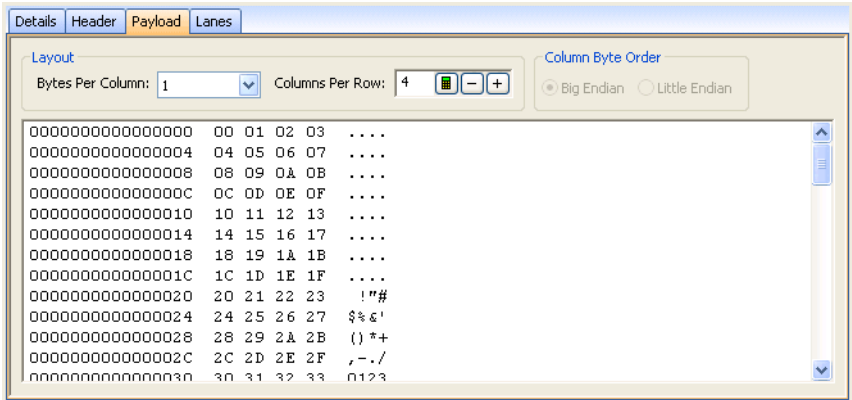

Payload data bytes are displayed in the selected number of bytes per column and columns per row. The right-most column displays the row data in ASCII format.

3 You can format the display of payload bytes by selecting the Bytes Per Column, Columns Per Row, and Column Byte Order (when there is more than one byte per column).

- See Also To view and compare packet details (see [page 270](#page-269-0))
	- To view a packet header (see [page 273\)](#page-272-0)
	- To view a packet's lanes (see [page 275](#page-274-0))
	- ["To view LTSSM States and Transitions"](#page-275-0) on page 276

#### <span id="page-274-0"></span>To view a packet's lanes

- 1 Select a packet in the upper packet summary portion of the Protocol Viewer window (by clicking on a line or by using the up arrow or down arrow keys to highlight the previous or next line).
- 2 Select the Lanes tab in the lower portion of the window.

# Lanes view in Protocol Viewer

The Lanes view in Protocol Exerciser shows vertical listing of packet data with respect to the logical lanes. In this view, you can see not just the packet data for the packet selected in the Summary pane but also the post packet data represented by different color codes. This helps you identify the start and end of data. The packet data in the lanes view is shown by the same color as used for the packet in the summary pane.

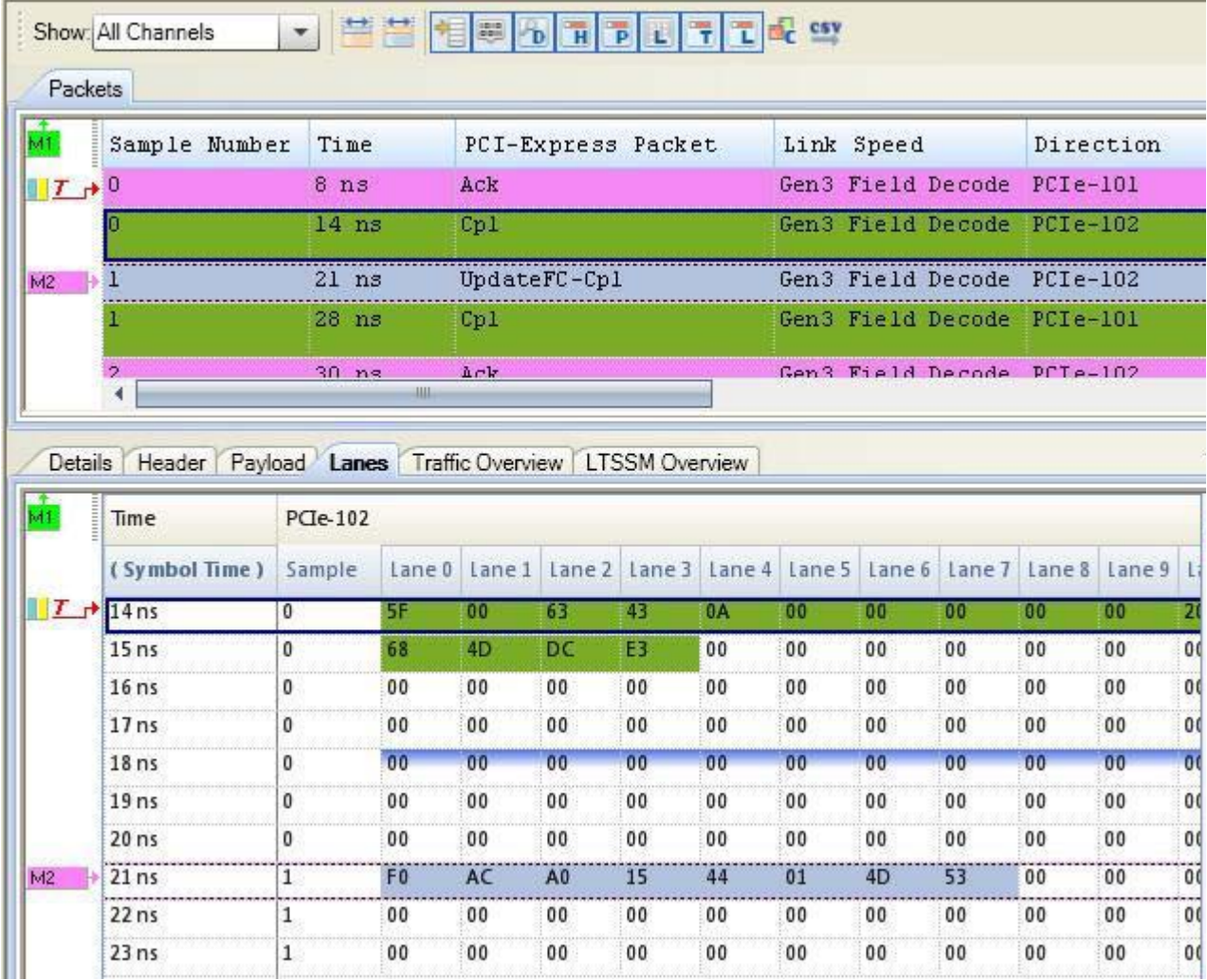

Context-menu of the Lanes view

If you right-click anywhere in the Lanes view, a context-menu is displayed.

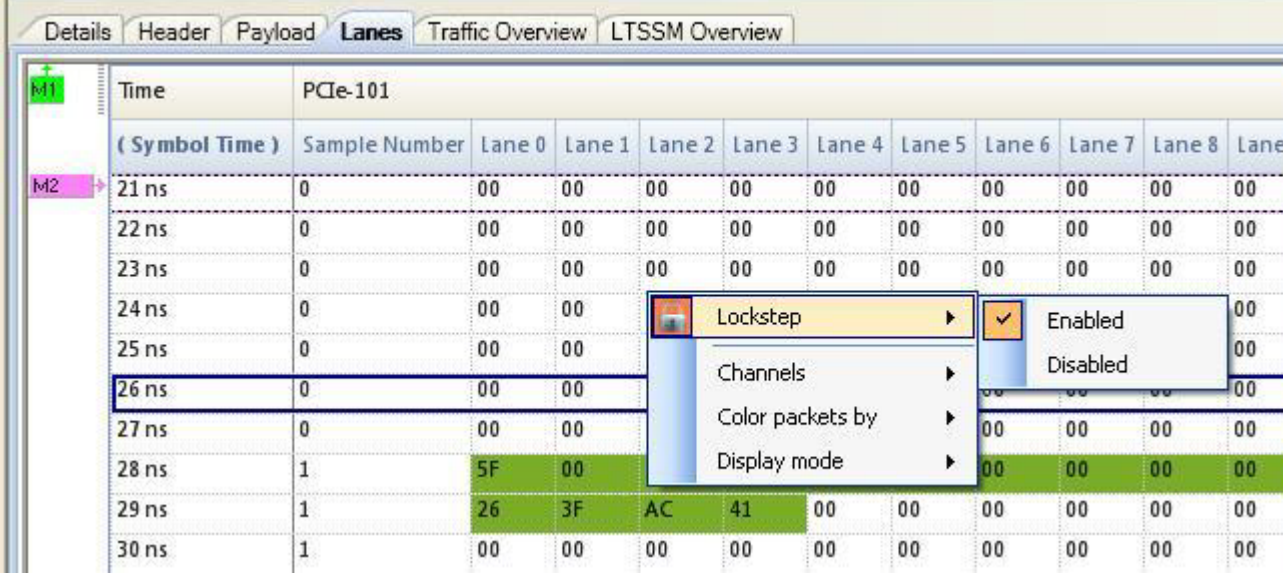

You can use this menu to customize the display of data in the Lanes view. For instance, if you disable the Lockstep option, then the upper summary pane and the lower Lanes view of Protocol viewer are not synchronized. Clicking on a packet in the summary view does not show its details in the Lane view and vice versa. You can also choose to color the packet data in the Lanes view with the color of the packet in the Summary pane or not to color the packets data.

<span id="page-275-0"></span>See Also • To view and compare packet details (see [page 270](#page-269-0))

- To view a packet header (see [page 273\)](#page-272-0)
- To view a packet payload (see [page 274](#page-273-0))

#### To view LTSSM States and Transitions

You can use the *LTSSM Overview* tab to display the LTSSM states and their transitions as detected from the PCIe data captured in a trace. To know more about how to view these states, refer to the topic Viewing LTSSM States and Transitions in the U4301 PCIe Gen3 Analyzer online help.

<span id="page-276-0"></span>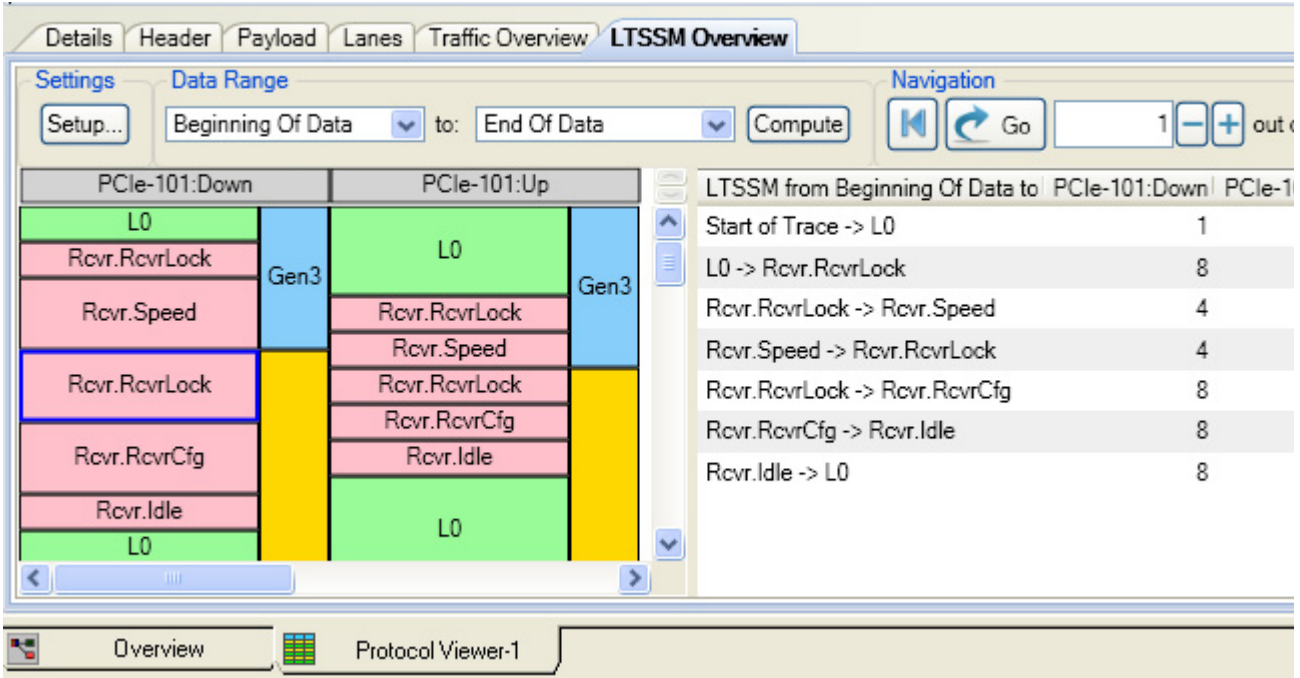

# To show/hide Protocol Viewer panes

1 Click the toolbar buttons in the Packet Summary toolbar to toggle the visibility of various panes.

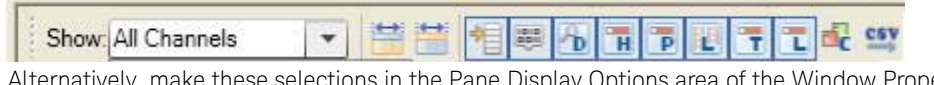

Alternatively, make these selections in the Pane Display Options area of the Window Properties tab in the Packet Viewer Properties dialog box.

See Also • Changing Protocol Viewer Window Properties (see [page 278\)](#page-277-0)

<span id="page-276-1"></span>Changing Packet Summary Event Colors

To change the colors associated with events in the Protocol Viewer window:

- 1 Right-click in the packet summary portion of the window, and choose Properties....
- 2 In the Protocol Viewer Properties dialog, select the Colors tab.

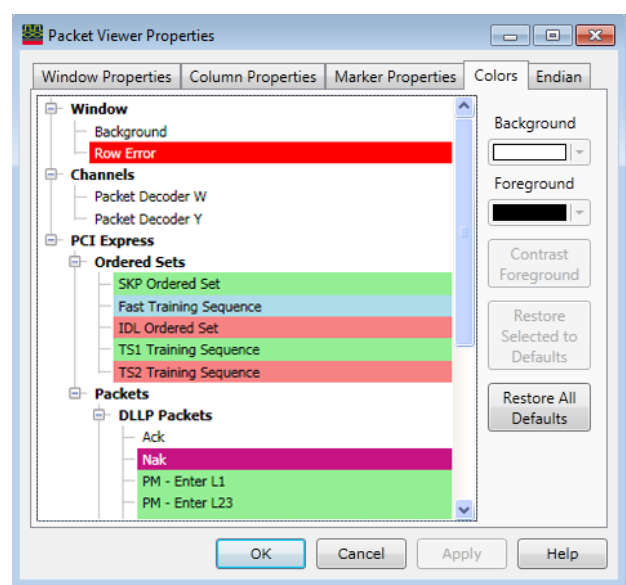

- 3 In the Colors tab:
	- a Select the packet event type whose color you want to change.
	- b Select the Background color.
	- c Select the Foreground color or click **Contrast Foreground** to automatically get a color with good contrast to the selected background color.
- 4 Click OK to apply the changes and close the Protocol Viewer Properties dialog.

To restore event color defaults 1 In the Protocol Viewer Properties dialog's Colors tab, click Restore All Defaults or **Restore Selected Defaults**.

- 2 Click OK to apply the changes and close the Protocol Viewer Properties dialog.
- See Also ["Changing Protocol Viewer Window Properties"](#page-277-0) on page 278
	- ["Changing Packet Summary Column Properties"](#page-279-0) on page 280

<span id="page-277-0"></span>Changing Protocol Viewer Window Properties

You can change properties that affect the entire Protocol Viewer display window.

- 1 Right-click in the packet summary portion of the window, and choose Properties....
- 2 In the Protocol Viewer Properties dialog, select the Window Properties tab.

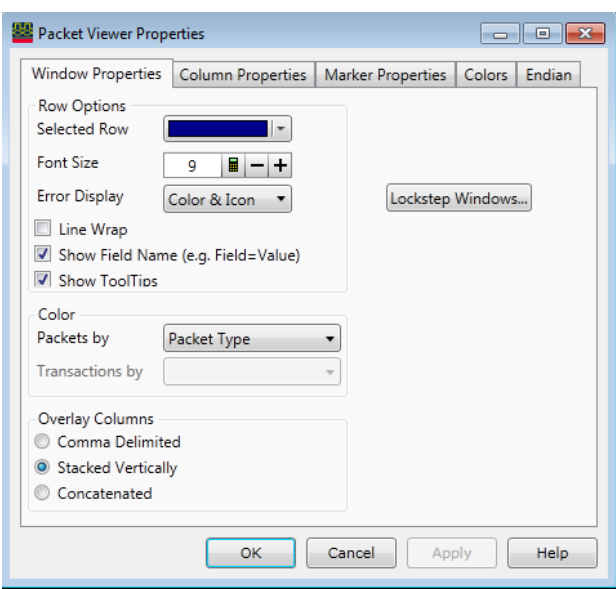

- 3 In the Window Properties tab, you can:
	- Change the selected row box color (see [page 279](#page-278-0))
	- Change the Protocol Viewer font size (see [page 279\)](#page-278-1)
	- Lock scrolling with other display windows (see [page 279\)](#page-278-2)
	- Show/hide parts of the packet summary display (see [page 268](#page-267-0))
	- Show/hide Protocol Viewer panes (see [page 277\)](#page-276-0)
- 4 Click OK to apply the changes and close the Protocol Viewer Properties dialog.
- <span id="page-278-0"></span>
- See Also Changing Packet Summary Event Colors (see [page 277](#page-276-1))
	- Changing Packet Summary Column Properties (see [page 280](#page-279-0))

#### To change the selected row box color

To highlight the selected line in the upper packet summary area of the Protocol Viewer window, a box is drawn around it.

- 1 In the Window Properties tab of the Protocol Viewer Properties dialog, click the Selected Row color selection button and select the desired highlight box color from the palette. If you want to use a color that is not on the palette, click Other... to access the custom color dialog.
- 2 Click OK to apply the changes and close the Protocol Viewer Properties dialog.

#### <span id="page-278-1"></span>To change the Protocol Viewer font size

The font size property adjusts the data display and packet decode column heading text size.

1 In the Window Properties tab of the Protocol Viewer Properties dialog, enter the desired Font Size.

Fonts can range from size 6 through 72 points.

2 Click OK to apply the changes and close the Protocol Viewer Properties dialog.

As the font size is changed, the column width may be automatically increased to fit the new text size.

#### <span id="page-278-2"></span>To lock scrolling with other display windows

You can lock display windows (for example, Waveform, Listing, Compare, etc.) so that when one window is scrolled, others are scrolled as well, such that the same time is centered in each display.

- 1 In the Window Properties tab of the Protocol Viewer Properties dialog, click Lockstep Windows....
- 2 In the Lockstep Windows dialog, select the display windows whose scrolling should be locked with this window and specify any offset from this window.

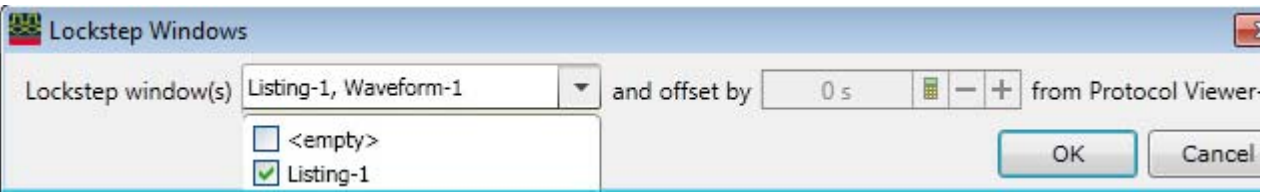

- 3 Click OK to close the Lockstep Windows dialog.
- 4 Click OK to apply the changes and close the Protocol Viewer Properties dialog.

<span id="page-279-0"></span>Changing Packet Summary Column Properties

In the Protocol Viewer display window, you can change the color, width, alignment, or number base of bus/signal data columns.

To change the properties of a bus/signal data column in the Protocol Viewer window:

1 Right-click on a packet decode column, and choose Properties....

Or, highlight the packet decode columns whose properties you want to change (by clicking, Shift-clicking, or Ctrl-clicking the column headings), and choose Edit>Window Properties... from the main menu.

2 In the Protocol Viewer Properties dialog's Column Properties tab:

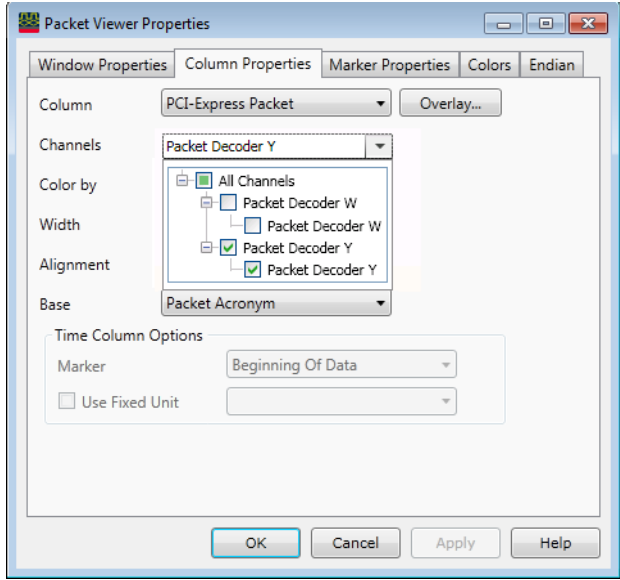

You can:

- Select the **Column** to which the property changes apply. You can select:
	- Any packet decode column that is being displayed.
	- <all> packet decode columns.
- **Overlay...** to include multiple fields in a column.
- ["To change the channels \(directions\) of a packet column"](#page-280-0) on page 281
- ["To change the width of a packet column"](#page-280-1) on page 281
- ["To change the alignment of a packet column"](#page-280-2) on page 281
- ["To change a packet column's number base"](#page-281-0) on page 282
- ["To select the marker for marker-relative times"](#page-281-1) on page 282
- ["To select fixed time units"](#page-281-2) on page 282
- 3 Click OK to apply the changes and close the Protocol Viewer Properties dialog.
- <span id="page-280-0"></span>See Also • ["Changing Packet Summary Event Colors"](#page-276-1) on page 277
	- ["Changing Protocol Viewer Window Properties"](#page-277-0) on page 278

#### To change the channels (directions) of a packet column

1 In the Protocol Viewer Properties dialog's Column Properties tab, check or uncheck the Channels **All Channels** checkbox.

If you want the column to display data for specified channels (directions) only, uncheck **All** and check the desired directions in the drop-down list.

If you want the column to display data for all channels (directions), check **All Channels**. For more information, see ["Understanding Column Channels \(Directions\)"](#page-263-1) on page 264.

2 Click OK to apply the changes and close the Protocol Viewer Properties dialog.

#### To change the width of a packet column

<span id="page-280-1"></span>

**TIP** You can autosize individual columns by placing the mouse pointer over the right border of the column header box; then, when the pointer icon changes to a resizing pointer, double-click.

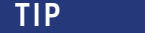

If your keyboard has a numeric keypad, you can autosize all columns by selecting any column header box (to highlight it) and by pressing **Ctrl** and "**+**" on the numeric keypad.

1 In the packet headings row of the Protocol Viewer window, position the mouse pointer over a column separator line; when the cursor changes to a resizing cursor, drag the column border.

Or:

- 1 In the Protocol Viewer Properties dialog's Column Properties tab, enter the Width value in pixels. The minimum column width is 1 pixel, while the maximum width is 1000 pixels.
- 2 Click OK to apply the changes and close the Protocol Viewer Properties dialog.

#### <span id="page-280-2"></span>To change the alignment of a packet column

The Alignment property sets the display of data to be left-justified, right-justified, or centered within the column.

- 1 In the Protocol Viewer Properties dialog's Column Properties tab, select the Alignment from:
	- Left
	- Center
	- Right
- 2 Click OK to apply the changes and close the Protocol Viewer Properties dialog.

#### <span id="page-281-0"></span>To change a packet column's number base

The base property specifies the number base to use when displaying the decoded packet values.

- 1 In the Column Properties tab of the Protocol Viewer Properties dialog, select the desired number Base from:
	- Binary
	- Hex
	- Octal
	- Decimal
	- Signed Decimal (two's complement, the only choice for the "Sample Number" column) • Ascii
	- Symbol (see Displaying Names (Symbols) for Bus/Signal Values (see [page 220](#page-219-0)))
	- Hardware Address
	- Dot Notation
	- Field Decode

For the main packet decode information column, you can select from:

- Packet Summary
- Packet Bytes

For other generated packet columns, the only choice may be:

• String

If the "Time" column has been selected instead of a data column, your choices change from a numeric format to:

- Absolute
- Relative Previous
- Relative Marker
- 2 Click OK to apply the changes and close the Protocol Viewer Properties dialog.

#### <span id="page-281-1"></span>To select the marker for marker-relative times

In the Protocol Viewer window, you can display times relative to a marker.

- 1 In the Column Properties tab of the Protocol Viewer Properties dialog, use the Bus/Signal selection to select the Time column.
- 2 For the Base property, select Relative Marker.
- 3 For the Marker property, select the marker to which relative times should be displayed.
- 4 Click OK to apply the changes and close the Protocol Viewer Properties dialog.

#### <span id="page-281-2"></span>To select fixed time units

In the Protocol Viewer window, you can display time column values with a fixed unit.

- 1 In the Column Properties tab of the Protocol Viewer Properties dialog, use the **Bus/Signal** selection to select the Time column.
- 2 In the Time Column Properties box, check Use Fixed Unit; then, select the desired time unit from the drop-down list.
- 3 Click OK to apply the changes and close the Protocol Viewer Properties dialog.

# <span id="page-282-2"></span>Analyzing the Same Data in Different Ways (Using the Overview Window)

The Overview window lets you specify how the data is sent from the logic analyzer data acquisition module to post-processing tools and display windows. For example, you can display the same data filtered in one Listing window and unfiltered in another Listing window.

To analyze the same data in different ways:

- 1 Open or display the Overview window.
- 2 Add new windows.

If the Add New Window After dialog appears, select the module or tool that the new window should be placed after.

3 Add new tools. If the New Tool dialog appears, select where the new tool should be placed.

For more information on using the Overview window, see:

- To open or display the Overview window (see [page 283\)](#page-282-0)
- To add, duplicate, or delete windows and tools (see [page 283\)](#page-282-1)
- To edit window or tool properties (see [page 286\)](#page-285-0)
- To rename windows, tools, and modules (see [page 287](#page-286-0))
- To redraw the Overview window (see [page 287\)](#page-286-1)
- To delete the Overview window (see [page 287](#page-286-2))
- See Also Overview Window (see [page 389](#page-388-0))
	- Waveform Display Window (see [page 377\)](#page-376-0)
	- Listing Display Window (see [page 382](#page-381-0))
	- Compare Display Window (see [page 384](#page-383-0))
	- Source Display Window (see [page 385](#page-384-0))
	- "Filter/Colorize Tool" (in the online help)
	- "Inverse Assembly Tools" (in the online help)
	- "Bus Analysis Tools" (in the online help)
	- "Tools" (in the online help)

<span id="page-282-0"></span>To open or display the Overview window

- Select Tools>Overview.
- Select Window>Overview.
- If the Overview window is already open and you have Tabbed Windows (see [page 289\)](#page-288-0) turned on, you can display the Overview window by selecting the Overview tab at the bottom of the window.
- See Also Analyzing the Same Data in Different Ways (Using the Overview Window) (see [page 283](#page-282-2))

<span id="page-282-1"></span>To add, duplicate, or delete windows and tools

You can add new listing and waveform display windows to the interface. As new windows are added, they appear in the list under Window in the menu bar. The active window will have a check mark. All available windows can be accessed either through the menu bar or through the use of tabs.

When you add a new tool to the logic analyzer's measurement configuration, its name appears at the bottom of the Tools menu. The tools interact with each other, so that you can progressively filter data or color parts of an inverse-assembled listing.

# To add new windows

• From the menu bar, select Window>New *type*....

- If the windows are tabbed, you can also right-click on the tab and select Window>New *type*....
	- In the Overview window, right-click in the background, and select New Window from the popup menu.
	- In the Overview window, select New Window from a module or tool menu.

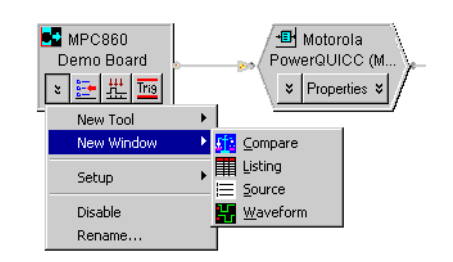

The new window is placed after the module or tool.

- To delete windows From the window's menu in the menu bar, select Delete.
	- If the windows are tabbed, you can right-click on the tab and select Delete.
	- In the Overview window, select Delete from the window's menu.

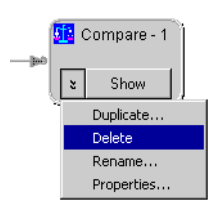

- To add new tools From the menu bar, select Tools>New *type*....
	- In the Overview window, right-click in the background, and select New Tool from the popup menu.
	- In the Overview window, select New Tool from a module or tool menu.

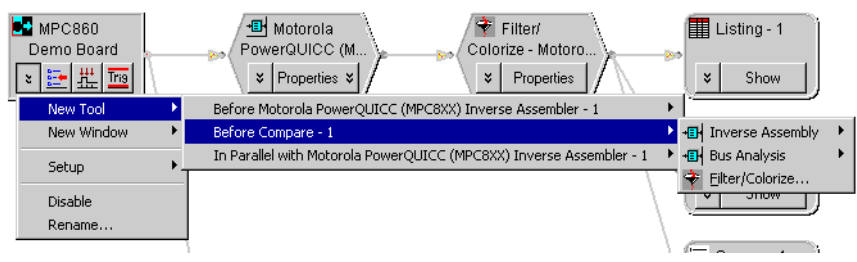

The new tool is placed after the module or tool.

If the tool you want is not listed, make sure that you have "installed" (in the online help) and licensed (see [page 295](#page-294-0)) the tool.

# **TIP** Many tools come with a configuration file. Loading the configuration file will add the tool, as well as set up the bus names, symbols, or filters used by the tool.

To delete tools • In the Overview window, select Delete from the tool's menu.

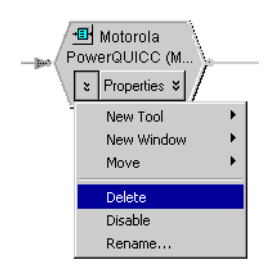

# To duplicate windows

In the Overview window, you can duplicate windows from window menus. Duplicating a window is the same as adding a new window except that the new window has the same properties of the duplicated window.

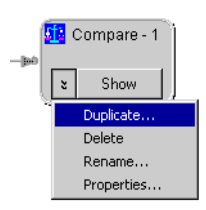

- To delete 1 In the Overview window, select the connection you wish to delete.
- connections 2 Select Delete Connection.

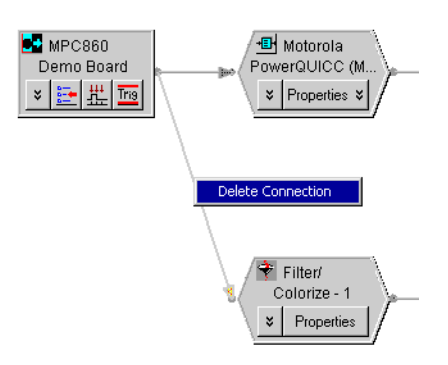

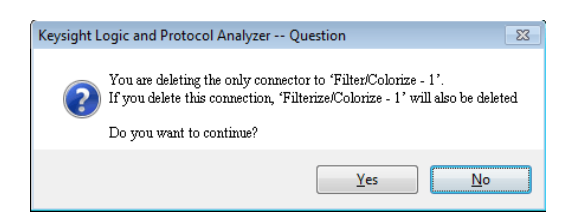

Deleting a connection has the effect of deleting the window or tool at the end of the connection.

To add connections There is no way to draw connections between modules, tools, and windows other than by adding new windows or tools. See: Connection Rules (see [page 389](#page-388-1)).

- See Also Analyzing the Same Data in Different Ways (Using the Overview Window) (see [page 283](#page-282-2))
	- To turn window tabs on/off (see [page 289\)](#page-288-0)

To edit window or tool properties

<span id="page-285-0"></span>To edit window properties In the Overview window, select the Properties... command from the window menu.

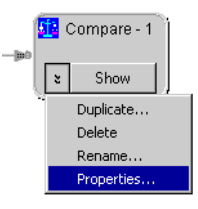

Or, from the menu bar, select the **Properties...** command from the window's menu.

Or, right-click in the display window and select the Properties... command from the popup menu.

- In the window's properties dialog, make the desired changes.
- Select OK to apply the changes and close the dialog.

To edit tool properties

After adding a new tool such as a filter or inverse assembler, you can modify its properties as you refine your analysis of the data.

1 In the Overview window, click Properties on the tool.

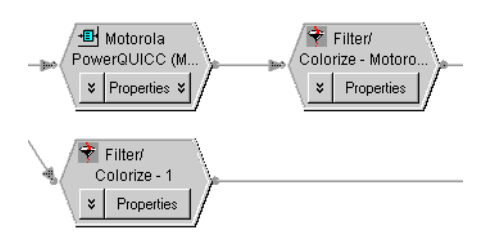

Or, from the menu bar, select Tools>*tool name*.

- 2 In the tool dialog box, change properties.
- 3 Select OK to apply the changes and close the box.

- See Also Analyzing the Same Data in Different Ways (Using the Overview Window) (see [page 283](#page-282-2))
	- To set waveform window properties (see [page 204\)](#page-203-0)
- To set listing window properties (see [page 215](#page-214-0))
- To set Compare window properties (see [page 252](#page-251-0))

<span id="page-286-0"></span>To rename windows, tools, and modules

- 1 Display the Overview window.
- 2 Select the Rename... command from the window, tool, or module menu.

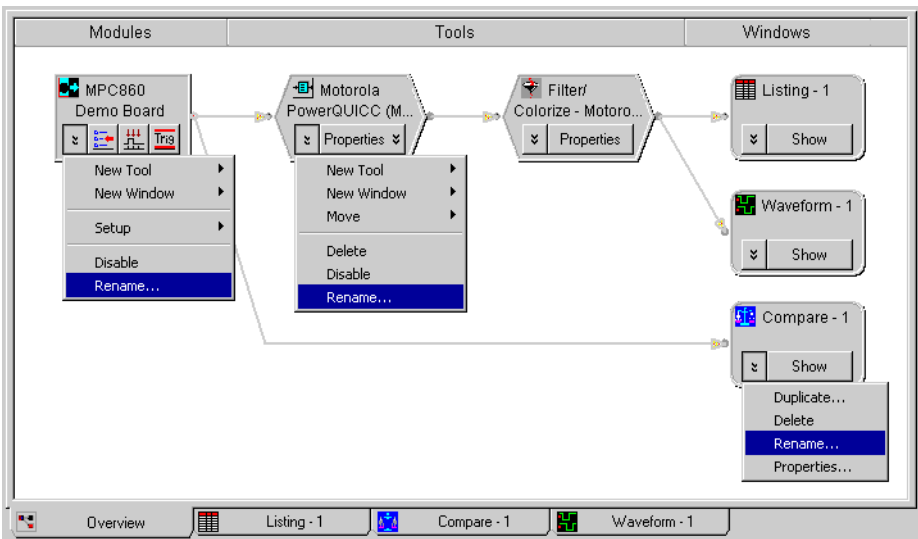

See Also • Analyzing the Same Data in Different Ways (Using the Overview Window) (see [page 283](#page-282-2))

<span id="page-286-1"></span>To redraw the Overview window

- 1 Display the Overview window.
- 2 Select the Overview>Redraw command, or: Right-click in the Overview window and select Redraw.
- See Also Analyzing the Same Data in Different Ways (Using the Overview Window) (see [page 283](#page-282-2))

<span id="page-286-2"></span>To delete the Overview window

- 1 Display the Overview window.
- 2 Select the Overview>Delete command, or: If Tabbed Windows (see [page 289](#page-288-0)) are turned on, right-click the Overview tab and select Delete.

See Also • Analyzing the Same Data in Different Ways (Using the Overview Window) (see [page 283](#page-282-2))

# Setting the System Trigger and Skew Between Modules

When there are multiple *module* (see [page 540](#page-539-0))s in a logic analyzer or logic analysis system, there is a single *Time=0* point for all modules. If one module arms another, the second module has a trigger that is not at *Time=0* with respect to the first module. Because there is a single *Time=0* point, when you see one module captures an event at Time=-435 ns and another module captures an event at -835 ns, you know the two events occurred 400 ns apart.

This means one module's trigger reference point must be designated the *system trigger* (which is *Time=0*).

You can specify the skew between the *system trigger* and the trigger reference points of other modules. When two modules are looking at the same data, you may want to specify skew so that the waveforms from the two modules line up.

In all display windows, there are global, immovable trigger markers for each module. The marker for the *system trigger* has a special icon.

Each display window has its own *Beginning Of Data* and *End Of Data* markers based upon the buses and signals displayed in that window. For example, if Bus1 is acquired on Logic Analyzer-1 and Bus2 is acquired on Logic Analyzer-2 and both buses are included in Viewer1, then the *Beginning Of Data* will be the earliest sample in either Logic Analyzer-1 or Logic Analyzer-2, and the *End Of Data* will be the latest sample in either Logic Analyzer-1 or Logic Analyzer-2. If Viewer1 only contains buses from Logic Analyzer-1, then its beginning and end of data are only based upon Logic Analyzer-1.

To set the system trigger and skew between modules:

- 1 From the main menu, choose Setup>Skew & System Trigger....
- 2 In the Module Skew and System Trigger dialog (see [page 410](#page-409-0)), select the module whose trigger reference point is to be *Time=0* as the System Trigger.
- 3 To specify skew for other modules, enter the appropriate values in their **Skew** fields.
- 4 If you want the *system trigger* to be changed after the next run to the first module that triggers, check First module to trigger designates the System Trigger.
- 5 Click OK.

If a module is not the *system trigger*, the module icon in the Overview window is the standard logic analyzer icon:

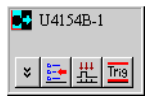

When a module is designated the *system trigger*, an additional red "T" icon appears:

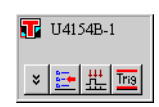
# Using Display Windows

- To add or delete display windows (see [page 289\)](#page-288-0)
- To turn window tabs on/off (see [page 289\)](#page-288-1)
- See Also To change the "Go to Trigger on Run" option (see [page 174\)](#page-173-0)

<span id="page-288-0"></span>To add or delete display windows

You can add new listing and waveform display windows to the interface. As new windows are added, they appear in the list under Window in the menu bar. The active window will have a check mark. All available windows can be accessed either through the menu bar or through the use of tabs.

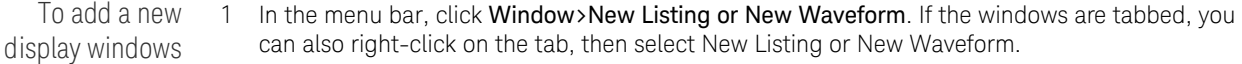

To delete display windows 1 From the menu bar, click Window>Close. If windows are tabbed, you can also right-click on the tab, then select Close.

See Also • To turn window tabs on/off (see [page 289\)](#page-288-1)

<span id="page-288-1"></span>To turn window tabs on/off

By default, the Listing and Waveform display windows are tabbed for ease of switching between displays.

To turn on or off window tabs, select View>Tabbed Windows.

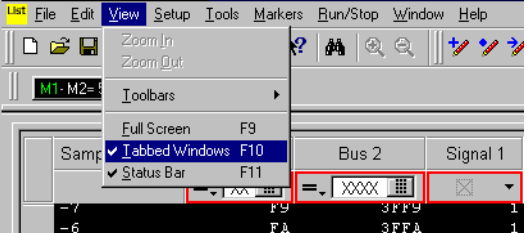

To switch display windows when tabs are turned off, you must select Window>"*display window name*".

See Also • To add or delete display windows (see [page 289\)](#page-288-0)

# Printing Captured Data

There are three ways to create printed documentation of your measurement:

- To print captured data (see [page 290](#page-289-0))
- To copy text to the clip board (see [page 290](#page-289-1))
- To copy a screen to the clip board (see [page 291\)](#page-290-1)

- See Also To install a printer (see [page 291](#page-290-0))
	- To connect a LAN (see [page 291\)](#page-290-2)

<span id="page-289-0"></span>To print captured data

1 From the menu bar, select File>Print....

data to ASCII text

files

**NOTE** The first time you access the print dialog, you are asked to install a printer (see [page 291](#page-290-0)). Follow the directions in the printer install dislogarithm cancer. the directions in the printer install dialogs that appear.

- 2 In the Print What section, select the desired display window.
- 3 To change the headers, footers, or margins, click Options... and specify the changes in the resulting dialog box. When you are done, click OK.
- 4 In the **Print range** section, select either:
	- All
	- Time range
	- Sample range
	- Marker range

If you selected Time, Sample, or Marker, set the desired range by entering or selecting the from and to values.

5 Click OK to print the specified data. Data is printed from the smallest time/sample to the largest.

To print captured Set up a generic/text only printer that prints to the "FILE:" port. In the Windows Add Printer Wizard:

- 1 Select a Local printer. (Do not automatically detect and install a plug and play printer.)
- 2 Select the FILE: port.
- 3 Select the Generic manufacturer and the Generic / Text Only printer model.

After you have set up the generic/text only printer, you can print captured data to it just like any other printer.

Note that you can also export captured data to CSV format ASCII text files (see [page 177](#page-176-0)).

- See Also To export data to CSV format files (see [page 177\)](#page-176-0)
	- To install a printer (see [page 291](#page-290-0))

<span id="page-289-1"></span>To copy text to the clip board

- 1 From the listing display area, position the mouse cursor over the upper-left corner of the desired display region.
- 2 Click and hold the left mouse button, then drag the mouse cursor to the lower-right corner. Release the mouse button. A rectangle is drawn around the defined region (snaps to state lines and bus/signal columns).
- 3 From the shortcut list that appears, click Copy Text.
- 4 Open a word processor or spreadsheet program, paste the text into the program, and print the pasted data text.

<span id="page-290-1"></span>To copy a screen to the clip board

- 1 Click Edit>Copy Screen. The currently displayed window is copied into the windows clip board buffer.
- 2 Paste the contents of the clip board buffer into a graphics editing program of your choice.
- 3 Print the screen from the graphics program.

<span id="page-290-0"></span>To install a printer

Local and network printers are installed outside of the logic analyzer environment using the Windows printer install wizard.

- 1 Click Start>Settings>Printers.
- 2 Click on an existing printer, or click Add Printer.
- 3 Follow the Windows printer install wizard instructions.
- See Also To connect a LAN (see [page 291\)](#page-290-2)

<span id="page-290-2"></span>To connect a LAN

Local area networks (LAN) are installed outside of the logic analyzer environment using the Windows network configuration wizard.

- 1 Click Start>Settings>Network and Dial-up Connections.
- 2 Click an existing connection, or click Make New Connection.
- 3 Follow the Windows network install wizard instructions.

- See Also  $\cdot\cdot\cdot$  "AXIe based Logic and Protocol Analysis Quick Start Guide"
	- $\overline{A}$  "AXIe based Logic and Protocol Analysis Installation Guide"
	- "16850 Series Portable Logic Analyzers Installation/Quick Start Guide"
	- "Changing the Windows XP Firewall Settings" (in the online help)
	- Network Troubleshooting Guide (see [page 320\)](#page-319-0)

#### 7 Analyzing the Captured Data

<span id="page-292-0"></span>Keysight Logic and Protocol Analyzer User Guide

# 8 Managing Software Licenses

[To view active software license information / 294](#page-293-0) [To activate software licenses / 295](#page-294-0) [To access floating license servers / 296](#page-295-0) [To borrow floating licenses and return them early / 298](#page-297-0)

Starting with the 3.20 release of the *Keysight Logic Analyzer* application, you are able to order *floating* (also known as *counted*) licenses for tools and other add-in software. (Previously, all licenses were *node-locked*.)

**NOTE** With the 3.20 release of the *Keysight Logic Analyzer* application, you had to set up the **NOTE** LM\_LICENSE\_FILE environment variable to access floating license servers. Starting with the 3.30 release, license servers are accessed from within the *Keysight Logic Analyzer* application, and you *must not* use the LM\_LICENSE\_FILE environment variable any more.

Before you can use floating licenses, you need to set up a license server.

- See Also "*License Server Administration Guide*" for more information on setting up license server.
	- Software Licensing Dialog (see [page 423](#page-422-0))

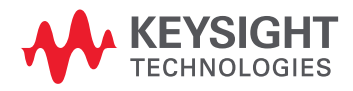

<span id="page-293-1"></span><span id="page-293-0"></span>To view active software license information

- 1 From the main menu, choose Help>Software Licensing....
- 2 In the Software Licensing dialog's Summary tab (see [page 423\)](#page-422-1):

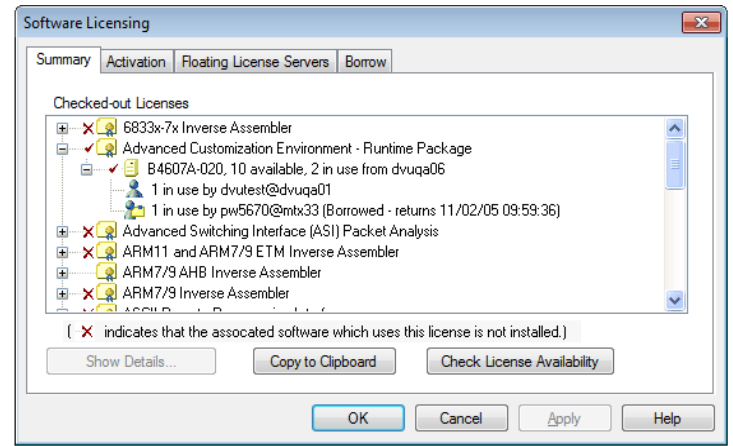

- You see all the software licenses that can be used.
- Red check marks show floating licenses that are already in use.
- Red "X"s show that software is not installed.
- You can select a license and click Show Details... to see detailed information about the license.
- You can copy all licensing summary information to the clip board.

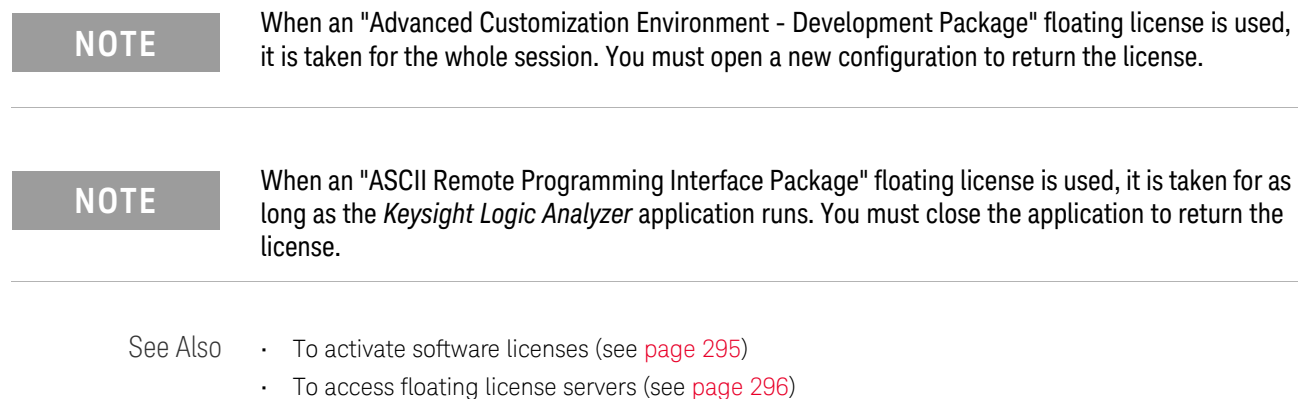

• To borrow floating licenses and return them early (see [page 298\)](#page-297-0)

## <span id="page-294-1"></span><span id="page-294-0"></span>To activate software licenses

- 1 Follow the instructions on the Entitlement Certificate you received with your software purchase.
- 2 From the *Keysight Logic Analyzer* application's main menu, choose Help>Software Licensing....
- 3 In the Software Licensing dialog's Activation tab (see [page 424\)](#page-423-0), copy the Licensing Host ID. You will need this when activating licenses.

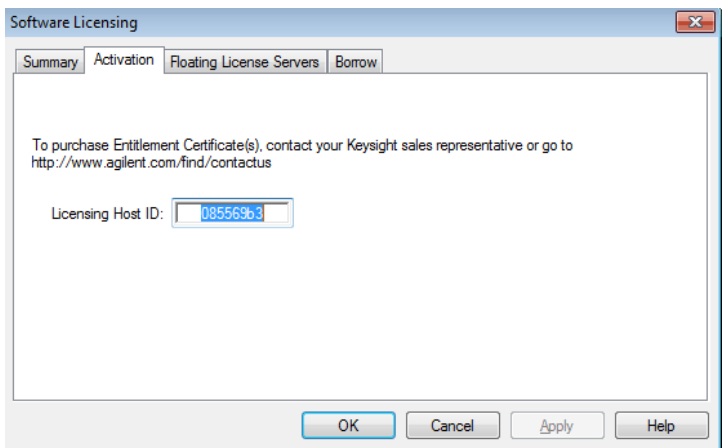

4 Visit the Keysight license redemption web site. The URL should be printed on the Entitlement Certificate.

The license redemption web site will use the order number or other license activation code which is printed on the certificate, along with the Licensing Host ID, to generate a license file. The license file will be e-mailed to you.

5 To install the license file and enable the software, follow the instructions in the e-mail that contains the license file.

Those instructions will tell you to install the license file in the proper directory on the logic analysis system or floating license server and restart the *Keysight Logic Analyzer* application or license server. On a logic analysis system, the license directory is usually "C:\Program Files (x86)\ Agilent Technologies\Logic Analyzer\License". For the proper directory on a license server, see the "*License Server Administration Guide*".

The license file must have a .lic extension.

- See Also To view active software license information (see [page 294](#page-293-0))
	- To access floating license servers (see [page 296\)](#page-295-0)
	- To borrow floating licenses and return them early (see [page 298\)](#page-297-0)

# <span id="page-295-1"></span><span id="page-295-0"></span>To access floating license servers

Before you can use floating licenses, you need to set up a license server (see  $\blacktriangleright$  "License Server *Administration Guide*").

- 1 Open the *Keysight Logic Analyzer* application (with the default configuration) so that no floating licenses are in use.
- 2 From the main menu, choose Help>Software Licensing....
- 3 Select the Software Licensing dialog's Floating License Servers tab (see [page 425\)](#page-424-0).

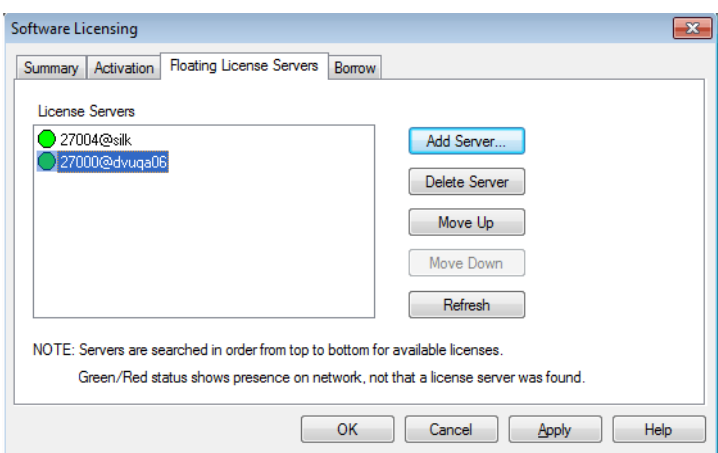

To add a floating license server 1 Click Add Server....

2 In the Add License Server dialog, enter the port number and name of the floating license server.

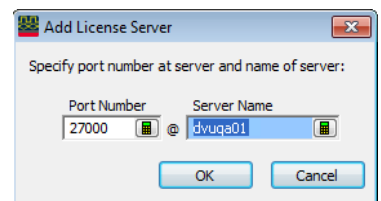

The port number is typically 27000, but it can be different depending on how the floating license server was set up.

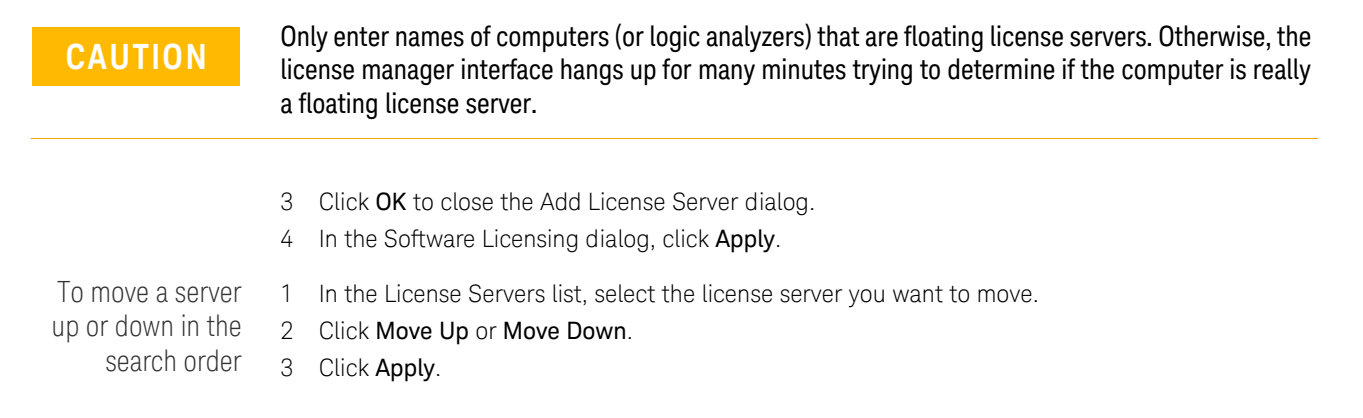

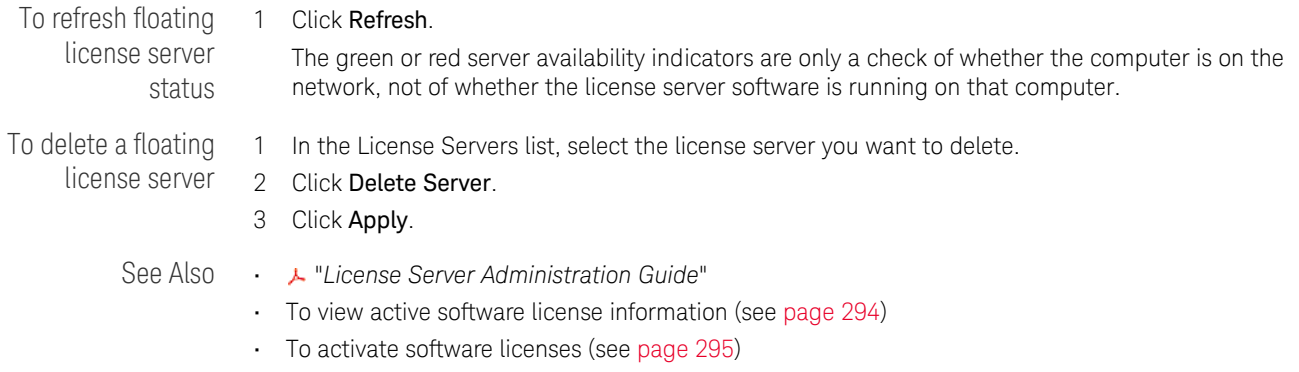

• To borrow floating licenses and return them early (see [page 298\)](#page-297-0)

# <span id="page-297-0"></span>To borrow floating licenses and return them early

You can borrow floating licenses from a server for a period of time, for example, if you're taking a logic analyzer (or a computer running the *Keysight Logic Analyzer* application) out of the office (or just off the network). When a borrowed license's time expires, the license is automatically returned to the server. However, you can also return licenses early.

To access the Software Licensing dialog's Borrow tab

1 From the main menu, choose Help>Software Licensing.... 2 Select the Software Licensing dialog's Borrow tab (see [page 426](#page-425-0)).

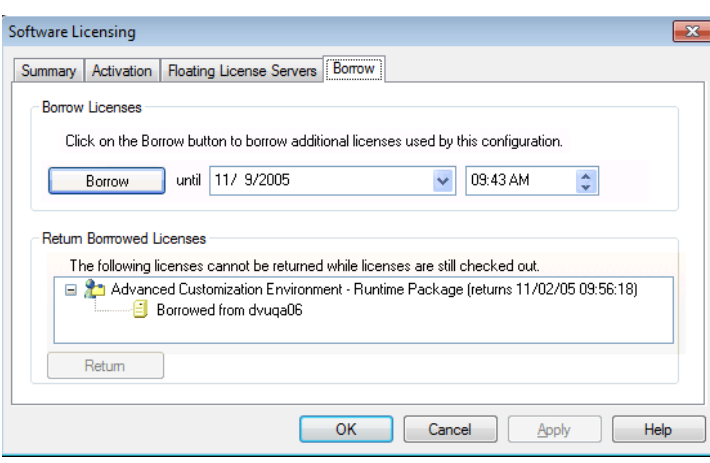

To borrow floating licenses

- 1 Set up the configuration (or open a configuration file) that uses the software you need to borrow licenses for.
- 2 Access the Software Licensing dialog's Borrow tab.
- 3 In the Borrow Licenses area, enter the date and time when the borrowed license will be returned. The default time is seven days. The minimum time is ten minutes.
- 4 Click Borrow.

Repeat these steps to borrow additional licenses.

To return floating licenses early When returning borrowed floating licenses early, all borrowed licenses must be returned. You are not able to return borrowed licenses while any licenses are checked out.

- 1 Open the *Keysight Logic Analyzer* application (with the default configuration).
- 2 Access the Software Licensing dialog's Borrow tab.
- 3 In the Return Borrowed Licenses area, click Return.

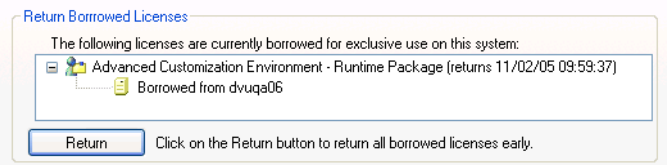

- See Also To view active software license information (see [page 294](#page-293-0))
	- To activate software licenses (see [page 295\)](#page-294-0)
	- To access floating license servers (see [page 296\)](#page-295-0)

Keysight Logic and Protocol Analyzer User Guide

# 9 Updating Software

You may be able to install logic analyzer software from the logic analysis system's hard disk (depending on when it shipped from the factory or the application install CD that was last used).

To update, add, or remove logic analyzer software, or to remove the install packages from previous releases (and free disk space):

- 1 In the Keysight Logic Analyzer application, choose Help>Software Update....
- 2 In the Add or Remove Keysight Logic Analyzer Software tool:
	- To update software: click Update Software and select the software you want to update; then, click Update Selected.

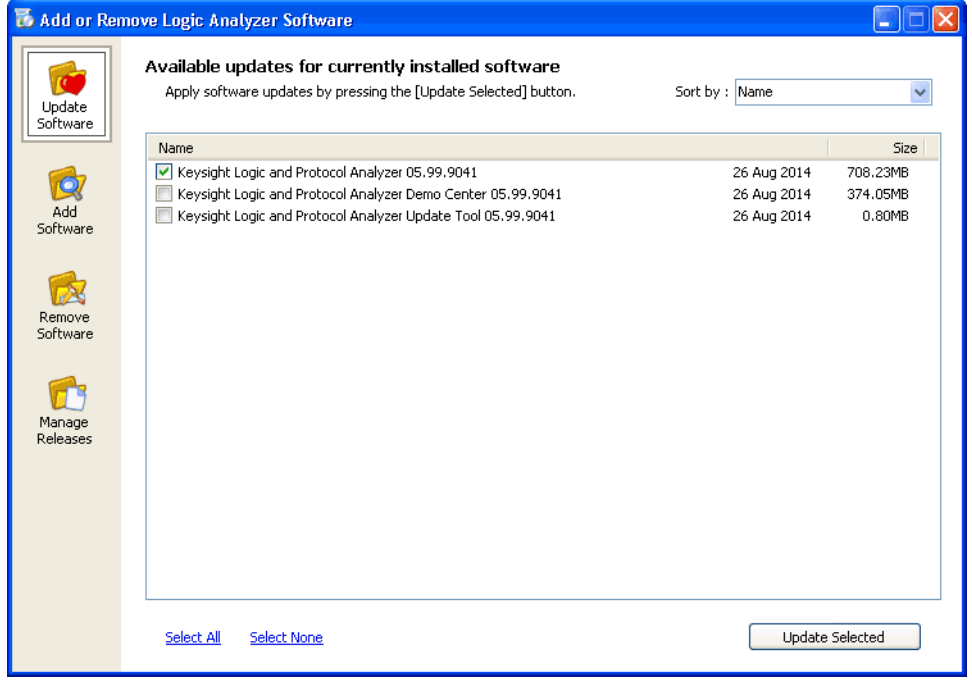

• To add software: click Add New Software and select the software you want to add; then, click Add Selected.

When adding new software, you can show all versions or just the latest version.

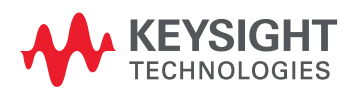

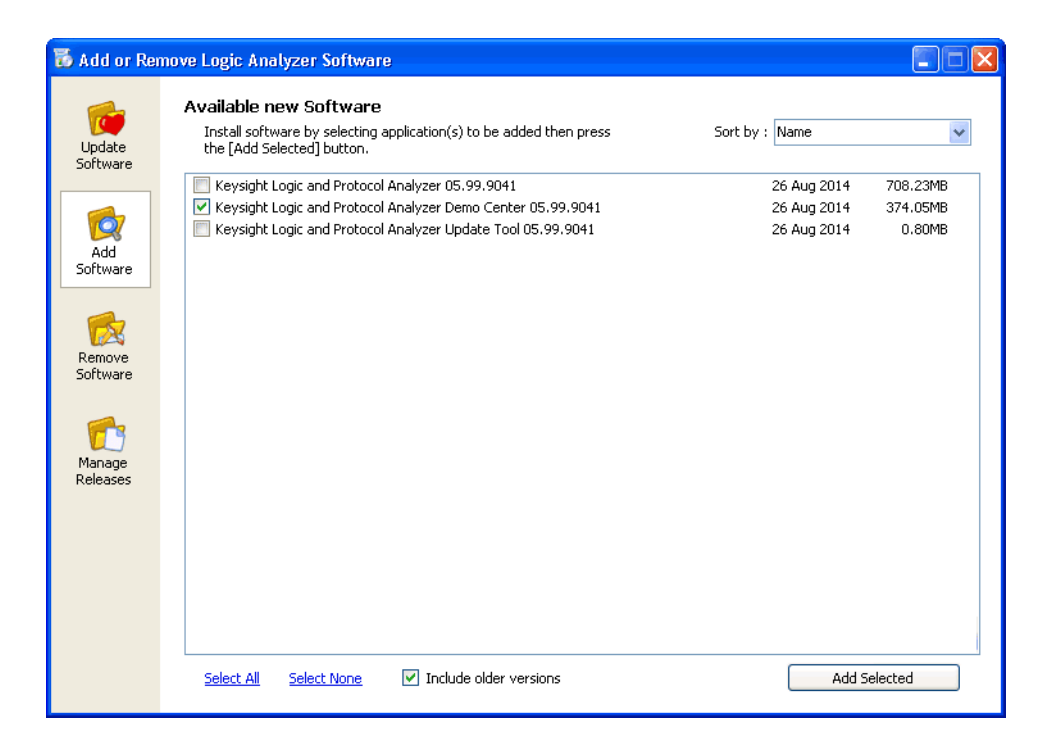

• To remove software: click Remove Software and select the software you want to remove; then, click Remove Selected.

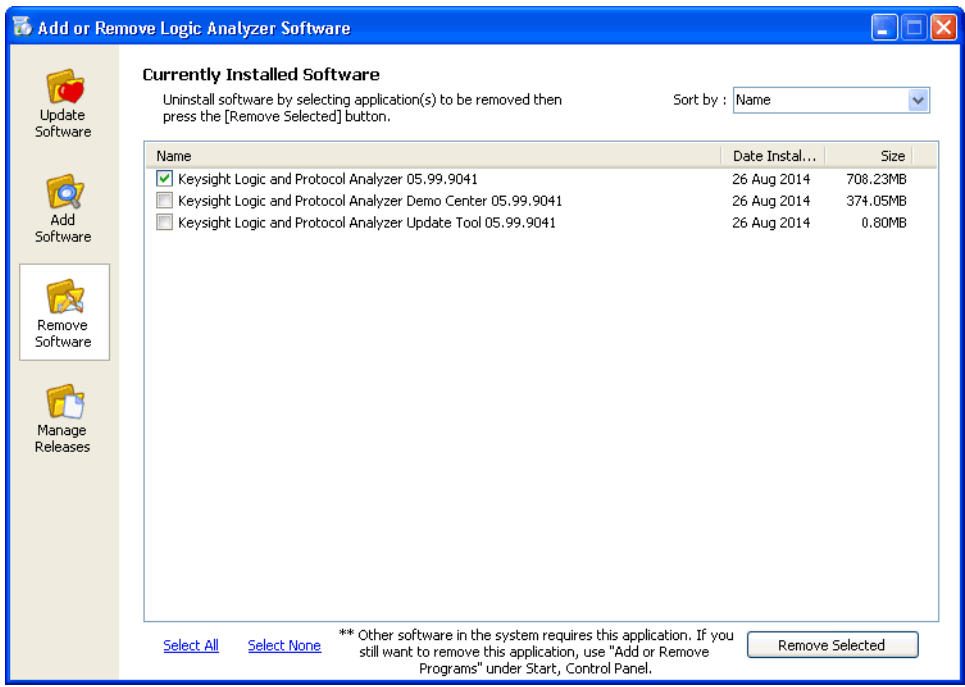

• To remove old releases and free disk space: click Manage Releases and select the release whose files you want to remove; then, click Remove Selected.

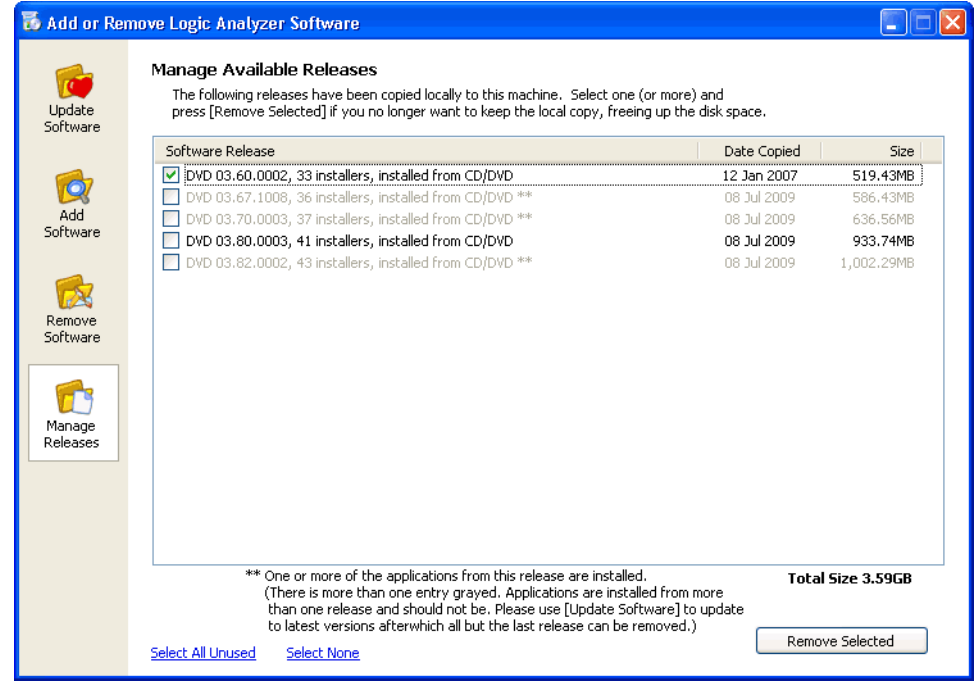

Note that, when adding updating, or removing software, you can select all software or none, and you can sort the software list by name, version, size, or date.

- See Also You can also download and install the latest versions of logic analyzer software from the Keysight web site:
	- **•** "http://www.keysight.com/find/la-sw-download"

#### 9 Updating Software

Keysight Logic and Protocol Analyzer User Guide

# <span id="page-302-0"></span>10 Solving Problems

When troubleshooting problems or looking for more information, see:

- If starting in offline mode is unexpected (see [page 304\)](#page-303-0)
- If an ALA format configuration file won't open (see [page 305](#page-304-0))
- Interpreting Error Messages (see [page 306](#page-305-0))
- License Problems (see [page 314\)](#page-313-0)
- Running Self Tests (see [page 315](#page-314-0))
- Accessing Japanese Online Help (Windows XP) (see [page 317](#page-316-0))
- Network Troubleshooting Guide (see [page 320\)](#page-319-1)
- Remote Desktop Set Up (see [page 322](#page-321-0))

- See Also For More Information (see [page 323](#page-322-0))
	- Keysight Logic Analyzer Readme

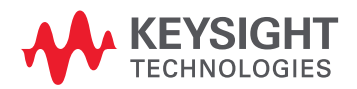

# <span id="page-303-0"></span>If starting in offline mode is unexpected

When starting the *Keysight Logic Analyzer* application on a logic analysis system or logic analyzer, you expect to connect to local hardware. If you have set up to auto-connect to a remote logic analysis system or logic analyzer, you expect to connect to the remote hardware. If the *Keysight Logic Analyzer* application starts in offline mode instead:

- It could be that the *Keysight Logic Analyzer* application is already running a local session. You can run multiple instances of the application, but if there's a local session is already running, additional instances start in offline mode.
- In the case where you have set up to auto-connect to a remote logic analysis system or logic analyzer, it could be:
	- The remote system is powered-down or off the network. In this case, you are given an information dialog about the system being offline before starting in offline mode.
	- The remote system is in the process of having its software updated.
	- The remote system software has been updated, resulting in an "incompatible remote service". In this case, make sure the same version of software is installed on the local computer or logic analysis system.

# <span id="page-304-0"></span>If an ALA format configuration file won't open

If an ALA format configuration file won't open because modules are incompatible, you can still load the setup information from the ALA format configuration file:

1 Load the incompatible ALA format configuration file in offline mode.

(If you're only interested in looking at the data, you can ignore the following steps.)

- 2 Save the configuration's setup information as an XML format configuration file (see To save a configuration file (see [page 176\)](#page-175-0)).
- 3 Go back online (see Returning to Online Analysis (see [page 75](#page-74-0))).
- 4 Open the XML format configuration file (see To open a configuration file (see [page 188](#page-187-0)) and possibly To transfer module setups to/from multi-module systems (see [page 190\)](#page-189-0)).
- 5 Save the loaded setup information to an ALA format configuration file.

This procedure converts an incompatible ALA format configuration file into one that is compatible.

# <span id="page-305-0"></span>Interpreting Error Messages

To locate the error you received, use the help window's Search tab to search for key words in the error message.

- Error Messages (see [page 306](#page-305-1))
- Warning Messages (see [page 311](#page-310-0))
- Informational Messages (see [page 312](#page-311-0))

See Also • Solving Problems (see [page 303\)](#page-302-0)

#### <span id="page-305-1"></span>Error Messages

- Acquisition Errors (see [page 306\)](#page-305-2)
- Bus/Signal Errors (see [page 306\)](#page-305-3)
- File Errors (see [page 308\)](#page-307-0)
- Hardware Errors (see [page 309\)](#page-308-0)
- Help File Errors (see [page 309](#page-308-1))
- Trigger Errors (see [page 309\)](#page-308-2)
- See Also Interpreting Error Messages (see [page 306](#page-305-0))

#### Acquisition Errors

<span id="page-305-2"></span>An acquisition error has occurred due to state clock edges occurring too close together. This could be the result of: - Poor state clock quality (signal integrity). - Inadequate probe grounding (try multiple grounds around clock signals). - State clock edges spaced closer than specifications allow. - Multiple clocks selected and spaced closer than specifications allow.

When in the state acquisition mode, the logic analyzer requires a clear clock signal no faster than the maximum state clock speed (see Specifications and Characteristics (see [page 528](#page-527-0))). Poor state clock quality may be caused by loading in the device under test. It may also be caused by a clock setup (see [page 113\)](#page-112-0) in the Sampling Setup dialog that is a combination of several signals which combined together violate the clock specification. When your clock setup uses multiple edges, the logic analyzer's setup/hold time typically increases (see Specifications and Characteristics (see [page 528\)](#page-527-0)). When you are using a clock speed near the specification, grounding every second or third probe connection is recommended.

#### Bus/Signal Errors

<span id="page-305-3"></span>Maximum of 128 channels per Bus. The logic analyzer cannot handle buses that contain more than 128 channels (signals). If you require wider buses, try breaking the bus into two or more buses, for example Data\_HI and Data\_LO.

Cannot group into Bus. Maximum of 128 channels per Bus.

The following Bus/Signals are required to have a specific number of assigned channels because they are locked. Please correct the following Bus/Signals: *name* (has *num1* channels, requires *num2* channels)

Every Bus/Signal requires at least one assigned channel. Please assign channels to the following Bus/Signals:

Minimum of one Bus/Signal with assigned channels required. Please add a Bus/Signal.

*name* is locked and cannot be deleted because it is required by another tool in the application. In order to unlock it, the following tools must be deleted: *tool*

The logic analyzer cannot handle buses that contain more than 128 channels (signals). If you require wider buses, try breaking the bus into two or more buses, for example Data\_HI and Data\_LO.

Some tools may "lock" buses and signals that are necessary to produce their output. The locked buses and signals may have their specific channel assignments changed, but the total number of channels on each bus or signal must stay the same. Please change the channel assignment for each indicated bus or signal so that the width is *num2*. This message sometimes appears in combination with the next one. In these cases, you may have changed a configuration to use half the pods for sampling. Check the sampling tab.

Every bus or signal requires at least one channel. If you do not see the Bus/Signal named in the error dialog, try scrolling the Bus/Signal listing. Certain tools may also have created buses or signals within folders. If you are trying to avoid showing extra information on the viewer, delete the row (see [page 204\)](#page-203-0) or column (see [page 215](#page-214-0)) the bus or signal is in. This removes the information from the viewer without losing the bus/signal setup information. This message sometimes appears in combination with the previous one. In these cases, you may have changed a configuration to use half the pods for sampling. Check the sampling tab.

The bus/signal setup cannot be closed because you have deleted all buses and signals. Folders only contain buses and signals, but do not represent data mappings of themselves. In order to close the dialog, select Add Bus/Signal. Assign at least one channel to the new bus or signal. Alternatively, you can select Cancel and revert to the previous bus and signal assignments.

Some tools may "lock" buses and signals that are necessary to produce their output. Until the tool is deleted via Tools>Overview, you cannot delete or rename the bus or signal.

<span id="page-307-0"></span>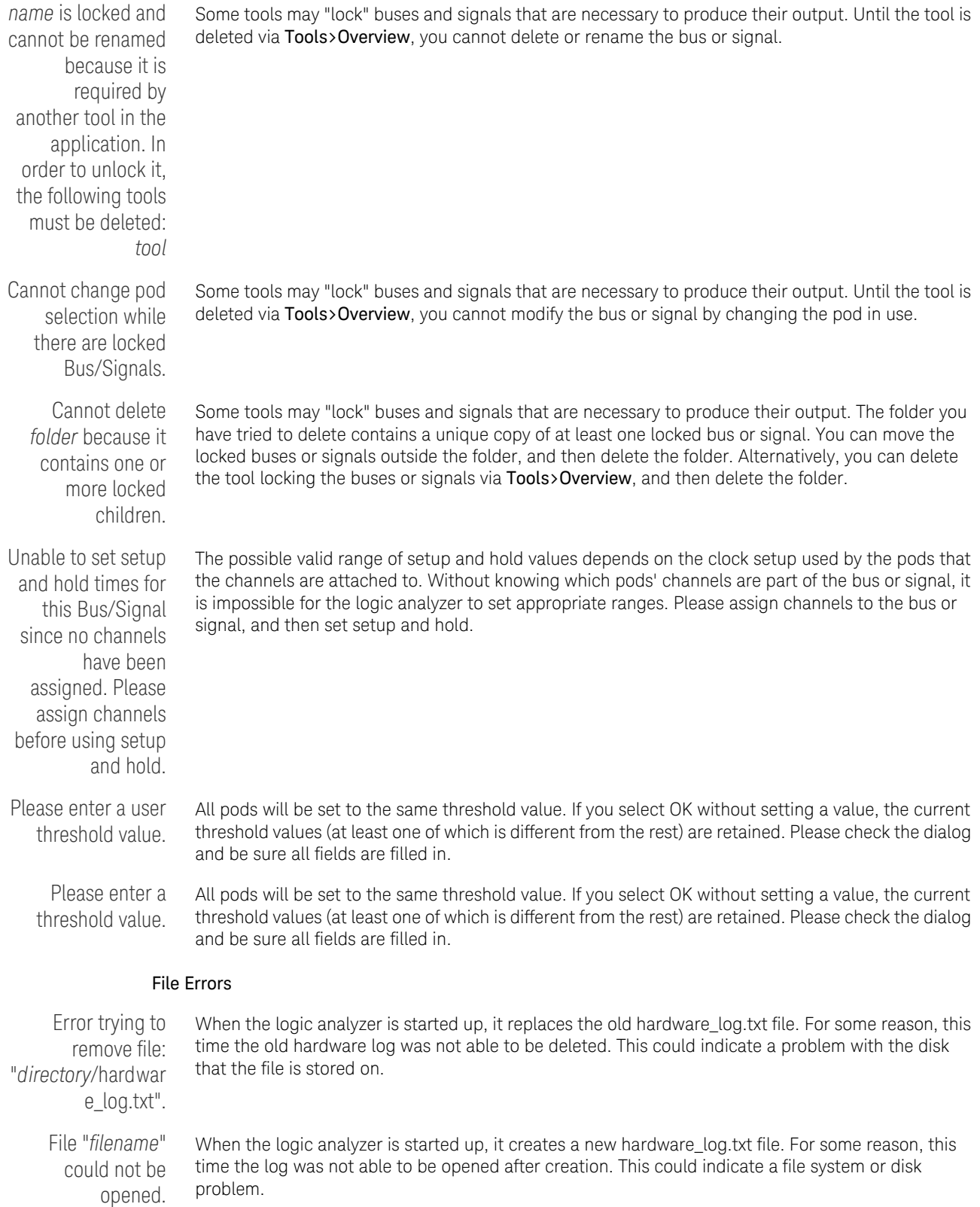

#### Hardware Errors

<span id="page-308-0"></span>Analyzer Calibration Failed [*time*] - Instrument may need service.

High speed system clock failure - Instrument may need service. Sleep Duration and Count: *duration, counted*.

The logic analyzer's pre-measurement calibration failed. Any data collected after receiving this error message is possibly incorrect. If the failure is transient, cycling power may fix the problem. If the failure is persistent, run Help>Self Test... or call your Keysight Sales Office to arrange for service.

The internal 100 MHz clock did not pass initialization tests. Any measurements are likely to be faulty. Please contact Keysight Technologies sales or support at ["http://www.keysight.com/find/contactus"](http://www.keysight.com/find/contactus) for information on getting the instrument repaired.

#### Help File Errors

<span id="page-308-1"></span>Help file information was not found in the registry. You may need to reinstall the tool. The logic analyzer could not find a registry entry for the help file associated with the tool. If you have done a custom installation of the tool, you must also install the help file to access help. If the problem persists after re-installing, please contact Keysight Technologies sales or support at ["http://www.keysight.com/find/contactus"](http://www.keysight.com/find/contactus) for assistance. Help file information not found in registry. Cannot display help. The logic analyzer could not find a registry entry for the help file associated with the tool. If you have done a custom installation of the tool, you must also install the help file to access help. If the problem persists after re-installing, please contact Keysight Technologies sales or support at ["http://www.keysight.com/find/contactus"](http://www.keysight.com/find/contactus) for assistance. Help file not found. Cannot display help. The help file was not found where specified by the registry. It may have been deleted or moved. You can search the drive where the logic analyzer software is installed for .chm files, or re-install the tool. The HTML Help file "*filename*" was not found. You may need to re-install the product. The help file was not found where specified by the registry. It may have been deleted or moved. You can search the drive where the logic analyzer software is installed for the file, or re-install. To re-install, close the logic analyzer application and run the setup program on the logic analyzer CD. The HTML Help file "*filename*" was not found. You may need to re-install the tool. The help file for the tool was not found where specified by the registry. It may have been deleted or moved. You can search the drive where the logic analyzer software is installed for .chm files, or re-install the tool.

#### Trigger Errors

<span id="page-308-2"></span>Only one action per timer per branch is allowed. A branch is the collection of actions after a "Then" in an Advanced Trigger step. Some steps, such as Advanced 2-Way Branch (see [page 462](#page-461-0)), may have multiple branches. Within a branch, only one of Start from reset, Stop and reset, Pause, or Resume is allowed per timer. For more on timers, see To configure a timer (see [page 139\)](#page-138-0).

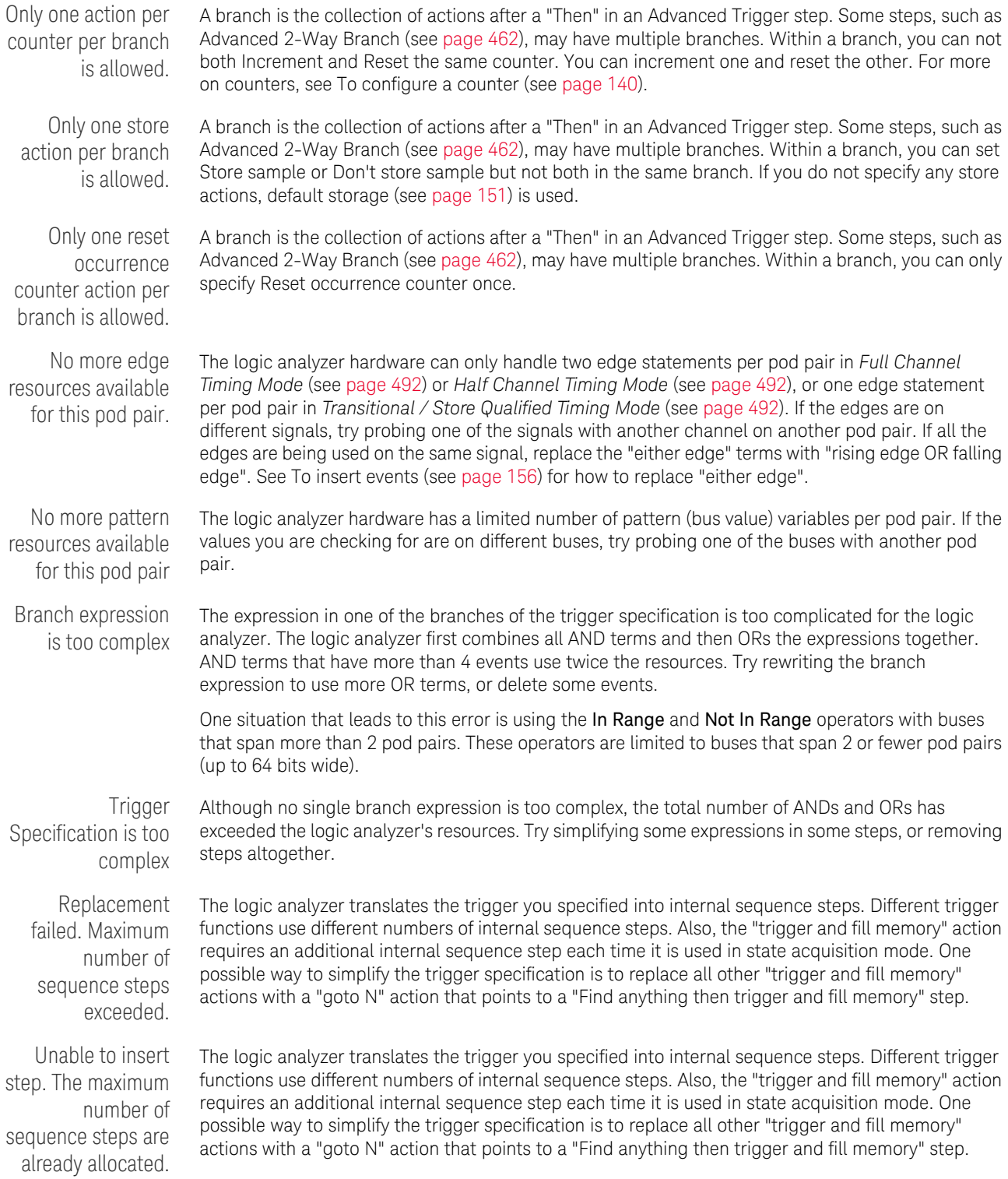

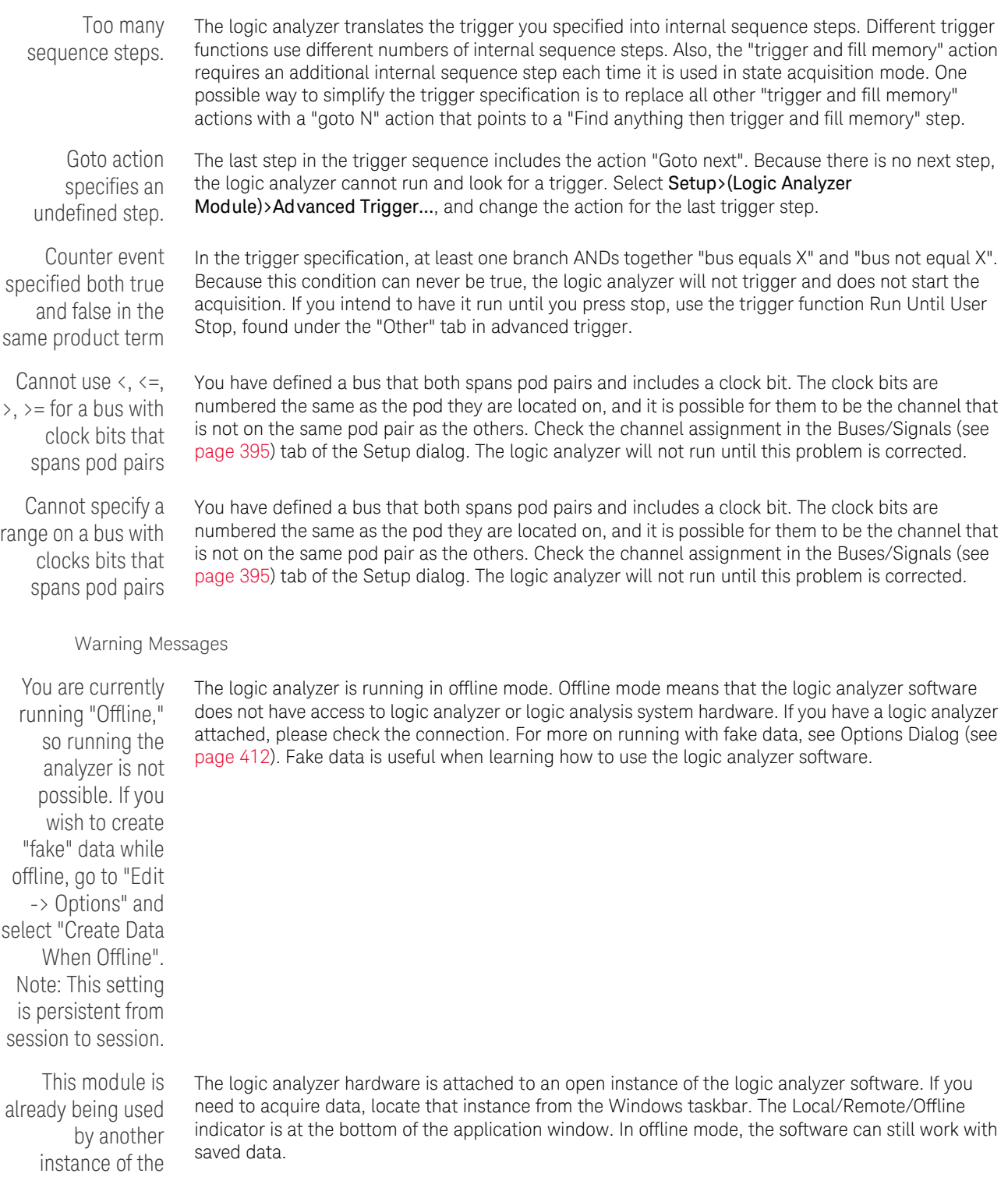

<span id="page-310-0"></span>application. You are now working

Offline.

<span id="page-311-0"></span>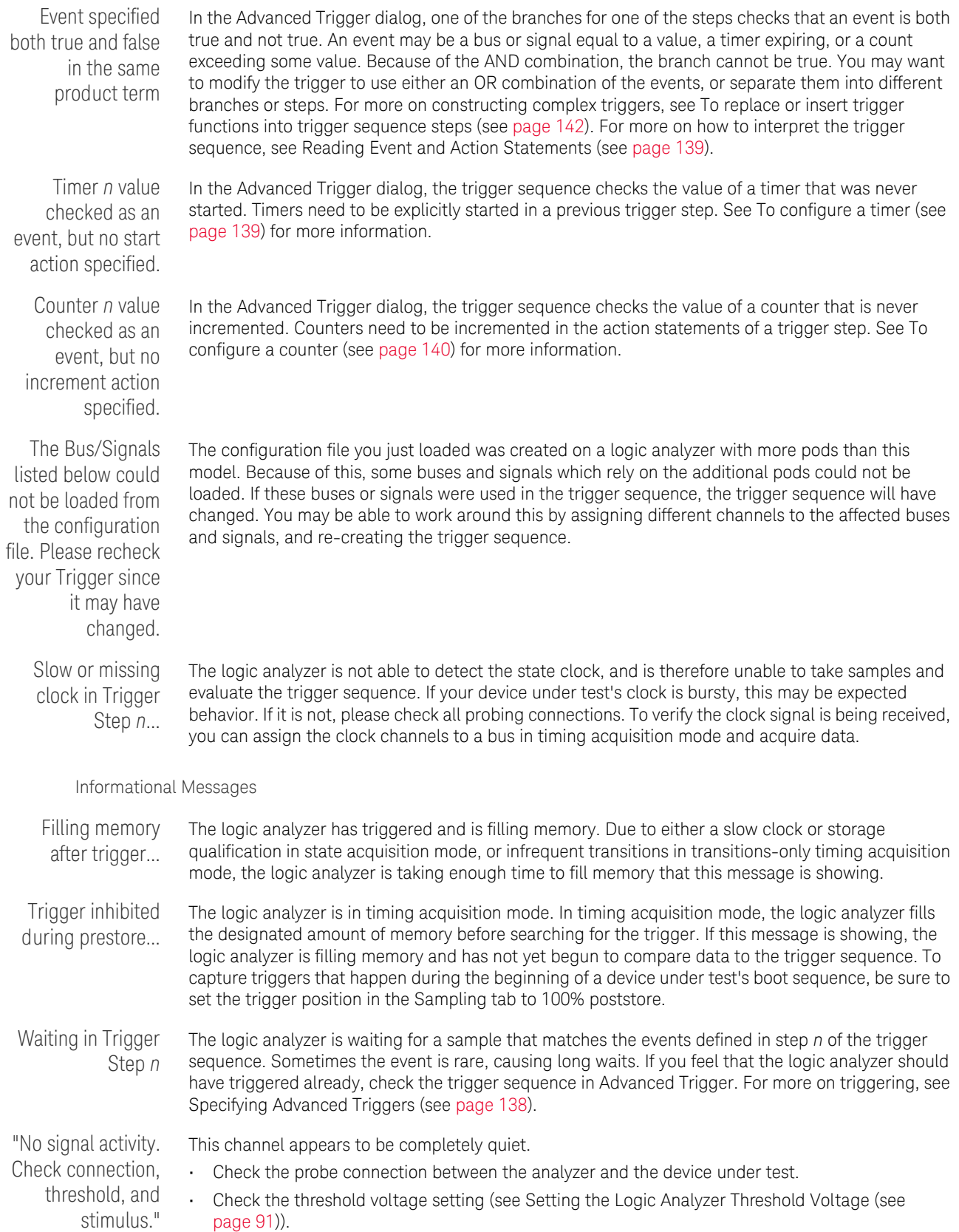

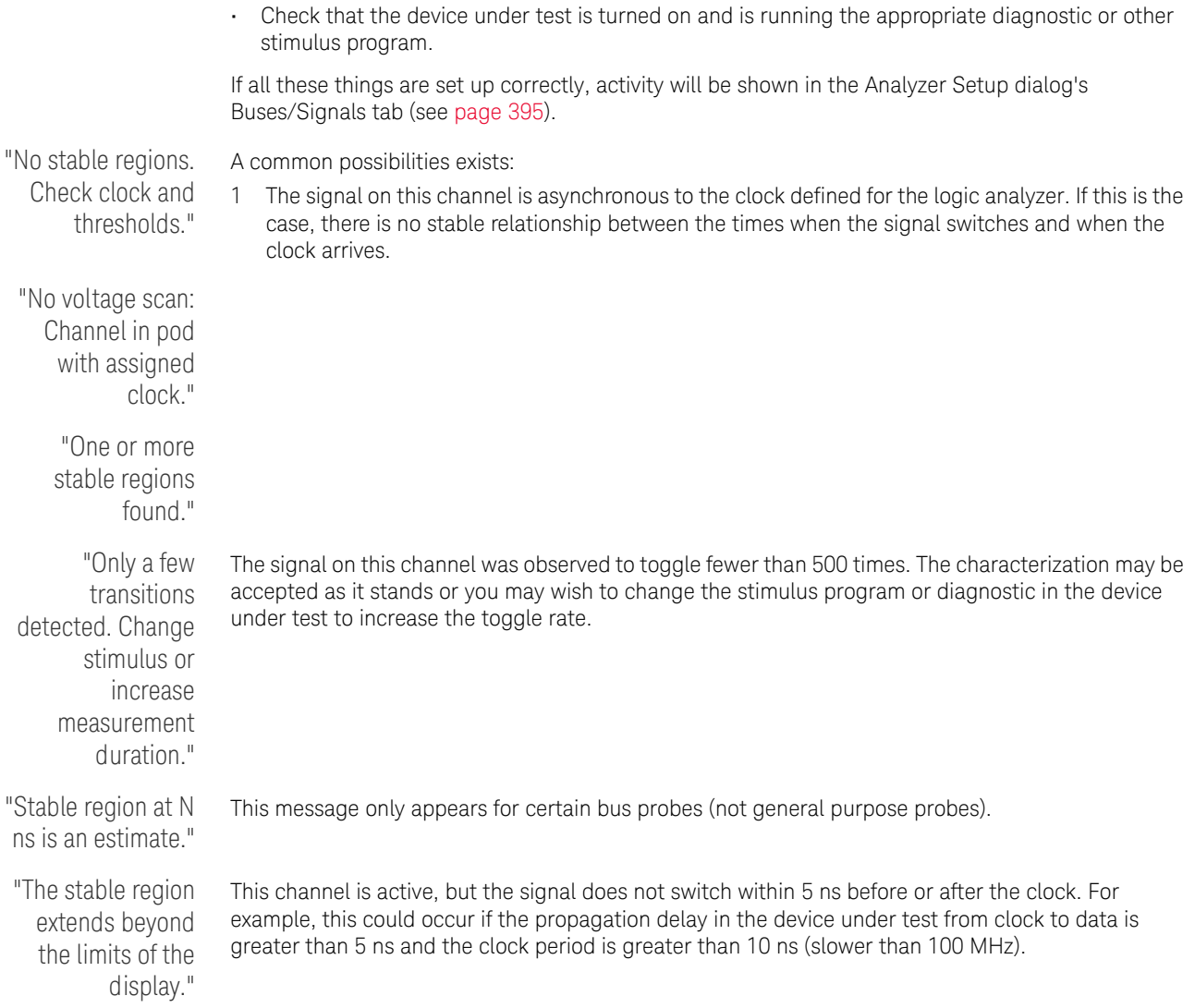

### <span id="page-313-0"></span>License Problems

Some problems that can occur with licenses are:

- License Not Available (see [page 314\)](#page-313-1)
- Floating License Server Communication Timeout (see [page 314\)](#page-313-2)

#### <span id="page-313-1"></span>License Not Available

If you attempt to use a software feature that requires a license, and a license is not available, the License Not Available dialog appears.

Depending on the situation, there are several ways to solve this problem:

- If all licenses are in use, you can wait until one of them becomes available again. If there is only one license, the License Not Available dialog shows you who is using the license. If there are multiple licenses, you can view the active software license information (see [page 294\)](#page-293-1) to see the license users.
- If all licenses are in use or there are no licenses, you may be able to get a license from another license server (see To access floating license servers (see [page 296](#page-295-1))).
- If the license management software detects that one of your license servers is unavailable, make sure the computer or logic analyzer hosting the license server is running, is accessible over the network, and is running the license service. For more information, see the "*License Server Administration Guide*".
- If an expected node-locked license is not found, make sure the license file is located in the "License" subdirectory under the installation directory (typically C:\Program Files (x86)\Agilent Technologies\Logic Analyzer), and make sure the license file has the .lic extension.
- If you decide to purchase additional licenses, contact Keysight Technologies (see ["http://www.keysight.com/find/contactus"\)](http://www.keysight.com/find/contactus). When you get your Entitlement Certificate, activate your licenses by using the License Activation Wizard (see To activate software licenses (see [page 295](#page-294-1))).
- See Also Managing Software Licenses (see [page 293\)](#page-292-0)

<span id="page-313-2"></span>Floating License Server Communication Timeout

When floating licenses are used, the license subsystem checks for communication with the license server every two minutes.

After 10 minutes of communication loss (6 checks), licenses are considered lost, and you are given a message about the server that is no longer communicating and the features that are disabled.

Depending on the feature, you may be able to continue working in the *Keysight Logic Analyzer* application, or you may be forced to exit the application. In either case, you are able to save your setup and data to a configuration file.

If you are able to continue using the *Keysight Logic Analyzer* application with disabled features, the communication checks continue every two minutes. If communication with the license server is re-established, an information dialog tells you about the server and features that have been re-enabled.

When communication with a floating license server is lost, make sure the computer or logic analyzer hosting the license server is running, is accessible over the network, and is running the license service. For more information, see the  $\blacktriangleright$  "License Server Administration Guide".

# <span id="page-314-0"></span>Running Self Tests

The Self Test menu checks the major hardware functions of the logic analysis system to verify that it is working correctly.

#### **CAUTION** Because the most recently acquired data will be lost, be sure to save important data before running self tests.

1 From the menu bar select Help>Self Test....

If you have acquired data, a warning message appears, "Running self-tests will invalidate acquired data"; click OK to continue.

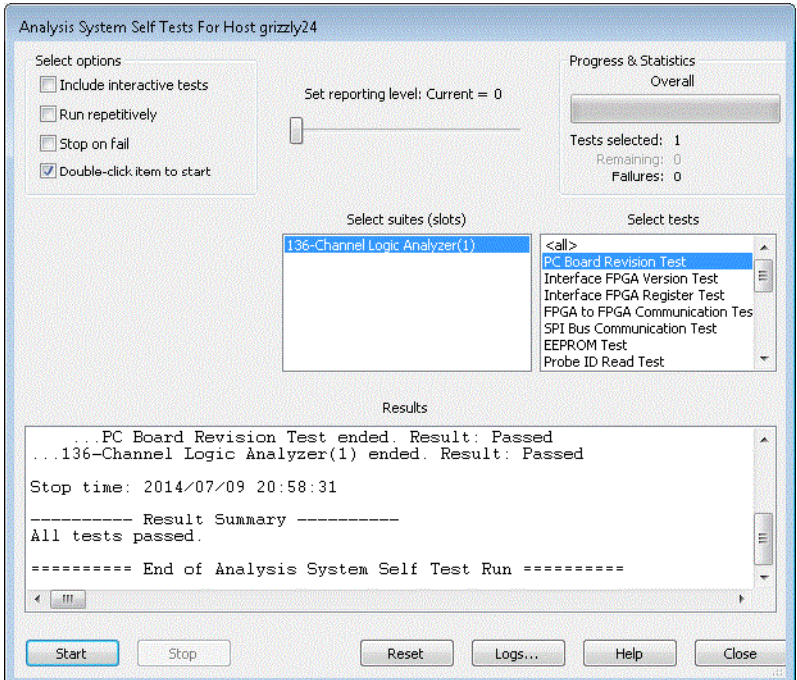

- 2 In the Analysis System Self Tests dialog, select the self test options:
	- Include interactive tests causes interactive tests to appear in the selection lists.
	- $\cdot$  Run repetitively  $-$  runs the selected tests repetitively until you click Stop.
	- $\cdot$  Stop on fail  $-$  if you are running multiple tests or running tests repetitively, this causes the tests to stop if there is a failure.
	- Double-click item to start lets you double-click a test to start it.
- 3 Set the reporting level.

Higher levels produce increasingly verbose output.

- 4 If you have a multiframe configuration, select the instruments you want to test.
- 5 If you have a slotted instrument, select the suites you want to run.
- 6 Select the tests you want to run.
- 7 Click Start.

As the tests are running, the results are reported in the lower part of the dialog and saved to a log file.

To stop running test, click Stop.

To reset the self-test options, click Reset.

To view the log file, click Logs..., select the log file you want to view, and click Open.

If, after completing the self tests, you have failures or you have questions about the performance of the logic analysis system, contact Keysight Technologies sales or support at ["http://www.keysight.com/find/contactus".](http://www.keysight.com/find/contactus)

See Also • For More Information (see [page 323](#page-322-0))

# <span id="page-316-0"></span>Accessing Japanese Online Help

### On Windows XP

1 From the Windows Start menu, choose Start>Control Panel>Regional and Language Options.

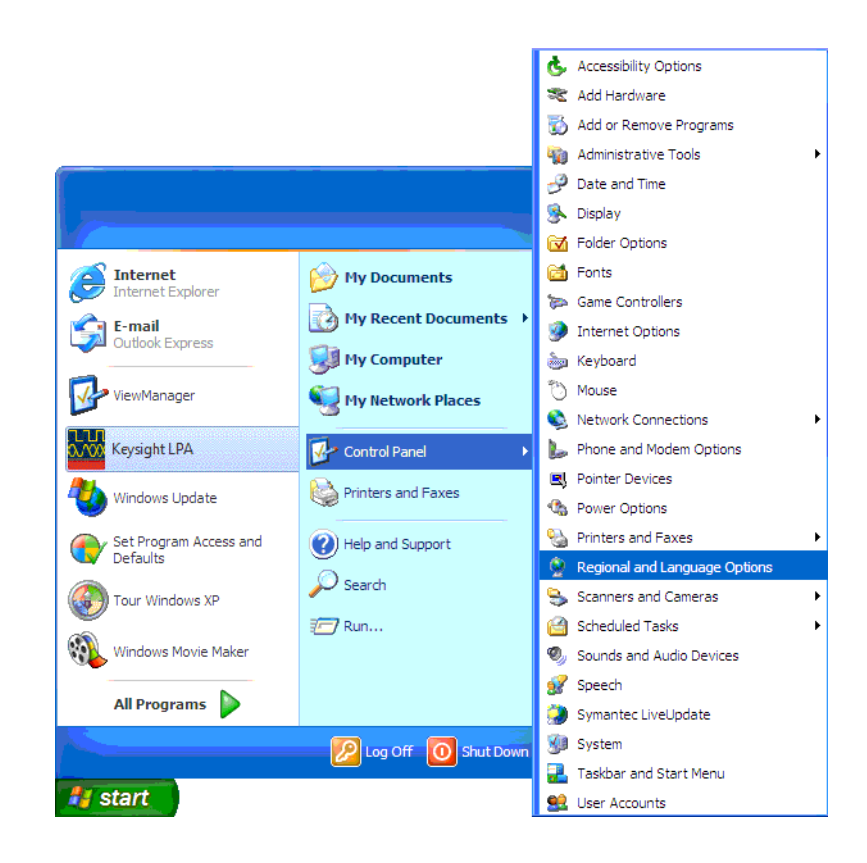

- 2 In the Advanced tab of the Regional and Language Options dialog:
	- *a* In the "Language for non-Unicode programs" box, select Japanese.

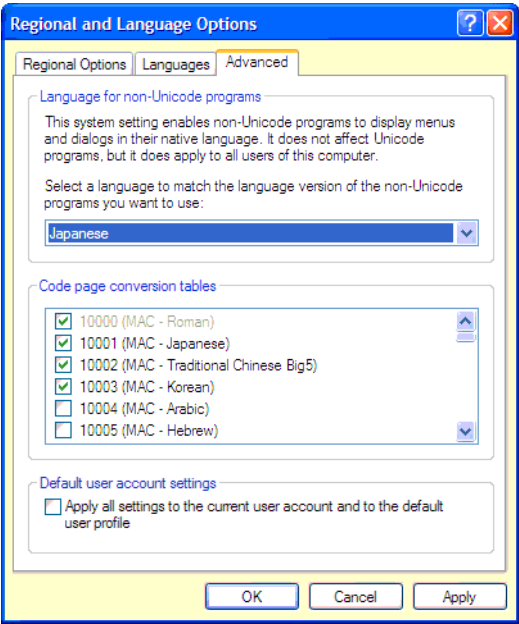

- *b* Click OK to close the Regional and Language Options dialog.
- 3 In the dialog that appears, select the files to copy:
	- On a logic analyzer or logic analysis system, the dialog asks if you would like to use existing files or recopy files from the Windows CD-ROM; click Yes to use the existing files.
- 4 A dialog appears asking if you would like to restart your computer; click Yes to restart your computer.
- 5 After your computer restarts, start the *Keysight Logic Analyzer* application, and choose Help>Help Language>Japanese.

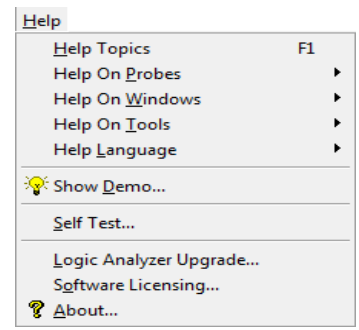

Now, when you access the online help, you get the Japanese version.

### On Windows 7:

- 1 From the Windows Start menu, choose Start>Control Panel>Region and Language.
- 2 In the Administrative tab of the Region and Language dialog, click the Change system locale button.
- 3 In the Region and Language settings dialog box, select Japanese from the Current system locale listbox.
- 4 Click OK and then click Apply.
- 5 After your computer restarts, start the Keysight Logic Analyzer application, and choose Help>Help Language>Japanese.

# <span id="page-319-1"></span><span id="page-319-0"></span>Network Troubleshooting Guide

<span id="page-319-6"></span><span id="page-319-5"></span><span id="page-319-4"></span><span id="page-319-3"></span><span id="page-319-2"></span>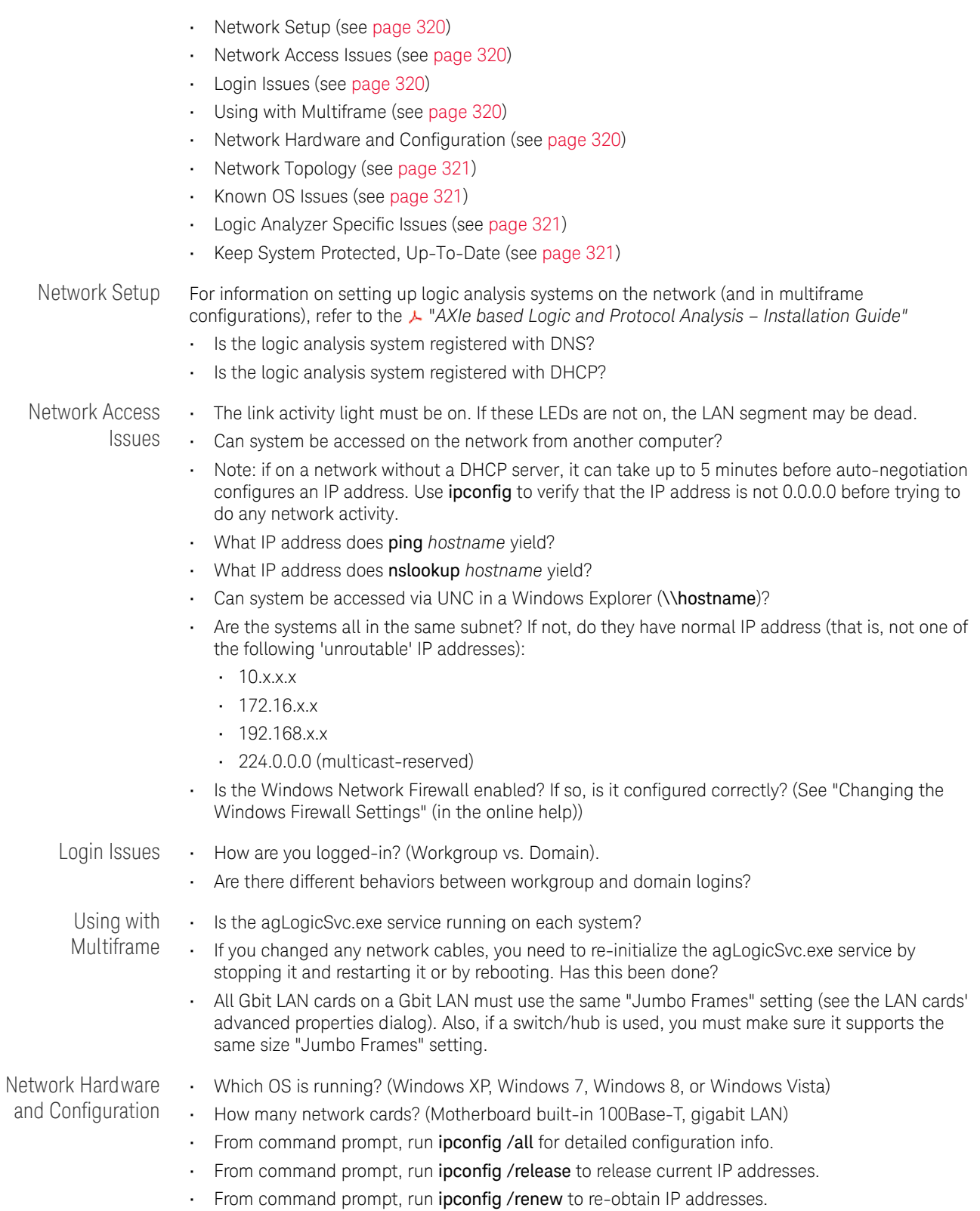

<span id="page-320-3"></span><span id="page-320-2"></span><span id="page-320-1"></span><span id="page-320-0"></span>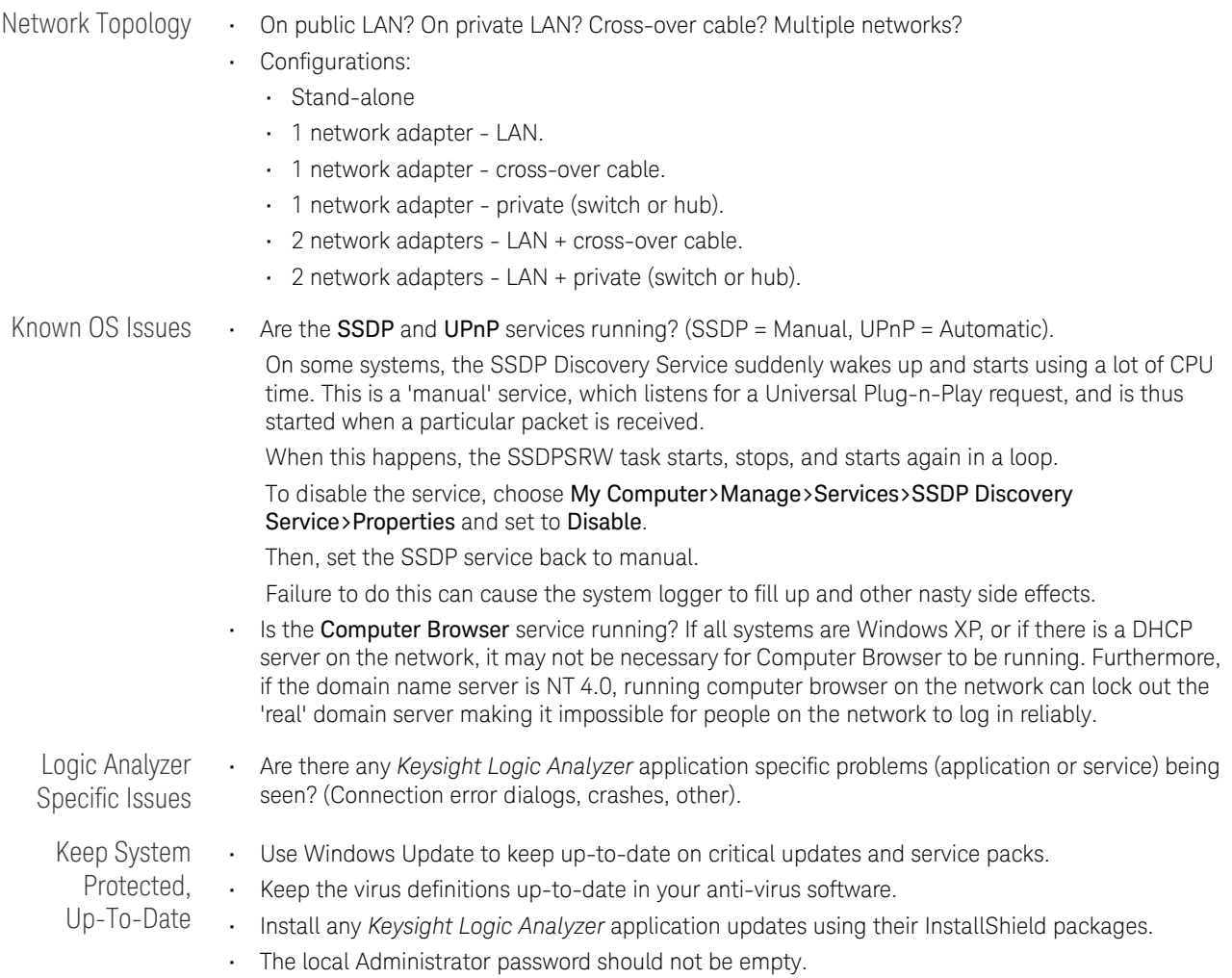

# <span id="page-321-0"></span>Remote Desktop Set Up

If your logic analysis system has the Windows XP Professional or Windows 7/8 operating system, it supports Remote Desktop Protocol (RDP) connections.

To enable Remote Desktop connections to the logic analysis system, see the Remote Desktop topics in the Windows XP / Windows 7/8 online help:

- 1 From the Windows Start menu, choose Start>Help and Support.
- 2 In the Help and Support Center window, enter "Remote Desktop" in the Search field; then, click the green arrow button to start the search.
- 3 Go to the topic on setting up the computer to use Remote Desktop, and follow its instructions.

When you set up a computer to use Remote Desktop, it is enabled as an exception in the operating system's firewall.

See Also • " Changing Windows Firewall Settings, XP Service Pack 2" (in the online help)

- " Changing Firewall Settings, XP Service Pack 1" (in the online help)
- " Changing Firewall Settings, Windows 7 " (in the online help)

# <span id="page-322-0"></span>For More Information

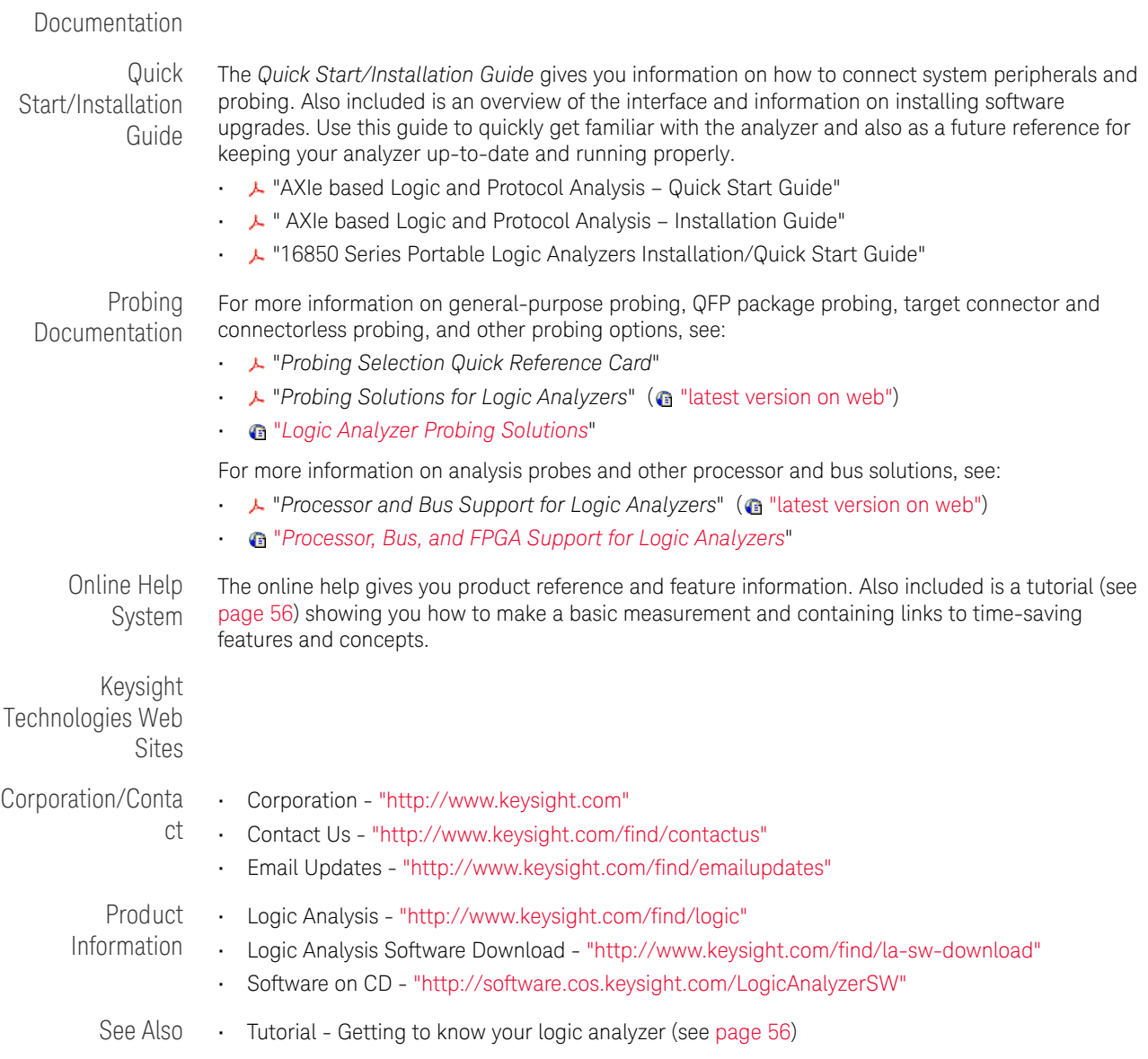

#### 10 Solving Problems
Keysight Logic and Protocol Analyzer User Guide

# 11 Concepts

Logic Analysis Basics

- When should you use an oscilloscope? (see [page 326](#page-325-0))
- When should you use a logic analyzer? (see [page 327\)](#page-326-0)
- What is a logic analyzer? (see [page 328](#page-327-0)) Timing analyzer:
	- Sampling clock (see [page 328](#page-327-1))
	- Sampling (see [page 328\)](#page-327-2)
	- Triggering (see [page 329\)](#page-328-0)

State analyzer:

- Sampling clock (see [page 330](#page-329-0))
- Sampling (see [page 331\)](#page-330-0)
- Triggering (see [page 331\)](#page-330-1)

Other Logic Analysis Concepts

- Pod and Channel Naming Conventions (see [page 333\)](#page-332-0)
- Why Are Pods Missing? (see [page 334](#page-333-0))
- Memory Depth and Channel Count Trade-offs (see [page 335](#page-334-0))
- Transitional Timing (see [page 337](#page-336-0))
- Understanding State Mode Sampling Positions (see [page 339](#page-338-0))
- Understanding Logic Analyzer Triggering (see [page 341\)](#page-340-0)
- ALA vs. XML, When to Use Each Format (see [page 352](#page-351-0))
- Multiframe Logic Analysis Systems (see [page 353](#page-352-0))

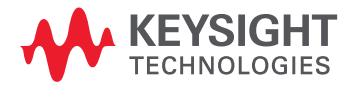

# <span id="page-325-0"></span>When should you use an oscilloscope?

[ Tutorial Home (see [page 56\)](#page-55-0) ] [ Next Topic (see [page 327](#page-326-0)) ] [ Previous Topic (see [page 56](#page-55-0)) ]

Generally, an oscilloscope is used when you need precise parametric information such as time intervals and voltage readings.

More specifically:

• When you need to measure small voltage excursions on your signals such as undershoot or overshoot.

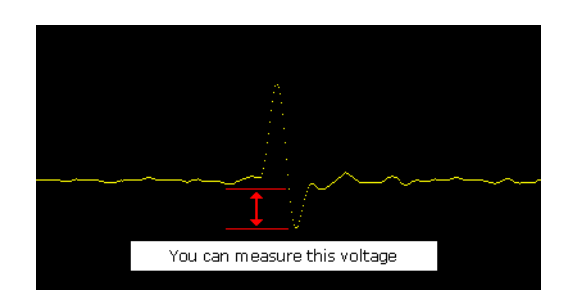

• When you need high time-interval accuracy. Oscilloscopes can capture precise parametric information such as the time between two points on a rising edge of a pulse with very high accuracy.

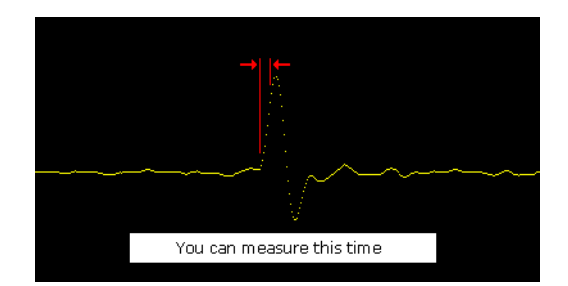

# <span id="page-326-0"></span>When should you use a logic analyzer?

[ Tutorial Home (see [page 56\)](#page-55-0) ] [ Next Topic (see [page 328](#page-327-0)) ] [ Previous Topic (see [page 326](#page-325-0)) ]

Generally, a logic analyzer is used to view timing relationships among many signals, or if you need to trigger on patterns of logic highs and lows. A logic analyzer reacts the same way as the logic circuits do when a voltage threshold is crossed by a signal in the device under test. It will recognize the signal to be either low or high.

More specifically:

• When you need to see many signals at once.

Logic analyzers are very good at organizing and displaying multiple signals. A common task is to group multiple signals into a bus and assign a custom name. Good examples are address, data, and control buses.

• When you need to look at signals in your system the same way your hardware does.

Signals are displayed on a time axis so you can see when transitions occur relative to other bus signals or clock signals.

When you need to trigger on a unique bus pattern or signal edge.

Logic analyzers can be configured to store data when the high or low values of a group (bus) of signals match a predefined pattern.

Logic analyzers can be configured to store data when a specific edge or level is detected on a single signal.

# <span id="page-327-0"></span>What is a logic analyzer?

<span id="page-327-2"></span><span id="page-327-1"></span>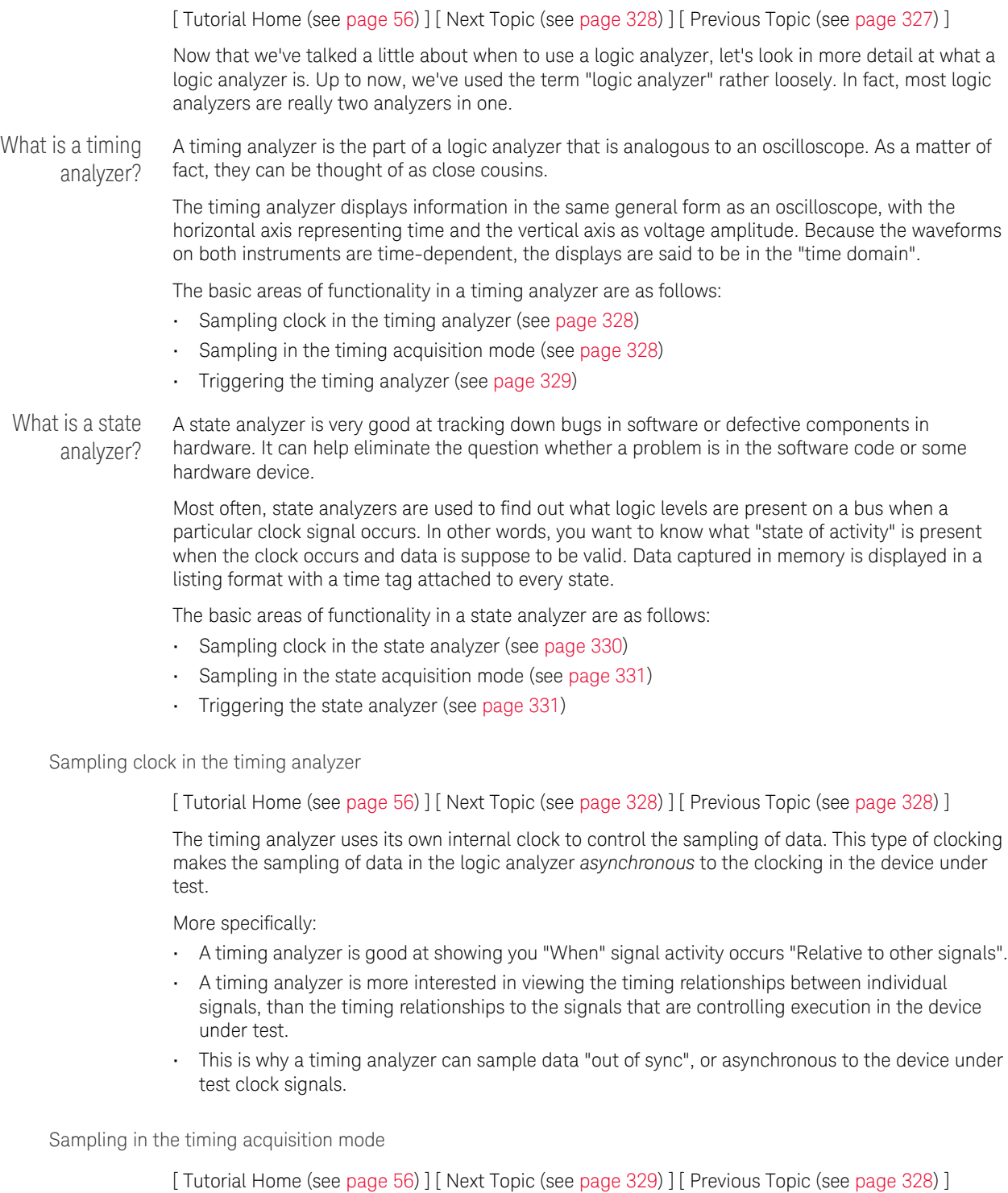

In the timing acquisition mode, the logic analyzer works by sampling the input waveforms to determine whether they are high or low. It determines a high or low by comparing the voltage level of the incoming signal to a user-defined voltage threshold. If the signal is above that threshold when it samples, it will be displayed as a 1 or high by the analyzer. By the same criterion, any signal sampled that is below threshold is displayed as a 0 or low.

The figure below illustrates how a logic analyzer samples a sine wave as it crosses the threshold level.

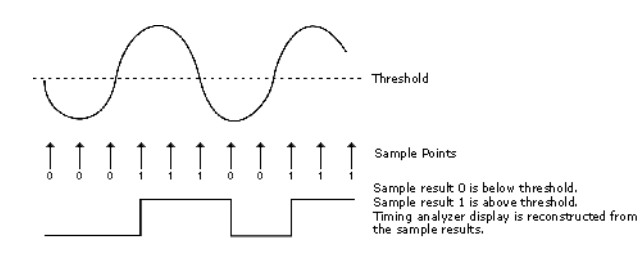

The sample points are then stored in memory and used to reconstruct a more squared-off digital waveform.

This tendency to square everything up would seem to limit the usefulness of a timing analyzer. However, a timing analyzer is not intended as a parametric instrument. If you want to check rise time of a signal, use an oscilloscope. If you need to verify timing relationships among several or hundreds of signals by seeing them all together, a timing analyzer is the right choice.

Sampling accuracy When the timing analyzer samples an input channel, it is either high or low. If the channel is at one state (high or low) on one sample, and the opposite state on the next sample, the analyzer "knows" that the input signal has transitioned sometime between the two samples. It doesn't know when, so it places the transition point at the next sample, as shown in the figure below.

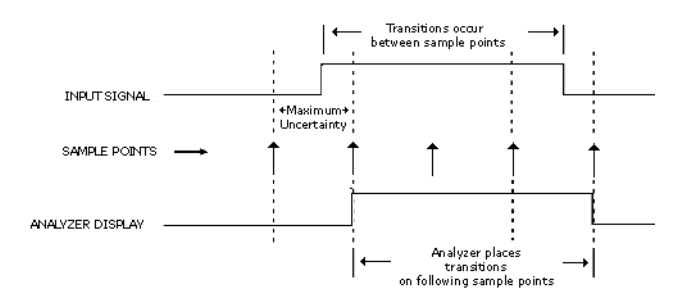

This presents some ambiguity as to when the transition actually occurred and when it is displayed by the analyzer.

Worst case for this ambiguity is one sample period, assuming that the transition occurred immediately after the previous sample point.

With this technique however, there is a trade-off between resolution and total acquisition time. Remember that every sampling point uses one memory location. Thus, the higher the resolution (faster sampling rate), the shorter the acquisition window.

<span id="page-328-0"></span>Triggering the timing analyzer

[ Tutorial Home (see [page 56\)](#page-55-0) ] [ Next Topic (see [page 330](#page-329-0)) ] [ Previous Topic (see [page 328](#page-327-2)) ]

At some point in a measurement, the logic analyzer has to know when to capture (store) the data that is flowing through its memory. This is know as the trigger point.

One way to get the analyzer to trigger is to configure the analyzer to look for either a pattern of highs and lows from a group of signals (bus), or a rising or falling edge from a single signal. When the analyzer sees the specified patterns or edges in data, it triggers.

Pattern Trigger Pattern triggers are used to find specific patterns of highs and lows across a bus. You can specify different kinds of criteria such as equal, not equal, in or out of a range, or greater than/less than.

**NOTE** Example: You have a bus containing 8 signal lines. You configure the *Simple Trigger* to specify that <br>NOTE the applicant tiggers what the incoming data is equal to a pattern of "AA" the analyzer triggers when the incoming data is equal to a pattern of "AA".

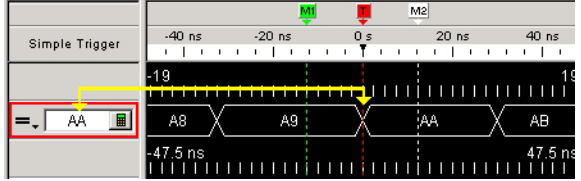

To make things easier for some users, the trigger point on most analyzers can be set not only in Hex, but in binary (1's and 0's), octal, ASCII, or decimal. For instance, the Hex trigger value of AA could also be set to an equivalent binary trigger value of 1010 1010. However, using hex for the trigger point is particularly helpful when looking at buses that are 16, 24, 32, or 64 bits wide.

Edge Trigger Edge triggering is a familiar concept to those accustomed to using an oscilloscope. When adjusting the "trigger level" knob on an oscilloscope, you could think of it as setting the level of a voltage comparator that tells the oscilloscope to trigger when the input voltage crosses that level. A timing analyzer works essentially the same on edge triggering except that the trigger level is preset to a logic threshold.

> While many logic devices are level dependent, clock and control signals of these devices are often edge-sensitive. Edge triggering allows you to start capturing data as the device is clocked.

**NOTE** Example: Take the case of an edge-triggered shift register that is not shifting data correctly. Is the NOTE problem with the data or the clock edge? In order to check the device, we need to verify the data when it is clocked – on the clock edge. The analyzer can be told to capture data when the clock edge occurs (rising or falling) and catch all of the outputs of the shift register.

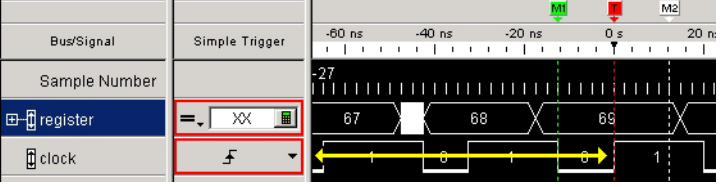

<span id="page-329-0"></span>Sampling clock in the state analyzer

[ Tutorial Home (see [page 56\)](#page-55-0) ] [ Next Topic (see [page 331](#page-330-0)) ] [ Previous Topic (see [page 329](#page-328-0)) ]

The state analyzer requires a sampling clock signal from the device under test. This type of clocking makes the sampling of data in the logic analyzer *synchronous* to the clocked events on the device under test.

More specifically:

• A state analyzer is good at showing you "What" the signal activity is during a "Valid clock or control signal".

- A state analyzer is more interested in viewing signal activity during specified times of execution, than signal activity unrelated to the timing.
- This is why a state analyzer wants to sample data that is "synchronized" or synchronous to the device under test clock signals.

<span id="page-330-0"></span>Sampling in the state acquisition mode

[ Tutorial Home (see [page 56\)](#page-55-0) ] [ Next Topic (see [page 331](#page-330-1)) ] [ Previous Topic (see [page 330](#page-329-0)) ]

In the world of microprocessors, you can have both data and address appearing on the same signal lines. To capture the correct data, the logic analyzer has to restrict the sampling of data to times when only the desired data is valid and appears on the signal lines. It does this by sampling data from the same signal lines but with different sampling clocks from the device under test.

**NOTE** Example: The following timing diagram shows that to capture addresses, we want the analyzer to<br>NOTE example when MBEQ line gaps low To conture data we want the analyzer to cample when the MB sample when MREQ line goes low. To capture data, we want the analyzer to sample when the WR line goes low (write cycle) or when RD goes low (read cycle).

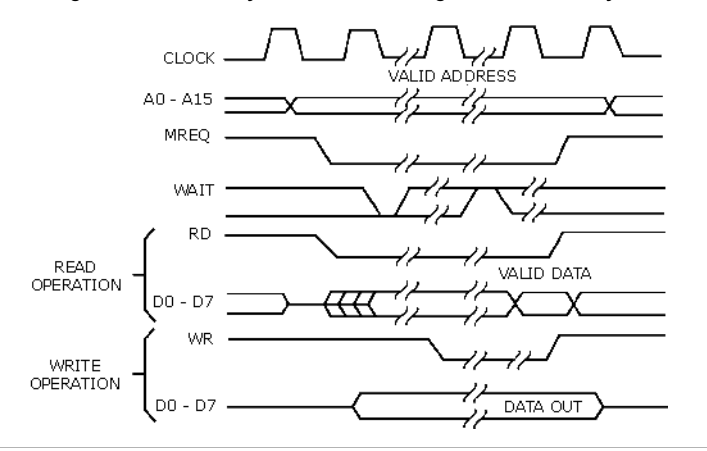

<span id="page-330-1"></span>Triggering the state analyzer

[ Tutorial Home (see [page 56\)](#page-55-0) ] [ Next Topic (see [page 56](#page-55-1)) ] [ Previous Topic (see [page 331](#page-330-0)) ]

Similar to a timing analyzer, a state analyzer has the capability to qualify the data we want to store. If we are looking for a specific pattern of highs and lows on the address bus, we can tell the analyzer to start storing when it finds that pattern and to continue storing until the analyzer's memory is full.

Simple Trigger Example

Looking at the "D" flip-flop shown below, data on the "D" input is not valid until after a positive-going clock edge occurs. Thus, a valid state for the flip-flop is when the clock input is high.

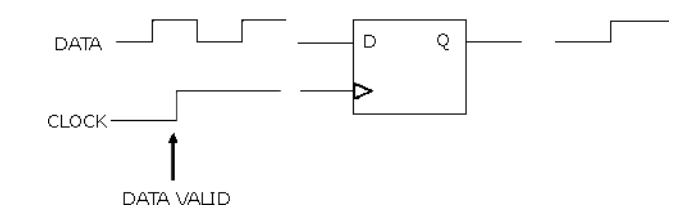

Now imagine that we have eight of these flip-flops in parallel. All eight are connected to the same clock signal as shown below.

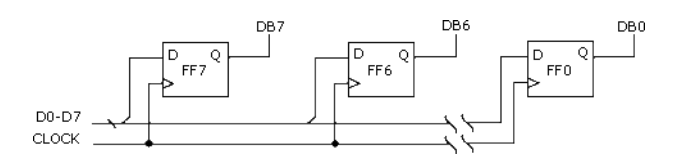

When a high level occurs on the clock line, all eight capture data at their "D" inputs. Again, a valid state occurs each time there is a positive level on the clock line.

The following simple trigger tells the analyzer to collect data on lines D0 - D7 when a high level is on the clock line.

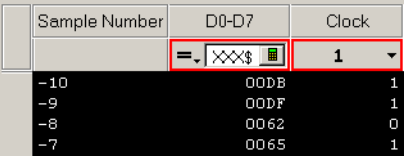

#### Advanced Trigger Example You want to see what data is stored in memory at the address value 406F6. You configure the advanced trigger to look for the pattern 406F6 (hexadecimal) on the address bus and a high level on the RD (memory read) clock line.

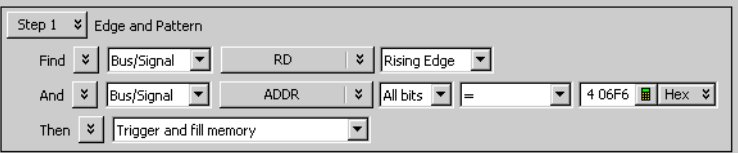

As you configure the Edge And Pattern trigger dialog, try to think of it as constructing a sentence that reads left-to-right.

"Find the first occurrence of a Bus named ADDR, and on All bits a pattern that Equals406F6 Hex, And a Signal named RD with a High level. Then Trigger and fill memory with Anything.

# <span id="page-332-0"></span>Pod and Channel Naming Conventions

In 16850-series logic analysis systems:

- Slots are named "A" through "F" starting with the top slot.
- There is a cable marked "Pod 2" connected to every logic analyzer card. It is important to know which slot a pod is connected to because if you have logic analyzer cards in slots A and B, there will be two pod cables labeled "Pod 2", but the *Keysight Logic Analyzer* application will refer to one as "Slot A Pod 2" and the other as "Slot B Pod 2". It's important not to mix up the two cables.
- Slot A Pod 2 is the same as "Pod A2". "A2" is used interchangeably with "Slot A Pod 2"; likewise, "D1" is used interchangeably with "Slot D Pod 1".
- See Also Pod and Channel Naming Conventions in U4154A/B Logic Analyzer (see [page 497\)](#page-496-0)

# <span id="page-333-0"></span>Why Are Pods Missing?

There are a number of reasons all pods are not available to a logic analyzer module:

- In the state sampling mode, with the *General State Mode* (see [page 492\)](#page-491-0) sampling option selected, choosing the maximum acquisition memory depth requires one pod pair to be reserved for time tag storage. In this case, setting the memory depth to half of the maximum (or less) will return the pods.
- In the state sampling mode, with the *Turbo State Mode* (see [page 492\)](#page-491-0) sampling option selected, one pod pair is reserved for time tag storage.
- In the timing sampling mode, with the *Transitional / Store Qualified Timing Mode* (see [page 492](#page-491-1)) sampling option selected:
	- When the smallest sampling period is selected, one pod pair is reserved for time tag storage.
	- When sampling periods other than the smallest are selected, choosing the maximum acquisition memory depth requires one pod pair to be reserved for time tag storage. In this case, setting the memory depth to half of the maximum (or less) will return the pods.
- The module is part of a logic analyzer that has been split. In this case, the pods are in the module that is the other half of the split analyzer.

- See Also Memory Depth and Channel Count Trade-offs (see [page 335](#page-334-0))
	- Configuring Logic Analyzer Modules (see [page 88\)](#page-87-0)

# <span id="page-334-0"></span>Memory Depth and Channel Count Trade-offs

This topic describes the interaction between channel count, memory depth, and triggering in the:

- State Sampling Mode (see [page 335\)](#page-334-1)
- Transitional Timing Sampling Mode (see [page 336\)](#page-335-0)

<span id="page-334-1"></span>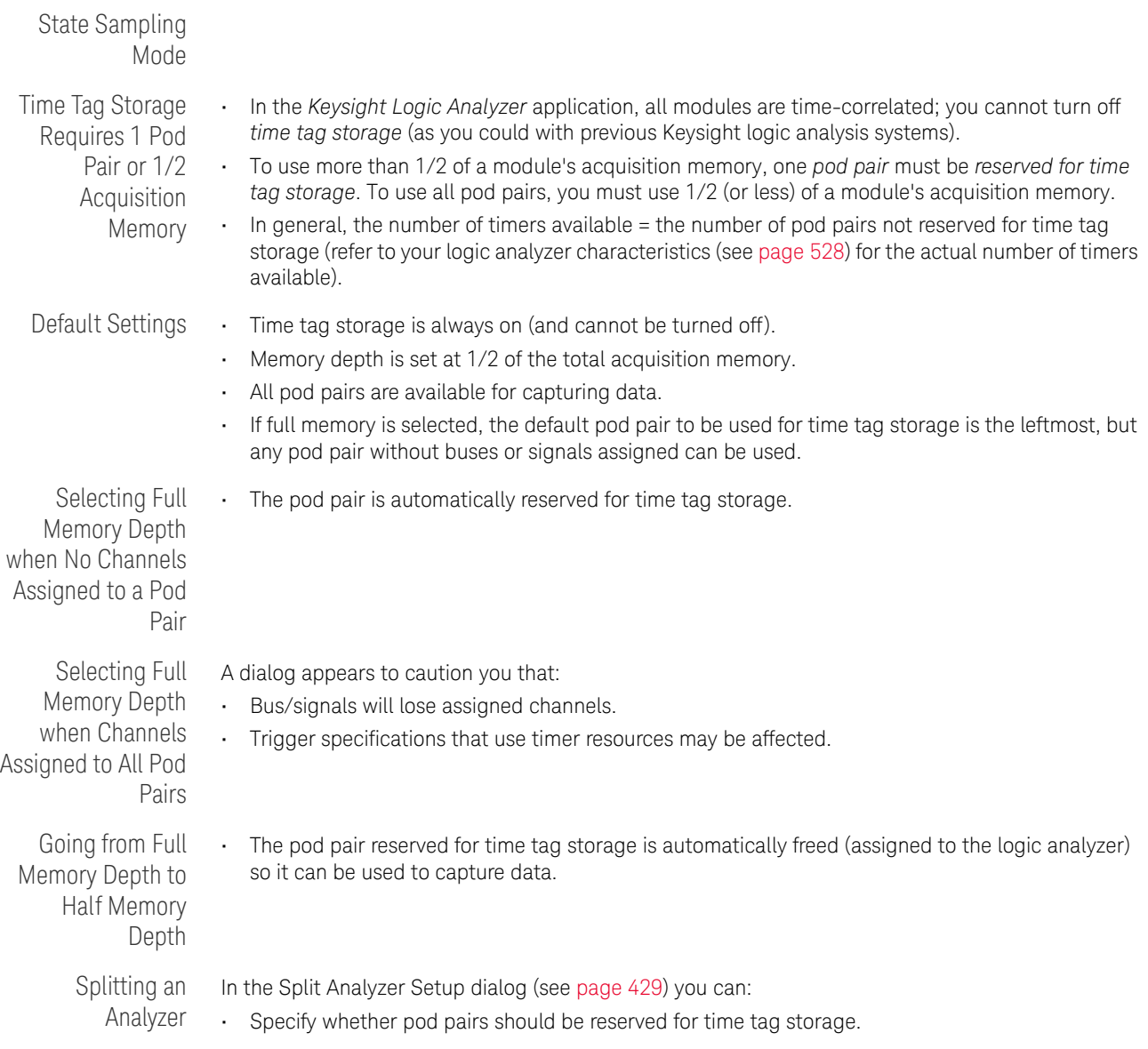

<span id="page-335-0"></span>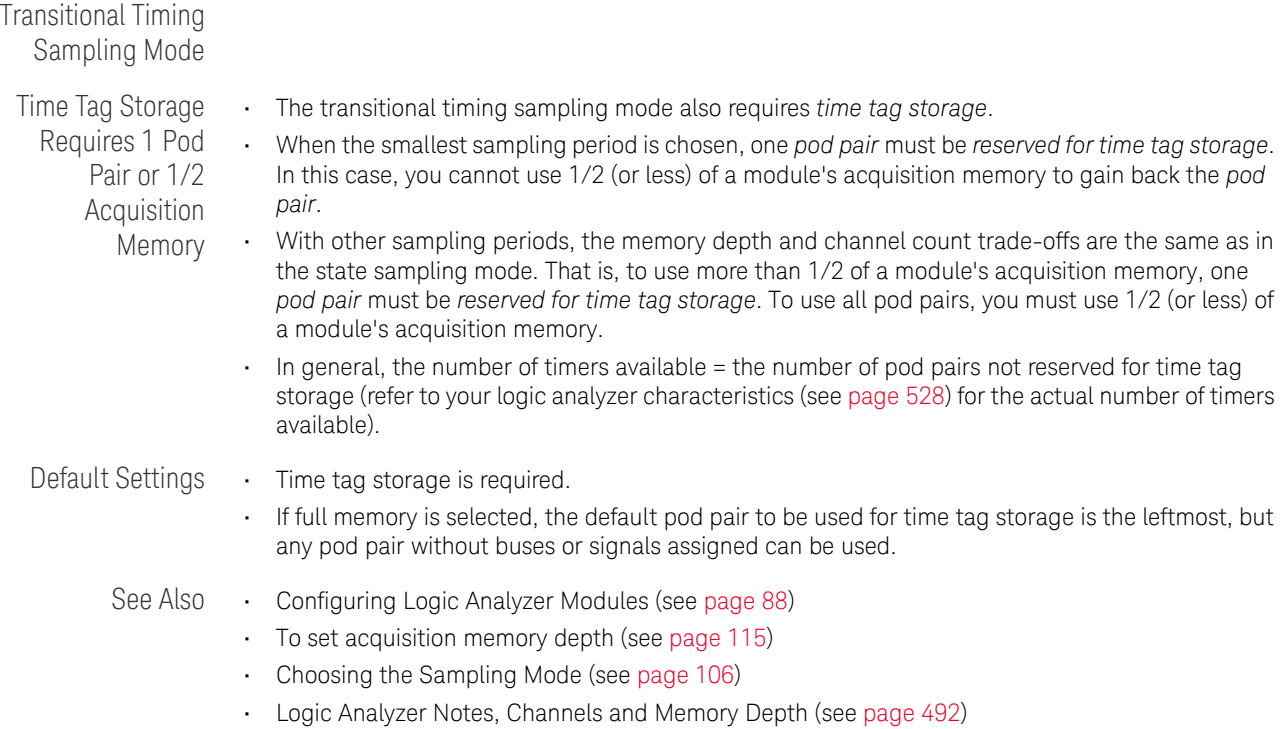

# <span id="page-336-0"></span>Transitional Timing

In the Transitional / Store qualified timing mode, the timing analyzer samples data at regular intervals, but only stores data when there is a signal transition across the threshold voltage level. Each time a transition occurs on any of the bits in the defined buses/signals (that haven't been excluded), data on all channels is stored. A *time tag* is stored with each stored data sample so the measurement can be reconstructed and displayed later.

More on Storing **Transitions** 

Minimum Transitions Stored

Normally, transitions do not occur at each sample point. This is illustrated below with time tags 2, 5, 7, and 14. When transitions do occur, two samples are stored for every transition. Therefore, with 2K samples of memory, 1K transitions are stored. You must subtract one, which is necessary for a starting point, for a minimum of 1023 stored transitions.

Maximum Transitions Stored If transitions occur at a fast rate, such that there is a transition at each sample point, only one sample is stored for each transition as shown by time tags 17 through 21 below. If this continues for the entire trace, the number of transitions stored is 2K samples. Again, you must subtract the starting point sample, which then yields a maximum of 2047 stored transitions.

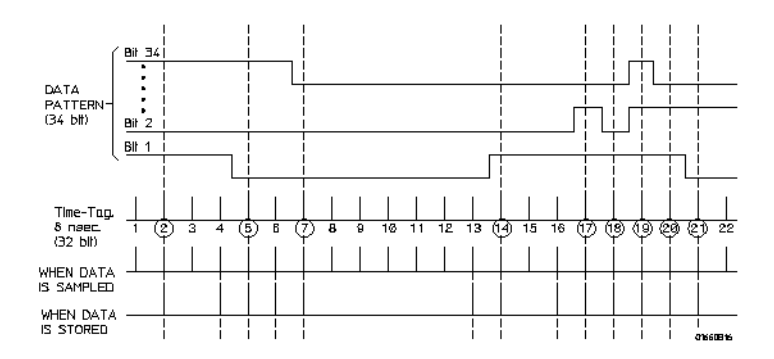

In most cases a transitional timing trace is stored by a mixture of the minimum and maximum cases. Therefore, in this example the actual number of transitions stored will be between 1023 and 2047.

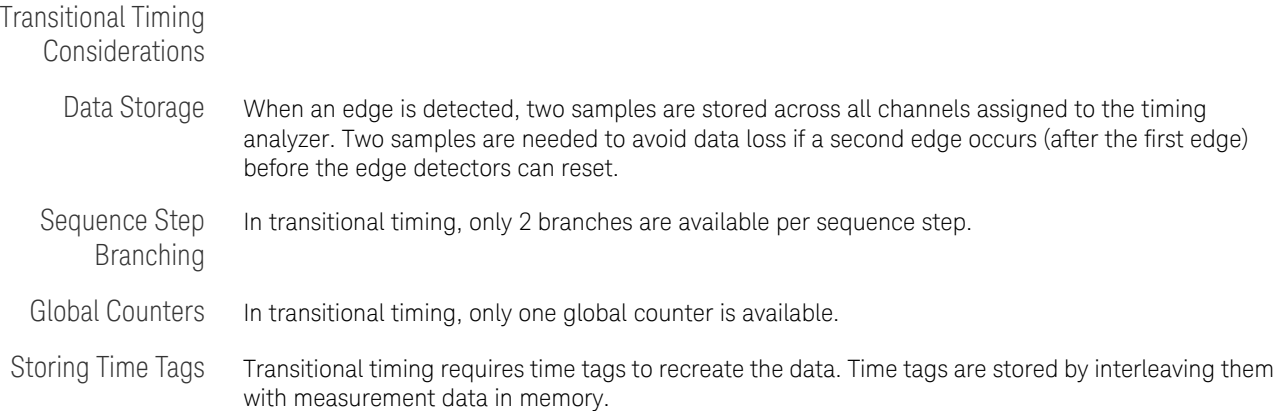

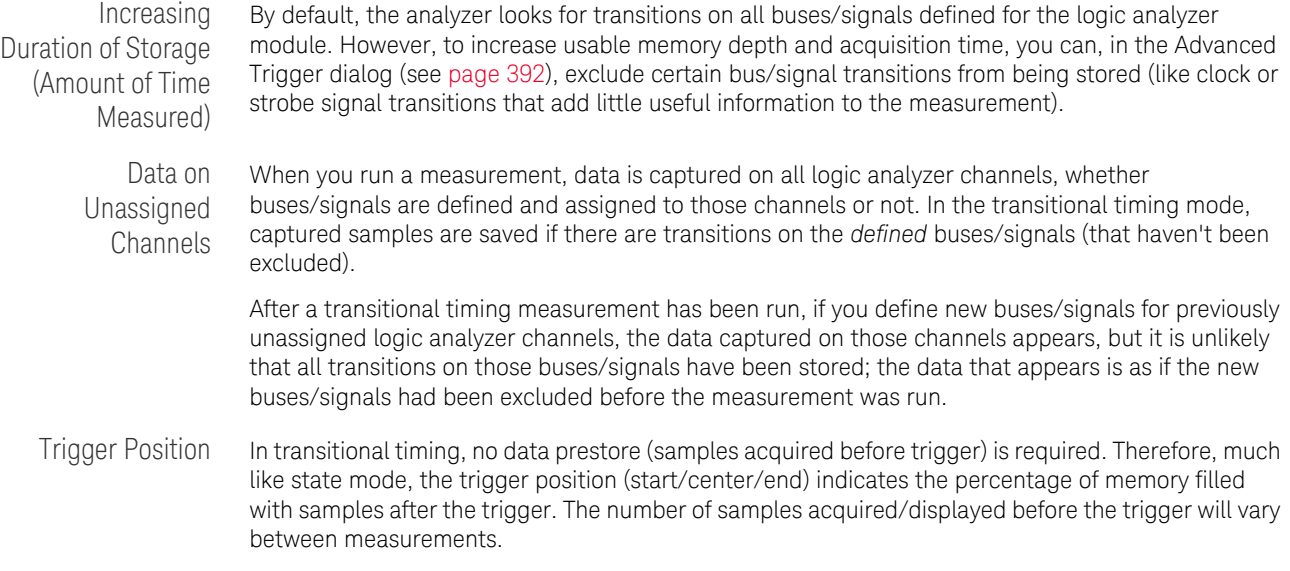

# <span id="page-338-0"></span>Understanding State Mode Sampling Positions

Synchronous sampling (state mode) logic analyzers are like edge-triggered flip-flops in that they require input logic signals to be stable for a period of time before the clock event (setup time) and after the clock event (hold time) in order to properly interpret the logic level. The combined setup and hold time is known as the setup/hold window.

A device under test (because of its own setup/hold requirements) specifies that data be valid on a bus for a certain length of time. This is known as the data valid window. The data valid window on most buses is generally less than half of the bus clock period.

To accurately capture data on a bus:

• The logic analyzer's setup/hold time must fit within the data valid window.

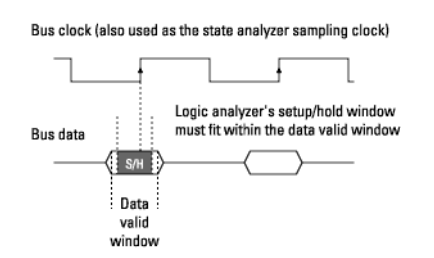

• Because the location of the data valid window relative to the bus clock is different for different types of buses, the position of the logic analyzer's setup/hold window must be adjustable (relative to the sampling clock, and with fine resolution) within the data valid window. For example:

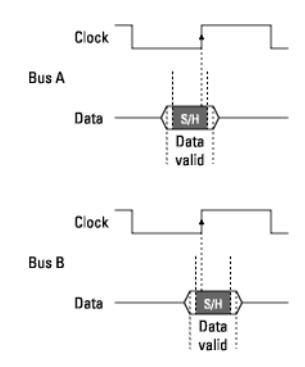

To position the setup/hold window (sampling position) within the data valid window, a logic analyzer has an adjustable delay on each sampling input (to position the setup/hold window for each channel).

## Sample Position Adjustments on Individual **Channels**

When you can make sampling position adjustments on individual channels, you can make the logic analyzer's setup/hold window smaller because you can correct for the skew effects caused by the probe cables and the logic analyzer's internal circuit board traces, and you are left with the setup/hold requirements of the logic analyzer's internal sampling circuitry.

However, the process of manually positioning the setup/hold window for each channel is time consuming. For each signal in the device under test and each logic analyzer channel, you must measure the data valid window in relation to the bus clock (with an oscilloscope), repeatedly position the setup/hold window and run measurements to see if the logic analyzer captures data correctly, and finally position the setup/hold window in between the positions where data was captured incorrectly.

With Keysight Technologies logic analyzers that have the eyescan feature, in a small fraction of the time that it takes to make the adjustments manually (and without the extra test equipment), you can automatically:

- Position the setup/hold window on each channel.
- Adjust the threshold voltage setting for the widest possible data valid window.

*Eyescan* is an easy way to get the smallest possible logic analyzer setup/hold window.

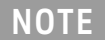

**NOTE** You use the Eyescan feature with the U4154A/B Logic Analyzer to automatically<br>
adjust semple positions on individual abannels. Peter to the topic "Gatting up adjust sample positions on individual channels. Refer to the topic ["Setting up](#page-507-0)  [and Running Eyescans in U4154A/B Logic Analyzer"](#page-507-0) on page 508 to know more about the eyescan feature.

- See Also To automatically adjust state sampling positions and threshold voltages (see [page 114\)](#page-113-0)
	- To manually adjust state sampling positions (see [page 114\)](#page-113-1)
	- Selecting the State Mode (Synchronous Sampling) (see [page 108\)](#page-107-0)
	- ["Setting up and Running Eyescans in U4154A/B Logic Analyzer"](#page-507-0) on page 508

# <span id="page-340-0"></span>Understanding Logic Analyzer Triggering

Setting up logic analyzer triggers can be difficult and time-consuming. You could assume that if you know how to program, you should be able to set up a logic analyzer trigger with no difficulty. However, this is not true because there are many concepts that are unique to logic analysis. The purpose of this section is to describe these key concepts and how to use them effectively.

- The Conveyor Belt Analogy (see [page 341\)](#page-340-1)
- Summary of Triggering Capabilities (see [page 342](#page-341-0))
- Sequence Steps (see [page 343\)](#page-342-0)
- Boolean Expressions (see [page 344\)](#page-343-0)
- Branches (see [page 345\)](#page-344-0)
- Edges (see [page 345\)](#page-344-1)
- Ranges (see [page 345\)](#page-344-2)
- Flags (see [page 345\)](#page-344-3)
- Occurrence Counters and Global Counters (see [page 345\)](#page-344-4)
- Timers (see [page 346\)](#page-345-0)
- Storage Qualification (see [page 347](#page-346-0))
- Strategies for Setting Up Triggers (see [page 348](#page-347-0))
- Conclusions (see [page 351\)](#page-350-0)
- See Also Capturing Data from the Device Under Test (see [page 127](#page-126-0))

### <span id="page-340-1"></span>The Conveyor Belt Analogy

The memory of a logic analyzer can be compared to a very long conveyor belt, and the samples acquired from the device under test (DUT) as boxes on the conveyor belt. At one end, new boxes are placed on the conveyor belt, and at the other end the boxes fall off. In other words, because logic analyzer memory is limited in depth (number of samples), whenever a new sample is acquired the oldest sample currently in memory is thrown away if the memory is full. This is shown in the following figure.

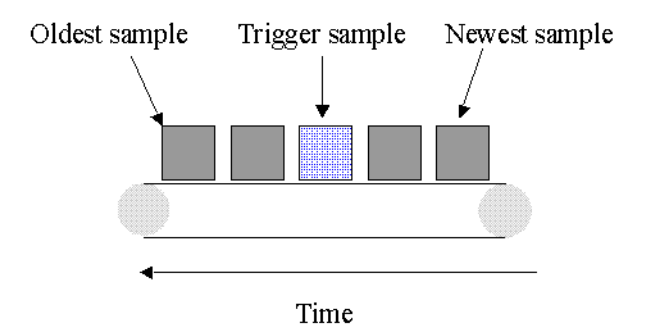

The conveyor belt analogy

A logic analyzer trigger is similar to someone standing at the beginning of the conveyor belt placing more boxes on it. They are told to "look for a special box and to stop the conveyor belt when that box reaches a particular position on the belt". Using this analogy, the special box is the trigger. Once a logic analyzer detects a sample that matches the trigger condition, this is the indication that it should stop acquiring more samples when the trigger is located appropriately in memory.

The location of the trigger in memory is known as the *trigger position*. Normally, the trigger position is set to the middle so that the maximum number of samples that occurred before and after the trigger are in memory. However, you can set the trigger position to any point in memory.

The concepts in this analogy are summed up in the following table.

Mapping of concepts in the Conveyor Belt Analogy to a Logic Analyzer

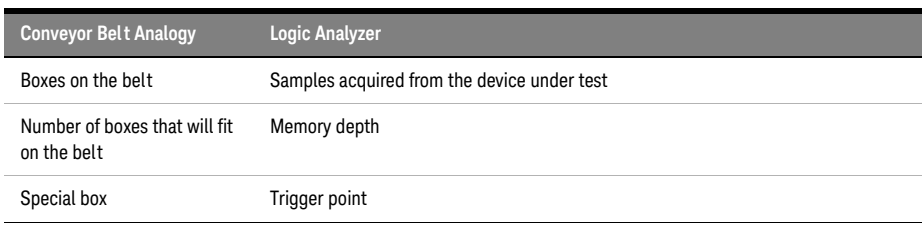

Next: Summary of Triggering Capabilities (see [page 342\)](#page-341-0)

### <span id="page-341-0"></span>Summary of Triggering Capabilities

Because logic analyzer triggering provides a great deal of functionality, the following table provides a brief summary of the capabilities covered in this article. Each of these capabilities will be described.

Summary of Logic Analyzer Triggering Capabilities

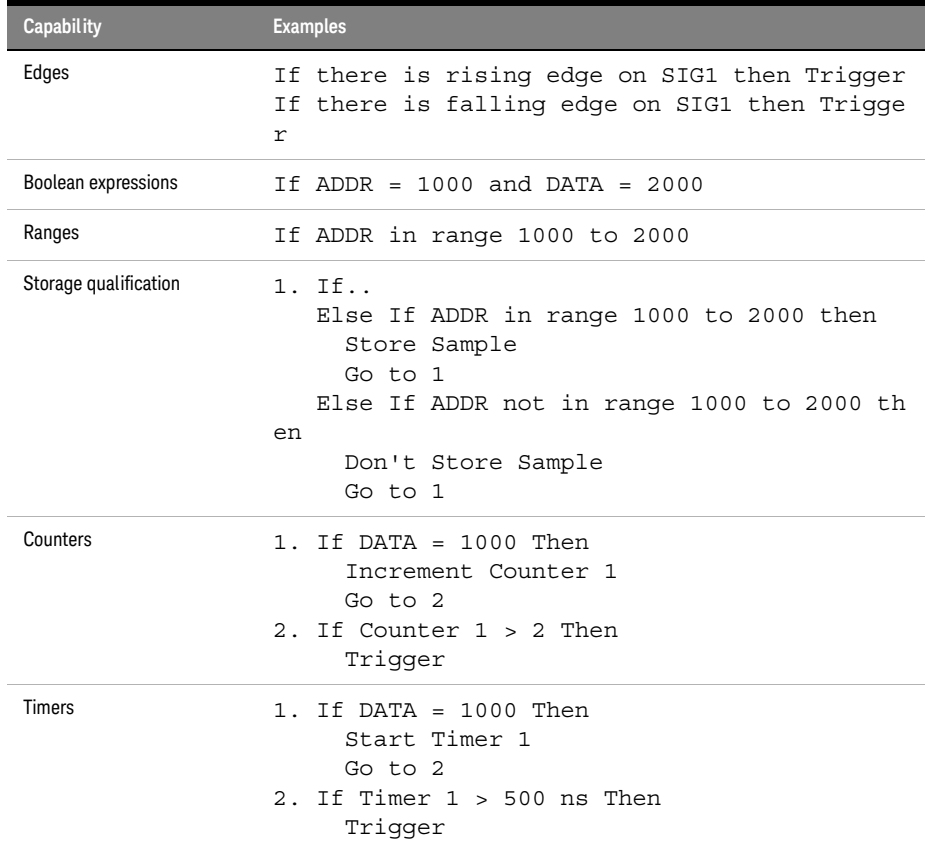

Next: Sequence Steps (see [page 343](#page-342-0))

#### <span id="page-342-0"></span>Sequence Steps

While logic analyzer triggers are often simple, they can require complex programming. For example, you may want to trigger on the rising edge of one signal that is followed by the rising edge of another signal. This means that the logic analyzer must first find the first rising edge before it begins looking for the next rising edge. Because there is a sequence of steps to find the trigger, this is known as a *trigger sequence*. Each step of the sequence is called a *sequence step*.

Each sequence step consists of two parts; the conditions and the actions. The conditions are Boolean expressions such as "If ADDR = 1000" or "If there is a rising edge on SIG1". The actions are what the logic analyzer should do if the condition is met. Examples of actions include triggering the logic analyzer, going to another sequence step, or starting a timer. This is similar to an If/Then statement in programming.

Each step in the trigger sequence is assigned a number. The first sequence step to be executed is always Sequence Step 1, but because of the Go To actions, the rest of the sequence steps can be executed in any order.

When a sequence step is executed and none of the Boolean expressions are true, the logic analyzer acquires the next sample and executes the same sequence step again. As a simple example, consider the following trigger sequence:

### 1. If DATA = 7000 then Trigger

If the following samples were acquired, the logic analyzer would trigger on sample #6.

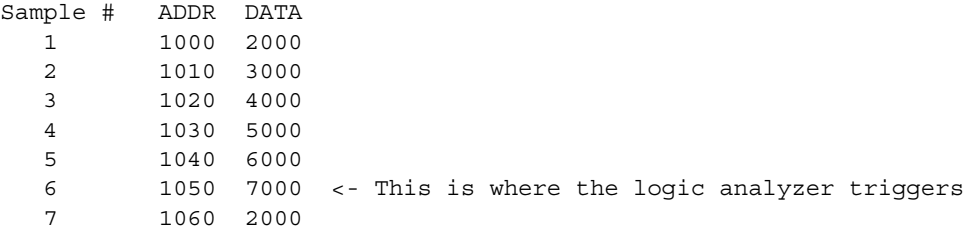

In essence, Sequence Step 1 is equivalent to "Keep acquiring more samples until DATA=7000, then trigger".

If a Boolean expression in a sequence step is met, another sample is always acquired before the next sequence step is executed. In other words, if a sample meets the condition in Sequence Step 1, another sample will be acquired before executing Sequence Step 2. This means that it is not possible for a single sample to be used to meet the conditions of more than one sequence step. Each sequence step can be thought of as representing events that occur at different points in time. Two sequence steps can never be used to specify two events that happen simultaneously.

For example, consider the following trigger sequence:

1. If ADDR = 1000 then Go to 2 2. If DATA = 2000 then Trigger

If the following samples were acquired, the logic analyzer would trigger on sample #7.

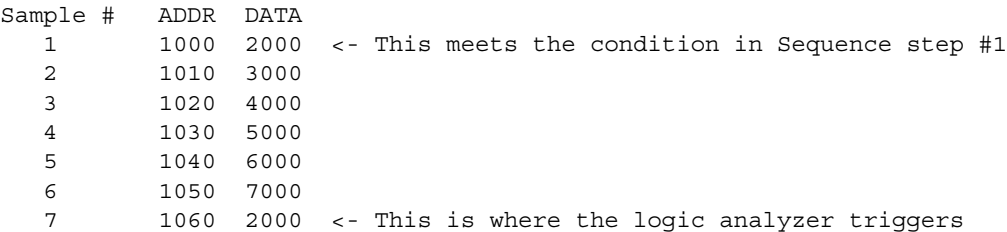

Note that the logic analyzer will not trigger on Sample #1 because a new sample is acquired between the time that the condition in Sequence Step 1 is met and when the condition in Sequence Step #2 is tested. A good way to think of this trigger sequence is "Find ADDR = 1000 followed by DATA = 2000 and then trigger". Multiple sequence steps in a trigger sequence imply a "followed by".

Once a logic analyzer triggers, it does not trigger again. In other words, even if more than one sample meets the trigger condition, the logic analyzer still only triggers once. For example, using "ADDR=1000" as our trigger, if the logic analyzer acquires the following samples, it will trigger on Sample #2 and only on Sample #2.

Sample # ADDR 1 0000 2 1000 <- The logic analyzer triggers here 3 2000 4 1000 <- The logic analyzer does NOT trigger again here 5 1040

A frequently asked question is "What happens if the conditions in a sequence step are not met?" For example, if there is a condition that says "If ADDR = 1000 Then Trigger", what happens if the current sample has ADDR = 2000? The logic analyzer simply acquires the next sample and tries to execute this sequence step again. In essence, if the trigger condition is "ADDR = 1000", this is equivalent to "Keep acquiring more samples until you find one that has ADDR=1000". Therefore, if you set up a trigger condition that is never met, the logic analyzer will never trigger.

When the conditions are met in a sequence step, it is clear which sequence step will be executed next when a "Go To" action is used, but it is not necessarily clear if there is no "Go To". On some logic analyzers, if there is no "Go To", this means that the next sequence step should be executed. On other logic analyzers, it means the same sequence step should be executed again. Because of this confusion, it is good practice to always use a "Go To" action rather than relying on the default. The state and timing modules deal with this problem by automatically including a "Go To" or "Trigger" action in every sequence step. For example:

If  $ADDR = 1000$  and  $DATA = 2000$  then Go to 1 <- This is automatically added

Next: Boolean Expressions (see [page 344\)](#page-343-0)

#### <span id="page-343-0"></span>Boolean Expressions

While multiple sequence steps imply a "followed by", within a sequence step Boolean expressions can be used. An example is:

If ADDR = 1000 and DATA = 2000

This expression means that for this expression to be met, ADDR must equal 1000 in the same sample that DATA equals 2000. In other words, ADDR equals 1000 at the same time that DATA equals 2000. Therefore, if you want to trigger on two events that occur at the same time, a Boolean expression should be used.

It's a common mistake to try to use two sequence steps when a Boolean expression should be used or to use a Boolean expression when two sequence steps should be used.

### **NOTE** Boolean expressions are used for events that happen at the same time, and multiple sequence<br>NOTE extensions are used what are event follows another steps are used when one event follows another.

Next: Branches (see [page 345](#page-344-0))

#### <span id="page-344-0"></span>Branches

<span id="page-344-1"></span>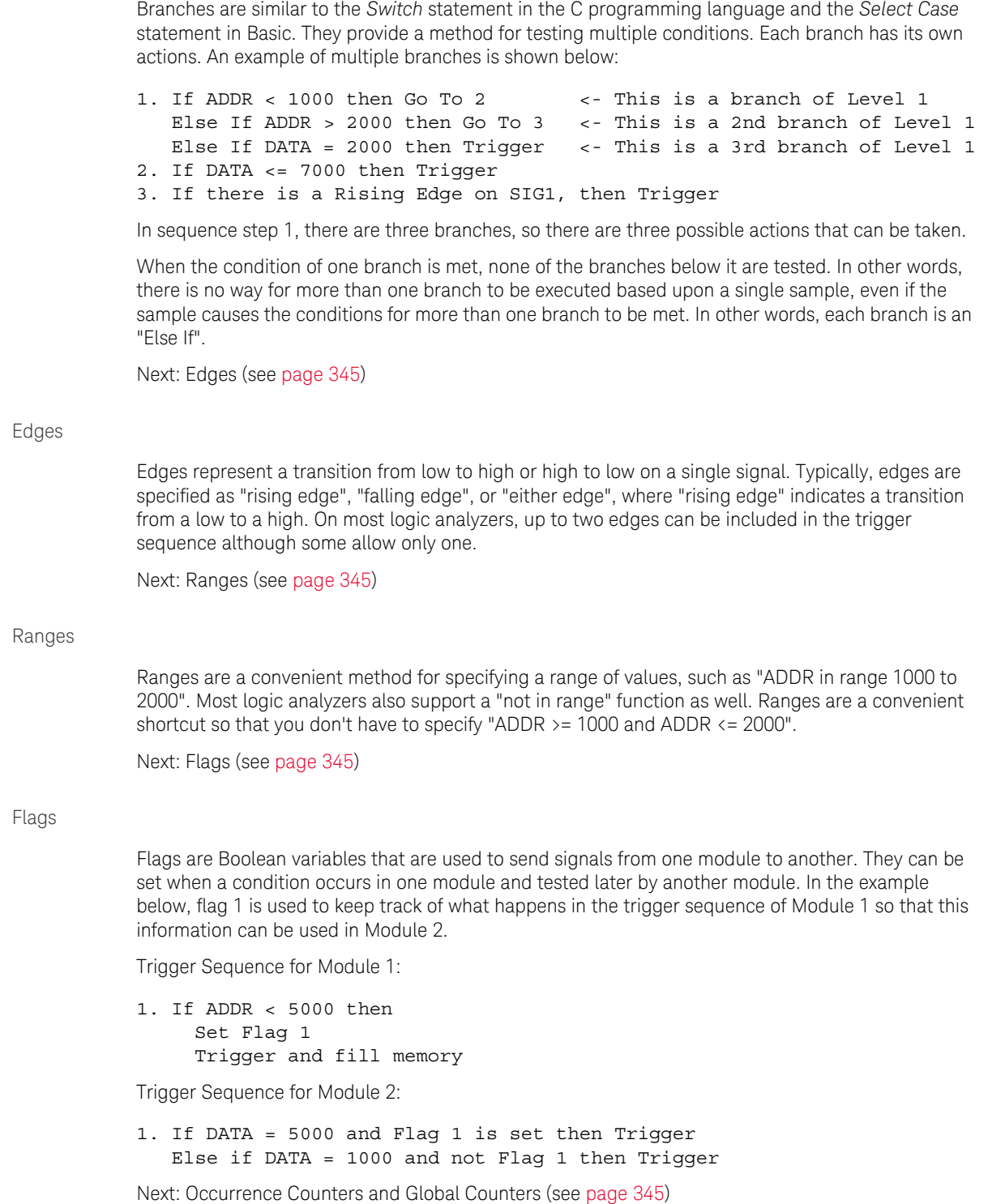

<span id="page-344-4"></span><span id="page-344-3"></span><span id="page-344-2"></span>Occurrence Counters and Global Counters

Occurrence Counters are used in situations where you want to find the Nth occurrence of an event. For example, if you want to trigger on the 5th time that ADDR = 1000, you could set up the trigger as:

If ADDR = 1000 occurs 5 times then Trigger

Global Counters are like integer variables. They are more flexible than Occurrence Counters because they can be used to count complex events such as an edge followed by another edge. Global Counters can be incremented, tested, and reset. By default, Global Counters begin with zero and don't need to be reset unless they have already been used in the trigger sequence. In general, Occurrence Counters should be used in place of Global Counters, if possible, because they are easier to use and because there is a limited number of Global Counters.

Next: Timers (see [page 346](#page-345-0))

#### <span id="page-345-0"></span>Timers

Timers are used to check the amount of time that has elapsed between events. For example, if you want to trigger on one edge followed by another edge that occurs within 500 ns, use a timer. The most critical point to remember in using timers is that they need to be started before they are tested. In other words, timers do not start automatically.

The key to setting up a timer is to identify where it should be started and where it should be tested. Consider the example in the following figure. The timer should be started when the rising edge on SIG1 is detected and it should be tested when the rising edge occurs on SIG2.

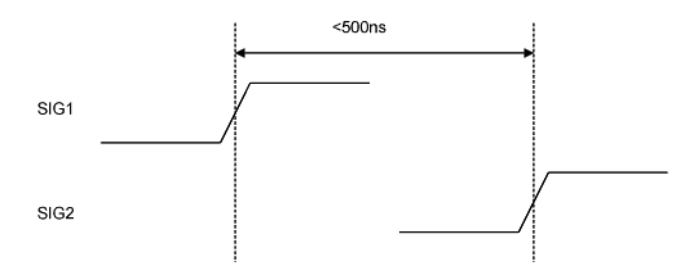

An edge followed by an edge with a time limit

An example trigger sequence to set up this measurement is:

1. If there is a Rising Edge on SIG1, then Start Timer1 Go to 2 2. If there is a Rising Edge on SIG2 AND Timer1 < 500ns then

Trigger

While the above trigger sequence seems correct, it actually has a critical flaw. What happens if there is a rising edge on SIG1 but SIG2 doesn't occur within 500 ns? The logic analyzer will never trigger, because timer1 will keep running and condition "Timer1 < 500 ns" will never be met. There might be another rising edge on SIG1 that is followed within 500 ns by the rising edge on SIG2 that occurs later on, so this situation is unacceptable.

To fix this problem, whenever the timer exceeds 500 ns without triggering, the sequence should loop back to Level 1 to look for another rising edge on SIG1. The following shows an example of the correct sequence:

1. If there is a Rising Edge on SIG1, then Start Timer1 Go to 2 2. If there is a Rising Edge on SIG2 AND Timer1 < 500ns then

```
Trigger
Else If Timer1 >= 500ns then
 Reset Timer1
 C_0 to 1
```
Occasionally, you may run out of timers. A counter can be used in place of a timer if the logic analyzer is sampling at regular intervals (that is, if it's in the timing sampling mode). A timer can be simulated by counting the number of samples that are acquired. For example, if the logic analyzer acquires a new sample every 10 ns and seven samples are acquired, this represents 70 ns.

Next: Storage Qualification (see [page 347\)](#page-346-0)

#### <span id="page-346-0"></span>Storage Qualification

Storage qualification is used to determine if an acquired sample should be stored (that is, placed in memory) or thrown away. This keeps the logic analyzer memory from being filled with samples that are not needed.

Default Storage The simplest method to set up storage qualification is by setting up the Default Storage. Default Storage means "unless a sequence step specifies otherwise, this is what should be stored". As an example, you may want to only store samples if ADDR is in the range 1000 to 2000, so you should set the Default Storage to:

ADDR In Range 1000 to 2000

By default, the Default Storage is set to store all samples acquired. You can also set the Default Storage to store nothing, which means that no samples will be stored unless a sequence step overrides the default storage.

Sequence Step **Storage** Sequence step storage qualification means that within a particular sequence step only certain samples will be stored. This means that until a "Go To" or "Trigger" action is used to leave this sequence step, the storage qualification applies. This is useful when you want different storage qualification for each sequence step. For example, you may want to store nothing until ADDR = 1000 and then store only samples with ADDR in the range 1000 to 2000 for the rest of the measurement.

> Setting up sequence step storage requires the use of an additional branch. For example, if you want to store only samples with ADDR in the range 5000 to 6FFF while looking for DATA = 005E, the following sequence step could be used in some situations:

```
1. If DATA = 005E then Trigger
  Else If ADDR in range 5000 to 6FFF then
    Store Sample
    Go to 1
```
Note the use of the store sample action. This means "store the most recently acquired sample in memory now". It does *not* mean, "From now on, start storing". It should be noted that since the store sample action is never executed unless ADDR is in the range 5000 to 6FFF, this branch essentially means "While in this sequence step, store only samples with ADDR between 5000 and 6FFF".

The above example seems to imply that only samples with ADDR between 5000 and 6FFF will be stored. However, this depends upon how the default storage has been set up. Using the previous example, if the default storage is set to "Store Everything", and a sample is outside of the range 5000 to 6FFF, then the Else If branch is not executed and the Default Storage is applied. In essence, the sequence step has said what to do when a sample has a value in a particular range, but it doesn't say what to do for samples outside the range. Therefore, if you want to specify the sequence step storage unambiguously, use the following:

```
1. If DATA = 005E then Trigger
  Else If ADDR in range 5000 to 6FFF then
    Store Sample
```

```
Go to 1
Else If ADDR not in range 5000 to 6FFF then
 Don't Store Sample
 Go to 1
```
Alternatively, if the default storage is set to "Store Everything", use the following:

```
1. If DATA = 005E then Trigger
  Else If ADDR not in range 5000 to 6FFF then
    Don't Store Sample
    Go to 1
```
In summary, Sequence Step Storage always overrides the Default Storage, but only for the conditions specifically mentioned in the Sequence Step Storage. You must be very careful that you account for the interaction between Default Storage and Sequence Step Storage.

Next: Strategies for Setting Up Triggers (see [page 348\)](#page-347-0)

<span id="page-347-0"></span>Strategies for Setting Up Triggers

- Trigger Functions (see [page 348\)](#page-347-1)
- Setting Up Complex Triggers (see [page 350\)](#page-349-0)
- Save and Document Your Trigger Sequences (see [page 350\)](#page-349-1)

#### <span id="page-347-1"></span>Trigger Functions

While setting up logic analyzer triggers can be difficult, *trigger functions* can greatly simplify the process. Trigger functions are commonly-needed building blocks that can be combined to set up a trigger. Because the functions cover most common triggers, you can set up your trigger simply by selecting the appropriate function and filling in the data. The logic analyzer trigger user interface is shown in the following figure. Note that trigger functions are prominently located at the left of the screen.

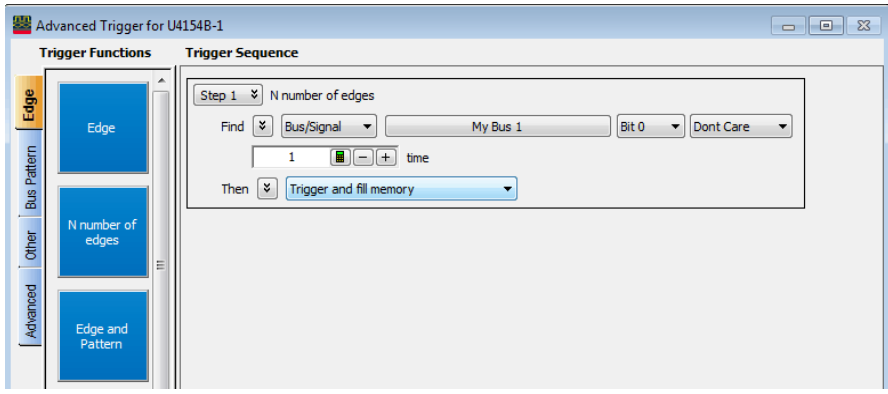

#### The trigger user interface

Note that a picture (which corresponds to the selected function) is provided by hovering over the trigger function button.

For example, if you want to trigger when a bus pattern is immediately followed by another bus pattern, you can drag-and-drop the "Pattern1 immediately followed by Pattern2" trigger function onto a trigger sequence step, as shown in the following figure.

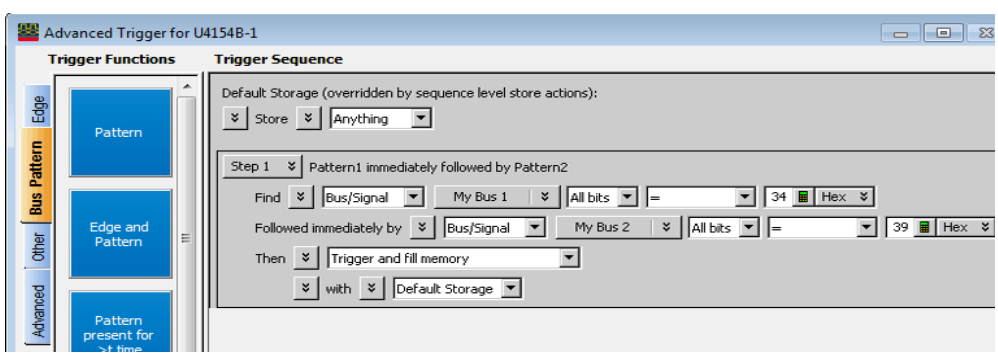

Pattern1 immediately followed by Pattern2

Once you have selected this function, you simply fill in the names of the buses and the patterns. Contrast the previous figure with the following figure, which is the same trigger created using If/Then statements. The trigger function is easier to use because the additional details of the If/Then statements have been hidden. However, if you want to see the details, you can *show trigger step as if/then*.

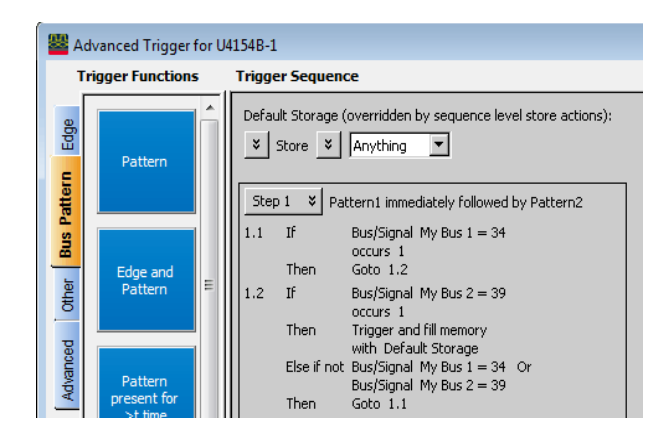

The same trigger as If/Then statements

Trigger functions can be modified. For example, if you start with the function "Find Edge", you can add another event, and it becomes the same as "Find Edge and Pattern". Therefore, a function that is not exactly correct can often be converted into the desired trigger. It is also possible to convert a trigger sequence step to advanced If/Then trigger functions and modify them.

Trigger functions are like building blocks because they can be used together in a trigger sequence. For example, if you want to set up a trigger as "Find edge followed by pattern", you can use a "Find Edge" function for Level 1 and a "Find Pattern" function for Sequence Level 2 (see the following figure). So, functions are useful both as an entire trigger sequence and as one step in a trigger sequence.

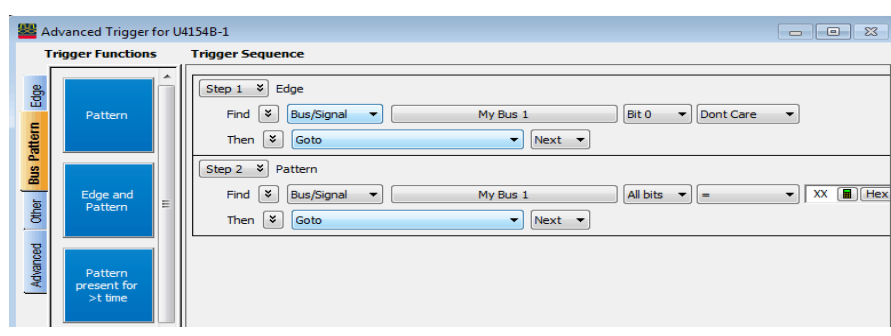

"Find Edge" and "Find Pattern" together

Next: Setting Up Complex Triggers (see [page 350](#page-349-0))

#### <span id="page-349-0"></span>Setting Up Complex Triggers

Frequently, the most difficult part of setting up a complex trigger is breaking down the problem. In other words, how do you map a complex trigger into sequence steps, branches, and Boolean expressions? Here are step by step instructions:

- 1 Break down the problem into events that don't happen simultaneously. These correspond to the sequence steps.
- 2 Scan the list of trigger functions to try to find some that match the events identified in Step #1.
- 3 Within all remaining events, break them down into Boolean expressions and their corresponding actions. Each Boolean expression/Action pair corresponds to a separate branch within a sequence step. Remember that "Store" branches may exist that are used only to handle storage qualification for that sequence step.

Next: Save and Document Your Trigger Sequences (see [page 350\)](#page-349-1)

#### <span id="page-349-1"></span>Save and Document Your Trigger Sequences

If a trigger sequence is important at one time, it is likely to be important again. This is why saving and documenting trigger sequences is so valuable. Complex trigger sequences generally are too difficult to understand without some accompanying explanation.

In Advanced If/Then trigger functions, you can include comments with the "If" clauses in a trigger sequence step. See ["To display or hide "If" clause comments"](#page-160-0) on page 161.

When saving a trigger specification to a file, you can enter a description of the trigger sequence in the file header information (see ["To store a trigger"](#page-171-0) on page 172 and the following figure).

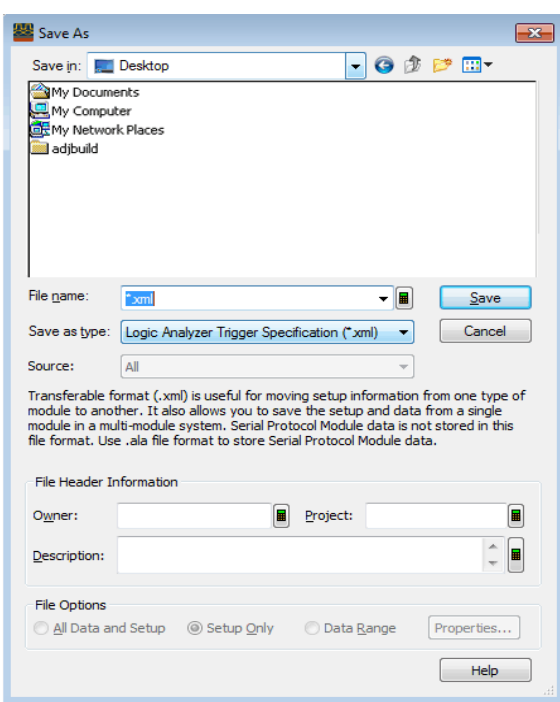

Also, because the trigger specification file is in XML format, you edit the file and annotate steps with additional HTML-style comments (for example, <!-- Comment. -->).

Next: Conclusions (see [page 351](#page-350-0))

### <span id="page-350-0"></span>Conclusions

Setting up logic analyzer triggers is very different than writing software. The job can be greatly simplified if other work can be leveraged by using pre-defined trigger functions and well-documented triggers that were written earlier. Only write your own trigger setup if there's nothing else available. Finally, when faced with a difficult trigger to set up, break down the problem into smaller chunks and deal with each one individually.

# <span id="page-351-0"></span>ALA vs. XML, When to Use Each Format

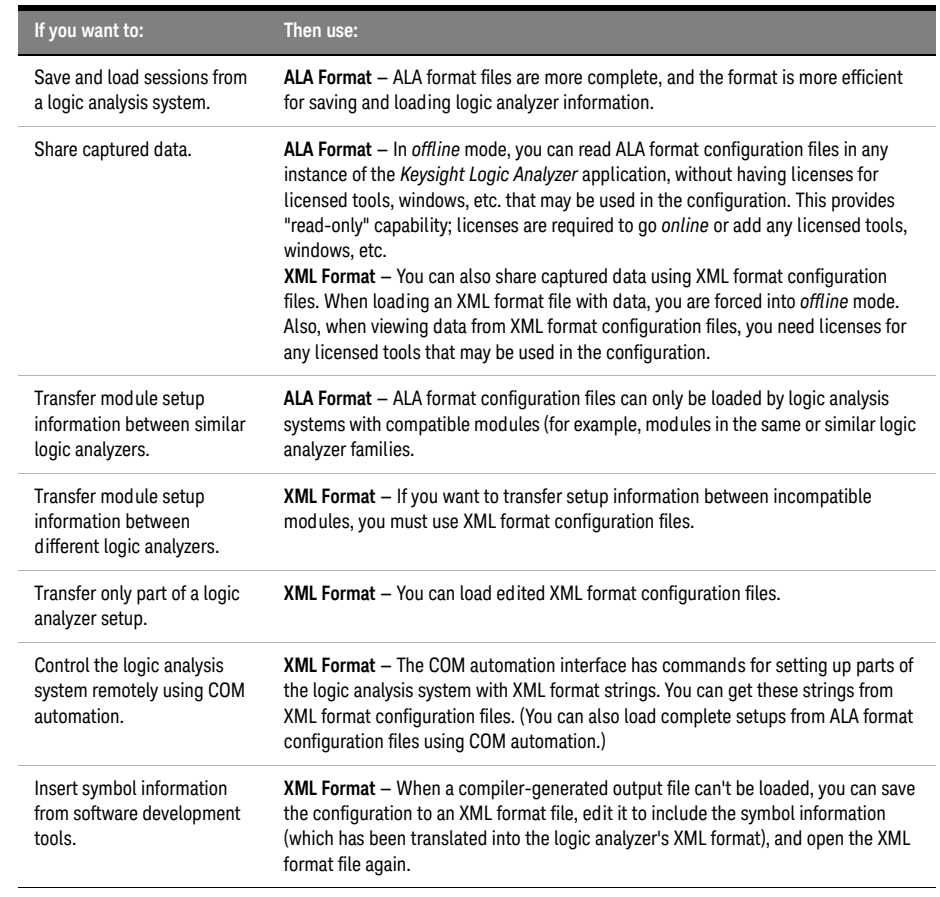

See Also • To save a configuration file (see [page 176](#page-175-0))

- To open a configuration file (see [page 188](#page-187-0))
- To transfer module setups to/from multi-module systems (see [page 190\)](#page-189-0)
- ALA Format (see [page 466](#page-465-0))
- "XML Format" (in the online help)

## <span id="page-352-0"></span>Multiframe Logic Analysis Systems

If you need to make time-correlated measurements with more logic analysis channels than can be installed in a single frame/chassis, you can connect multiple M9505A, M9502A or M9595A chassis together.

**NOTE** Not all logic analysis systems have multiframe capability. If the back of your instrument does not<br>NOTE have an "linuit" and "Qutput" connector, it does not support multiframe. For example, the have an "Input" and "Output" connector, it does not support multiframe. For example, the 16850-series logic analyzers do not support multiframe.

> The *"AXIe based Logic and Protocol Analysis – Installation Guide"* describes how to connect multiple frames/chassis. Basically, each M9505A, M9502A or M9595A chassis has two multiframe connectors, labeled "Input" and "Output". A multiframe cable connects the output of one frame to the input of another frame. You can chain as many frames as you like together this way. The *master frame* is the one with the open input connector; all other frames are *slave frames*, and the one with the open output connector is the *terminating slave frame*.

**CAUTION** Failing to follow one of the recommended multiframe configurations in the installation guide can<br>CAUTION result in unprodictable software behavior and/or peer apalyzer performancel result in unpredictable software behavior and/or poor analyzer performance!

> In addition to the multiframe cables, the frames must also be connected to a network. Usually, this is a Gbit LAN network. It can be a private or public network (see installation guide). The multiframe cable is used for time correlation, cross-triggering, and multiframe setup; all other inter-frame communication and data transfer take place over the network.

**NOTE** If (and only if) you encounter problems after changing multiframe connections, try rebooting all frames in the multiframe set frames in the multiframe set.

To ensure the smoothest multiframe startup, the following startup sequence is recommended:

- **•** First, start up the system configured as the master frame. Let it fully boot and then log in as the preferred user. Once the desktop is available, wait until the Keysight Notification Center Icon (viewable in the system Tray) is displayed and in the green "ready" state.
- **•** Proceed to start the next intermediate slave system in the multiframe chain, again waiting until the instrument is in the ready state.
- **•** Continue sequentially with the rest of the slave systems, allowing each to get to the ready state.
- **•** Lastly, start the terminating slave system and allow it to reach the ready state.

You may now start the controlling Logic Analyzer application, which can run on the master system, any of the slave systems, or even remotely from another personal computer.

A "System" is considered to be a combination of the host controller and the instrument chassis. For the 16850 series of standalone instruments, the host controller and instrument chassis is contained in one, single frame package. For the M9505A, M9502A or M9505A chassis with one or more instrument modules installed, "system" is the combination of the chassis connected via some network connection to either an external remote host computer or an embedded host controller module installed in the chassis.

Remotely hosted systems may have their own boot sequence requirements. Usually this is to boot the chassis first and then the host computer.

**CAUTION** Changing multiframe cables and/or network cables while a user is connected (online) with the CAUTION multiframe set will force them offline–losing any unsayed changes multiframe set will force them offline—losing any unsaved changes.

**NOTE** When an operating application on an instrument is forced offline due to a<br>multiframe connection being made, multiple offline warning messages are multiframe connection being made, multiple offline warning messages are displayed which require a user response to continue. For smoother multiframe startup, it is recommended to remove any startup menu shortcuts for the Logic Analysis application from all systems in the multiframe scenario so that no instrument systems can auto-start at login and enter online mode.

Some things to consider when using multiframe logic analysis systems:

• Use the Overview window to tell which frames are connected and which modules are in each frame.

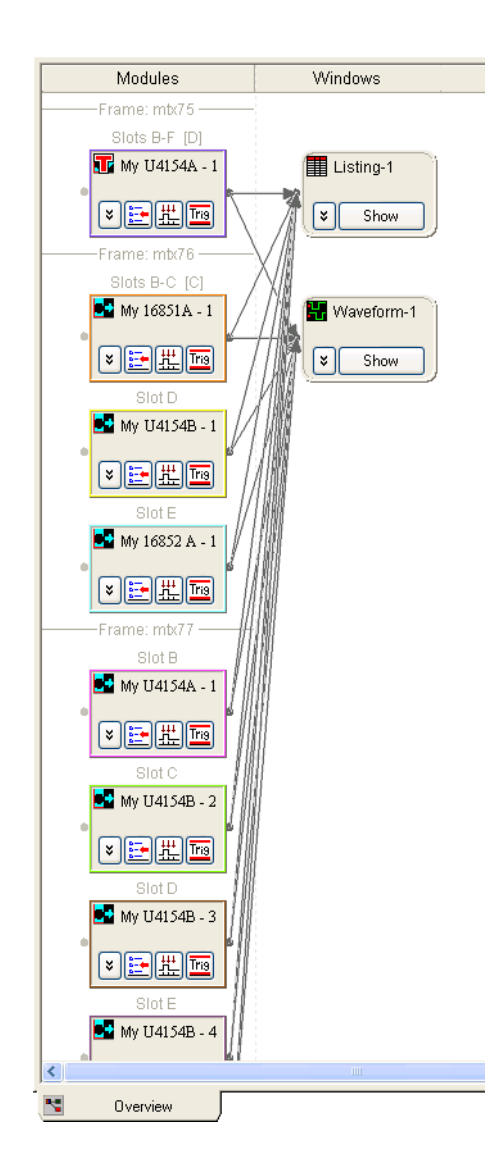

- When triggering from, or sending a trigger to, an external, non-multiframe instrument, you must use the Trigger In or Trigger Out BNC connectors on the *master frame*.
- When you arm between modules in different frames, an unused flag line is implicitly used to facilitate the arming. (Flag lines already used in the trigger setup or to arm the external Trigger Out are not used.)
- The *Keysight Notification Center Icon* (lower, right-hand corner of the desktop) will be present when logged onto any standalone instrument. You can double-click this icon to get frame and module details on all frames in the multiframe set. If connected remotely from a PC, this information is available via the Overview window (mentioned above) and the System Summary dialog.

11 Concepts

Keysight Logic and Protocol Analyzer User Guide

# 12 Reference

[Menus / 358](#page-357-0) [Toolbars / 371](#page-370-0) [Marker Measurement Display Bar / 376](#page-375-0) [Windows / 377](#page-376-0) [Dialogs / 391](#page-390-0) [Trigger Functions / 440](#page-439-0) [Data Formats / 466](#page-465-1) [Object File Formats Supported by the Symbol Reader / 475](#page-474-0) [General-Purpose ASCII \(GPA\) Symbol File Format / 476](#page-475-0) [Product Overviews / 482](#page-481-0)

- [U4154A Logic Analyzer Product Overview / 482](#page-481-1)
- [U4154B Logic Analyzer Product Overview / 484](#page-483-0)
- [16850-Series Logic Analyzer Product Overview / 485](#page-484-0)

• [Keysight Logic and Protocol Analyzer Application Product Overview / 488](#page-487-0) [Logic Analyzer Notes / 492](#page-491-4)

- [U4154A Logic Analyzer Notes / 492](#page-491-3)
- [U4154B Logic Analyzer Notes / 494](#page-493-0)
- [16850-Series Logic Analyzer Notes / 526](#page-525-0)

[Specifications and Characteristics / 528](#page-527-1)

- [U4154A Logic Analyzer Specifications and Characteristics / 528](#page-527-2)
- [U4154B Logic Analyzer Specifications and Characteristics / 531](#page-530-0)
- [16850-Series Logic Analyzer Specifications and Characteristics / 531](#page-530-1)

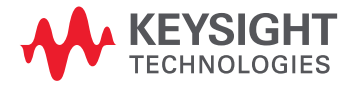

# <span id="page-357-0"></span>Menus

- File Menu (see [page 358\)](#page-357-1)
- Edit Menu (see [page 359](#page-358-0))
- View Menu (see [page 360](#page-359-0))
- Setup Menu (see [page 361\)](#page-360-0)
- Tools Menu (see [page 362\)](#page-361-0)
- Markers Menu (see [page 364](#page-363-0))
- Run/Stop Menu (see [page 365\)](#page-364-0)
- Overview Menu (see [page 366](#page-365-0))
- Listing Menu (see [page 366\)](#page-365-1)
- Waveform Menu (see [page 366](#page-365-2))
- Compare Menu (see [page 367](#page-366-0))
- Source Menu (see [page 368\)](#page-367-0)
- Protocol Viewer Menu (see [page 368\)](#page-367-1)
- Window Menu (see [page 368\)](#page-367-2)
- Help Menu (see [page 369](#page-368-0))

### <span id="page-357-1"></span>File Menu

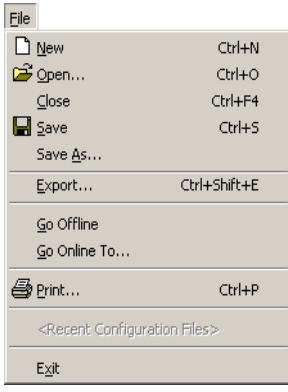

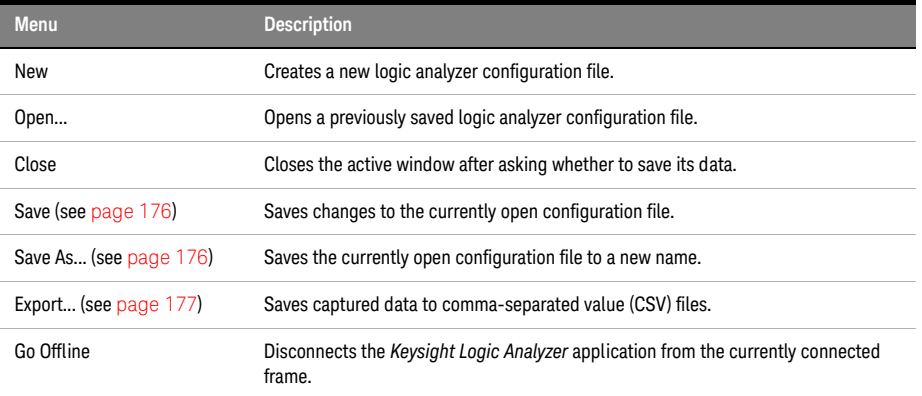

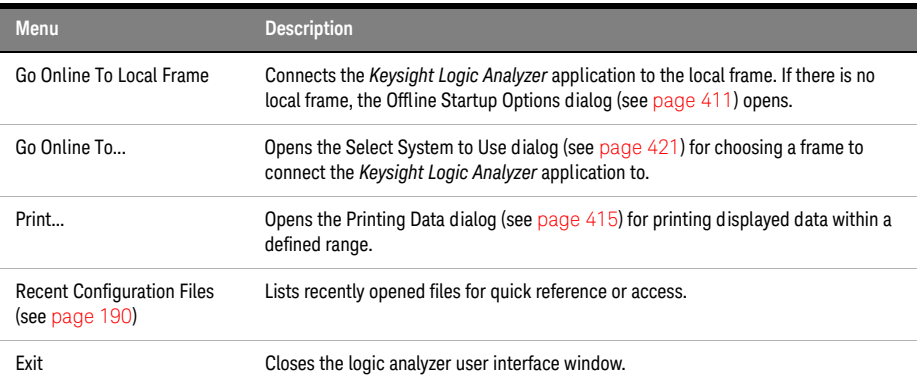

### <span id="page-358-0"></span>Edit Menu

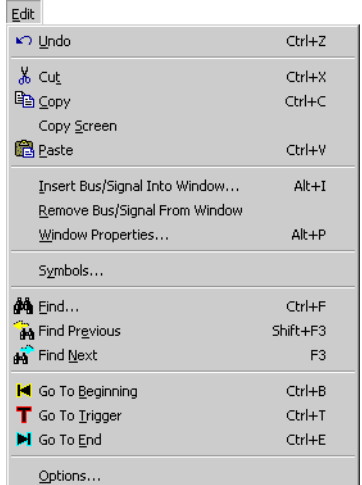

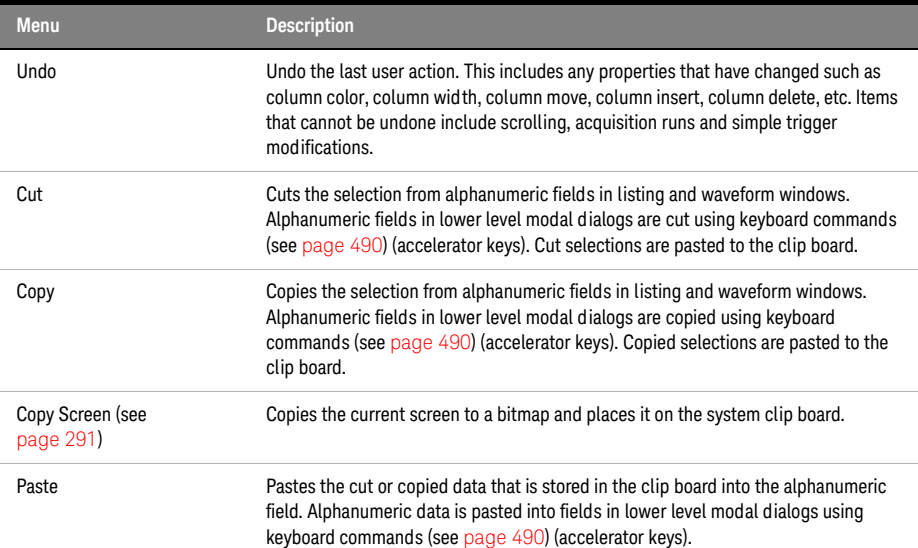

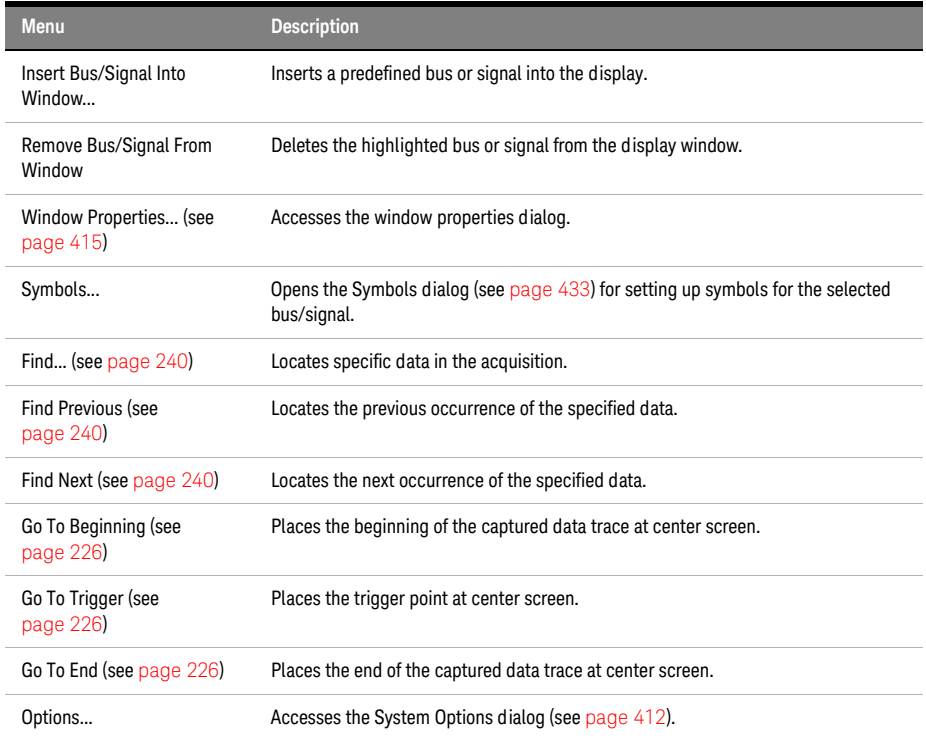

### <span id="page-359-0"></span>View Menu

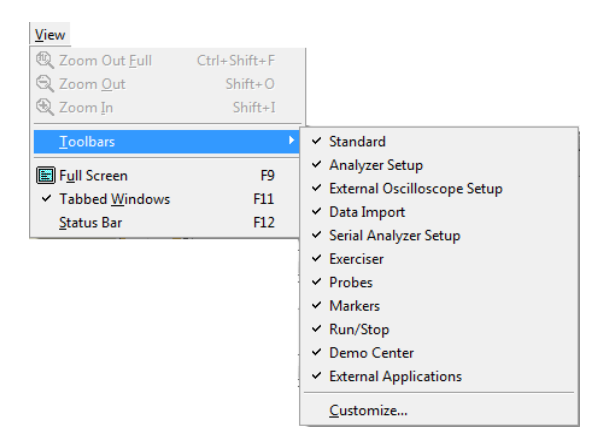

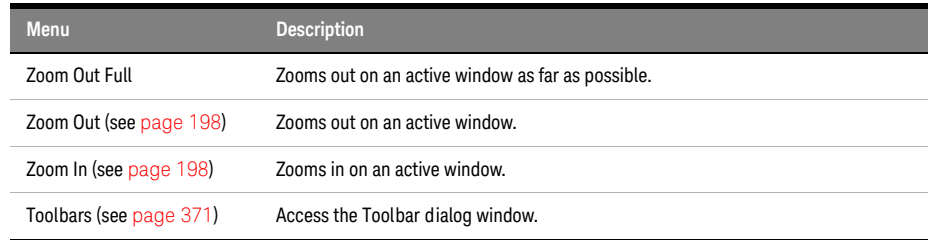
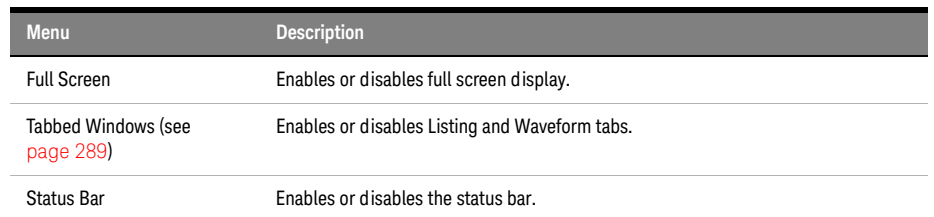

## Setup Menu

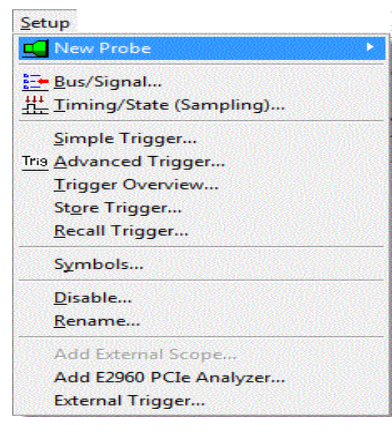

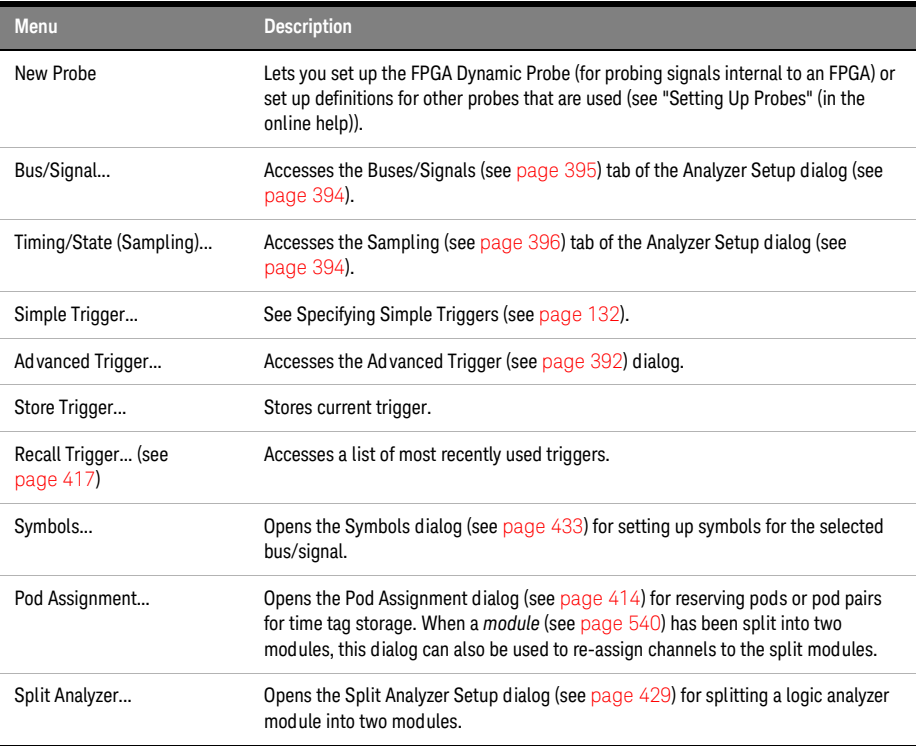

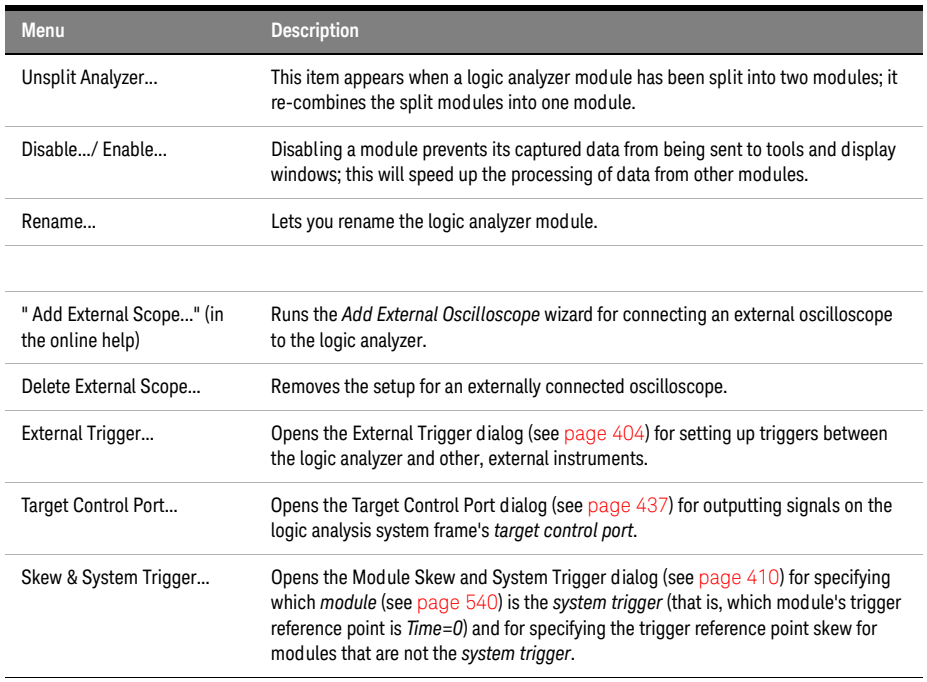

#### Tools Menu

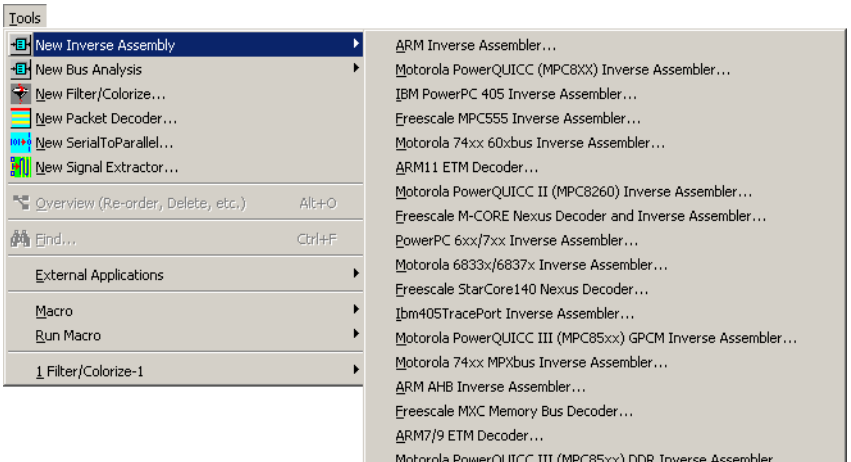

LPC Bus Decoder...

Xilinx MicroBlaze Inverse Assembler...

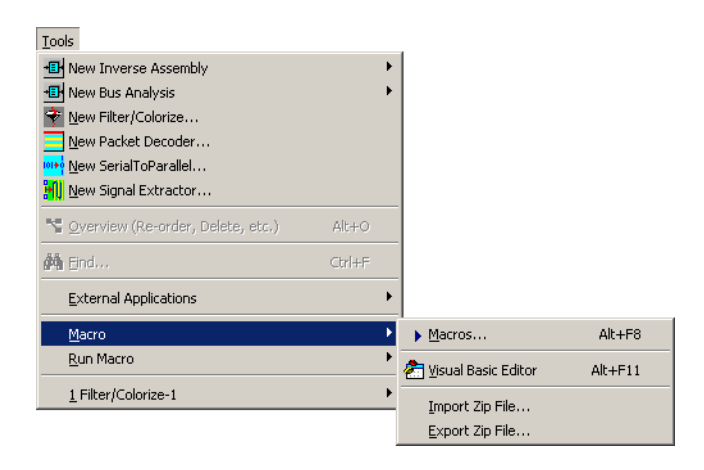

All add-in tools are grouped under the tools menu. The *Keysight Logic Analyzer* application comes with a filter/colorize tool built in. If you are using inverse assemblers, bus analysis tools, or other third-party tools, the tools will show up in the Tools menu under New.

As tools are created, they are added to the bottom of the Tools menu. The menus above show one active tool.

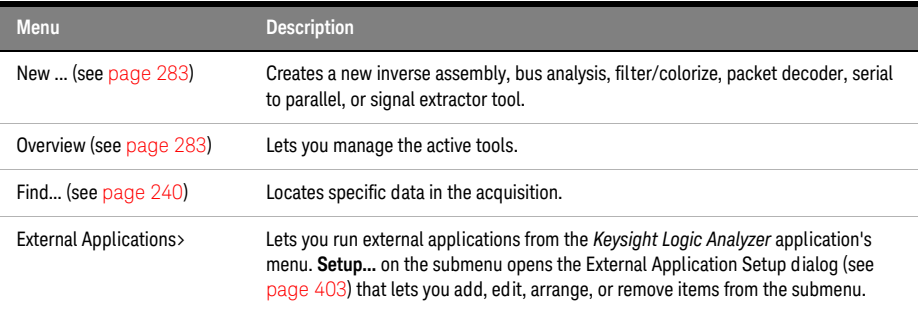

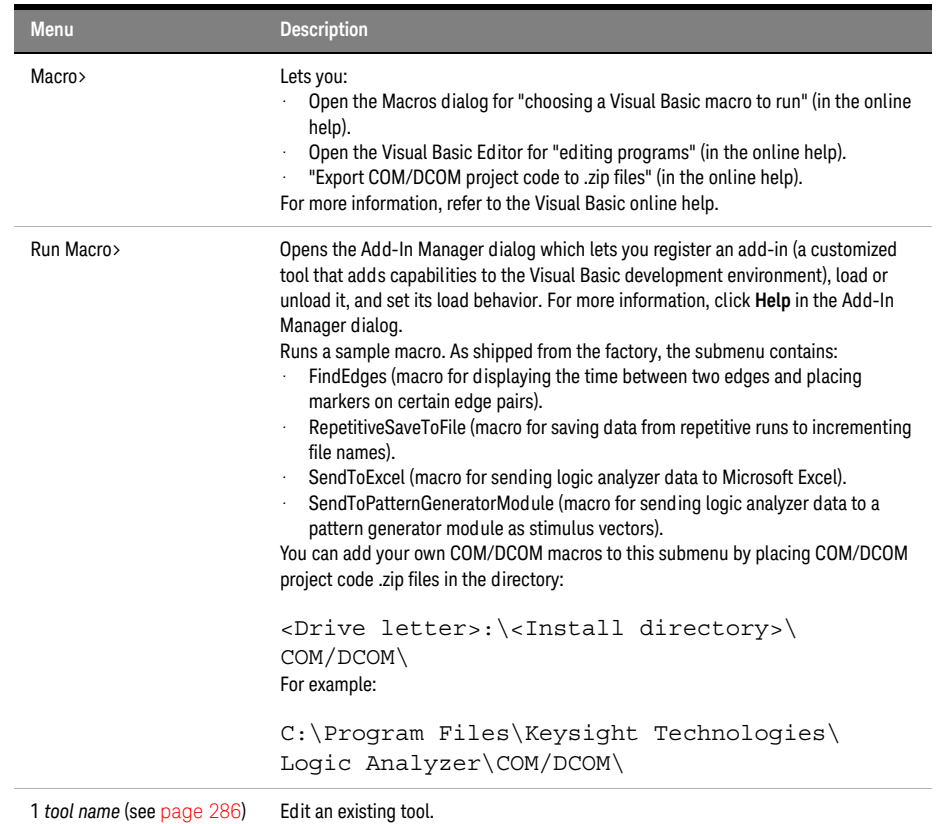

See Also • To add a new tool (see [page 283](#page-282-0))

- To change a tool (see [page 286\)](#page-285-0)
- To delete a tool (see [page 283\)](#page-282-0)
- "Using the Filter/Colorize Tool" (in the online help)

### <span id="page-363-0"></span>Markers Menu

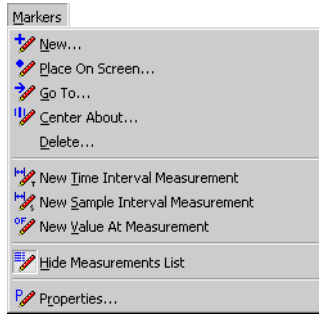

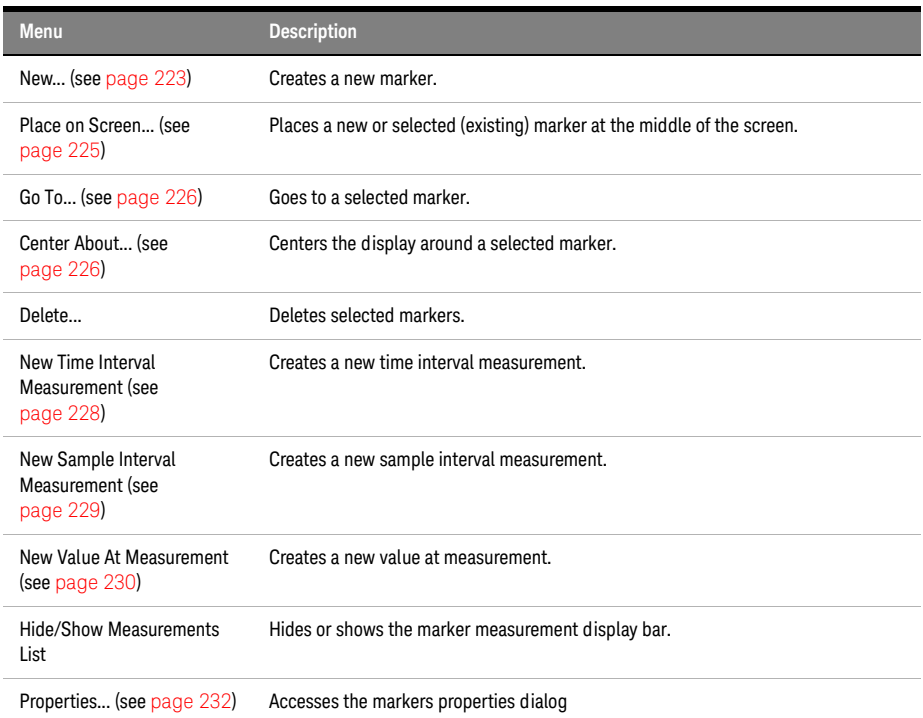

# Run/Stop Menu

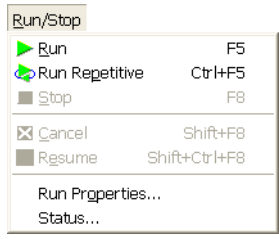

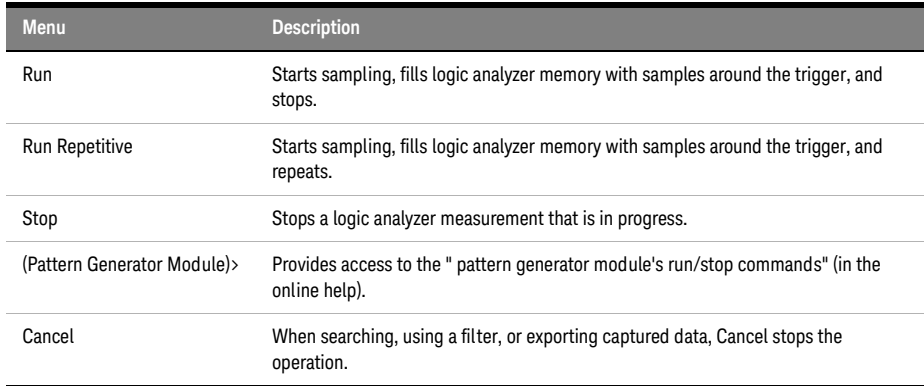

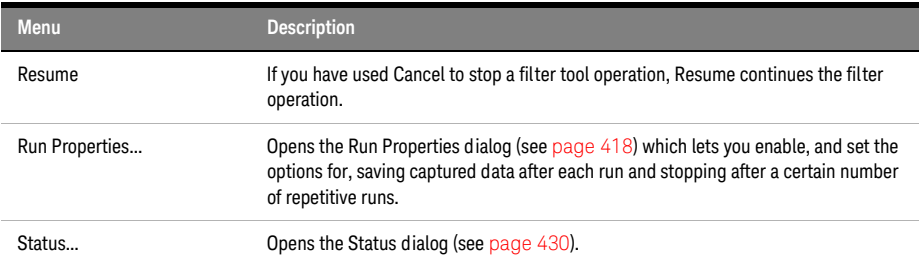

## Overview Menu

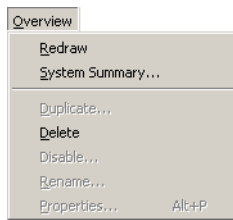

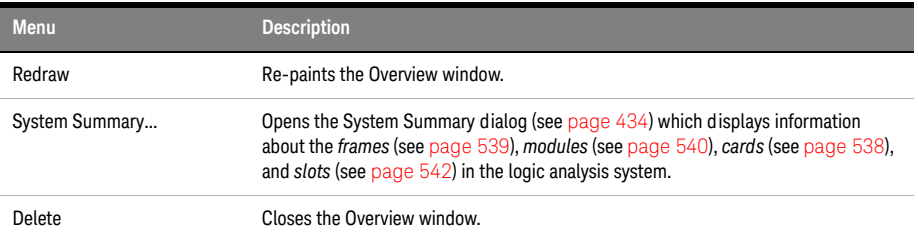

# Listing Menu

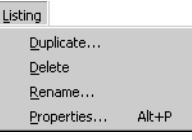

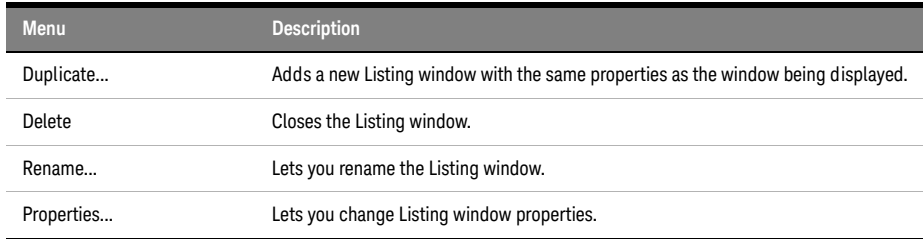

- See Also Analyzing Listing Data (see [page 212](#page-211-0))
	- To set listing window properties (see [page 215](#page-214-0))

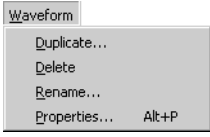

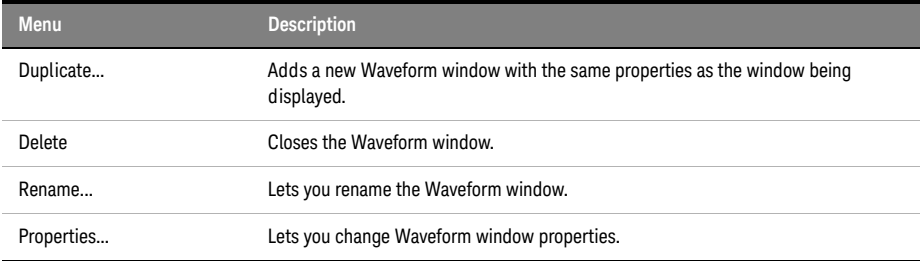

See Also • Analyzing Waveform Data (see [page 197\)](#page-196-0)

• To set waveform window properties (see [page 204\)](#page-203-0)

Compare Menu

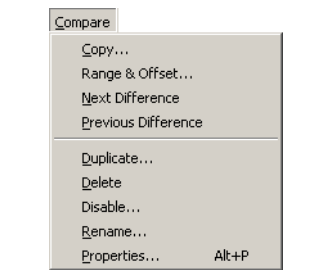

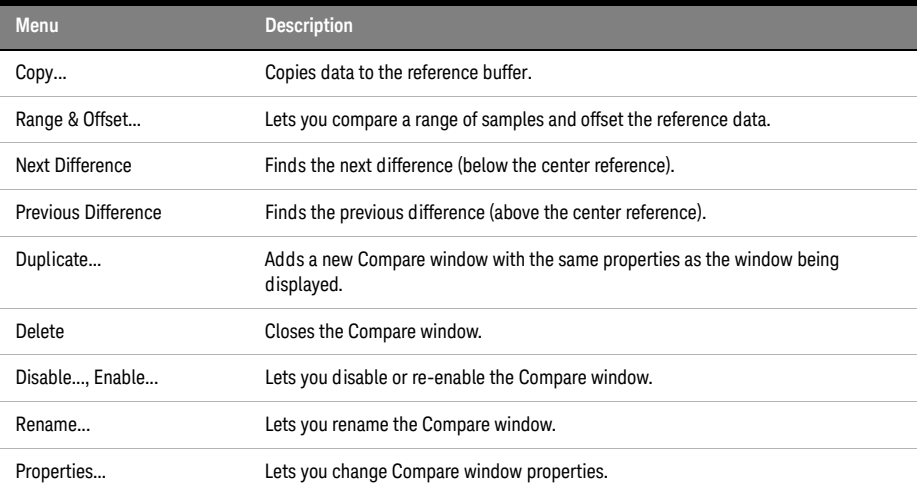

See Also • Compare Display Window (see [page 384](#page-383-0))

- Comparing Captured Data to Reference Data (see [page 250\)](#page-249-0)
- To set Compare window properties (see [page 252](#page-251-0))

### Source Menu

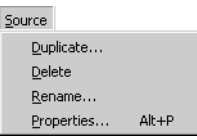

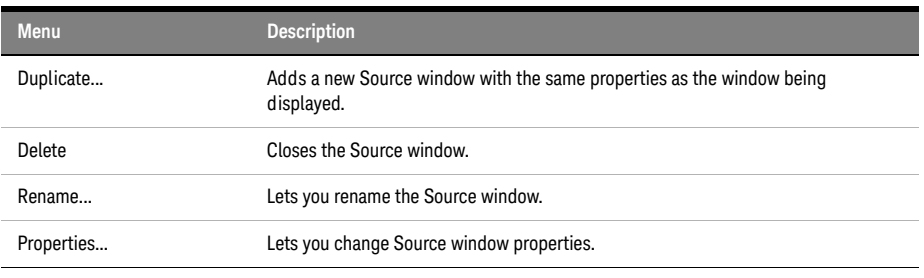

- See Also Source Display Window (see [page 385](#page-384-0))
	- Viewing Source Code Associated with Captured Data (see [page 253](#page-252-0))
	- To set Source window properties (see [page 257](#page-256-0))

Protocol Viewer Menu

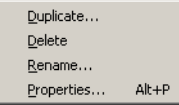

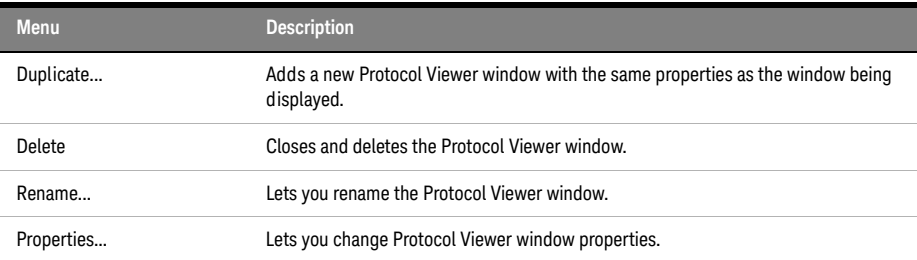

- See Also Protocol Viewer Display Window (see [page 386](#page-385-0))
	- Analyzing Packet Data (see [page 259\)](#page-258-0)
	- Changing Protocol Viewer Window Properties (see [page 278\)](#page-277-0)

Window Menu

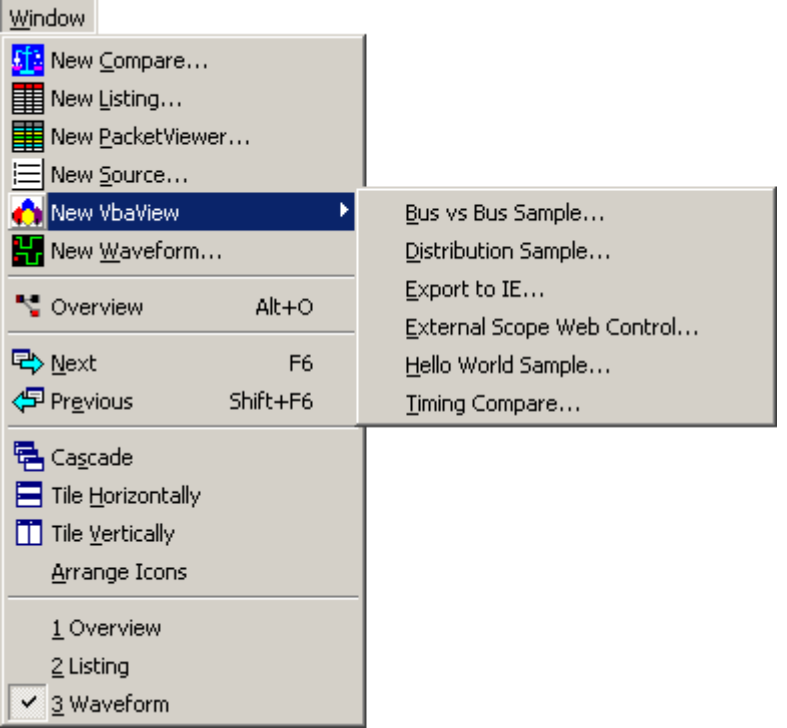

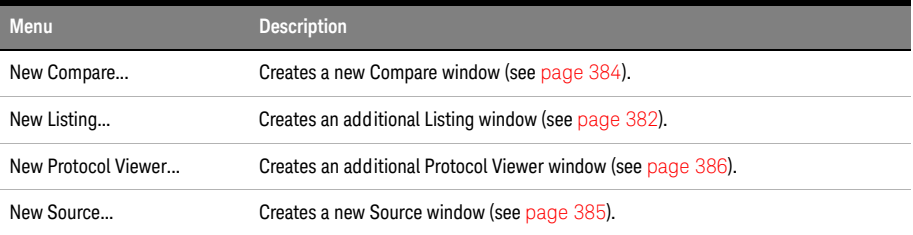

# Help Menu

I

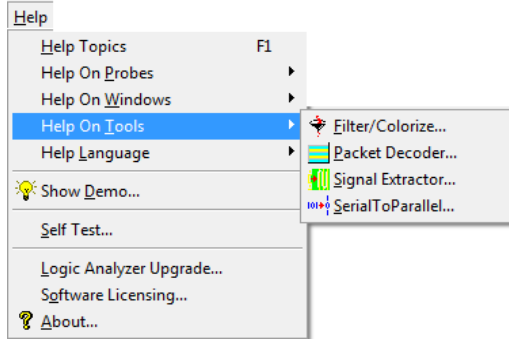

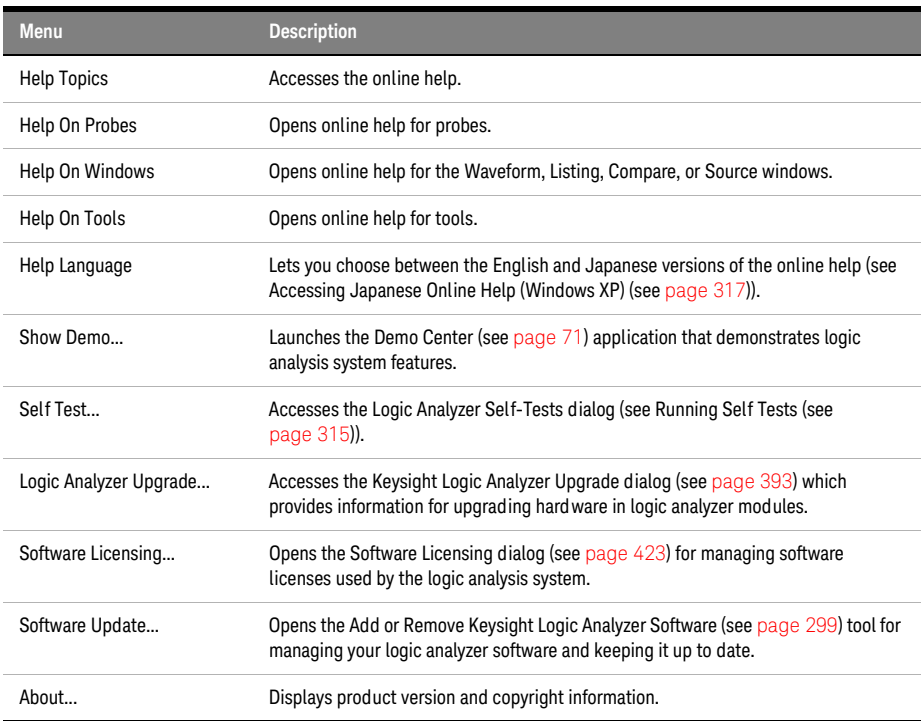

# Toolbars

Toolbars are located under the menu bar, and are used to quickly access a function or perform a task. By default, not all toolbars, or individual tools within a given toolbar are displayed. For a complete list of all available toolbars, choose View>Toolbars>. For a complete list of all tools within a given toolbar, choose View>Toolbars>Customize...; then, select the Commands tab in the Customize dialog.

- Standard (see [page 371](#page-370-0))
- Pattern Generator (see [page 372\)](#page-371-0)
- Analyzer Setup (see [page 372](#page-371-1))
- External Oscilloscope Setup (see [page 373\)](#page-372-0)
- Probes (see [page 373](#page-372-1))
- Markers (see [page 373\)](#page-372-2)
- Run/Stop (see [page 374](#page-373-0))
- Visual Basic (see [page 374](#page-373-1))
- Customize... (see [page 375](#page-374-0))

<span id="page-370-0"></span>Standard Toolbar

 $\|D \times B \ncong |A \R \R \|\tilde{A} \|^2$  if  $T \times |Q \ncong T$ 

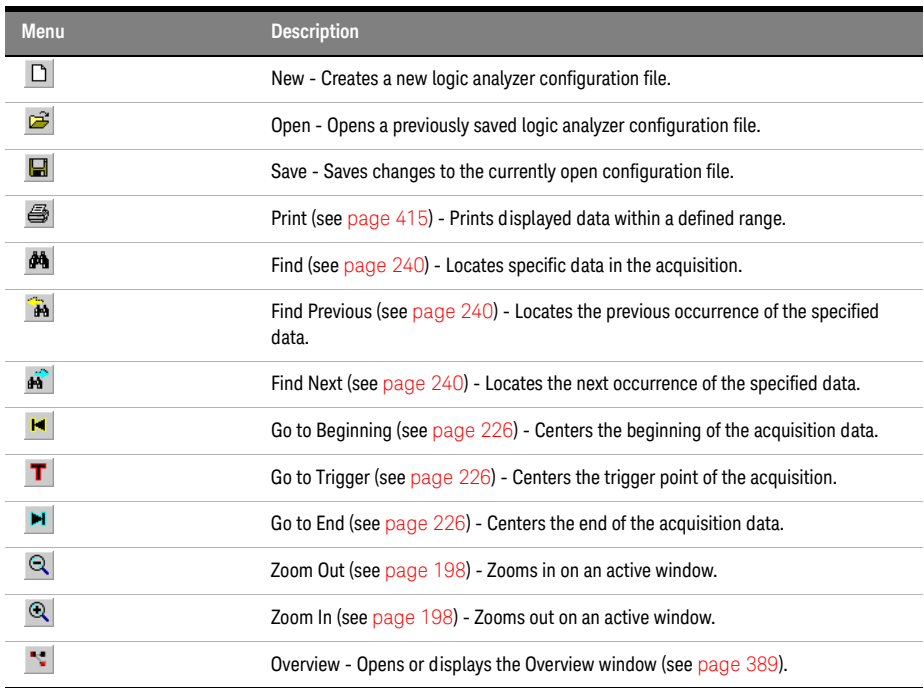

**NOTE** The following are optional standard toolbar icons.

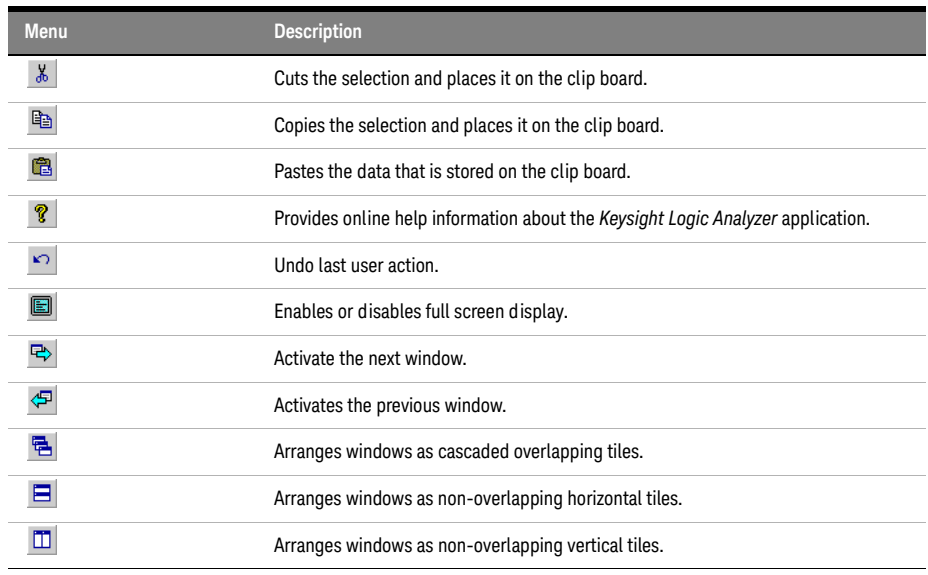

See Also • To create a custom toolbar (see [page 375\)](#page-374-0)

<span id="page-371-0"></span>Pattern Generator Toolbar

 $\mathbb{R}$   $\mathbb{R}$  seq Mac  $\mathbb{R}$   $\mathbb{R}$  in  $\mathbb{R}$   $\rightarrow$   $\mathbb{R}$  .

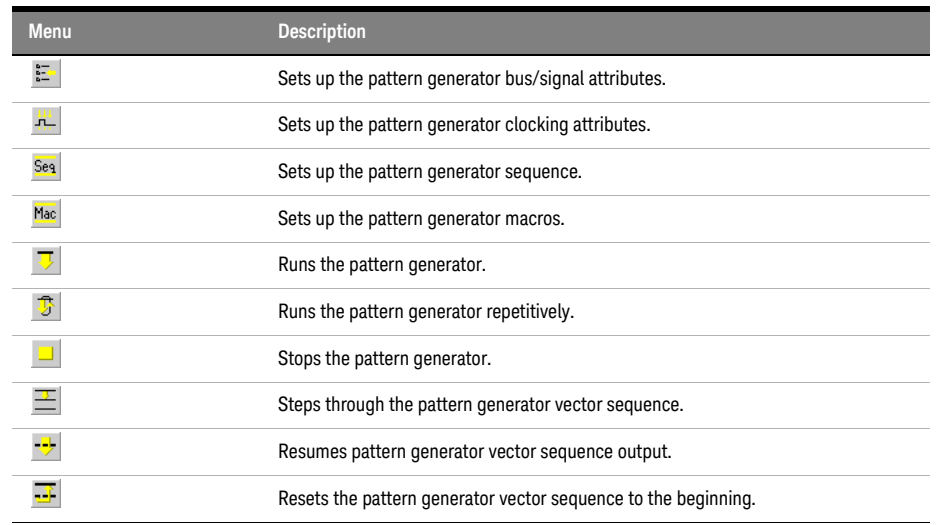

See Also • "Using the Pattern Generator" (in the online help)

<span id="page-371-1"></span>Analyzer Setup Toolbar

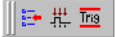

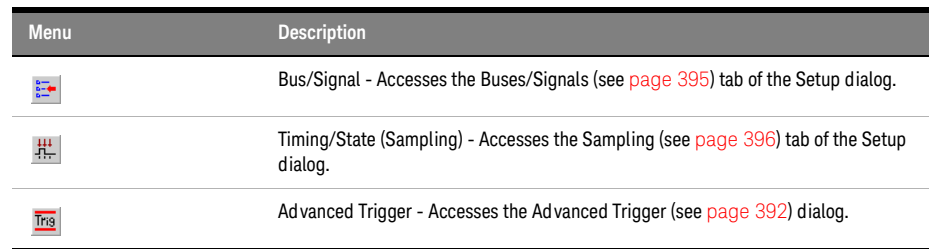

See Also • To create a custom toolbar (see [page 375\)](#page-374-0)

<span id="page-372-0"></span>External Oscilloscope Setup Toolbar

# $\mathbb{R}$  D  $\overline{\mathbb{R}}$

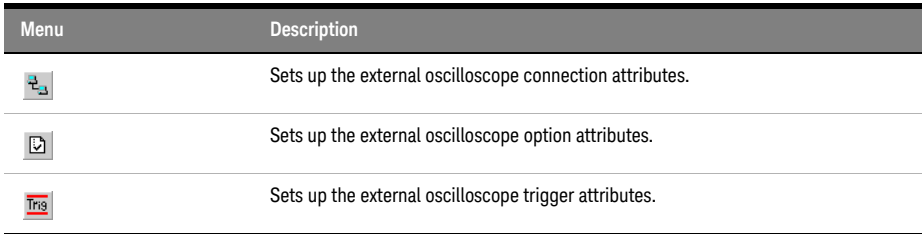

See Also • "Infiniium Oscilloscope Time Correlation" (in the online help)

<span id="page-372-1"></span>Probes Toolbar

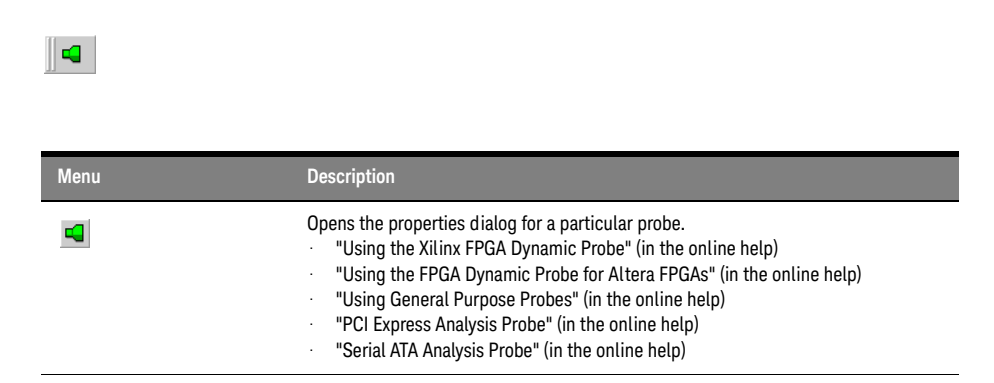

<span id="page-372-2"></span>Markers Toolbar

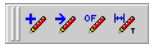

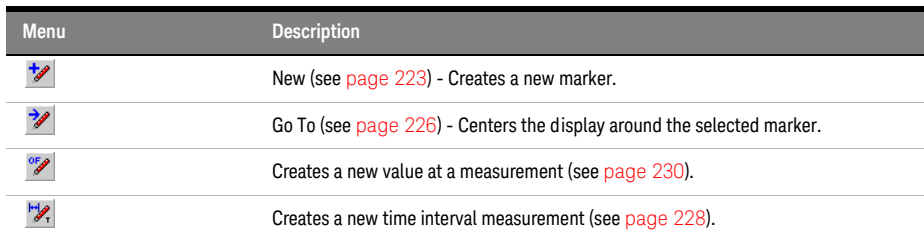

**NOTE** The following are optional markers toolbar icons.

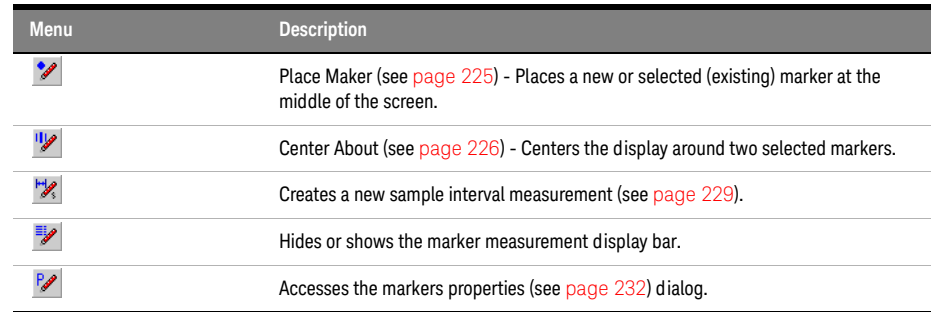

See Also • To create a custom toolbar (see [page 375\)](#page-374-0)

<span id="page-373-0"></span>Run/Stop Toolbar

 $\mathbb{R} \to \mathbb{R} \quad \mathbb{R} \to \mathbb{R}$ 

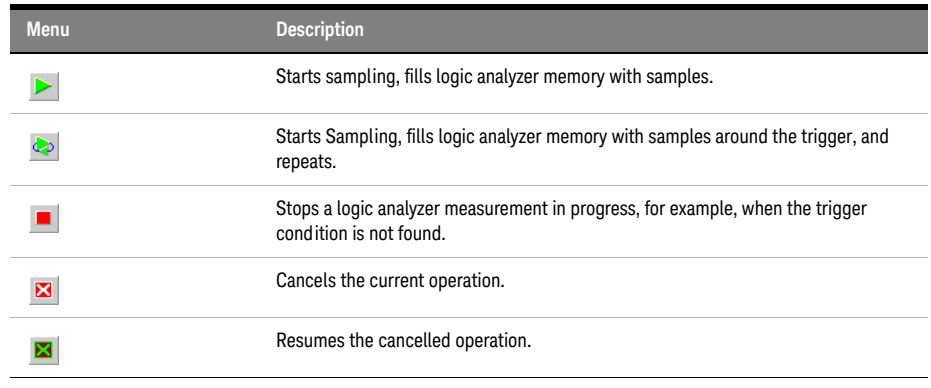

See Also • To create a custom toolbar (see [page 375\)](#page-374-0)

<span id="page-373-1"></span>Visual Basic Toolbar

→ 看

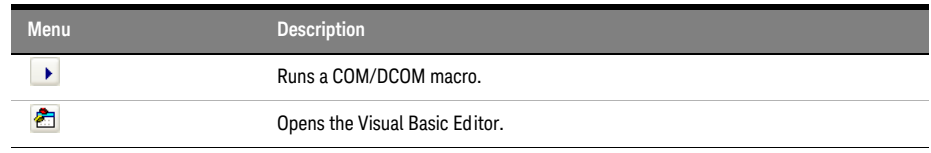

See Also • "Using the Advanced Customization Environment (ACE)" (in the online help)

#### To customize toolbars

<span id="page-374-4"></span><span id="page-374-3"></span><span id="page-374-2"></span><span id="page-374-1"></span><span id="page-374-0"></span>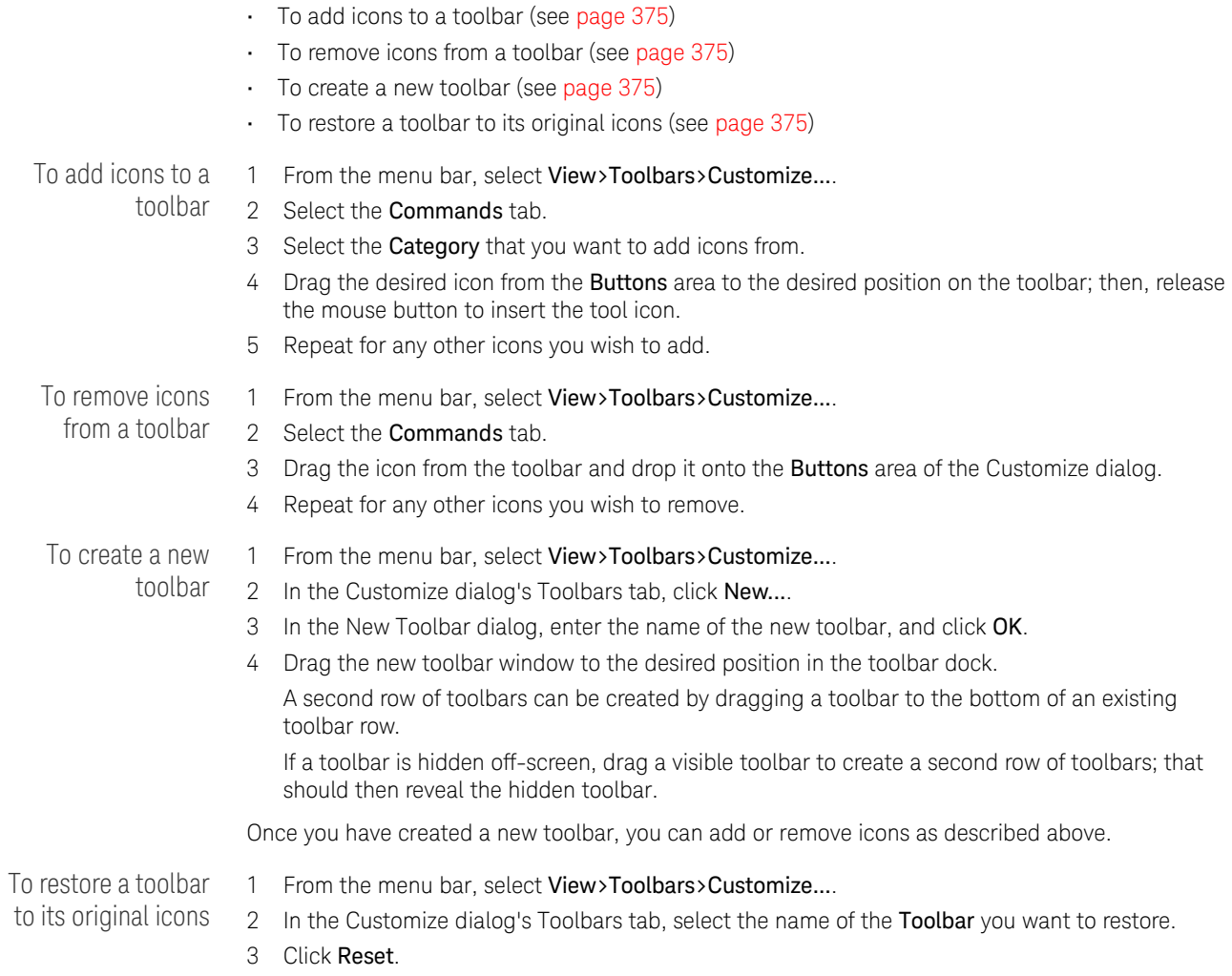

# Marker Measurement Display Bar

Marker "interval" and "value at" measurements are displayed below the menu bar with the other toolbars.

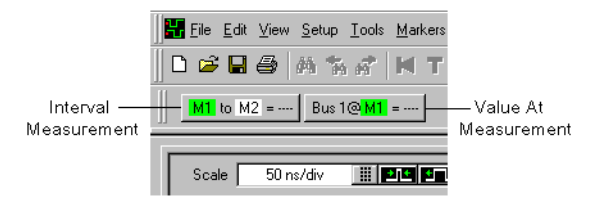

- To create a new time interval measurement (see [page 228\)](#page-227-0)
- To create a new sample interval measurement (see [page 229\)](#page-228-0)
- To create a new value at measurement (see [page 230](#page-229-0))
- To hide/show measurement display bar (see [page 364](#page-363-0))

## Windows

- Waveform Display Window (see [page 377\)](#page-376-0)
	- Markers Display Bar (see [page 380\)](#page-379-0)
	- Markers Overview Bar (see [page 381\)](#page-380-0)
- Listing Display Window (see [page 382](#page-381-0))
- Compare Display Window (see [page 384](#page-383-0))
- Source Display Window (see [page 385](#page-384-0))
- Protocol Viewer Display Window (see [page 386](#page-385-0))
- Overview Window (see [page 389](#page-388-0))

<span id="page-376-0"></span>Waveform Display Window

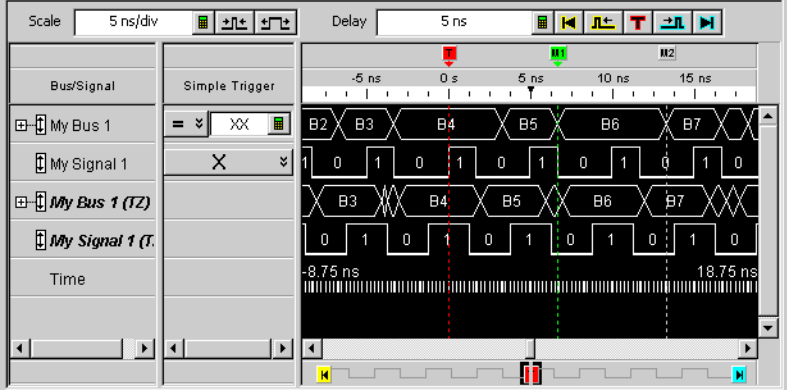

The Waveform window is accessed through the menu bar's Window>Waveform. If you have Tabbed Windows (see [page 289](#page-288-0)) turned on, you can also select a tab at the bottom of the window.

The Waveform window displays captured data as a digital waveform. You can configure the window to display selected buses and signals with time or pattern markers in the data. You can also set up bus pattern triggers and signal trigger options.

The Waveform window consists of the following areas:

- Bus/Signal Configuration (see [page 377](#page-376-1))
- Simple Trigger (see [page 132\)](#page-131-0)
- Markers Display Bar (see [page 380](#page-379-0))
- Waveform Display Area (see [page 379\)](#page-378-0)
- Markers Overview Bar (see [page 381](#page-380-0))
- Delay Controls (see [page 199](#page-198-0))
- Scale (time/division) Controls (see [page 198\)](#page-197-0)

<span id="page-376-1"></span>Bus/Signal Configuration To access the following Bus/Signal configuration options, right-click on any bus or signal name in the Bus/Signal column.

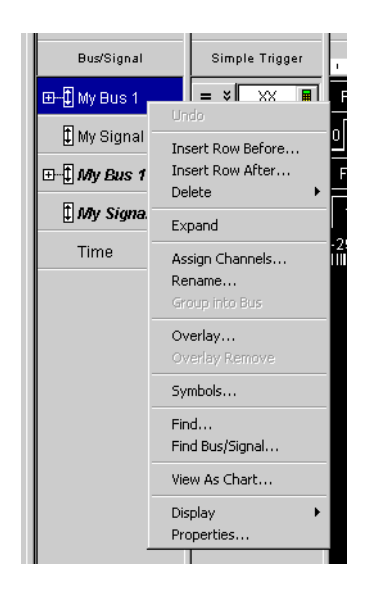

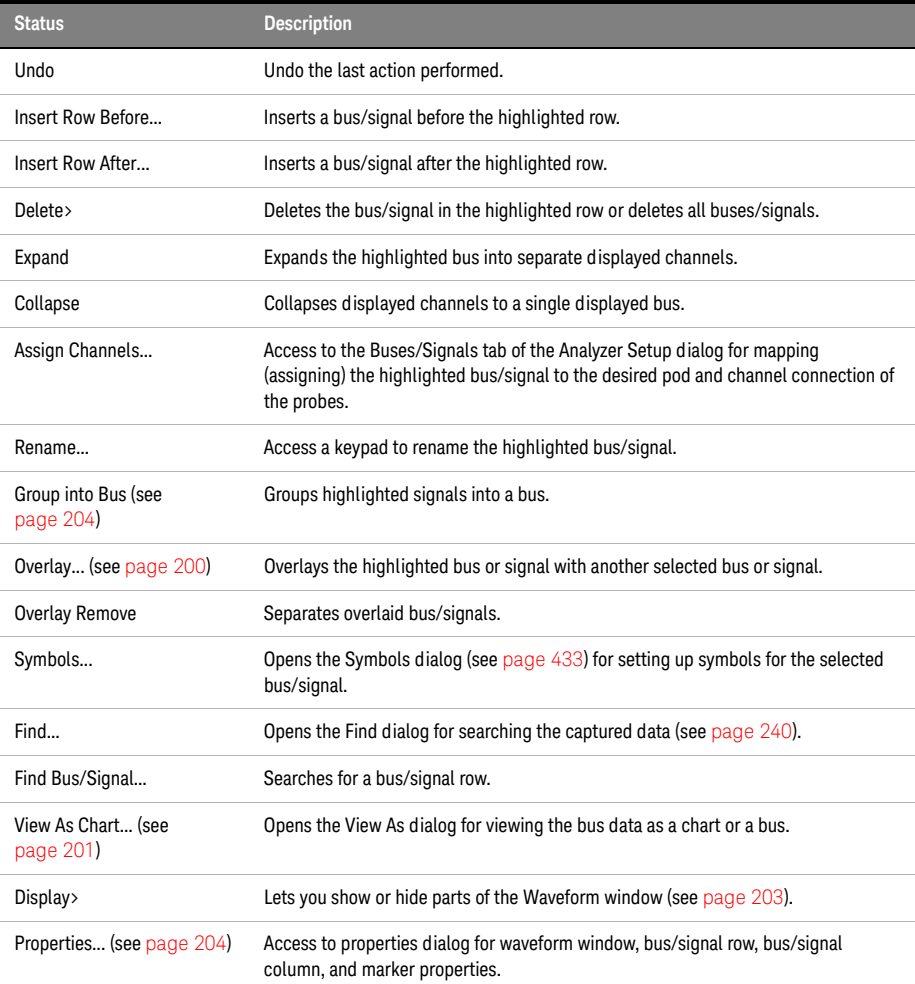

<span id="page-378-0"></span>Waveform Display Area

To access waveform display options, right-click anywhere in the display area.

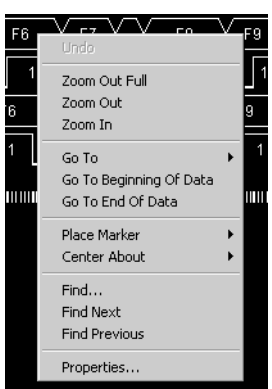

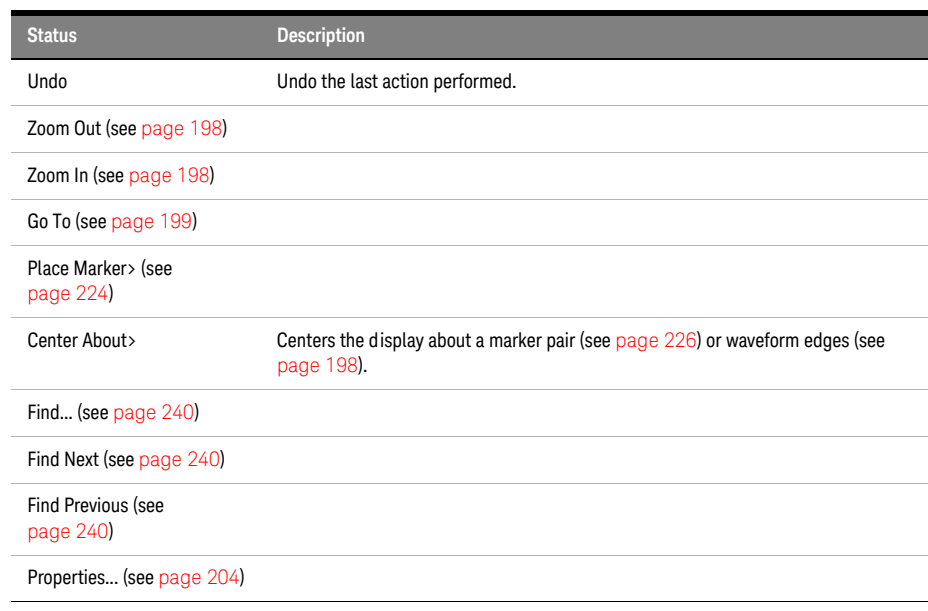

Drawing Rectangle in Data

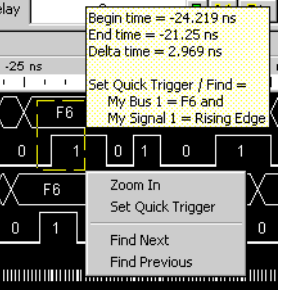

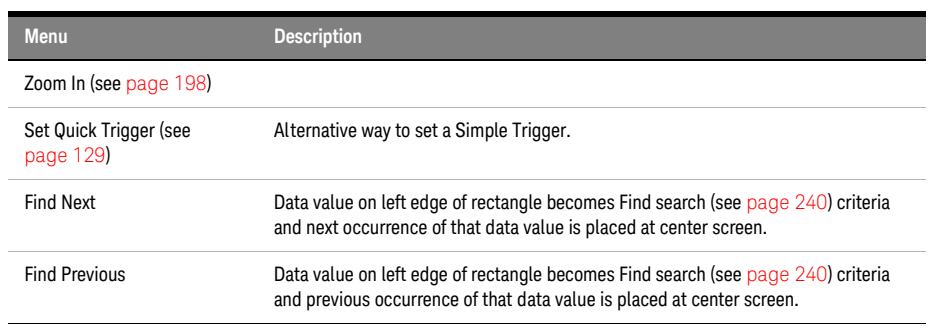

- See Also Analyzing Waveform Data (see [page 197\)](#page-196-0)
	- Marking, and Measuring Between, Data Points (see [page 222](#page-221-0))
	- Specifying Advanced Triggers (see [page 138](#page-137-0))
	- Setting Up Symbols (see [page 118\)](#page-117-0)
	- To add or delete display windows (see [page 289\)](#page-288-1)
	- To turn window tabs on/off (see [page 289\)](#page-288-0)

### <span id="page-379-0"></span>Markers Display Bar

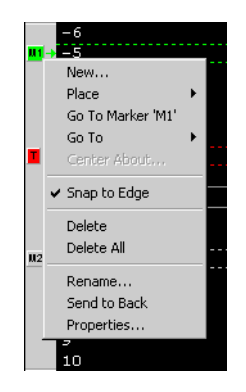

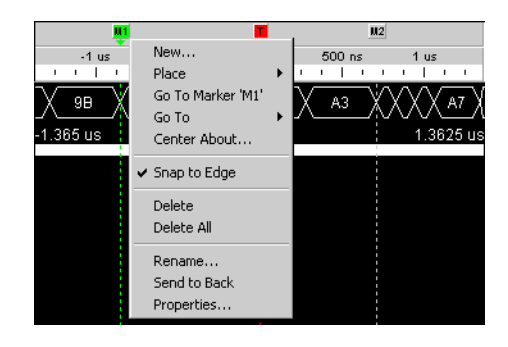

To access these tasks, right-click anywhere in the marker display bar.

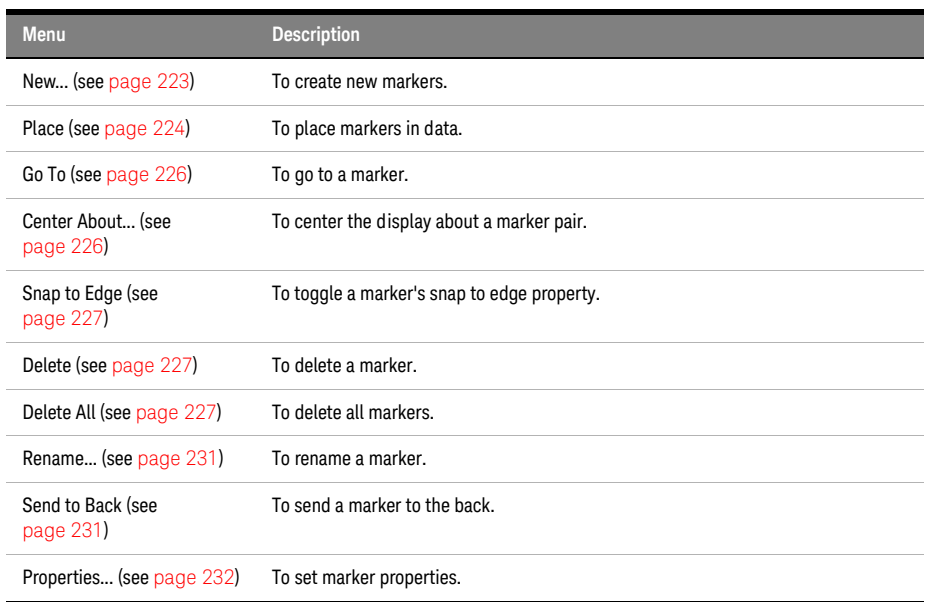

## See Also • To read the markers display and overview bars (see [page 222](#page-221-1))

- Markers Menu (see [page 364](#page-363-0))
- Markers Toolbar (see [page 373\)](#page-372-2)
- Markers Overview Bar (see [page 381](#page-380-0))

#### <span id="page-380-0"></span>Markers Overview Bar

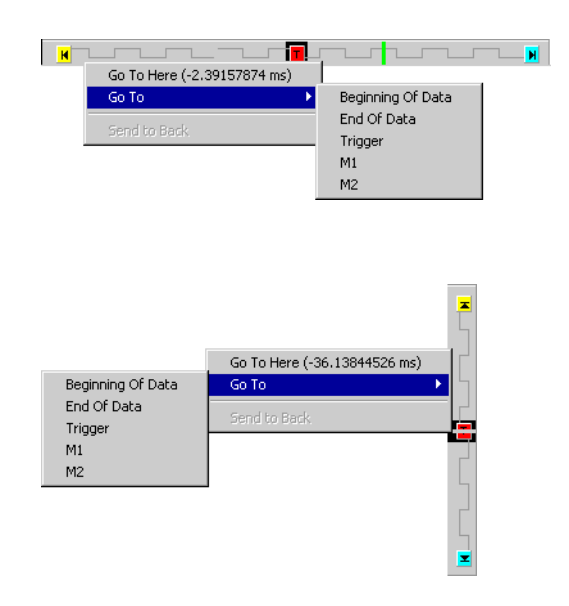

To access these menus, click anywhere in the marker overview bar.

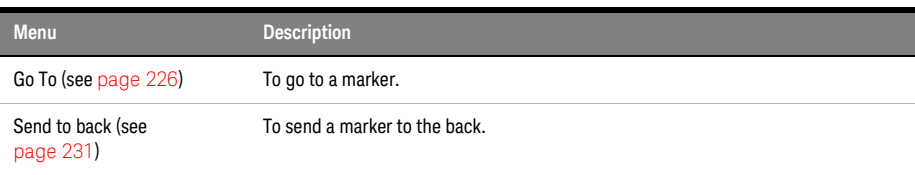

See Also • To read the markers display and overview bars (see [page 222](#page-221-1))

- Markers menu (see [page 364](#page-363-0))
- Markers toolbar (see [page 373](#page-372-2))

#### <span id="page-381-0"></span>Listing Display Window

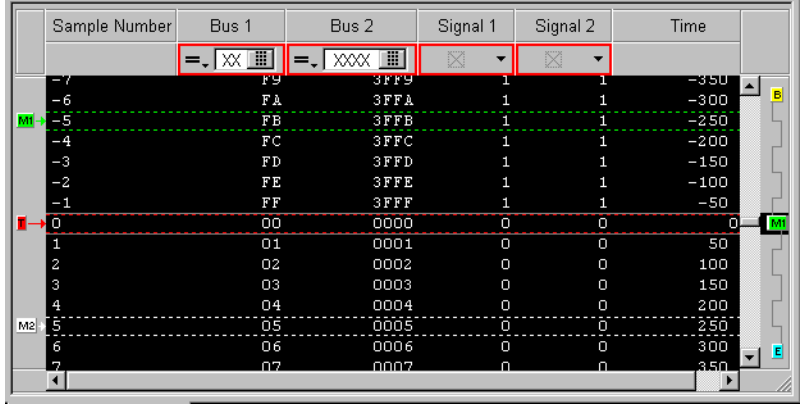

The Listing window is accessed through the menu bar's Window>Listing. If you have Tabbed Windows (see [page 289](#page-288-0)) turned on, you can also select a tab at the bottom of the window.

The Listing window displays your captured data as a state listing. You configure the window to display selected buses and signals in columns. Within the listed data, you can insert time or pattern markers. You can also configure the bus pattern triggers and signal trigger options.

The Listing window consists of the following areas:

- Column Configuration (see [page 382\)](#page-381-1)
- Simple Trigger (see [page 132\)](#page-131-0)
- Markers Display Bar (see [page 380](#page-379-0))
- Listing Display Area (see [page 383\)](#page-382-0)
- Markers Overview Bar (see [page 381](#page-380-0))

<span id="page-381-1"></span>Column Configuration To access the following column configuration options, right-click on any bus or signal name in the column head.

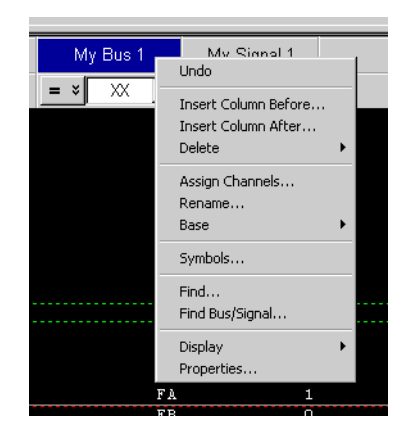

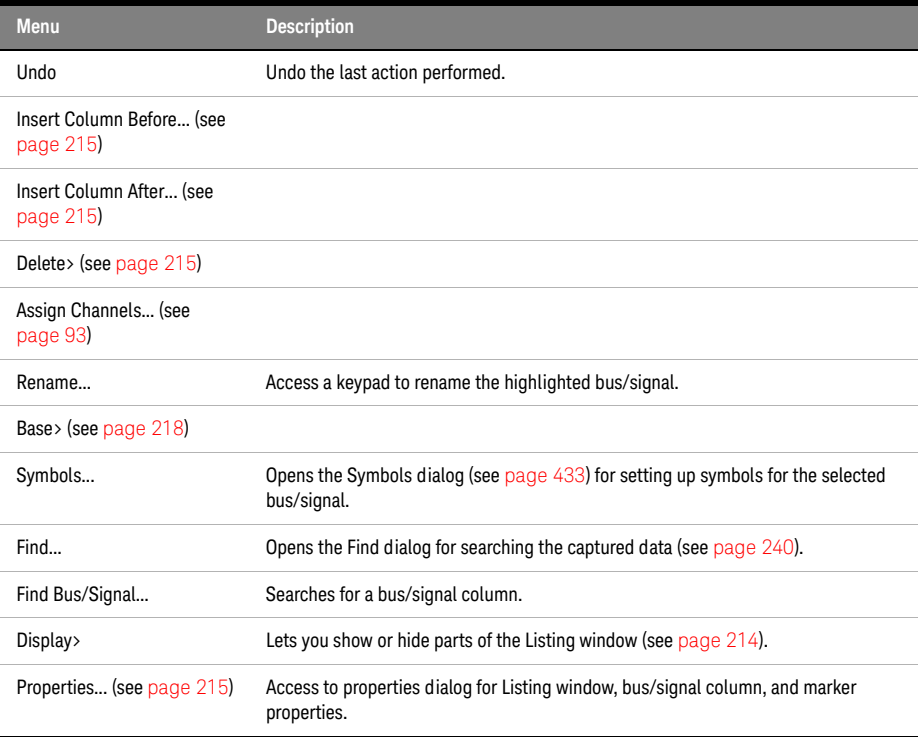

## <span id="page-382-0"></span>Listing Display Area

To access the Listing display options, right-click anywhere in the display area.

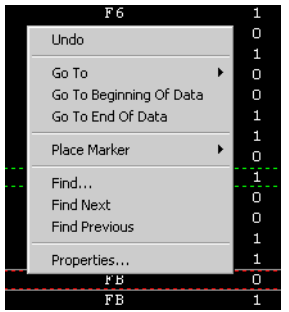

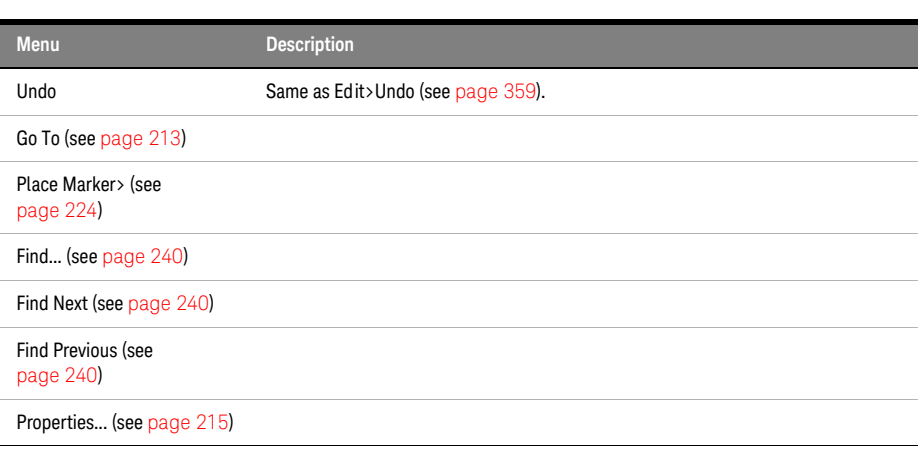

## Draw Rectangle in ata

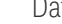

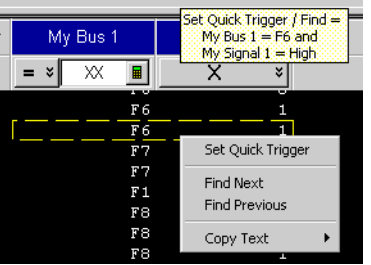

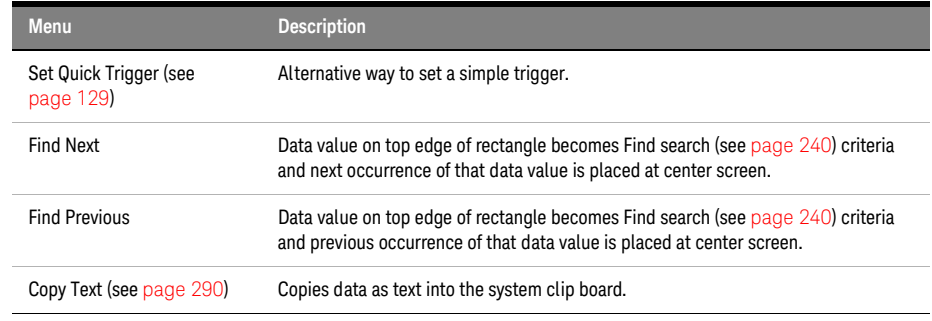

- See Also Analyzing Listing Data (see [page 212](#page-211-0))
	- Setting Up Symbols (see [page 118\)](#page-117-0)
	- Marking, and Measuring Between, Data Points (see [page 222](#page-221-0))
	- To add or delete display windows (see [page 289\)](#page-288-1)
	- To turn window tabs on/off (see [page 289\)](#page-288-0)

<span id="page-383-0"></span>Compare Display Window

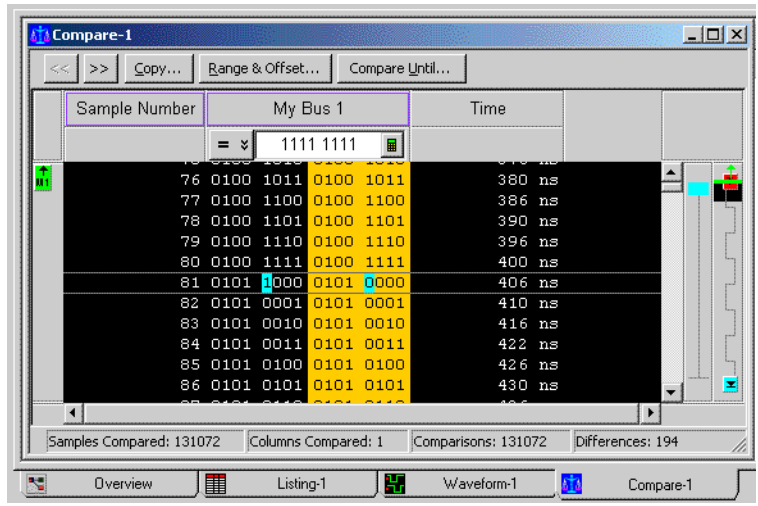

The Compare window lets you compare acquired (input) data to data that has been saved in a reference buffer. The reference data has a colored background, and differences between between the input data and the reference data are highlighted.

The Compare window is accessed through the menu bar's Window>Compare. If you have Tabbed Windows (see [page 289](#page-288-0)) turned on, you can also select a tab at the bottom of the window.

Except for the Compare window's ability to display the differences between captured data and reference data, and its inability display colorized data (from the Filter/Colorize tool), the Compare window is just like the Listing window.

- See Also Comparing Captured Data to Reference Data (see [page 250\)](#page-249-0)
	- To copy data to the reference buffer (see [page 250\)](#page-249-1)
	- To find differences in the compared data (see [page 250](#page-249-2))
	- To compare only a range of samples (see [page 251\)](#page-250-0)
	- To offset the reference data (see [page 251](#page-250-1))
	- To run until a number of compare differences (see [page 251](#page-250-2))
	- To set Compare window properties (see [page 252\)](#page-251-0)
	- Analyzing Listing Data (see [page 212](#page-211-0))

<span id="page-384-0"></span>Source Display Window

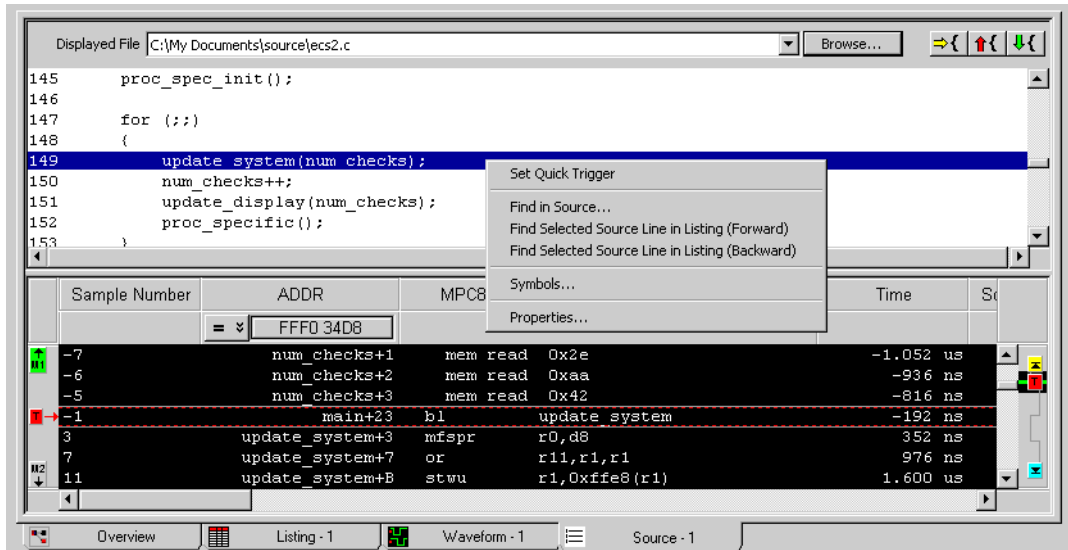

The Source window lets you view the high-level source code that is associated with captured data.

The Source window is accessed through the menu bar's Window>Source command. If you have Tabbed Windows (see [page 289](#page-288-0)) turned on, you can also select a tab at the bottom of the window.

The Source window has two panes: the top pane displays the high-level source code associated with the captured data, and the bottom pane is the same as a Listing window.

- See Also Viewing Source Code Associated with Captured Data (see [page 253](#page-252-0))
	- To step through captured data by source lines (see [page 253\)](#page-252-1)
	- To go to captured data associated with a source line (see [page 254](#page-253-0))
	- To browse source files (see [page 254](#page-253-1))
	- To search for text in source files (see [page 255](#page-254-0))
	- To set a Quick Trigger in the Source window (see [page 131\)](#page-130-0)
	- To go to the source line associated with the listing center rectangle (see [page 255](#page-254-1))
	- To edit the source code directory list (see [page 255](#page-254-2))
	- To select the correlation bus (see [page 256\)](#page-255-0)
	- Changing Source Window Properties (see [page 257](#page-256-0))
	- Analyzing Listing Data (see [page 212](#page-211-0))

<span id="page-385-0"></span>Protocol Viewer Display Window

You can use a Protocol Viewer window to display data captured by an Keysight instrument module such as the U4301A PCIe Gen3 Analyzer module. The following screen displays an instance of Protocol Viewer added to the U4301A module in the Logic Analyzer application to display the PCI Express data captured by the module.

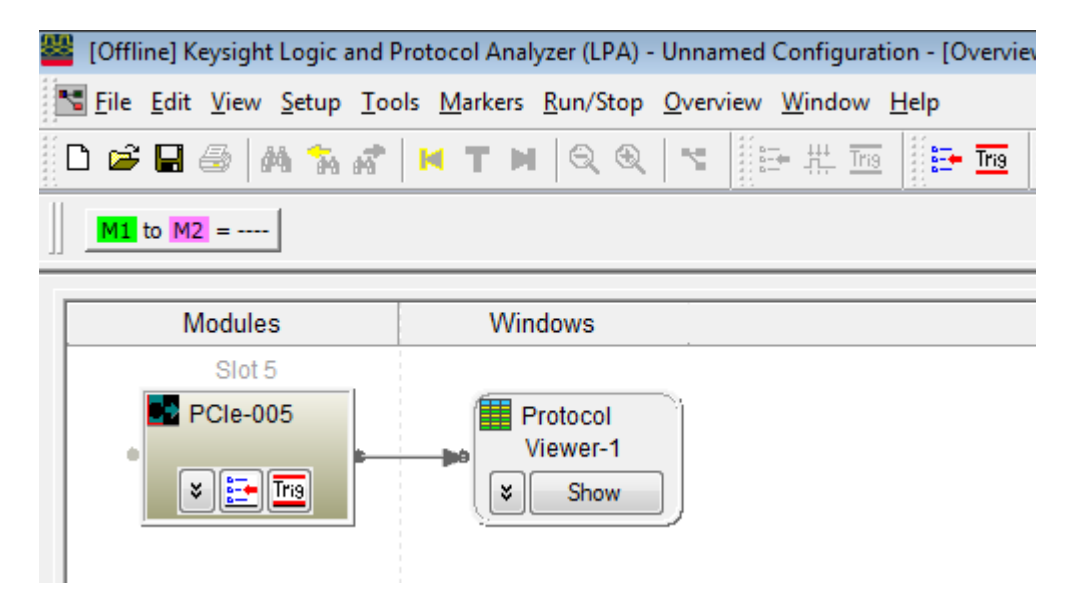

On clicking the Show button on Protocol Viewer, the Protocol Viewer window is displayed with the captured data in the Logic Analyzer application.

| Packets              | Show: All Channels           | ▼ 봄봄 1월5000000   |                |                |                |                    |    |            |                |                                                                          |    |           |                |                       |                 |                    |
|----------------------|------------------------------|------------------|----------------|----------------|----------------|--------------------|----|------------|----------------|--------------------------------------------------------------------------|----|-----------|----------------|-----------------------|-----------------|--------------------|
| स्रो                 | Sample Number                | Time             |                |                |                | PCI-Express Packet |    | Link Speed |                |                                                                          |    | Direction |                |                       | Sequence Number | Tag                |
| $\mathbb{L}^{0}$     |                              | 8 <sub>ns</sub>  |                | Ack            |                |                    |    |            |                | Gen3 Field Decode PCIe-101                                               |    |           |                |                       | 32A Hex         |                    |
|                      |                              | $14$ ns          |                | Cp1            |                |                    |    |            |                | Gen3 Field Decode PCIe-102                                               |    |           |                |                       | 343 Hex         | 06 <sup>2</sup>    |
| M2                   |                              | 21 ns            |                |                | UpdateFC-Cpl   |                    |    |            |                | Gen3 Field Decode PCIe-102                                               |    |           |                |                       |                 |                    |
|                      |                              | $28$ ns          |                | $C_{D1}$       |                |                    |    |            |                | Gen3 Field Decode PCIe-101                                               |    |           |                |                       | F70 Hex         | 04                 |
|                      | $\mathcal{P}$                | 30 <sub>ne</sub> | HH-            | Ack            |                |                    |    |            |                | Gen3 Field Decode PCTe-102                                               |    |           |                |                       | <b>FSC Hev</b>  | UMM.               |
|                      | Details Header Payload Lanes |                  |                |                |                |                    |    |            |                |                                                                          |    |           |                | $\mathbf{v}$ $\times$ | Compare 1       |                    |
| $\frac{1}{M_1}$      | <b>Time</b>                  | PCIe-102         |                |                |                |                    |    |            |                |                                                                          |    |           |                |                       |                 | Show only Favorite |
|                      |                              |                  |                |                |                |                    |    |            |                |                                                                          |    |           |                |                       |                 |                    |
|                      | (Symbol Time)                | Sample           |                |                |                |                    |    |            |                | Lane 0 Lane 1 Lane 2 Lane 3 Lane 4 Lane 5 Lane 6 Lane 7 Lane 8 Lane 9 Li |    |           |                |                       |                 |                    |
| $\mathbb{L}$ + 14 ns |                              | 0                | 5F             | 00             | 63             | 43                 | 0A | 00         | 00             | 00                                                                       | 00 | 00        | 20             |                       |                 |                    |
|                      | 15 <sub>ns</sub>             | 0                | 68             | 4 <sub>D</sub> | DC             | E3                 | 00 | 00         | 00             | 00                                                                       | 00 | 00        | 00             |                       |                 |                    |
|                      | 16 <sub>ns</sub>             | 0                | 00             | 00             | 00             | 00                 | 00 | 00         | 00             | 00                                                                       | 00 | 00        | 0d             |                       |                 |                    |
|                      | 17ns                         | 0                | 00             | 00             | 00             | 00                 | 00 | 00         | 00             | 00                                                                       | 00 | 00        | 0d             |                       |                 |                    |
|                      | 18 <sub>ns</sub>             | 0                | 00             | 00             | 00             | 00                 | 00 | 00         | 00             | 00                                                                       | 00 | 00        | 0 <sub>0</sub> |                       |                 |                    |
|                      | 19 <sub>ns</sub>             | 0                | 00             | 00             | 00             | 00                 | 00 | 00         | 00             | 00                                                                       | 00 | 00        | 00             |                       |                 |                    |
|                      | 20 <sub>ns</sub>             | 0                | 00             | 00             | 00             | 00                 | 00 | 00         | 00             | 00                                                                       | 00 | 00        | 00             |                       |                 |                    |
| M2                   | $21$ ns                      |                  | F <sub>0</sub> | ÄĈ             | A <sub>0</sub> | 15                 | 44 | 01         | 4 <sub>D</sub> | 53                                                                       | 00 | 00        | 00             |                       |                 |                    |
|                      | $22$ ns                      | 1                | 00             | 00             | 00             | 00                 | 00 | 00         | 00             | 00                                                                       | 00 | 00        | 00             |                       |                 |                    |

Unlike the Listing window, the Protocol Viewer window lets you view summarized and detailed packet information at the same time within two panes.

The upper pane lists the captured packets. On selecting a packet in the upper pane, specific details of that packet are displayed in various tabs of the lower pane.

Adding a Protocol Viewer window instance

You can add an instance of the Protocol Viewer window to a module or a tool in the Overview tab of the Logic Analyzer application. To do this, right-click the module or tool, select New Window and then select Protocol Viewer.

If you are using the U4301A PCIe Gen3 Analyzer module, an instance of the Protocol Viewer window is automatically added to this module in the Overview tab of the Logic Analyzer application.

Upper pane of Protocol Viewer

The upper pane of Protocol Viewer provides a summarized listing of the captured packets. To know more about how to use the upper pane of Protocol Viewer, refer to the topic ["Viewing the Packet](#page-260-0)  Summary" [on page 261.](#page-260-0)

Lower pane of Protocol Viewer

The lower pane displays the details of a packet that you selected in the upper pane. The packet details are organized in the following tabs.

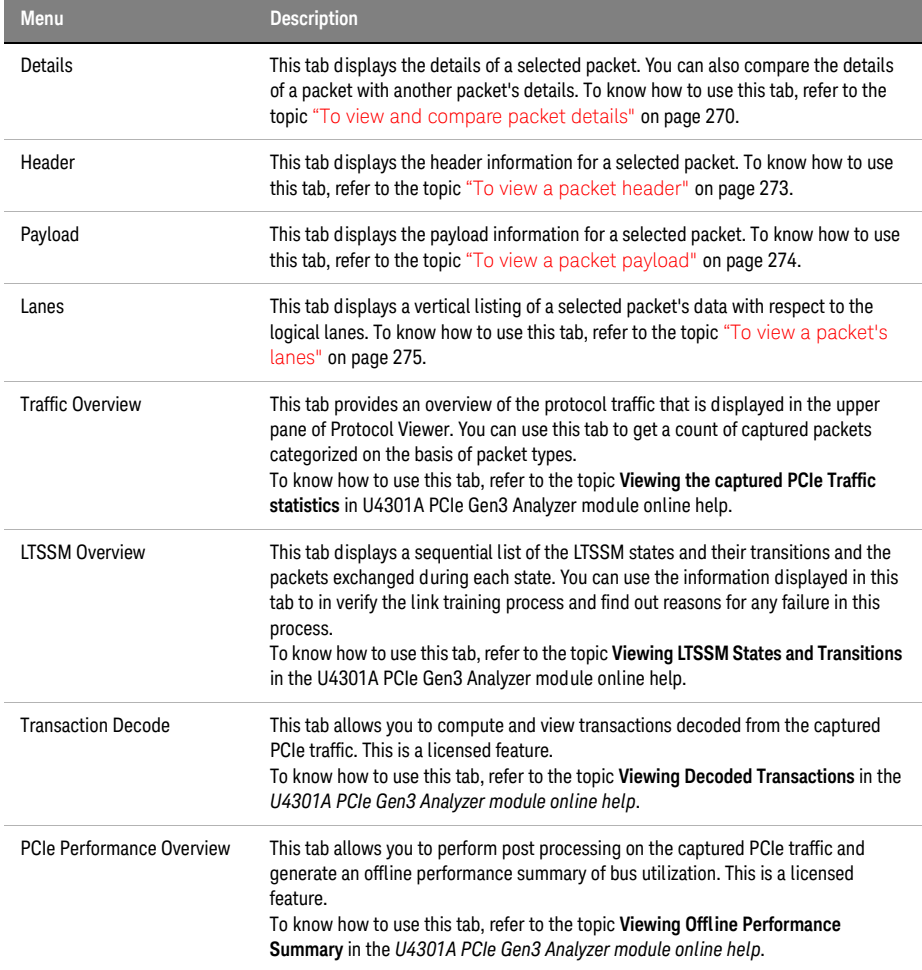

**NOTE** You can export the captured packet information to a specified .csv file using<br> **NOTE** Protocol Viewer You can either expert all the data contured and displayed in Protocol Viewer. You can either export all the data captured and displayed in Protocol Viewer or a specified time/marker based range of data. You do this using the **CSY** toolbar button in the Protocol Viewer window.

#### <span id="page-388-0"></span>Overview Window

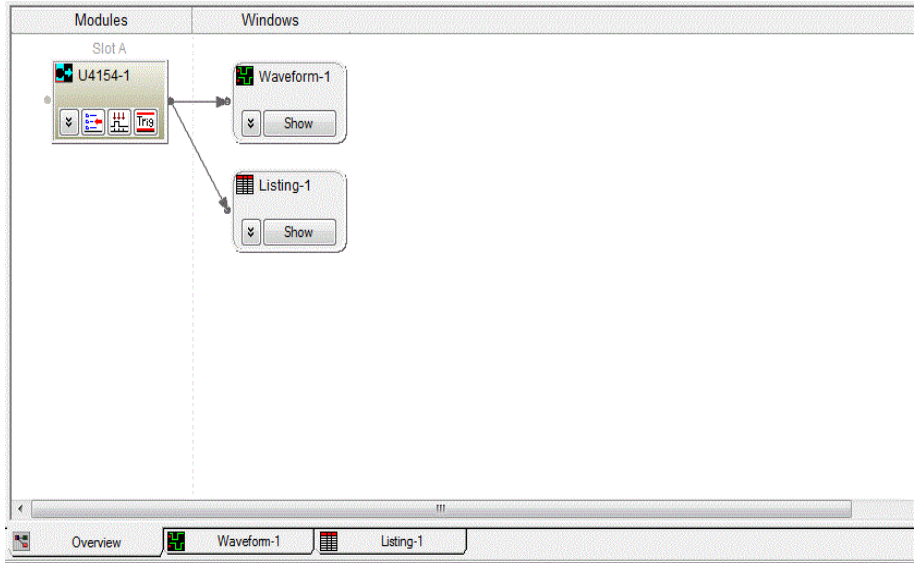

The Overview window lets you specify how the data is sent from the logic analyzer data acquisition module to post-processing tools and display windows.

The Overview window is accessed through the menu bar's Window>Overview command. If you have Tabbed Windows (see [page 289](#page-288-0)) turned on, you can also select a tab at the bottom of the window.

Connection Rules There are a few rules that govern how you are able to add/connect tools and display data.

• Rule 1: Fan out to tools only occurs directly after modules.

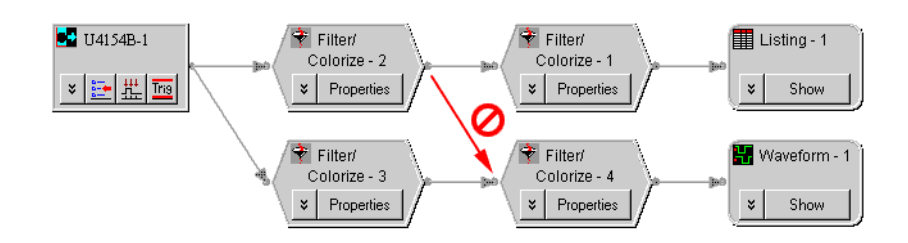

• Rule 2: Fan in to tools occurs only directly after modules.

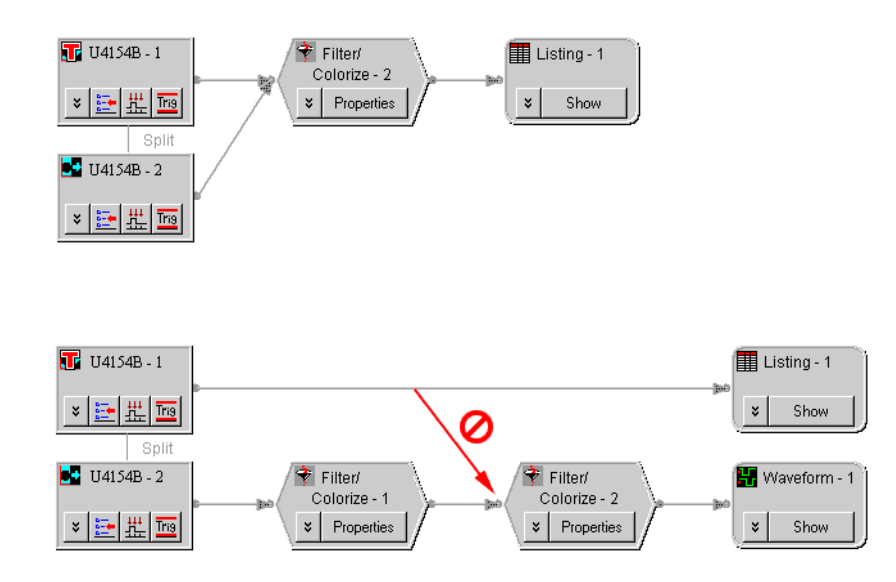

• Rule 3: Display windows cannot show two versions of the same bus/signal.

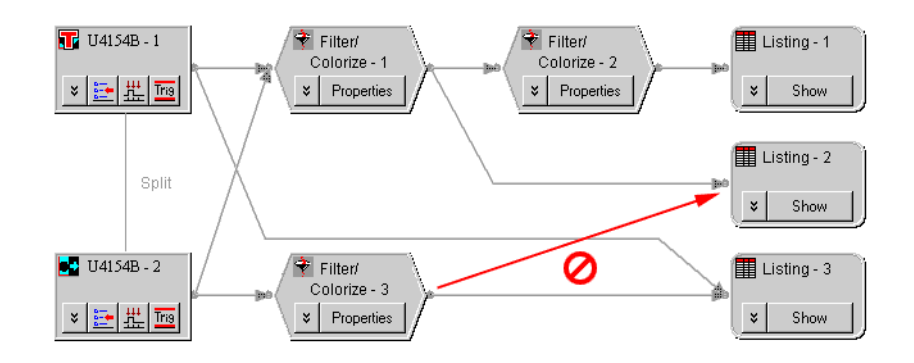

- See Also Analyzing the Same Data in Different Ways (Using the Overview Window) (see [page 283](#page-282-2))
	- To open or display the Overview window (see [page 283\)](#page-282-1)
	- To add, duplicate, or delete windows and tools (see [page 283\)](#page-282-0)
		- To add new windows (see [page 284](#page-283-0))
		- To delete windows (see [page 284\)](#page-283-1)
		- To add new tools (see [page 284](#page-283-2))
		- To delete tools (see [page 285](#page-284-0))
		- To duplicate windows (see [page 285](#page-284-1))
		- To delete connections (see [page 285](#page-284-2))
		- To add connections (see [page 286\)](#page-285-1)
	- To edit window or tool properties (see [page 286\)](#page-285-0)
	- To rename windows, tools, and modules (see [page 287](#page-286-0))
	- To redraw the Overview window (see [page 287\)](#page-286-1)
	- To delete the Overview window (see [page 287](#page-286-2))

## Dialogs

- Advanced Clocking Setup Dialog (see [page 391](#page-390-0))
- Advanced Trigger Dialog (see [page 392\)](#page-391-0)
- Keysight Logic Analyzer Upgrade Dialog (see [page 393](#page-392-0))
- Analyzer Setup Dialog (see [page 394\)](#page-393-0)
- Chat Dialog (see [page 397](#page-396-0))
- Chat Select Destination Dialog (see [page 398\)](#page-397-0)
- Choose a Protocol Family and Bus Dialog (see [page 398](#page-397-1))
- Create a New Configuration Dialog (see [page 399](#page-398-0))
- E-mail Dialog (see [page 399](#page-398-1))
- Event Editor Dialog (see [page 401](#page-400-0))
- Export Dialog (see [page 401](#page-400-1))
- Export File Selection Dialog (see [page 402](#page-401-0))
- External Application Setup Dialog (see [page 403\)](#page-402-0)
- External Trigger Dialog (see [page 404\)](#page-403-0)
- Find Dialog (see [page 406\)](#page-405-0)
- Frame/Module Information Dialog (see [page 407\)](#page-406-0)
- "General Purpose Probe Set Dialog" (in the online help)
- Module Mapping Dialog (see [page 409\)](#page-408-0)
- Module Skew and System Trigger Dialog (see [page 410](#page-409-0))
- Netlist Import Dialog (see [page 411\)](#page-410-0)
- Offline Startup Options Dialog (see [page 411](#page-410-1))
- Options Dialog (see [page 412](#page-411-0))
- Pod Assignment Dialog (see [page 414](#page-413-0))
- Printing Data Dialog (see [page 415](#page-414-0))
- Properties Dialog (see [page 415](#page-414-1))
- Range Properties Dialog (see [page 416\)](#page-415-0)
- Recall Trigger Dialog (see [page 417](#page-416-0))
- Run Properties Dialog (see [page 418](#page-417-0))
- Select Symbol Dialog (see [page 419\)](#page-418-0)
- Select System to Use Dialog (see [page 421\)](#page-420-0)
- Software Licensing Dialog (see [page 423](#page-422-0))
- Source Viewer Properties Dialog (see [page 427](#page-426-0))
- Specify Mapping Dialog (see [page 429\)](#page-428-1)
- Split Analyzer Setup Dialog (see [page 429\)](#page-428-0)
- Status Dialog (see [page 430\)](#page-429-0)
- Symbols Dialog (see [page 433](#page-432-0))
- System Summary Dialog (see [page 434](#page-433-0))
- Target Control Port Dialog (see [page 437\)](#page-436-0)
- TimingZoom Setup Dialog (see [page 438\)](#page-437-0)

<span id="page-390-0"></span>Advanced Clocking Setup Dialog

The Advanced Clocking Setup dialog lets you specify more complex clock setups than you can with the normal Master or Slave selections. If you want to use a specific clock channel both as an edge and a qualifier in the same clock description, you need to use advanced clocking.

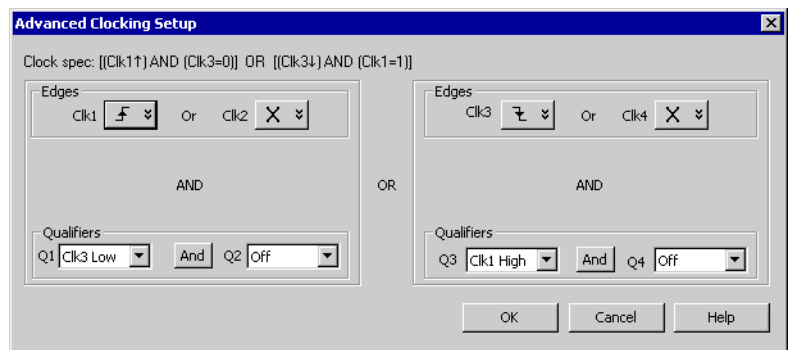

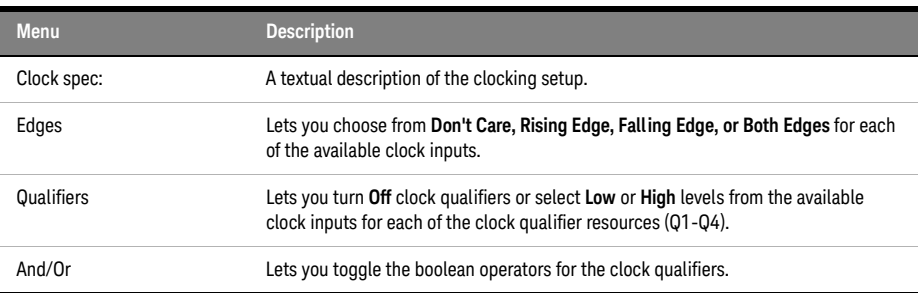

See Also • To set up advanced clocking (see [page 114](#page-113-0))

• Pod and Channel Naming Conventions (see [page 333\)](#page-332-0)

<span id="page-391-0"></span>Advanced Trigger Dialog

The Advanced Trigger dialog lets you set up complex trigger specifications that cannot be set up with simple triggers (for example, you can trigger on a sequence of events in the device under test).

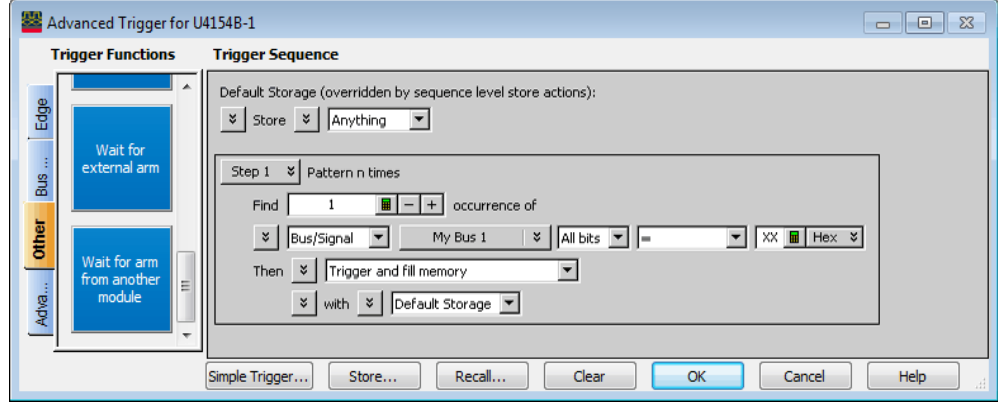

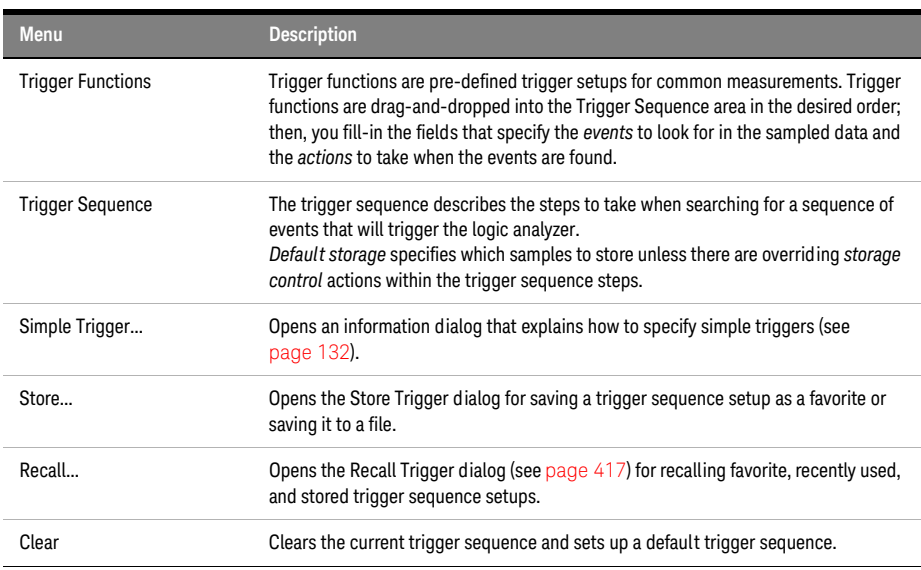

- See Also Specifying Advanced Triggers (see [page 138](#page-137-0))
	- Trigger Functions (see [page 440\)](#page-439-0)
	- Specifying Simple Triggers (see [page 132](#page-131-0))
	- Storing and Recalling Triggers (see [page 172\)](#page-171-0)

<span id="page-392-0"></span>Keysight Logic Analyzer Upgrade Dialog

**NOTE** When installing licensed hardware upgrades, you must run the *Hard ware Update Utility* program<br> **NOTE** on the frame that contains the cards vou want to upgrade. In other words: on the frame that contains the cards you want to upgrade. In other words:

- In a multiframe logic analysis system, you must run the *Hardware Update Utility* program on each frame that has cards to be upgraded.
- You cannot install module upgrades over a remote connection (including remote connections via Remote Desktop, NetOp, or RealVNC).

Determine if a Logic Analyzer is Upgradeable Tab

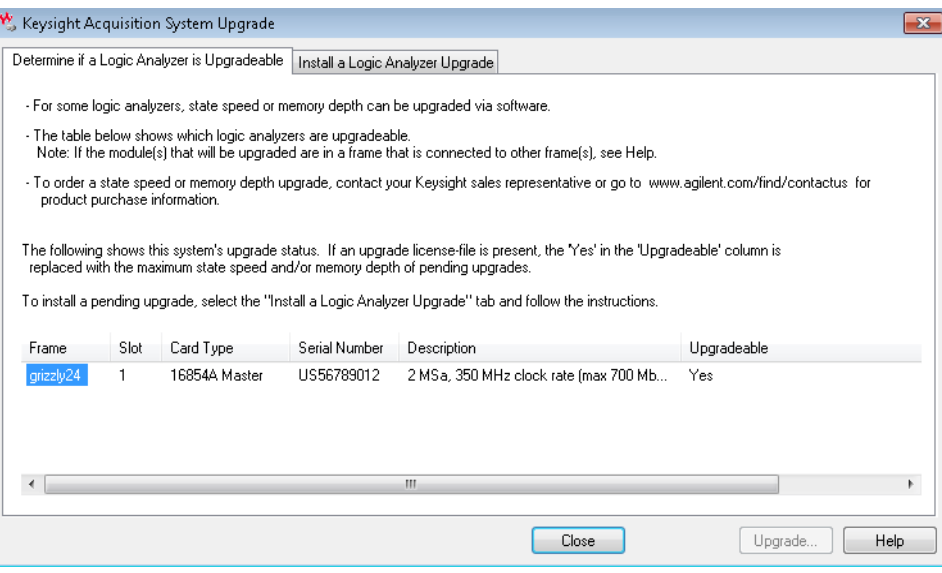

This tab lists the logic analyzers and other cards in a frame and shows you whether they are upgradeable or if an upgrade is pending.

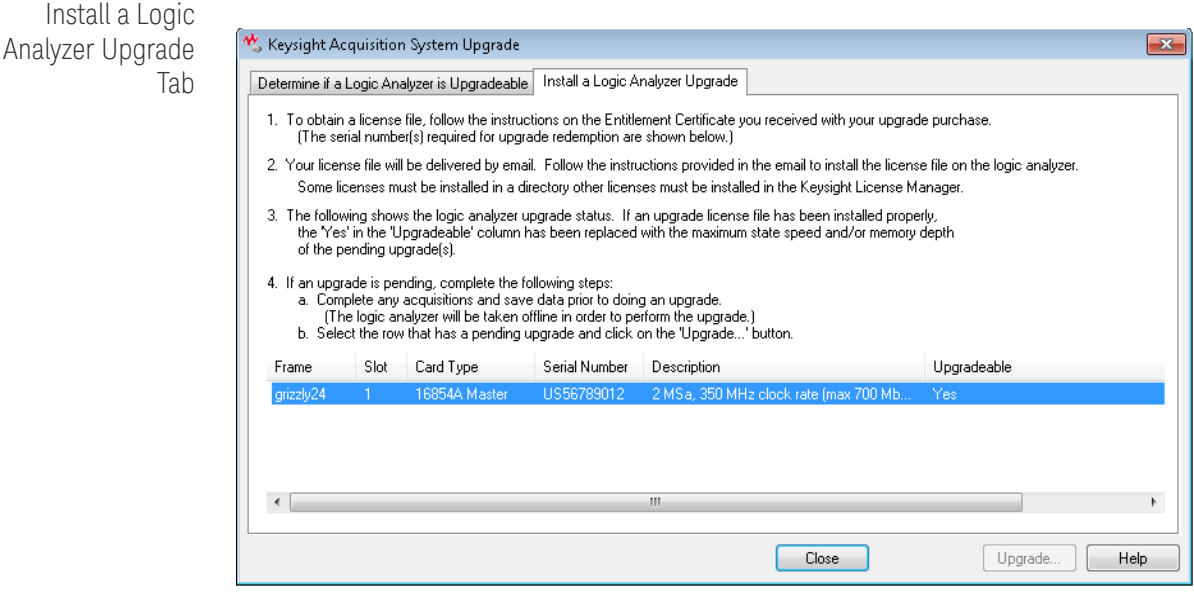

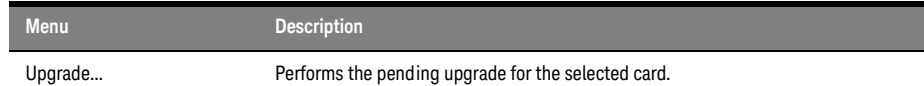

See Also • Installing Licensed Hardware Upgrades (see [page 124](#page-123-0))

<span id="page-393-0"></span>Analyzer Setup Dialog

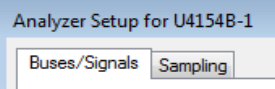

The Analyzer Setup dialog is accessed through the main menu's Setup>(Logic Analyzer Module)>Bus/Signal... or Setup>(Logic Analyzer Module)>Timing/State (Sampling)... commands.

The dialog consists of the following two tabs.

- Buses/Signals The Buses/Signals tab is used to map bus and signal names in the interface to the pod and channel connections of the probes. Also, you can set a pod threshold, and assign a default number base and polarity to the bus or signal. See Buses/Signals Tab (see [page 395](#page-394-0)).
- **Sampling** The Sampling tab is used to name the analyzer, and select and configure the acquisition mode. In the timing acquisition mode, you set the channel width and sampling rate. In the state acquisition mode you configure the state clocks and qualifiers. See Sampling Tab (see [page 396](#page-395-0)).

#### <span id="page-394-0"></span>Buses/Signals Tab

The Buses/Signals tab is used to map (assign) bus and signal names in the interface to the pod and channel connections of the probes. You also use the Buses/Signal tab to set up thresholds, polarity, default number base, and enter user comments.

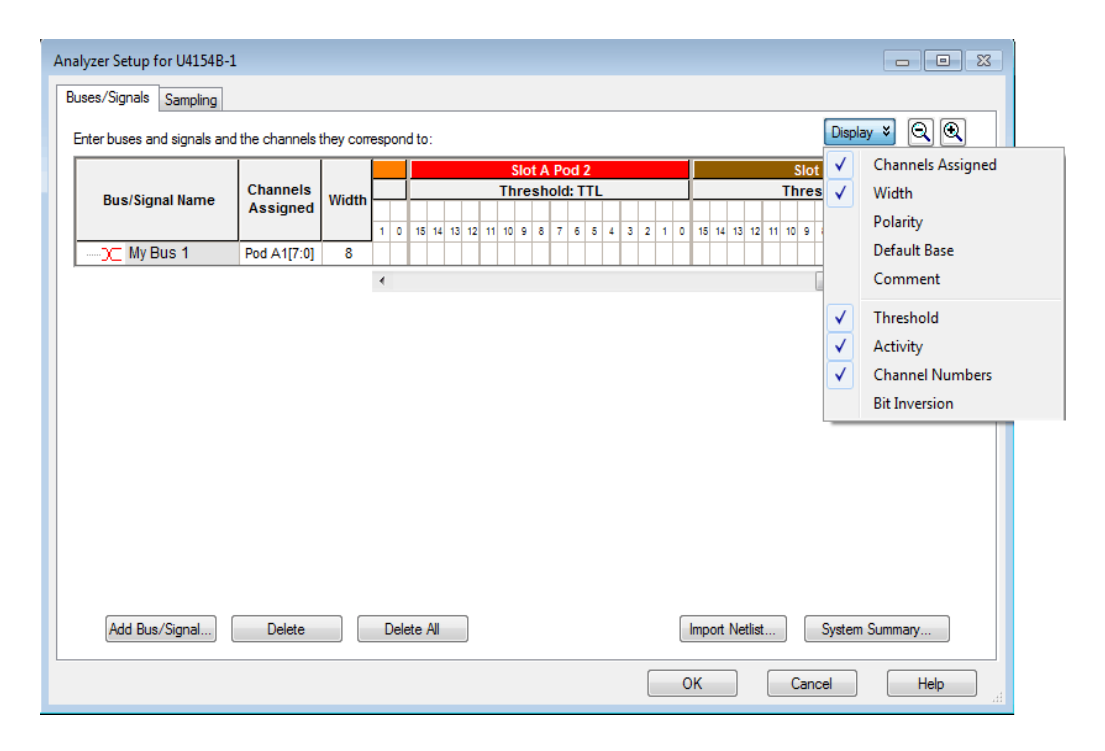

The Buses/Signals tab is accessed through the menu bar's Setup>(Logic Analyzer Module)>Bus/Signal... command.

Through the Display button, you can select what bus/signal setup information is displayed.

The bus and signal icons in the Bus/Signal Name column are normally red, but they turn gray if the bus/signal is locked by an inverse assembler.

Read Only Options The following fields are read only and cannot be edited. The display of these items can be turned on/off under the Display button.

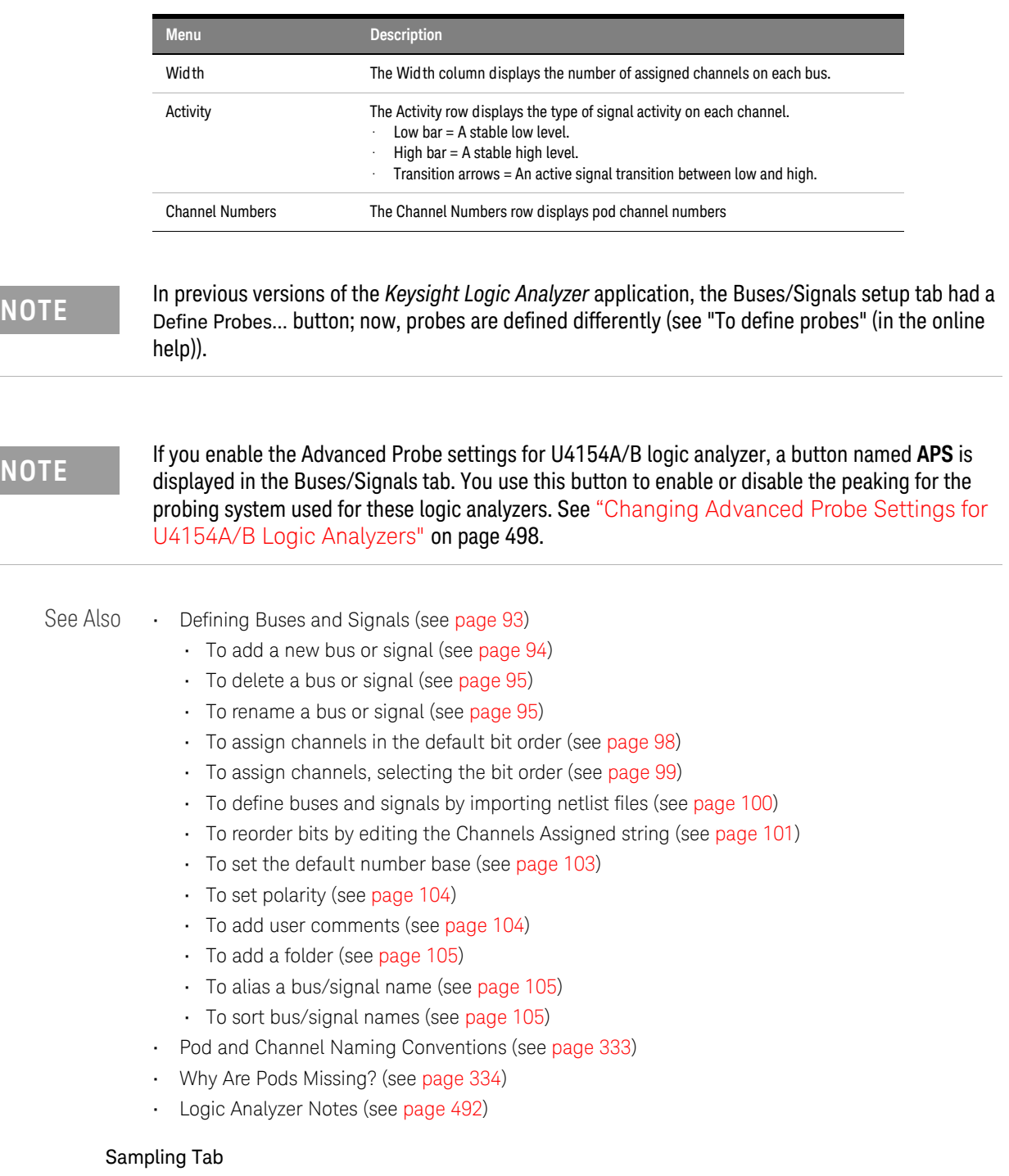

<span id="page-395-0"></span>The Sampling tab is access through the menu bar's Setup>(Logic Analyzer Module)>Timing/State (Sampling)... command. The Sampling setup tab is used to select and configure the sampling mode.
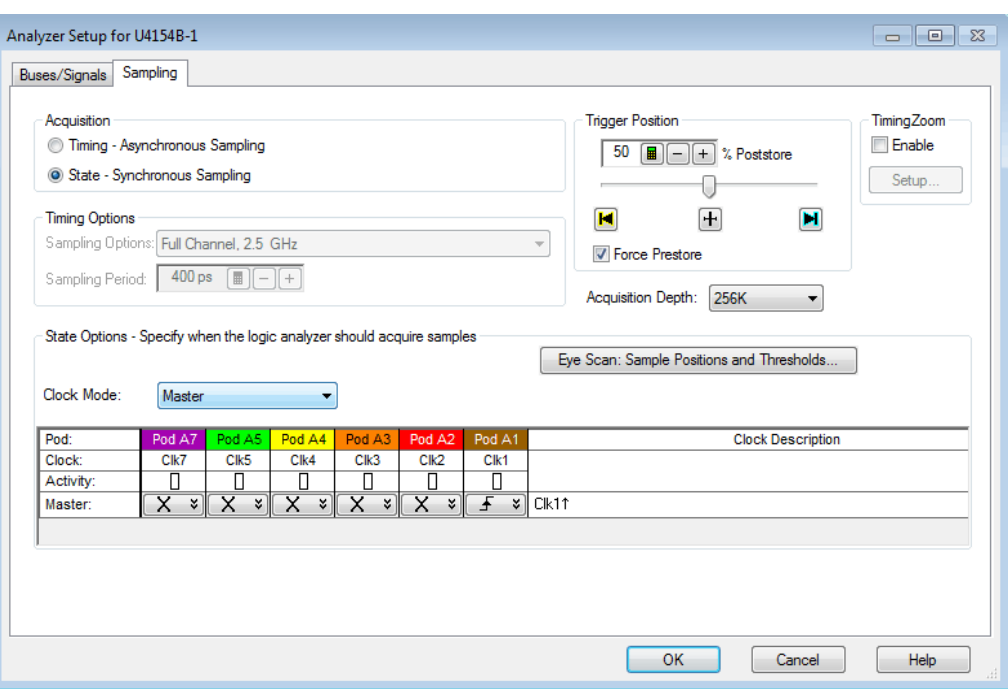

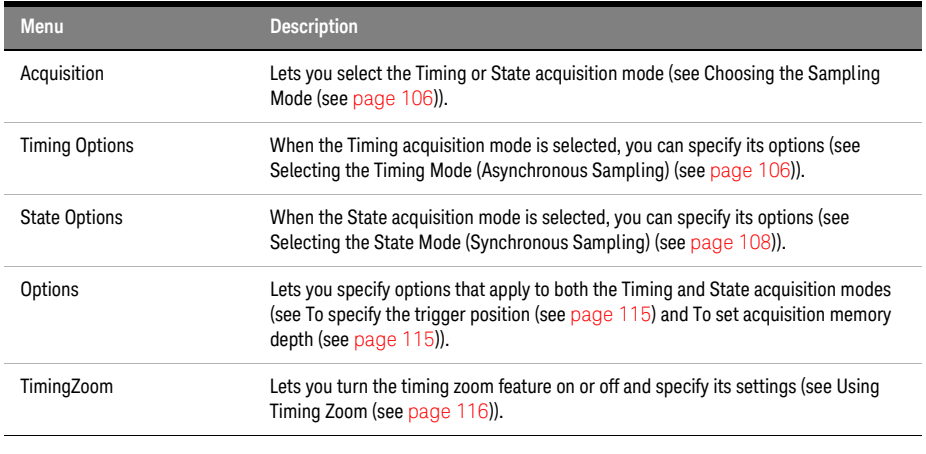

See Also • Choosing the Sampling Mode (see [page 106](#page-105-0))

• Logic Analyzer Notes (see [page 492](#page-491-0))

# <span id="page-396-0"></span>Chat Dialog

The Chat dialog lets you enter and send messages to other logic analysis system users.

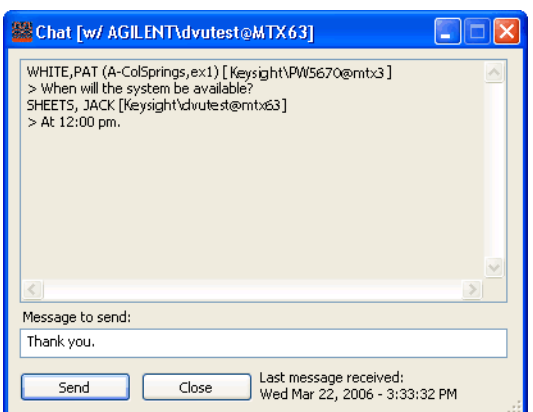

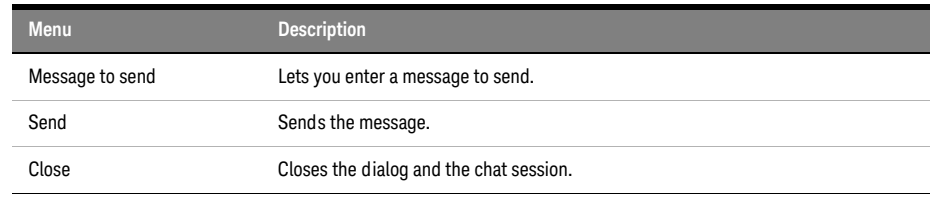

See Also • Select System to Use Dialog (see [page 421\)](#page-420-0)

• Chat Select Destination Dialog (see [page 398\)](#page-397-0)

<span id="page-397-0"></span>Chat Select Destination Dialog

The Chat Select Destination dialog lets you select either the person logged into or the person connected to the logic analysis system.

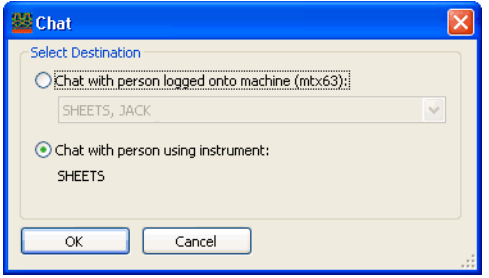

Clicking OK opens the Chat dialog (see [page 397](#page-396-0)) where you can enter and send your message.

See Also • Select System to Use Dialog (see [page 421\)](#page-420-0)

Choose a Protocol Family and Bus Dialog

The Choose a Protocol Family and Bus dialog lets you select a protocol family and bus for the "Find a packet" trigger function.

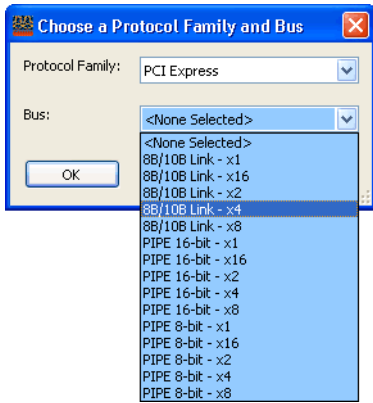

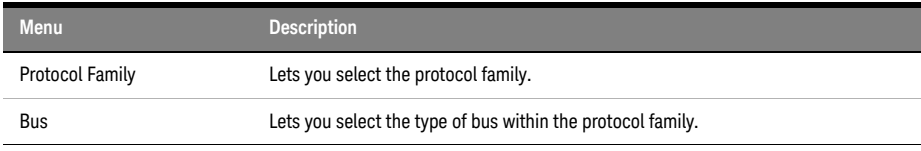

See Also • Find a packet (see [page 458](#page-457-0)) trigger function

• To specify packet events (in "Find a packet" trigger function) (see [page 148](#page-147-0))

# <span id="page-398-1"></span>Create a New Configuration Dialog

The Select Offline Hardware dialog appears when you are in *offline mode* and you choose the File>New command to create a new logic analyzer configuration file. This dialog lets you specify the type of logic analyzer hardware to model in the configuration file.

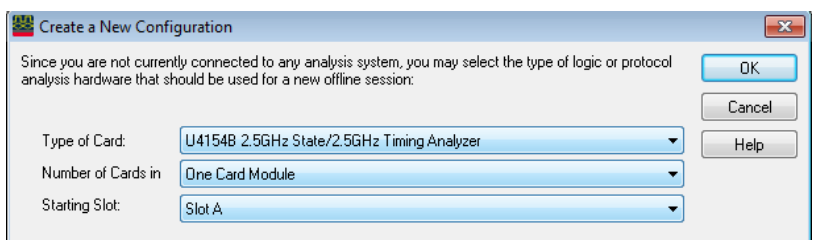

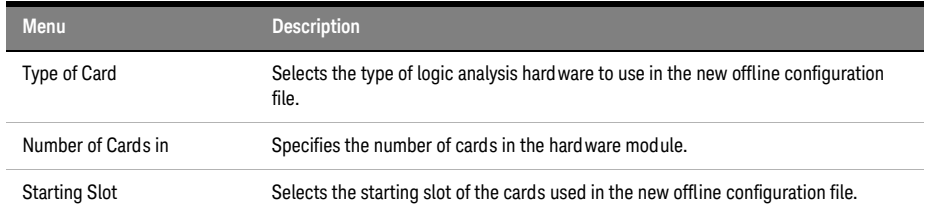

See Also • Offline Analysis (see [page 194\)](#page-193-0)

• To set up multiple-modules with XML-format configurations (see [page 191\)](#page-190-0)

<span id="page-398-0"></span>E-mail Dialog

**NOTE** E-mail must be set up on the computer running the *Keysight Logic Analyzer* application before this<br>**NOTE** footure will work. Peter to the energting autom enline help er vour meil englisationie enline help feature will work. Refer to the operating system online help or your mail application's online help for information on setting up e-mail. See also Setting Up Outlook Express on the Logic Analysis System (see [page 400](#page-399-0)).

> Some mail applications block e-mail that is sent by running programs, so test this feature with your mail application before you use it.

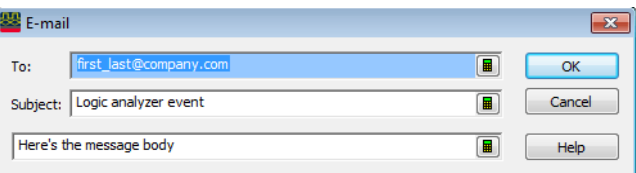

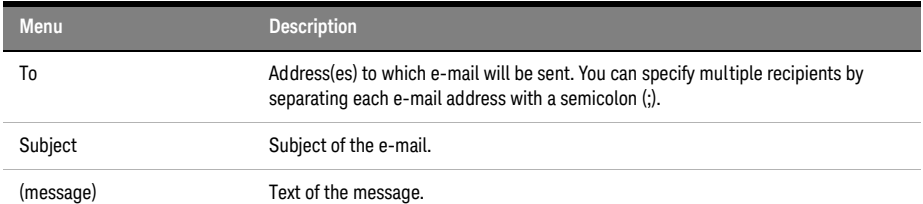

- See Also To specify a trigger sequence step's goto or trigger action (see [page 150\)](#page-149-0)
	- To create a new time interval measurement (see [page 228\)](#page-227-0)
	- To create a new sample interval measurement (see [page 229\)](#page-228-0)
	- To change a marker's position property (see [page 225\)](#page-224-0)
	- To run until a number of compare differences (see [page 251](#page-250-0))

### <span id="page-399-0"></span>Setting Up Outlook Express on the Logic Analysis System

Outlook Express is installed on logic analyzers and logic analysis systems along with Internet Explorer and the Windows XP operating system. If you want to use the logic analysis system's "e-mail on" features (on trigger, on measured interval, on number of compare differences), you can use Outlook Express.

To set up Outlook Express on the logic analysis system:

- 1 Make Outlook Express the default e-mail program in Internet Explorer:
	- a In Internet Explorer, choose Tools>Internet Options....
	- b In the Internet Options dialog's Programs tab, for the E-mail service, select Outlook Express.
- 2 Get e-mail server and account information from your network or system administrator, and configure a mail account in Outlook Express:
	- a In Outlook Express, choose Tools>Accounts....
	- b In the Internet Accounts dialog's Mail tab, click Add>Mail....
	- c In the Internet Connection Wizard, follow the instructions, using the e-mail account information from your system or network administrator.
- 3 Make sure the Security tab settings are set correctly:
	- a In Outlook Express, choose Tools>Options....
	- b In the Options dialog's Security tab, uncheck Warn me when other applications try to send mail as me.
- 4 Send a test e-mail from Outlook Express.
- 5 Test one of the logic analysis system's "e-mail on" features.
- See Also E-mail Dialog (see [page 399](#page-398-0))

# Event Editor Dialog

The Event Editor dialog lets you specify packet events in the "Find a packet" trigger function.

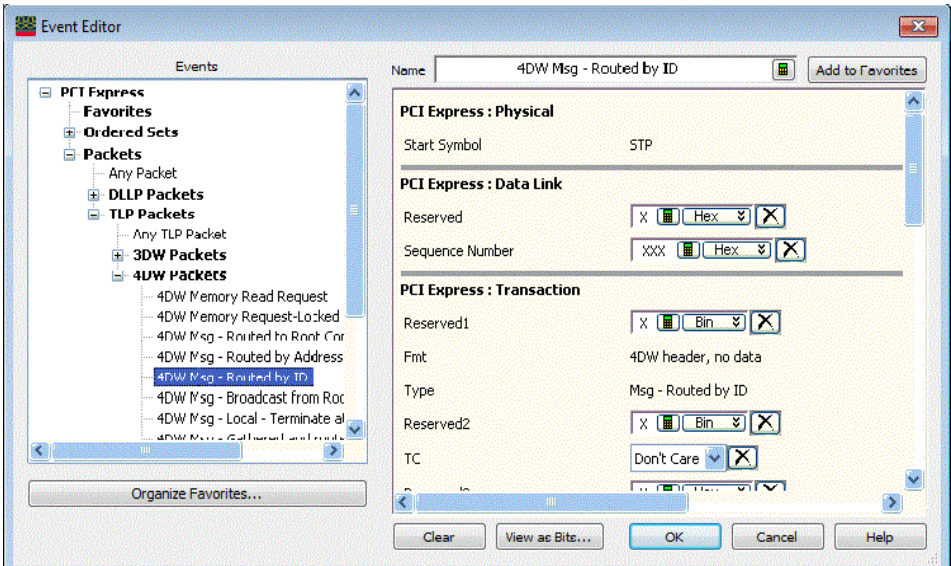

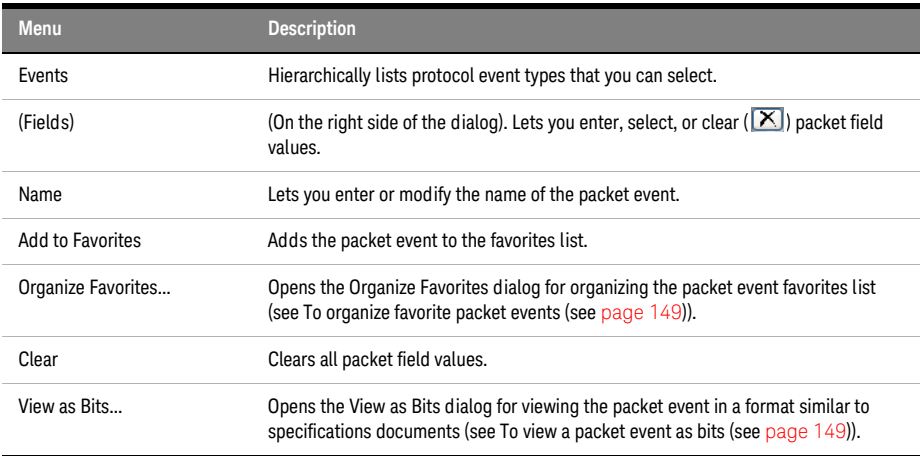

- See Also Using the Packet Event Editor (see [page 148](#page-147-1))
	- Find a packet (see [page 458](#page-457-0)) trigger function
	- To specify packet events (in "Find a packet" trigger function) (see [page 148](#page-147-0))
	- To find packet patterns in the captured data (see [page 243](#page-242-0))
	- "To specify packet patterns to filter" (in the online help)

<span id="page-400-0"></span>Export Dialog

The Export dialog lets you export certain kinds of data into the *Keysight Logic Analyzer* application.

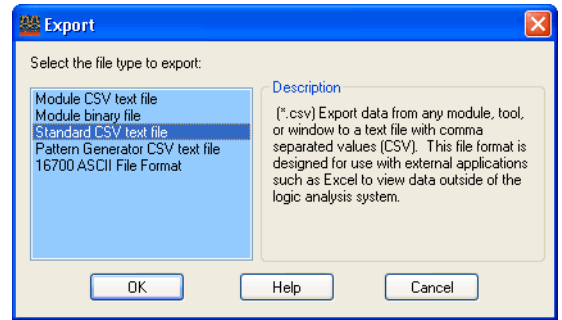

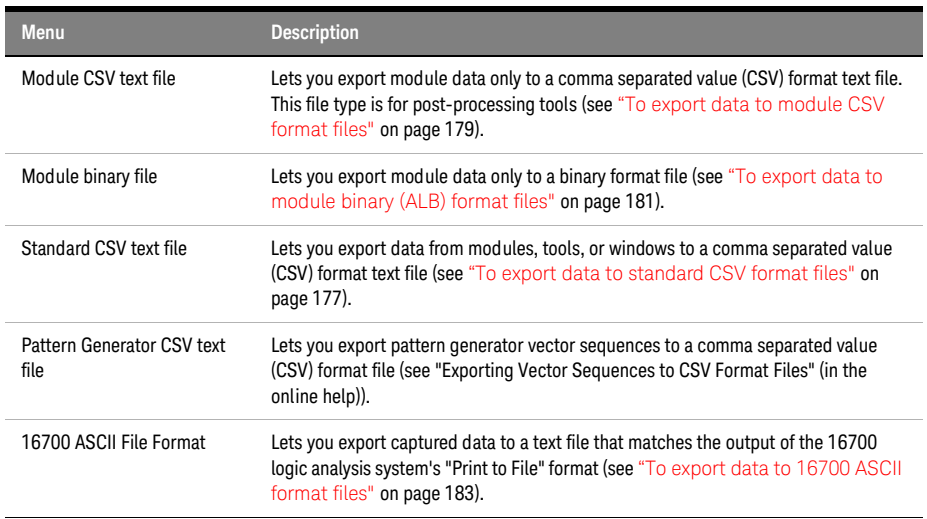

Export File Selection Dialog

The Export file selection dialog lets you select the file to which data is exported, the data source, the export options, the range of data samples, and the buses/signals to export.

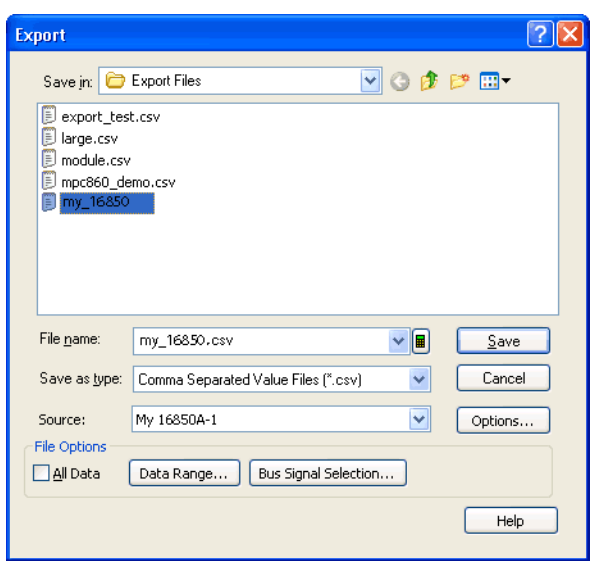

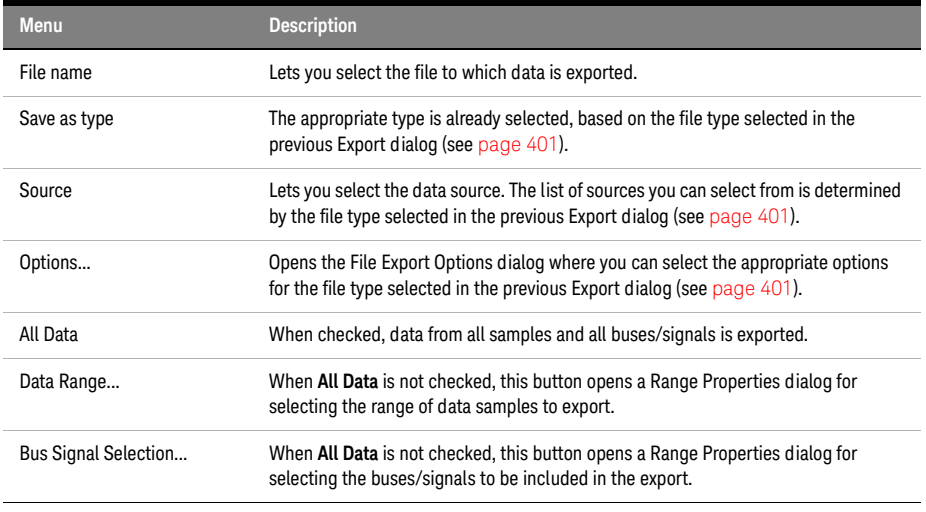

- See Also To export data to standard CSV format files (see [page 177](#page-176-0)) • To export data to module CSV format files (see [page 179](#page-178-0))
	- To export data to module binary (ALB) format files (see [page 181](#page-180-0))
	- "Exporting Vector Sequences to CSV Format Files" (in the online help)

External Application Setup Dialog

The External Application Setup dialog lets you add, edit, arrange, or remove items from the Tools>External Applications> menu.

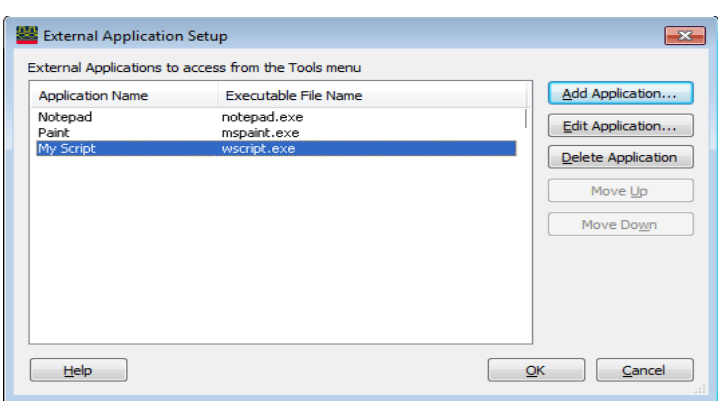

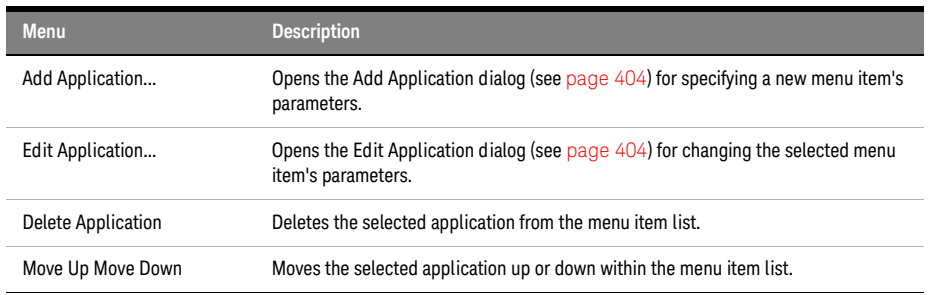

# <span id="page-403-0"></span>External Application Add/Edit Dialog

The Add/Edit Application dialog lets you enter or modify the parameters for an item in the Tools>External Applications> menu.

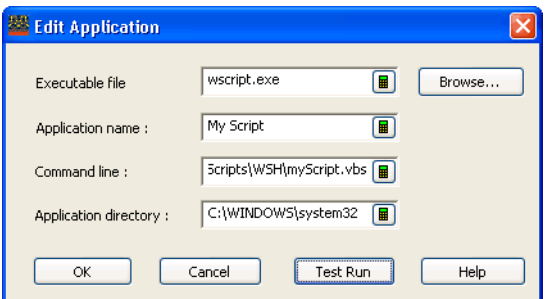

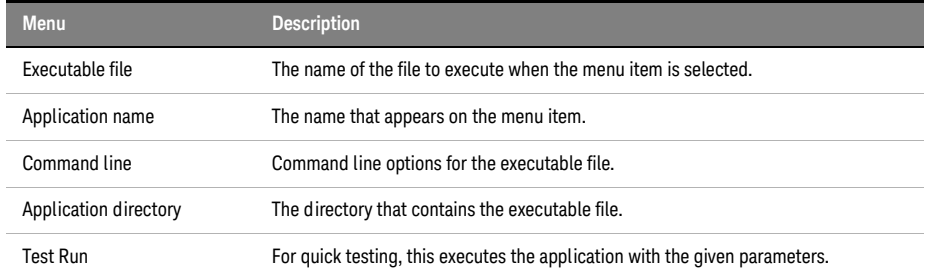

External Trigger Dialog

There are Trigger In and Trigger Out BNC connectors located on the 16850-series logic analysis system. These BNC connectors are used to connect the analyzer to an external instrument and either send or receive a trigger signal.

The External Trigger dialog is used for setting up triggers between the logic analyzer or logic analysis system and other, external instruments.

The 16850-series External Trigger dialog looks like:

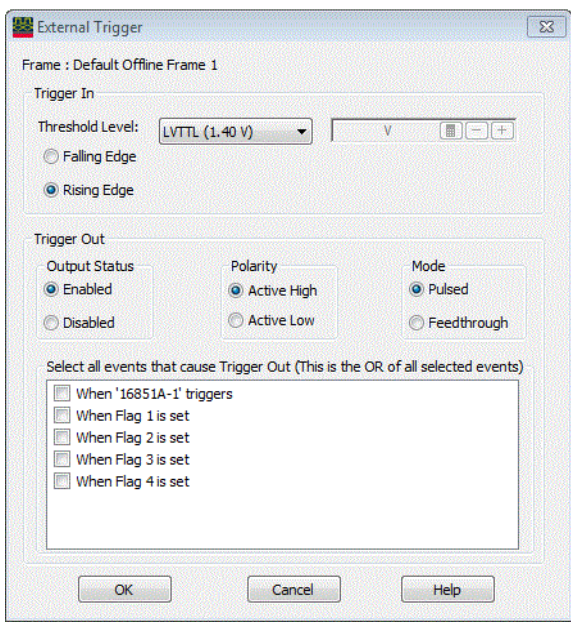

Trigger In Lets you trigger the logic analyzer from another source. You can select whether a rising or falling edge indicates a trigger.

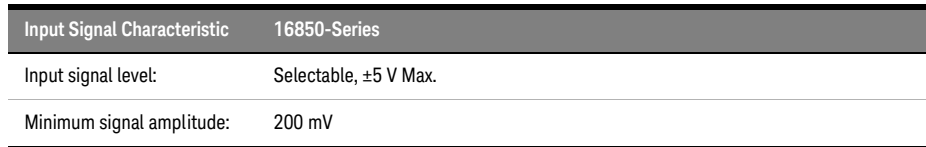

Trigger Out Sends a signal to another device when the logic analyzer triggers. You can select whether the trigger will appear as a rising or falling edge.

> The trigger out signal is designed to drive a 50 Ohm load. It is recommended that for good signal quality, the trigger out signal be terminated in 50 Ohms to ground.

With a 16850-series logic analysis system frame, you can:

- Enable or disable (3-state high-impedance) the output.
- Choose the polarity of the output.
- Choose whether the output mode is Pulsed or Feedthrough (for observing flag settings).
- Select the events that will cause a trigger signal to be output.

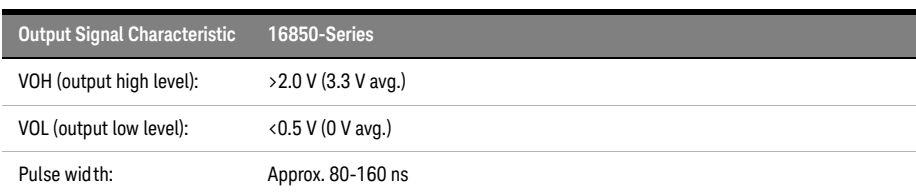

See Also • To trigger other instruments - trigger out (see [page 169\)](#page-168-0)

• To trigger analyzer from another instrument - trigger in (see [page 170](#page-169-0))

# Find Dialog

The Find dialog lets you search for patterns in captured data. You can qualify your search by specific bits, data patterns, equality, and range operators. The search result is placed at the center of the display.

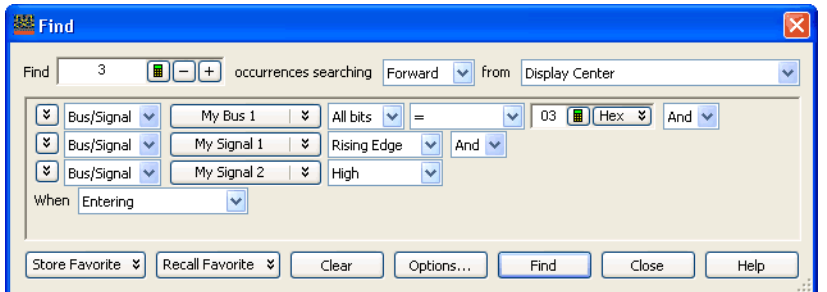

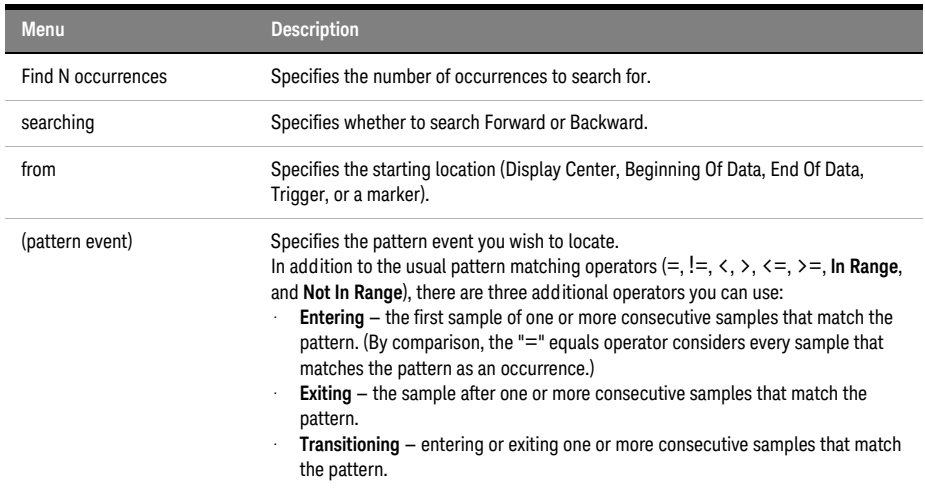

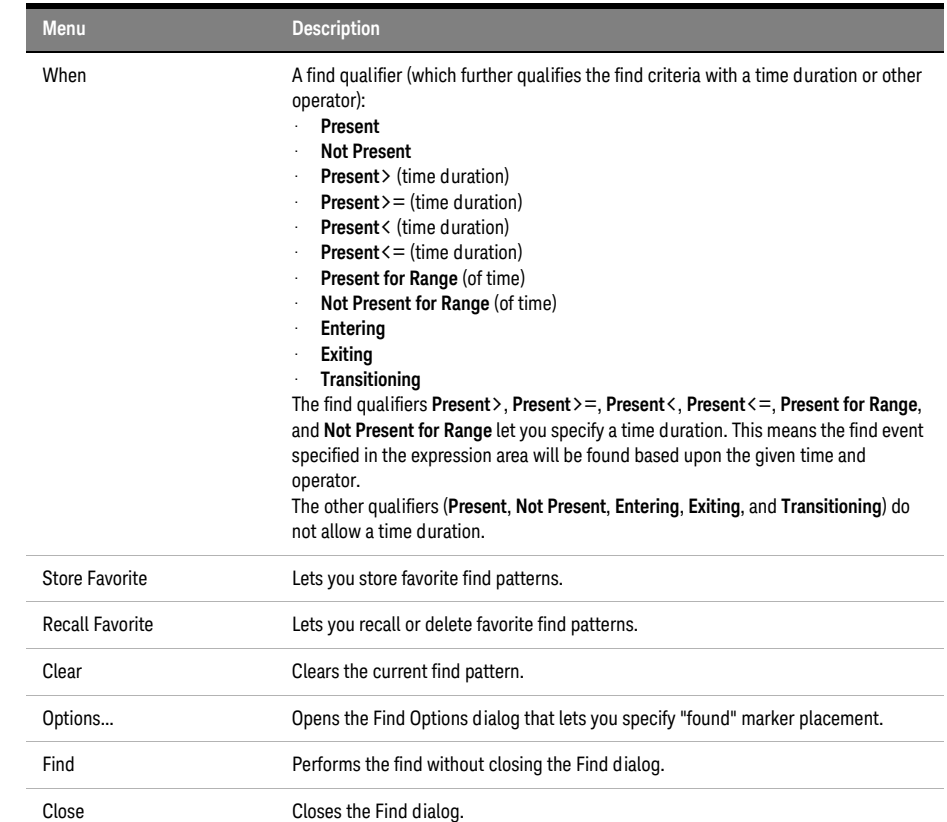

# See Also • To quickly find bus signal patterns (see [page 240](#page-239-0))

- To find bus/signal patterns in the captured data (see [page 241\)](#page-240-0)
- To find packet patterns in the captured data (see [page 243](#page-242-0))
- To find complex patterns in the captured data (see [page 246\)](#page-245-0)
- To store, recall, or delete favorite find patterns (see [page 247\)](#page-246-0)
- To specify "found" marker placement (see [page 248\)](#page-247-0)

<span id="page-406-0"></span>Frame/Module Information Dialog

The Frame/Module Information dialog displays detailed information about a logic analysis system *frame* (see [page 539\)](#page-538-0).

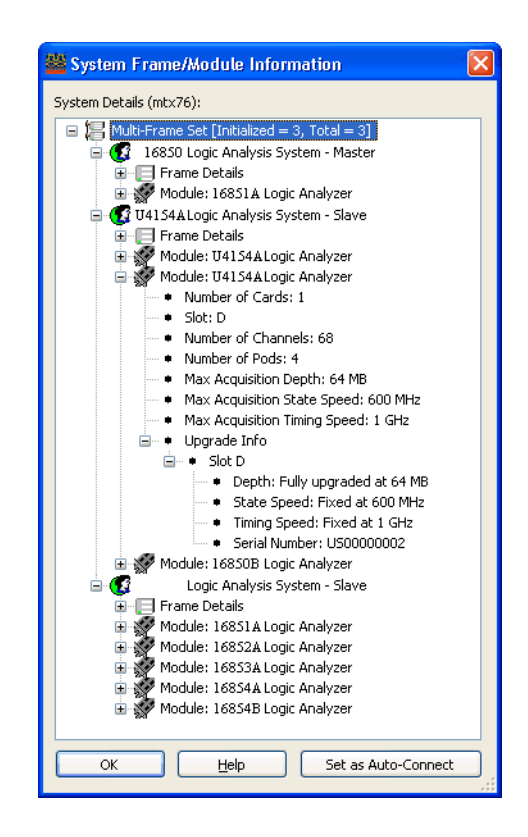

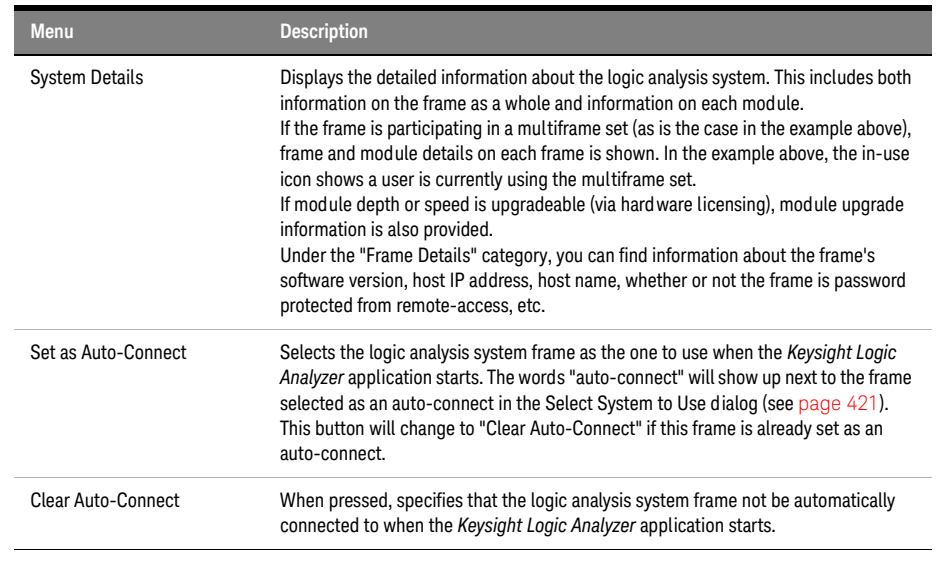

- Notes: When no auto-connect is established, the *Keysight Logic Analyzer* application attempts to go online with the local frame or starts offline if there is no local frame.
	- The auto-connect frame selection is stored on a per-user basis-so each logged on user can establish a different auto-connect frame.

• If you are running the *Keysight Logic Analyzer* application on a standalone instrument or you are running the *Keysight Logic Analyzer* application on your PC with hosted instruments attached to your PC, the *Keysight Notification Center Icon* will be present on the taskbar (lower, right-hand corner of your desktop). This icon can be right-clicked to open an *instrument details* dialog showing the same type of information as the above dialog—but only for the local hardware.

See Also • To view logic analysis system details (see [page 80](#page-79-0))

<span id="page-408-1"></span>Module Mapping Dialog

The Module Mapping dialog helps you map module setup information from the configuration file you are opening to the modules in the logic analysis system you are using.

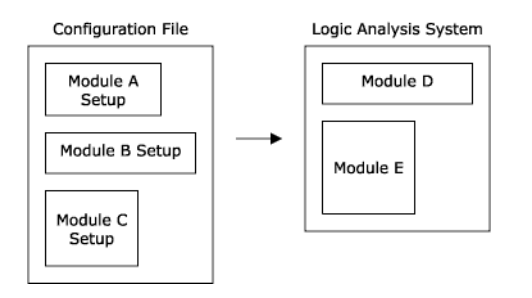

If you are opening an ALA format configuration file, modules must be compatible in order to setup a module with information from the configuration file. If you are opening an XML format configuration file, you can use setup information from any module; however, because of module differences, some settings may not transfer.

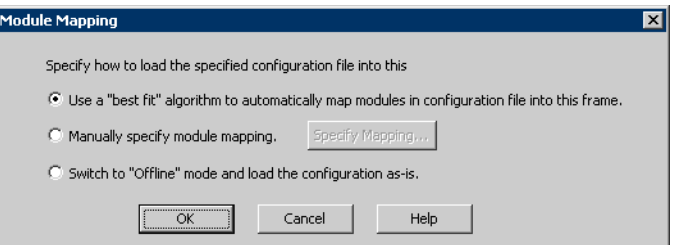

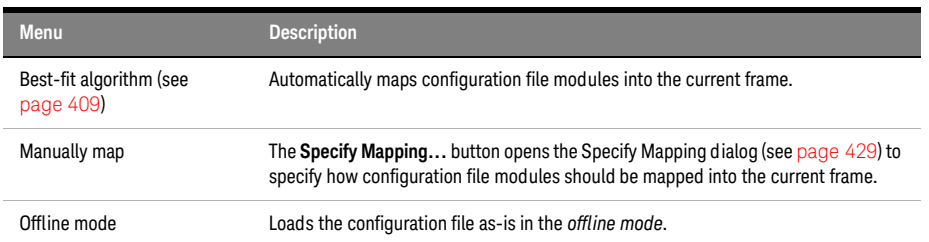

# <span id="page-408-0"></span>See Also • To transfer module setups to/from multi-module systems (see [page 190\)](#page-189-0)

#### Best-Fit Algorithm for Automatic Module Mapping

The best-fit algorithms differ slightly, depending on whether you're loading XML or ALA format configuration files.

### 12 Reference

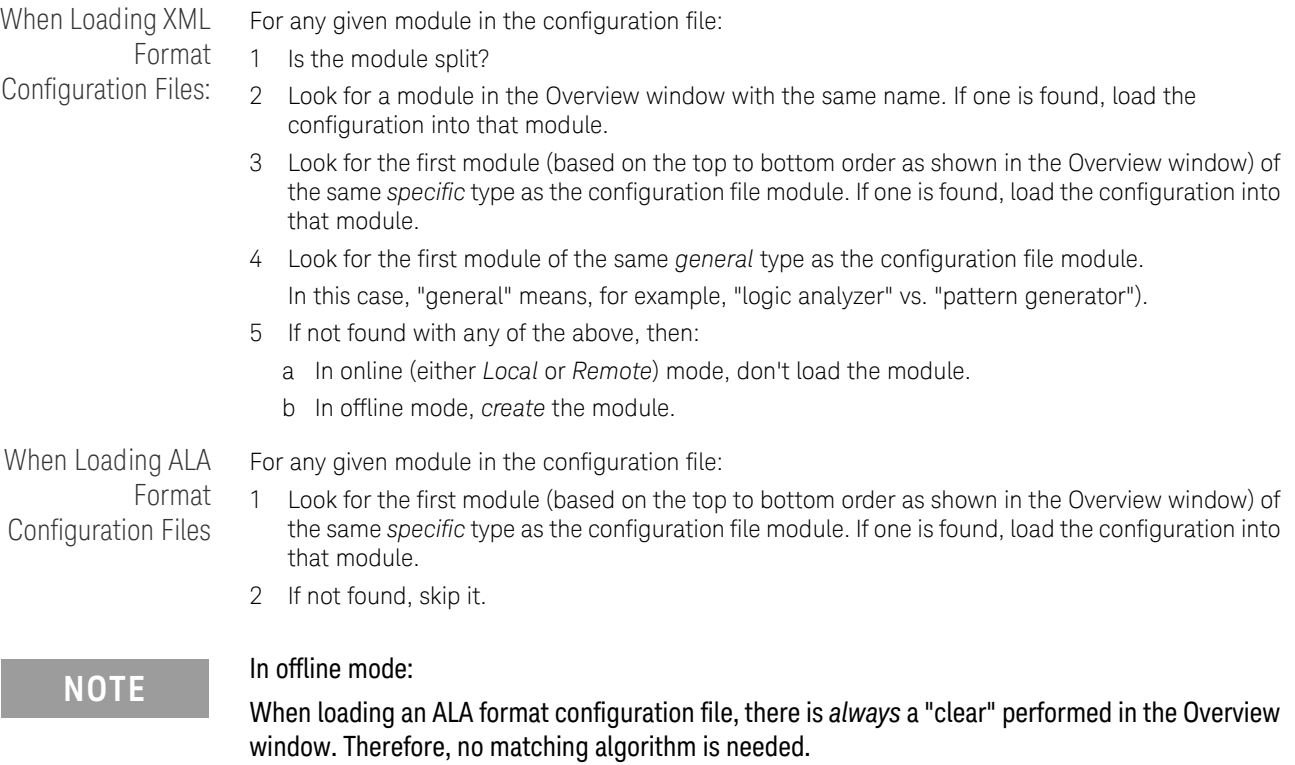

When loading an XML format configuration file, the XML best-fit algorithm is used.

See Also • Module Mapping Dialog (see [page 409\)](#page-408-1)

Module Skew and System Trigger Dialog

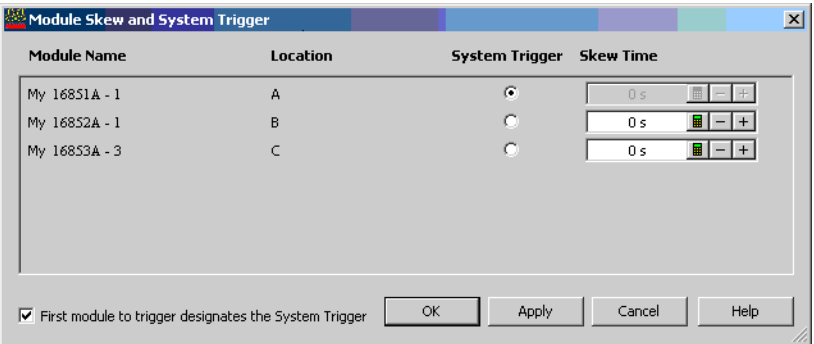

This dialog is available when there are multiple *modules* (see [page 540](#page-539-0)) in a logic analyzer or logic analysis system. It lets you:

- Specify which module is the *system trigger* (that is, which module's trigger reference point is *Time=0*).
- Specify the trigger reference point skew for modules that are not the *system trigger*.

When First module to trigger designates the System Trigger is checked, the first module to trigger after the next run is selected as the *system trigger*. Unchecking this option and checking it again causes the module that has currently triggered first to become the selected *system trigger*.

Disabled modules are grayed out.

See Also • Setting the System Trigger and Skew Between Modules (see [page 288\)](#page-287-0)

• To disable and enable modules (see [page 88\)](#page-87-0)

### Netlist Import Dialog

The Netlist Import dialog lets you set up bus/signal names and assign them to logic analyzer channels by importing netlist files. Netlist files come from the Electronic Design Automation (EDA) tools used to design the device under test, and they contain information about the signals on the connectors built into the device under test for the logic analyzer probes.

**NOTE** Before you can import bus/signal names from netlist files and assign them to logic analyzer<br>above also per put was the Define Prebes dieleg to identify the arches that are used with the channels, you must use the Define Probes dialog to identify the probes that are used with the logic analyzer.

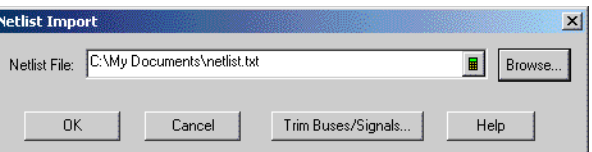

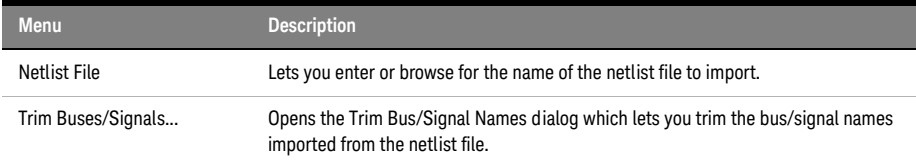

## See Also • To define buses and signals by importing netlist files (see [page 100](#page-99-0))

Offline Startup Options Dialog

The Offline Startup Options dialog appears when you start the *Keysight Logic Analyzer* application and it wants to start in the *offline mode* (see [page 194\)](#page-193-0) (if this is unexpected, see If starting in offline mode is unexpected (see [page 304](#page-303-0))). This dialog presents options for the tasks you can perform in the offline mode.

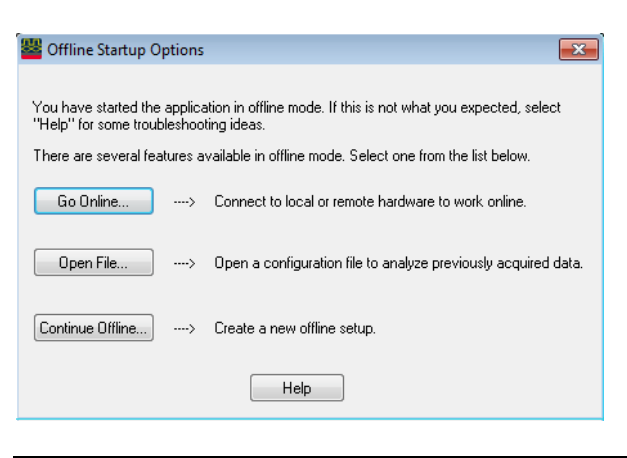

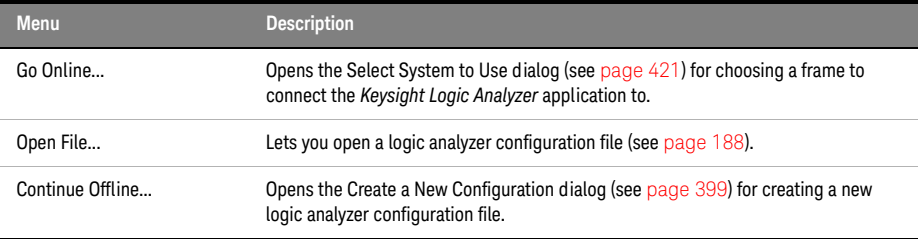

# See Also • If starting in offline mode is unexpected (see [page 304\)](#page-303-0)

# Options Dialog

To change your system options, select Edit>Options... from the menu bar. System options are written in the Windows registry file and persist across sessions.

- System Options (see [page 413\)](#page-412-0)
- Bus/Signal Naming Options (see [page 413\)](#page-412-1)
- Advanced Settings Options (see [page 413](#page-412-2))
- Message Dialogs/Event Logging Options (see [page 414](#page-413-0))

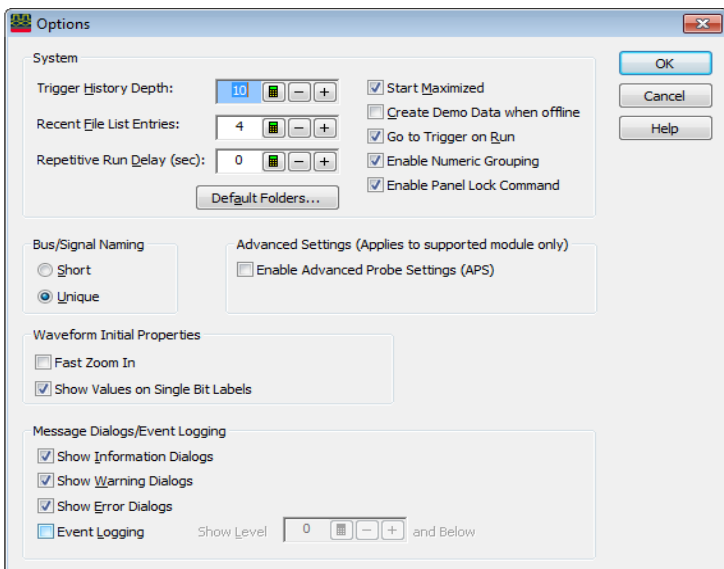

<span id="page-412-0"></span>System Options

| <b>Menu</b>                      | <b>Description</b>                                                                                                    |
|----------------------------------|----------------------------------------------------------------------------------------------------|
| Trigger History Depth            | You can keep as many as 50 of the most recently used triggers. See To store a trigger<br>(see page 172) for more information on re-using triggers. Trigger history is saved in<br>the configuration files. The default is 10.                                                                     |
| <b>Recent File List Entries</b>  | This sets how many recently-loaded configuration files are shown in the File menu.<br>The default is 4.                                                                                                    |
| Repetitive Run Delay             | Delay between repetitive measurements allows you to look at the captured data and<br>decide whether to stop the measurement before the next run occurs.                                                                                                    |
| <b>Start Maximized</b>           | Specifies whether the Keysight Logic Analyzer application's main window is<br>maximized when the application is started.                                                                                                    |
| Create Demo Data when<br>offline | When you run the analyzer, fake data will be created. This mode is useful when<br>learning how to use the logic analyzer software.<br>NOTE: The logic analyzer does not trigger with fake data. You can set the triggers,<br>but will not get the same results you would with a real acquisition. |
| Go to Trigger on Run             | Specifies, when a logic analyzer measurement is run, whether display windows are<br>automatically positioned around the data that triggered the analyzer.                                                                                                    |
| Enable Numeric Grouping          | Numeric grouping adds spaces between every four hexadecimal and binary digits,<br>spaces between every three octal digits, and commas between every three decimal<br>digits (for example, FFFF FFFF, 1111 1111, 777 777, and 999,999).                                                            |
| Default Folders                  | Opens the Default Folders dialog for specifying the default folder locations for<br>configuration files and export files.                                                                                                    |

# <span id="page-412-1"></span>Bus/Signal Naming **Option**

When you have defined the same bus/signal name in more than one module:

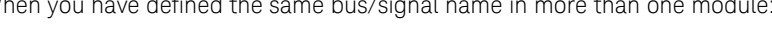

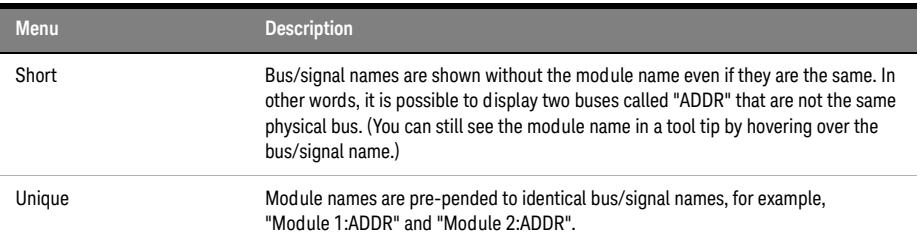

<span id="page-412-2"></span>Advanced Settings **Options** 

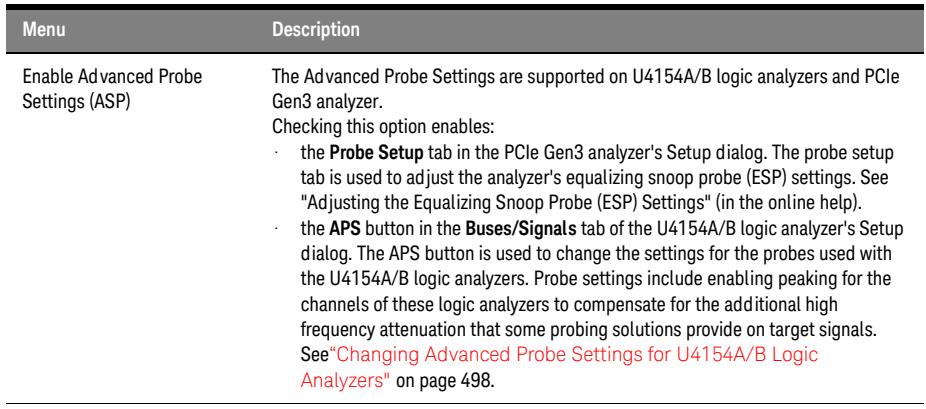

<span id="page-413-0"></span>Message Dialogs/Event Logging Options As with any other program, the *Keysight Logic Analyzer* application generates messages about events. You can choose which messages are displayed. Check the appropriate box to indicate you wish the dialogs displayed.

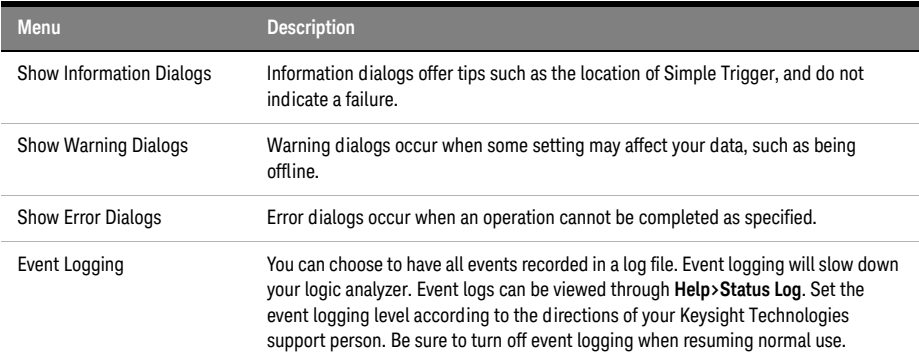

### Pod Assignment Dialog

The Pod Assignment dialog lets you reserve a *pod* (see [page 540\)](#page-539-1) or *pod pair* (see [page 540](#page-539-2)) for time tag storage. When a logic analyzer *module* (see [page 540\)](#page-539-0) has been split into two modules, you can also use this dialog to re-assign pods or pod pairs.

If you choose the highest acquisition memory depth (see [page 115\)](#page-114-1) and there is a pod pair that has no buses or signals assigned to it, that pod pair is automatically reserved for time tag storage, and there is no need to use this dialog.

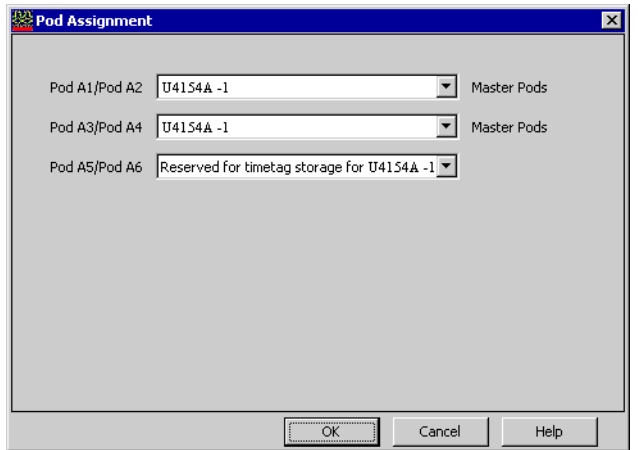

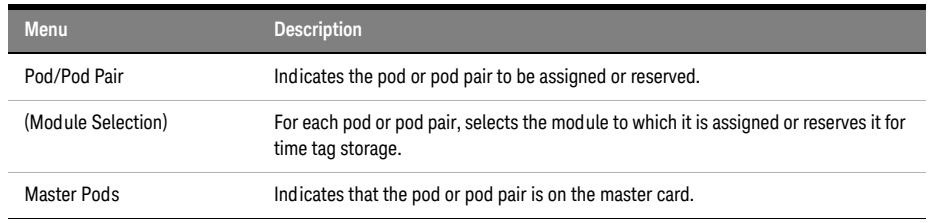

See Also • Split Analyzer Setup Dialog (see [page 429\)](#page-428-1)

• Memory Depth and Channel Count Trade-offs (see [page 335](#page-334-0))

• Pod and Channel Naming Conventions (see [page 333\)](#page-332-0)

# Printing Data Dialog

After choosing File>Print..., this dialog lets you print the current measurement data from a display window.

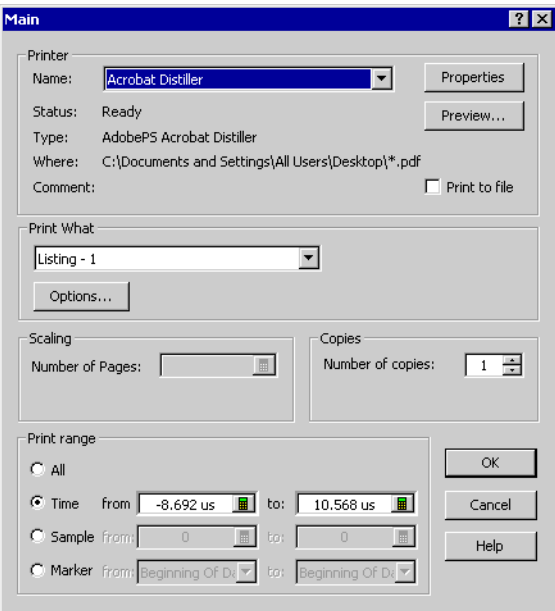

**NOTE** The first time you access the print dialog, you are asked to install a printer. Follow the directions in<br>the printer install dialogs that appear the printer install dialogs that appear.

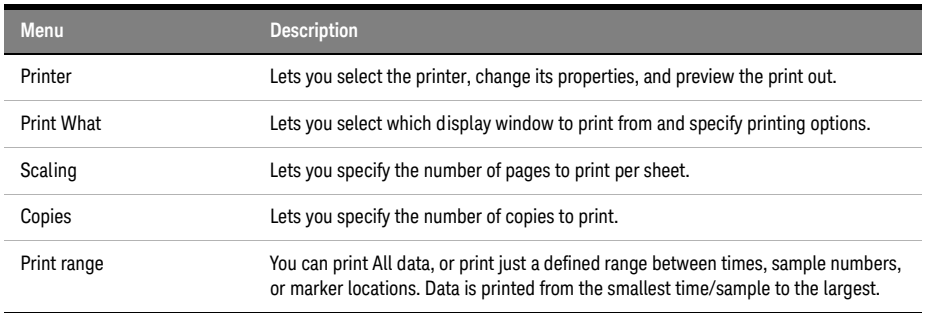

- See Also Printing Captured Data (see [page 290](#page-289-0))
	- To install a printer (see [page 291](#page-290-0))
	- To connect a LAN (see [page 291\)](#page-290-1)

Properties Dialog

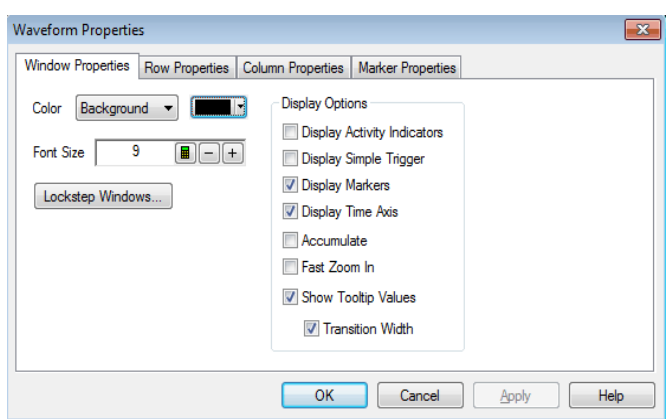

The Properties dialog is accessed through the menu bar's Window>Properties.... Use it to set up how the window and the displayed data appear.

- Changing Waveform Window Properties (see [page 204\)](#page-203-0)
- Changing Listing Window Properties (see [page 215\)](#page-214-0)
- To set Compare window properties (see [page 252](#page-251-0))
- Changing Source Window Properties (see [page 257](#page-256-0))
- Changing Marker Properties (see [page 232](#page-231-0))

Range Properties Dialog

Data Range Tab Specifies the range of data to export.

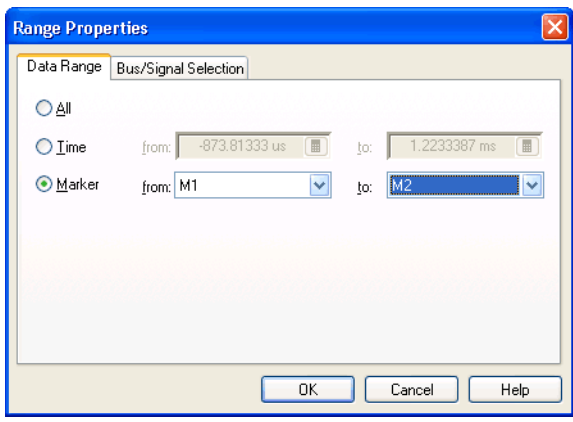

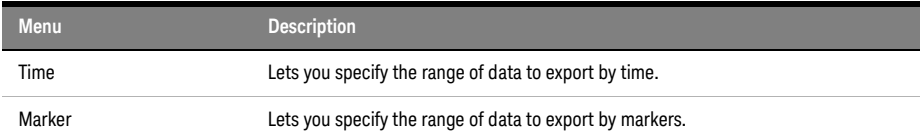

Bus/Signal Selection Tab

Specifies the buses/signals to export data from.

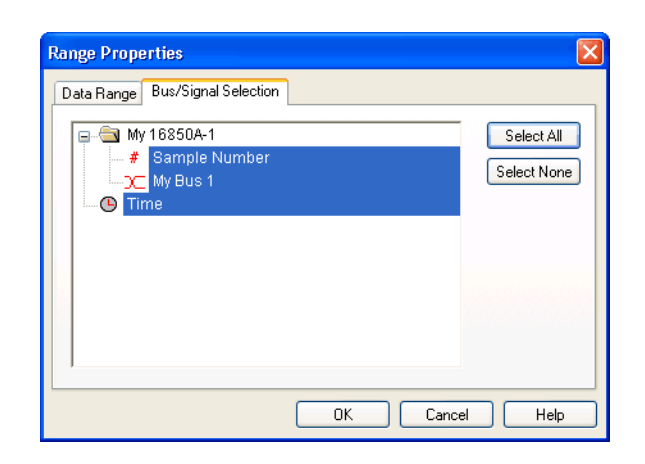

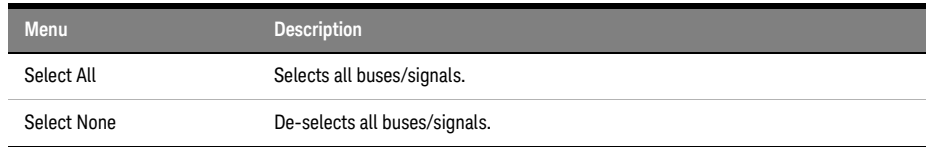

# See Also • To export data to CSV format files (see [page 177\)](#page-176-0)

# Recall Trigger Dialog

The Recall Trigger dialog lets you:

- Recall a previously-used trigger from:
	- The favorites list.
	- The recently used list.
	- An XML format trigger specification file.
- Move a recently used trigger to the favorites list.
- Rename the trigger.
- Clear triggers from the favorites or recently-used list.
- View trigger details.

**NOTE** The favorites list is saved with the logic analyzer configuration. If you load a new configuration file, the favorites list is overwritten.

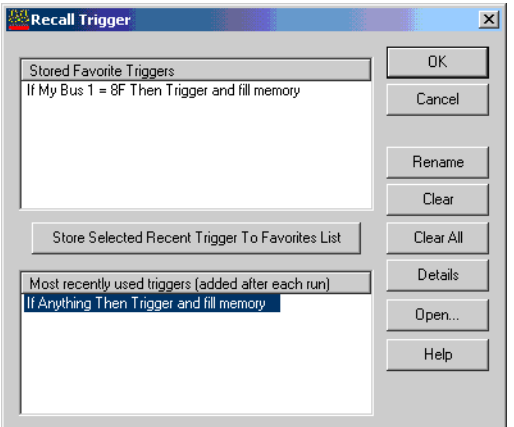

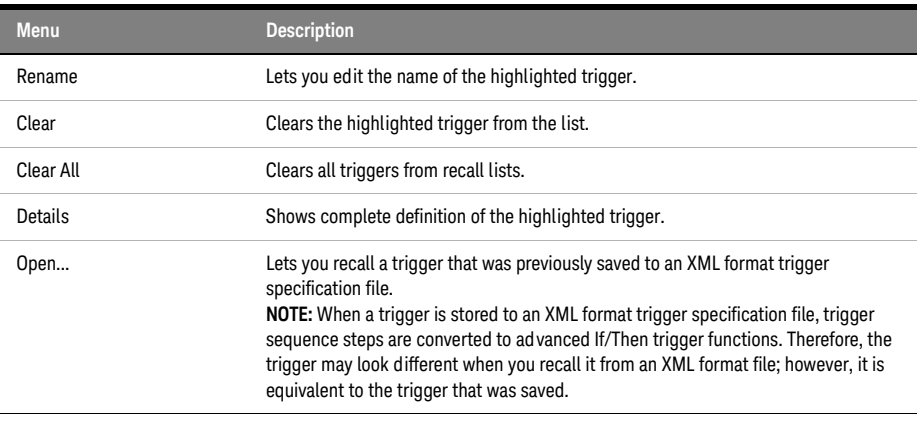

See Also • To store a trigger (see [page 172](#page-171-0))

- To recall a trigger (see [page 172](#page-171-1))
- To set the trigger history depth (see [page 173](#page-172-0))

Run Properties Dialog

Displays the options for saving captured data after each run and stopping after a certain number of repetitive runs.

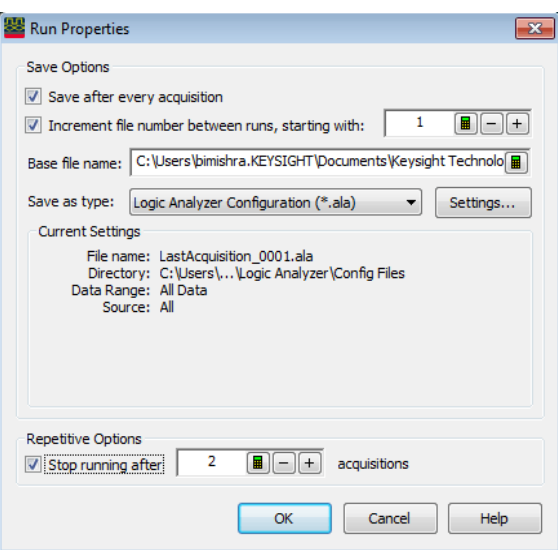

# Save Options

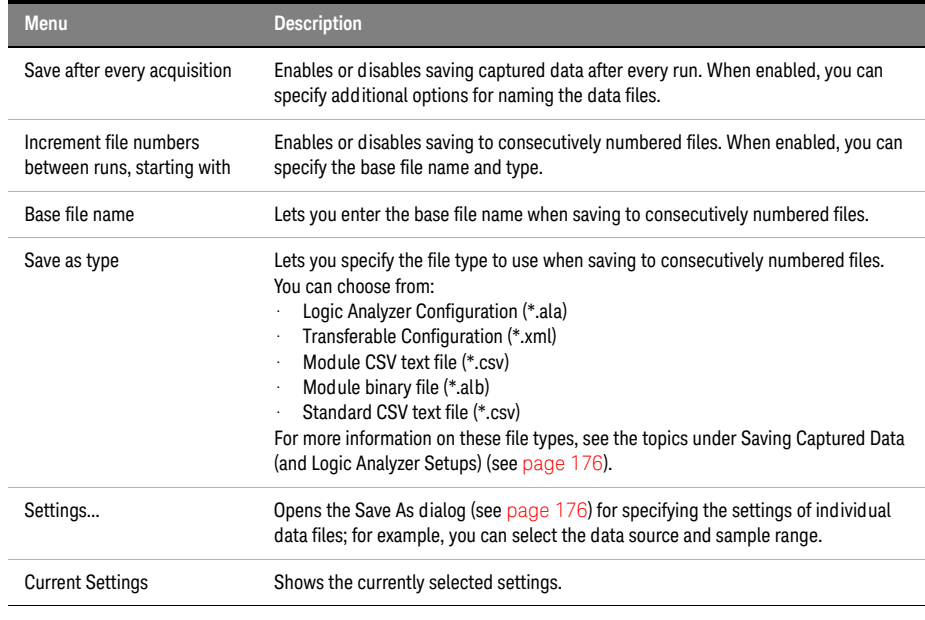

# Repetitive Options

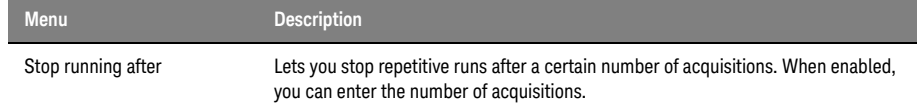

# See Also • Running/Stopping Measurements (see [page 174](#page-173-0))

# Select Symbol Dialog

Use the Select Symbol dialog to choose a symbol to use when the numeric base (see [page 218\)](#page-217-0) is set to Symbols.

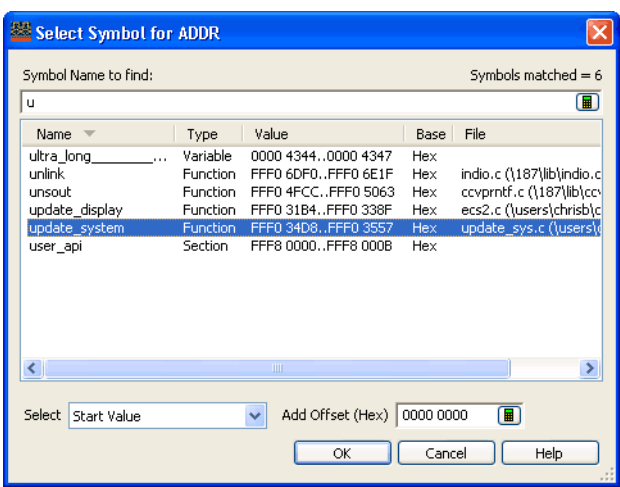

The Select Symbol dialog becomes available when you use the Symbols number base in the following dialogs:

- Find (see [page 241](#page-240-0))
- "Filter/Colorize" (in the online help)
- Specifying Simple Triggers (see [page 132](#page-131-0))
- Advanced Trigger Dialog (see [page 392\)](#page-391-0)

In the Select Symbol dialog:

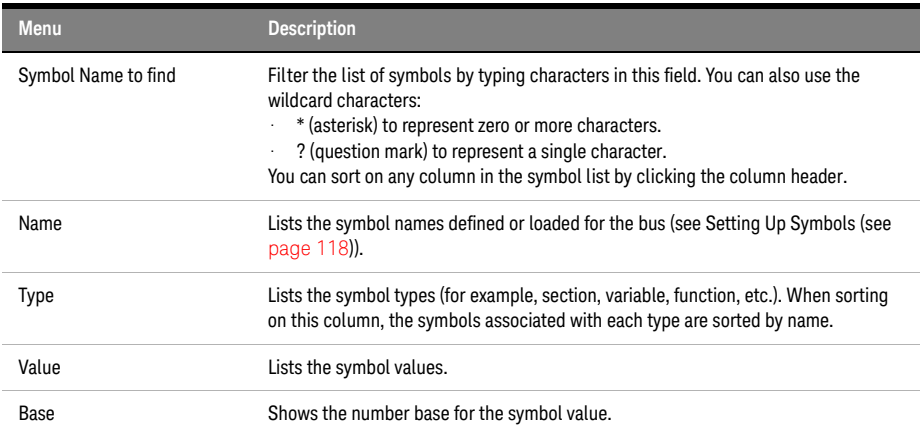

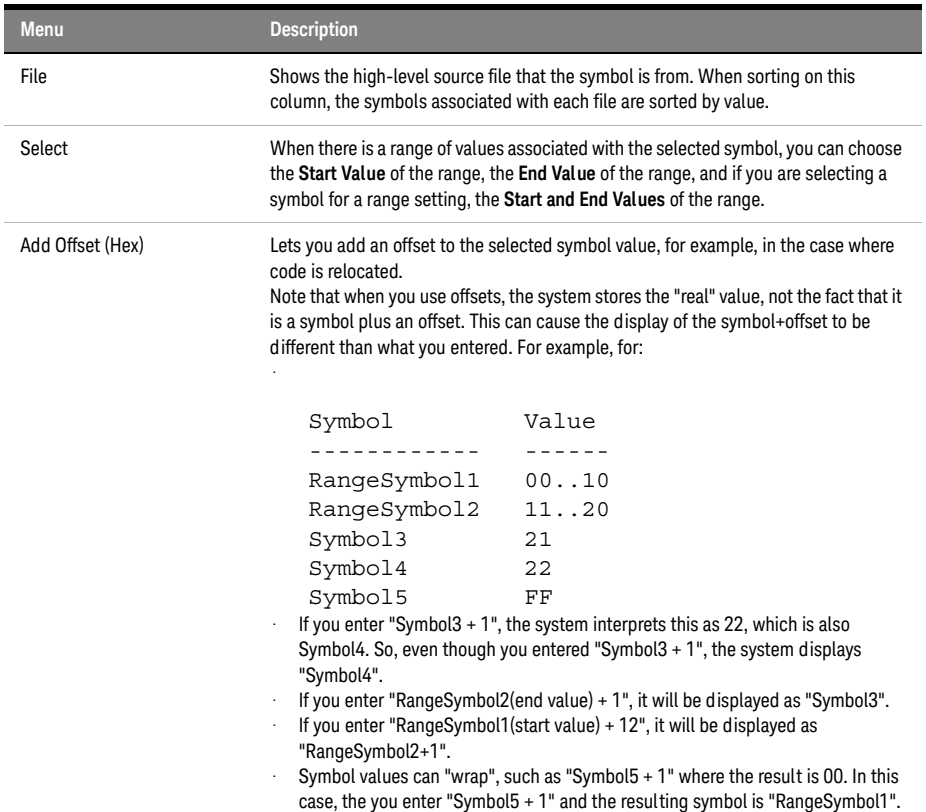

See Also • Setting Up Symbols (see [page 118\)](#page-117-0)

• Symbols Dialog (see [page 433](#page-432-0))

<span id="page-420-0"></span>Select System to Use Dialog

The Select System to Use dialog lets you select a logic analysis system *frame* (see [page 539](#page-538-0)) to connect to, and it lets you manage the list of frames.

A local system is a frame connected to the machine that runs the *Keysight Logic Analyzer* application. Remote systems are frames connected to machines elsewhere on your network. The remote system list can be managed any way you wish. The list of remote systems is stored on a per-user basis (each user has their own customizable list of remote systems).

The information in the dialog can be sorted by any of the columns by clicking on the column header.

You can right-click on any row in the dialog to get quick access to a menu of system-specific actions.

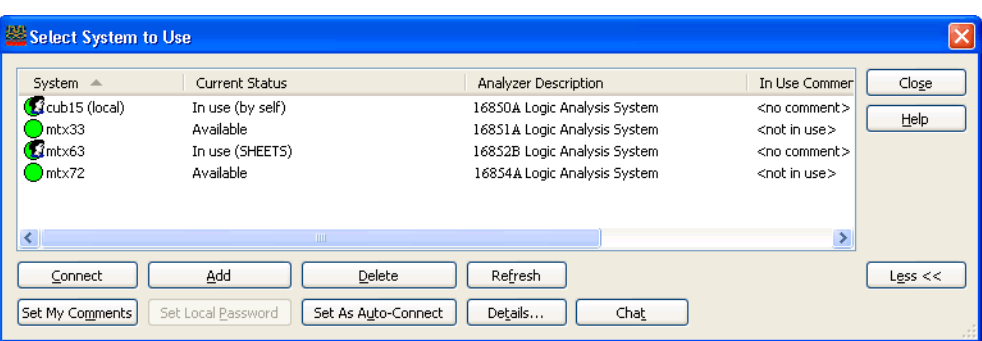

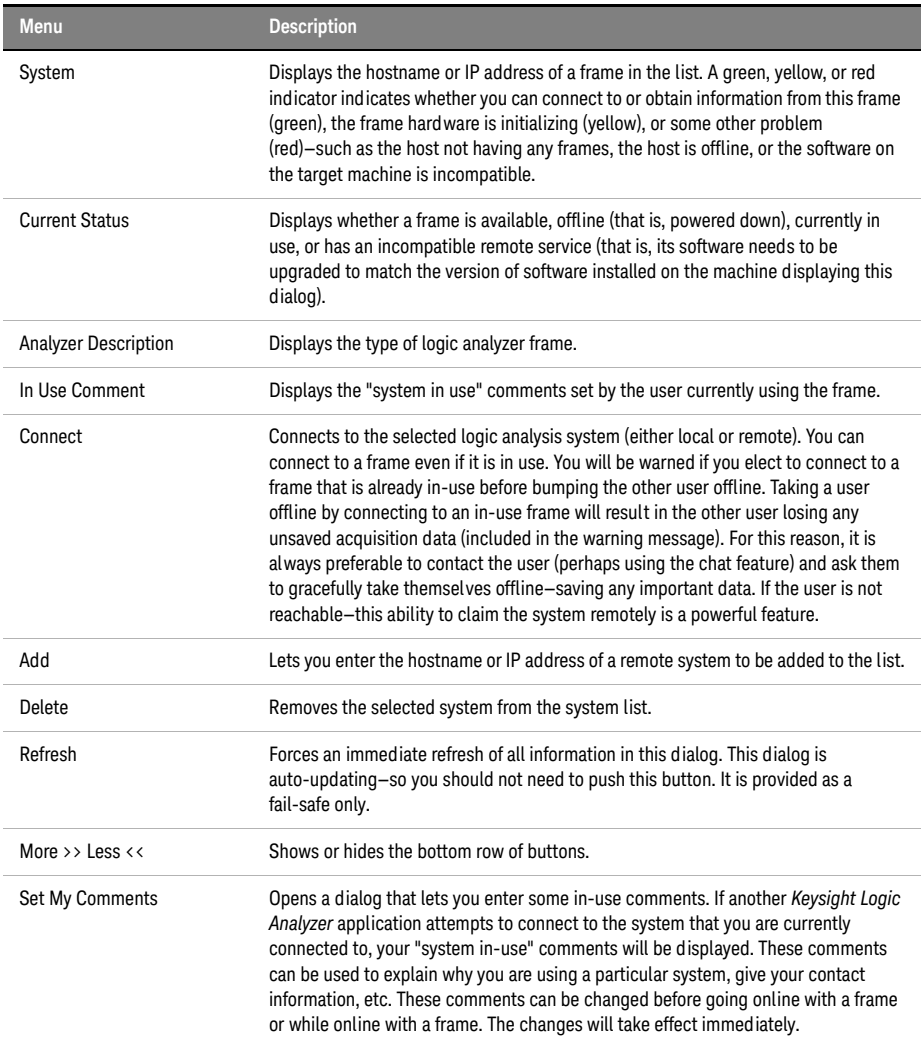

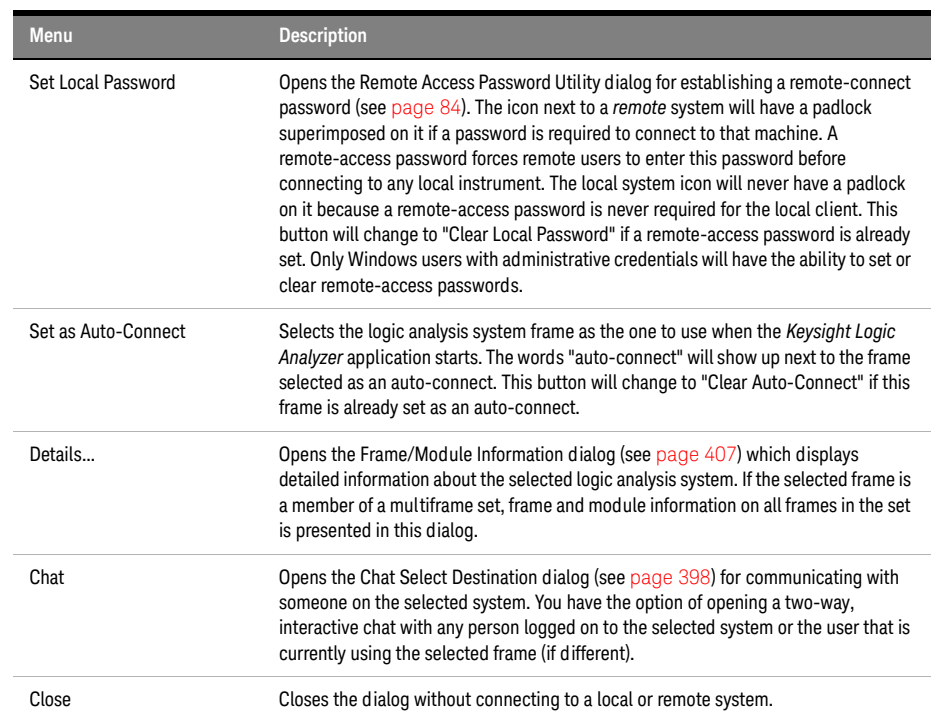

Notes: • If the systems in this dialog are slow to update, try removing any machines in the list that are unresponsive (red) or not used.

- Slow network conditions can also slow the update rate of this dialog.
- This dialog is auto-updating—so it is not necessary to push the refresh button to see status changes. The refresh button is provided as a fail-safe only.
- See Also Connecting to a Logic Analysis System (see [page 75\)](#page-74-0)

### Software Licensing Dialog

The Software Licensing dialog is used to manage the software licenses used by a logic analysis system. This dialog has four tabs:

- Summary Tab (see [page 423\)](#page-422-0)
- Activation Tab (see [page 424](#page-423-0))
- Floating License Servers Tab (see [page 425](#page-424-0))
- Borrow Tab (see [page 426](#page-425-0))

<span id="page-422-0"></span>See Also • Managing Software Licenses (see [page 293\)](#page-292-0)

## Summary Tab

The Software Licensing dialog's Summary tab displays information about the licenses that can be used in the logic analysis system.

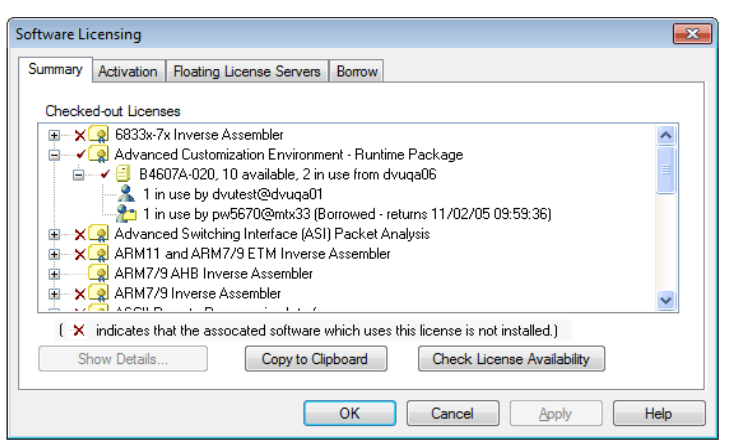

Folders in the Active Software Licenses hierarchy show the licensed software that can be used. Red check marks show floating licenses are in use. A red "X" next to a folder shows that the software is not installed.

Within a folder, the status of individual licenses is displayed.

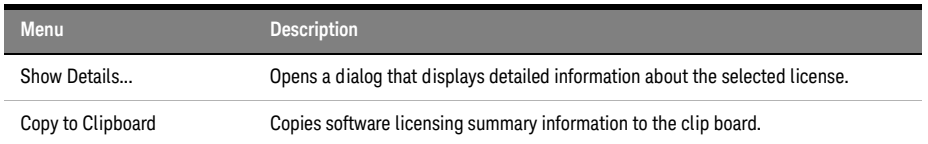

<span id="page-423-0"></span>See Also • To view active software license information (see [page 294](#page-293-0))

# Activation Tab

The Software Licensing dialog's Activation tab contains the Licensing Host ID which is needed to activate software licenses.

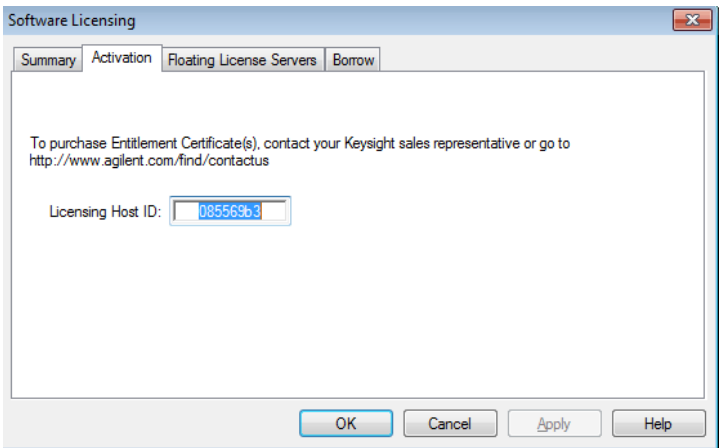

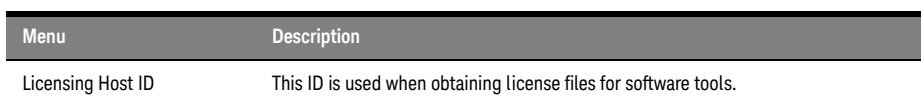

<span id="page-424-0"></span>See Also • To activate software licenses (see [page 295\)](#page-294-0)

# Floating License Servers Tab

The Software Licensing dialog's Floating License Servers tab lets you identify and order the servers that floating licenses can be obtained from.

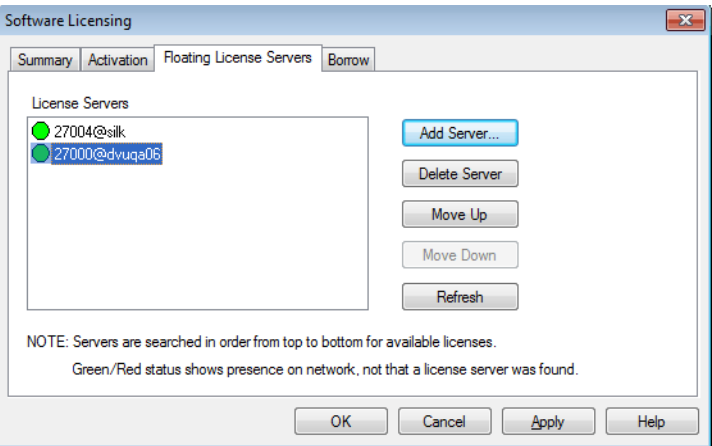

When licenses need to be checked out, the list of License Servers is searched in order, and the license is checked out from the first server having an available license.

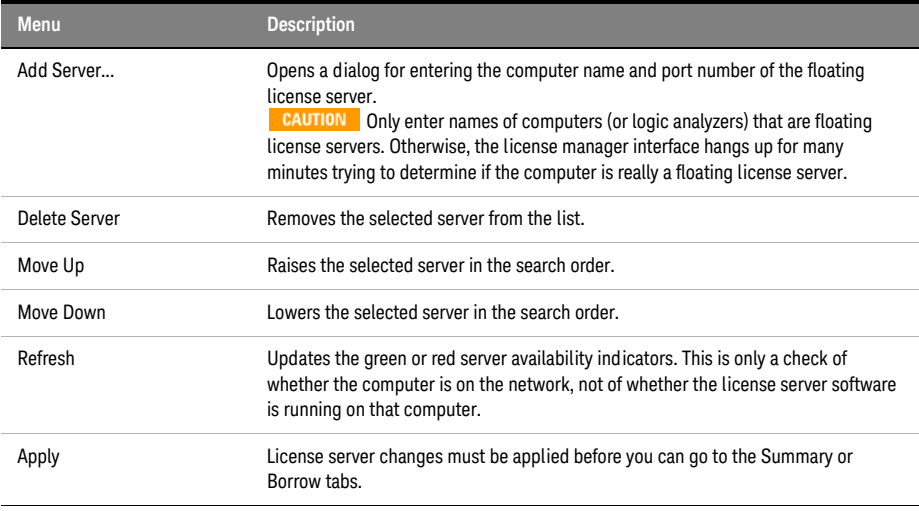

See Also • To access floating license servers (see [page 296\)](#page-295-0)

### <span id="page-425-0"></span>Borrow Tab

The Software Licensing dialog's Borrow tab lets you borrow floating licenses from a server for a period of time, for example, if you're taking a logic analyzer (or a computer running the *Keysight Logic Analyzer* application) out of the office (or just off the network). When a borrowed license's time expires, the license is automatically returned to the server. However, you can also use the Borrow tab to return licenses early.

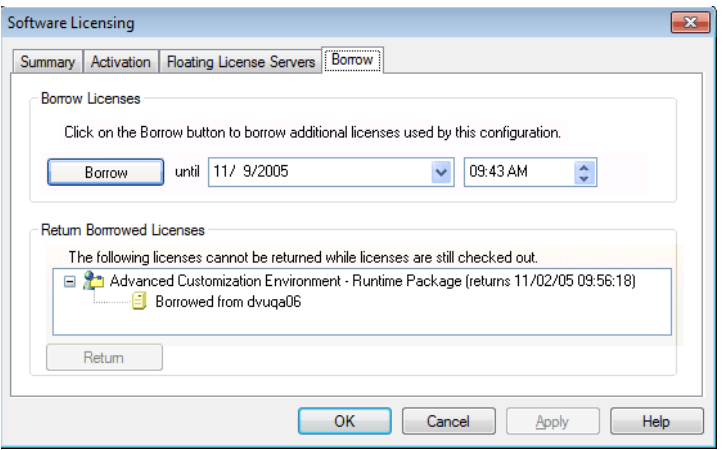

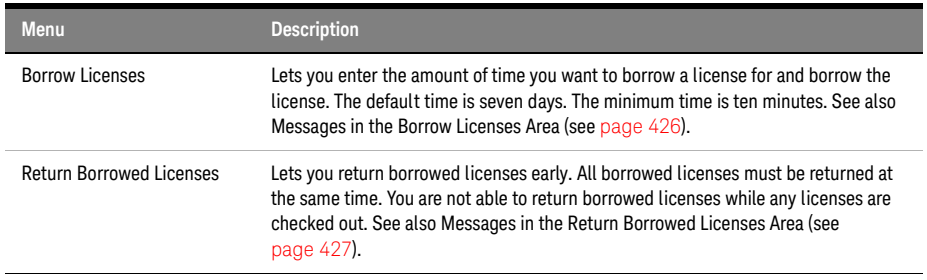

### See Also • To borrow floating licenses and return them early (see [page 298\)](#page-297-0)

#### <span id="page-425-1"></span>**Messages in the Borrow Licenses Area**

These messages can appear in the Software Licensing dialog's Borrow tab.

#### Borrowing is not supported while in Demo Center Mode.

Licenses cannot be borrowed while using the Demo Center feature.

### This configuration is not using any licenses. There is nothing to borrow.

No licenses are currently in use, so there is nothing to borrow.

#### This configuration is not using any floating licenses. There is nothing to borrow.

If all licenses being used are node-locked, there are no licenses that can be borrowed.

#### The licenses for this configuration cannot be borrowed because some are node-locked.

You cannot borrow licenses when floating licenses and node-locked licenses are in use at the same time.

## Click on the Borrow button to borrow licenses used by this configuration.

When this message is displayed, you can borrow the licenses used by the current configuration.

#### Click on the Borrow button to borrow additional licenses used by this configuration.

When this message is displayed, some licenses are already borrowed, and you can borrow the additional licenses used by the current configuration.

#### All licenses needed by this configuration are already borrowed.

When this message is displayed, all licenses in use are already borrowed. To borrow additional licenses, open the feature that requires the license, and return to the Software Licensing dialog's Borrow tab.

## <span id="page-426-0"></span>**Messages in the Return Borrowed Licenses Area**

These messages can appear in the Software Licensing dialog's Borrow tab.

#### The following licenses cannot be returned while some servers are not configured.

If a license was checked out from a server that is not currently configured, licenses cannot be returned early.

#### The following licenses cannot be returned while licenses are still checked out.

If any licenses are checked out (and not borrowed), borrowed licenses cannot be returned early.

#### The following licenses are currently borrowed for exclusive use on this system.

When this message is displayed, borrowed licenses can be returned early.

<span id="page-426-2"></span>Source Viewer Properties Dialog

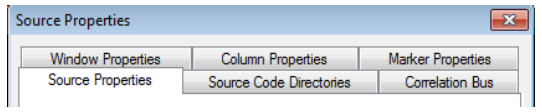

- Source Properties Tab (see [page 427](#page-426-1))
- Source Code Directories Tab (see [page 428](#page-427-0))
- Correlation Bus Tab (see [page 428](#page-427-1))

The Listing Properties, Column Properties, and Marker Properties tabs are the same as in the Listing window.

- <span id="page-426-1"></span>See Also • Changing Listing Window Properties (see [page 215\)](#page-214-0)
	- Changing Bus/Signal Column Properties (see [page 217](#page-216-0))

## Source Properties Tab

The Source Viewer Properties dialog's Source Properties tab lets you set the background color and font size as well as display options like the number of spaces to use for tabs and whether or not to display line numbers.

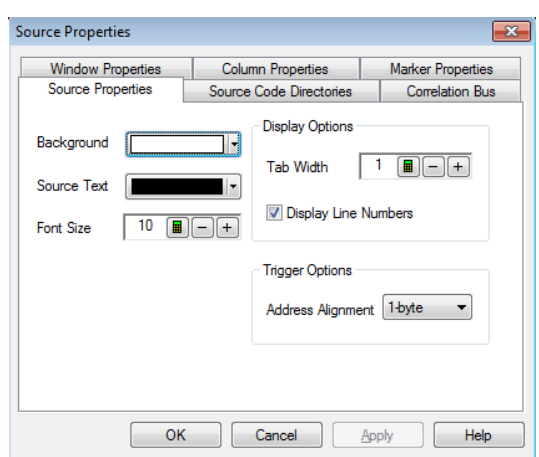

- <span id="page-427-0"></span>See Also • Changing Source Window Properties (see [page 257](#page-256-0))
	- Source Viewer Properties Dialog (see [page 427](#page-426-2))

### Source Code Directories Tab

The Source Viewer Properties dialog's Source Code Directories tab lets you specify the directories where the source code is located. This is necessary because source file paths specified in the symbol file may not be valid if you compile on one computer and debug on another. You can specify multiple directories and change their order. Directories are searched in order, and you can specify whether subdirectories are searched.

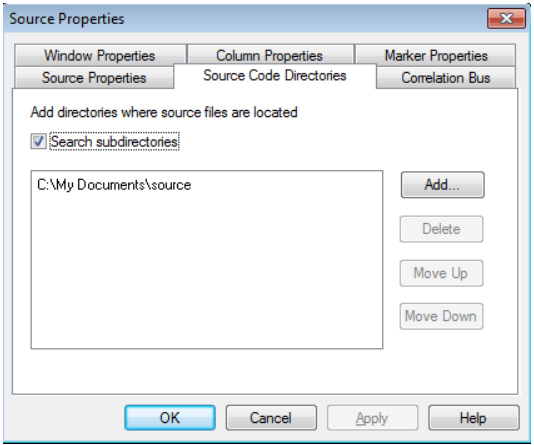

<span id="page-427-1"></span>See Also • To edit the source code directory list (see [page 255](#page-254-0))

• Source Viewer Properties Dialog (see [page 427](#page-426-2))

### Correlation Bus Tab

The Source Viewer Properties dialog's Correlation Bus tab lets you specify the bus whose line number symbols will be used for source correlation. Typically, you will select the "software address" bus generated by an inverse assembler tool or another address bus.

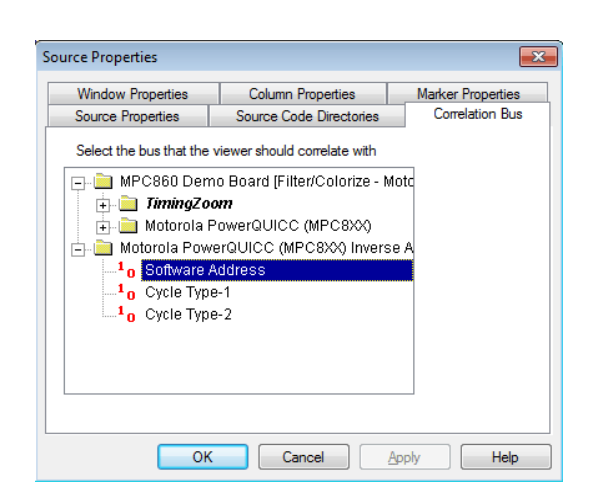

- 
- See Also To select the correlation bus (see [page 256\)](#page-255-0)
	- Source Viewer Properties Dialog (see [page 427](#page-426-2))

## <span id="page-428-0"></span>Specify Mapping Dialog

The Specify Mapping dialog lets you manually map modules from a configuration file to modules in the logic analysis system.

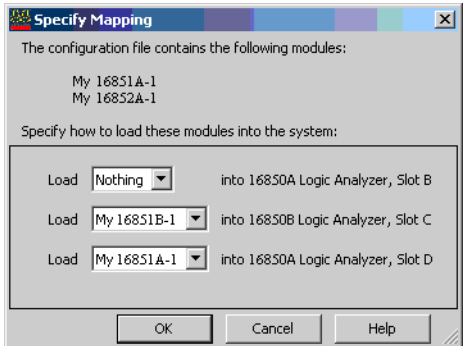

The top of the Specify Mapping dialog lists the module configurations in the file being loaded. The bottom part of the dialog lists modules in the logic analysis system. The Nothing selection says not to use any of the module configurations being loaded.

**NOTE** If you cannot load setup information from an ALA format configuration file into a particular module,<br>the modules are not compatible, and you need to use an YML format configuration file to transfer. the modules are not compatible, and you need to use an XML format configuration file to transfer the module setup information (see If an ALA format configuration file won't open (see [page 305](#page-304-0))).

- See Also Module Mapping Dialog (see [page 409\)](#page-408-1)
	- To transfer module setups to/from multi-module systems (see [page 190\)](#page-189-0)
	- ALA vs. XML, When to Use Each Format (see [page 352](#page-351-0))

<span id="page-428-1"></span>Split Analyzer Setup Dialog

A logic analyzer *module* (see [page 540\)](#page-539-0) can be split into two logic analyzer modules, for example, to probe two buses with different clock signals.

**NOTE** When you split a logic analyzer module, one of the resulting modules must be in the state sampling<br>mode (they cannot both be in the timing campling mode) mode (they cannot both be in the timing sampling mode).

The Split Analyzer Setup dialog lets you specify how many channels are used in each module.

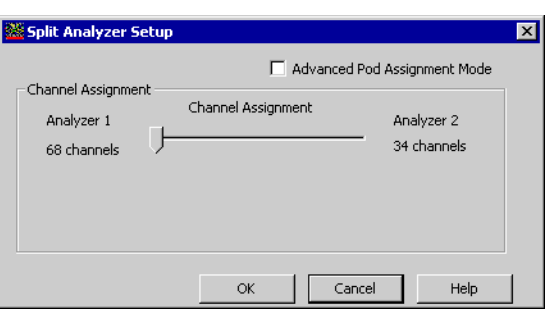

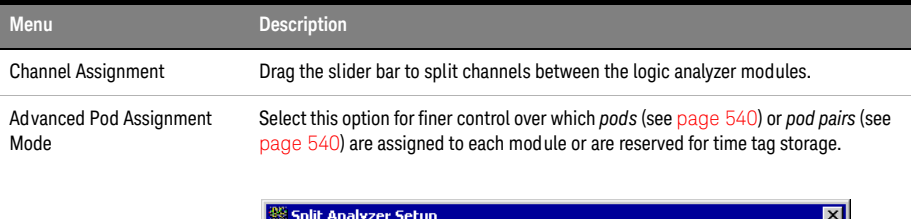

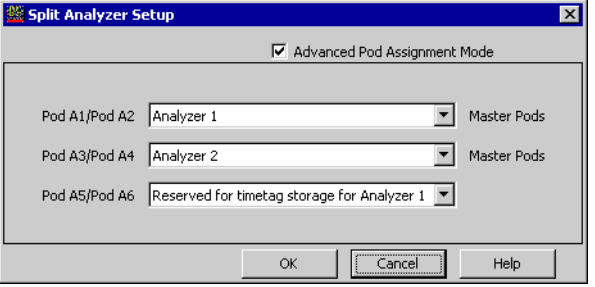

Master Pods indicate that the pod or pod pair is on the master card.

See Also • Configuring Logic Analyzer Modules (see [page 88\)](#page-87-1)

- Memory Depth and Channel Count Trade-offs (see [page 335](#page-334-0))
- Pod and Channel Naming Conventions (see [page 333\)](#page-332-0)

# Status Dialog

System Status Tab Displays the logic analysis system status.

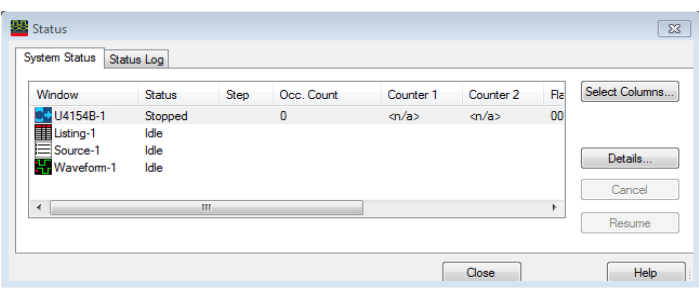

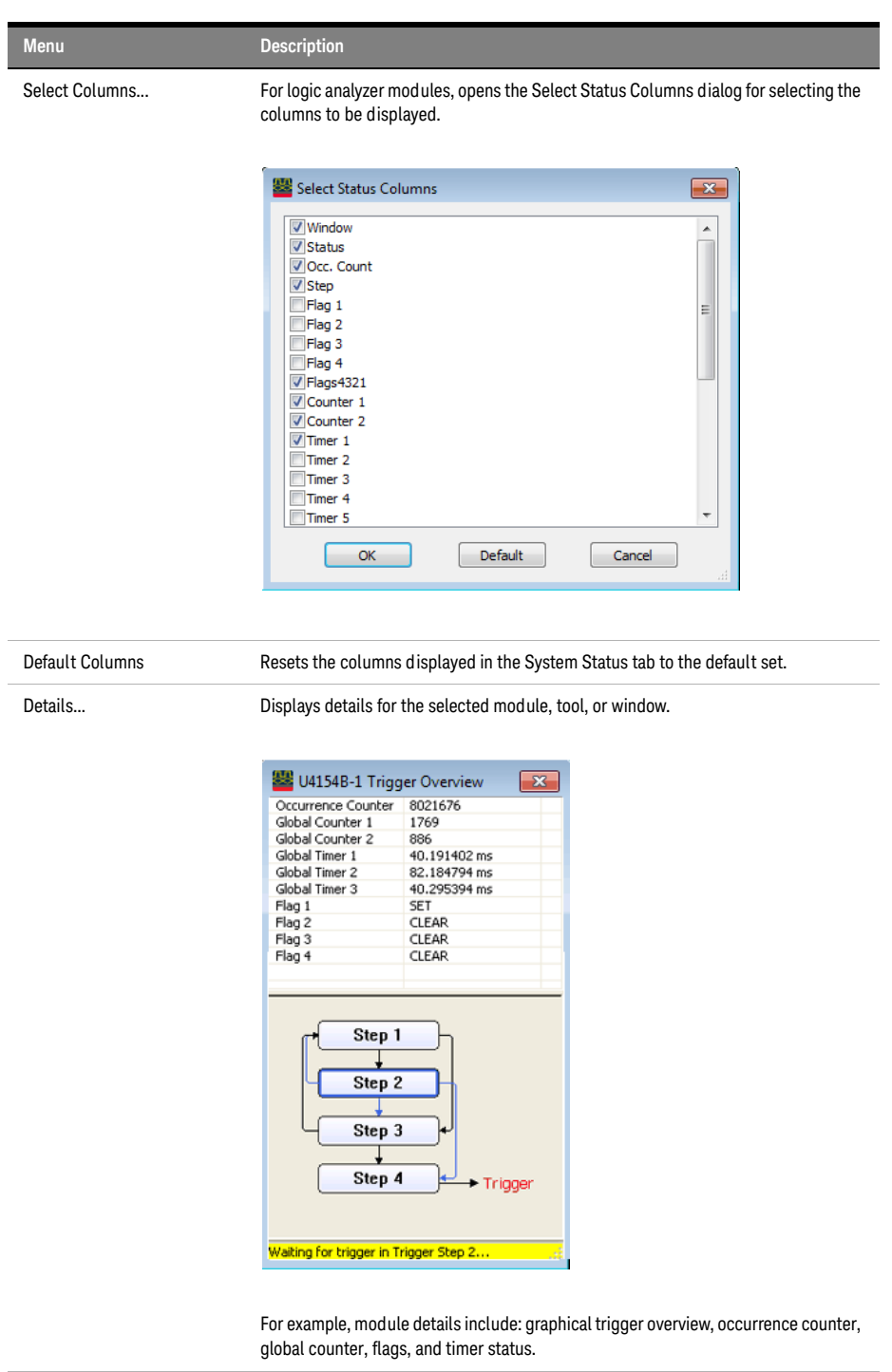

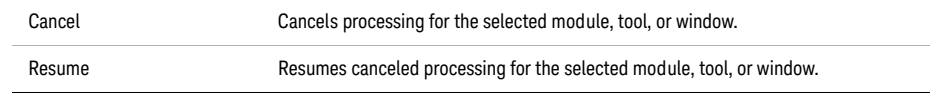

You can copy a module, tool, or window's status to the clip board by right-clicking and choosing Copy from the popup menu.
# Status Log Tab Displays the logic analysis system status log.

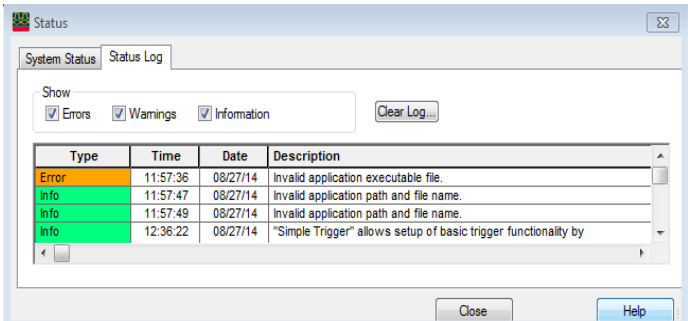

You can select the types of log messages to display, and you can clear the log.

See Also • Options Dialog (see [page 412](#page-411-0))

Symbols Dialog

The Symbols dialog lets you to define, copy, and edit symbols for the entire system.

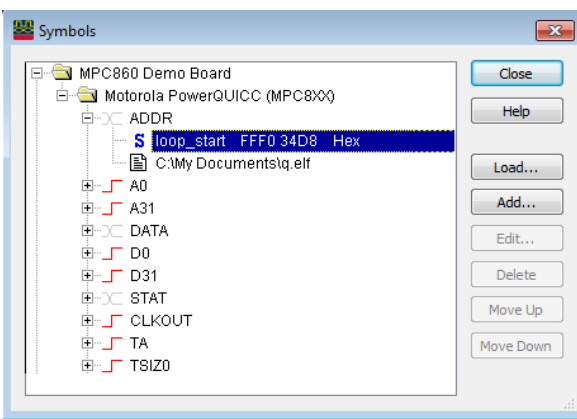

User-defined symbols are indicated by  $s$ .

Symbols files are indicated by , Symbol files can be either compiler-generated object files containing symbols or general-purpose ASCII (GPA) format symbol files.

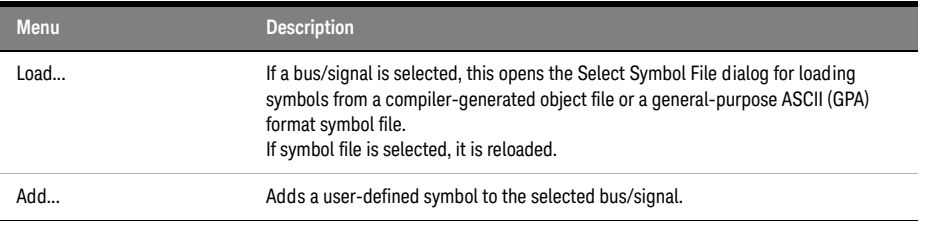

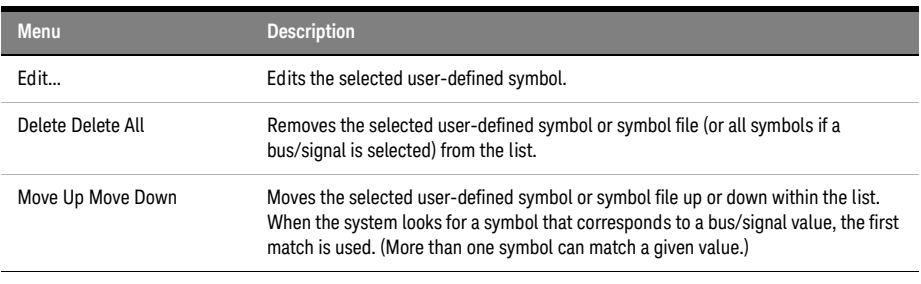

See Also • Setting Up Symbols (see [page 118\)](#page-117-0)

• Displaying Names (Symbols) for Bus/Signal Values (see [page 220\)](#page-219-0)

#### <span id="page-433-1"></span>System Summary Dialog

The System Summary dialog is used to see summary information about all modules in the system including a physical view of the cards in the system (Slot Summary (see [page 434\)](#page-433-0)), a list of all of the modules and their trigger times (Module Summary (see [page 436\)](#page-435-0)), and a list of how to connect all of the probes (Probe Summary (see [page 436](#page-435-1))).

- Slot Summary Tab (see [page 434\)](#page-433-0)
- Module Summary Tab (see [page 436](#page-435-0))
- Probe Summary Tab (see [page 436\)](#page-435-1)

<span id="page-433-0"></span>See Also • Analyzer Setup Dialog (see [page 394\)](#page-393-0)

#### Slot Summary Tab

For the selected *frame* (see [page 539\)](#page-538-0) (if there are multiple frames), the Slot Summary tab shows: the *slots* (see [page 542\)](#page-541-0), *cards* (see [page 538](#page-537-0)), and *modules* (see [page 540\)](#page-539-0) in the logic analysis system frame, or the *cards* (see [page 538](#page-537-0)) and *modules* (see [page 540\)](#page-539-0) in the standalone logic analyzer.

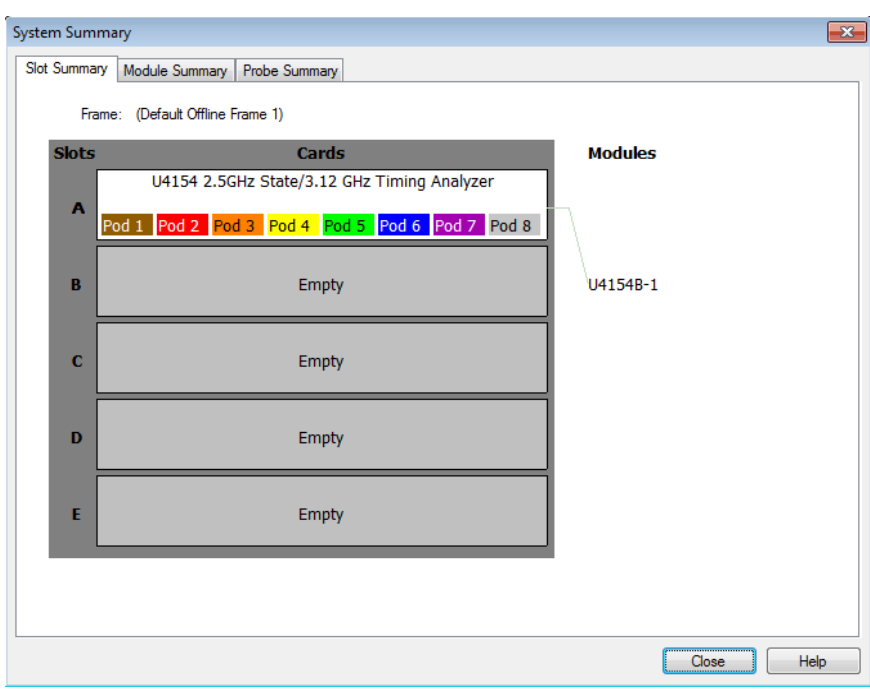

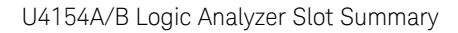

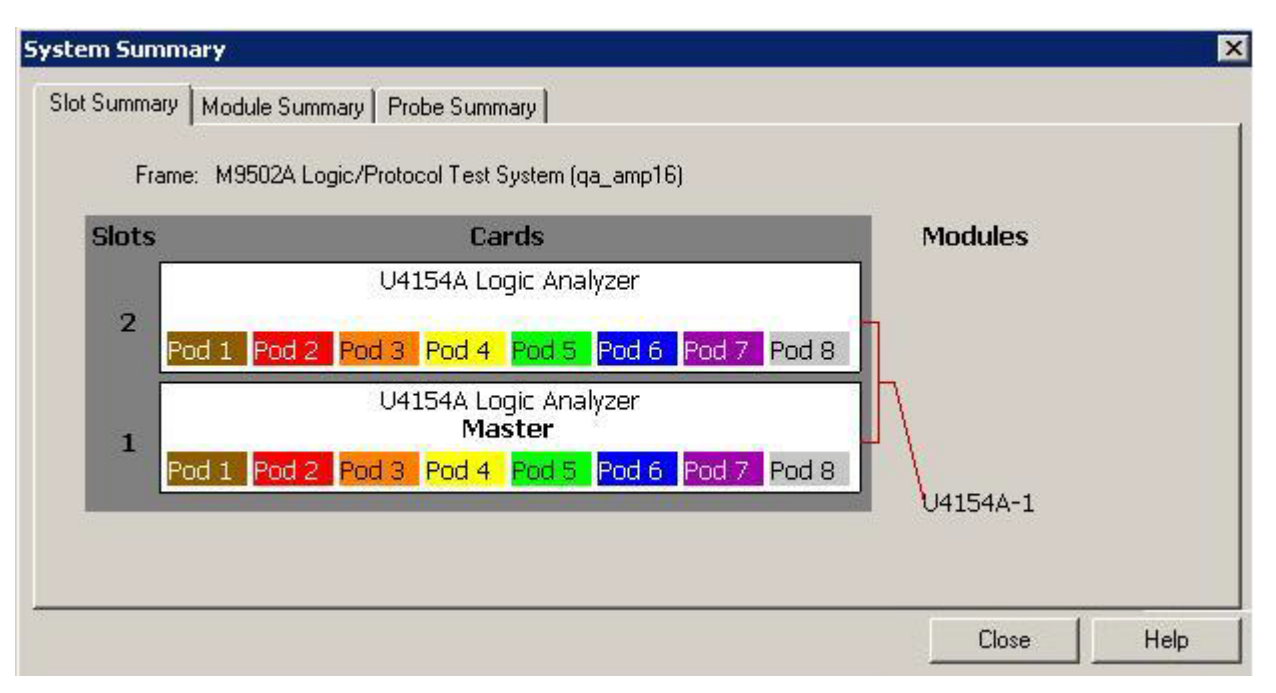

If you are using U4154A/B Logic Analyzer, the Slot Summary tab displays a graphical view of the slots of the AXIe chassis in which you installed the U4154A/B Logic Analyzer. If you are using a two-slot chassis, then the placement of the U4154A/B cards in these two slots is displayed. If you are using a 5-slot chassis, then all the five slots are displayed. You can also view which U4154A/B card in a multi-card set is considered as the master card.

# <span id="page-435-0"></span>See Also • System Summary Dialog (see [page 434](#page-433-1))

#### Module Summary Tab

For each *module* (see [page 540\)](#page-539-0) in the logic analysis system, the Module Summary tab shows the *frame* (see [page 539\)](#page-538-0) in which the module resides, the *cards* (see [page 538](#page-537-0)) that make up the module, the *slots* (see [page 542](#page-541-0)) in which these cards reside, and the time that a trigger occurred.

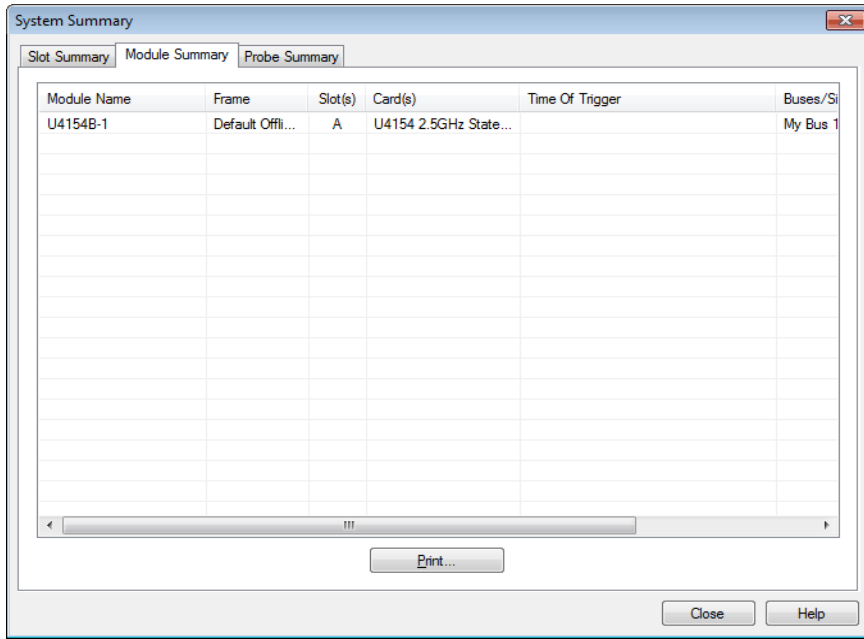

<span id="page-435-1"></span>See Also • System Summary Dialog (see [page 434](#page-433-1))

#### Probe Summary Tab

The Probe Summary tab shows logic analyzer pods and channels, probe types, and the connectors or signals in the device under test to which the pods and channels should be connected.

Probe types can be defined by themselves, in XML configuration files, or while importing netlists (see [page 100\)](#page-99-0) (to assign bus/signal names to logic analyzer channels). If you haven't defined probe types, the flying-lead probe type is assumed.

When connecting differential probe channel pin/pad/lead pairs to single-ended signals, make sure<br>NOTE the possible pin/pad/lead is connected to graved and the positive pin/pad/lead is connected to the negative pin/pad/lead is connected to ground and the positive pin/pad/lead is connected to the single-ended signal.

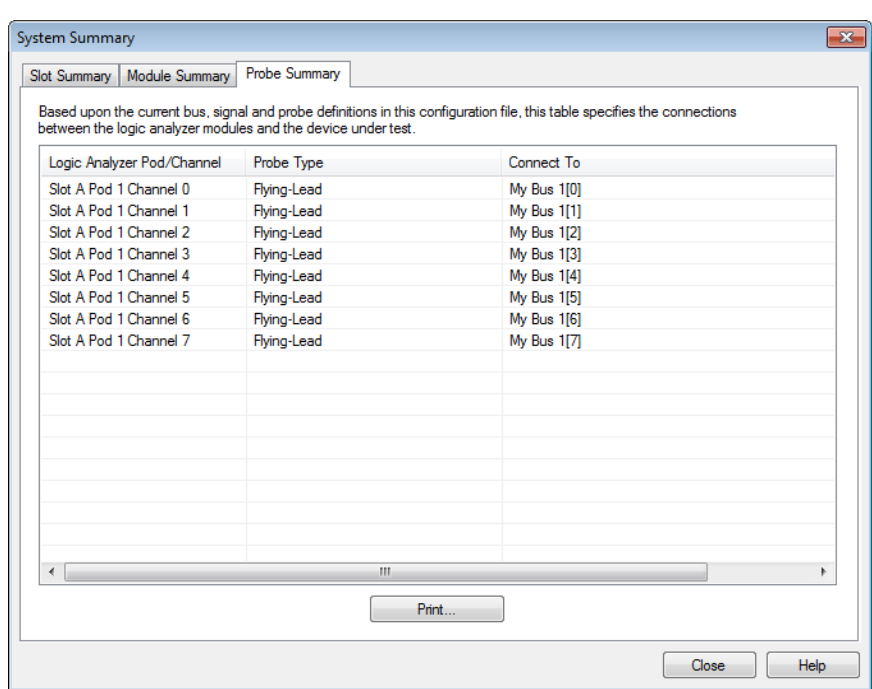

- See Also "To define probes" (in the online help)
	- System Summary Dialog (see [page 434](#page-433-1))
	- "Connecting Probes Using the Probe Summary" (in the online help)

Target Control Port Dialog

The 16850-series logic analysis system *frames* (see [page 539](#page-538-0)) have a *target control port*, an 8-bit, 3.3V port that can be used to send signals to a device under test. The target control port does not function like a pattern generator, but more like a remote control for switches in the device under test.

For the selected frame (if there are multiple frames), the Target Control Port dialog lets you set the output signal levels on the port.

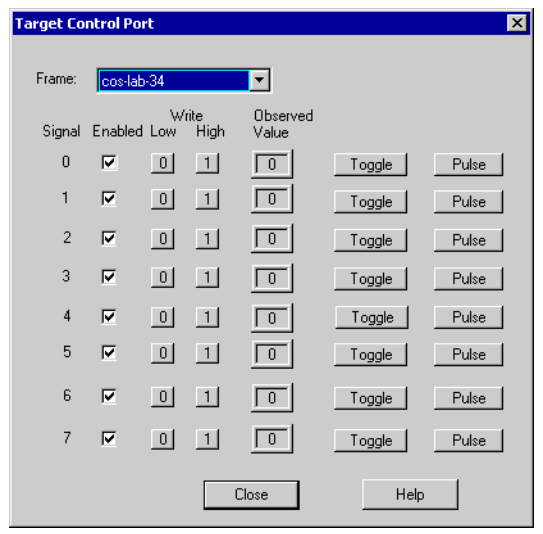

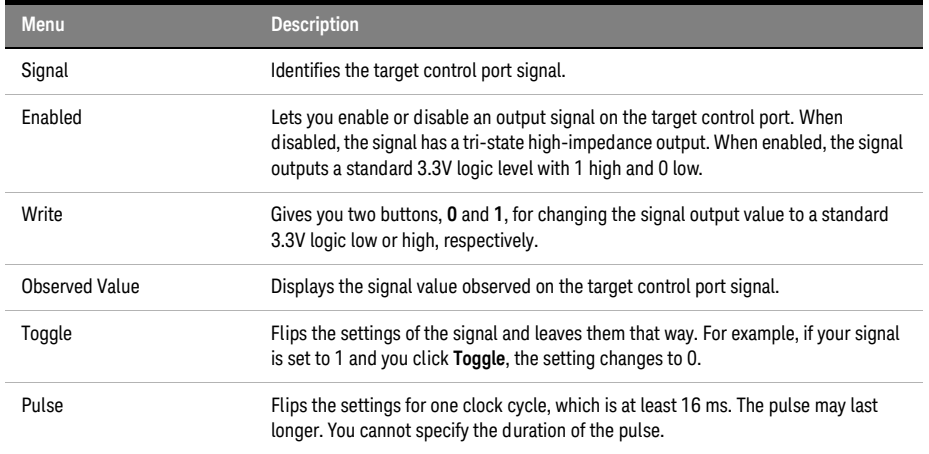

See Also • To control signals in the device under test (see [page 74\)](#page-73-0)

# TimingZoom Setup Dialog

Timing zoom collects additional high-speed timing data around the trigger of the logic analyzer.

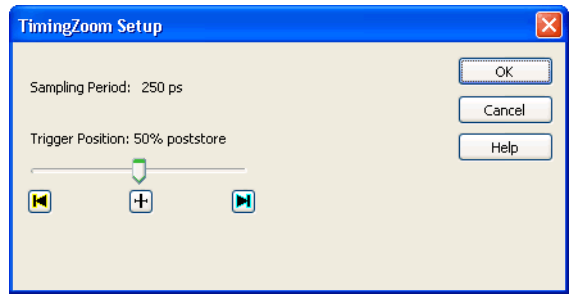

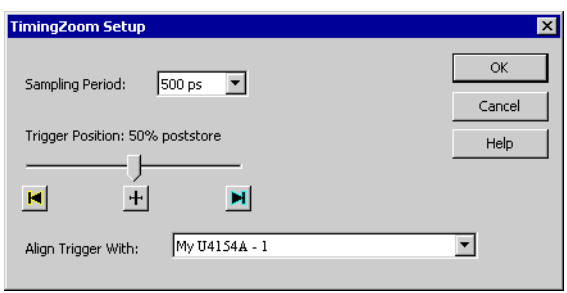

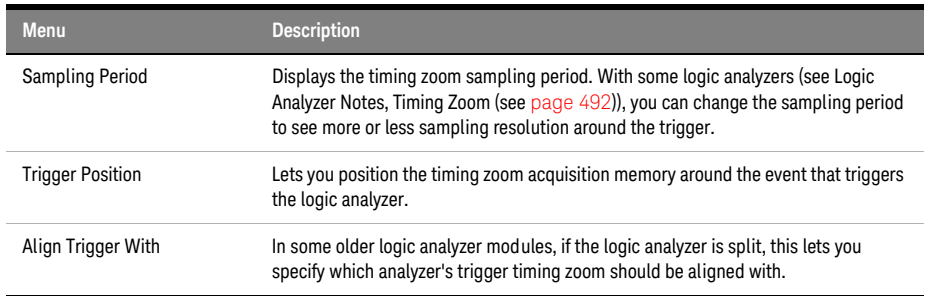

See Also • Using Timing Zoom (see [page 116](#page-115-0))

• Logic Analyzer Notes, Timing Zoom (see [page 492\)](#page-491-0)

# Trigger Functions

The trigger functions available in the Advanced Trigger dialog give you pre-configured trigger setups for common measurements. If the trigger function you need is not available, start with a trigger function that is close, convert the trigger sequence step to advanced If/Then trigger functions, and edit the If/Then trigger functions.

- Timing Mode Trigger Functions (see [page 440\)](#page-439-0)
- State Mode Trigger Functions (see [page 452](#page-451-0))

# See Also • To show a trigger sequence step as Advanced If/Then trigger functions (see [page 160\)](#page-159-0)

- To convert a trigger sequence step to Advanced If/Then trigger functions (see [page 160\)](#page-159-1)
- Triggering From, and Sending Triggers To, Other Modules/Instruments (see [page 164\)](#page-163-0)

## <span id="page-439-0"></span>Timing Mode Trigger Functions

The following trigger setup examples are available as Trigger Functions in the Advanced Trigger dialog when in the timing acquisition mode. To see these trigger setups in the context of an example measurement refer to Making a timing analyzer measurement (see [page 66\)](#page-65-0).

- Edge Edge (see [page 441\)](#page-440-0) • "N" number of edges (see [page 441\)](#page-440-1) • Edge and Pattern (see [page 442](#page-441-0)) Edge followed by edge (see [page 442](#page-441-1)) Edges too far apart (see [page 443](#page-442-0)) Edge followed by pattern (see [page 443](#page-442-1)) Pattern too late after edge (see [page 444](#page-443-0))
- Bus Pattern Pattern (see [page 444](#page-443-1))
	- Edge and Pattern (see [page 442](#page-441-0))
	- Pattern present for > "T" time (see [page 445\)](#page-444-0)
	- Pattern present for < "T" time (see [page 445\)](#page-444-1)
	- Pattern absent for > "T" time (see [page 446](#page-445-0))
	- Pattern absent for < "T" time (see [page 446](#page-445-1))
	- Edge followed by pattern (see [page 443](#page-442-1))
	- Pattern too late after edge (see [page 444](#page-443-0))

Other • Find anything "N" times (see [page 446](#page-445-2))

- Width violation on pattern or pulse (see [page 447](#page-446-0))
- Wait "T" seconds (see [page 447\)](#page-446-1)
- Run until user stop (see [page 448](#page-447-0))
- Wait for external arm (see [page 448\)](#page-447-1)
- Wait for arm from another module (see [page 449](#page-448-0))

- Advanced Advanced If/Then (see [page 449](#page-448-1))
	- Advanced 2-Way Branch (see [page 450\)](#page-449-0)
	- Advanced 3-Way Branch (see [page 450\)](#page-449-1)
	- Advanced 4-Way Branch (see [page 451\)](#page-450-0)
	- Pattern "AND" Pattern (see [page 451](#page-450-1))
	- Pattern "OR" Pattern (see [page 452](#page-451-1))

- See Also To replace or insert trigger functions into trigger sequence steps (see [page 142](#page-141-0))
	- State Mode Trigger Functions (see [page 452](#page-451-0))
	- To store a trigger (see [page 172](#page-171-0))
	- To recall a trigger (see [page 172](#page-171-1))

## <span id="page-440-0"></span>Edge

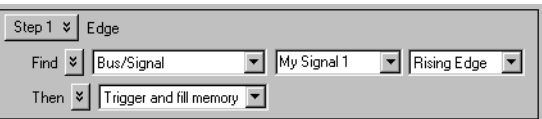

This trigger function is available when the acquisition mode is set to Timing - Asynchronous. The analyzer triggers when a user-defined edge occurs.

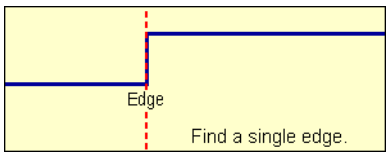

<span id="page-440-1"></span>To edit this function • Specifying Advanced Triggers (see [page 138](#page-137-0))

# "N" number of edges

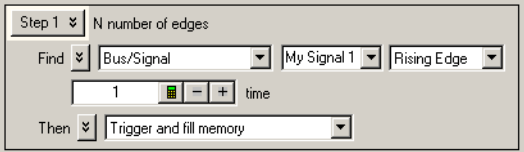

This trigger function is available when the acquisition mode is set to Timing - Asynchronous. The analyzer triggers when the "Nth" occurrence of a user-defined edge occurs.

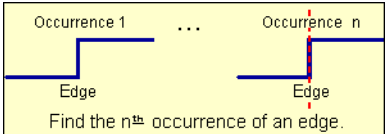

<span id="page-441-0"></span>Edge and Pattern

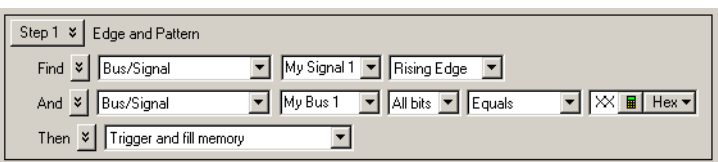

This trigger function is available when the acquisition mode is set to Timing - Asynchronous. The analyzer triggers when both a user-defined edge and bus pattern occur at the same time.

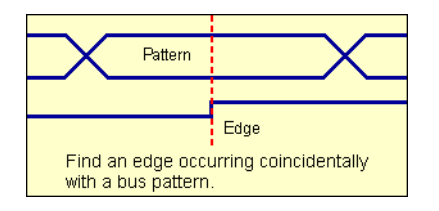

<span id="page-441-1"></span>To edit this function • Specifying Advanced Triggers (see [page 138](#page-137-0))

# Edge followed by edge

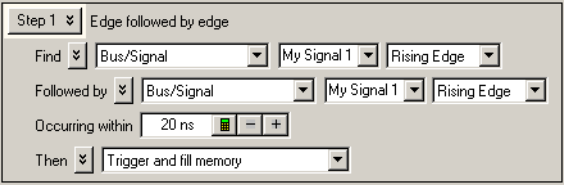

This trigger function is available when the acquisition mode is set to Timing - Asynchronous. The analyzer triggers when edge 2 occurs within a specified time period after edge 1.

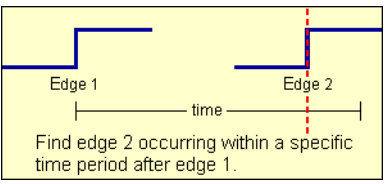

<span id="page-442-0"></span>Edges too far apart

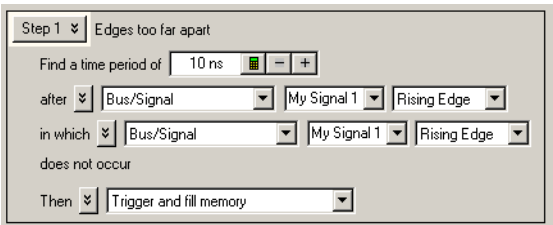

This trigger function is available when the acquisition mode is set to Timing - Asynchronous. The analyzer triggers when edge 2 does not occur within a specified time period after edge 1.

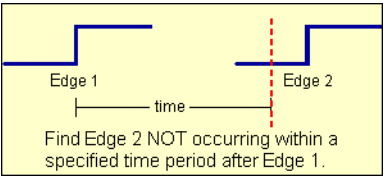

<span id="page-442-1"></span>To edit this function • Specifying Advanced Triggers (see [page 138](#page-137-0))

# Edge followed by pattern

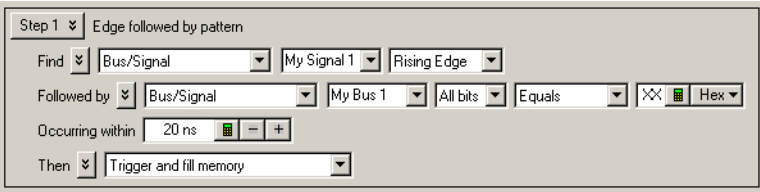

This trigger function is available when the acquisition mode is set to Timing - Asynchronous. The analyzer triggers when a bus pattern occurs within a specified time period after an edge.

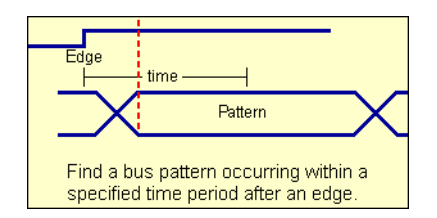

#### <span id="page-443-0"></span>Pattern too late after edge

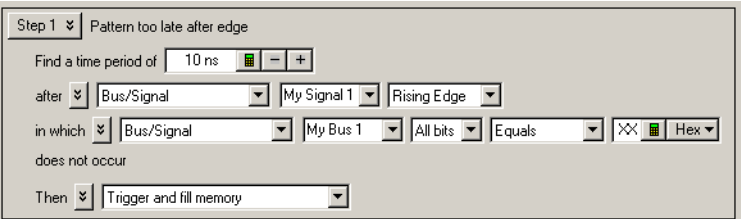

This trigger function is available when the acquisition mode is set to Timing - Asynchronous. The analyzer triggers when a specified bus pattern does not occur within a specified time period after an edge.

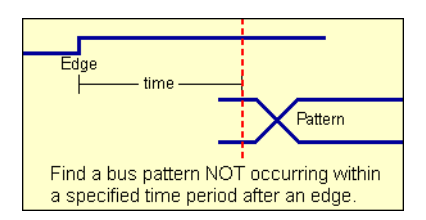

<span id="page-443-1"></span>To edit this function • Specifying Advanced Triggers (see [page 138](#page-137-0))

#### Pattern

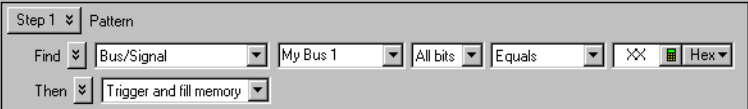

This trigger function is available when the acquisition mode is set to Timing - Asynchronous. The analyzer triggers when a designated bus pattern occurs.

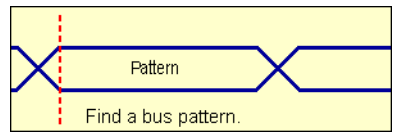

### <span id="page-444-0"></span>Pattern present for > "T" time

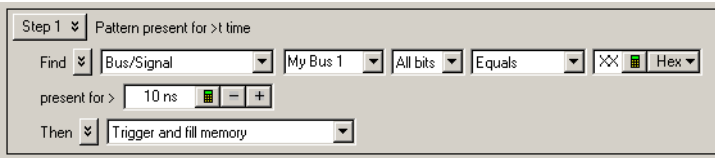

This trigger function is available when the acquisition mode is set to Timing - Asynchronous. The analyzer triggers when a user-defined bus pattern is present greater than a specified time period.

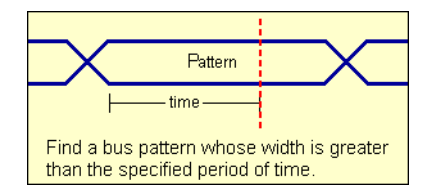

<span id="page-444-1"></span>To edit this function • Specifying Advanced Triggers (see [page 138](#page-137-0))

## Pattern present for < "T" time

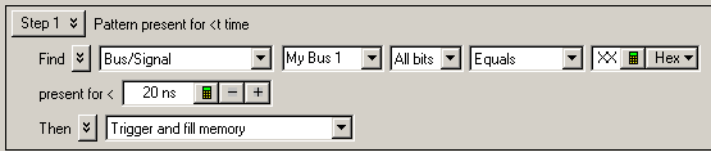

This trigger function is available when the acquisition mode is set to Timing - Asynchronous. The analyzer triggers when a user-defined bus pattern is present less than a specified time period.

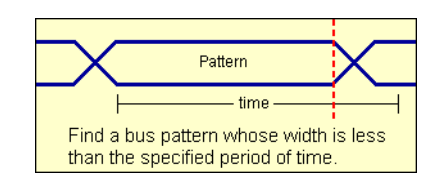

### <span id="page-445-0"></span>Pattern absent for > "T" time

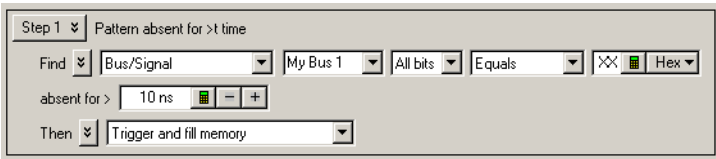

This trigger function is available when the acquisition mode is set to Timing - Asynchronous. The analyzer triggers when a user-defined bus pattern is absent greater than a specified time period.

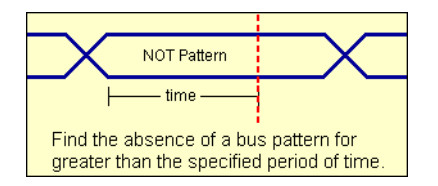

<span id="page-445-1"></span>To edit this function • Specifying Advanced Triggers (see [page 138](#page-137-0))

## Pattern absent for < "T" time

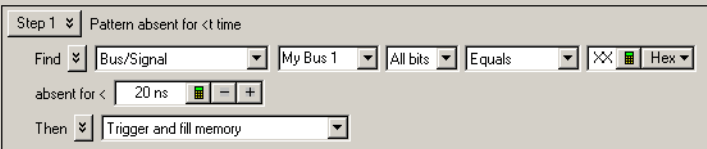

This trigger function is available when the acquisition mode is set to Timing - Asynchronous. The analyzer triggers when a user-defined bus pattern is absent less than a specified time period.

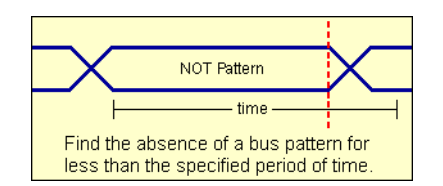

<span id="page-445-2"></span>To edit this function • Specifying Advanced Triggers (see [page 138](#page-137-0))

Find anything "N" times (timing)

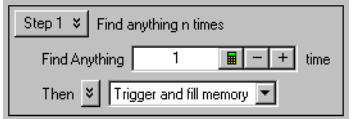

This trigger function is available when the acquisition mode is set to Timing - Asynchronous. The analyzer triggers when it sees any data (Anything) for the Nth time.

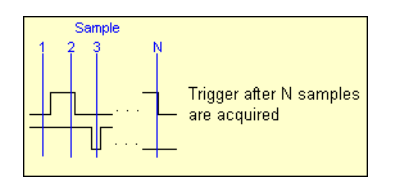

<span id="page-446-0"></span>To edit this function • Specifying Advanced Triggers (see [page 138](#page-137-0))

# Width violation on pattern or pulse

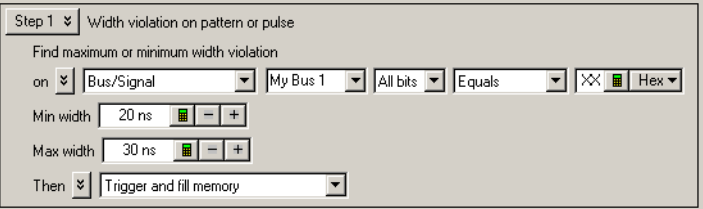

This trigger function is available when the acquisition mode is set to Timing - Asynchronous. The analyzer triggers when a pulse or bus pattern is found that is either too narrow or too wide.

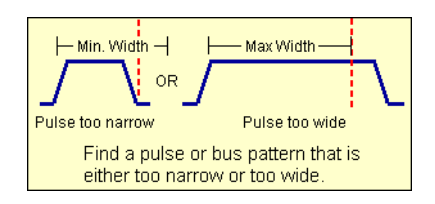

<span id="page-446-1"></span>To edit this function • Specifying Advanced Triggers (see [page 138](#page-137-0))

### Wait "T" seconds

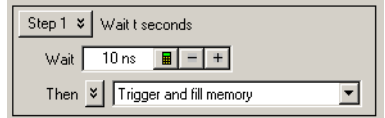

This trigger function is available when the acquisition mode is set to Timing - Asynchronous. The analyzer triggers after the specified time period expires.

The maximum amount of time you can enter is based on the logic analyzer's sampling period. If you need to wait longer than the maximum time allowed, you can use a timer (see [page 139](#page-138-0)) instead.

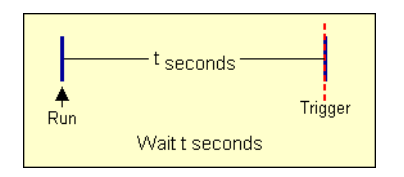

<span id="page-447-0"></span>To edit this function • Specifying Advanced Triggers (see [page 138](#page-137-0))

# Run until user stop (timing)

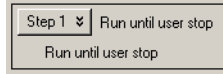

This trigger function is available when the acquisition mode is set to Timing - Asynchronous. This trigger function sets up to never trigger. You must select the stop button to view the captured data.

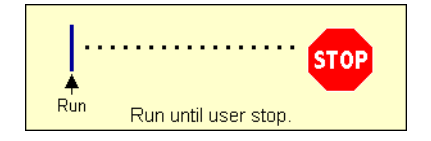

<span id="page-447-1"></span>To edit this function • Specifying Advanced Triggers (see [page 138](#page-137-0))

# Wait for external arm (timing)

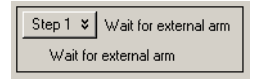

This trigger function is available when the acquisition mode is set to Timing - Asynchronous. The analyzer triggers when an external arming signal appears through the external Trigger In port (see Triggering From, and Sending Triggers To, Other Modules/Instruments (see [page 164](#page-163-0))). The Trigger In BNC connector is located on the front panel of the U4154A/B Logic Analyzers.

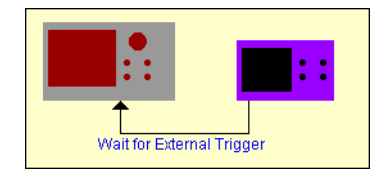

<span id="page-448-0"></span>Wait for arm from another module (timing)

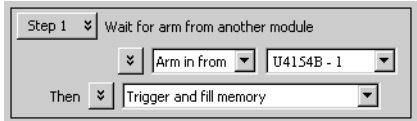

This trigger function is available when the acquisition mode is set to Timing - Asynchronous. The analyzer triggers when an arming signal from another module occurs (see Triggering From, and Sending Triggers To, Other Modules/Instruments (see [page 164](#page-163-0))).

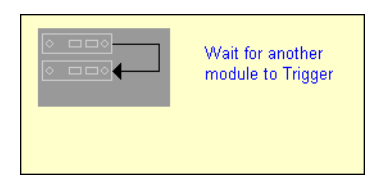

<span id="page-448-1"></span>To edit this function • Specifying Advanced Triggers (see [page 138](#page-137-0))

# Advanced If/Then (timing)

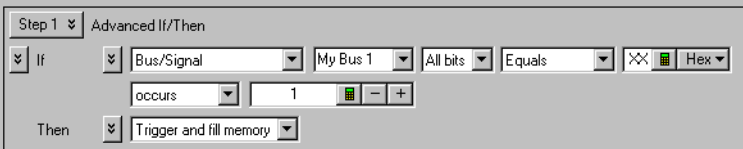

This trigger function is available when the acquisition mode is set to Timing - Asynchronous. The analyzer triggers when the "If" clause becomes true.

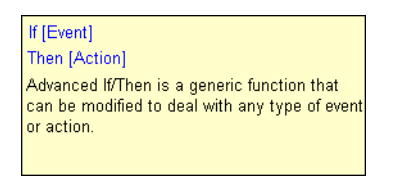

To edit this function

• Specifying Advanced Triggers (see [page 138](#page-137-0))

#### <span id="page-449-0"></span>Advanced 2-Way Branch (timing)

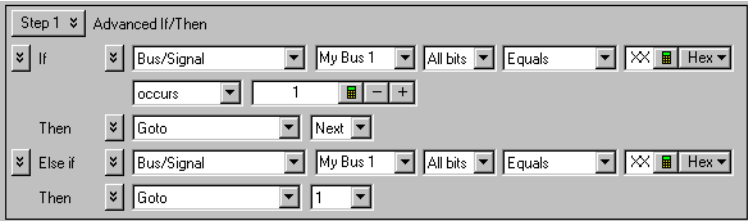

This trigger function is available when the acquisition mode is set to Timing - Asynchronous. The two-way branch is evaluated true when either of two patterns (if or Else if) are found. Depending on which pattern is found true, the appropriate "Then" action is executed.

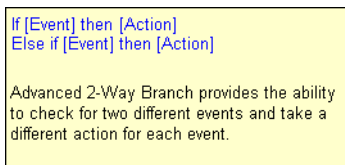

<span id="page-449-1"></span>To edit this function • Specifying Advanced Triggers (see [page 138](#page-137-0))

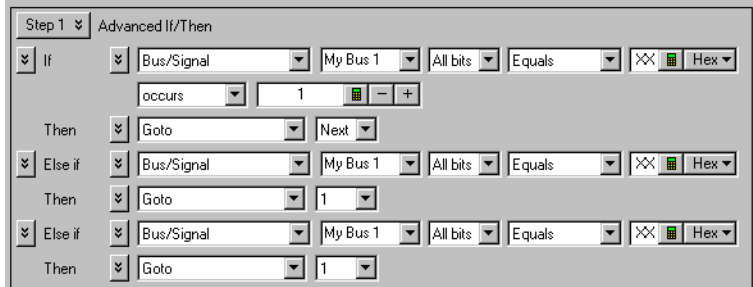

Advanced 3-Way Branch (timing)

This trigger function is available when the acquisition mode is set to Timing - Asynchronous. The three-way branch is evaluated true when either of three patterns (If or Else if) are found. Depending on which pattern is found true, the appropriate "Then" action is executed.

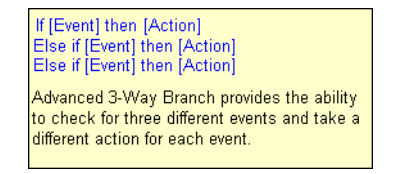

#### <span id="page-450-0"></span>Advanced 4-Way Branch (timing)

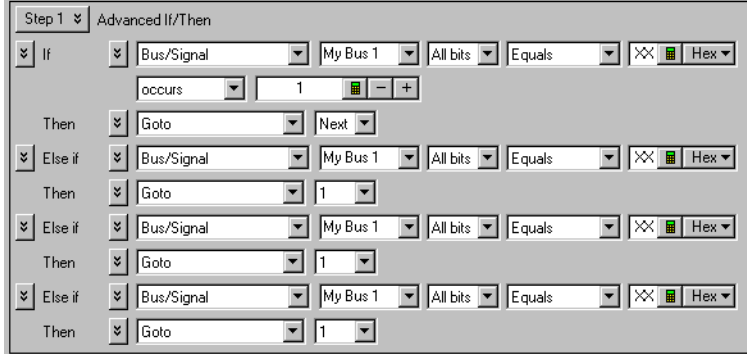

This trigger function is available when the acquisition mode is set to Timing - Asynchronous. The four-way branch is evaluated true when either of four patterns (If or Else if) are found. Depending on which pattern is found true, the appropriate "Then" action is executed.

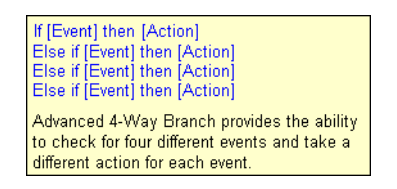

<span id="page-450-1"></span>To edit this function • Specifying Advanced Triggers (see [page 138](#page-137-0))

### Pattern "AND" Pattern (timing)

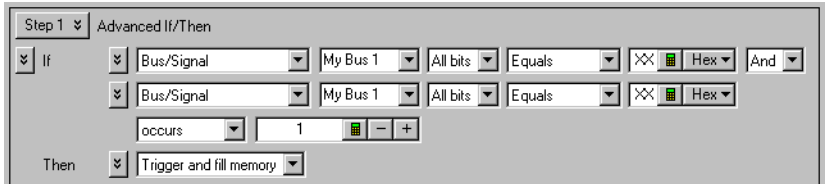

This trigger function is available when the acquisition mode is set to Timing - Asynchronous. The analyzer triggers when both pattern1 "AND" pattern2 occur at the same time, and for the specified numbers of samples (occurs).

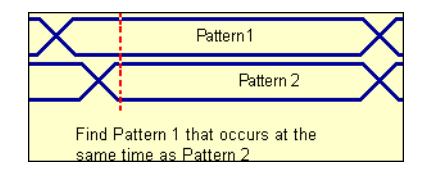

<span id="page-451-1"></span>To edit this function • Specifying Advanced Triggers (see [page 138](#page-137-0))

#### Pattern "OR" Pattern (timing)

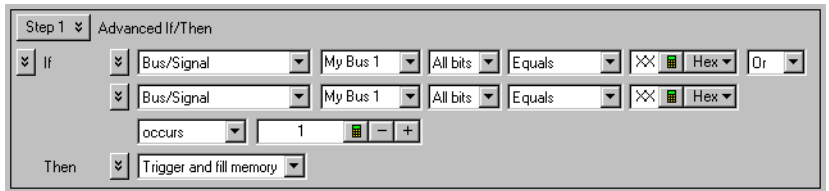

This trigger function is available when the acquisition mode is set to Timing - Asynchronous. The analyzer triggers when either pattern1 "OR" pattern2 occurs for the specified numbers of samples (occurs).

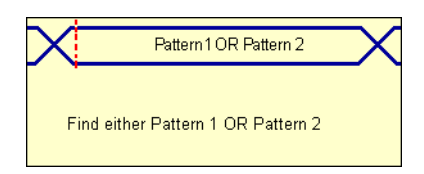

To edit this function • Specifying Advanced Triggers (see [page 138](#page-137-0))

#### <span id="page-451-0"></span>State Mode Trigger Functions

The following trigger setup examples are available as Trigger Functions in the Advanced Trigger dialog when in the state acquisition mode. To see these trigger setups in the context of an example measurement refer to Making a state analyzer measurement (see [page 67](#page-66-0)).

# Patterns • Pattern "N" times (see [page 453](#page-452-0))

- "N" consecutive samples with Pattern1 (see [page 453\)](#page-452-1)
- Pattern1 followed by Pattern2 (see [page 454\)](#page-453-0)
- Pattern1 immediately followed by Pattern2 (see [page 454\)](#page-453-1)
- Pattern1 followed by Pattern2 before Pattern3 (see [page 455](#page-454-0))
- Too few states between Pattern1 and Pattern2 (see [page 456\)](#page-455-0)
- Too many states between Pattern1 and Pattern2 (see [page 456](#page-455-1))
- Pattern2 occurring too soon after Pattern1 (see [page 457\)](#page-456-0)
- Pattern2 occurring too late after Pattern1 (see [page 458](#page-457-0))
- Find a packet (see [page 458](#page-457-1))

Other • Reset and start timer (see [page 459](#page-458-0))

- Find anything "N" times (see [page 459](#page-458-1))
- Run until user stop (see [page 460](#page-459-0))
- Wait for external arm (see [page 460\)](#page-459-1)
- Wait for arm from another module (see [page 461](#page-460-0))
- Wait "N" external clock states (see [page 461\)](#page-460-1)

- Advanced Advanced If/Then (see [page 462](#page-461-0))
	- Advanced 2-Way Branch (see [page 462\)](#page-461-1)
	- Advanced 3-Way Branch (see [page 463\)](#page-462-0)
	- Advanced 4-Way Branch (see [page 463\)](#page-462-1)
	- Pattern "AND" Pattern (see [page 464](#page-463-0))
	- Pattern "OR" Pattern (see [page 465](#page-464-0))

# See Also • To replace or insert trigger functions into trigger sequence steps (see [page 142](#page-141-0))

- Timing Mode Trigger Functions (see [page 440\)](#page-439-0)
- To specify default storage (see [page 151\)](#page-150-0)
- To store a trigger (see [page 172](#page-171-0))
- To recall a trigger (see [page 172](#page-171-1))

#### <span id="page-452-0"></span>Pattern "N" times

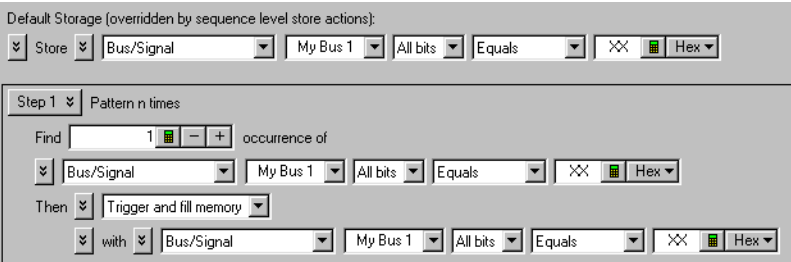

This trigger function is available when the acquisition mode is set to State - Synchronous. It will trigger the logic analyzer when it finds the nth occurrence of a bus pattern as shown below.

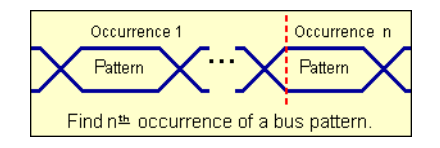

<span id="page-452-1"></span>To edit this function • Specifying Advanced Triggers (see [page 138](#page-137-0))

#### "N" consecutive samples with Pattern1

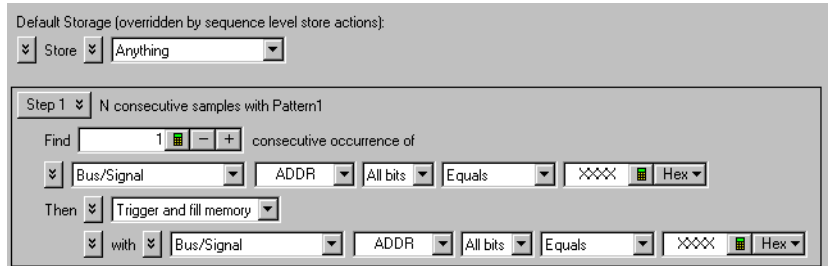

This trigger function is available when the acquisition mode is set to State - Synchronous. It will trigger the logic analyzer when a bus pattern occurs a specified number times.

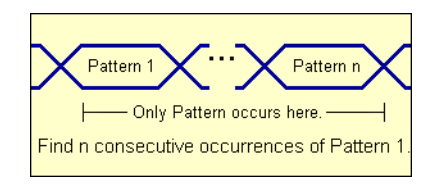

<span id="page-453-0"></span>To edit this function • Specifying Advanced Triggers (see [page 138](#page-137-0))

## Pattern1 followed by Pattern2

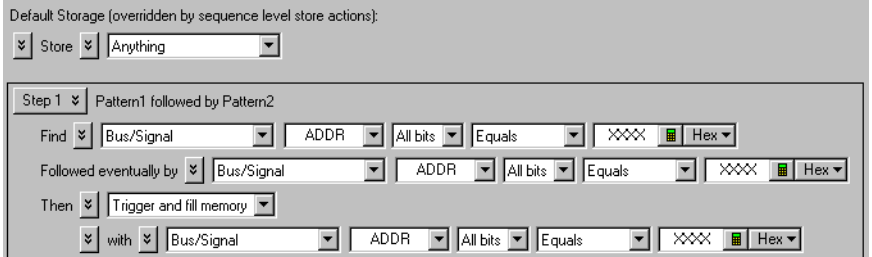

This trigger function is available when the acquisition mode is set to State - Synchronous. It will trigger the logic analyzer when pattern2 occurs eventually after pattern 1.

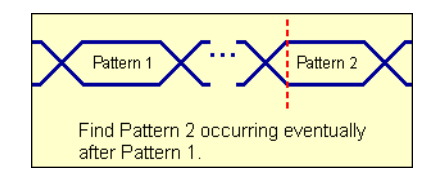

<span id="page-453-1"></span>To edit this function • Specifying Advanced Triggers (see [page 138](#page-137-0))

## Pattern1 immediately followed by Pattern2

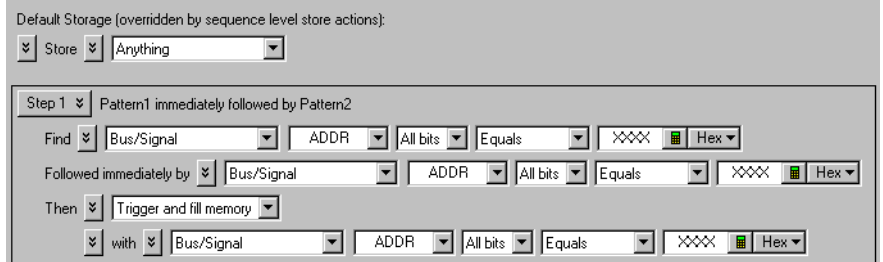

This trigger function is available when the acquisition mode is set to State - Synchronous. It will trigger the logic analyzer when pattern 2 is found immediately after exiting pattern 1.

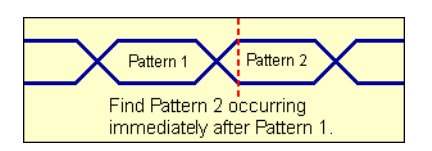

<span id="page-454-0"></span>To edit this function • Specifying Advanced Triggers (see [page 138](#page-137-0))

# Pattern1 followed by Pattern2 before Pattern3

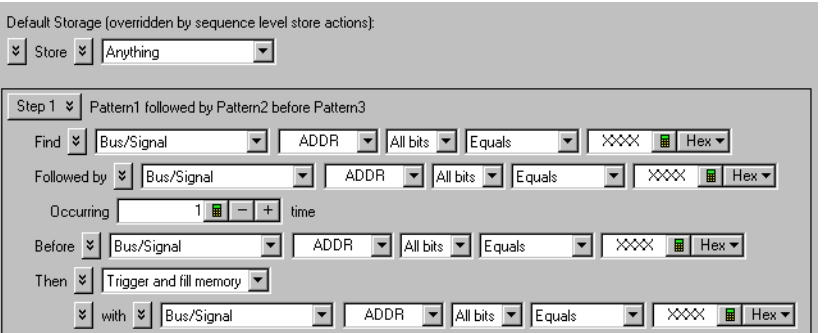

This trigger function is available when the acquisition mode is set to State - Synchronous. It will trigger the logic analyzer when pattern2 occurs eventually after pattern1, for a specified number of times, without pattern3 occurring in between.

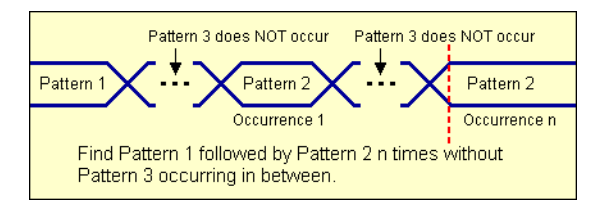

#### <span id="page-455-0"></span>Too few states between Pattern1 and Pattern2

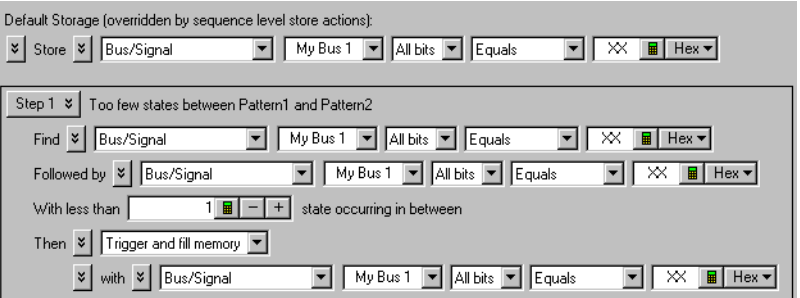

This trigger function is available when the acquisition mode is set to State - Synchronous. It will trigger the logic analyzer when pattern1 is followed by pattern2 with fewer than "N" specified states in between.

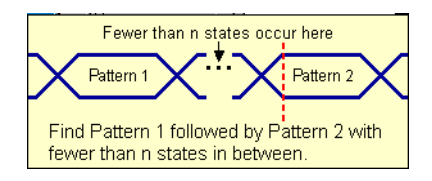

<span id="page-455-1"></span>To edit this function • Specifying Advanced Triggers (see [page 138](#page-137-0))

Too many states between Pattern1 and Pattern2

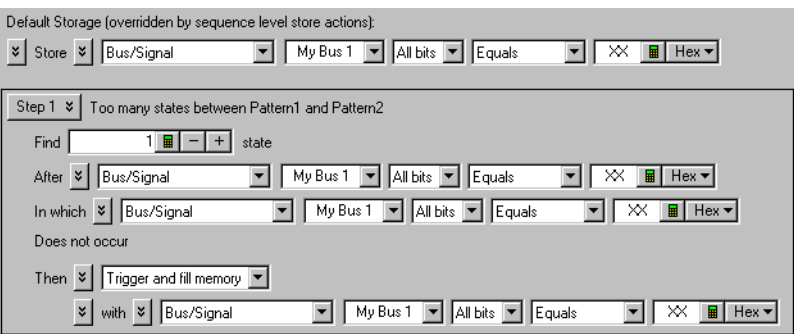

This trigger function is available when the acquisition mode is set to State - Synchronous. It will trigger the logic analyzer when pattern1 is followed by pattern2 with more than "N" specified states in between.

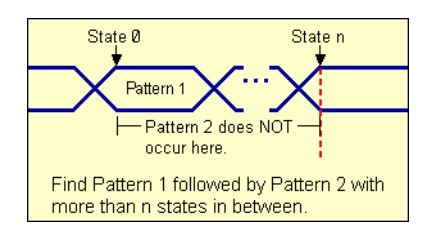

<span id="page-456-0"></span>To edit this function • Specifying Advanced Triggers (see [page 138](#page-137-0))

# Pattern2 occurring too soon after Pattern1

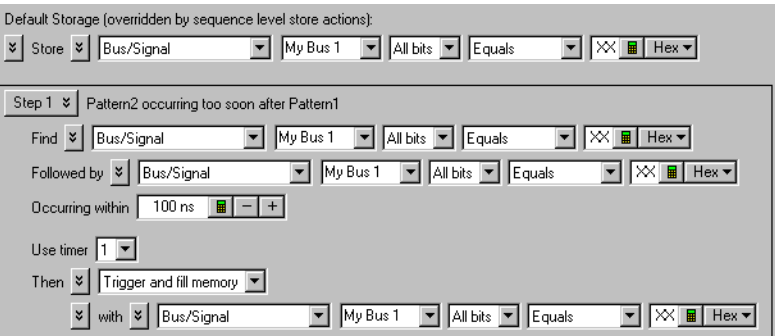

This trigger function is available when the acquisition mode is set to State - Synchronous. It will trigger the logic analyzer when pattern2 occurs within a specified time period after pattern1.

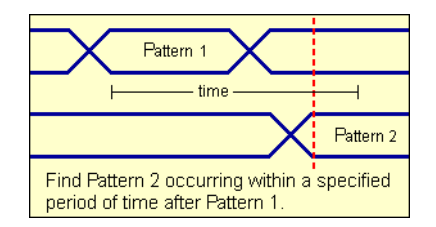

#### <span id="page-457-0"></span>Pattern2 occurring too late after Pattern1

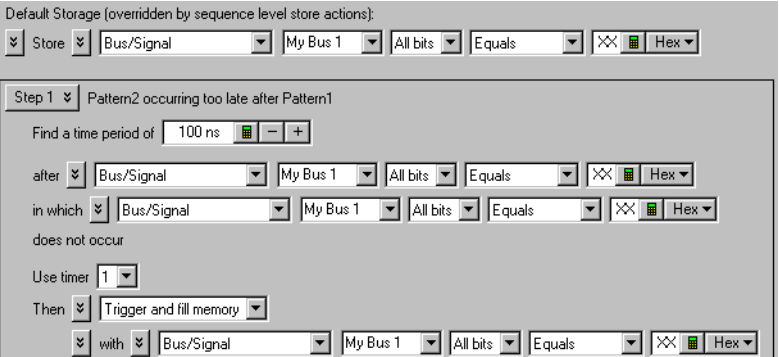

This trigger function is available when the acquisition mode is set to State - Synchronous. It will trigger the logic analyzer when pattern2 does not occur within a specified time period after pattern1.

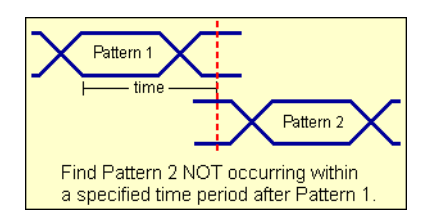

<span id="page-457-1"></span>To edit this function • Specifying Advanced Triggers (see [page 138](#page-137-0))

#### Find a packet

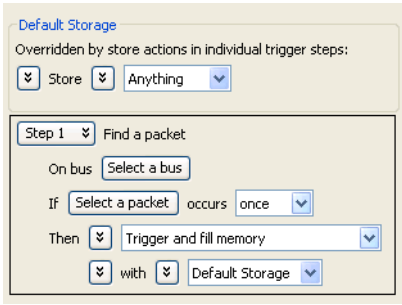

This trigger function is available when the acquisition mode is set to State - Synchronous. It will trigger the logic analyzer when the selected packet and occurrence is found.

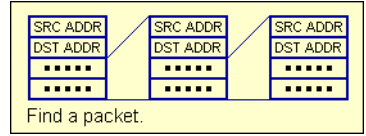

<span id="page-458-0"></span>To edit this function • Specifying Advanced Triggers (see [page 138](#page-137-0))

#### Reset and start timer (state)

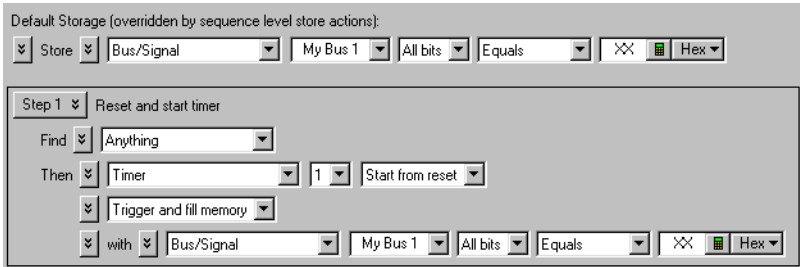

This trigger function is available when the acquisition mode is set to State - Synchronous. This trigger function resets a timer, then starts the timer for a specified period of time. This trigger function requires that the timer value be set in either the same trigger step, or another trigger step that follows. When the timer stops, the analyzer triggers. For more information refer to "To configure a timer (see [page 139\)](#page-138-0)".

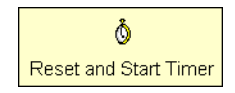

<span id="page-458-1"></span>To edit this function • Specifying Advanced Triggers (see [page 138](#page-137-0))

Find anything "N" times (state)

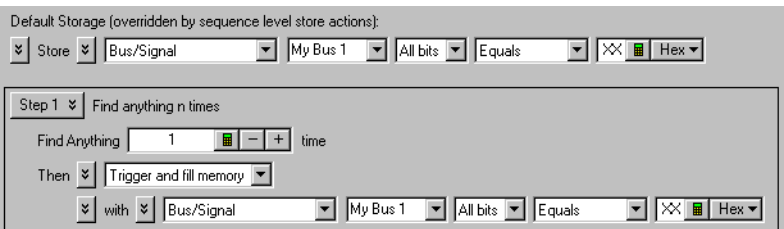

This trigger function is available when the acquisition mode is set to State - Synchronous. It will trigger the logic analyzer when any data (Anything) is seen for the Nth time. It is commonly used to create an immediate trigger, or a trigger after a user-defined delay.

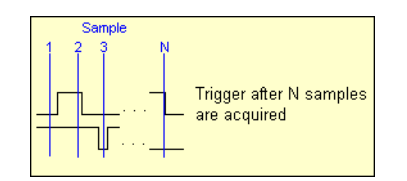

<span id="page-459-0"></span>To edit this function • Specifying Advanced Triggers (see [page 138](#page-137-0))

# Run until user stop (state)

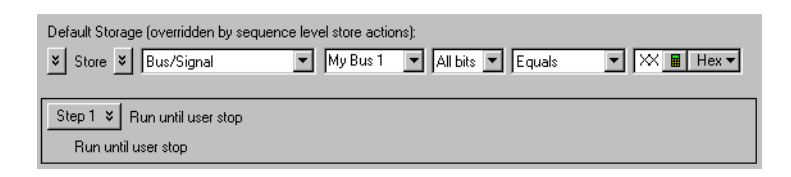

This trigger function is available when the acquisition mode is set to State - Synchronous. This trigger function sets up to never trigger. You must select the stop button to view the captured data.

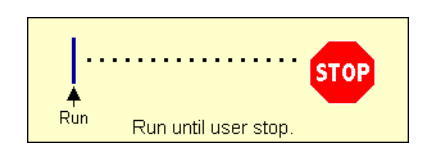

<span id="page-459-1"></span>To edit this function • Specifying Advanced Triggers (see [page 138](#page-137-0))

#### Wait for external arm (state)

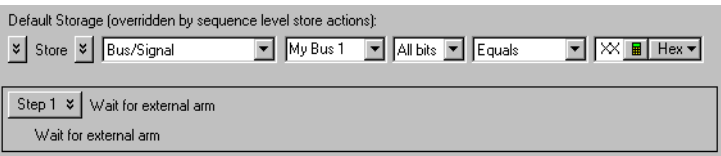

This trigger function is available when the acquisition mode is set to State - Synchronous. The analyzer triggers when an external arming signal appears through the external Trigger In port (see Triggering From, and Sending Triggers To, Other Modules/Instruments (see [page 164](#page-163-0))). The Trigger In BNC connector is located on the front panel of the U4154A/B Logic Analyzers.

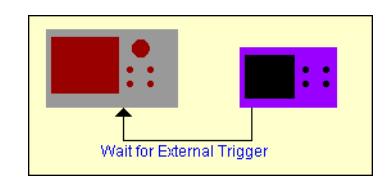

<span id="page-460-0"></span>Wait for arm from another module (state)

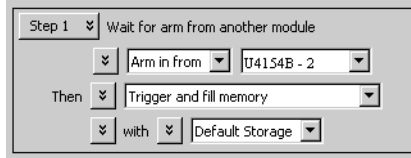

This trigger function is available when the acquisition mode is set to State - Synchronous. The analyzer triggers when an arming signal from another module occurs (see Triggering From, and Sending Triggers To, Other Modules/Instruments (see [page 164](#page-163-0))).

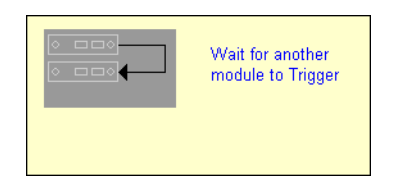

<span id="page-460-1"></span>To edit this function • Specifying Advanced Triggers (see [page 138](#page-137-0))

## Wait "N" external clock states

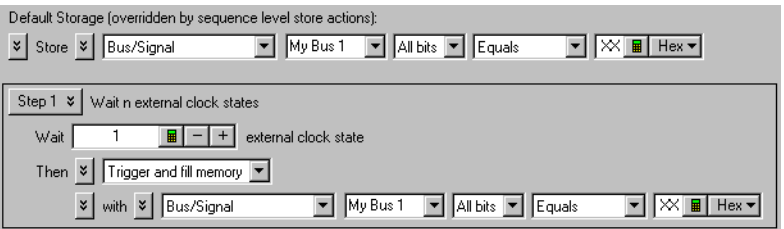

This trigger function is available when the acquisition mode is set to State - Synchronous. The analyzer triggers on the "Nth" occurrence of the external clock signal (plus any user-defined clock qualification) from the device under test.

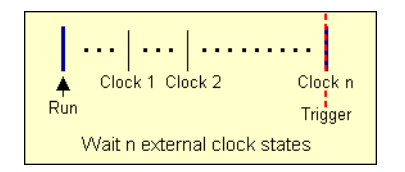

<span id="page-461-0"></span>Advanced If/Then (state)

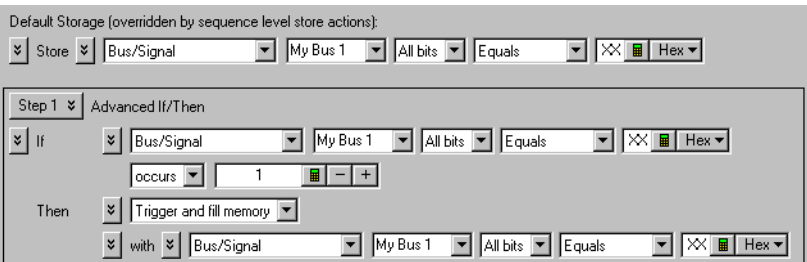

This trigger function is available when the acquisition mode is set to State - Synchronous. The analyzer triggers when the "If" clause becomes true.

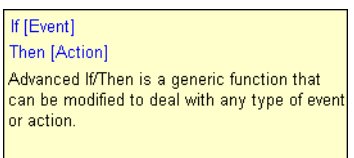

<span id="page-461-1"></span>To edit this function • Specifying Advanced Triggers (see [page 138](#page-137-0))

## Advanced 2-Way Branch (state)

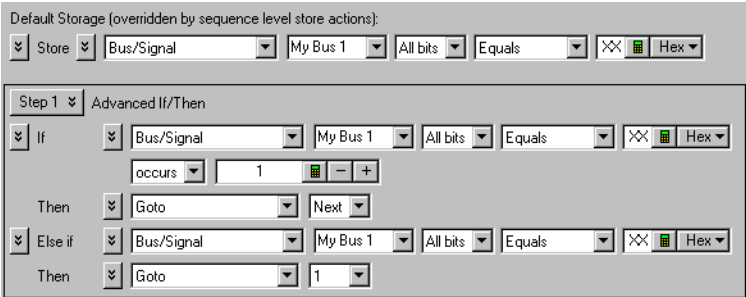

This trigger function is available when the acquisition mode is set to State - Synchronous. The two-way branch is evaluated true when either of two patterns (if or Else if) are found. Depending on which pattern is found true, the appropriate "Then" action is executed.

If [Event] then [Action] Else if [Event] then [Action]

Advanced 2-Way Branch provides the ability to check for two different events and take a different action for each event.

<span id="page-462-0"></span>To edit this function • Specifying Advanced Triggers (see [page 138](#page-137-0))

# Advanced 3-Way Branch (state)

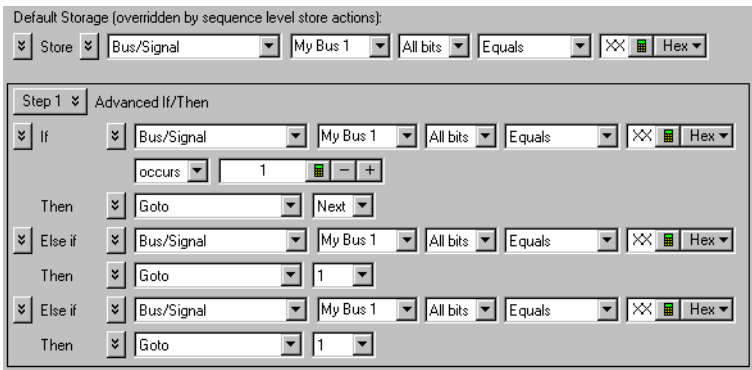

This trigger function is available when the acquisition mode is set to State - Synchronous. The three-way branch is evaluated true when either of three patterns (If or Else if) are found. Depending on which pattern is found true, the appropriate "Then" action is executed.

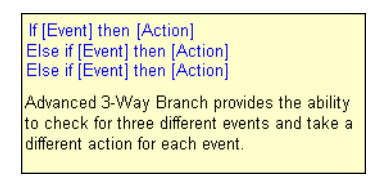

<span id="page-462-1"></span>To edit this function • Specifying Advanced Triggers (see [page 138](#page-137-0))

#### Advanced 4-Way Branch (state)

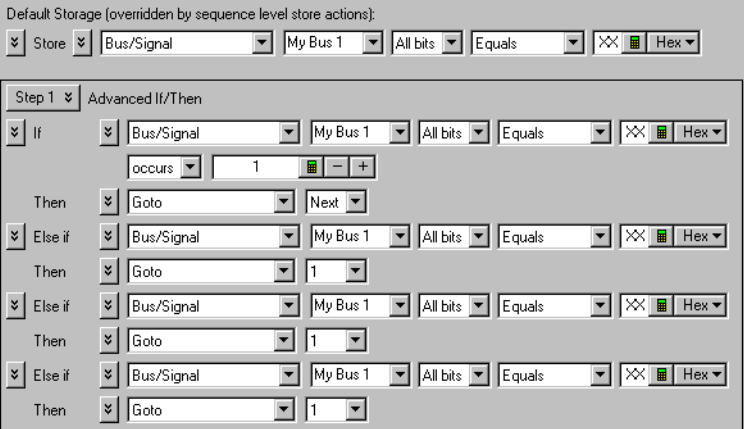

This trigger function is available when the acquisition mode is set to State - Synchronous. The four-way branch is evaluated true when either of four patterns (If or Else if) are found. Depending on which pattern is found true, the appropriate "Then" action is executed.

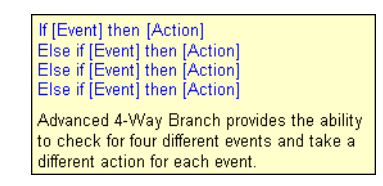

<span id="page-463-0"></span>To edit this function • Specifying Advanced Triggers (see [page 138](#page-137-0))

#### Pattern "AND" Pattern (state)

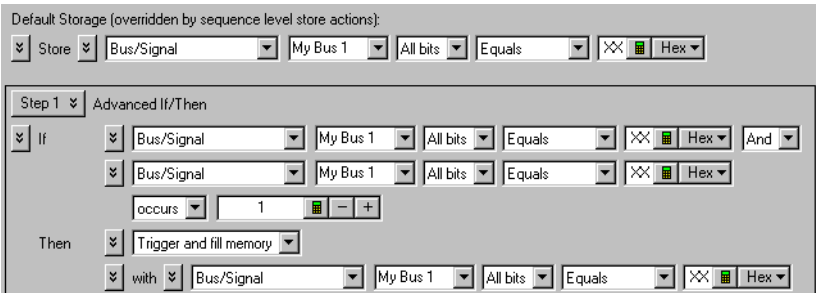

This trigger function is available when the acquisition mode is set to State - Synchronous. The analyzer triggers when both pattern1 "AND" pattern2 occur at the same time, and for the specified numbers of samples (occurs).

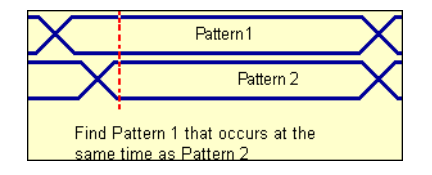

## <span id="page-464-0"></span>Pattern "OR" Pattern (state)

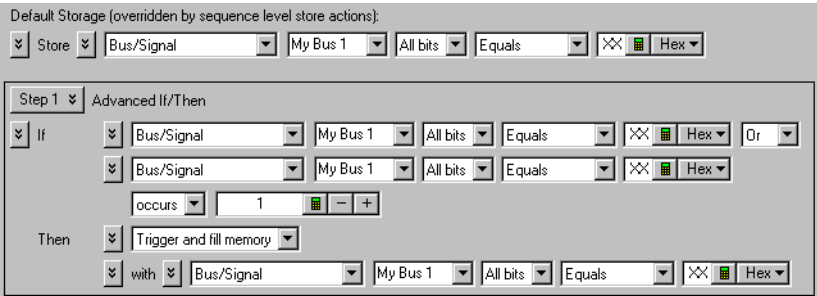

This trigger function is available when the acquisition mode is set to **State - Synchronous**. The analyzer triggers when either pattern1 "OR" pattern2 occurs for the specified numbers of samples (occurs).

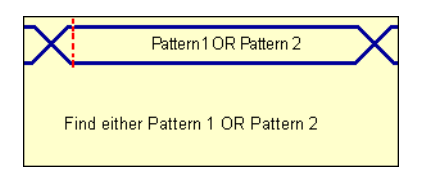

# Data Formats

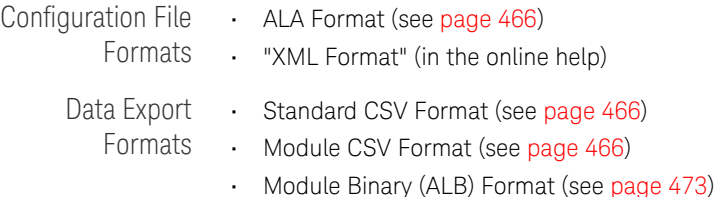

#### <span id="page-465-0"></span>ALA Format

The Keysight Logic Analyzer (ALA) format is the default format for saving configuration files. The ALA format is proprietary; ALA format configuration files are not intended to be read by programs other than the *Keysight Logic Analyzer* application.

ALA format configuration files contain everything that is needed to restore a session (in other words, the information necessary to reconstruct the display appearance, instrument settings, and optionally, captured data).

Configuration files are saved (see [page 176\)](#page-175-0) and opened (see [page 188\)](#page-187-0) through the File menu (see [page 358\)](#page-357-0).

#### <span id="page-465-1"></span>Standard CSV Format

You can export captured data to CSV (Comma-Separated Values) format files which can then be imported by other applications like Excel.

Output is standard CSV format where the first row is the headings for the columns you have chosen to export (for example, buses/signal names, sample number, or time), and each successive row contains data for those columns, in the range specified, separated by commas (or other specified separation characters). For example:

```
"Sample Number","My Bus 1","My Signal 1","Time"
-10,FE,1,-13 ns
-9,FE,1,-10.5 ns
-8,FE,1,-8 ns
-7,FE,1,-5.5 ns
-6,FE,1,-3 ns
-5,FE,1,-500 ps
-4,FE,1,2 ns
-3,FE,1,4.5 ns
-2,FE,1,7 ns
-1,FE,1,9.5 ns
0,FF,1,12 ns
1,FF,1,14.5 ns
2,FF,1,17 ns
3,FF,1,19.5 ns
4,FF,1,22 ns
5,FF,1,24.5 ns
6,FF,1,27 ns
7,FF,1,29.5 ns
8,FF,1,32 ns
9,FF,1,34.5 ns
10,FF,1,37 ns
```
<span id="page-465-2"></span>Module CSV Format

You can export captured data to module CSV (Comma-Separated Values) format files which can then be post-processed.

**CAUTION** Do not modify module CSV files with Microsoft Excel.

Module CSV format files contain a header section (see [page 467](#page-466-0)) followed by comma separated values. For example:

```
KEYSIGHT_CSV_DATA
HEADER_BEGIN
#
# -------------------------------------------------
# Created: Dec 5, 2005 15:38:38
# By: Keysight Logic Analyzer
# -------------------------------------------------
#
VALUE_SEPARATOR=","
VALUE FILL IN=ZEROS # ZEROS, ONES, PREVIOUS, or ERROR
TRIGGER_CORRELATION_OFFSET=0.000000000000000e+000
TRIGGER_ROW=524288
NUM_ROWS=1048576
TIME_SOURCE PERIOD=2.000000000000000e-009
COLUMN "Sample Number" SAMPLE_NUMBER INTEGER
COLUMN "My Bus 1" VALUE UNSIGNED_INTEGER HEX WIDTH_BITS=8
COLUMN "My Bus 2" VALUE UNSIGNED_INTEGER HEX WIDTH_BITS=16
COLUMN "My Bus 3" VALUE UNSIGNED_INTEGER HEX WIDTH_BITS=32
COLUMN "My Signal 1" VALUE UNSIGNED_INTEGER HEX WIDTH_BITS=1
COLUMN "My Signal 2" VALUE UNSIGNED_INTEGER HEX WIDTH_BITS=1
COLUMN "Time" TIME FLOAT EXPONENT=-12 ABSOLUTE
HEADER_END
-524288,53,FFF0,004103E7,1,1,-1048576000
-524287,53,FFF0,004103E7,1,1,-1048574000
-524286,53,FFF0,004103E7,1,1,-1048572000
-524285,53,FFF0,004103E7,1,1,-1048570000
.
.
.
```
<span id="page-466-0"></span>See Also • Module CSV and Module Binary File Header Format (see [page 467](#page-466-0))

• Module CSV Format File Characteristics (see [page 472](#page-471-0))

#### Module CSV and Module Binary File Header Format

The header section comes at the beginning of the module CSV or module binary (ALB) file. The header definition is slightly different in the two cases.

#### KEYSIGHT\_CSV\_DATA KEYSIGHT\_BINARY\_DATA

*REQUIRED*: Key word tag to confirm the file type. The first is for module CSV text files. The second is for module binary (ALB) files. This tag must be the first characters 16 (or 19) characters in the file.

#

*OPTIONAL*: Comment character. All text following a # is ignored to the end of the line. Any line (except the first) may be a comment, except in module binary (ALB) files, where comments are only allowed in the header.

#### HEADER\_BEGIN

*REQUIRED*: Key word tag to delimit the beginning of the header.

#### TABLE\_BEGIN "<name>" <TableType>

A table represents data sampled at a specified timebase and sampling depth. A table can only represent a single timebase and sample depth.

*OPTIONAL*: If only one timebase and sample depth is needed, this keyword is not needed.

*REQUIRED*: If multiple timebases and sampling depths are needed, this keyword is needed to delimit the beginning of a table. The name may contain most printable characters, including embedded quote marks single or double), provided they are escaped with a backslash. For example, TABLE\_BEGIN "my \"perfect\" table" ...

Generally, each analog waveform channel has its own table, and there is only one table for digital channels.

When multiple tables are used, the binary data associated with each table is concatenated after the header.

## <TableType>:

- ANALOG
- DIGITAL

An identifier is needed to explicitly determine what the table contains. There are specific fields that are required depending on the type of table. Analog requires the  $X/Y$  INC/ORG/REF.

TIME SOURCE PERIOD = <n.nnne-nn>

TIME SOURCE FREQUENCY = <n.nnne+nn>

#### TIME\_SOURCE COLUMN = "<columnName>"

*OPTIONAL*: How to assign a time tag to each sample row. PERIOD gives the sampling period; FREQUENCY gives the sample rate. COLUMN indicates which time column contains the time tags to use (ignored if PERIOD or FREQUENCY is given).

#### $TRIGGER$   $ROM =$   $<$ nnnn $>$

*OPTIONAL*: Row number containing the trigger sample, relative to the first data row in the file, which is row 0. The trigger row may be outside the range of rows in a file with a time line defined by a period or frequency, in which case it will be negative (trigger occurred before the first data row) or positive and greater than or equal to the number of data rows in the file (trigger occurred after the last data row in the file).

```
TRIGGER CORRELATION OFFSET = <n.nnne-nn>
```
*OPTIONAL*: Time offset in seconds (positive or negative) to apply to trigger (that is, to the T=0 reference) when correlating with data from other modules. If not given, 0.0 is assumed. The offset is rounded to the nearest picosecond.

# NUM  $ROWS =$

*REQUIRED*: If TABLE\_BEGIN is present. Indicates the total number of data rows that will be read in from the file.

*OPTIONAL*: The expected number of data rows in the file. A warning is given if the number given does not match the actual number of rows in the file. This is provided as an optional sanity check to detect file truncation.

# $X$  INC =  $\tanh.nnn$

*OPTIONAL*: Used for oscilloscope data processing.

# $X$  ORG =  $\tanh.nnn$

*OPTIONAL*: Used for oscilloscope data processing.

# $X$  REF =  $\langle$ nnn>

*OPTIONAL*: Used for oscilloscope data processing.

#### Y  $INC = \n<sub>nnn</sub>.nnn$

*OPTIONAL*: Used for oscilloscope data processing.

# Y ORG = <nnn.nnn>

*OPTIONAL*: Used for oscilloscope data processing.

### Y  $REF = \text{cmn}$

*OPTIONAL*: Used for oscilloscope data processing.

#### $Y$  MIN =  $\langle$ nnn.nnn>

*OPTIONAL*: Used for oscilloscope data processing--the minimum voltage value represented in the data.

# $Y$  MAX =  $\langle$ nnn.nnn>

*OPTIONAL*: Used for oscilloscope data processing--the maximum voltage value represented in the data.

# VALUE SEPARATOR = "<ccc>"

*OPTIONAL, Module CSV only*: One or more characters to be used as the separation character(s) between values in each row. If not given, the comma character is used. If the value for a column is missing (for example, two consecutive commas), its value is determined by the VALUE\_FILL\_IN property. The separation string may contain any printable character, and/or the blank and tab characters, except the following ambiguous characters:

- '#' the comment character.
- '-', '+' sign characters (signed decimal, also known as two's complement, and floats).
- $\cdot$   $\cdot$   $\cdot$   $-$  the period, used in floating point.
- $\cdot$  a-f, A-F hex.
- $\cdot$  0-9 digits.

# VALUE\_FILL\_IN = PREVIOUS | ZEROS | ONES | ERROR

*OPTIONAL, Module CSV only*: The value to be used for a skipped cell in a row. This attribute is optional. The default is ZEROS. PREVIOUS is consistent with the VCD file format and means "use the value from the cell above". ERROR indicates that any missing value should be treated as an error. This setting applies to all columns except TIME. Any missing time tag is an error.

# BYTE ORDER = LITTLE ENDIAN  $|$  BIG ENDIAN

*OPTIONAL, Module binary (ALB) only*: The order of bytes in a multi-byte value. An Intel-compatible system uses little endian as its internal format. This applies to both integer and floating point values. The default is LITTLE ENDIAN.

# LABEL "<name>" CHANNELS = "<ChannelDescription>" [HEX | DECIMAL | OCTAL | BINARY | SYMBOL]

*OPTIONAL*: As described below, a COLUMN represents a pod. If there are no LABELs defined, a LABEL is created by default which has the same characteristics as the COLUMN. If a LABEL is defined, it represents a subset of the data defined by the COLUMN. Another way to look at it is that a COLUMN defines the physical data that was exported and a LABEL is an interpretation of the data. The "<name>" may contain most printable characters, including embedded quote marks (single or double), provided they are escaped with a backslash. For example, LABEL "my \"perfect\" label". It is required that LABEL names be unique. If a duplicated name is found, only the first instance of the LABEL definition will be processed. There is an optional base which, if specified, will be the default label base. The default is HEX.

# <ChannelDescription>

A channel description consists of the following format: <COLUMN\_NAME>[bit position] with multiple channel descriptions separated by a comma. A <COLUMN\_NAME> corresponds to the COLUMN name attribute. If there are multiple COLUMNs by the same name, the first one will be used. The bit position list is enclosed in [ ] and is order dependent. The MSB is on the left-hand side and the LSB is on the right-hand side For example,  $[7:0]$  represents bits 0-7 and [7, 4, 3, 1] represents individual bits. 1, 3, 4, and 7. Bit patterns that are not monotonically increasing from right to left are considered reordered. For example, [1,3,4,7] represents bits 7 as the LSB and bit 1 as the MSB.

```
SYMBOL "<name>" LABEL = "<label or column name>" VALUE = 
  "<value> | <value..value>" [HEX | DECIMAL | OCTAL | 
  BINARY]
```
#### TABLE\_END

*REQUIRED*: If TABLE\_BEGIN is used.

### HEADER\_END

*REQUIRED*: The explicit end of the header. Information obtained from the header is evaluated at this point to determine if the file makes sense (for example, that a time base and one or more columns were defined).

Each line of a module CSV file (including sample rows following the header) are processed by first stripping the comment character and all characters following it, and then removing all leading whitespace (except blanks or tabs if a blank or tab is part of the delimiter string). If the resulting line is then empty, it is silently skipped. Otherwise, each data row is parsed using the definitions provided by the COLUMN definitions in the header, defined below.

COLUMN Syntax One or more COLUMN definitions are required. The order of definitions in the header corresponds to the order of the columns in the data section. At least one of these must define a VALUE column. COLUMN syntax is more complicated than the other statements, so it is given in pieces:

# COLUMN "<name>" <CSVcolumnType> | <ALBcolumnType>

These are the major parts of a COLUMN definition. The details are different for module CSV versus module binary (ALB) files. The name may contain most printable characters, including embedded quote marks (single or double), provided they are escaped with a backslash. For example, COLUMN "my \"perfect\" data" . . .

#### <CSVcolumnType>:

- VALUE <CSVformat> WIDTH\_BITS = <nnn>
- TIME <CSVformat> <timeUnit> ABSOLUTE | RELATIVE
- LINE\_NUMBER <CSVformat>
- SAMPLE\_NUMBER <CSVformat>
- IGNORE

The column type gives the purpose of the values in the column.

Line numbers begin at 0 on the first row and increase by 1 for each subsequent row.

Sample numbers begin at 0 on the trigger row, decreasing by one for each row above the trigger row and increasing by one for each row after it.

Time columns give the time position for the sample. Absolute time positions are referenced to T=0 on the trigger row. Relative time positions give the amount of time elapsed from the arrival of the previous sample to the arrival of the sample on the row with the time tag.

Value columns contain data samples to be displayed in viewers in the application. The width in bits of a value is the width assigned to the pod which represents this column in the Bus/Signal setup page. Values are truncated (or expanded) to fit the width. Signed values are sign extended. Floating point values are converted to integers of the appropriate size (after applying the scale factor, if given).

# <ALBcolumnType>:

- VALUE NBYTES = <nnn> <ALBformat> WIDTH\_BITS = <nnn>
- TIME NBYTES = <nnn> <ALBformat> <timeUnit> ABSOLUTE | RELATIVE
- LINE\_NUMBER NBYTES = <nnn> <ALBformat>
- SAMPLE NUMBER NBYTES = <nnn> <ALBformat>
- $\bullet$  IGNORE NBYTES =  $\langle$ nnn>

This is the same as <CSVcolumnType>, with the addition of an NBYTES attribute that gives the number of bytes in the binary data that are assigned to the column.

## <CSVformat>:

- INTEGER [HEX | DECIMAL | OCTAL | BINARY]
- UNSIGNED\_INTEGER [HEX | DECIMAL | OCTAL | BINARY]
- $\bullet$  FLOAT [SCALE = <nnn.nnn>]

The column format describes the way the value is represented in the file. The base is optional, and defaults to hex if not given. SCALE is also optional, and defaults to 1.0. The final value loaded is the value in the column, multiplied by the scale factor, rounded to the nearest integer (except for time values, which are rounded to the nearest  $10^{-24}$  sec). All values are checked for overflow with respect to the field's WIDTH\_BITS. Line numbers and sample numbers are treated as 32-bit quantities.

# <ALBformat>:

- INTEGER
- UNSIGNED\_INTEGER
- $\bullet$  FLOAT [SCALE = <nnn.nnn>]

The same as <CSVformat>, except there is no numeric base. Floating point values must be in IEEE Standard 754, and so must be either four bytes or eight bytes wide.

<timeUnit>:

- $\bullet$  EXPONENT =  $\lt{nnn}$
- $\bullet$  EXPONENT =  $\text{-}$ <nnn>

The unit to apply to time tag values (in addition to the scale factor, if used with floating point values). For example,  $EXPONENT = -12$  is equivalent to picosecond time ticks.

```
Header Example KEYSIGHT CSV DATA
               #
               # ---------------------------- #
               # Created: 2008 Sep 21 21:18 #
               # By: Keysight Logic Analyzer #
               # ---------------------------- #
               #
              HEADER BEGIN
              TIME COLUMN="tSample"
              TRIGGER_ROW=100
              TRIGGER CORRELATION OFFSET=1.24e-9
              COLUMN "Sample" SAMPLE_NUMBER INTEGER DECIMAL
              COLUMN "Address" VALUE INTEGER HEX WIDTH_BITS=24
              COLUMN "Data" VALUE INTEGER HEX WIDTH_BITS=16
              COLUMN "Status" VALUE INTEGER BIN WIDTH_BITS=8
              COLUMN "DigRF" VALUE FLOAT SCALE=16.0e+3 WIDTH_BITS=16
              COLUMN "tSample" TIME INTEGER DECIMAL EXPONENT=-12 RELATIVE
              VALUE_SEPARATOR ","
              VALUE_FILL_IN PREVIOUS
              HEADER END
              # Start data
              0afc38,ff98,01000110,0.114,5000
               0afc3c,055a,,,2500
               # embedded comment
               0afc38,ff98,01010001,0.116,2500
```
#### Module CSV Format File Characteristics

The file must define a time line so that each sample can be associated with a time tag. To do this, a periodic rate, or a time column with absolute or relative time tags, is required (see the TIME SOURCE property in the file header). Time tags in the file are verified to be monotonically increasing. The specification of a periodic rate overrides the presence of time tag columns, if any.

The file must have one or more data value columns. Data value columns have the data to load. Other columns, such as line numbers, sample numbers, and time tags, annotate that data, but are not loaded as data.

Data rows in the file are indexed beginning with row 0 first, then 1, and so on. Row numbers are file-centric. They are not the same as the sample numbers in the module's listing. Sample numbers are always relative to the location of the trigger row, not the first row in the file.

The file header has a property, TRIGGER\_ROW, giving the row number, in the file, associated with logic analyzer trigger. The trigger row is defined as the time origin, and contains T=0.

In a multi-module logic analyzer, only one module's trigger is at T=0. All the others are offset by hardware delays associated with the propagation of the trigger signal from the originating module to the receiving modules. The time delay is indicated by the TRIGGER\_CORRELATION\_OFFSET property. This is the amount of time that must be added to the time of each sample in the file to correctly position each sample on a time line with samples from another module in the system.

An interesting case arises if the trigger sample is not included in the export range. This can legitimately occur if the time source is periodic. In this case, the TRIGGER\_ROW value will indicate a row not in the file. For example, if the first data row in the file is the first sample after the trigger in the module, then TRIGGER ROW=-1. Conversely, if the trigger was the first sample after the last row in the exported data, TRIGGER ROW is equal to the number of rows in the file. If the trigger was two samples after the last row, TRIGGER ROW is the number of rows in the file plus one, and so on. Sample numbers are handled in a similar manner, with sample 0 on the trigger row. If the trigger row is not in the file, sample 0 is not in the file either.

These statements about the contents of a module CSV file will always be true:

- The first data row in the file is row 0. The next is 1, then 2, and so on.
- The TRIGGER\_ROW is always relative to the first row in the file (row 0). The trigger row may or may not be in the file.
- The time associated with the TRIGGER\_ROW is always 0. The TRIGGER\_CORRELATION\_OFFSET property allows correct correlation to other data sets.
- The sample number on the TRIGGER ROW (if a sample number column is present) is always 0. Sample numbers increase by one for each row after the trigger row; they decrease by one for each row before the trigger. Sample numbers are not the same as row numbers.
- Line numbers, if exported to the file, always begin at 0 on row 0, then increase by one for each row thereafter: lineNumber = rowNumber.

Inconsistencies between a T=0 time tag, sample numbers and the TRIGGER ROW property are resolved in this order:

- 1 The data row containing an absolute time tag of 0 is the trigger row and sample numbers are re-aligned if necessary to begin at zero on that row.
- 2 If the time line is defined by a period or frequency, and a sample number column is given, then the data row with sample number 0 is the trigger row. (This may or may not be within the span of the file itself).
- 3 Finally, the TRIGGER\_ROW property is used. If time tags (relative or absolute) are used, the trigger row will be moved if it is not within the file.
- See Also Module CSV and Module Binary File Header Format (see [page 467](#page-466-0))

Module Binary (ALB) Format

You can export captured data to module binary files.

Module binary format files contain a header section (see [page 467](#page-466-0)) followed by binary data. For example:

```
KEYSIGHT_BINARY_DATA
HEADER_BEGIN
#
# -------------------------------------------------
# Created: Dec 5, 2005 16:14:36
# By: Keysight Logic Analyzer
# -------------------------------------------------
#
BYTE ORDER=LITTLE ENDIAN
TRIGGER_CORRELATION_OFFSET=0.000000000000000e+000
TRIGGER_ROW=524288
NUM_ROWS=1048576
TIME_SOURCE PERIOD=2.000000000000000e-009
COLUMN "Sample Number" SAMPLE_NUMBER NBYTES=4 INTEGER
COLUMN "My Bus 1" VALUE NBYTES=1 UNSIGNED_INTEGER WIDTH_BITS=8
COLUMN "My Bus 2" VALUE NBYTES=2 UNSIGNED_INTEGER WIDTH_BITS=16
COLUMN "My Bus 3" VALUE NBYTES=4 UNSIGNED_INTEGER WIDTH_BITS=32
COLUMN "My Signal 1" VALUE NBYTES=1 UNSIGNED_INTEGER WIDTH_BITS=1
COLUMN "My Signal 2" VALUE NBYTES=1 UNSIGNED_INTEGER WIDTH_BITS=1
COLUMN "Time" TIME NBYTES=8 FLOAT EXPONENT=-12 ABSOLUTE
HEADER_END
<binary data>
```
The binary data section of the file contains only binary data. Binary data is organized by rows, where there are a fixed number of columns within a row (the number of COLUMN definitions in the header) and a fixed number of bytes per column (1, 2, 4, 8, or 16 as specified by NBYTES in the COLUMN definition). This simplifies reading the data, because these sizes match the native C language sizes of char, short, long, and long long  $($  int64). Values of 16 bytes contain 128 bits which is the widest bus supported in the logic analysis system. By restricting exported sizes to these values, an ALB file with no header and only one bus/signal becomes a simple dump of an array of integers.

See Also • Module CSV and Module Binary File Header Format (see [page 467](#page-466-0))

# Object File Formats Supported by the Symbol Reader

The logic analysis system can read symbol files in the following formats:

- OMF96
- OMFx86
- IEEE-695
- ELF/DWARF
- ELF/stabs
- TI COFF

For ELF/DWARF1, ELF/stabs, and ELF/stabs/Mdebug files, C++ symbols are demangled so that they can be displayed in the original C++ notation. To improve performance for these ELF symbol files, type information is not associated with variables. Hence, some variables (typically a few local static variables) may not have the proper size associated with them. They may show a size of 1 byte and not the correct size of 4 bytes or even more. All other information function ranges, line numbers, global variables and filenames will be accurate. These behaviors may be changed by editing the readers.ini (see [page 121](#page-120-0)) file.

- See Also To load symbols from a file (see [page 119](#page-118-0))
	- To change symbol reader options (see [page 121\)](#page-120-0)
	- To create an ASCII symbol file (see [page 121](#page-120-1))

# General-Purpose ASCII (GPA) Symbol File Format

General-purpose ASCII (GPA) format files are loaded into a logic analyzer just like other object files.

If your compiler does not produce object files in a supported format, or if you want to define symbols that are not included in the object file, you can create an ASCII format symbol file.

Typically, ASCII format symbol files are created using text processing tools that convert the symbol table information from a compiler or linker map output file.

Different types of symbols are defined in different records in the GPA file. Record headers are enclosed in square brackets, for example, [USER]. For a summary of GPA file records and associated symbol definition syntax, refer to the General-Purpose ASCII (GPA) Record Format Summary (see [page 476\)](#page-475-0).

Each entry in the symbol file must consist of a symbol name followed by an address or address range.

The address or address range must be a hexadecimal number. It must appear on the same line as the symbol name, and it must be separated from the symbol name by one or more blank spaces or tabs. Address ranges must be in the following format:

beginning address..ending address

The following example defines two symbols that correspond to address ranges and one symbol that corresponds to a single address.

main 00001000..00001009 test 00001010..0000101F var1 00001E22 #this is a variable

For more detailed descriptions of GPA file records and associated symbol definition syntax, refer to the following topics:

- SECTIONS (see [page 477\)](#page-476-0)
- FUNCTIONS (see [page 478\)](#page-477-0)
- USER (see [page 478](#page-477-1))
- VARIABLES (see [page 480](#page-479-0))
- SOURCE LINES (see [page 480\)](#page-479-1)
- START ADDRESS (see [page 481](#page-480-0))
- Comments (see [page 481\)](#page-480-1)

<span id="page-475-0"></span>General-Purpose ASCII (GPA) Record Format Summary

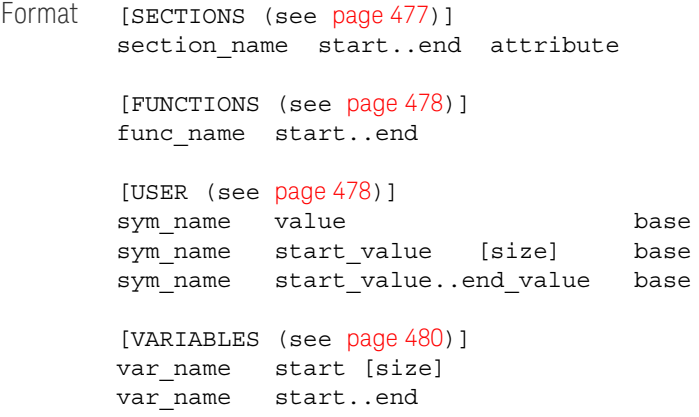

```
[SOURCE LINES (see page 480)]
        File: file_name
        line# address
        [START ADDRESS (see page 481)]
        address
        #comment text (see page 481)
        Lines without a preceding header are assumed to be symbol definitions in one of the [USER] formats.
Example This is an example GPA file that contains several different kinds of records.
        [SECTIONS]
        prog 00001000..0000101F
        data 40002000..40009FFF
        common FFFF0000..FFFF1000
        [FUNCTIONS]
        main 00001000..00001009
        test 00001010..0000101F
        [USER]
        bdontcare 00x1 binary
        hvalue 00EF hex
        drange 0..99 decimal
        srange -23 20 signed decimal # The 20 is a decimal value for s
        ize.
        [VARIABLES]
        total 40002000 4
        value 40008000 4
        [SOURCE LINES]
        File: main.c
        10 00001000
        11 00001002
        14 0000100A
        22 0000101E
        File: test.c
         5 00001010
         7 00001012
        11 0000101A
```
#### <span id="page-476-0"></span>SECTIONS

Use SECTIONS to define symbols for regions of memory, such as sections, segments, or classes.

**NOTE** To enable section relocation, section definitions must appear before any other definitions in the **NOTE** file.

# **NOTE** If you use section definitions in a GPA symbol file, any subsequent function or variable definitions<br>
NOTE must be within the address rengee of one of the defined sections. Functions and variables that are must be within the address ranges of one of the defined sections. Functions and variables that are not within the range are ignored.

# Format [SECTIONS]

section name start..end attribute

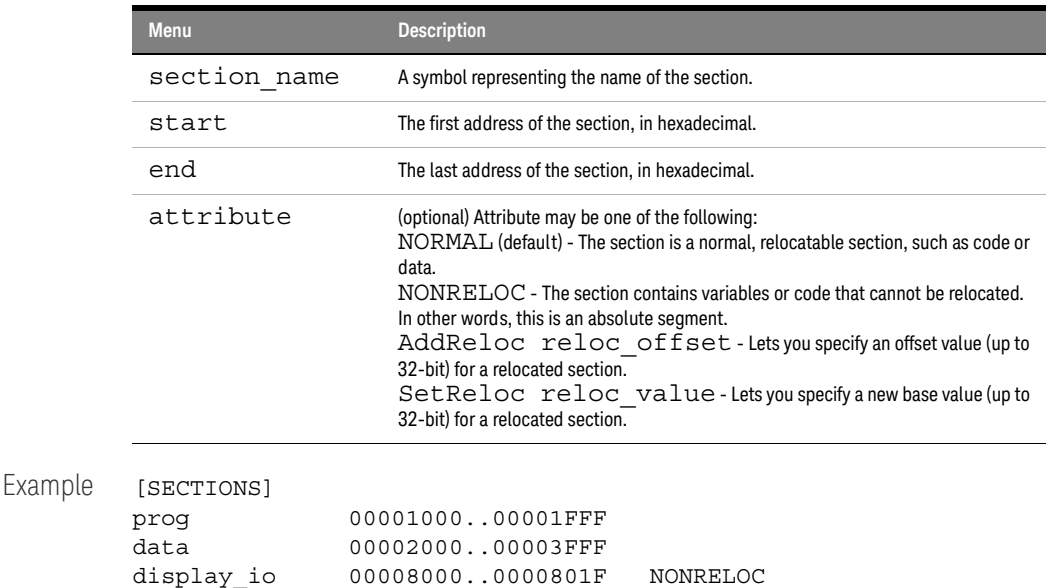

#### <span id="page-477-0"></span>FUNCTIONS

Use FUNCTIONS to define symbols for program functions, procedures or subroutines.

sect3 00003000..00003FFF AddReloc 1000 sect4 00005000..00005FFF SetReloc 0000F000

# Format [FUNCTIONS]

func\_name start..end

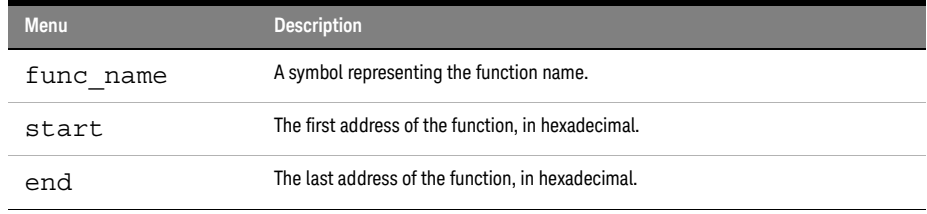

Example [FUNCTIONS] main 00001000..00001009 test 00001010..0000101F

# <span id="page-477-1"></span>USER

Under the [USER] record header, you can create symbols with don't care values, and you can use value number bases other than hex.

USER is the default record type; this means symbols defined without any record header ([USER], [VARIABLE], etc.) are assumed to be USER symbols.

USER symbol definitions can have 128-bit values; symbol definitions in all other record types are limited to 32-bit values.

Format [USER]

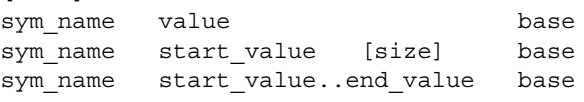

\* use quotes(") around names or values with spaces.

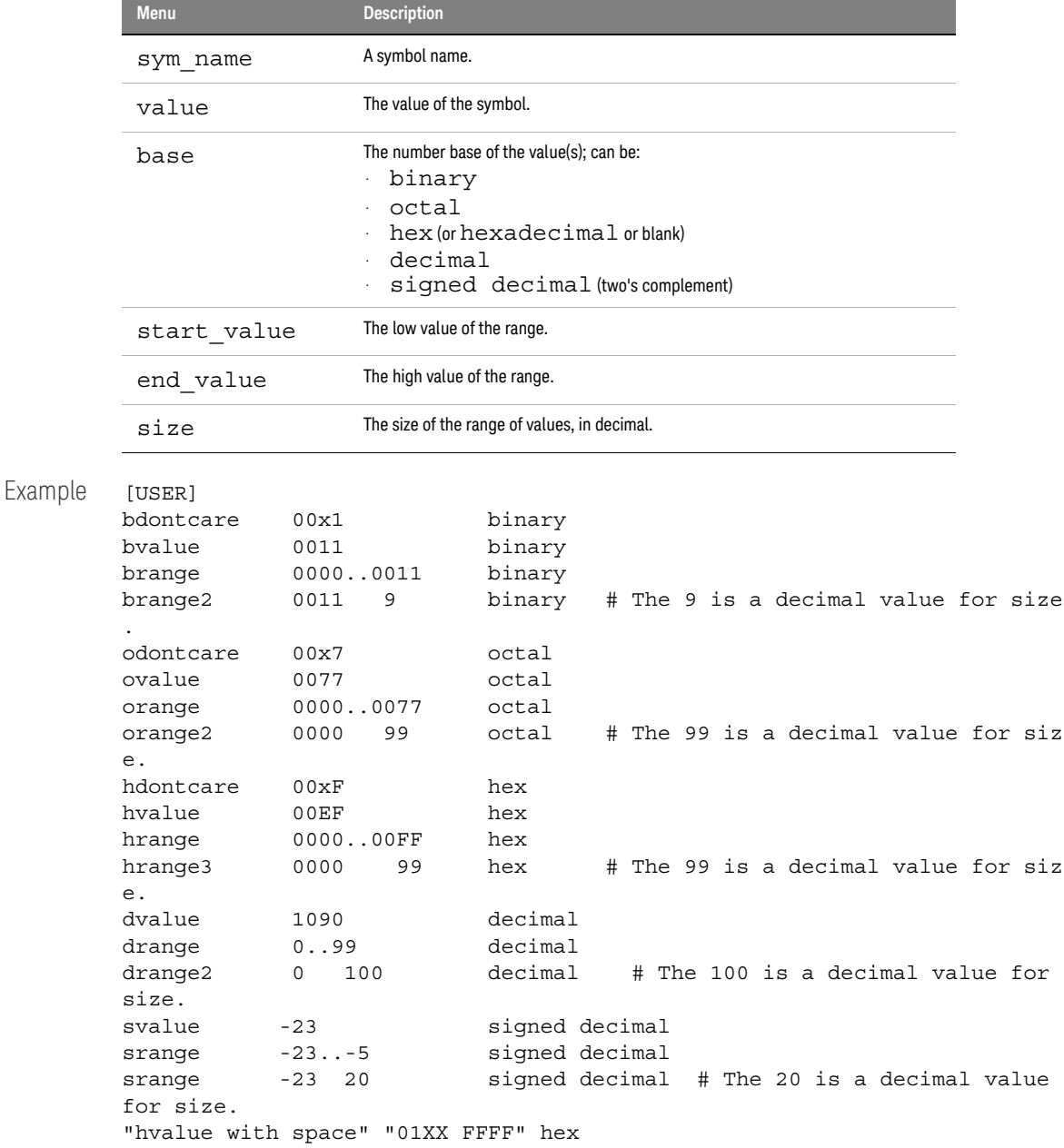

"hrange with space" "0100 FFFF".."0400 FFFF" hex # Applies to other bas es also.

### <span id="page-479-0"></span>VARIABLES

You can specify symbols for variables using:

- The address of the variable.
- The address and the size of the variable.
- The range of addresses occupied by the variable.

If you specify only the address of a variable, the size is assumed to be 1 byte.

```
Format [VARIABLES]
       var_name start [size]
       var name start..end
```
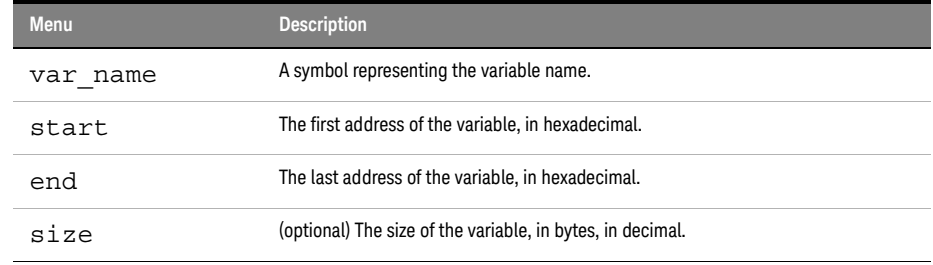

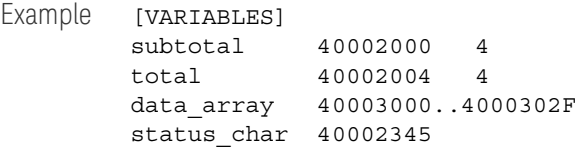

# <span id="page-479-1"></span>SOURCE LINES

Use SOURCE LINES to associate addresses with lines in your source files.

Format [SOURCE LINES] File: file name line# address

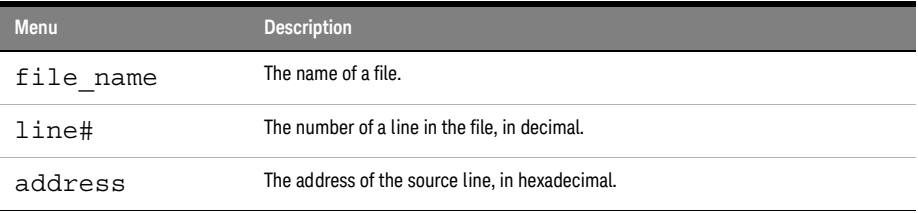

Example [SOURCE LINES]

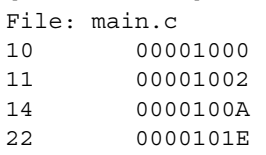

See Also • Viewing Source Code Associated with Captured Data (see [page 253](#page-252-0))

# <span id="page-480-0"></span>START ADDRESS

<span id="page-480-1"></span>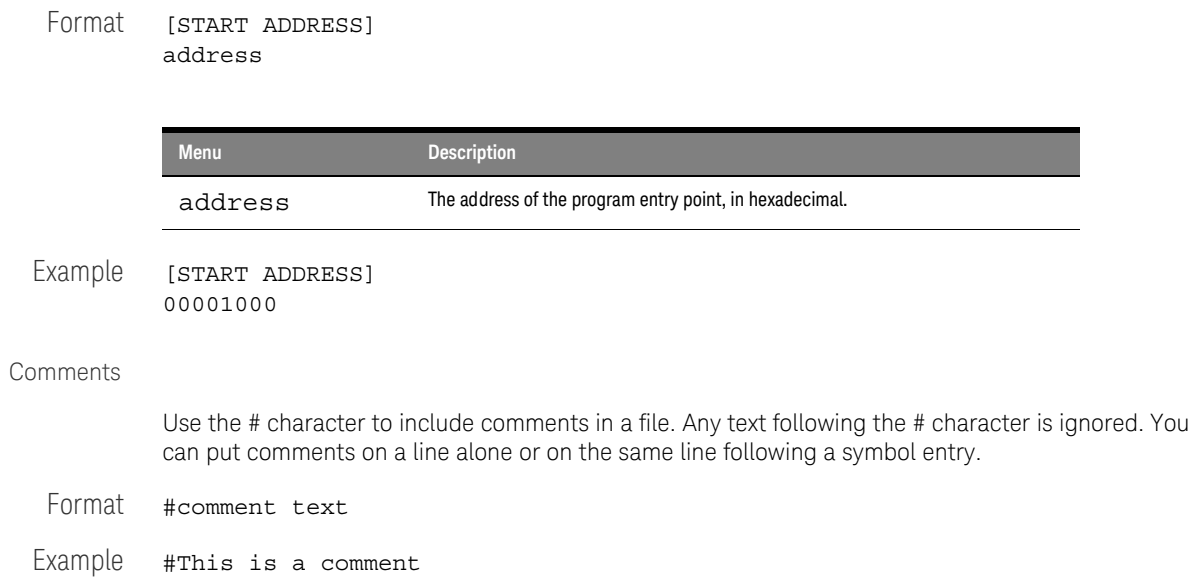

# Product Overviews

- U4154A Logic Analyzer Product Overview (see [page 482](#page-481-0))
- U4154B Logic Analyzer Product Overview (see [page 484](#page-483-0))
- 16850-Series Logic Analyzer Product Overview (see [page 485](#page-484-0))
- *Keysight Logic and Protocol Analyzer* Application Product Overview (see [page 488](#page-487-0))
- See Also Tutorial Getting to know your logic analyzer (see [page 56\)](#page-55-0)

# <span id="page-481-0"></span>U4154A Logic Analyzer Product Overview

The Keysight U4154A logic analyzer is a 136 channel AXIe based high speed state and timing logic analyzer. It provides reliable data capture with powerful analysis and validation tools for high data rate memory based products. It helps you to perform functional validation and characterization of your memory based products.

U4154A comes as an instrument module that you can install in one of the slots of the Keysight AXIe chassis. The Keysight AXIe chassis is a modular instrument chassis that supports complex and high density testing. The chassis provides slots for installing multiple instrument modules such as the U4154A Logic Analyzer module.

You can configure, control, and use the U4154A Logic Analyzer module through the Keysight Logic Analyzer application (version 5.0 and above). You can install this application on a host PC (a laptop or a desktop with a PCIe interface or the Keysight M9536A Embedded Controller Module). The laptop or desktop host PC connects to the U4154A module through the PCIe x8 interface of the AXIe chassis.

The following figure displays a sample setup of the U4154A Logic Analyzer module in one of the slots of the Keysight AXIe chassis.

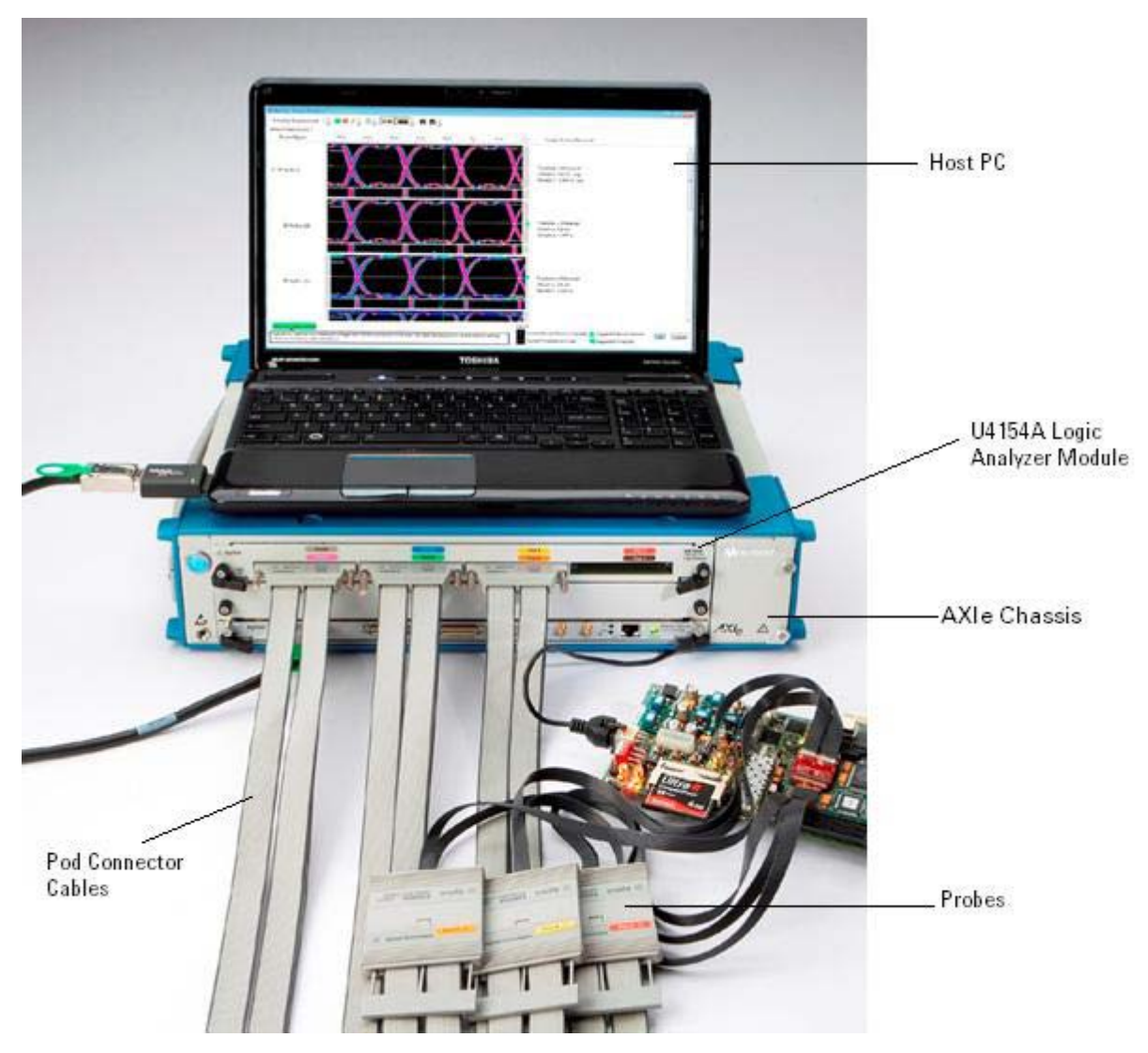

You can install a single U4154A module or multiple U4154A modules in slots of an AXIe chassis to increase the channel count. You can connect two U4154A modules in an AXIe chassis to form a two-card set with 272 channels.

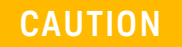

**CAUTION** You must power down the AXIe chassis before inserting, replacing, or removing<br> **CAUTION** the U4154A Logic Analyzer module. The enclosure surface of the U4154A the U4154A Logic Analyzer module. The enclosure surface of the U4154A module may become hot during use. If you need to remove the module, first power down the AXIe chassis, wait for at least five minutes to allow the module to cool, and then pull the module out of the chassis.

To know more about the hardware components of the U4154A Logic Analyzer module and how to set up this module in AXIe chassis, refer to the *AXIe Based Logic Analysis and Protocol Test Modules Installation Guide*.

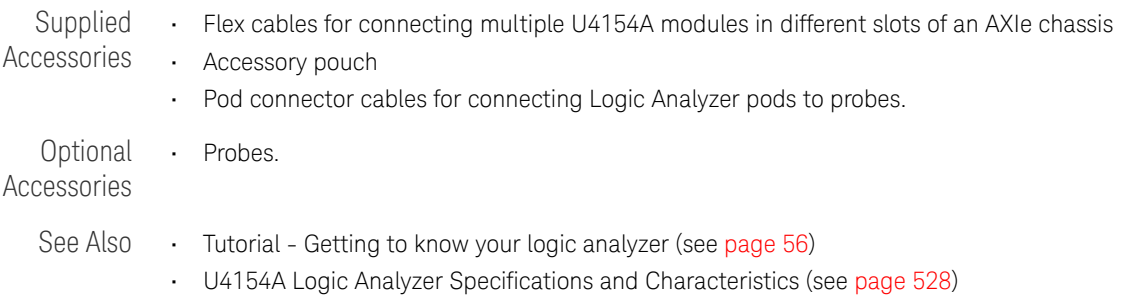

### <span id="page-483-0"></span>U4154B Logic Analyzer Product Overview

The Keysight U4154B logic analyzer is a 136 channel AXIe based high speed state and timing logic analyzer. It provides reliable data capture with powerful analysis and validation tools for high data rate memory based products. It helps you to perform functional validation and characterization of your memory based products.

U4154B comes as an instrument module that you can install in one of the slots of the Keysight AXIe chassis. This chassis is a modular instrument chassis that supports complex and high density testing. The chassis provides slots for installing multiple instrument modules such as the U4154B Logic Analyzer module.

You can install a single U4154B module or multiple U4154B modules in slots of an AXIe chassis to increase the channel count. You can connect upto three U4154B modules in an AXIe chassis to form a three-card set with 408 channels in Full Channel mode and 204 channels in Half Channel mode.

You can configure, control, and use the U4154B Logic Analyzer module through the Keysight Logic and Protocol Analyzer application (version 6.0 and above). You can install this application on a host PC (a laptop or a desktop with a PCIe interface or the Keysight M9536A Embedded Controller Module). The laptop or desktop host PC connects to the U4154B module through the PCIe x8 interface of the AXIe chassis.

The following figure displays a U4154B Logic Analyzer module.

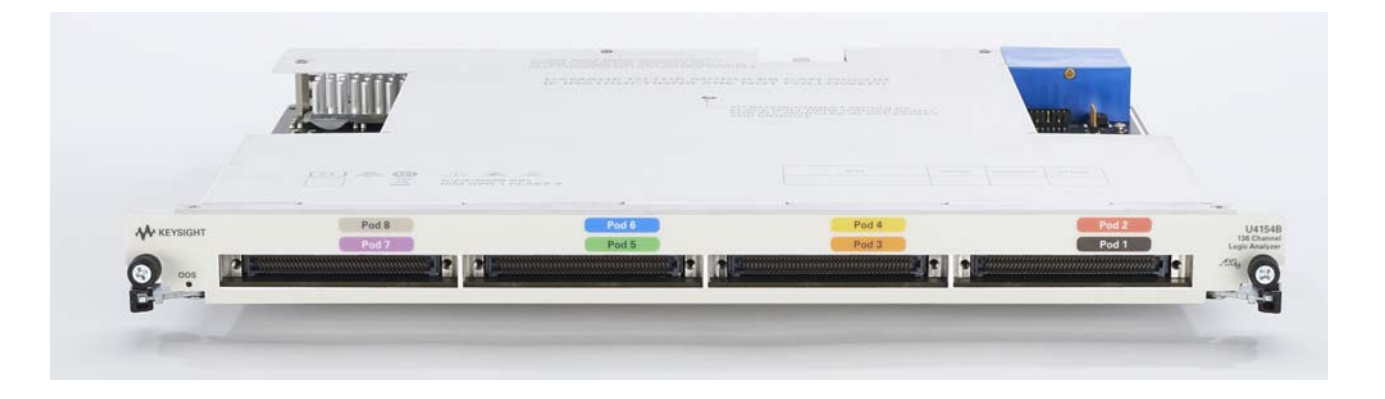

**CAUTION** You must power down the AXIe chassis before inserting, replacing, or removing<br>CAUTION the U4154B Legie Applyzer medule. The englesure surface of the U4154B the U4154B Logic Analyzer module. The enclosure surface of the U4154B module may become hot during use. If you need to remove the module, first power down the AXIe chassis, wait for at least five minutes to allow the module to cool, and then pull the module out of the chassis.

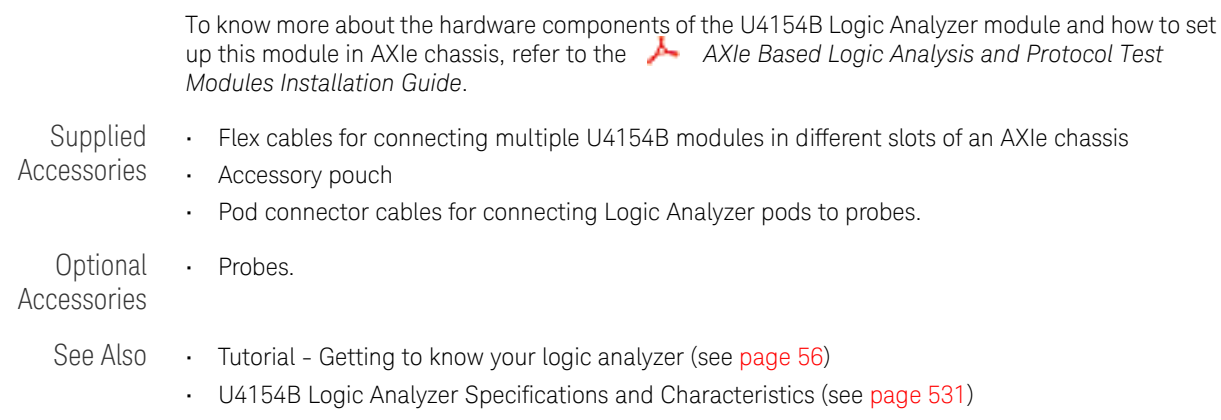

<span id="page-484-0"></span>16850-Series Logic Analyzer Product Overview

The Keysight Technologies 16850-series logic analyzers are standalone benchtop logic analyzers that range from 34 to 136 logic acquisition channels, depending on the model.

Model Comparison

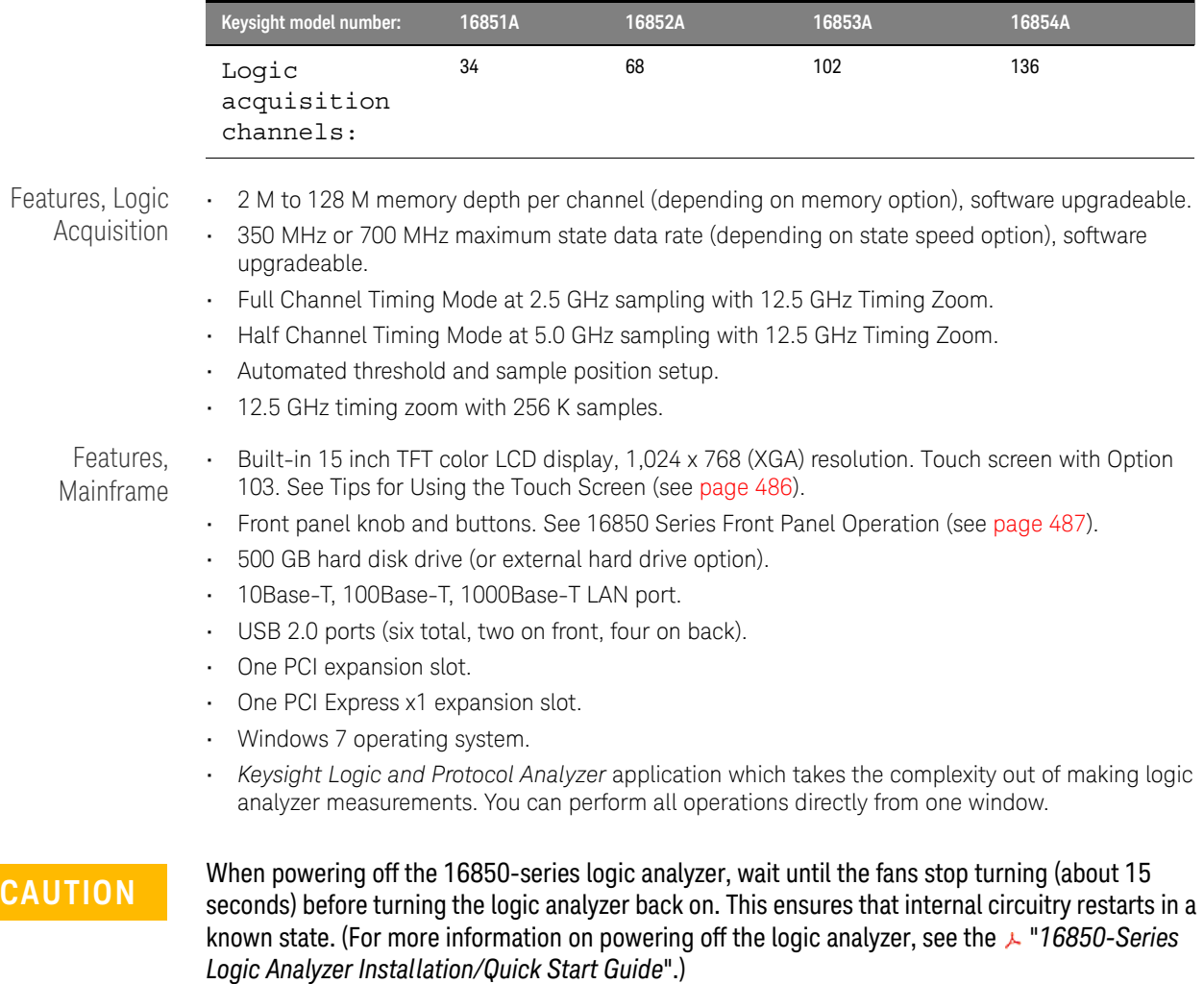

<span id="page-485-0"></span>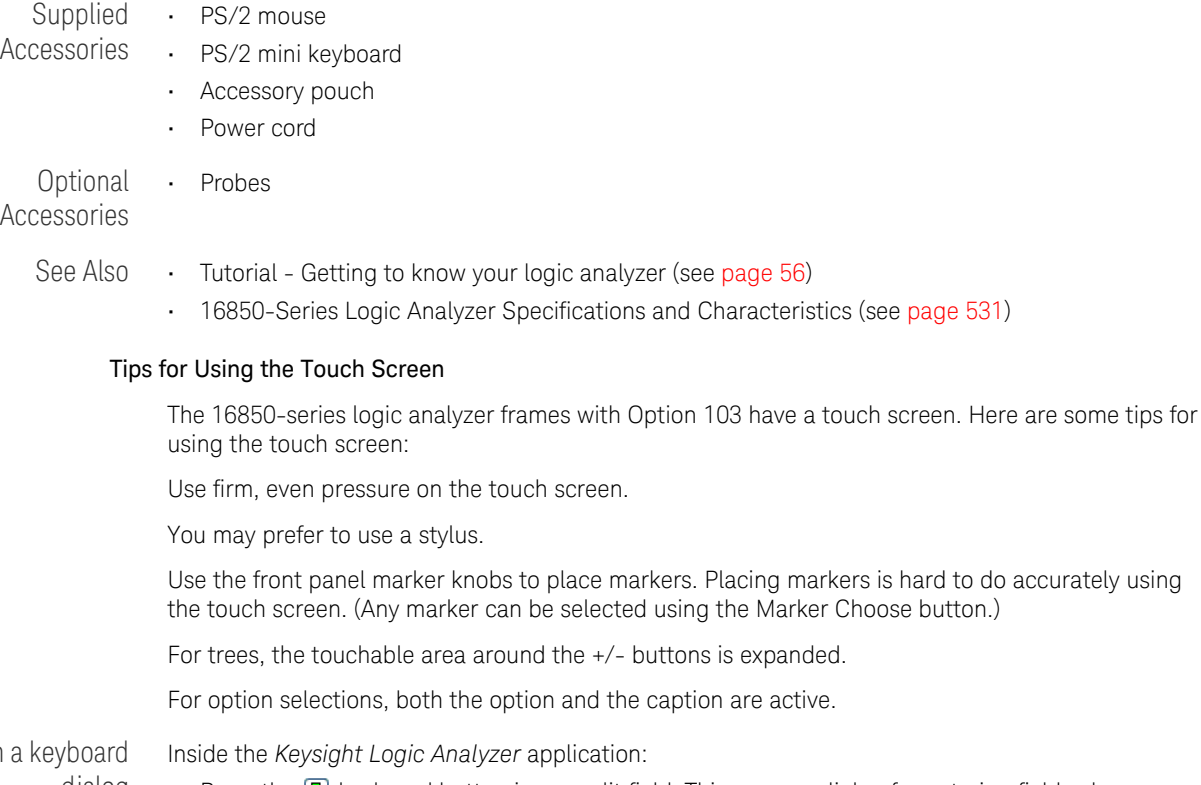

To open dialog

• Press the **I** keyboard button in any edit field. This opens a dialog for entering field values.

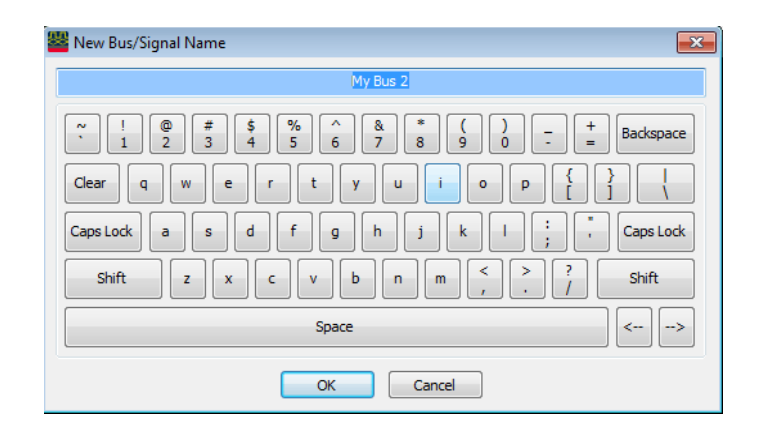

Outside the *Keysight Logic Analyzer* application:

• Press the front panel Keyboard button. This opens the Microsoft On-Screen Keyboard and the touch screen Event Selector.

| On-Screen Keyboard<br>圏                                                                     | $\equiv$            | $\qquad \qquad \Box$<br>23 |
|---------------------------------------------------------------------------------------------|---------------------|----------------------------|
|                                                                                             |                     |                            |
| <b>Bksp</b><br>ll Esc<br>∣ଝ<br>$\overline{\phantom{a}}$<br>/o<br>0<br>ጰ<br>q<br>Ξ<br>h<br>4 | Home                | PgUp                       |
| TDel<br>∥Tab<br>I t<br>llp<br>l o<br>llu<br>e<br>IУ<br><b>l</b> q<br>۱w                     | ∥End                | PgDn                       |
| $\mathsf{\mathsf{\mathsf{[Caps]}}}$<br>ll d<br>g<br>∥h<br>l a<br>k<br>Æ.                    | <b>Insert</b>       | <b>T</b> Pause             |
| Shift<br>Shift<br>Ib<br>ΙZ<br>C<br>1V<br>In<br>∣m<br>X                                      | <b>PrtScn ScrLk</b> |                            |
| 同<br>EЯ<br>Ctrl<br>Alt<br>∥Alt<br>llFn<br><b>Ctrl</b><br>→                                  | Options             | Help                       |

(You can also choose Start>All Programs>Accessories>Accessibility>On-Screen Keyboard.) Inside the *Keysight Logic Analyzer* application, most right mouse button behavior is accessible just

To access right mouse button behavior

Outside the *Keysight Logic Analyzer* application:

• Press down on the touch screen until a full circle is drawn around your finger; then, a right-click occurs.

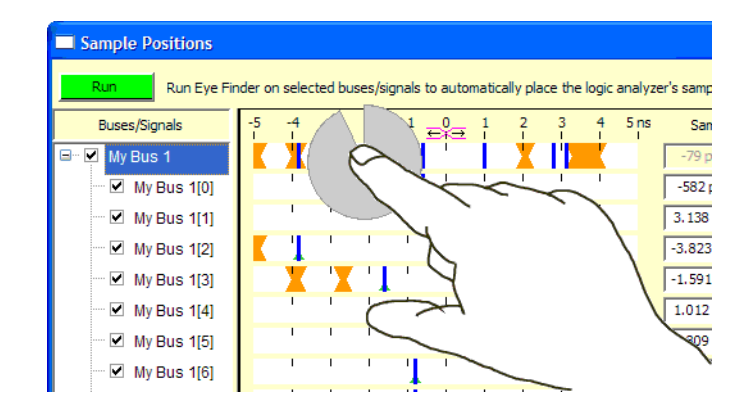

• Or, you can choose Start>All Programs>Keysight Logic Analyzer>Utilities>Touch Screen>Event Selector to open the window:

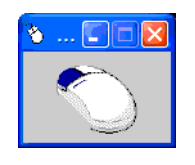

by touching the screen.

Touching inside this window causes your next touch to act as a right-click.

<span id="page-486-0"></span>To recalibrate the touch screen

• If the touch screen needs to be recalibrated, choose Start>All Programs>Keysight Logic Analyzer>Utilities>Touch Screen>Calibrate.

#### 16850-Series Front Panel Operation

The front panel interface consists of a knob and buttons that you use to set up and run measurements. There are also shortcut buttons that quickly access commonly used dialogs in the interface. When a front panel action is not valid, an audible "beep" will sound.

# **NOTE** When multiple instances of the *Keysight Logic and Protocol Analyzer* application are running on **NOTE** the logic application that is the logic analyzer, the front panel knobs and buttons only work for the application that is connected to the *local* acquisition hardware.

All functions available with the front panel knobs and buttons can also be performed in the graphical user interface (GUI).

- Run/Stop Buttons
- General Purpose Knob
- Touch Off Button

# Run/Stop Buttons

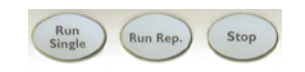

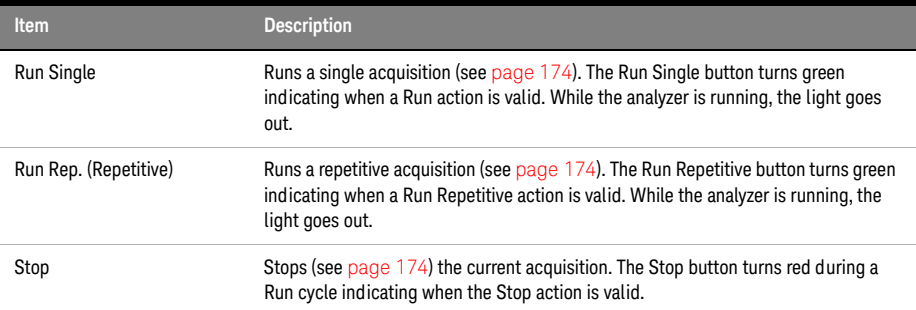

# General Purpose Knob

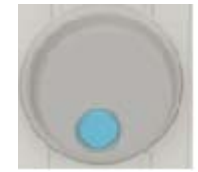

The general purpose knob acts on the field that has the current focus. Fields that have the current focus have the blue background. The general purpose knob is typically used to increase/decrease numeric values such as waveform scale and delay.

# Touch Off Button

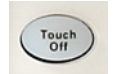

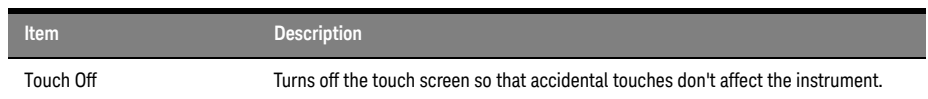

# See Also • Tips for Using the Touch Screen (see [page 486](#page-485-0))

<span id="page-487-0"></span>Keysight Logic and Protocol Analyzer Application Product Overview

The *Keysight Logic Analyzer* application is a familiar Windows-based user interface which takes the complexity out of making logic analyzer measurements. You can perform all operations directly from one window.

Keysight's Simple, Quick and Advanced Trigger functions take the complexity out of triggering. Use Simple Trigger's pull down menus to define events in terms of edges and patterns. With Quick Trigger you can see if a suspect event ever reoccurs by just drawing a box around the event in the display. Quick trigger will do the rest! Use Advanced Trigger's drag and drop graphical icons with sentence-like structures to customize complex trigger scenarios.

• Keyboard Commands (see [page 489\)](#page-488-0)

#### <span id="page-488-0"></span>Keyboard Commands

- Access Menus (see [page 489\)](#page-488-1)
- File Operations (see [page 489](#page-488-2))
- Edit Operations (see [page 490\)](#page-489-0)
- Search Operations (see [page 490](#page-489-1))
- View operations (see [page 490\)](#page-489-2)
- Run/Stop Operations (see [page 490\)](#page-489-3)
- Compare Operations (see [page 491\)](#page-490-0)
- Listing Operations (see [page 491](#page-490-1))
- Waveform Operations (see [page 491\)](#page-490-2)
- Window Operations (see [page 491](#page-490-3))
- Help Operations (see [page 491\)](#page-490-4)
- Miscellaneous (see [page 491\)](#page-490-5)

# <span id="page-488-1"></span>Access Menus

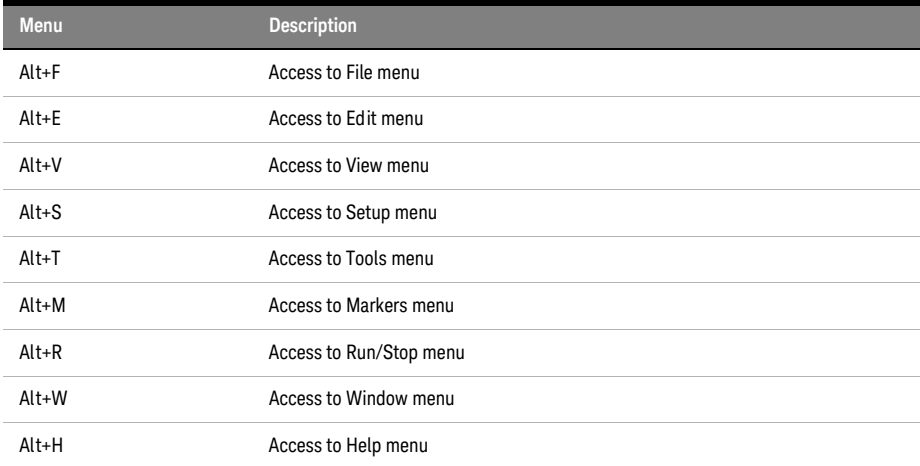

<span id="page-488-2"></span>File Operations The following operations are located under File in the menu bar.

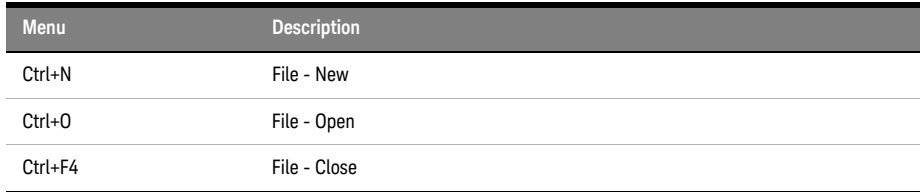

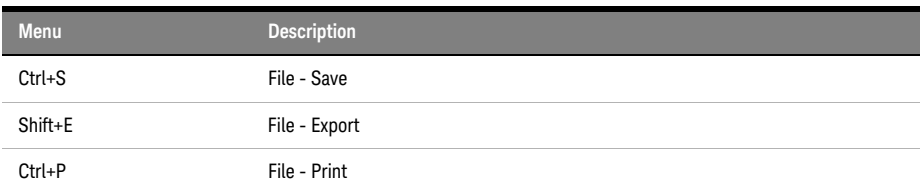

<span id="page-489-0"></span>Edit Operations The following operations are located under Edit in the menu bar.

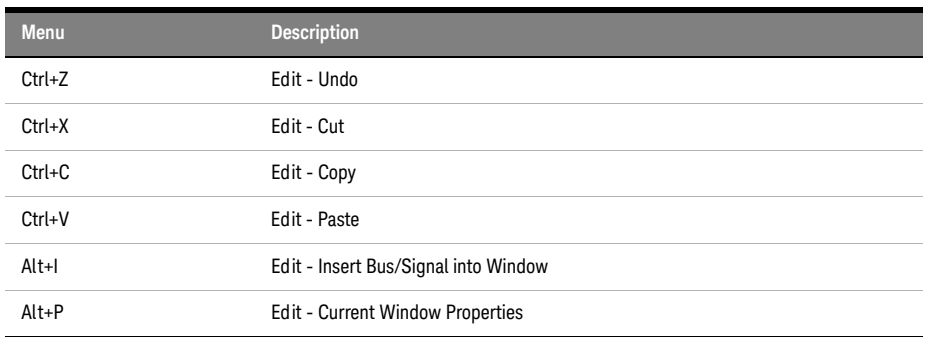

<span id="page-489-1"></span>Search Operations The following operations are located under Edit in the menu bar.

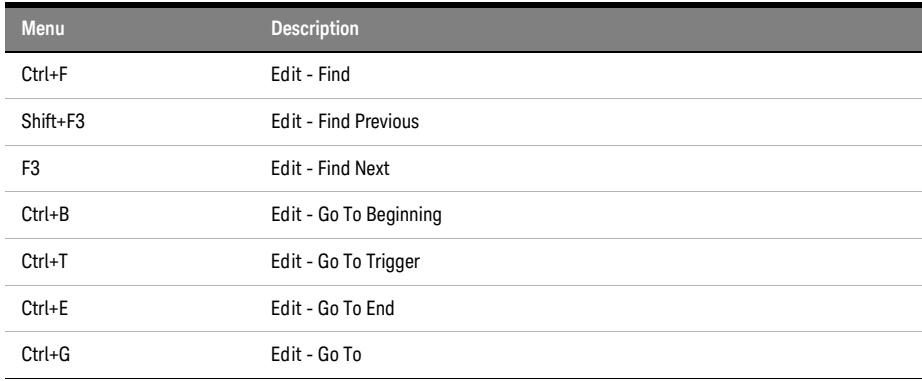

<span id="page-489-2"></span>View Operations The following operations are located under View in the menu bar.

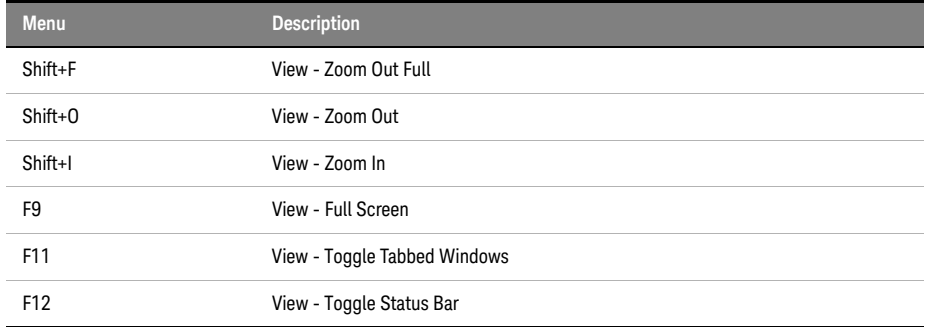

Run/Stop The following operations are located under Run/Stop in the menu bar.

# <span id="page-489-3"></span>**Operations**

<span id="page-490-5"></span><span id="page-490-4"></span><span id="page-490-3"></span><span id="page-490-2"></span><span id="page-490-1"></span><span id="page-490-0"></span>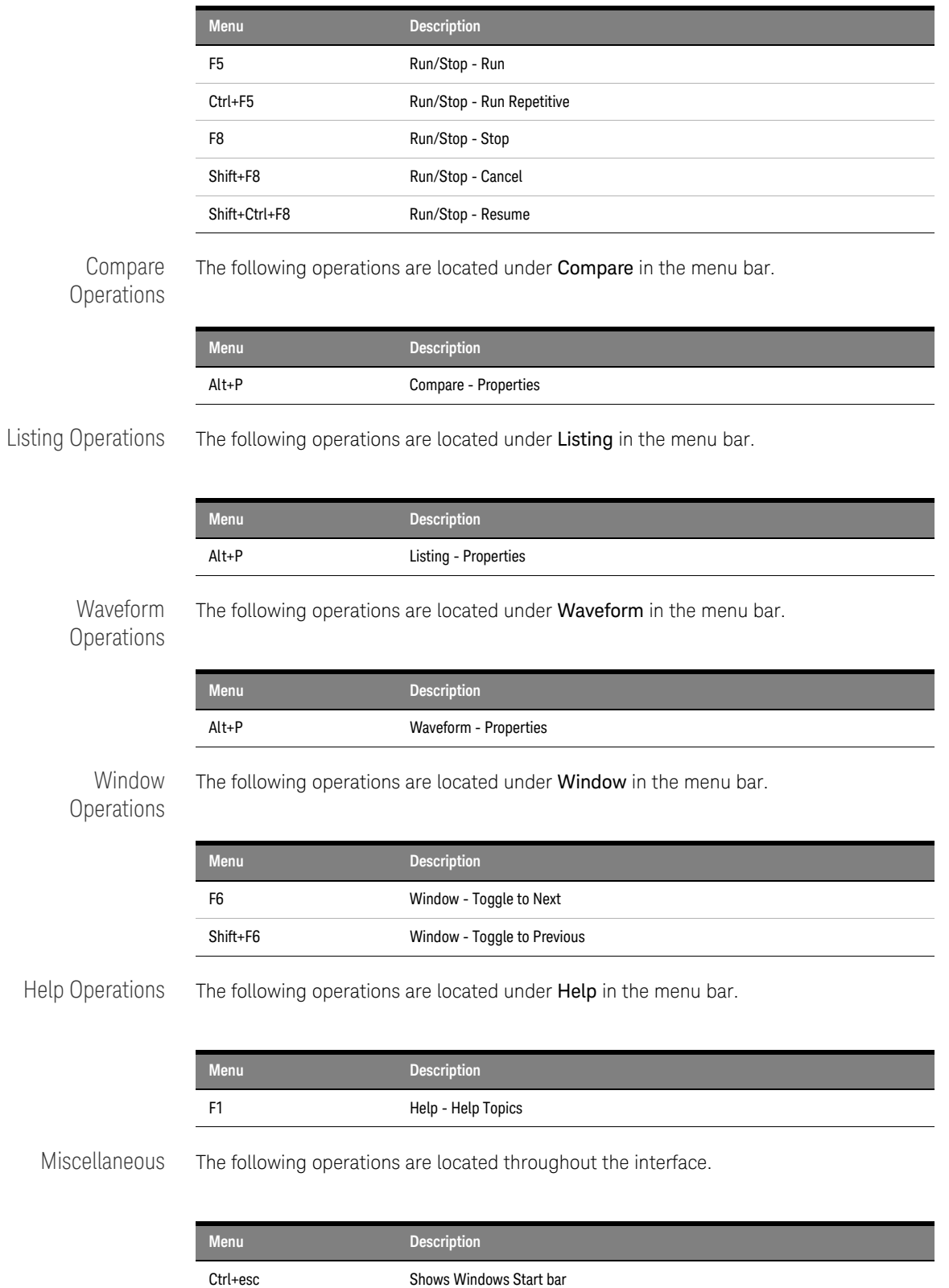

# Logic Analyzer Notes

<span id="page-491-4"></span><span id="page-491-3"></span><span id="page-491-2"></span><span id="page-491-1"></span><span id="page-491-0"></span>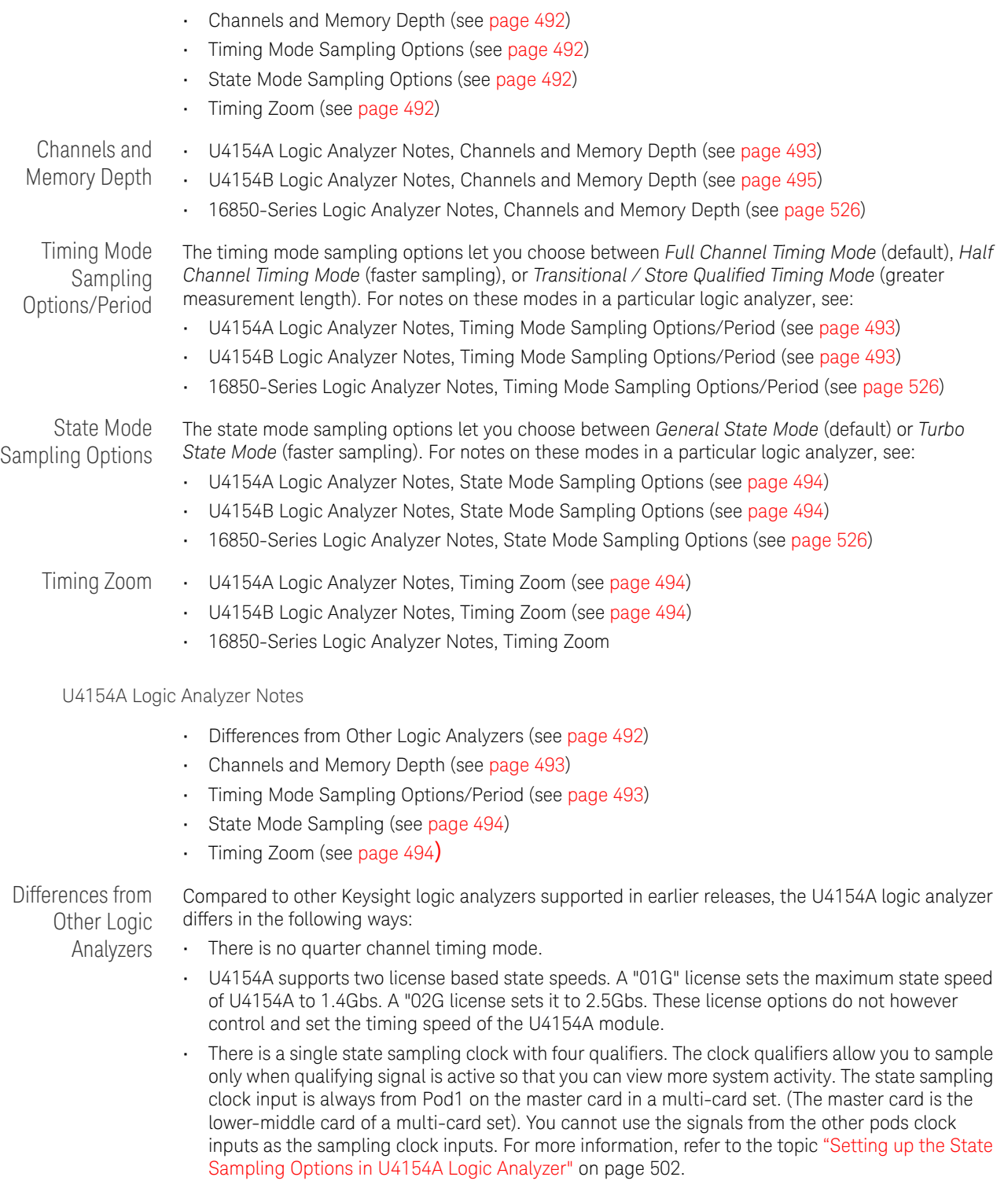

- Advanced probe settings are enabled for U4154A logic analyzers. You can enable or disable the peaking at the channel/pod/module level for the probing system used for these logic analyzers. For more information, refer to ["Changing Advanced Probe Settings for U4154A/B Logic](#page-497-0)  Analyzers" [on page 498](#page-497-0).
- Memory depth controls and licensing is different in U4154A Logic Analyzer compared to previous Keysight logic analyzers. Unlike previous logic analyzers, the density of data samples stored in U4154A memory varies with the acquisition mode. The amount of U4154A memory available is fixed based on the memory license that you have purchased. However, there is a variation in the maximum number of samples that you can store in the fixed memory based on the selected acquisition mode.
- You cannot logically split a U4154A logic analyzer module.
- The U4154A module is installed in one of the slots of the Keysight AXIe chassis. It connects to the host PC through the PCIe interface of the AXIe chassis. You can connect two U4154A modules to form a two-card set in an AXIe chassis.
- Colorized Eyescan on all signals is supported to quickly set accurate sample positions and threshold voltages as per the optimal values suggested by the eye scan run. You can also export the eyescan data to a specified .csv file. For more information, refer to "Setting up and Running [Eyescans in U4154A/B Logic Analyzer"](#page-507-0) on page 508.
- Trigger expansions with more levels and deeper bursts. Burst levels increased from 4 to 8. Faster trigger sequencer rate (with triggers on sequential events upto 2.5 Gb/s). New event counter added for specifying the trigger action. For more information, refer to ["Specifying Advanced](#page-505-0)  [Triggers in the U4154A/B Logic Analyzer"](#page-505-0) on page 506.
- The DDR Setup Assistant tool has been enhanced to support the set up of the U4154A Logic Analyzer module using this tool. The automated setup steps now also include automatically determining and setting the optimal acquisition sample position at the center of the eye on individual channels of U4154A. You can now use this tool to automatically set the sampling positions for command, address, read and write data signals separately while setting up DDR measurement setup with U4154A logic analyzer. The eye scan feature of the U4154A Logic Analyzer is used to accomplish this. To learn more, refer to the DDR Setup Assistant online help integrated with this help.

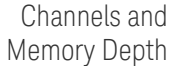

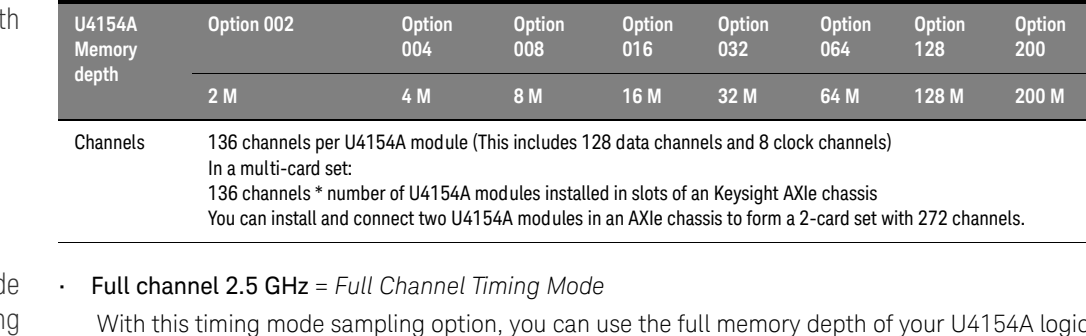

<span id="page-492-0"></span>Timing Mode Samplin Options/Period

With this timing mode sampling option, you can use the full memory depth of your U4154A logic analyzer module, with data sampling period ranging from 400 ps to 10 ns. You can set the sample period using the Sample Period field.

• Half channel 5.0 GHz = *Half Channel Timing Mode*

With this timing mode sampling option, only one pod of each pod pair is available, and the memory depth is doubled. Channels assigned to unavailable pods are ignored. You can specify which pod to use in the Buses/Signals tab of the Analyzer Setup dialog by clicking the Pod button and selecting the desired pod.

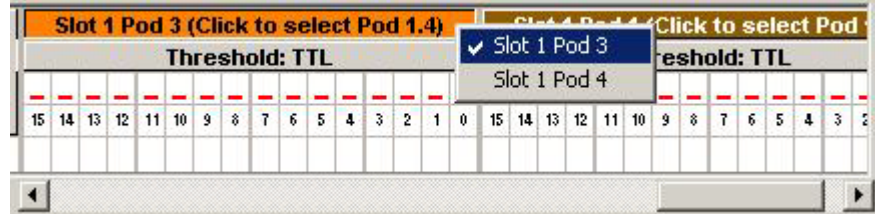

Data is sampled and stored every 200 ps; this rate cannot be changed.

- The Quarter channel timing mode is not supported.
- Transitional / Store Qualified Timing Mode

This timing mode sampling option provides maximum duration of acquisition because data is only stored when a change from the last value is detected. See transitional timing on [page 337.](#page-336-0) Two sampling options are available in this mode:

- Transitional / Store qualified, (Full channel mode), 2.5 GHz With this sampling option, you can use the full memory depth of your U4154A logic analyzer module, with data being sampled at regular intervals but stored only when there is a signal transition across the threshold voltage level. You can set the sampling period from 400 ps to 10 ns for this mode.
- Transitional / Store qualified, (Half channel mode), 5.0 GHz With this sampling option, only one pod of each pod pair is available, and the memory depth is doubled. Channels assigned to unavailable pods are ignored. You can specify which pod to use in the Buses/Signals tab of the Analyzer Setup dialog by clicking the Pod button and selecting the desired pod. Data is sampled at regular intervals but stored only when there is a signal transition across the threshold voltage level. The sampling period is 200 ps for this mode and cannot be changed.
- <span id="page-493-0"></span>State Mode Sampling • U4154A has two license based state speeds. A "01G" license sets the maximum state speed of U4154A to 1.4Gbs. A "02G license sets it to 2.5Gbs. Based on the license option that you have purchased for U4154A, the maximum available state speed of U4154A is automatically set. If the licensed speed is 1.4Gbs (01G option) and while acquiring data, the clock frequency is found to exceed the maximum state speed available as per the 01G license, an error message is displayed and the data is discarded.
	- There is a single state sampling clock with four qualifiers. In a multi-card set, the sampling clock signals can come only from Pod 1 of the master card in the set. The qualifiers can take clock signal inputs only from the pods 2 to 5 on the master card in the set. The clock can be used as a rising, falling, or both edge clock.
	- U4154A supports Full channel (Master) and Dual sample clock modes. In both these modes, the sampling option is as per the state speed license acquired for U4154A.
- <span id="page-493-1"></span>Timing Zoom Timing zoom collects additional high-speed timing data around the trigger of the logic analyzer. It uses a 256K-depth, 12.5 GHz timing analyzer to sample data every 80 ps on all channels. Timing zoom is available for all acquisition modes.
	- See Also ["Setting up the State Sampling Options in U4154A Logic Analyzer](#page-501-0)
		- ["Changing Advanced Probe Settings for U4154A/B Logic Analyzers](#page-497-0)
		- ["Specifying Advanced Triggers in the U4154A/B Logic Analyzer](#page-505-0)
		- ["Setting up and Running Eyescans in U4154A/B Logic Analyzer](#page-507-0)
		- ["U4154A Logic Analyzer Specifications and Characteristics](#page-527-0)
		- "Pod and Channel Naming Conventions in U4154A/B Logic Analyzer

U4154B Logic Analyzer Notes

- Differences from Other Logic Analyzers (see [page 495](#page-494-1))
- Channels and Memory Depth (see [page 495\)](#page-494-0)
- Timing Mode Sampling Options/Period (see [page 495](#page-494-2))
- State Mode Sampling (see [page 496\)](#page-495-0)
- Timing Zoom (see [page 496](#page-495-1))

<span id="page-494-1"></span>Differences from Other Logic Analyzers

Compared to other Keysight logic analyzers supported in earlier releases, the U4154B logic analyzer differs in the following ways:

- U4154B supports two state speeds. By default, it supports the maximum state speed of 2.8 Gb/s. A "02G" license sets it to 4 Gb/s (2.5 GHz). These license options do not however control and set the timing speed of the U4154B module.
- The state sampling clock input is always from Pod1 of the U4154B module. In a multi-card set, the clock is allowed only on Pod1 of the master card. The master card is the middle U4154B module in a three-card set and the bottom U4154B module in a two-card set. You cannot use the signals from the other pods clock inputs as the sampling clock inputs. For more information, refer to the topic ["Setting up the State Sampling Options in U4154B Logic Analyzer"](#page-503-0) on page 504.
- U4154B has improved clock qualifiers to capture traces out of reset. U4154B has Pod 7, Pod 5, Pod 4, Pod 3 and Pod 2 clock qualifiers on the clocking module. U4154B provides an additional new clock enable on Pod 7 of the clocking module to allow 'OR' qualification of upto 4 DDR memory CKE clock qualifiers AND qualified with RESET.
- You cannot logically split a U4154B logic analyzer module.
- The U4154B module is installed in one of the slots of the Keysight AXIe chassis. It connects to the host PC through the PCIe or USB interface of the AXIe chassis. You can connect three U4154B modules to form a three-card set in an AXIe chassis.
- The three U4154B modules support in a multi-card set in the AXIe chassis enables DDR4 interposers to perform full data capture at speeds >2.5 Gb/s.
- U4154B modules cannot merge into module sets with U4154A/B modules.
- There is no quarter channel timing mode.

<span id="page-494-0"></span>Channels and Memory Depth

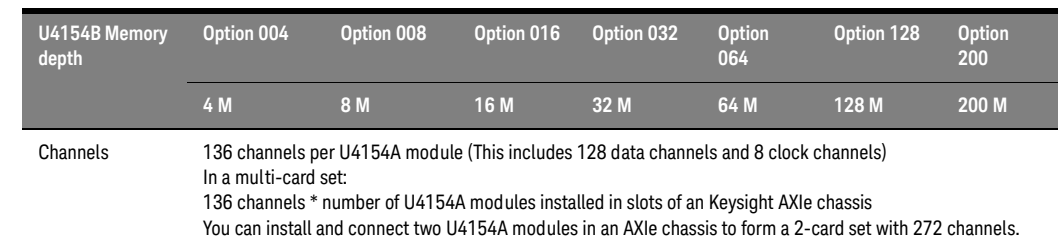

<span id="page-494-2"></span>Timing Mode Sampling Options/Period • Full channel 2.5 GHz = *Full Channel Timing Mode*

With this timing mode sampling option, you can use the full memory depth of your U4154B logic analyzer module, with data sampling period ranging from 400 ps to 10 ns. You can set the sample period using the Sample Period field.

• Half channel 5.0 GHz = *Half Channel Timing Mode*

With this timing mode sampling option, only one pod of each pod pair is available, and the memory depth is doubled. Channels assigned to unavailable pods are ignored. You can specify which pod to use in the Buses/Signals tab of the Analyzer Setup dialog by clicking the Pod button and selecting the desired pod.

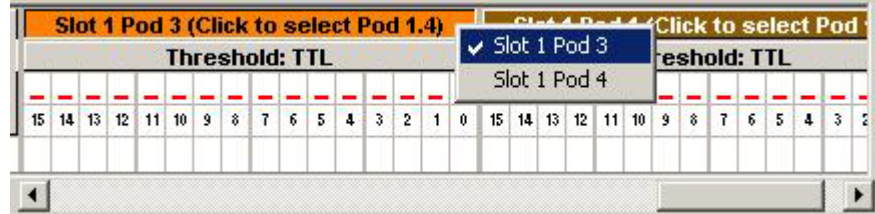

Data is sampled and stored every 200 ps; this rate cannot be changed.

- The Quarter channel timing mode is not supported.
- Transitional / Store Qualified Timing Mode

This timing mode sampling option provides maximum duration of acquisition because data is only stored when a change from the last value is detected. See transitional timing on [page 337.](#page-336-0) Two sampling options are available in this mode:

- Transitional / Store qualified, (Full channel mode), 2.5 GHz With this sampling option, you can use the full memory depth of your U4154B logic analyzer module, with data being sampled at regular intervals but stored only when there is a signal transition across the threshold voltage level. You can set the sampling period from 400 ps to 10 ns for this mode.
- Transitional / Store qualified, (Half channel mode), 5.0 GHz With this sampling option, only one pod of each pod pair is available, and the memory depth is doubled. Channels assigned to unavailable pods are ignored. You can specify which pod to use in the Buses/Signals tab of the Analyzer Setup dialog by clicking the Pod button and selecting the desired pod. Data is sampled at regular intervals but stored only when there is a signal transition across the threshold voltage level. The sampling period is 200 ps for this mode and cannot be changed.
- <span id="page-495-0"></span>State Mode Sampling
- U4154B supports two state speeds. By default, it supports the maximum state speed of 2.8 Gb/s. A "02G" license sets it to 4 Gb/s (2.5 GHz). These license options do not however control and set the timing speed of the U4154B module.
- Based on the license option that you have purchased for U4154B, the maximum available state speed of U4154B is automatically set. If the licensed speed is 2.8 Gb/s (default) and while acquiring data, the clock frequency is found to exceed the maximum state speed available, an error message is displayed and the data is discarded.
- The state sampling clock input is always from Pod1 of the U4154B module. In a multi-card set, the clock is allowed only on Pod1 of the master card. The master card is the middle U4154B module in a three-card set and the bottom U4154B module in a two-card set. You cannot use the signals from other pods clock inputs as the sampling clock inputs. The qualifiers can take clock signal inputs from the Pod 7, Pod 5, Pod 4, Pod 3 and Pod 2 on the clocking module. The clock can be used as a rising, falling, or both edge clock.
- U4154B supports Full channel (Master) and Dual sample clock modes. In both these modes, the sampling option is as per the state speed license acquired for U4154B.
- <span id="page-495-1"></span>Timing Zoom Timing zoom collects additional high-speed timing data around the trigger of the logic analyzer. It uses a 256K-depth, 12.5 GHz timing analyzer to sample data every 80 ps on all channels. Timing zoom is available for all acquisition modes.

- See Also ["Setting up the State Sampling Options in U4154B Logic Analyzer](#page-503-0)
	- ["Changing Advanced Probe Settings for U4154A/B Logic Analyzers](#page-497-0)
	- ["Specifying Advanced Triggers in the U4154A/B Logic Analyzer](#page-505-0)
	- ["Setting up and Running Eyescans in U4154A/B Logic Analyzer](#page-507-0)
	- ["U4154B Logic Analyzer Specifications and Characteristics](#page-530-0)
	- "Pod and Channel Naming Conventions in U4154A/B Logic Analyzer

### Pod and Channel Naming Conventions in U4154A/B Logic Analyzer

In U4154A/B Logic Analyzer module:

- Slots are named "1" through "5" in the Keysight AXIe chassis starting with the bottom slot.
- A U4154A/B module installed in a slot has eight pods. These pods are named "1" to "8".
- A U4154A/B pod is represented as <Slot\_number\_of\_module><Pod\_number>. For instance, Slot 1 Pod 2 represents the Pod 2 of the U4154A/B module that you installed in slot 1 of chassis. This pod is also referred to as Pod 1.2 in Logic Analyzer GUI.
- Each pod has 16 data channels named "0" through "15". Pod 2.8[11] represents the channel 11 of the Pod 8 of the module installed in slot 2.

#### Analyzer Setup for U4154A-1 Buses/Signals | Sampling | Display × Enter buses and signals and the channels they correspond to: Slot 1 Pod 1 Slot 1 Pod 2 Threshold: HSTL +/- offset Threshold: HSTL +/- offset **Channels Bus/Signal Name** Width **Master Clock Master Clock Assigned**  $112 1 1 1 1 1 1 1 1 1 1 1 1 1 1 1 1 1 1 1$  $|1|1|1|1|1|1|1|1|1|$ 15 14 13 12 11 10 9 8 7 6 5 4 3 2 1 0 15 14 13 12 11 10 9 8 7 6 5 4 3  $\mathbf{0}$  $\Gamma$  CS1# Pod 1.1[11]  $\overline{1}$ J √  $TC$  CS# Pod 1.1[11,8]  $\overline{a}$ √ **C. DATA\_R** Pod 1.3M[5:4] 25 DATA W Pod 1.3S[5:4, 25 22 **C DOS\_R** Pod 1.3M[1], 3 X DQS\_W Pod 1.3S[1], 3  $\gamma$  STAT Clks[C2], Pod  $12$  $10 \t3 \t8$  $\overline{3}$  $\mathbf{g}$  $\overline{t}$ 5  $\Gamma$  CKE Clks[C2]  $\overline{1}$  $\Gamma$  CKO Clks[C1]  $\overline{1}$  $\left| \cdot \right|$ Add Bus/Signal... Delete Delete All Import Netlist... System Summar **OK** Cancel

• Each pod has one clock channel making it a total of eight clock channels for a U4154A/B module. These clock channels are named C1 through C8. If you have installed multiple U4154A/B module in an AXIe chassis, then the clock channels of the next U4154A module are named C9 through C16 and so on for the rest of the modules in the set. The following is an example of the clock channels naming convention in U4154A/B.

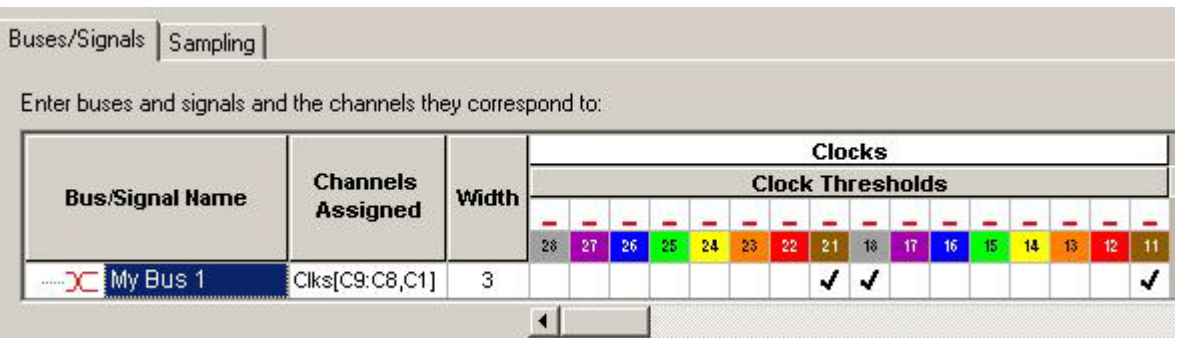

The clock channel of Pod 8 of the U4154A/B module installed in slot 1 is represented as:

- 18
- Clk8
- C8

Similarly, the clock channel of Pod 4 of the U4154A/B module installed in slot 2 is represented as:

- 24
- Clk12
- C12

The input from the clock channel of Pod 1 is used as the state sampling clock input. If you have installed multiple U4154A/B cards in chassis, then the clock of Pod 1 of the master card in the set is used as the state sampling clock. For instance, if there are five cards in the set, then the third card from the bottom is the master card. The clock of Pod 1 of this card is the state sampling clock.

### <span id="page-497-0"></span>Changing Advanced Probe Settings for U4154A/B Logic Analyzers

You can change the settings for the probes used with the U4154A/B logic analyzers. You can enable peaking for channels of these logic analyzers to compensate for the additional high frequency attenuation that some probing solutions provide on target signals. Enabling the peaking can improve the capture window of the input signals by peaking the edges of the input signals. This is particularly useful in situations when the additional attenuation on target signals becomes significant at high frequencies and DDR3 edge rates.

**CAUTION** Changing the peaking settings can improve or reduce the performance of the<br>CAUTION replies existence for instance if the DDB BCA Interpretational stance probing system. For instance, if the DDR BGA Interposer probe is used at speeds of DDR3-1600 or higher, enabling the peaking results in improving the capture window.

**NOTE** The advanced probe settings feature is only supported for U4154A logic analyzers.

To change probe settings, you must first enable the probe settings and then adjust these settings. These procedures are described below.

To enable Advanced Probe Settings (APS) for the Logic Analyzer Module

- 1 From the menu bar, select Edit > Options.
- 2 In the Options dialog, select the Enable Advanced Probe Settings (APS) checkbox.
- 3 Click OK.

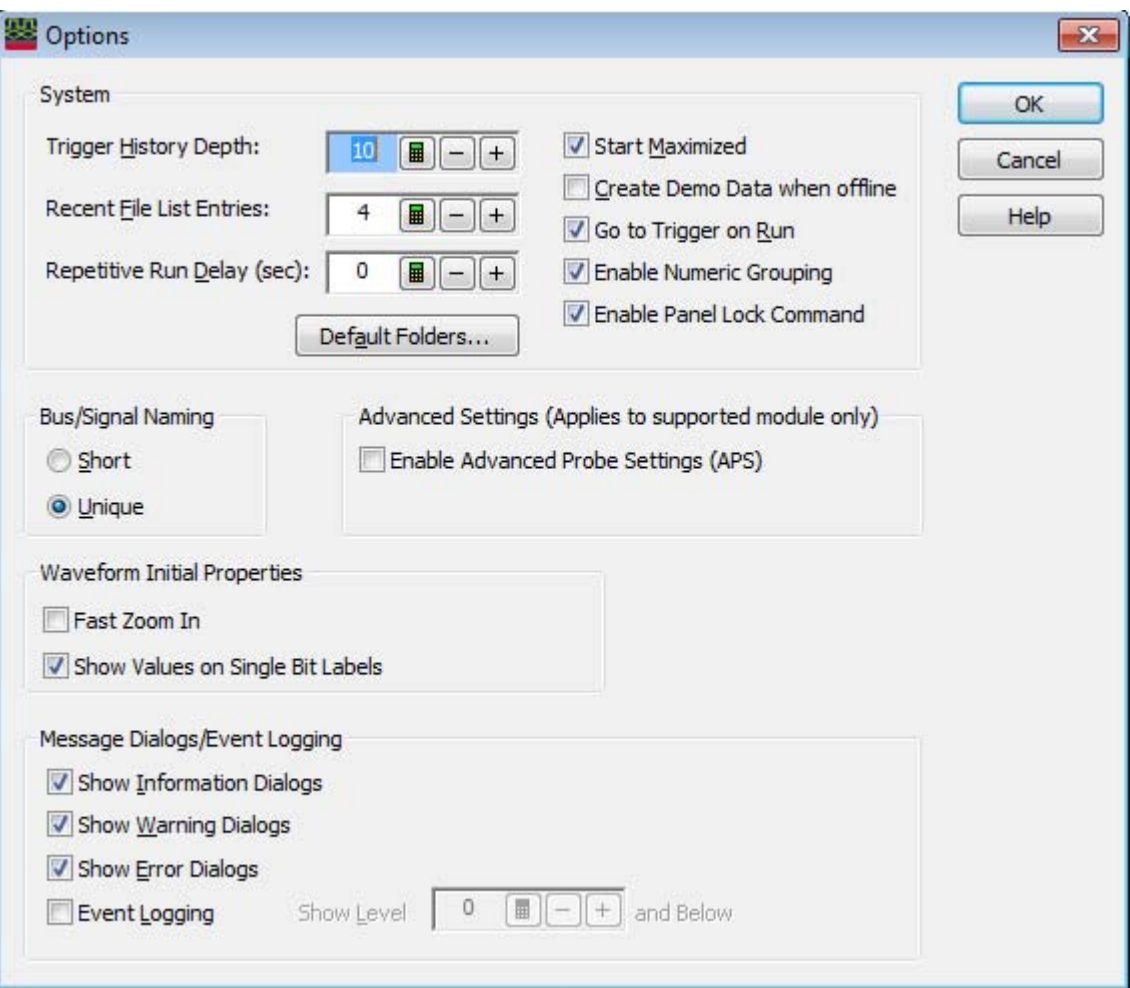

On enabling the advanced probe settings in the Options dialog, the APS button is added to the Buses/Signals tab of the Analyzer Setup dialog of the logic analyzer module. You can use this button to view and change the advanced probe settings.

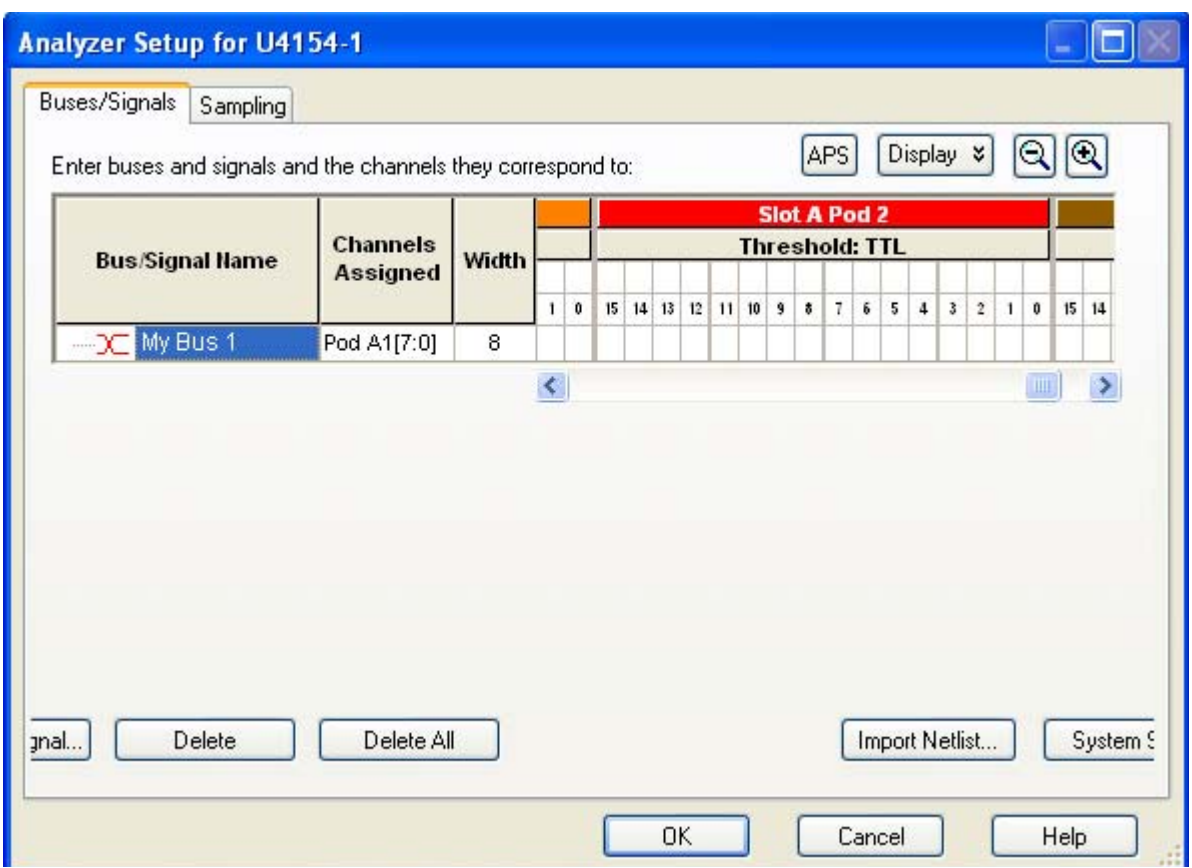

To change the Advanced Probe Settings for the Logic Analyzer Module

- 1 From the menu bar, select Setup > Bus/Signal.
- 2 In the Buses/Signals tab of the Analyzer Setup dialog, click the APS button.

The Advanced Probe Settings dialog is displayed. All the logic analyzer cards that you installed in different slots of the chassis to make up the logical module are displayed. On expanding a slot, the pods available for that logic analyzer card are displayed. Each pod further expands to the supported channels per pod. The following screen displays the advanced probe settings dialog for the U4154A/B logic analyzer. In this screen, the logical module comprises of two U4154A/B modules installed in slot A and B of the AXIe chassis. For each U4154A/B, there are eight pods available. Each of these pods expands to 16 data channels and 1 clock channel.

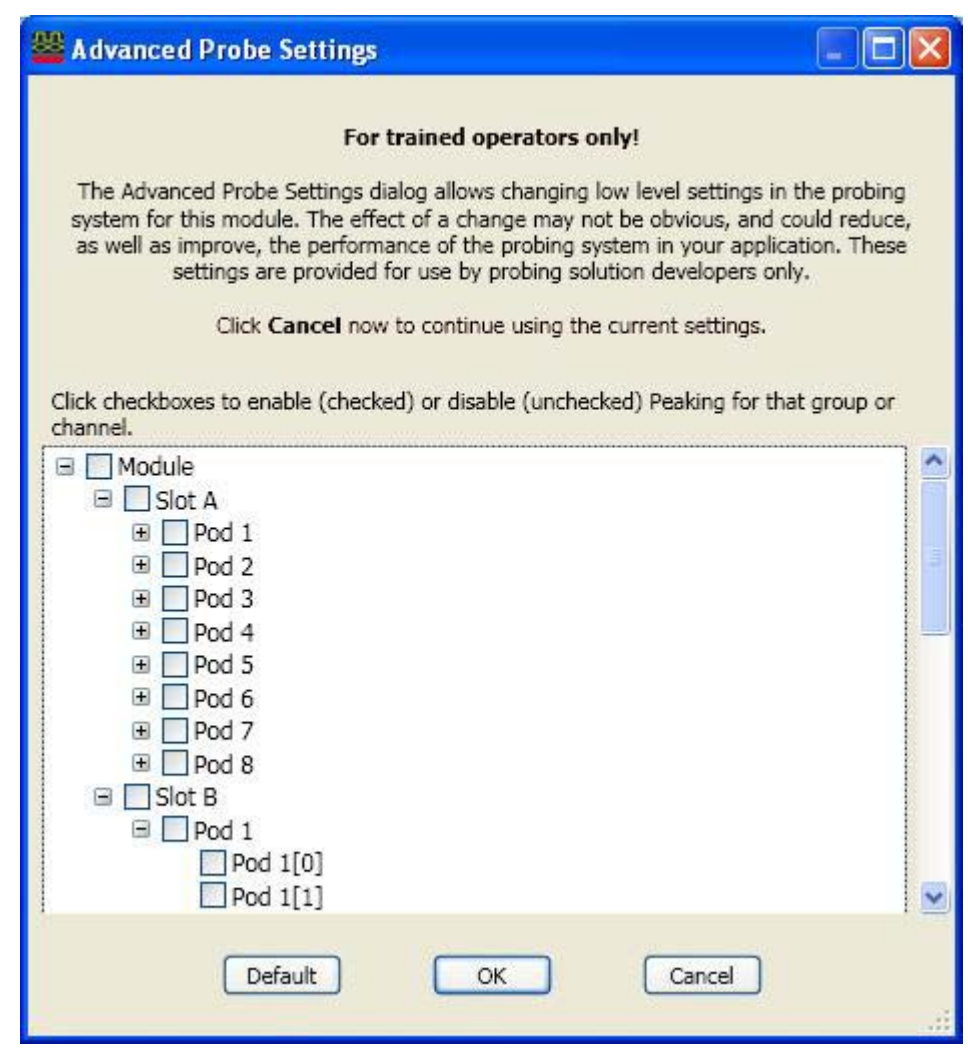

- 3 You can choose to enable the peaking at the channel/pod/slot/logical module level by selecting the checkbox displayed with these options. By default, peaking is disabled at all these levels.
- 4 Click OK.

# Setting up the State Sampling Options in U4154A Logic Analyzer

<span id="page-501-0"></span>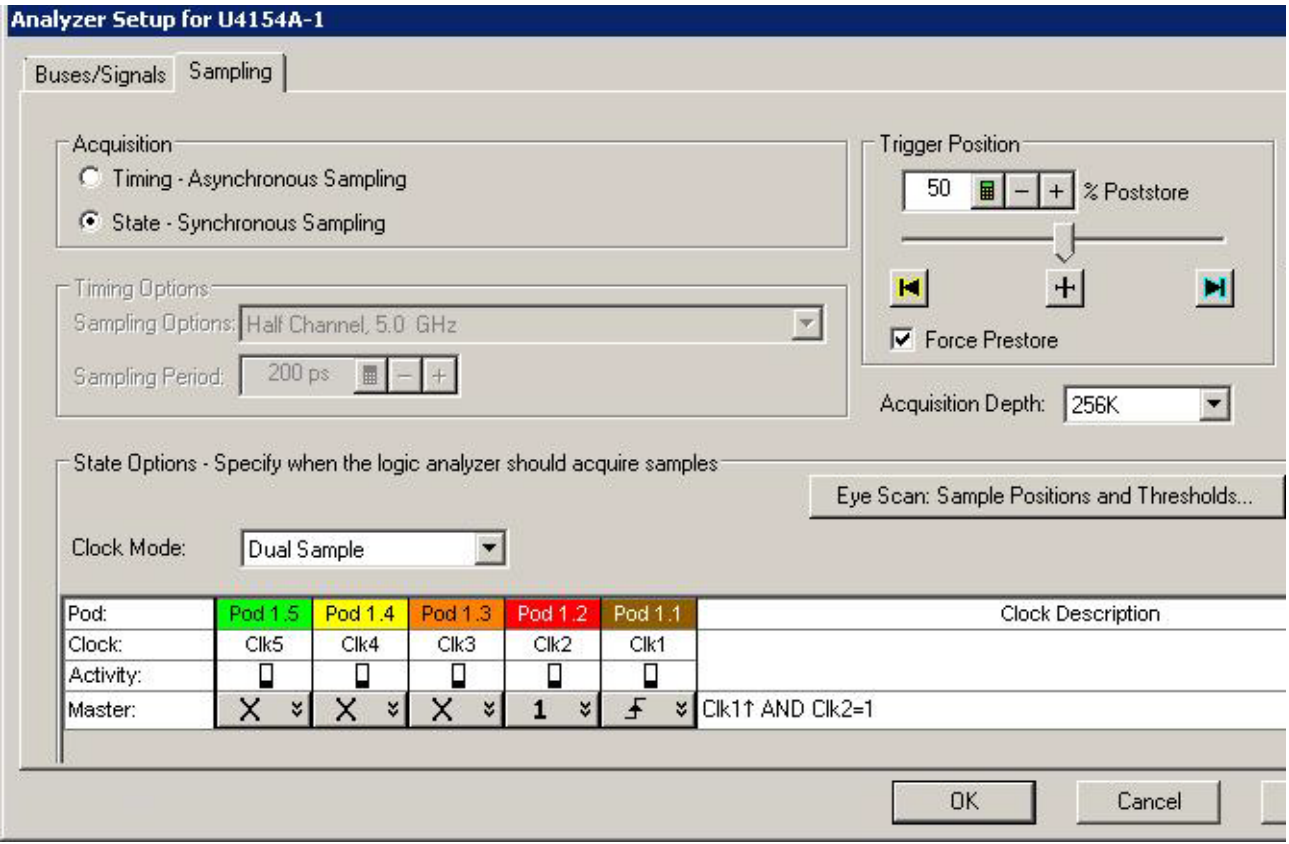

The U4154A state sampling speed matches your device under test's clock rate, from 100 Mb/s up to 2.5 Gb/s.

The state sampling clock inputs let signals from the device under test specify when data should be captured.

U4154A provides the following two license options for state mode speeds (2.5Gb/s and 1.4Gb/s) at which the state sampling clock matches input clock edges from the device under test.

- 2.5 Gb/s speed If you have the 02G license for U4154A module, then the maximum available state speed of U4154A is automatically set to 2.5Gb/s.
- 1.4 Gb/s speed If you have the 01G license for U4154A module, then the maximum available state speed of U4154A is automatically set to 1.4Gb/s. If, while acquiring data, the clock frequency is found to exceed the maximum state speed available as per the 01G license, an error message is displayed and the data is discarded.

#### **State Sampling Clock Mode**

The state sampling clock mode specifies how the clock inputs are used for sampling. There are two state sampling clock modes to choose from:

- Master all pods sampled on one master clock.
- $\cdot$  Dual Sample one pod in the pod pair sampled on one master clock but with different delays. When you enable this clock mode, the next step is to set up the pod pairs that you want to be dual sampled in the Busses/Signals tab of the Analyzer Setup dialog box (see ["To set up the dual](#page-111-0)  [sample sampling clock mode"](#page-111-0) on page 112). Data on the active pod in a dual sampled pod pair is sampled twice (as master sample and second sample).

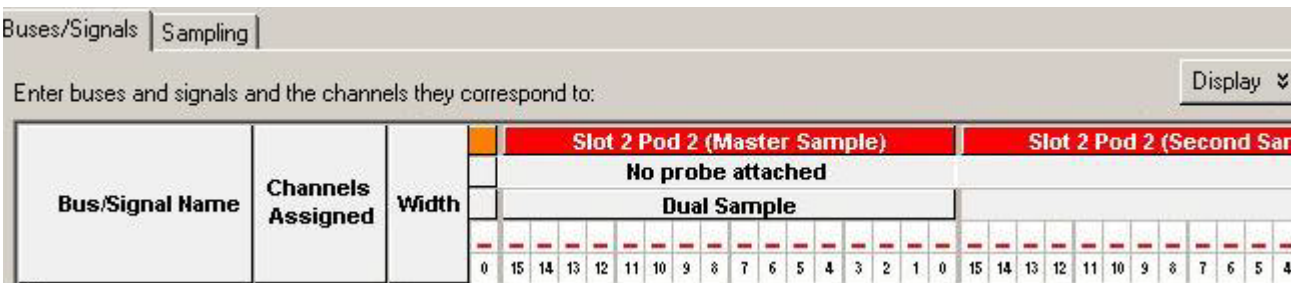

The pods for which you select the dual sample mode have their associated clock bit also dual sampled. The active clock bit of the pods in a dual sampled pod pair is the clock bit of the selected active pod in that pod pair. notice that in the following screen, the clock channels of the dual sample pod pair (pod 1.3 and pod 1.4) are also dual sampled. These dual sampled clocks are represented as 13 M or C3M and 13 S or C3S (C3 Master Sample and C3 Second Sample).

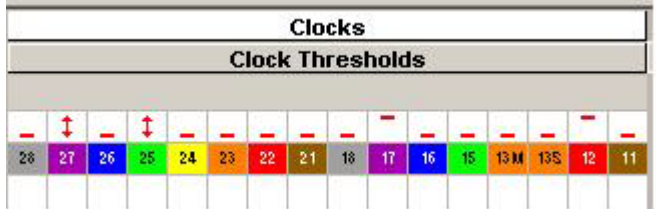

For instructions on setting up these state sampling clock modes, see:

- ["To set up the master only sampling clock mode"](#page-110-0) on page 111
- ["To set up the dual sample sampling clock mode"](#page-111-0) on page 112

# **State Sampling Clock and Qualifiers**

In U4154A, only one state sampling clock is provided. The state sampling clock is the clock of Pod 1 of the master card (the lower middle level card in the set). To know which card is the master card in the set, click System Summary button in the Buses/Signals tab of the Analyzer Setup dialog box.

You can choose the sampling to occur on rising, falling, or both edges of the input clock signal.

There are four qualifiers available for the state clock. The clock inputs of pods 2 to 5 are used as the state clock qualifiers. In a multi card set, the clock inputs of pods 2 to 5 of the master card in the set are used as the state clock qualifiers.

You cannot use the signals from the other pods clock inputs as the sampling clock inputs or its qualifiers.

In the following screen, the clock channel (Clk1) of pod 1 of the master card (first card from bottom in the set of two cards) is used as the sampling clock. Clk2, Clk3, Clk4, and Clk5 are the state clock qualifiers.

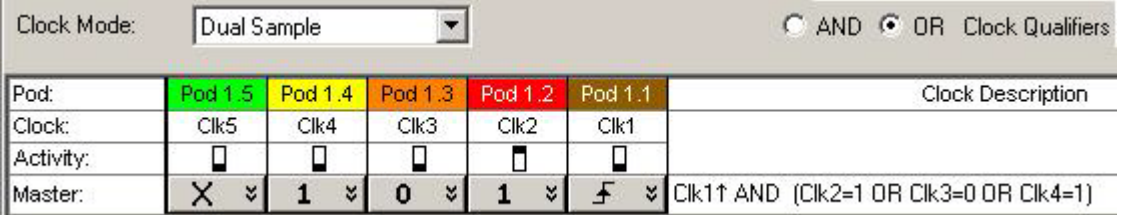

You can use the "AND"/ "OR" conditional operators with the state clock qualifiers to add conditions and completely describe the clock as a combination of edges and highs or lows.

### **Determining Optimal Sample Positions and Thresholds**

In the state sampling acquisition mode, you need to adjust the sampling positions on each U4154A channel relative to the sampling clock to make sure data is sampled when it is valid.

You can use the eye scan feature of the U4154A Logic Analyzer to automatically determine and set the optimal sample positions and thresholds for the individual signals. Clicking the Eye scan: Sample Positions and Threshold button in the Sampling tab displays the Eye Scan - Sample Positions and Threshold Settings dialog box where you can set up and run the eye scan measurement for U4154A channels. Refer to the topic Setting up and Running Eyescans in U4154A Logic Analyzer to learn more.

# Setting up the State Sampling Options in U4154B Logic Analyzer

<span id="page-503-0"></span>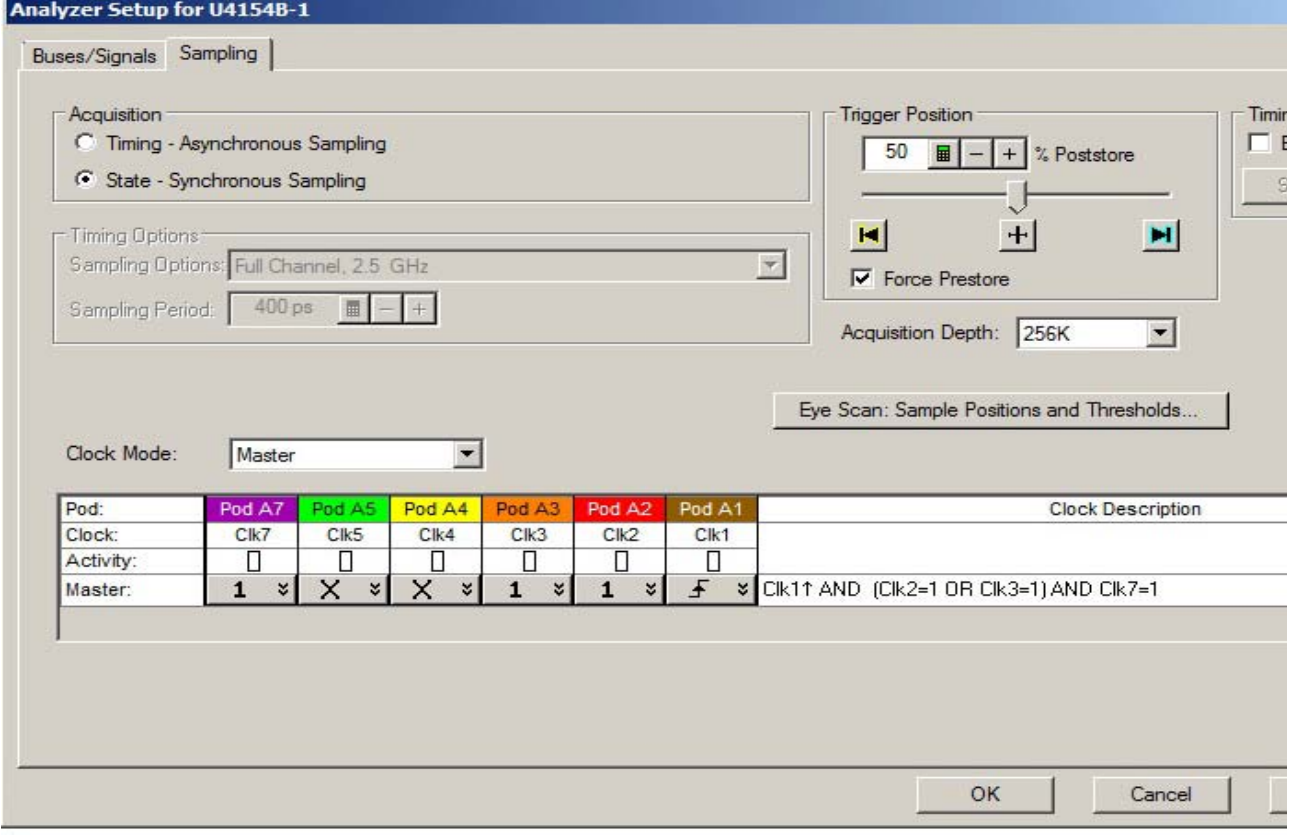

The U4154B state sampling speed matches your device under test's clock rate, from 100 Mb/s up to  $4$  Gb/s.

The state sampling clock inputs let signals from the device under test specify when data should be captured.

U4154B provides the following two options for state mode speeds (2.8 Gb/s and 4 Gb/s) at which the state sampling clock matches input clock edges from the device under test.

2.8 Gb/s speed - This is the default state speed of U4154B. If, while acquiring data, the clock frequency is found to exceed this maximum available state speed, an error message is displayed and the data is discarded.
• 4 Gb/s speed - If you have the 02G license for U4154B module, then the maximum available state speed of U4154B is automatically set to 4 Gb/s.

#### **State Sampling Clock Mode**

The state sampling clock mode specifies how the clock inputs are used for sampling. There are two state sampling clock modes to choose from:

- **Master**  $-$  all pods sampled on one master clock.
- Dual Sample one pod in the pod pair sampled on one master clock but with different delays. When you enable this clock mode, the next step is to set up the pod pairs that you want to be dual sampled in the Busses/Signals tab of the Analyzer Setup dialog box (see "To set up the dual [sample sampling clock mode"](#page-111-0) on page 112). Data on the active pod in a dual sampled pod pair is sampled twice (as master sample and second sample).

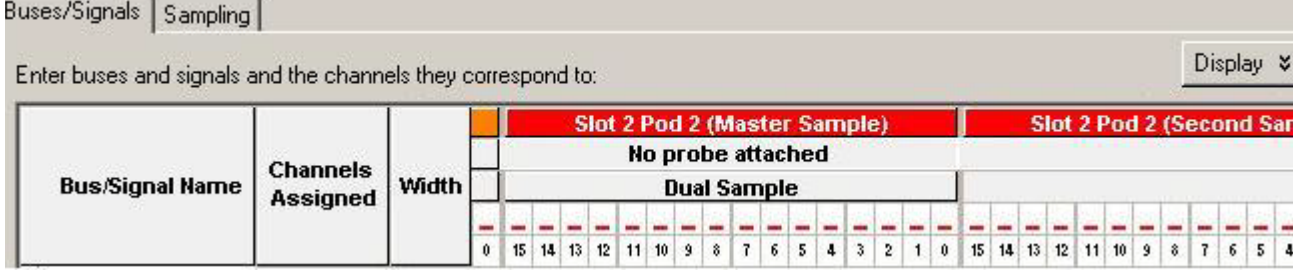

The pods for which you select the dual sample mode have their associated clock bit also dual sampled. The active clock bit of the pods in a dual sampled pod pair is the clock bit of the selected active pod in that pod pair. Notice that in the following screen, the clock channels of the dual sample pod pair (pod 1.3 and pod 1.4) are also dual sampled. These dual sampled clocks are represented as 13 M or C3M and 13 S or C3S (C3 Master Sample and C3 Second Sample).

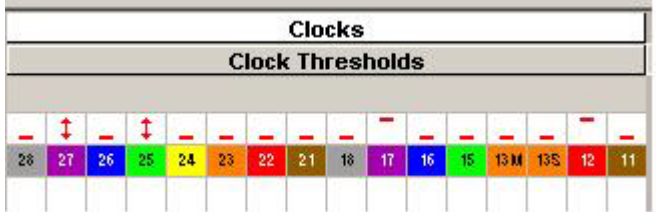

For instructions on setting up these state sampling clock modes, see:

- ["To set up the master only sampling clock mode"](#page-110-0) on page 111
- ["To set up the dual sample sampling clock mode"](#page-111-0) on page 112

#### **State Sampling Clock and Qualifiers**

In U4154B, only one state sampling clock is provided. The state sampling clock is the clock of Pod 1 of the U4154B module. In a multi-card set, the clock is allowed only on Pod1 of the master card. The master card is the middle U4154B module in a three-card set and the bottom U4154B module in a two-card set. You cannot use the signals from the other pods clock inputs as the sampling clock inputs. To know which card is the master card in the set, click System Summary button in the Busses/Signals tab of the Analyzer Setup dialog box.

You can choose the sampling to occur on rising, falling, or both edges of the input clock signal.

There are following five qualifiers available for the state clock. You cannot use the signals from the other pods clock inputs as the sampling clock qualifiers. You can use the "AND"/ "OR" conditional operators with these state clock qualifiers to add conditions and completely describe the clock as a combination of edges and highs or lows.

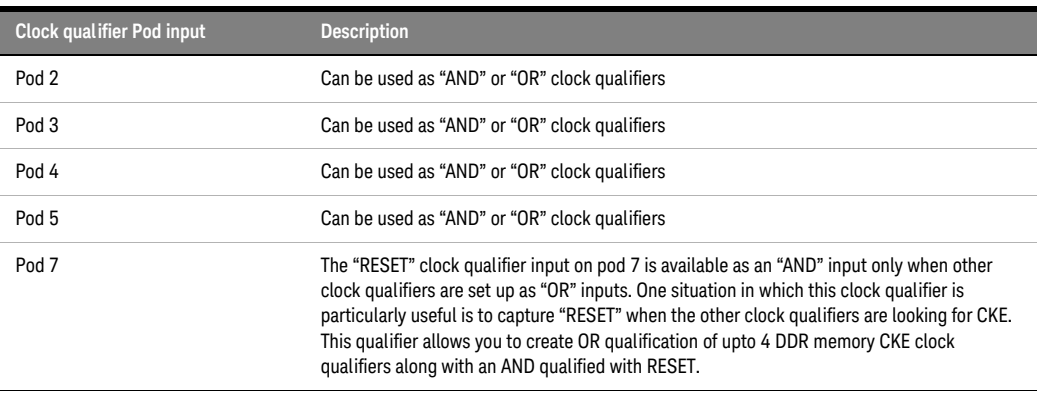

The following are some points to remember when using the clock qualifier to Pod 7:

- This qualifier is only available when other clock qualifier(s) are used as "OR" qualifiers.
- This qualifier is only an "AND" qualifier. The Clock Description equation therefore, always adds the Ck7 as an AND condition. For example: Ck1^ AND (Ck4=0 OR Ck5=1) AND Ck7=1.
- Setup and hold of Pod 7 qualifier will be larger than other clock qualifiers.

In the following screen, the clock channel (Clk1) of pod 1 of the master card is used as the sampling clock. Clk2 and Clk3 are used as the OR'ed qualifiers along with Clk7 as the AND qualifier.

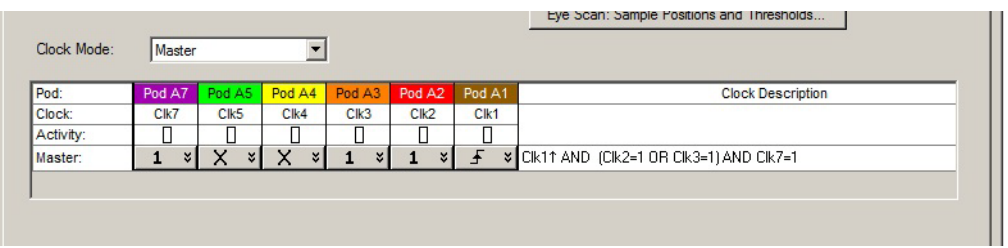

#### **Determining Optimal Sample Positions and Thresholds**

In the state sampling acquisition mode, you need to adjust the sampling positions on each U4154B channel relative to the sampling clock to make sure data is sampled when it is valid.

You can use the eye scan feature of the U4154B Logic Analyzer to automatically determine and set the optimal sample positions and thresholds for the individual signals. Clicking the Eye scan: Sample Positions and Threshold button in the Sampling tab displays the Eye Scan - Sample Positions and Threshold Settings dialog box where you can set up and run the eye scan measurement for U4154B channels. Refer to the topic ["Setting up and Running Eyescans in U4154A/B Logic Analyzer"](#page-507-0) on [page 508](#page-507-0) to learn more.

- See Also To set up the state sampling clock
	- "Pod and Channel Naming Conventions in U4154A/B Logic Analyzer" on page 497

#### Specifying Advanced Triggers in the U4154A/B Logic Analyzer

When setting up advanced triggers, the U4154A/B logic analyzer has some differences from previous logic analyzers. This topic highlights these differences:

- Up to eight trigger sequence steps are available.
- 2.5 GHz trigger sequencer enables reliable trigger and capture of DDR3 signals at speed.
- There is one timer available in the timing sampling mode as well as the state sampling mode.

• An Occurrence counter is available in each sequence step to count eventual occurrences. You can achieve a consecutive occurrence counter by using "Else if" clauses with the "Reset occurrence counter" action.

Event counter

In a U4154A/B trigger sequence step, you can add an "Event counter" as the trigger action. You can Increment or Reset this event counter in the trigger sequence.

#### **Trigger Sequence**

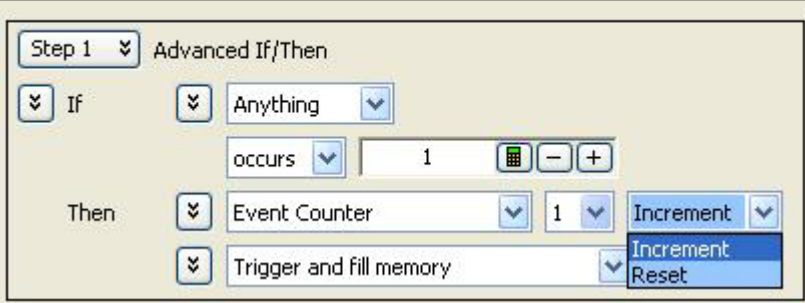

Specifying Burst Patterns

You can specify the Burst pattern event type in a trigger sequence step. The burst level has been increased to 8 in U4154A/B Logic Analyzer allowing you to specify a maximum of eight samples in the burst pattern event.

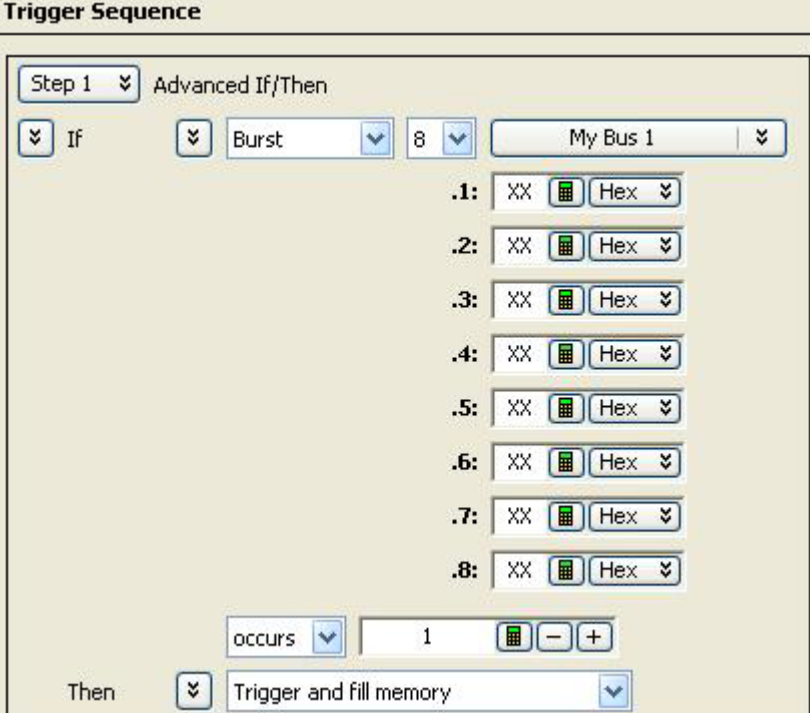

In the Default Storage of a trigger, you can specify a maximum of eight burst patterns to store burst samples as the default storage.

# Keysight Logic and Protocol Analyzer User Guide 507 and the Second Second Second Second Second Second Second S

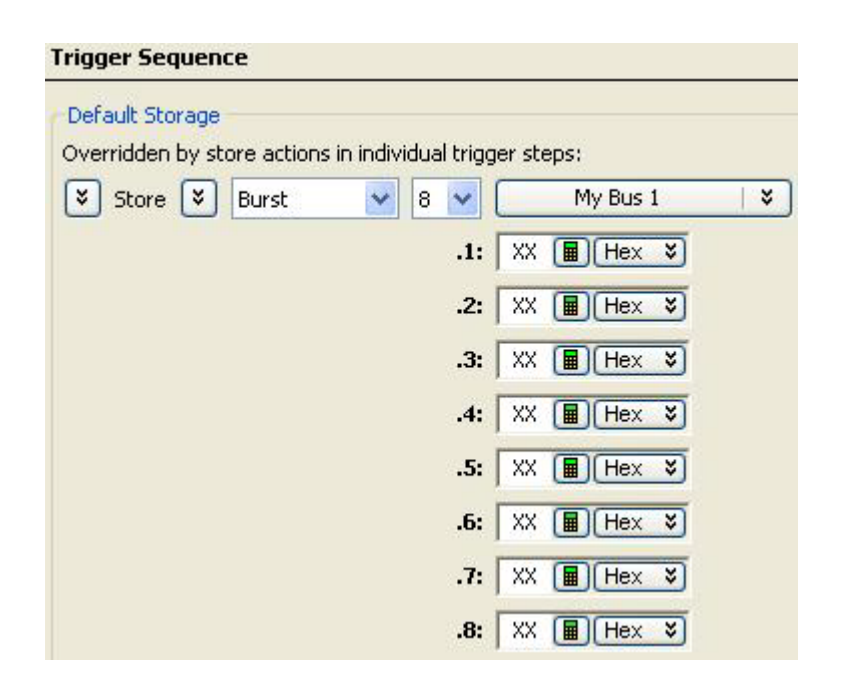

#### <span id="page-507-0"></span>Setting up and Running Eyescans in U4154A/B Logic Analyzer

The U4154A/B logic analyzer allows you to set up and run eyescans for automatically adjusting the state mode sampling positions and threshold voltages of address and control signals so that data is sampled when it is valid. This topic describes how you can set up and run the eyescan measurements when using the U4154A/B Logic Analyzer.

For U4154A/B, you can set the sampling positions and threshold voltages for signals in an eyescan measurement and then run the measurement to allow U4154A/B logic analyzer to find out and suggest optimal sample positions and threshold voltages for these signals. You can then choose to set the sampling position and threshold voltages suggested in the eyescan run or manually adjust these settings based on the suggested values.

When you run an eyescan measurement, logic analyzer determines the threshold voltage that results in the widest possible data valid window by examining the signals from the DUT. Then logic analyzer determines the location of the data valid window in relation to the sampling clock, and suggests the ideal threshold voltage and sampling position.

Eyescan sets the sample position on individual channels of U4154A/B and therefore, is an easy way to get the smallest possible logic analyzer setup/hold window to accurately capture data.

You use the Eye Scan - Sample Position and Threshold Settings dialog box to set up and run eyescan measurements for U4154A/B channels. The following screen displays this dialog box with five predefined eyescan measurements - Clock, Chip Select, Command and Address, Data Read, and Data Write. The eyescan results of the Command and Address eye scan measurement is shown. The eyescan diagram is displayed for channel 1 of pod 1.1 mapped to a signal named COMMAND.

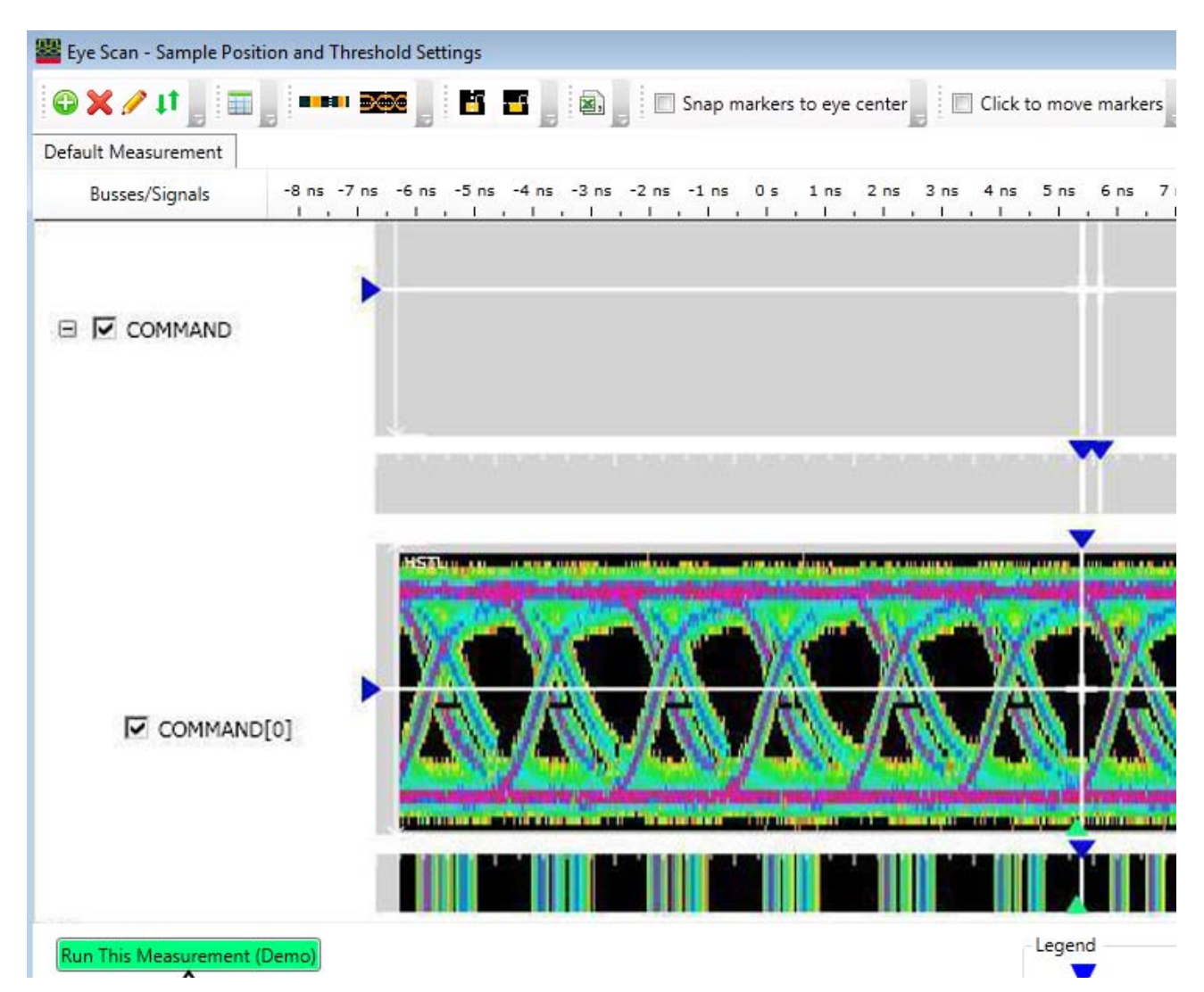

#### **Creating an eyescan measurement**

In an eyescan measurement, you:

- select buses/signals on which you want to run the eyescan measurement. For these buses/signals, you can select either all or specific U4154A/B channels mapped to these buses/signals.
- set the sample positions and thresholds for the selected signals.
- select the eyescan parameters including the type of eyescan run.

Before creating an eyescan measurement

Ensure that you have:

- 1 Connected the U4154A/B logic analyzer channels to the appropriate signals on the DUT to probe the DUT.
- 2 Assigned bus/signal names and mapped the names to the U4154A/B channels that you used in step1. You use the Buses/Signals tab of the Analyzer setup dialog box to do this.
- 3 If you already set the threshold voltages for channels in the Buses/Signals tab, then these settings will be displayed as the current threshold settings in the eyescan setup.
- 4 Selected the state (synchronous sampling) mode.
- 5 Set the state sampling clock options. (see Setting State Sampling Options in U4154A/B)

To create an eyescan measurement

1 Click the Eye Scan: Sample Positions and Thresholds button in the Sampling tab of the Analyzer setup dialog box.

The Eye Scan - Sample Position and Threshold Settings dialog box is displayed.

- 2 A Default Measurement is displayed with the currently mapped buses/signals and channels. For each channel, the current threshold voltage and sample position is displayed. You can either rename this measurement by right-clicking this measurement and selecting Rename. Or you can create a new measurement by clicking the **Add New Measurement** toolbar button.
- 3 Click the tab of the new measurement that you created.
- 4 Assign signals/buses to this measurement so that eyescan is run on the assigned signals only. To do this:
	- a Click **High Assign Buses / Signals to Measurements** toolbar button.
	- b All the buses/signals that you created in the Analyzer setup dialog box are displayed. You can expand these to display the mapped U41554A channels.
	- c Select the checkbox displayed with a bus/signal on which you want to run the eyescan. This selects all the channels that are a part of the bus/signal. Alternatively, you can select individual channels from the different buses/signal names by selecting the checkbox displayed with a channel.
	- d Click OK.
- 5 All the signals that you selected are now displayed in the measurement tab. The current threshold type, threshold voltage, and sample position settings are also displayed for each of these signals. These settings are editable. If needed, you can edit these settings.

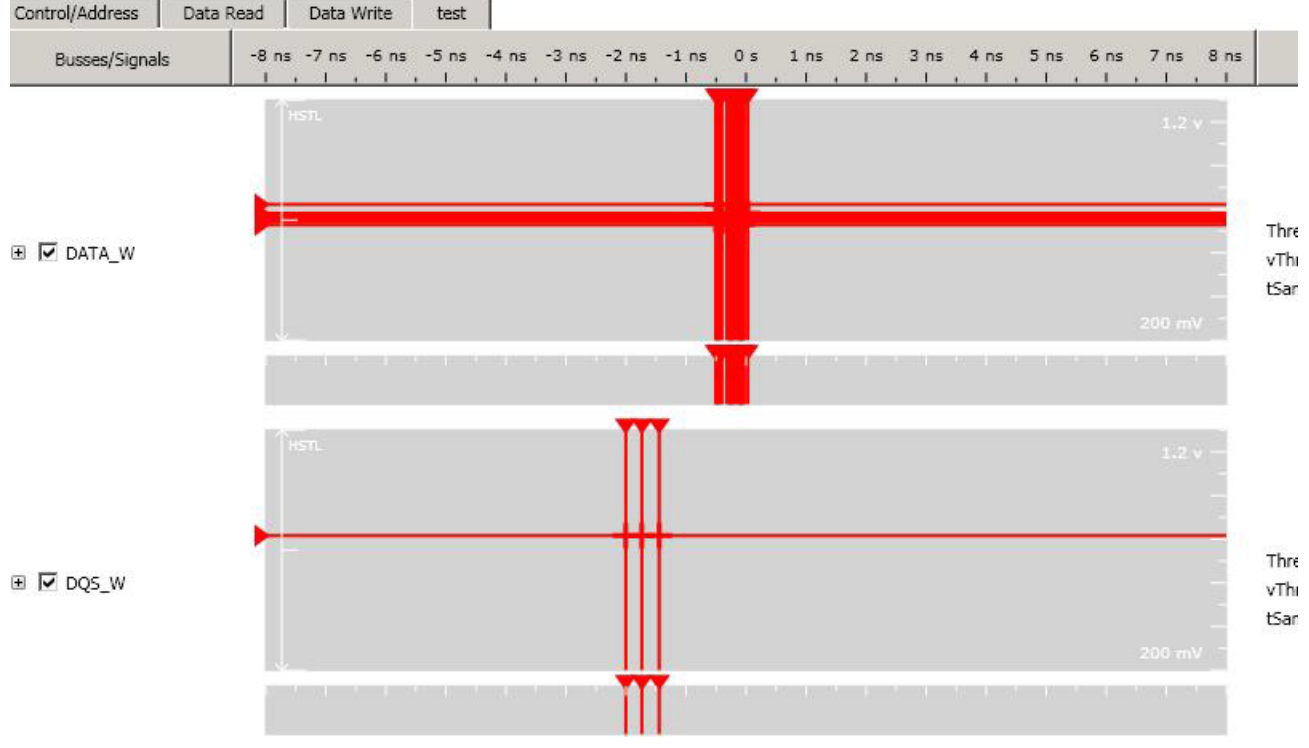

6 Click Edit to customize the eyescan run options.

7 Select the appropriate scan options and click OK.

After you have created an eyescan measurement, you can edit the measurement to customize how you want the U4154A/B Logic Analyzer to run the eyescan measurement. You do this by clicking Edit Current Measurement button in the Eye Scan - Sample Position and Threshold Settings dialog box. Refer to the topic *Customizing an Eyescan Measurement* to know more.

Creating multiple eyescan measurements

You can also create multiple eyescan measurements to use different eye scan parameters for different signals. For instance, you can create a measurement for control signals to perform a simple time scan and another one for data read and write signals to do a full time and voltage scan.

**NOTE** If you need to create multiple eye scan measurements, you can include a signal<br>**NOTE** in only one of these measurements for setting the signal's semple position. This in only one of these measurements for setting the signal's sample position. This ensures that you get the eye scan results for a signal in only that measurement. If you assign a signal that already exists in a measurement to another measurement, then the signal is automatically removed from the earlier assigned measurement.

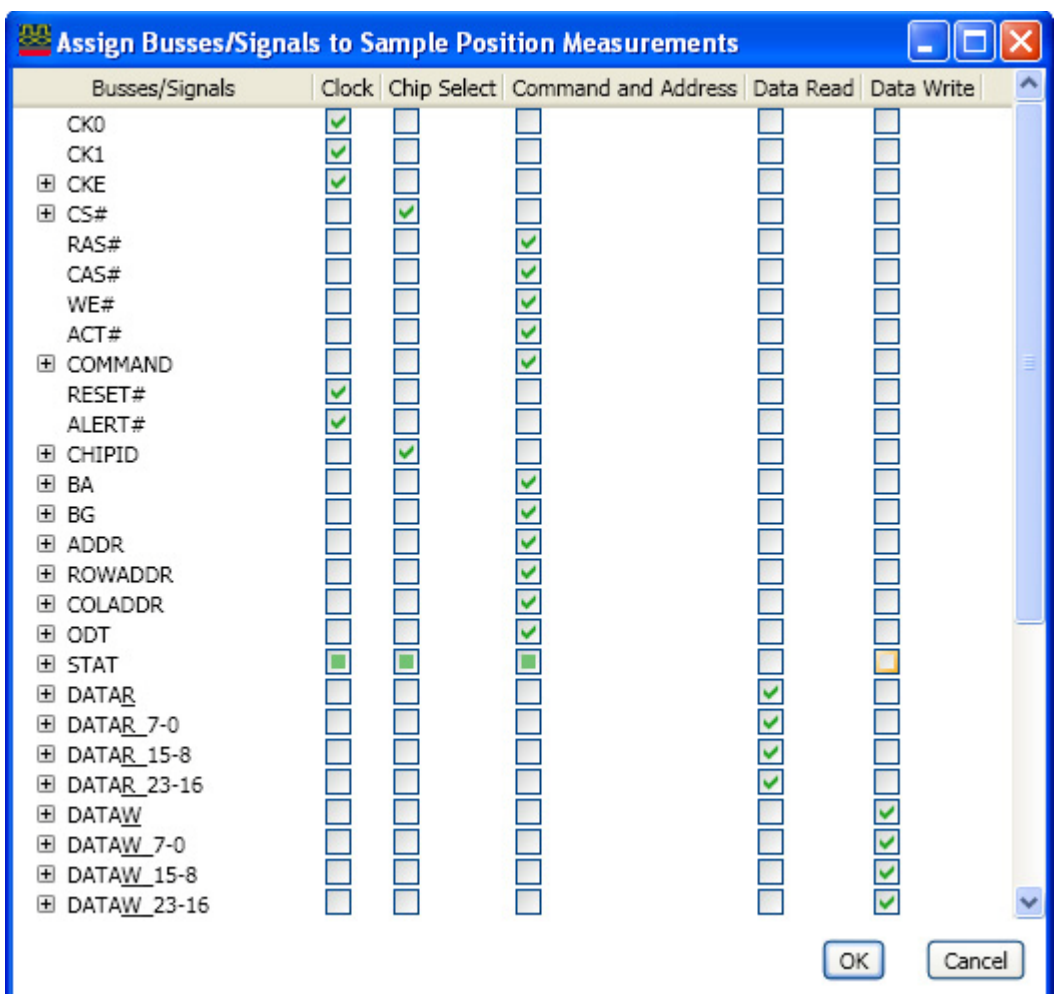

#### **Customizing an Eyescan Measurement**

Once you have created an eyescan measurement, you can configure various settings in the Eye Scan - Sample Position and Threshold Settings dialog box to customize how you want the U4154A/B Logic Analyzer to run the eyescan measurement. For instance, you can set eyescan parameters such as the type of eyescan run or the eyescan resolution.

To customize an eyescan measurement, you edit the measurement by clicking Edit Current Measurement toolbar button in the Eye Scan - Sample Position and Threshold Settings dialog box. On clicking this button, the following dialog box is displayed with various configurable eyescan options organized in different tabs.

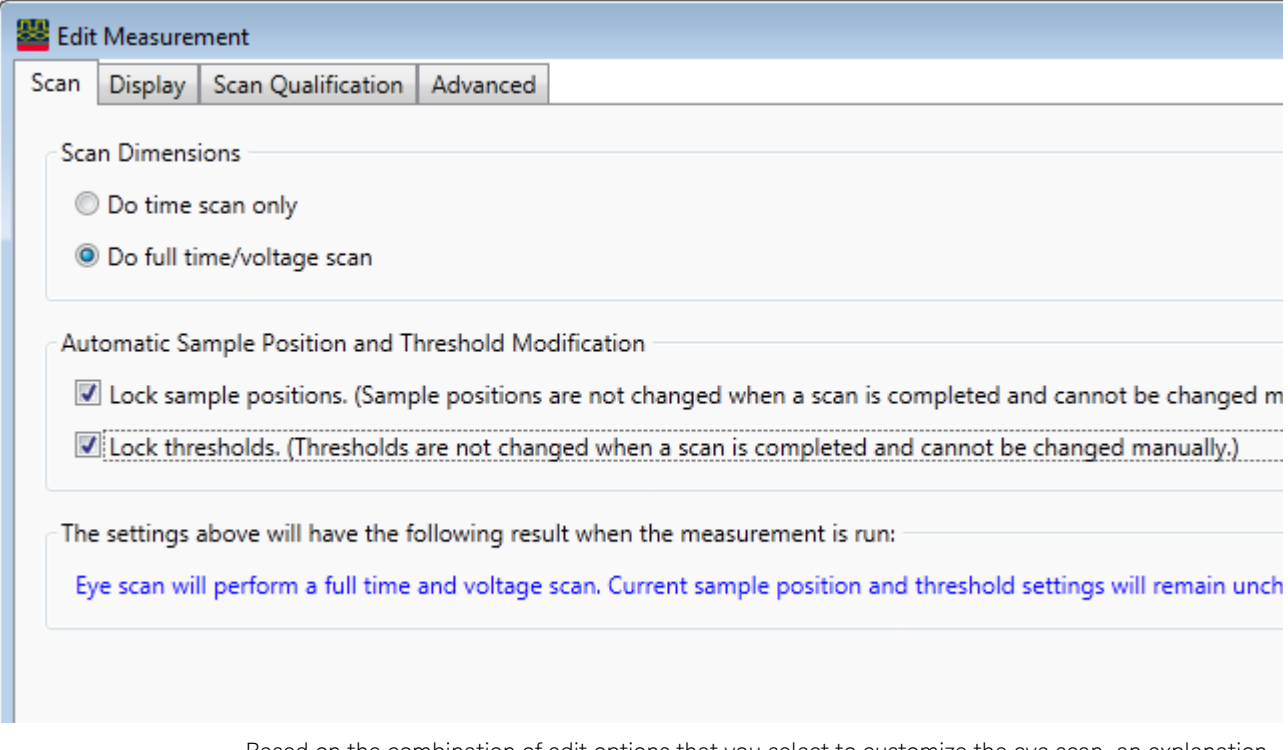

Based on the combination of edit options that you select to customize the eye scan, an explanation of the expected eyescan results is displayed in the Eye Scan - Sample Position and Threshold Settings dialog box as follows.

Run This Measurement

Run All Sample Position Measurements

Eye scan will first determine the middle threshold. Then, it will perform a time-only scan at the current and middle thresholds. At t conclusion of that scan, the ideal sample position will be automatically set. Threshold settings will remain unchanged. (Edit...)

This topic describes some of the configurable options for eyescan.

Types of eyescans:

• Time scan only - This eyescan option performs a full time scan at the middle threshold voltage and suggests the optimal sample position. It sets the threshold voltage and sample positions based on the optimal values depending on whether or not you selected to lock the current threshold and sample position settings.

Time and voltage scan - This eyescan option finds the signal activity envelop and adjusts the threshold voltage to determine the optimal threshold voltage. Then it performs a full time scan at that threshold to suggest the optimal sample position. It sets the threshold voltage and sample positions based on the optimal values depending on whether or not you selected to lock the current threshold and sample position settings.

#### Locking the current settings

At times, you may want to run the eyescan to view the suggested optimal settings but do not want logic analyzer to automatically adjust your current settings based on the eyescan results. In such a situation, you can lock your current threshold and sample position settings to ensure that the eyescan run suggestions do not automatically alter your current settings. By locking the settings, you lock these for manual adjustments as well. If you do not lock these settings, then eye scan run automatically adjusts the current settings as per the suggested optimal settings. You can later choose to retain these adjusted settings or modify manually. The following screen displays these lock settings that are available in Edit Measurement dialog box.

#### Automatic Sample Position and Threshold Modification

○ Lock sample positions? (Sample positions are not changed when a scan is completed and cannot be changed manually.

## Lock thresholds? (Thresholds are not changed when a scan is completed and cannot be changed manually.)

#### Setting eyescan resolution

You can select the eyescan resolution that you want for the resulting scans. If you have the 02G license option for U4154A/B module, then you can select either Normal or High resolution for the scans. However, if you have the 01G license option for the U4154A/B module, then only the Normal resolution option is available. The High resolution option is disabled for 01G license.

If you select the Normal option, you get a time resolution of 20 ps in scans. With the High resolution option, you get a time resolution of 4.8 ps in scans.

The following screen displays these two resolution options.

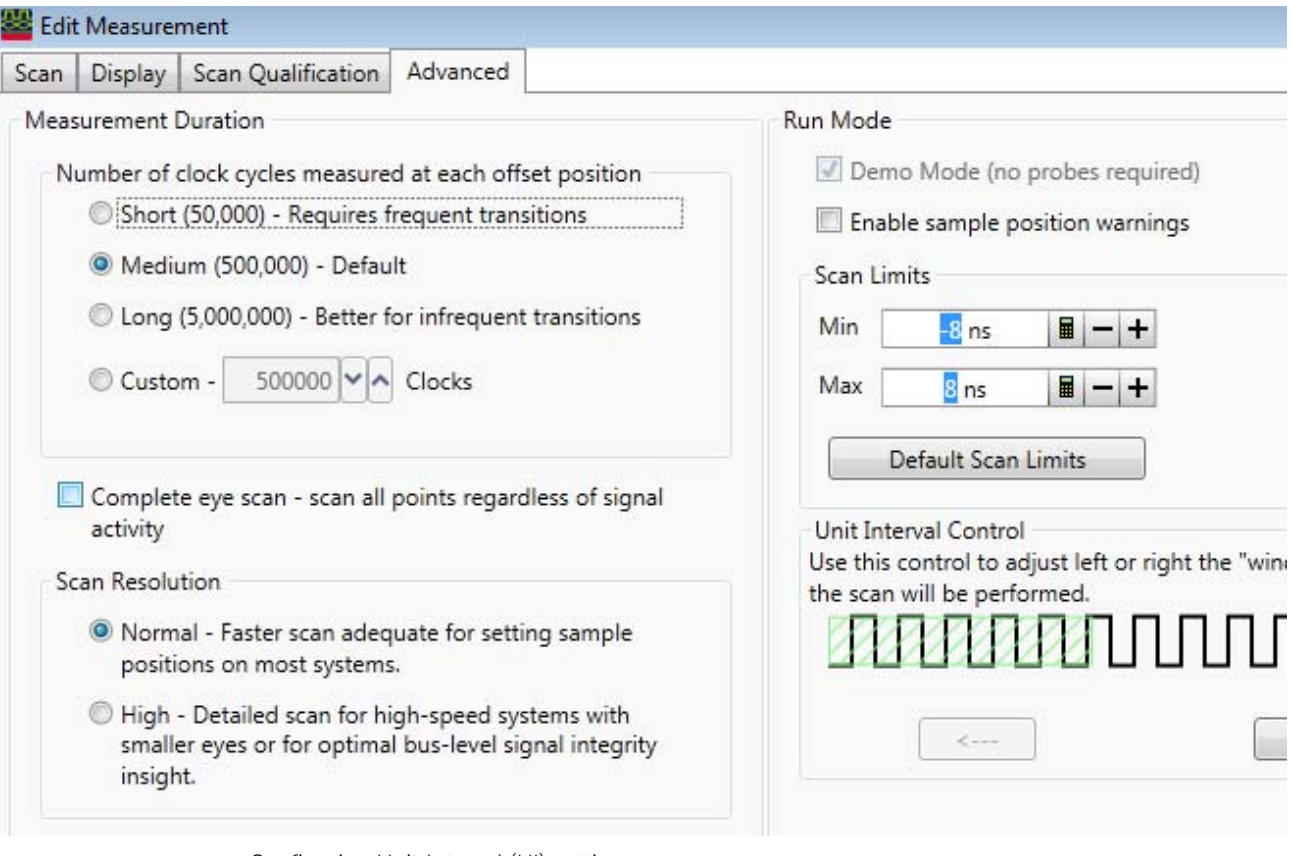

Configuring Unit Interval (UI) settings

There may be a situation when the eyes in which you want to set the sampling positions are outside of the adjustment range in the eyescan. In such a situation, you can configure the unit interval settings to move the signals left or right (in relation to the zero time) by Unit Interval (clock cycle) amounts. You can use the left and right arrow keys displayed in the Unit Interface Controls section to adjust the window on which the eyescan will be performed. The currently applicable scan window is represented by the green shaded area. Each mark to the left represents a whole clock cycle. Moving the slider to the left results in the data eyes moving left in the display after rerunning a scan.

After configuring the unit interval settings, you must rescan and then set the sampling positions again.

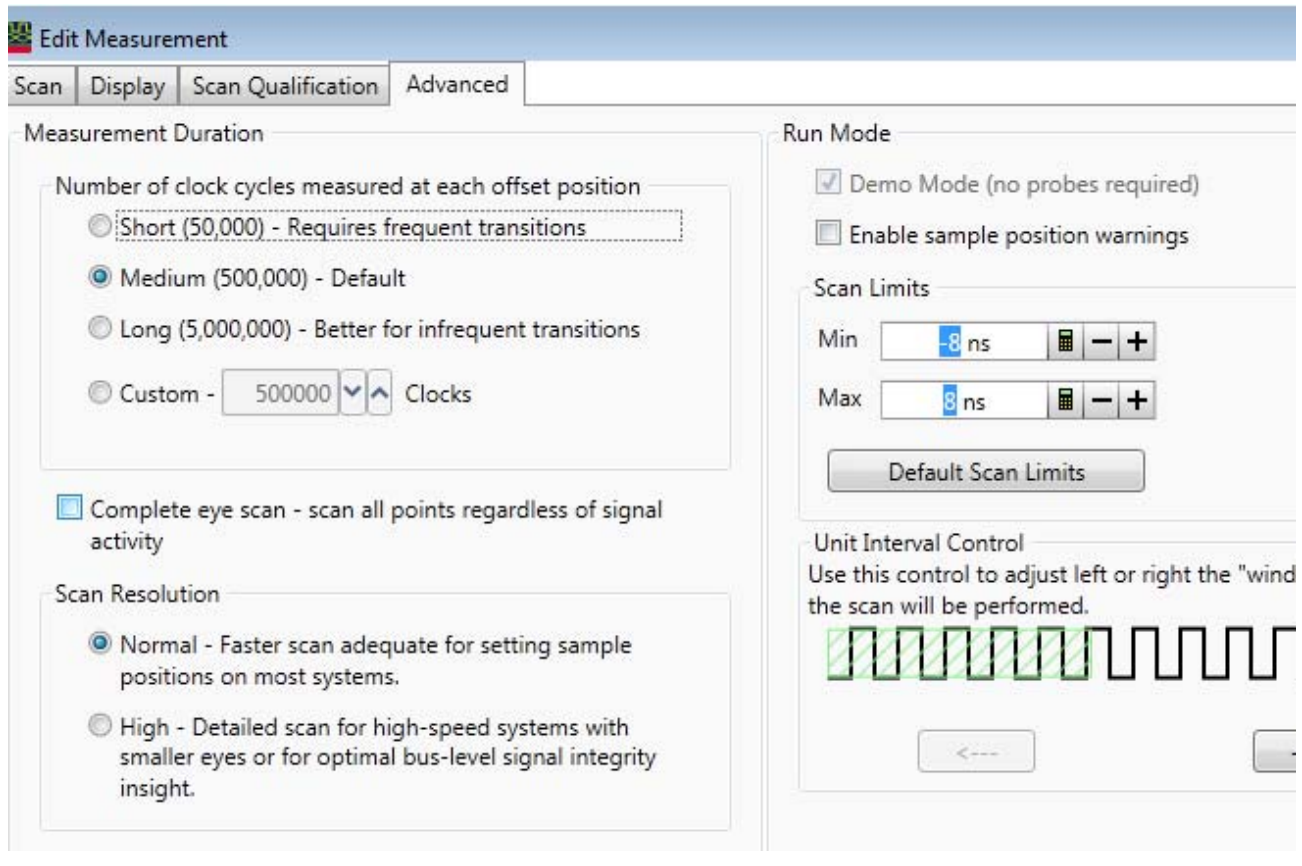

#### **Running an Eyescan**

After you have created an eyescan measurement and customized it to suit your specific requirements, you can run the eyescan measurement. This allows U4154A/B logic analyzer to determine and suggest optimal values for sample positions and thresholds.

If you created multiple eyescan measurements, you can either run these measurements separately or as a sequential batch. In a sequential batch, the measurements are run in the same order in which these are displayed in the tabbed list.

#### **To run an eyescan measurement**

- 1 Click the tab of the eyescan measurement that you want to run in the Eye Scan Sample Position and Threshold Settings dialog box.
- 2 Click Run this measurement.

#### **To run multiple eyescan measurements**

1 Click Run All Sample Position Measurements in the Eye Scan - Sample Position and Threshold Settings dialog box.

#### **Interpreting the eyescan results and eye diagrams**

By performing full time and voltage scans, U4154A/B is able to give you a map of transitions detected in small windows of time and voltage. These scans are called eyescans.

The eyescan results show:

• Suggested sampling positions and threshold voltages (green triangles).

- The current sampling positions (vertical blue lines in stable regions, red lines in transitioning regions) and threshold voltages (horizontal blue lines in stable regions, red lines in transitioning regions).
- A digital "eye" diagram that represents many samples of data captured in relation to the sampling clock. The transitioning edges measured before and after the sampling clock result in a picture that is eye-shaped. Eye diagrams are used to display the measurement data.

The following screen displays the results of a time and voltage eye scan run on the data read signals. The current settings have been automtaically adjusted by the eye scan based on the optimal settings determined during the eye scan.

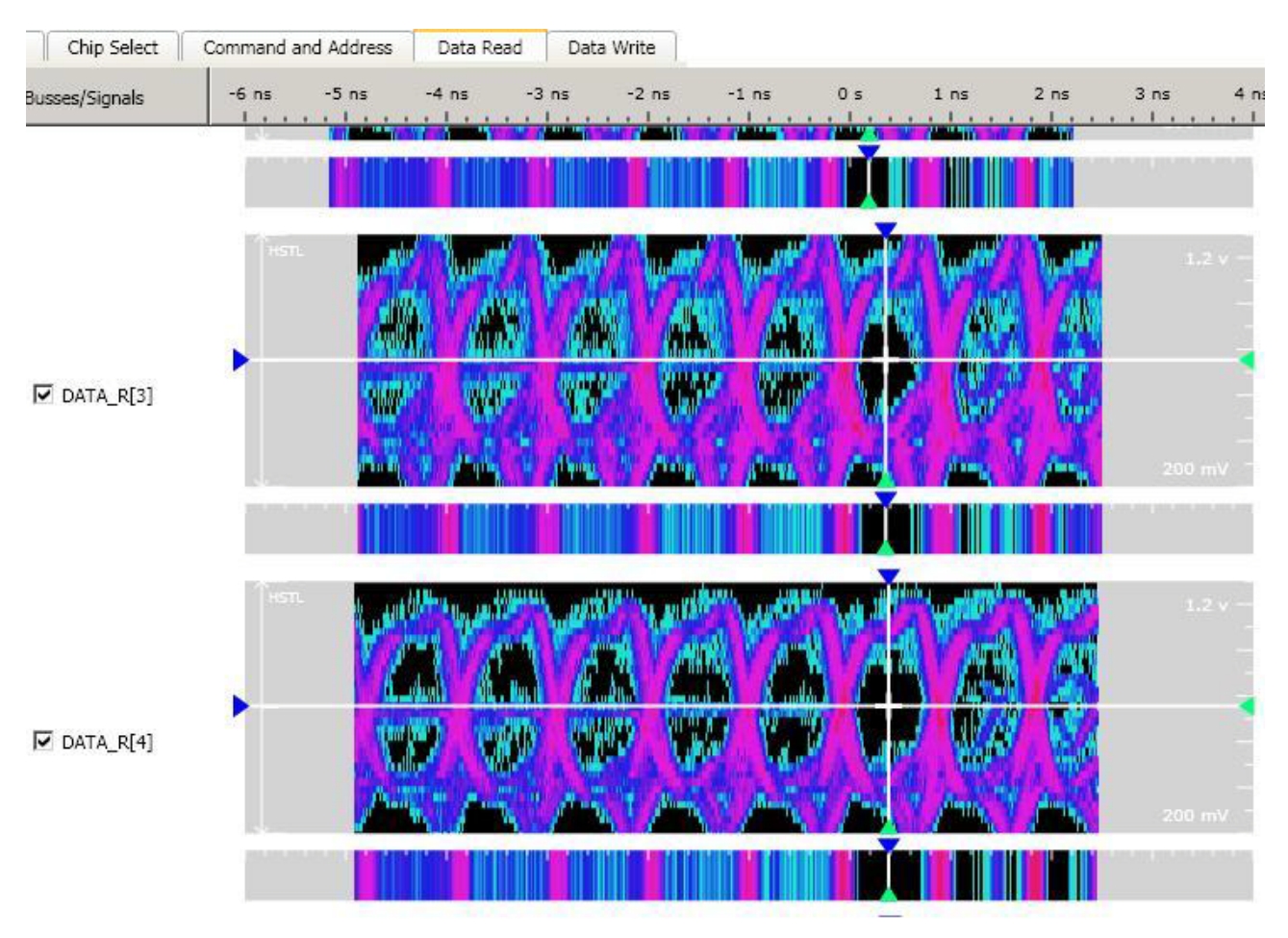

#### **Adjusting sample positions and thresholds**

#### **Setting sample positions for all signals to their suggested positions**

You can set the sample positions for all the signals included in a measurement to their suggested sample positions displayed in the eyescan results in a single click. To accomplish this, right-click the measurement and select the Set sample position only to suggested option.

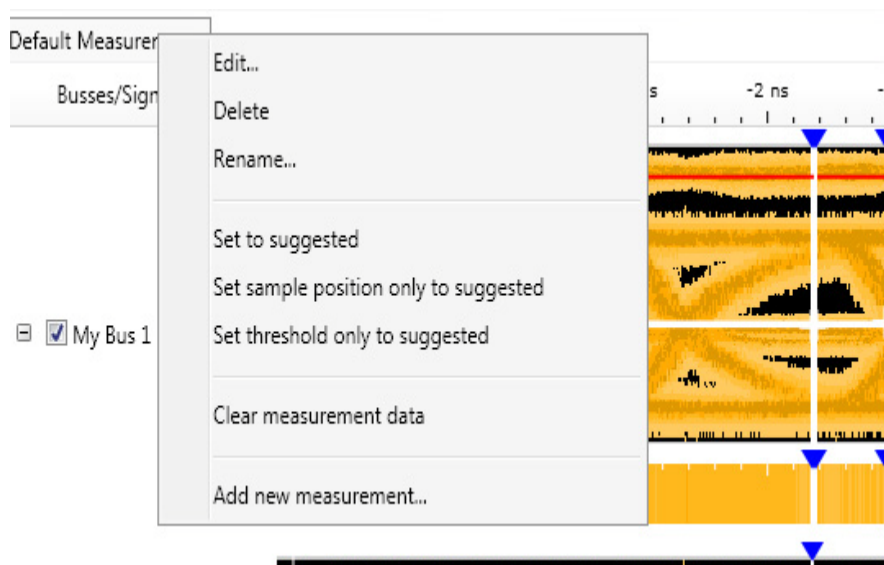

You can also set the thresholds to their suggested threshold values by clicking the Set threshold only to suggested option. The Set to suggested option sets both the sample positions and thresholds to their suggested values.

#### **Adjusting/moving the sample positions manually**

After viewing the eyescan results, if needed, you can mark the ideal sample position for each signal by manually moving the sample position markers in the eyescan. You do this:

- either by dragging and dropping the sample position markers to the required positions.
- or by clicking on the required position. This automatically moves the marker to the clicked position. For this, you need to select the Click to move markers checkbox. By default, this checkbox is deselected.

While adjusting the sample positions, you may want to deselect the Snap marker to eye center checkbox to get greater control over the sample position placements. On deselecting this checkbox, the sample position markers are set exactly at the same position at which you dropped the marker or clicked. When this checkbox is selected, the sample position marker is set at the center of the eye irrespective of where you clicked or dropped the marker while moving it.

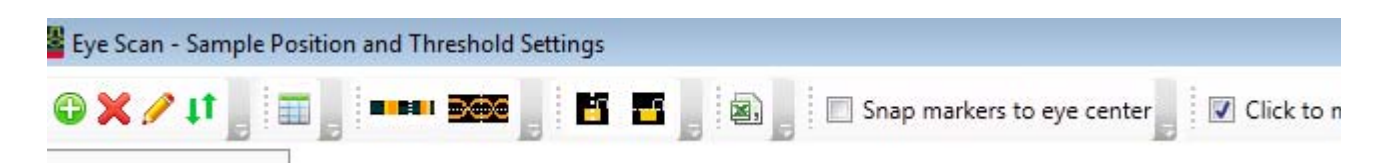

If the eyes in which you want to set the sampling positions are outside of the adjustment range in the eyescan, you can configure the unit interval settings to move the signals left or right (in relation to the zero time) by Unit Interval (clock cycle) amounts. You can use the left and right arrow keys displayed in the Unit Interface Controls section to adjust the window on which the eyescan will be performed. The currently applicable scan window is represented by the green shaded area. Each mark to the left represents a whole clock cycle. Moving the slider to the left results in the data eyes moving left in the display after rerunning a scan.

After configuring the unit interval settings, you must rescan and then set the sampling positions again.

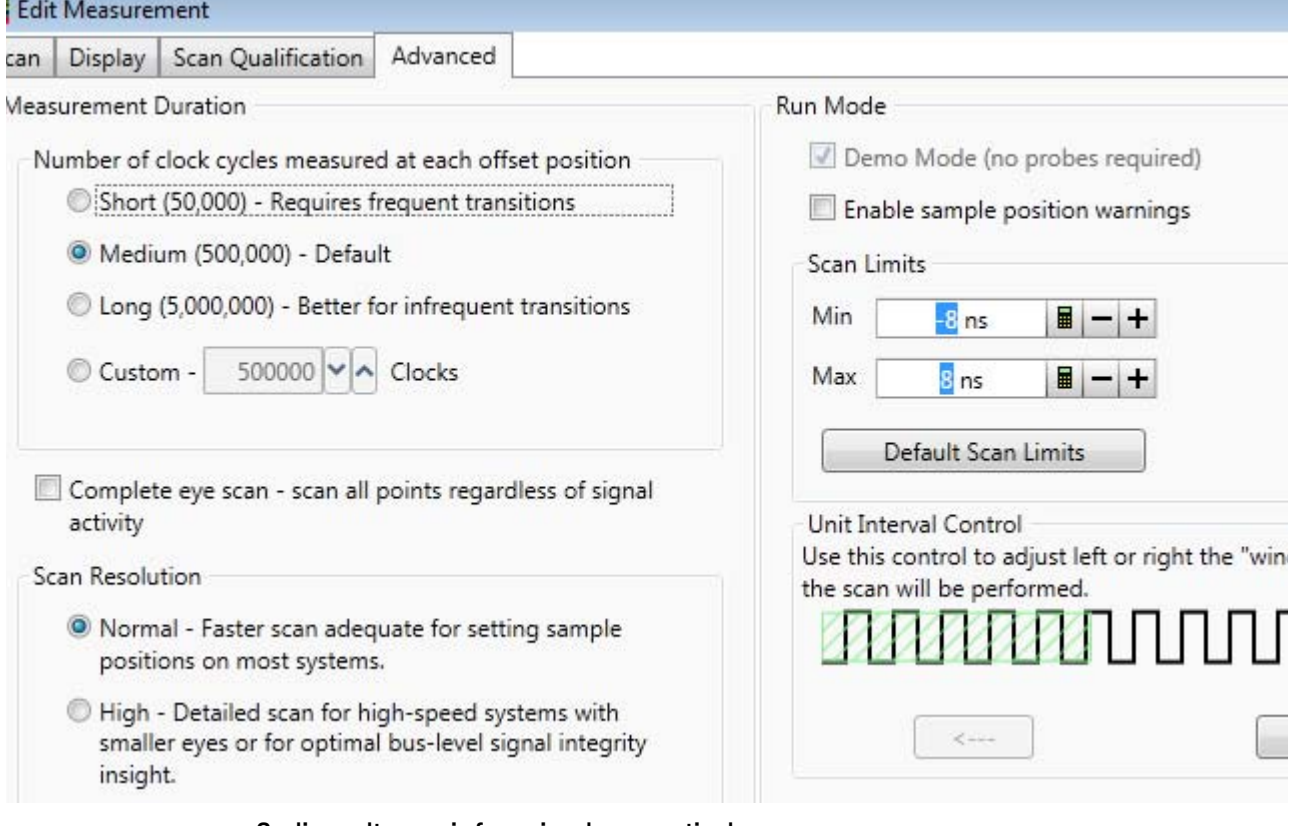

#### **Scaling voltage axis for a signal or an entire bus**

After you have run the eyescan measurement and acquired the eyescan data, you can scale the voltage axis for individual signals or an entire bus in that eyescan. When you scale the voltage axis for a bus, each child signal in that bus is scaled to the same value that you select.

Note: The scaling options are available only on a full time/voltage eyescan diagram. On a Time Only eyescan diagram, these options are not displayed as the eyescan data is time-only. Further, if you generated a full time/voltage eyescan diagram from a time-only scan, the scaling options will be displayed for use but not meaningful as the data is still time-only. Scaling provides meaningful results on a full time/voltage eyescan diagram that has been acquired by running a full time and voltage scan.

## **To scale the voltage axis**

- 1 In the displayed eyescan diagram, navigate to the signal or the bus for which you want to scale the voltage axis.
- 2 Right-click the signal or the bus. A context menu is displayed.

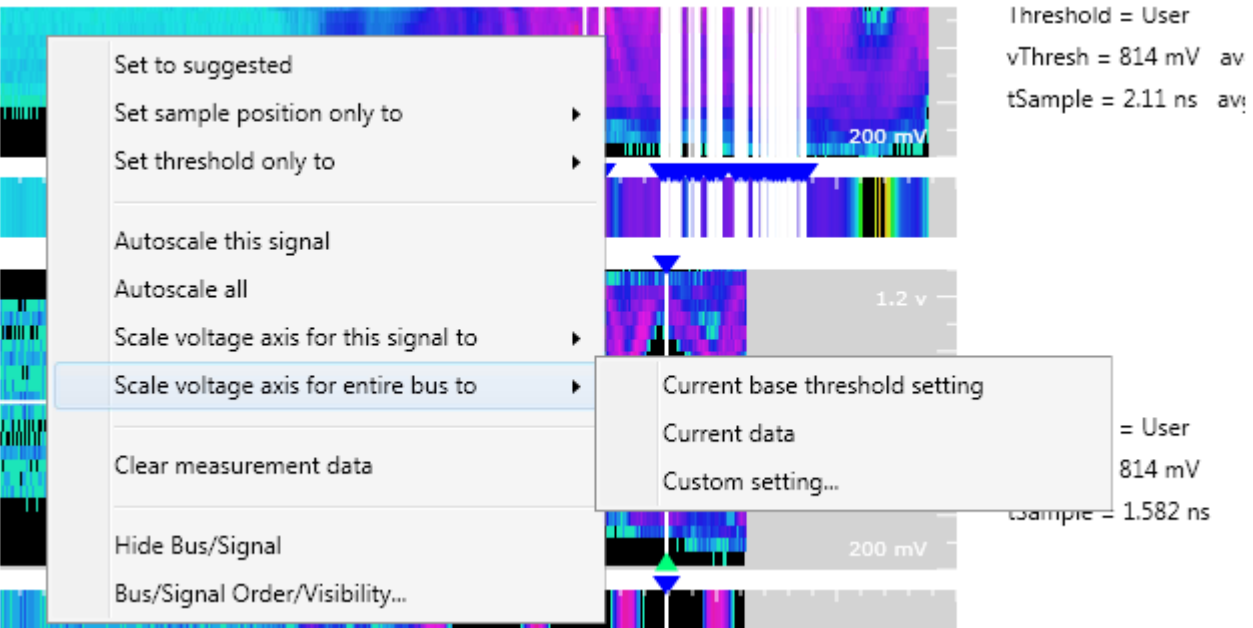

- 3 To scale an entire bus, select the **Scale voltage axis for entire bus to** option. To scale an individual signal, select the Scale voltage axis for this signal to option.
- 4 A submenu is displayed with three scaling options that represent the value to be used to scale the signal(s). Select a menu option that suits your scaling requirement. You can select from:
	- Current base threshold setting Selecting this option scales the signal(s) using the base threshold voltage setting with which you run the eyescan measurement. This threshold setting is displayed in the Threshold column on the right of the diagram.
	- Current data Selecting this option scales the signal(s) using the voltage setting currently displayed in the acquired eyescan data.
	- Custom setting Selecting this option scales the signal(s) using the minimum and maximum voltage values that you specify when you select this menu option.

The selected signal or the signals in the entire bus are then scaled to the selected value.

#### **Exporting eyescan data to a .CSV file**

After you have run the eyescan measurement, you can export the displayed eyescan data to a specified .csv file.

To export eyescan data to a .csv file

1 Click the **Export Measurement Data to CSV File** toolbar button in the Eye Scan - Sample Position and Threshold Settings dialog box.

The Save As dialog box is displayed.

2 Specify the name and location of the .csv file to which you want to export the displayed eyescan data and then click Save.

#### **Contents of the .csv file**

In the CSV file, the eyescan data is exported for each signal that you included in the eyescan measurement. The following screen displays a sample .csv file in Excel with eyescan data for the MyBus1[0] signal.

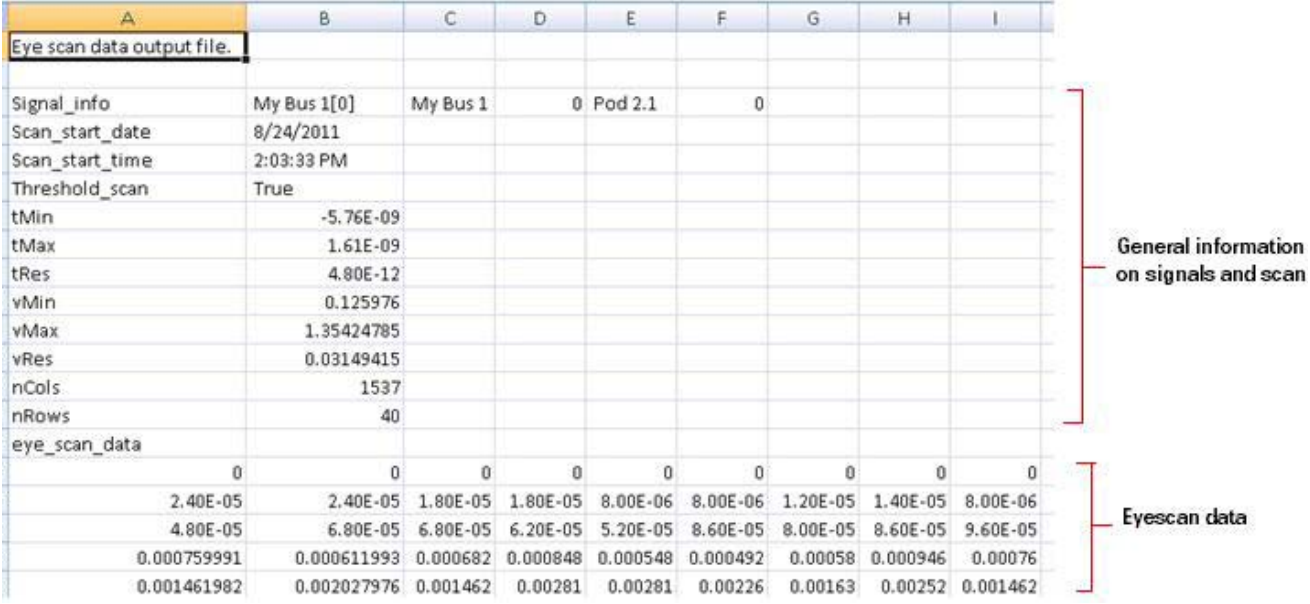

As displayed in the above screen, the .csv file contains information in the following two sections for each of the mapped bus/signal and channel that you included in the eyescan measurement.

- General information on signal and scan This section displays:
	- Signal\_Info The name of the signal and mapped channel followed by the name of the parent bus name, the numerical index of the signal within the bus, the U4154A/B pod which contains the signal, and the bit index within that pod.
	- Scan\_start\_date The date at which the eye scan was started.
	- Scan\_start\_time The time at which the eye scan was started.
	- Threshold\_scan Displays True if a full time/voltage scan was performed and False if only a time scan was performed.
	- tMin, tMax, and tRes Represent the minimum time, maximum time, and time resolution (step size).
	- vMin, vMax, and vRes Represent the minimum voltage, maximum voltage, and voltage resolution.
	- nCols and nRows The number of columns and rows of eyescan data displayed in the .csv file for the signal.
- Eyescan data (eye\_scan\_data) In this section, the eyescan data for the signal is displayed for various voltage/time points. Rows in this section represent voltage points and columns represent time points in the scan. The first row in this section shows the scan data for the minimum voltage in the scan. The last row shows the scan data for the maximum voltage in the scan. The first cell in each of these rows is the earliest time in the scan.

Each cell in the eyescan data section has a value that represents a hit probability (signal activity) for the time/voltage point that the row and column combination of the cell represents. The cells can have the following values:

- 0 This value indicates that there was no signal activity at that voltage and time combination.
- $\cdot$  -1 This value indicates that no scan data was taken at that voltage and therefore all other values displayed in that row should be ignored. In the .csv file generated for a full eye scan, none of the rows in the eyescan data section start with -1 because all voltage values have been measured.
- 1 This value indicates that there was a hit (signal activity) at every clock (a rare situation).

You can determine the voltage of a row in the eyescan data section by using the following formula:

 $vRow = vMin + (rowNum * vRes)$ 

where rowNum is the 0-based index of the row.

You can determine the time for a column in the eyescan data section by using the following formula:

tCol = tMin + (colNum \* tRes)

#### **Modifying General or Target-specific Scan Qualification**

You use the Scan Qualification tab in the Edit Measurement dialog box invoked from the Eye Scan -Sample Positions and Threshold Settings dialog box to modify the scan qualification for general as well as target-specific scans such as DDR scans. This tab displays different fields based on whether you are modifying scan qualification for a general or a target-specific scan. This topic describes how to use this tab to modify general or target-specific scan qualification.

#### **General Scan Qualification**

For generating general trigger specifications when using the U4154 module, the Scan Qualification tab displays only the Scan Qualification... button as displayed below.

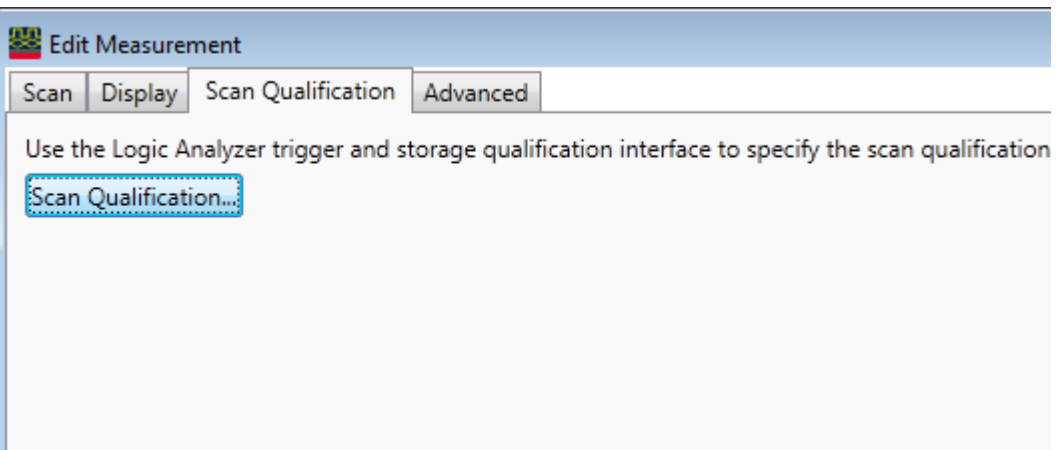

When you click the Scan Qualification button, the Eyescan Trigger dialog box is displayed. Using this dialog box, you can specify a sequence of trigger conditions for a generalized eyescan measurement. These trigger conditions allow you to control when U4154A/B logic analyzer takes samples that are used in that eyescan for determining the optimal threshold and sample positions.

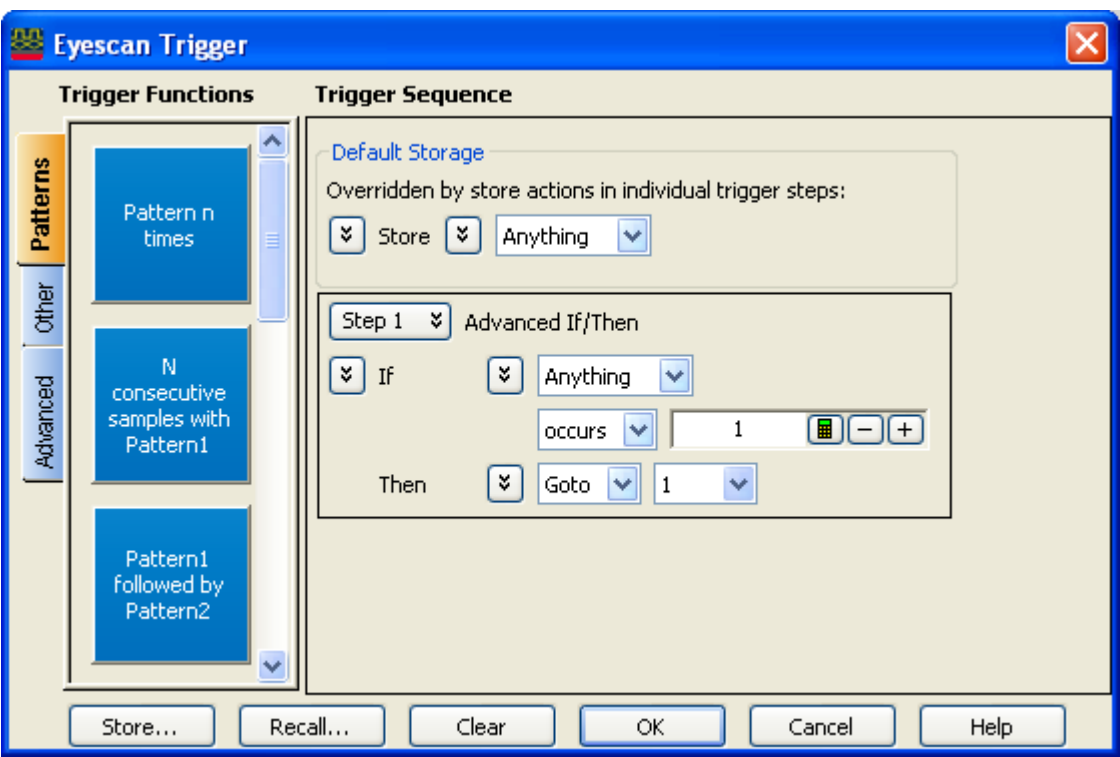

The eyescan trigger feature in U4154A/B is similar to the general trigger function of logic analyzer (for specifying when to capture data from DUT). However, an eyescan trigger has only one type of action (Goto <trigger step>) when the trigger condition is met.

#### **DDR/LPDDR-specific Scan Qualification**

Once you have created an initial DDR/LPDDR setup and set the initial sample positions using the DDR Setup Assistant tool, there may be situations when you want to modify the DDR/LPDDR-specific scan qualification parameters before running subsequent eyescans for DDR/LPDDR signals. In such situations, you use the Scan Qualification tab of the Edit Measurement dialog box invoked from the Eye Scan - Sample Positions and Threshold Settings dialog box.

In a general eyescan usage scenario, the Scan Qualification tab displays a single button to modify a general trigger condition for scan qualification. However, when you load a DDR/LPDDR specific configuration file or an already saved DDR setup .ala file in the Logic Analyzer GUI, this tab displays DDR/LPDDR-specific scan qualification fields. By default, these fields display the values that you set while creating the initial DDR setup using the DDR Setup Assistant tool. You can modify these default values using this tab.

When you confirm and save the DDR-specific scan qualification settings, these settings are used to create a DDR trigger specification. The eyescan feature of the U4154A/B module then uses this trigger specification while performing subsequent eyescan runs to find DDR data signal eyes and set sample positions for DDR signals.

**NOTE** The Scan Qualification tab is used to set/modify the scan qualification only when<br>NOTE 1991 State of the UA15AA/B module for conturing DDB data you are using the U4154A/B module for capturing DDR data.

To modify the DDR-specific scan qualification

1 In the Keysight Logic Analyzer GUI, load the required DDR/LPDDR-specific configuration file for U4154A/B. (The default DDR/LPDDR configuration files are available if you have installed the DDR packages, *Keysight Bus Decoder for DDR2 and DDR3* and *Keysight Bus Decoder for LPDDR and LPDDR2*. Also, you should have the appropriate software license to use these software packages.)

OR

Open the Logic Analyzer configuration (.ala) file in which you saved the DDR setup (probes, module, tools, and windows) that you created using the DDR Setup Assistant tool.

2 Click the **Sampling Setup** link of the module displayed in the DDR setup.

The Sampling tab is displayed.

- 3 Ensure that the State Synchronous sampling option is selected in the Sampling tab.
- 4 Click the Eye Scan: Sample Positions and Thresholds... button.
- 5 In the Eye Scan Sample Position and Threshold Settings dialog box, select the tab for Chip Select, Command and Address, Data Read or Data Write to modify the scan qualification for the appropriate signals.

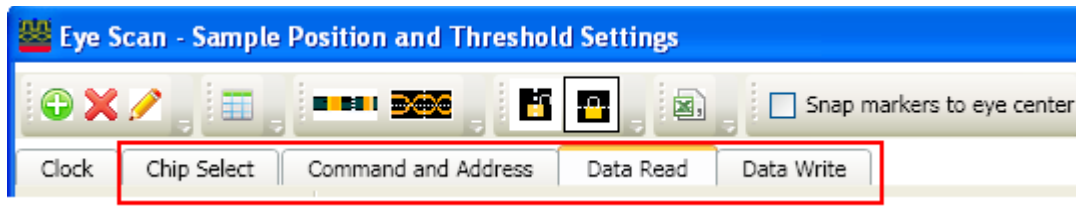

- 6 Click the Edit Current Measurement toolbar button.
- 7 Click the Scan Qualification tab.
- 8 Based on the signals tab you selected in step 5, the options are displayed in the Scan qualification interface listbox. Select one of the following options from this listbox:
	- DDR/LPDDR Chip Select option to modify the scan qualification for chip select signals.
	- DDR/LPDDR Command and Address option to modify the scan qualification for command and address signals.
	- DDR Data Read option to modify the scan qualification for data read signals.
	- DDR Data Write option to modify the scan qualification for data write signals.

On selecting the DDR/LPDDR Chip Select option in the previous step, the following fields are displayed for chip select scan qualification:

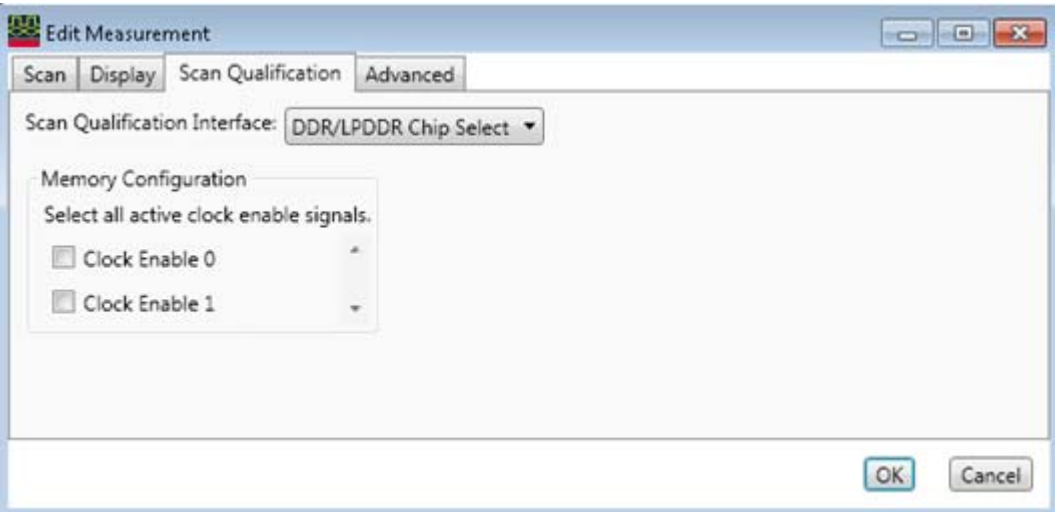

9 For the DDR/LPDDR Chip Select signals, make the appropriate selections based on the active clock enable signals.

On selecting the DDR/LPDDR Command and Address option in the step 8, the following fields are displayed for scan qualification:

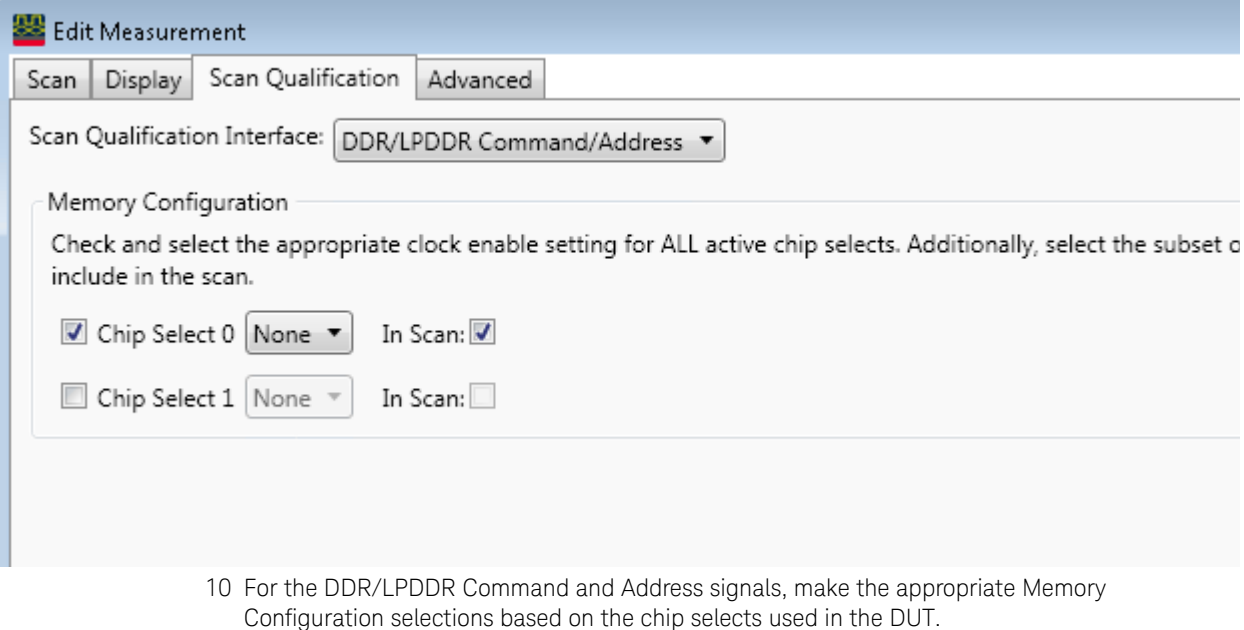

On selecting the DDR/LPDDR Data Read or Data Write interface in step 8, the following fields are displayed for scan qualification:

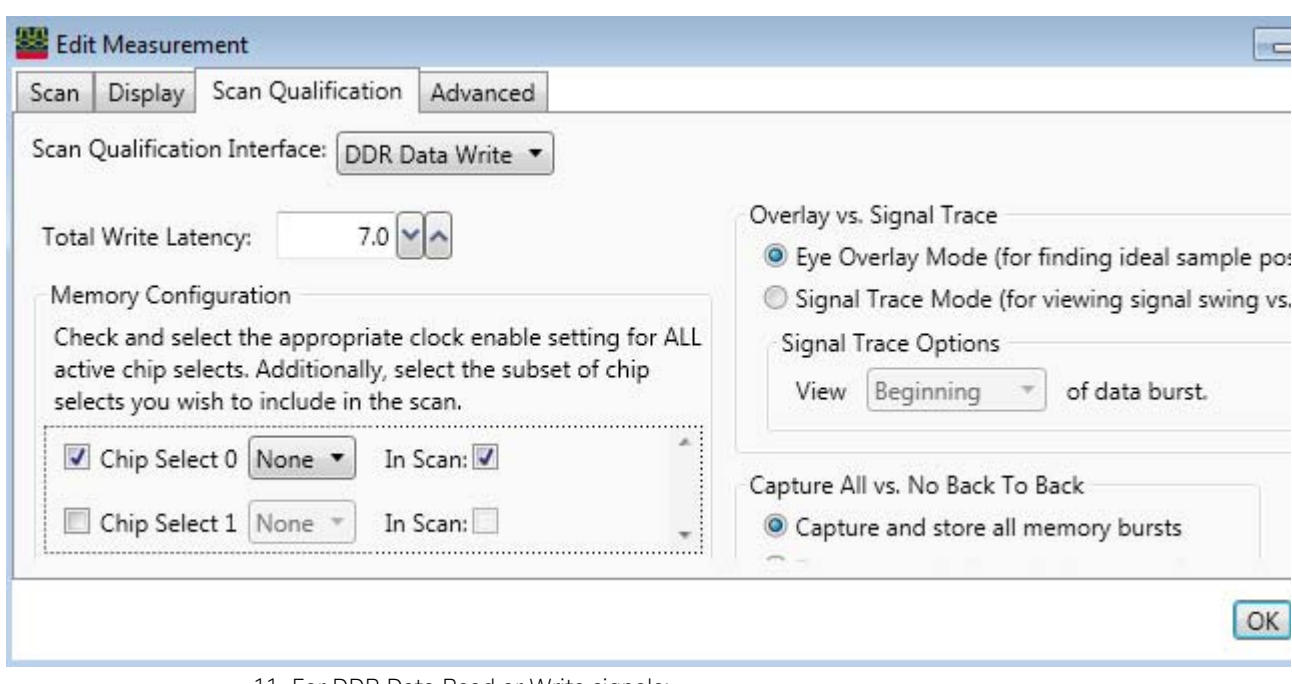

11 For DDR Data Read or Write signals:

a The DUT's Total Read / Write Latency value that you set up in the initial DDR setup is displayed. If needed, modify this value. To find an appropriate value of Total Read/Write Latency, you can set up the Mode Register Settings (MRS) trigger, take a trace, and scan it for latency values. Refer to the DDR Setup Assistant online help to know more on how to find latency values.

The latency values specified here represent the total latency for your system and therefore should<br>include perspecters that effect total latency. For instance, if your system has Additive Latency (AL) include parameters that affect total latency. For instance, if your system has Additive Latency (AL), then you must include it in the Total Latency values. Similarly, if tDQSS or tDQSCK parameters are greater than one full clock cycle, then you must add these values (rounded to the nearest integer) in the Total Latency values.

- b In the Memory Configuration section, choose the appropriate Chip Select(s) for the memory path being traced.
- c In the Burst Length field, specify the number of words read or written for each read/write command. To find appropriate value of Burst Length for the DUT, you can set up the Mode Register Settings (MRS) trigger, take a trace, and scan it for burst length. Refer to the DDR Setup Assistant online help to know how to find burst length.
- d Select the appropriate scan mode:
	- Eye Overlay Mode Use this mode when setting sample positions for DDR data signals. In this mode, the eyescan feature of U4154A/B overlays the eyes for each bit in a burst in order to show a composite eye, without tri-state or noise, that helps you locate the best sample position.
- Signal Trace Mode Use this mode for viewing signal swing vs. time. Although sample positions can be checked and modified in this mode, it is generally not recommended. In this mode, the eyescan feature of U4154A/B overlays complete bursts in order to provide additional qualitative insight into the signal integrity on the DDR system at the logic analyzer probe location. In this mode, you can view how the bits in a complete burst compare to one another. When you select the Signal Trace Mode, the following three options are provided to you to select the data burst area to view:
	- **Beginning**  $-$  Scans are made at the beginning of a data burst.
	- Middle Scans are made at the middle of a data burst.
	- End Scans are made at the end of a data burst.
- 12 Select the Capture and store all memory bursts radio button to capture and store back to back memory bursts.
- 13 Select the Do not store back-to-back memory bursts radio button to eliminate the "double eye" effect in scan results.
- 14 Click OK to confirm the settings. You can save the modified scan qualification settings in the Logic Analyzer .ala or .xml configuration file.

16850-Series Logic Analyzer Notes

- Channels and Memory Depth
- Maximum State Sampling Speed
- Timing Mode Sampling Options/Period
- State Mode Sampling Options
- Timing Zoom

## Channels and Memory Depth

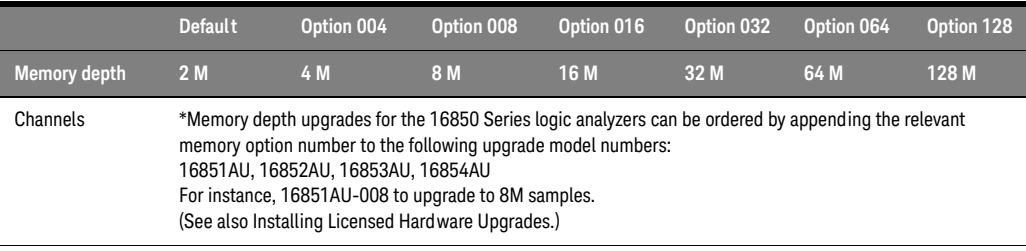

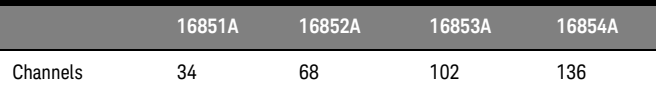

See also Memory Depth and Channel Count Trade-offs (see [page 335\)](#page-334-0).

# Maximum State Sampling Speed

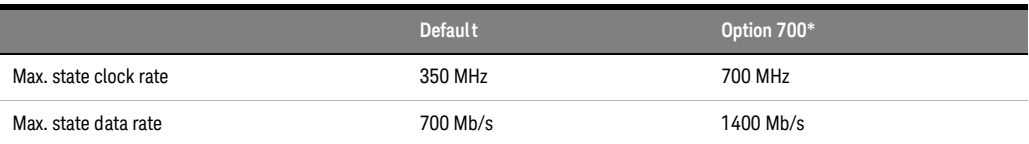

\*State sampling speed upgrade for the 16850 Series logic analyzers can be ordered by appending the -700 option number to the following upgrade model numbers:

16851AU, 16852AU, 16853AU, 16854AU

(See also Installing Licensed Hardware Upgrades (see [page 124](#page-123-0)).)

Timing Mode Sampling Options/Period

Full channel,  $2.5$  GHz = Full Channel Timing Mode

With this sampling option, you can use the full memory depth of your logic analyzer, with data sampling period on all channels as 400 ps to 10 ns. You can set the sample rate to go slower with the Sample Period field.

• Half channel, 5 GHz = *Half Channel Timing Mode*

With this sampling option, only one pod of each pod pair is available, and the memory depth is doubled. Channels assigned to unavailable pods are ignored. You can specify which pod to use in the Buses/Signals tab of the Analyzer Setup dialog by clicking the Pod button and selecting the desired pod.

Data sampling period is 200 ps and is fixed.

• Transitional / Store qualified, Full channel 2.5 GHz / Half channel 5.0 GHz = Transitional / Store Qualified Timing Modes

At the 2.5 GHz sample rate, one pod pair (34 channels) must be reserved for time tag storage. At slower sample rates, you can get full channels by using 1/2 (or less) of a module's acquisition memory depth (for more information, see Memory Depth and Channel Count Trade-offs (see [page 335](#page-334-0))).

Transitional / Store Qualified Timing mode provides maximum duration of acquisition because data is only stored when a change from the last value is detected. The sampling period ranges from 10 ns to 400 ps for full channel mode and is fixed at 200 ps for half channel mode. (see [page 337](#page-336-0)).

- Timing Zoom Timing zoom collects additional high-speed timing data around the trigger of the logic analyzer. It uses a 256 K-sample, 12.5 GHz timing analysis sample rate to sample data at a sampling period of 80 ps.
	- See Also 16850 Series Logic Analyzer Specifications and Characteristics (see [page 531\)](#page-530-0)

# Specifications and Characteristics

Describes the specifications, characteristics, and requirements of supported logic analyzers and logic analysis systems.

- U4154A Logic Analyzer Specifications and Characteristics (see [page 528](#page-527-0))
- U4154B Logic Analyzer Specifications and Characteristics (see [page 531](#page-530-1))
- 16850-Series Logic Analyzer Specifications and Characteristics (see [page 531](#page-530-0))

See Also • What is a Specification (see [page 536](#page-535-0))

• What is a Characteristic (see [page 536](#page-535-1))

<span id="page-527-0"></span>U4154A Logic Analyzer Specifications and Characteristics

Describes the specifications and characteristics of the U4154A logic analyzer.

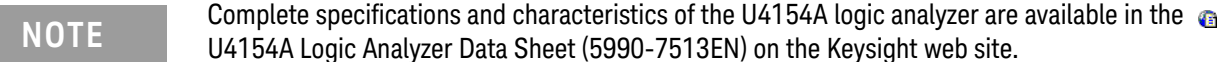

**NOTE** Items marked with an asterisk (\*) are specifications. All others are characteristics. "Typical" represents the average or median value of the parameter based on measurements from a significant number of units.

- Module Channel Counts (see [page 528](#page-527-1))
- State (Synchronous) Analysis Mode (see [page 529](#page-528-0))
- Timing (Asynchronous) Analysis Modes (see [page 529](#page-528-1))
- Trigger Characteristics (see [page 529](#page-528-2))
- Other (see page 530)
- Power Requirements (see [page 531\)](#page-530-2)
- Chassis Compatibility (see [page 531\)](#page-530-3)
- Environmental Characteristics (see [page 531\)](#page-530-4)

#### <span id="page-527-1"></span>Module Channel Counts

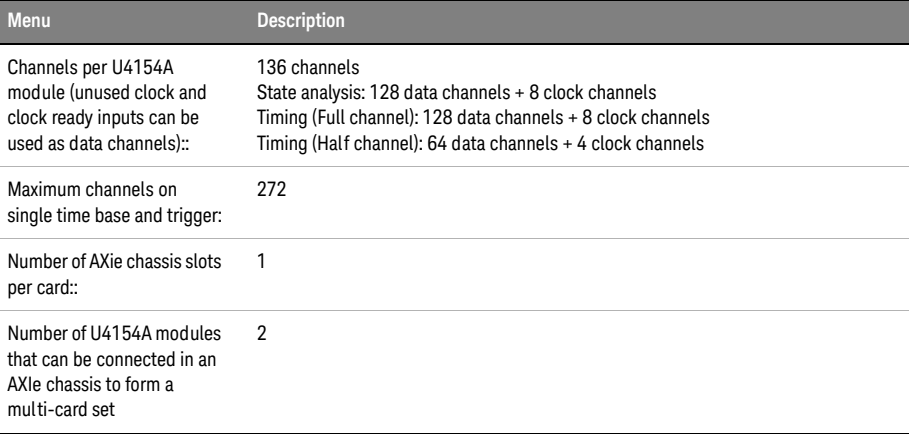

# <span id="page-528-0"></span>State (Synchronous) Analysis Mode

ı

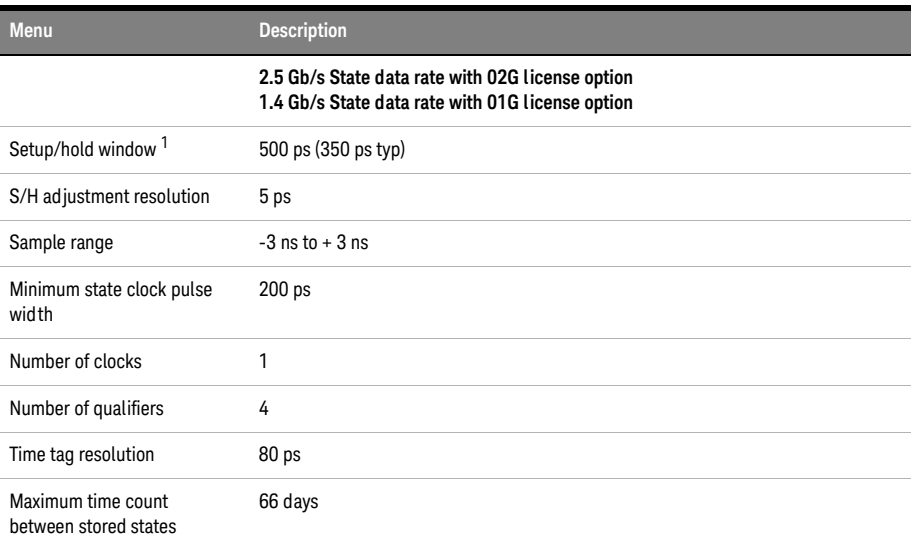

 $^*$  Items marked with an asterisk ( $^*$ ) are specifications. All others are characteristics. "Typical" represents the average or median value of the parameter based on measurements from a significant number of units. <sup>1</sup> Dependant on probing system

<span id="page-528-1"></span>Timing (Asynchronous) Analysis Modes

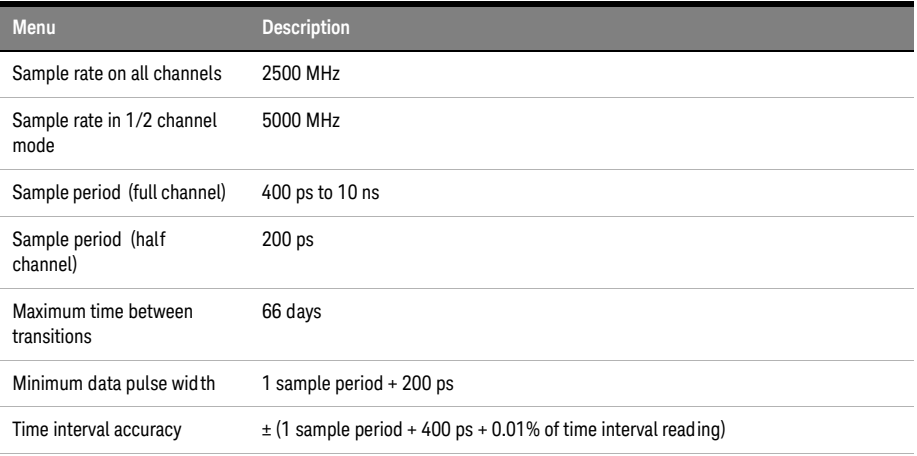

 $^*$  Items marked with an asterisk (\*) are specifications. All others are characteristics. "Typical" represents the average or median value of the parameter based on measurements from a significant number of units.

<span id="page-528-2"></span>Trigger **Characteristics** 

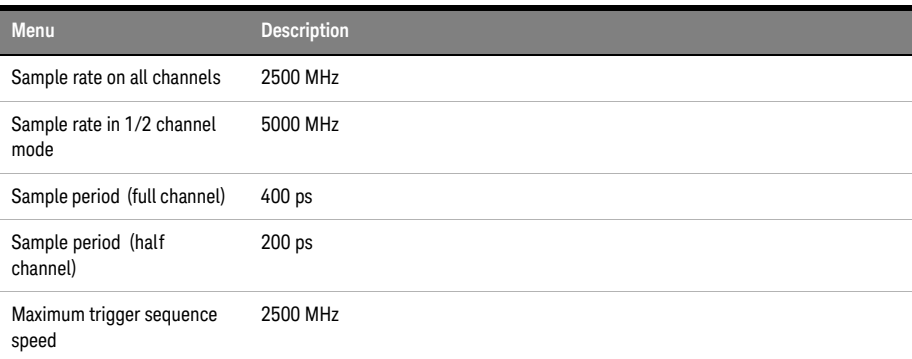

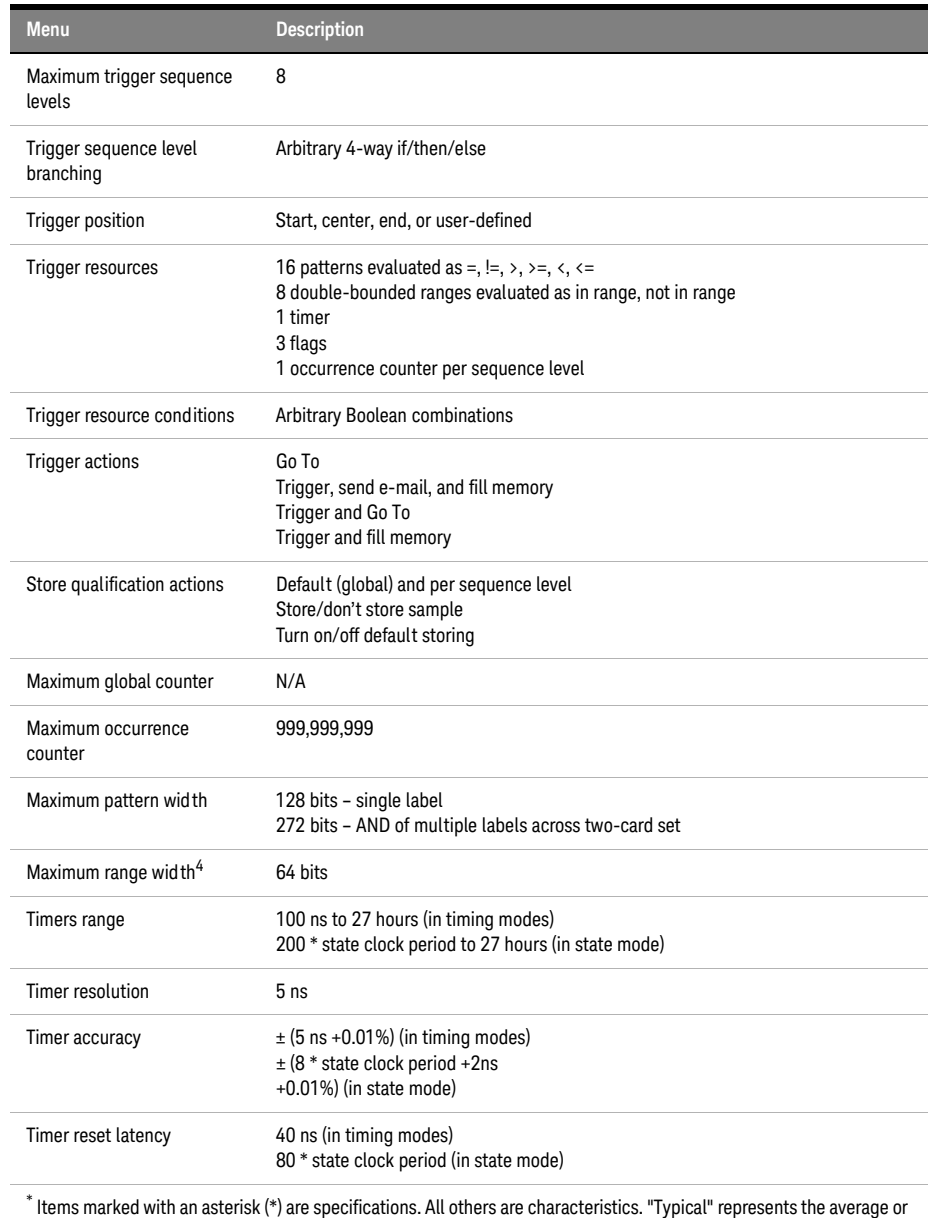

median value of the parameter based on measurements from a significant number of units.

# **Other**

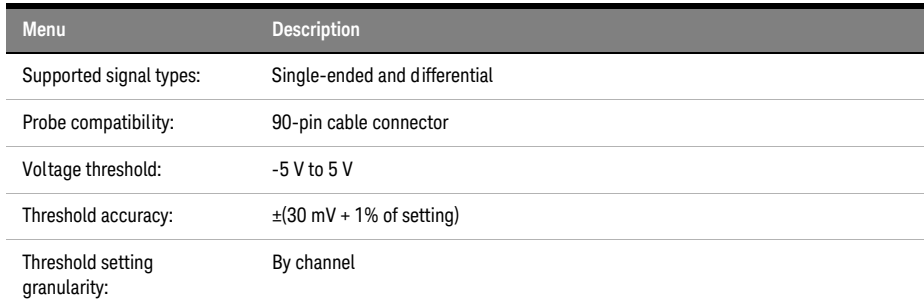

<span id="page-530-3"></span>Chassis **Compatibility** Keysight AXIe 2-slot or 5-slot chassis with software revision 5.0 or greater.

<span id="page-530-2"></span>Power Requirements

<span id="page-530-4"></span>Environmental **Characteristics** 

Indoor use only.

**Operating** Environment

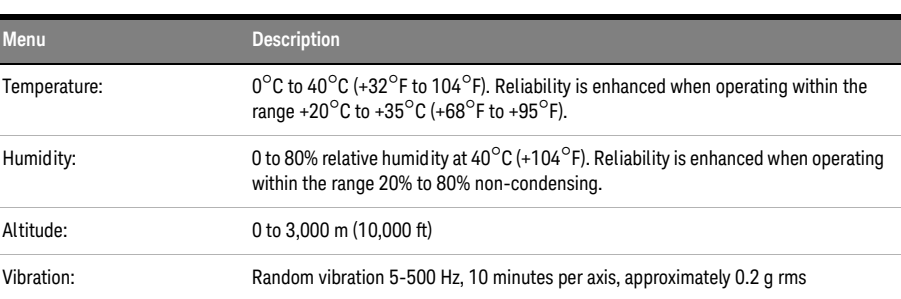

All necessary power is supplied by the backplane connector of the Keysight AXIe chassis.

Non-operating Environment

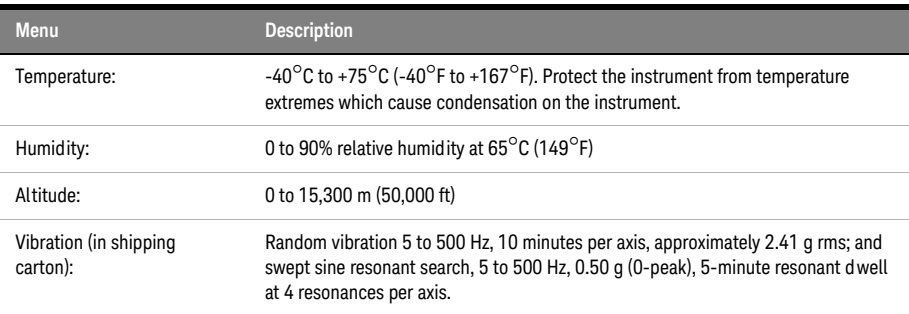

See Also • What is a Specification (see [page 536](#page-535-0))

• What is a Characteristic (see [page 536](#page-535-1))

<span id="page-530-1"></span>U4154B Logic Analyzer Specifications and Characteristics

Describes the specifications and characteristics of the U4154B logic analyzer.

**NOTE** Complete specifications and characteristics of the U4154B logic analyzer are available in the U4154B Logic Analyzer Data Sheet (5992-0108EN) on the Keysight web site.

- See Also What is a Specification (see [page 536](#page-535-0))
	- What is a Characteristic (see [page 536](#page-535-1))

<span id="page-530-0"></span>16850-Series Logic Analyzer Specifications and Characteristics

This topic describes the specifications and characteristics of the 16850-series logic analyzers.

# **NOTE** "Typical" represents the average or median value of the parameter based on measurements from a "NOTE" cinematic structure of units significant number of units.

- Channel Count per Measurement Mode (see [page 532](#page-531-0))
- Probes (see [page 532](#page-531-1))
- Timing Zoom (see [page 532](#page-531-2))
- State (Synchronous) Analysis Mode (see [page 532](#page-531-3))
- Timing (Asynchronous) Analysis Mode (see [page 534\)](#page-533-0)
- Other (see [page 535\)](#page-534-0)
- General Information (see [page 535](#page-534-1))
- Environmental Characteristics (see [page 535\)](#page-534-2)

# <span id="page-531-0"></span>Channel Count per Measurement Mode

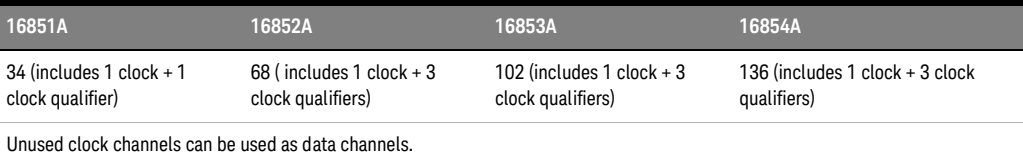

<span id="page-531-1"></span>

Probes A probe must be used to connect the logic analyzer to your device under test. For specifications and characteristics of a particular probe, see the documentation that is supplied with your probe or search for the probe's model number at ["www.keysight.com"](http://www.keysight.com/).

# <span id="page-531-2"></span>Timing Zoom

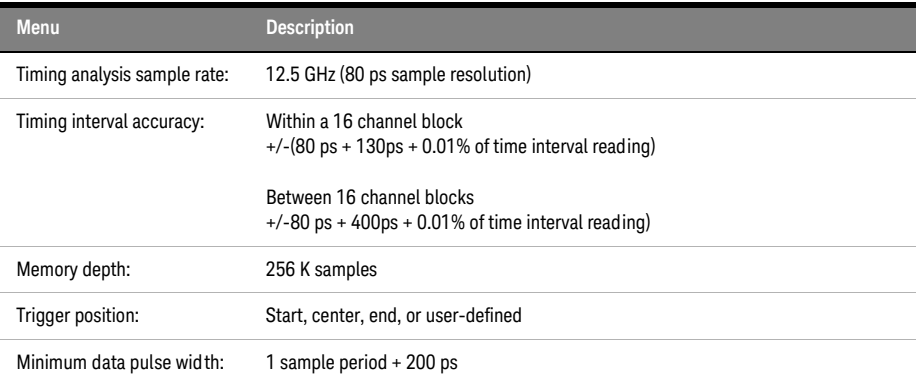

<span id="page-531-3"></span>**State** (Synchronous) Analysis Mode

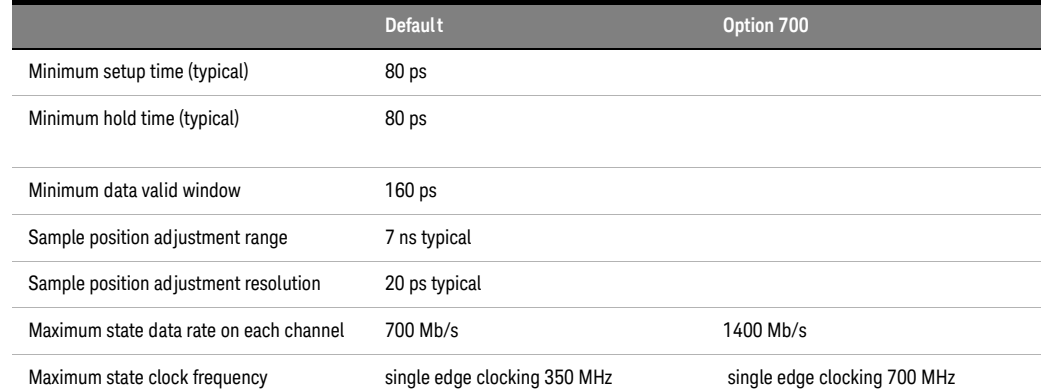

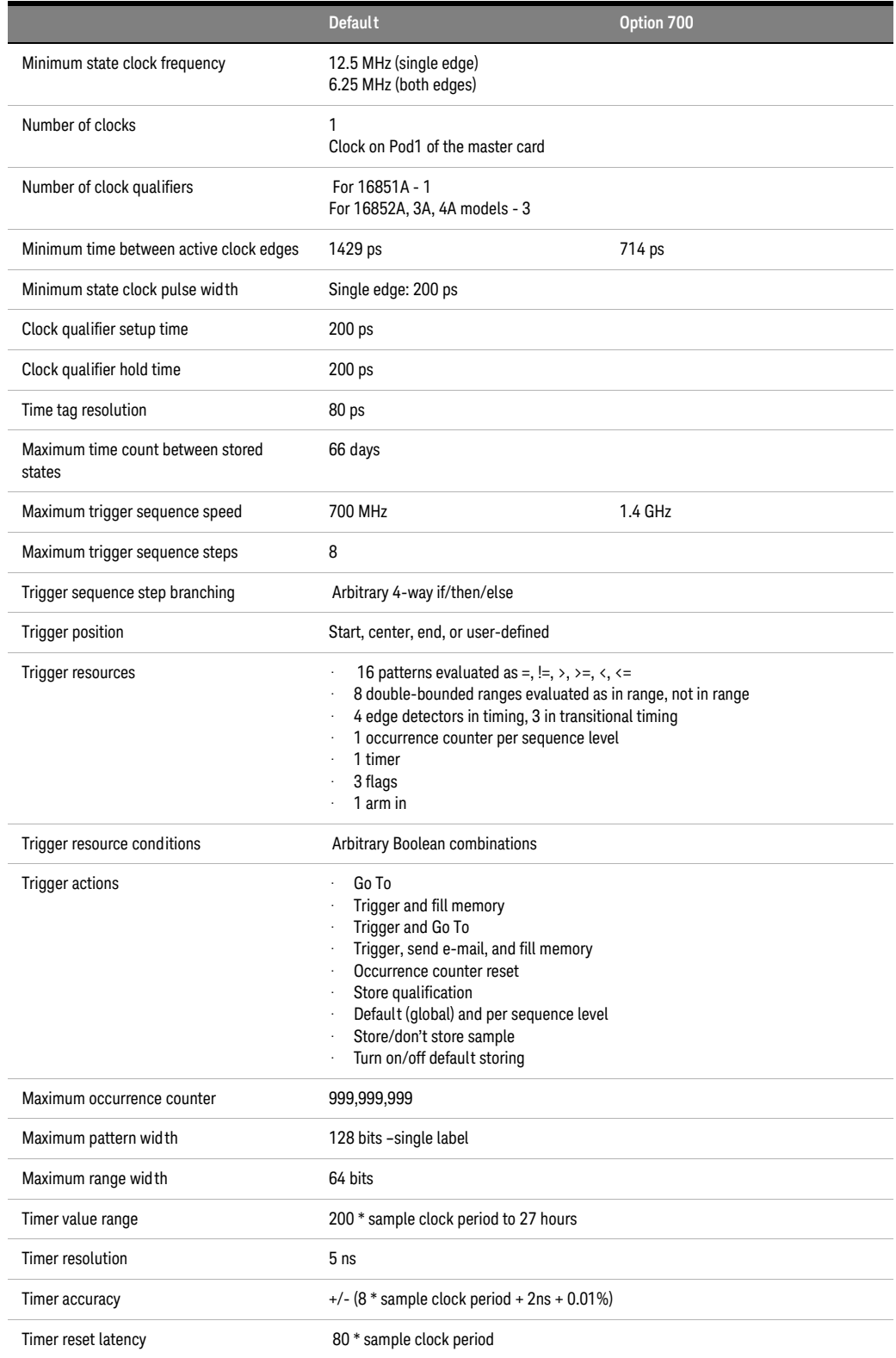

# <span id="page-533-0"></span>Timing (Asynchronous) Analysis Mode

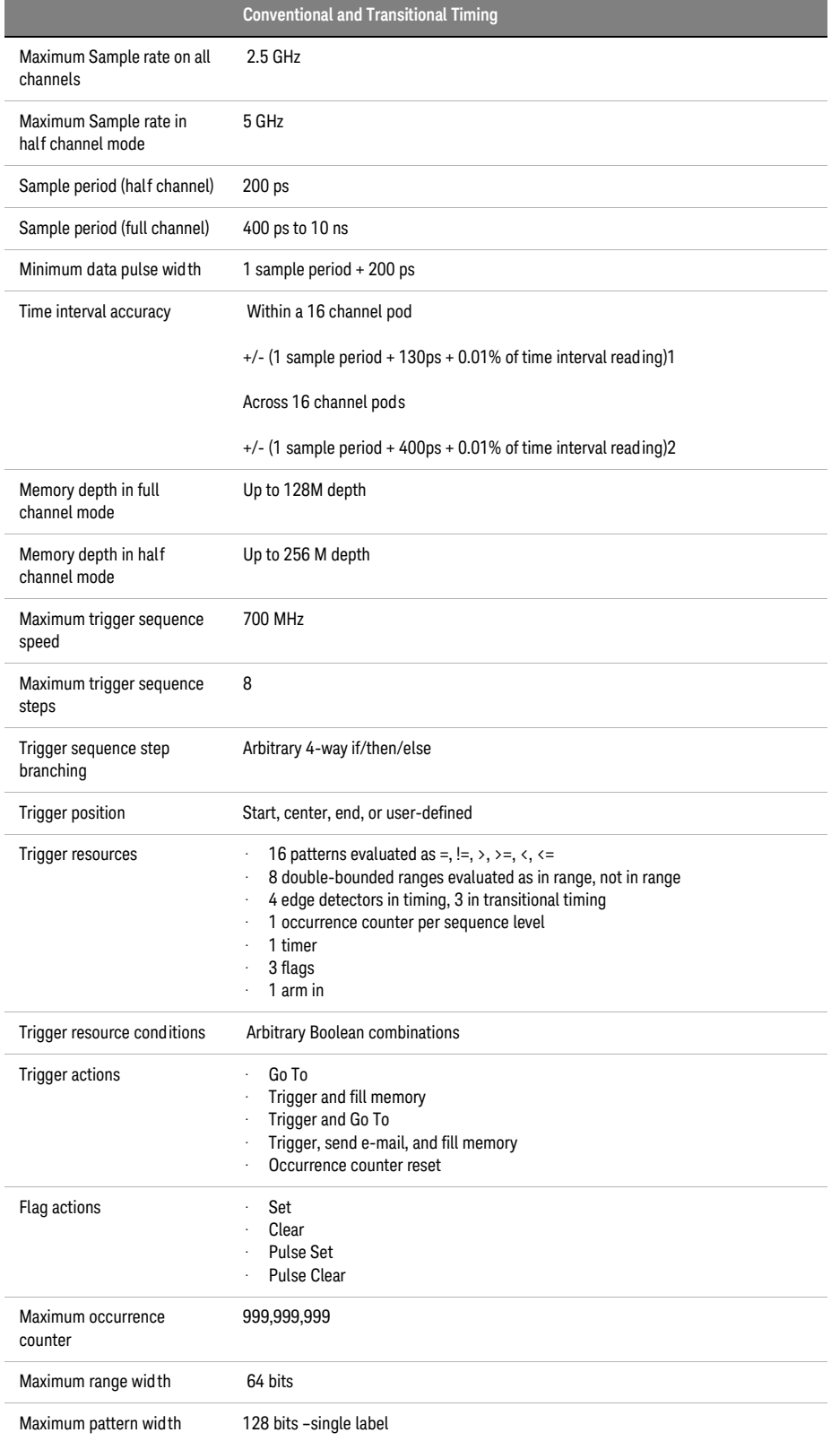

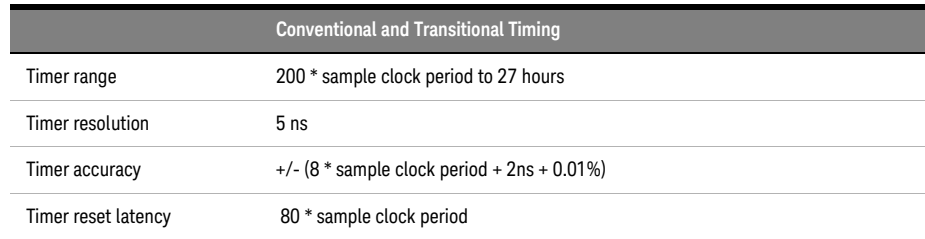

#### <span id="page-534-0"></span>**Others**

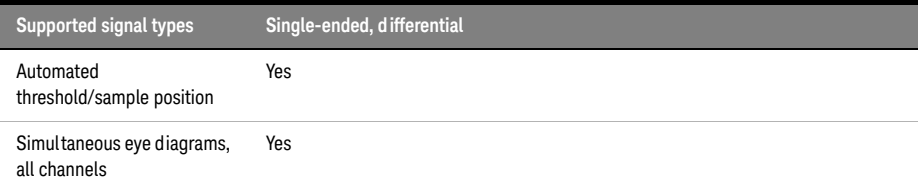

#### General **Power:**

<span id="page-534-1"></span>Information

# 100-240V ± 10 %, 50/60Hz, 400 W max

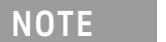

The mains supply voltage fluctuations are not to exceed  $\pm$  10 % of the nominal supply voltage.

## **Weight:**

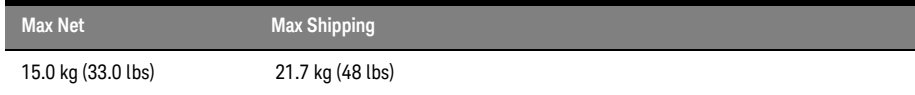

#### **Operating System:**

Microsoft Windows 7 Embedded (64-bit)

# **Printers:**

Can print to any local or network printer supported by the installed operating system (Windows 7).

<span id="page-534-2"></span>Environmental **Characteristics** 

- Intended for use in an indoor lab environment
- Pollution degree 2
- Installation category II

See individual probe Specifications and Characteristics for probe environmental characteristics.

• Operating Environment

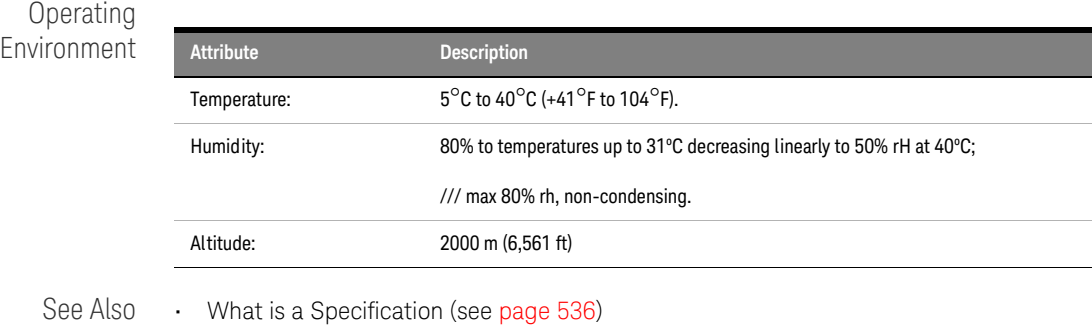

• What is a Characteristic (see [page 536](#page-535-1))

#### <span id="page-535-0"></span>What is a Specification?

A specification is a numeric value, or range of values, that bounds the performance of a product parameter. The product warranty covers the performance of parameters described by specifications. Products shipped from the factory meet all specifications. Additionally, products sent to Keysight Customer Service Centers for calibration, and returned, meet all specifications. Specifications are verified by *calibration procedures*.

What is a Calibration Procedure? Calibration procedures verify that products or systems operate within the specifications. Parameters covered by specifications have a corresponding calibration procedure. Calibration procedures include both performance tests and system verification procedure. Calibration procedures are traceable and must specify adequate calibration standards.

> Calibration procedures verify products meet the specifications by comparing measured parameters against a pass-fail limit. The pass-fail limit is the specification less any required guardband.

The term "calibration" refers to the process of measuring parameters and referencing the measurement to a calibration standard rather than the process of adjusting products for optimal performance.

**NOTE** Self-tests are not a substitute for calibration.

See Also • What is a Characteristic (see [page 536](#page-535-1))

<span id="page-535-1"></span>What is a Characteristic?

Characteristics describe product performance that is useful in the application of the product, but that is not covered by the product warranty. Characteristics describe performance that is typical of the majority of a given product, but not subject to the same rigor associated with specifications. Characteristics are verified by *function tests*.

- What is a Function Test? Function tests are quick tests designed to verify basic operation of a product. Function tests include operator's checks and operation verification procedures. An operator's check is normally a fast test used to verify basic operation of a product. An operation verification procedure verifies some, but not all, specifications, and often at a lower confidence level than a calibration procedure.
	- See Also What is a Specification (see [page 536](#page-535-0))

Keysight Logic and Protocol Analyzer User Guide

# **Glossary**

#### A

#### **acquisition**

Denotes one complete cycle of data gathering by a measurement module. For example, if you are using an analyzer with 200K memory depth, one complete acquisition will capture and store 200K states in acquisition memory.

#### **acquisition depth**

The acquisition depth is the amount of memory that is filled with data on an acquisition. The choices available depend on the maximum memory depth available in the analyzer that is being used.

#### **action**

Actions are things that the analyzer does as a part of triggering, for example "Then Trigger and Fill Memory" or "Start Timer."

#### **activity indicator**

Symbols next to logic analyzer channels that indicate whether a signal is a logic-high, or logic-low, or whether the signal is changing between highs and lows.

#### **advanced trigger**

Advanced triggers provide more power than simple triggers, but are more complex.

#### **analysis probe**

A probe connected to a microprocessor or standard bus in the device under test. An analysis probe provides an interface between the signals of the microprocessor or standard bus and the inputs of the logic analyzer.

#### **arming**

Typically, instruments are armed immediately when Run or Run Repetitive is selected. For example, logic analyzers are commonly used to arm oscilloscopes.

#### **asynchronous sampling**

When the logic analyzer acquires samples from the device under test asynchronously, that is, at regular intervals, such as every 100 ns. Also known as timing mode.

#### B

#### **beginning of acquisition**

The beginning of the acquisition is the point in time where the collection of data begins.

#### **bits**

A bit is a single signal in a bus. Numbering of bits begins with 0.

#### **bus**

A bus is a group of associated signals, such as ADDR or DATA.

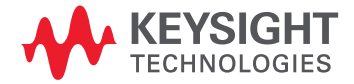

#### $\mathsf{C}$

#### **captured data**

Signal values that have been sampled by the logic analyzer and stored in its memory.

#### <span id="page-537-0"></span>**card**

A logic analyzer that can be inserted into a slot (see [page 542](#page-541-0)) in a frame (see [page 539\)](#page-538-0). Cards can be combined with others to increase the channel count available in a single time domain.

#### **channel**

A single line of input to the logic analyzer. Each channel corresponds to a lead that is connected to the device under test. Each channel is used to acquire one and only one signal from the device under test.

#### **chassis**

A chassis is a modular instrument chassis that supports complex and high density testing. The Keysight AXIe chassis provides slots for installing multiple instrument modules such as the U4154A module.

#### **clock channel**

A special logic analyzer input channel that can be used to determine the analyzer's sampling. Clock channels are identified on a pod by CLK.

#### **CLOCK IN BNC**

This input is for a 10 MHz reference clock used to synchronize the logic analysis system with other external instruments.

Do not confuse this BNC input with logic analyzer clock inputs (which are present on the logic analyzer pod cables).

#### D

#### **data channel**

A channel that carries data. Data channels cannot be used to clock logic analyzers. Data channels are numbered as opposed to clock channels which are labeled CLK.

#### **default storage**

Default storage means "unless sequence step storage specifies otherwise, this is what should be stored". Sequence step storage always overrides default storage.

#### **delay**

Delay is the horizontal position of the waveform on the screen for the timing analyzer. Delay time is measured from the trigger point in seconds.

#### **device under test**

The system under development whose digital signals are captured by the logic analyzer.

#### **don't care**

A "don't care" means that the state of the signal (high or low) is not relevant to the measurement. The analyzer ignores the state of this signal when determining whether a match occurs on an input bus/signal.

#### **double-click**

When using a mouse as a pointing device, to double-click an item, position the cursor over the item, and then quickly press and release the left mouse button twice.

#### **drag and drop**

Position the cursor over the item, and then press and hold the left mouse button. While holding the left mouse button down, move the mouse to drag the item to a new location. When the item is positioned where you want it, release the mouse button.

# E

#### **edge**

Logic analyzer trigger resources that allow detection of transitions on a signal. An edge term can be set to detect a rising edge, falling edge, or either edge or glitch.

#### **event**

Events are the things you are looking for in your device under test, for example ADDR=0 or ADDR=5.

#### **external trigger**

A signal outside the logic analyzer that is used to synchronize measurements between instruments. For example, the logic analyzer can be armed (activated) by a signal that comes from another instrument. Logic analyzers are commonly used to trigger oscilloscopes through a BNC connection.

#### F

#### <span id="page-538-0"></span>**frame**

A modular logic analysis system that has slot (see [page 542](#page-541-0))s in the back for the insertion of logic analyzer card (see [page 538](#page-537-0))s. Multiple frames can be connected together to form a multiframe logic analysis system.

#### G

#### **glitch**

A glitch occurs when two or more transitions cross the logic threshold between consecutive timing analyzer samples.

#### I

#### **inverse assembler**

A tool that displays the assembly language instructions for captured machine code.

#### L

#### **logic analyzer**

An instrument that captures and displays digital signal values. A logic analyzer is like an oscilloscope, except that it only displays two voltage levels (a logic high or 1, and a logic low or 0) instead of many voltage levels. Because a logic analyzer only captures 1s and 0s, its sample rate can be slower than an oscilloscope that needs to capture move voltage detail. Consequently, a logic analyzer can capture a greater amount of overall execution time.

#### M

#### **macro**

- In pattern generator modules, "macros" (in the online help) are like subroutines in a programming language; they can have parameters and they can be called multiple times in the vector sequence to generate repeated or similar output vectors.
- In COM/DCOM, "macros" (in the online help) are Sub procedures that can be run from the user interface to automate an application.

• In previous Keysight logic analysis systems, macros, or *trigger macros*, were what are now called trigger function (see [page 544\)](#page-543-0)s: preprogrammed components that are used to build trigger sequences.

#### **marker**

A relocatable reference point in the data display. Markers can be used to measure time intervals or sample intervals. Markers are assigned to patterns in order to find patterns or track sequences of state in the data.

#### **menu bar**

The menu bar is located at the top of all windows. Use it to select drop down menus that contain tool or system options.

#### <span id="page-539-1"></span>**module**

A logical collection of logic analyzer card (see [page 538\)](#page-537-0)s that are connected together. This gives you the flexibility to increase channel count by using more than one card. A module can be a single card or several cards, and a single card or several card module can be split into two modules. By definition, a module consists of a single time domain. While a module can consist of a single card, a module is not a physical entity.

#### O

#### **occurrence**

Occurrence is used in triggering to define how many times something happens during the acquisition.

#### **offline analysis**

Analyzing previously captured and saved logic analysis data without data acquisition hardware. In other words, you can use the *Keysight Logic Analyzer* application by itself on a Windows XP/Vista computer to analyze data in the waveform, listing, and compare windows.

#### P

#### **pattern**

Logic analyzer resources that represent single states to be found on buses/signals; for example, an address on the address bus or a status on the status lines.

#### <span id="page-539-0"></span>**pod**

A physical collection of logic analyzer channels within a card (see [page 538\)](#page-537-0). Pods are numbered relative to cards only. Pods are used to physically connect data and clock signals from the device under test to the analyzer.

#### **pod index**

A logical number for a pod (see [page 540](#page-539-0)). If a module (see [page 540\)](#page-539-1) has 20 pods, the pod indexes are 1 through 20 with no renumbering at card boundaries. In a multi-card module, numbering begins with the master card then continues from the bottom card up. Pod indexes can be used without considering how many pods are on each card (see [page 538](#page-537-0)), or in which slot (see [page 542\)](#page-541-0)s the cards are located.

#### **pod pair**

A group of two pods containing 16 data channels and 1 clock channel each. Pod pairs are used to physically connect data and clock signals from the device under test to the analyzer. Pods are assigned by pairs in the analyzer interface. The number of pod pairs available is determined by the channel width of the instrument.

#### **pod truncation**
This occurs when opening a configuration file that was saved from a logic analyzer module that had more pods. Because the current module has fewer pods, truncation occurs. Any buses/signals assigned to truncated pods are unusable.

## <span id="page-540-0"></span>**point**

To point to an item, move the mouse cursor over the item.

## <span id="page-540-1"></span>**polarity**

Positive polarity is when an incoming low voltage is shown with a high waveform and a logical value of 1. Negative polarity is when an incoming high voltage is shown with a low waveform and a logical value of 0. Polarity affects the display of values and waveforms, and does not affect the trigger.

## <span id="page-540-2"></span>**preprocessor**

<span id="page-540-3"></span>See analysis probe (see [page 537\)](#page-536-0).

## **probe**

A device to connect the various instruments of the logic analysis system to the device under test. There are many types of probes and the one you should use depends on the instrument and your data requirements. As a verb, "to probe" means to attach a probe to the device under test.

## <span id="page-540-4"></span>**protocol**

An agreed-upon format for transmitting data between two devices. The protocol determines: the type of error checking, data compression, encoding, how sending devices indicate they have finished sending a message, and how receiving devices indicate they have received a message.

## <span id="page-540-5"></span>Q

## **quick trigger**

Quick trigger allows you to quickly set up a simple trigger within the waveform and listing displays, by drawing a rectangle in the display area with the mouse. After a simple trigger has been defined, and the analyzer is run, the trigger is stored and can be recalled at any time.

## R

## <span id="page-540-6"></span>**range pattern**

Logic analyzer resources which let you set up patterns that represent a range of values, such as "ADDR in range 1000 to 2000". Most logic analyzers support a "not in range" operator as well as the "in range" operator. Range patterns are a convenient shortcut that can be used instead of AND'ing or OR'ing two patterns, such as "ADDR >= 1000 and ADDR <= 2000".

### <span id="page-540-7"></span>**repetitive measurement**

A measurement in which the logic analyzer's trigger condition is searched for, and data storage is filled, repetitively.

## <span id="page-540-8"></span>**right-click**

When using a mouse for a pointing device, to right-click an item, position the cursor over the item, and then quickly press and release the right mouse button.

## <span id="page-540-9"></span>**run**

The single run measurement will save captured data to trace memory one time. The amount of data stored during a single run is equal to the amount of trace memory allotted.

## <span id="page-540-10"></span>**run repetitive**

The run repetitive measurement will save the captured data to trace memory repetitively. The amount of data stored in a repetitive run is the same as a single run. During a repetitive run once the trace memory is full the system clears the trace memory and begins to refill with new data. This cycle will continue until the run is stopped.

## S

## <span id="page-541-0"></span>**sample**

A data sample is a single measurement. When an instrument samples the device under test, it takes a single measurement as part of its data acquisition cycle. The number of samples acquired is equal to the logic analyzers memory depth.

## <span id="page-541-1"></span>**sample period**

The sample period is the period of time between samples. The sample period can be based on an internal sampling clock (also known as timing analysis or asynchronous sampling). Or, the sampling can be based on a signal in the device under test (also known as state analysis, or synchronous sampling).

## <span id="page-541-2"></span>**sampled data**

Signal values that are sampled by the logic analyzer (not necessarily stored).

## <span id="page-541-3"></span>**sampling**

The process by which the logic analyzer looks at digital signals.

### <span id="page-541-4"></span>**search**

Searches through the acquired data for specified data pattern or value, time value, sample number, or marker. Search criteria can range from specific bits to multiple events, depending on which search option you choose.

## <span id="page-541-5"></span>**simple trigger**

Simple triggers include triggers such as edges and bus patterns.

## <span id="page-541-6"></span>**single measurement**

A measurement in which the logic analyzer's trigger condition is searched for, and data storage is filled, once.

## <span id="page-541-7"></span>**skew**

Skew is the difference in channel delays between measurement channels.

## <span id="page-541-8"></span>**slot**

An opening in the back of a frame (see [page 539](#page-538-0)) where card (see [page 538](#page-537-0))s can be inserted. The slots are lettered from A to F with A being the topmost slot. Slots are physical entities and are always referred to by slot letter.

## <span id="page-541-9"></span>**snap to edge markers**

Snap to edge markers enable easy placement of markers on waveform edges. When a marker is moved in the data display area, the cursor changes to a green "direction arrow" indicating the direction of the next valid edge. A red "valid edge" bar is placed on the next edge that the marker will be placed on.

## <span id="page-541-10"></span>**state analyzer**

A logic analyzer that samples based on a clock signal in the device under test.

## <span id="page-541-11"></span>**state measurement**

In a state measurement, the logic analyzer is clocked by a signal from the system under test. Each time the clock signal becomes valid, the analyzer samples data from the system under test. Since the analyzer is clocked by the system, state measurements are synchronous with the test system.

## <span id="page-542-0"></span>**state mode**

When the logic analyzer acquires samples from the device under test synchronously, in other words, when a signal or signals from the device under test indicates when to acquire a sample. For example, the logic analyzer might take a sample whenever there is a rising edge on a signal from the device under test. Typically, the signal used to set up the sampling is a state machine clock signal or microprocessor clock signal. Also know as synchronous sampling.

## <span id="page-542-1"></span>**stop**

Stops the measurement currently in progress.

#### <span id="page-542-2"></span>**storage qualification**

Storage qualification is only available in a state measurement, not timing measurements. Store qualification allows you to specify the type of data (all samples, no samples, or selected states) to be stored in memory. Use store qualification to prevent memory from being filled with unwanted activity such as wait-loops. Storage qualification lets you filter out specific types of data as the acquisition is running, which saves memory. In contrast filters can hide data after it has been collected.

#### <span id="page-542-3"></span>**symbols**

Names assigned to particular bus or signal values. Symbols in a display of captured data values are easy to read. Also, symbols make it easy to set up triggers on particular values. For example, in a communication protocol you could display the value FF as "end of file."

#### <span id="page-542-4"></span>**synchronous sampling**

When the logic analyzer acquires samples from the device under test synchronously, in other words, when a signal or signals from the device under test indicates when to acquire a sample. For example, the logic analyzer might take a sample whenever there is a rising edge on a signal from the device under test. Typically, the signal used to set up the sampling is a state machine clock signal or microprocessor clock signal. Also know as state mode.

T

## <span id="page-542-5"></span>**target system**

See device under test (see [page 538](#page-537-1)).

## <span id="page-542-6"></span>**threshold voltage**

The voltage level that the signal must cross before the logic analyzer recognizes a change in voltage levels. A high voltage level is indicated by a "1" and a low voltage level is indicated by a "0." TTL and ECL are two examples of voltage levels that the signal must cross.

## <span id="page-542-7"></span>**time/division**

Time/division controls the "zooming" of a waveform display. Increasing the time/division zooms out, while decreasing the time/division zooms in.

#### <span id="page-542-8"></span>**timer**

Timers are used to create either a user-defined delay or a time standard which valid data duration is evaluated against.

#### <span id="page-542-9"></span>**timing analyzer**

A logic analyzer that samples at regular intervals based on an internal clock signal.

#### <span id="page-542-10"></span>**timing measurement**

In a timing measurement, the logic analyzer samples data at regular intervals according to a clock signal internal to the timing analyzer. Since the analyzer is clocked by a signal that is not related to the device under test, timing measurements capture traces of electrical activity over time. These measurements are asynchronous with the device under test.

## <span id="page-543-0"></span>**timing mode**

When the logic analyzer samples from the device under test asynchronously, that is, at regular intervals, such as every 100 ns. Also known as asynchronous sampling.

## <span id="page-543-1"></span>**tool tip**

Small information display (text readout) that appears during mouse operations such as hovering over a waveform or bus/signal name, moving markers, or drawing a rectangle in data. Use them as comments (see [page 104](#page-103-0)) or to read current positions, waveform transition widths, or trigger specifications (when setting up quick triggers (see [page 129\)](#page-128-0) with mouse).

#### <span id="page-543-2"></span>**trace**

See acquisition (see [page 537](#page-536-1)).

## <span id="page-543-3"></span>**transitional timing**

When the logic analyzer is in transitional timing mode, the timing analyzer samples data at regular intervals, but only stores data when there is a threshold level transition (high-to-low transition, or low-to-high transition). Each time a level transition occurs on any of the bits, data on all channels is stored. A time tag is stored with each stored data sample so the measurement can be reconstructed and displayed later.

## <span id="page-543-4"></span>**trigger**

The event about which acquired data is stored; in other words, the event that you are looking for. For example, you may want to trigger on an edge in order to see the events that lead up to it and the events that happen after it. The event that triggers the logic analyzer becomes a reference point in the data display.

## <span id="page-543-5"></span>**trigger function**

Trigger functions are preprogrammed components that are used to build trigger sequences.

#### <span id="page-543-6"></span>**trigger history**

Each time you set up a new trigger and run the measurement, the trigger setup is saved in the configuration file. Each saved trigger can be retrieved and reused. The default number of triggers saved is 10.

## <span id="page-543-7"></span>**trigger position**

The location of the trigger event in trace memory. If you want to view data after, about, or before the trigger event, you set the trigger position to the start, center, or end of trace memory, respectively.

#### <span id="page-543-8"></span>**trigger sequence**

A trigger sequence is a sequence of events that you specify. The logic analyzer compares this sequence with the samples it is collecting to determine when to trigger.

## $\mathbf{V}$

#### <span id="page-543-9"></span>**value at measurement**

The value at measurement measures the value of a bus or a single signal at a specified marker location in data. Measurement results are displayed in the marker measurement display bar.

# Z

## <span id="page-544-0"></span>**zooming**

To expand and contract the waveform along the time base by varying the value in the time/div field. This action allows you to view specific portions of a particular waveform.

13 Glossary

# Index

# Symbols

!= operator, pattern trigger, [133,](#page-132-0) [142](#page-141-0) < operator, pattern trigger, [133,](#page-132-0) [142](#page-141-0) <= operator, pattern trigger, [133](#page-132-0), [142](#page-141-0) = operator, pattern trigger, [133,](#page-132-0) [142](#page-141-0) > operator, pattern trigger, [133,](#page-132-0) [142](#page-141-0) >= operator, pattern trigger, [133](#page-132-0), [142](#page-141-0)

# Numerics

01G license, [502](#page-501-0) 02G license, [502](#page-501-1) 10 MHz CLOCK IN input, [46](#page-45-0) 16700 ASCII file format, [402](#page-401-0) 16700 ASCII format files, [46,](#page-45-0) [183](#page-182-0) 16850-series logic analyzer front panel operation, [487](#page-486-0) 16850-series logic analyzer notes, [526](#page-525-0) 16850-series logic analyzer specifications and characteristics, [531](#page-530-0) 8b, [275](#page-274-0)

# A

abbreviated marker name, [223,](#page-222-0) [231](#page-230-0) about, help, [369](#page-368-0) absolute time, [218](#page-217-0) accumulate waveforms, [206](#page-205-0) acquiring data, [127](#page-126-0) acquisition, [537](#page-536-2) acquisition depth, [537](#page-536-3) acquisition errors, [306](#page-305-0) acquisition memory depth, [115,](#page-114-0) [124,](#page-123-0) [396,](#page-395-0) [493,](#page-492-0) [495](#page-494-0), [526](#page-525-0), [531](#page-530-0) acquisition memory depth and channel count trade-offs, [335](#page-334-0) acquisition mode, [396](#page-395-0) acquisition mode, choosing, [106](#page-105-0) acquisition mode, setting, [59](#page-58-0) acquisition mode, state, [108](#page-107-0) acquisition mode, timing, [106](#page-105-1), [107](#page-106-0) acquisition time, transitional timing, [337](#page-336-0) action, [537](#page-536-4) action statements, [139](#page-138-0), [140](#page-139-0), [141](#page-140-0) action statements, reading, [139](#page-138-1) action, counter, [157](#page-156-0) action, flag, [158](#page-157-0) action, reset occurrence counter, [140,](#page-139-0) [157](#page-156-1) action, storage control, [159](#page-158-0)

action, timer, [157](#page-156-2) actions and events, trigger, [138](#page-137-0) actions in trigger sequence, [343,](#page-342-0) [392](#page-391-0) actions, inserting or deleting, [156](#page-155-0) activation, software licenses, [295,](#page-294-0) [424](#page-423-0) active software licenses, [294,](#page-293-0) [423](#page-422-0) activity (bus/signal), [93](#page-92-0) activity indicator, [537](#page-536-5) activity indicators, [395](#page-394-0) activity indicators in Listing window, [214](#page-213-0) activity indicators in Waveform window, [203](#page-202-0) Add Application dialog, [404](#page-403-0) add external scope, [361](#page-360-0) add icons to toolbar, [375](#page-374-0) add logic analysis system, [421](#page-420-0) Add or Remove Logic Analyzer Software tool, [299](#page-298-0) add software, [299](#page-298-1) adding a bus or signal, [94](#page-93-0) adding a folder, [105](#page-104-0) adding connections, [283](#page-282-0) adding display windows, [283](#page-282-0), [289](#page-288-0) adding system to use list, [77](#page-76-0) adding tools, [283](#page-282-0) address alignment, trigger in Source window, [427](#page-426-0) adjustable delay on state sampling clock input, [339](#page-338-0) advanced 2-way branch trigger function, state mode, [462](#page-461-0) advanced 2-way branch trigger function, timing mode, [450](#page-449-0) advanced 3-way branch trigger function, state mode, [463](#page-462-0) advanced 3-way branch trigger function, timing mode, [450](#page-449-1) advanced 4-way branch trigger function, state mode, [463](#page-462-1) advanced 4-way branch trigger function, timing mode, [451](#page-450-0) advanced clocking, [114](#page-113-0) Advanced Clocking Setup dialog, [391](#page-390-0) advanced if/then trigger function, state mode, [462](#page-461-1) advanced if/then trigger function, timing mode, [449](#page-448-0) advanced If/Then trigger functions, [440](#page-439-0) advanced pod assignment mode, [429](#page-428-0) advanced setup, [361](#page-360-0) advanced trigger, [127,](#page-126-0) [138,](#page-137-0) [361](#page-360-0), [372](#page-371-0), [537](#page-536-6)

Advanced Trigger dialog, [392](#page-391-0) advanced trigger example, [331](#page-330-0) advanced trigger functions, state mode, [452](#page-451-0) advanced trigger functions, timing mode, [440](#page-439-1) agLogicSvc.exe service, [320](#page-319-0) agSymbolBuild.exe, [120](#page-119-0) agSymbolQuery.exe, [121](#page-120-0) ALA format, [466](#page-465-0) ALA format configuration files, [176,](#page-175-0) [188,](#page-187-0) [190](#page-189-0) ALA format configuration files, automatic module mapping, [409](#page-408-0) ALA format configuration files, offline analysis, [195](#page-194-0) ALA format configuration files, won't open, [305](#page-304-0) ALA vs. XML format, when to use, [352](#page-351-0) ALB module binary file format, [181](#page-180-0), [473](#page-472-0) ALB module binary file header format, [467](#page-466-0) alias bus/signal name, [105](#page-104-1) align trigger with, timing zoom, [438](#page-437-0) aligning reference data, [251](#page-250-0) alignment, bus/signal column, [218](#page-217-1) alignment, packet column, [281](#page-280-0) alignment, Set Quick Trigger, [258](#page-257-0) all reference data, [252](#page-251-0) altitude, [531](#page-530-1) analog properties, [210](#page-209-0) analog signal row properties, [209](#page-208-0) analog signal, Voltage number base in Listing, [218](#page-217-0) analog signals, overlaying, [200](#page-199-0) analog signals, voltage markers for, [234](#page-233-0) analogy, conveyor belt, [341](#page-340-0) analysis probe, [73,](#page-72-0) [537](#page-536-7) analysis tool development API, [53](#page-52-0) Analyzer Setup dialog, [394](#page-393-0) Analyzer Setup toolbar, [372](#page-371-0) analyzer triggering, understanding, [341](#page-340-1) analyzer, splitting, [88,](#page-87-0) [429](#page-428-0) analyzing captured data, [187](#page-186-0) analyzing listing data, [212](#page-211-0) analyzing waveform data, [197](#page-196-0) AND events, [152](#page-151-0) AND'ed find events, [246](#page-245-0) anything event, [152](#page-151-0) API, tool development, [53](#page-52-0) application (external), adding to Tools menu, [403](#page-402-0)

arm from another module, [164](#page-163-0) arm from another module, wait for, [449,](#page-448-1) [461](#page-460-0) arm in from event, [152,](#page-151-0) [154](#page-153-0) arming, [537](#page-536-8) arrange icons, [368](#page-367-0) ASCII format symbol file, [476](#page-475-0) Ascii number base, [142,](#page-141-0) [209,](#page-208-1) [218](#page-217-0) ASCII symbol file, creating, [121](#page-120-0) ASCII text file, print to, [290](#page-289-0) Assign Names dialog, [96](#page-95-0) asynchronous sampling, [106,](#page-105-1) [537](#page-536-9) asynchronous sampling mode, [396](#page-395-0) auto-connect at application startup, [407](#page-406-0) auto-connect, selecting logic analysis system for, [82](#page-81-0) automatic FPGA dynamic probe set up, [48](#page-47-0) automatic threshold voltage adjustment, [49](#page-48-0) automatically mapping modules, [409](#page-408-1) autosize columns, [218](#page-217-2) available status, [79](#page-78-0) AXIe chassis slots per card, [528](#page-527-0)

# B

background color, Listing window, [215,](#page-214-0) [216](#page-215-0) background color, marker, [223](#page-222-0), [233](#page-232-0) background color, Source window, [258](#page-257-1) background color, timing zoom listing, [216](#page-215-1) background color, timing zoom waveforms, [206](#page-205-1) background color, Waveform window, [204,](#page-203-0) [205](#page-204-0) base, number, [103,](#page-102-0) [209,](#page-208-1) [218](#page-217-0) base, symbol, [419](#page-418-0) beginning of acquisition, [537](#page-536-10) beginning of data, [199](#page-198-0) Beginning of Data marker, [288](#page-287-0) beginning of data, go to, [226](#page-225-0) beginning of data, go to in Listing window, [213](#page-212-0) best-fit algorithm, module mapping, [409](#page-408-0) big endian, [101](#page-100-0) Binary number base, [142](#page-141-0), [209](#page-208-1), [218](#page-217-0) bit order, [99](#page-98-0) bit reordering, [52](#page-51-0), [101](#page-100-0) bits, [537](#page-536-11) bits of a bus, renaming, [46](#page-45-0) block boundary addresses, [258](#page-257-0) BNC connectors, trigger in/out, [164](#page-163-1) boolean expressions, [344](#page-343-0) boolean expressions in trigger sequence, [343](#page-342-0) boolean expressions, setting parentheses, [155](#page-154-0)

boolean expressions, triggering capability, [342](#page-341-0) borrow floating licenses, [298](#page-297-0), [426](#page-425-0) borrow licenses messages, [426](#page-425-1) branch expression too complex, [309](#page-308-0) branches, [345](#page-344-0) browsing source files, [254](#page-253-0) buffer, reference, copying data to, [250](#page-249-0) burst patterns in U4154A, [507](#page-506-0) bus, [537](#page-536-12) bus analysis tools, new, [362](#page-361-0) bus clock, data valid relative to, [339](#page-338-0) bus pattern trigger functions, timing mode, [440](#page-439-1) bus pattern triggers, [133](#page-132-0), [142](#page-141-0) bus width, [93](#page-92-0) bus, group signals into, [204](#page-203-1) bus, renaming the bits, [96](#page-95-0) bus, source code correlation, selecting, [256](#page-255-0) bus, source correlation, [428](#page-427-0) bus/signal column alignment, [218](#page-217-1) bus/signal column properties, [217](#page-216-0) bus/signal column width in Listing window, [218](#page-217-2) bus/signal column, finding a, [214](#page-213-1) bus/signal columns, re-arranging, [214](#page-213-2) bus/signal data color, Listing window, [217](#page-216-1) bus/signal data to export, [177](#page-176-0) bus/signal data, exporting to CSV file, [52](#page-51-0) bus/signal errors, [306](#page-305-1) bus/signal event, [152](#page-151-0) bus/signal folders, adding, [105](#page-104-0) bus/signal name, alias, [105](#page-104-1) bus/signal names, quick pick, [52](#page-51-0) bus/signal names, setting up, [58](#page-57-0) bus/signal names, sorting, [105](#page-104-2) bus/signal naming, short or unique, [412](#page-411-0) bus/signal number base, [209,](#page-208-1) [218](#page-217-0) bus/signal patterns, finding, [240](#page-239-0), [241](#page-240-0) bus/signal patterns, finding complex, [246](#page-245-0) bus/signal row properties, [207](#page-206-0) bus/signal row, finding a, [201](#page-200-0) bus/signal setup, [93](#page-92-0), [361,](#page-360-0) [372](#page-371-0) bus/signal values displayed as symbols, [220](#page-219-0) bus/signal values, symbolic, [123](#page-122-0) bus/signal, adding a new, [94](#page-93-0) bus/signal, assigning channels in default bit order, [98](#page-97-0) bus/signal, assigning channels in selected bit order, [99](#page-98-0) bus/signal, deleting a, [95](#page-94-0) bus/signal, renaming a, [95](#page-94-1) buses, expanding/collapsing, [204](#page-203-2) Buses/Signals tab, [395](#page-394-0) buses/signals, define by importing netlist, [411](#page-410-0)

buses/signals, exporting data from selected, [416](#page-415-0) buses/signals, inserting/deleting in Listing window, [215](#page-214-1) buses/signals, inserting/deleting in Waveform window, [204](#page-203-3) buses/signals, load warning, [311](#page-310-0) bus-specific probes, [73](#page-72-0) buttons, 16800-series logic analyzers, [487](#page-486-0)

# C

calibration, [536](#page-535-0) calibration failed, [309](#page-308-1) calibration procedure, [536](#page-535-0) cancel, [365](#page-364-0) cancel operation, [374](#page-373-0) cancel processing, module/tool/window, [430](#page-429-0) captured data, [127,](#page-126-0) [538](#page-537-2) captured data, analyzing, [187](#page-186-0) captured data, comparing, [250](#page-249-1) captured data, exporting to module binary (ALB) files, [181](#page-180-0) captured data, exporting to module CSV files, [179](#page-178-0) captured data, printing, [290](#page-289-1) captured data, saving, [176](#page-175-1) card, [538](#page-537-3) card, logic analyzer, [399](#page-398-0) cards (logic analyzer), combining, [88](#page-87-0) cards in frame, [434](#page-433-0) cards in module, [436](#page-435-0) cascade windows, [368,](#page-367-0) [371](#page-370-0) center about edges, [198](#page-197-0) center about marker pair, [226](#page-225-1), [364](#page-363-0), [373](#page-372-0) center alignment, bus/signal columns, [218](#page-217-1) center rectangle, go to source line of, [255](#page-254-0) center rectangle, showing/hiding, [216](#page-215-2) center screen, placing marker at, [224](#page-223-0) changing the display scale, [198](#page-197-0) changing the time/division, [198](#page-197-0) channel, [538](#page-537-4) channel and pod connections, [436](#page-435-1) channel assignment, split analyzer, [429](#page-428-0) channel count and memory depth trade-offs, [335](#page-334-0) channel counts, [528,](#page-527-1) [531](#page-530-0) channel naming conventions, [333](#page-332-0) channel numbers, [395](#page-394-0) channel numbers (bus/signal), [93](#page-92-0) channel order selection, enable, [99](#page-98-0) channel order, reverse, [101](#page-100-0) channel reordering, [52](#page-51-0), [101](#page-100-0) channel width, [107](#page-106-1) channels, [493](#page-492-0), [495,](#page-494-0) [526,](#page-525-0) [528](#page-527-1), [531](#page-530-0) channels (directions), packet column, [281](#page-280-1)

channels assigned (bus/signal), [93,](#page-92-0) [99](#page-98-1) channels assigned (bus/signal), reordering, [101](#page-100-0) channels on a single time base and trigger, [528](#page-527-2), [531](#page-530-0) channels per module, [528](#page-527-3) channels, assigning in default bit order, [98](#page-97-0) channels, assigning in selected bit order, [99](#page-98-0) channels, data on unassigned, transitional timing, [337](#page-336-0) character names, [275](#page-274-0) characteristics, [528](#page-527-4), [536](#page-535-1) characteristics, 16800-series logic analyzer, [531](#page-530-0) chart, viewing Waveform bus data as, [201](#page-200-1) chassis, [538](#page-537-5) Chat dialog, [397](#page-396-0) chat messages, [83](#page-82-0) Chat Select Destination dialog, [398](#page-397-0) Choose a Protocol Family and Bus dialog, [398](#page-397-1) clear favorite/recently used triggers, [417](#page-416-0) clear flag, [141](#page-140-0) clear flag action, [158](#page-157-0) clear trigger sequence, [163](#page-162-0) clearing a remote access password, [84](#page-83-0) clearing the trigger sequence, [392](#page-391-0) clip board, copying module/tool/window status to, [430](#page-429-0) clip board, copying screens to, [291](#page-290-0) clip board, copying text to, [290](#page-289-2) clipped (show) analog property, [210](#page-209-0) clock channel, [98](#page-97-0), [99](#page-98-1), [538](#page-537-6) CLOCK IN BNC, [538](#page-537-7) clock mode (state sampling), Demultiplex, [110](#page-109-0), [111](#page-110-0) clock mode (state sampling), Dual Sample, [110](#page-109-1) clock mode (state sampling), Master Only, [109](#page-108-0), [111](#page-110-1) clock mode (state sampling), Master/Slave, [109](#page-108-1), [111](#page-110-2) clock mode (state sampling), selecting, [109](#page-108-2) clock pod/channel naming, [333](#page-332-0) clock qualifier hold time, [531](#page-530-0) clock qualifier setup time, [531](#page-530-0) clock qualifiers, [531](#page-530-0) clock setup, state mode, [306](#page-305-0) clock threshold voltage, [91](#page-90-0) clock, slow or missing, [311](#page-310-0) clock, state mode sampling, [330,](#page-329-0) [331](#page-330-1) clock, state mode sampling, setting up, [113](#page-112-0) clock, timing mode sampling, [328](#page-327-0) clocks, [531](#page-530-0) clocks pod, [99](#page-98-1) Coff/Stabs symbol files, [121](#page-120-1)

collapse a bus, [204](#page-203-2) color, difference foreground/background, [252](#page-251-0) color, filtered data in Waveform window, [206](#page-205-2) color, Listing window background, [216](#page-215-0) color, overlaid waveform, [205](#page-204-1) color, reference data background, [252](#page-251-0) color, selected packet box, [279](#page-278-0) color, Source window background, [258](#page-257-1) color, Source window text, [258](#page-257-2) color, waveform, [208](#page-207-0) color, Waveform window background, [204](#page-203-0) colorize/filter tool, [362](#page-361-0) column alignment in Listing window, [218](#page-217-1) column autosize, [218](#page-217-2) column base in Listing window, [214](#page-213-0) column channels (directions), protocol, [264](#page-263-0) column headings in Waveform window, [203](#page-202-0) column properties, bus/signal, [217](#page-216-0) column properties, packet summary, [280](#page-279-0) COM Automation Server, [52](#page-51-0) COM automation, use of XML format, [352](#page-351-0) COM/DCOM, extending capture capabilities, [186](#page-185-0) combining logic analyzer cards, [88](#page-87-0) commands, keyboard, [489](#page-488-0) comma-separated value files, [177](#page-176-0), [466](#page-465-1) comments, [104](#page-103-1) comments, bus/signal, [93,](#page-92-0) [395](#page-394-0) comments, General-Purpose ASCII symbol file format, [481](#page-480-0) comments, If clause, displaying/hiding, [161](#page-160-0) comments, marker, [234](#page-233-1) comments, system in use, [79,](#page-78-0) [81](#page-80-0), [421](#page-420-0) communication timeout, floating license server, [314](#page-313-0) compare, [53](#page-52-0) compare differences, run until a number, [251](#page-250-1) Compare menu, [367](#page-366-0) compare operation keyboard commands, [489](#page-488-0) Compare Overview bar, [250](#page-249-2) compare packets, [270](#page-269-0) Compare window, [384](#page-383-0) Compare window properties, [252](#page-251-0) Compare window, new, [368](#page-367-0) compared data, finding differences, [250](#page-249-2) comparing a range of samples, [251](#page-250-2) comparing captured data, [250](#page-249-1) compatible modules, [352](#page-351-0) complex bus/signal patterns, finding, [246](#page-245-0)

complex triggers, setting up, [350](#page-349-0) concepts, [325](#page-324-0) conclusions, understanding logic analyzer triggering, [351](#page-350-0) conditions in trigger sequence, [343](#page-342-0) configuration file header information, [188](#page-187-0) configuration file, ALA format, [466](#page-465-0) configuration file, creating new after offline startup, [411](#page-410-1) configuration file, mapping modules from, [429](#page-428-1) configuration file, new/open/save, [371](#page-370-0) configuration file, offline creation of, [399](#page-398-0) configuration file, opening, [188](#page-187-0) configuration file, opening after offline startup, [411](#page-410-1) configuration file, recently-used, [190](#page-189-1) configuration file, saving, [176](#page-175-0) configuration files, default folders, [412](#page-411-0) configuration files, loading/saving, [62](#page-61-0) configuration files, new/open/save, [358](#page-357-0) configuration files, trigger setup, [172](#page-171-0) configuration files, won't open, [305](#page-304-0) configuring counters, [140](#page-139-0) configuring timers, [139](#page-138-0) connect samples analog property, [210](#page-209-0) connect samples in chart, [201](#page-200-1) connect to logic analysis system, [421](#page-420-0) connecting multiple frames, [353](#page-352-0) connecting to a LAN, [291](#page-290-1) connection attributes, external oscilloscope, [373](#page-372-1) connection rules, [389](#page-388-0) connections for disabled modules, [48](#page-47-0) connections to device under test, [436](#page-435-1) connections, deleting/adding, [283](#page-282-0) connectivity, [291](#page-290-1) connectorless probing, Soft Touch, [73](#page-72-0) consecutive files, storing repetitive run data, [186](#page-185-0) contact information, [323](#page-322-0) content information, configuration file, [188](#page-187-0) control (of logic analyzer), remote, [52](#page-51-0) convert trigger step to if/then, [160](#page-159-0) conveyor belt analogy, [341](#page-340-0) copy data to Compare reference buffer, [367](#page-366-0) copy to clip board, [359](#page-358-0), [371](#page-370-0) copying data to reference buffer, [250](#page-249-0) copying module/tool/window status to clip board, [430](#page-429-0) copying screens to clip board, [291](#page-290-0) copying text to clip board, [290](#page-289-2) copyright information, [369](#page-368-0) correlated source line, showing, [255](#page-254-0) Correlation Bus tab, [428](#page-427-0) correlation bus, selecting, [256](#page-255-0) counter action, [156,](#page-155-0) [157](#page-156-0)

Index

counter event, [152](#page-151-0), [153](#page-152-0), [309](#page-308-0) counter event check without increment action, [311](#page-310-0) counter in trigger sequence, [309](#page-308-0) counters, [138](#page-137-0) counters, triggering capability, [342](#page-341-0) counters, using, [140](#page-139-0) counters, using in triggers, [345](#page-344-1) creating new markers, [223](#page-222-0) CSV file (module) header format, [467](#page-466-0) CSV format, [177](#page-176-0), [466](#page-465-1) CSV format files, offline analysis in Excel, [195](#page-194-0) CSV module file format, [179](#page-178-0), [466,](#page-465-2) [472](#page-471-0) custom default storage, [151](#page-150-0) customizing toolbars, [375](#page-374-0) cut to clip board, [359](#page-358-0), [371](#page-370-0) cutting trigger sequence steps, [159](#page-158-1)

# D

data and setup, loading, [188](#page-187-0) data channel, [538](#page-537-8) data formats, [466](#page-465-3) data on unassigned channels, transitional timing, [337](#page-336-0) data storage, transitional timing, [337](#page-336-0) data valid window, [339](#page-338-0) data values in waveform, showing/hiding, [209](#page-208-2) data, buses/signals to export, [416](#page-415-0) data, comparing captured to reference, [250](#page-249-1) data, copying to reference buffer, [250](#page-249-0) data, exporting to module binary (ALB) files, [181](#page-180-0) data, exporting to module CSV files, [179](#page-178-0) data, finding bus/signal patterns in, [240,](#page-239-0) [241](#page-240-0) data, finding compare differences, [250](#page-249-2) data, loading saved, [188](#page-187-1) data, print to file, [290](#page-289-0) data, printing, [290,](#page-289-1) [415](#page-414-0) data, range to export, [416](#page-415-0) data, reference, offset, [251](#page-250-0) data, saving, [176](#page-175-1) data, viewing saved, [352](#page-351-0) date information, configuration file, [188](#page-187-0) Decimal number base, [142](#page-141-0), [209](#page-208-1), [218](#page-217-0) default base, [103](#page-102-0) default base (bus/signal), [93](#page-92-0) default bit order, assigning channels, [98](#page-97-0) default bit order, resetting to, [99,](#page-98-0) [101](#page-100-0) default folders, [412](#page-411-0) default number base, [395](#page-394-0) default storage, [138,](#page-137-0) [151,](#page-150-0) [347](#page-346-0), [392](#page-391-0), [538](#page-537-9) default storage, action to turn on/off, [159](#page-158-0) default trigger sequence, [392](#page-391-0)

defining probes, [436](#page-435-1) delay, [538](#page-537-10) delay from trigger in waveform display, [199](#page-198-0) delay, adjustable, on state sampling clock input, [339](#page-338-0) delay, repetitive run, [52](#page-51-0), [412](#page-411-0) delete Compare window, [367](#page-366-0) delete event, [152](#page-151-0) delete external scope, [361](#page-360-0) Delete Find Event, [246](#page-245-0) delete Listing window, [366](#page-365-0) delete logic analysis system, [421](#page-420-0) delete marker, [364](#page-363-0) delete Overview window, [366](#page-365-1) delete Source window, [368](#page-367-1) delete Waveform window, [366](#page-365-2) delete, Overview window, [287](#page-286-0) deleting a bus or signal, [95](#page-94-0) deleting actions, [156](#page-155-0) deleting buses/signals from Listing window, [215](#page-214-1) deleting buses/signals from Waveform window, [204](#page-203-3) deleting connections, [283](#page-282-0) deleting display windows, [283](#page-282-0), [289](#page-288-0) deleting favorite find patterns, [247](#page-246-0) deleting markers, [227](#page-226-0) deleting system from use list, [77](#page-76-0) deleting tools, [283](#page-282-0) deleting trigger sequence steps, [160](#page-159-1) demangled symbols, [475](#page-474-0) Demo Center, [46](#page-45-0), [71](#page-70-0) demo data, creating when offline, [412](#page-411-0) Demultiplex state sampling clock mode, [110](#page-109-0), [111](#page-110-0) depth, acquisition memory, [115](#page-114-0), [124,](#page-123-0) [396](#page-395-0), [493](#page-492-0), [495,](#page-494-0) [526,](#page-525-0) [531](#page-530-0) description information, configuration file, [188](#page-187-0) description, configuration file, [176](#page-175-0) details, module/tool/window, [430](#page-429-0) details, trigger, [417](#page-416-0) details, viewing system, [80](#page-79-0) development (tool) API, [53](#page-52-0) device under test, [538](#page-537-11) device under test connection, [436](#page-435-1) device under test, connecting, [57](#page-56-0) device under test, controlling signals in, [74](#page-73-0) device under test, loading in the, [306](#page-305-0) device under test, probing, [73](#page-72-0) device under test, remote control for switches, [437](#page-436-0) dialogs, [391](#page-390-1) difference foreground/background color, [252](#page-251-0) difference pair reference data, [252](#page-251-0) differences in compared data, finding, [250](#page-249-2) differential probes and single-ended signals, [436](#page-435-1)

differential threshold voltage level, [91](#page-90-0) directories, source file, [253,](#page-252-0) [428](#page-427-1) directory list, source file, [255](#page-254-1) disabling module, [88](#page-87-1), [361](#page-360-0) disabling modules, [48](#page-47-0) disk space, freeing, [300](#page-299-0) display center rectangle Listing window, [216](#page-215-2) display line numbers, [258](#page-257-3) display scale, changing the, [198](#page-197-0) display window properties, editing, [286](#page-285-0) display windows, [377](#page-376-0) display windows, adding/deleting, [289](#page-288-0) display windows, adding/deleting/duplicating, [283](#page-282-0) display windows, lock scrolling, [206,](#page-205-3) [216](#page-215-3) display windows, renaming, [287](#page-286-1) display windows, using, [289](#page-288-1) displaying symbols, [220](#page-219-0) displaying the Overview window, [283](#page-282-1) documenting trigger sequences, [350](#page-349-1) don't care, [538](#page-537-12) don't store sample action, [159](#page-158-0) Dont Care signal pattern value, [142](#page-141-0) double-click, [538](#page-537-13) drag and drop, [539](#page-538-1) drag and drop markers, [224](#page-223-0) draw box triggers, [129](#page-128-1) draw rectangle in data, [198](#page-197-0) Dual Sample state sampling clock mode, [110](#page-109-1) dual sample state sampling clock mode, [51,](#page-50-0) [110,](#page-109-1) [112](#page-111-0) duplicate Compare window, [367](#page-366-0) duplicate Listing window, [366](#page-365-0) duplicate Source window, [368](#page-367-1) duplicate Waveform window, [366](#page-365-2) duplicating display windows, [283](#page-282-0) duration counts, [156](#page-155-1) duration of storage, transitional timing, [337](#page-336-0) dynamic triggers, [186](#page-185-0) E E5850A time-correlation fixture, [52](#page-51-0) early return of borrowed floating

edge and pattern trigger function, [442](#page-441-0) edge followed by edge trigger

edge followed by pattern trigger

edge operator, pattern trigger, [142](#page-141-0)

licenses, [298](#page-297-0), [426](#page-425-0)

edge (multiple) trigger, [53](#page-52-0)

function, [442](#page-441-1)

function, [443](#page-442-0)

edge resources, [309](#page-308-0) edge trigger, [132,](#page-131-0) [329](#page-328-0) edge trigger function, [441](#page-440-0)

edge, [539](#page-538-2)

edge trigger functions, timing mode, [440](#page-439-1) edge, triggering on signal, [134](#page-133-0) edges on a bus, triggering on, [133](#page-132-0) edges too far apart trigger function, [443](#page-442-1) edges, center waveform display about, [198](#page-197-0) edges, multiple, [68](#page-67-0) edges, state clock, too close, [306](#page-305-0) edges, triggering capability, [342](#page-341-0) edges, triggering on, [345](#page-344-2) Edit Application dialog, [404](#page-403-0) Edit menu, [359](#page-358-0) edit operation keyboard commands, [489](#page-488-0) editing window/tool properties, [286](#page-285-0) Either Edge signal edge value, [142](#page-141-0) either edge, triggering on, [345](#page-344-2) elastomeric probe adapter, [73](#page-72-0) ELF/DWARF object file format, [475](#page-474-0) ELF/stabs object file format, [475](#page-474-0) ELF/Stabs symbol files, [121](#page-120-1) else if branches, [345](#page-344-0), [450](#page-449-2), [451](#page-450-1), [462](#page-461-2), [463](#page-462-2), [464](#page-463-0) E-mail dialog, [399](#page-398-1) e-mail on trigger, [150](#page-149-0) e-mail, send on compare differences, [251](#page-250-1) e-mail, send on interval marker statistic, [52,](#page-51-0) [228,](#page-227-0) [229](#page-228-0) e-mail, send when marker value found, [224](#page-223-0) enable channel order selection, [99](#page-98-0) enable module, [361](#page-360-0) enabling modules, [88](#page-87-1) end of data, [199](#page-198-0) End of Data marker, [288](#page-287-0) end of data, go to, [226](#page-225-0) end of data, go to in Listing window, [213](#page-212-0) end value of symbol, [419](#page-418-0) endian, [101](#page-100-0) English online help, [369](#page-368-0) Entering, find qualifier, [241](#page-240-0) equal to operator, pattern trigger, [133](#page-132-0), [142](#page-141-0) error dialogs, showing/hiding, [412](#page-411-0) error messages, [306](#page-305-2) error messages in the status log, [430](#page-429-0) evaluation order of events, [155](#page-154-0) evaluation order of find events, [246](#page-245-0) event, [539](#page-538-3) event checks without action, [311](#page-310-0) Event Editor dialog, [401](#page-400-0) event logging, [412](#page-411-0) event statements, [139](#page-138-0), [140,](#page-139-0) [141](#page-140-0) event statements, reading, [139](#page-138-1) event, arm in from, [154](#page-153-0) event, counter, [153](#page-152-0) event, flag, [154](#page-153-1) event, timer, [153](#page-152-1)

events (advanced trigger), grouping, [52,](#page-51-0) [155](#page-154-0) events and actions, trigger, [138](#page-137-0) events in trigger sequence, [392](#page-391-0) events, duration or occurrence counts in timing mode, [156](#page-155-1) events, inserting or deleting, [152](#page-151-0) events, negating, [154](#page-153-2) excluding bus/signal transitions, [151](#page-150-0) Exiting, find qualifier, [241](#page-240-0) expand a bus, [204](#page-203-2) expand bus into signal waveforms, [201](#page-200-1) experienced users, tips for, [55](#page-54-0) export bus/signal data to CSV file, [52,](#page-51-0) [177](#page-176-0) export CSV files, [358](#page-357-0) Export dialog, [401](#page-400-1) Export file selection dialog, [402](#page-401-1) export files, default folders, [412](#page-411-0) exporting a range of data, [416](#page-415-0) exporting data, [177](#page-176-0) exporting data from selected buses/signals, [416](#page-415-0) exporting data to module binary (ALB) files, [181](#page-180-0) exporting data to module CSV files, [179](#page-178-0) expressions, boolean, [344](#page-343-0) External Application Setup dialog, [403](#page-402-0) external arm, wait for, [448,](#page-447-0) [460](#page-459-0) external instrument, trigger in from, [170](#page-169-0) external instrument, triggering, [404](#page-403-1) external instruments, trigger out to, [169](#page-168-0) External Oscilloscope Setup toolbar, [373](#page-372-1) external oscilloscope time correlation, [47,](#page-46-0) [52](#page-51-0) external scope, add/delete, [361](#page-360-0) external trigger, [154,](#page-153-0) [164](#page-163-1), [361](#page-360-0), [539](#page-538-4) External Trigger dialog, [404](#page-403-1) extra data channels, [98,](#page-97-0) [99](#page-98-1)

# F

Falling Edge signal edge value, [142](#page-141-0) falling edge, triggering on, [345](#page-344-2) fan out/in to tools in Overview window, [389](#page-388-0) fast binary data format, [194](#page-193-0) fast binary data format files, offline analysis, [195](#page-194-0) Fast Zoom In option for Waveform windows, [207](#page-206-1) favorite find pattern, [247](#page-246-0) favorite packet events, organizing, [149](#page-148-0) favorite packet events, saving, [149](#page-148-1) favorite trigger, [172,](#page-171-0) [173,](#page-172-0) [417](#page-416-0) feedthrough mode, external trigger, [404](#page-403-1) FFT VbaView window, [47](#page-46-0)

field decode, [275](#page-274-0) field patterns (packet), finding, [243](#page-242-0) file errors, [308](#page-307-0) file format, [195](#page-194-0), [466](#page-465-0) file format, module binary (ALB), [181,](#page-180-0) [473](#page-472-0) file format, module CSV, [179,](#page-178-0) [466](#page-465-2), [472](#page-471-0) file format, netlist, [100](#page-99-0) File menu, [358](#page-357-0) file operation keyboard commands, [489](#page-488-0) file, print to, [290](#page-289-0) file, symbol, [419](#page-418-0) files (configuration), opening, [188](#page-187-0) files (configuration), recently-used, [190](#page-189-1) files (configuration), saving, [176](#page-175-0) files (configuration), translating 167xG and 16700-series, [176](#page-175-0) files (configuration), won't open, [305](#page-304-0) files, source, browsing, [254](#page-253-0) files, symbol, [433](#page-432-0) fill memory action, [150](#page-149-0) fill memory storage qualifiers, [151](#page-150-0) filling memory after trigger, [312](#page-311-0) filter/colorize tool, [362](#page-361-0) filtered data color, Waveform window, [206](#page-205-2) find, [359](#page-358-0), [362](#page-361-0) find a packet trigger function, [458](#page-457-0) find anything N times trigger function, state mode, [459](#page-458-0) find anything N times trigger function, timing mode, [446](#page-445-0) Find Bus/Signal dialog, [201,](#page-200-0) [214](#page-213-1) find data, [371](#page-370-0) Find dialog, [406](#page-405-0) find events, [246](#page-245-0) Find Options dialog, [248](#page-247-0) find patterns, favorites, [247](#page-246-0) find qualifiers, [241](#page-240-0) find symbol name, [419](#page-418-0) find, quick, [240](#page-239-1) FindEdges macro, [364](#page-363-1) finding bus/signal patterns, [240](#page-239-0), [241](#page-240-0) finding complex bus/signal patterns, [246](#page-245-0) finding differences in compared data, [250](#page-249-2) fixed unit for time column, Listing window, [219](#page-218-0) fixed unit for time column, Protocol Viewer window, [282](#page-281-0) flag action, [156,](#page-155-0) [158](#page-157-0) flag action delay, [154](#page-153-1) flag event, [152,](#page-151-0) [154](#page-153-1) flag line used for arming in multiframe systems, [353](#page-352-0) flags, [138](#page-137-0), [345](#page-344-3) flags status, [430](#page-429-0) flags, using, [141](#page-140-0) FLEXlm License Finder dialog, [423](#page-422-1)

floating license server communication timeout, [314](#page-313-0) floating license servers, [296,](#page-295-0) [425](#page-424-0) floating licenses, [47,](#page-46-0) [293](#page-292-0) flying lead probe type, [436](#page-435-1) folder (bus/signal), adding, [105](#page-104-0) folders, default, [412](#page-411-0) font size, Listing window, [215](#page-214-0), [216](#page-215-4) font size, Protocol Viewer, [279](#page-278-1) font size, Source window, [258](#page-257-4) font size, waveform, [206](#page-205-4) font size, Waveform window, [204](#page-203-0) footers when printing, [290](#page-289-0) force prestore, [46](#page-45-0), [115](#page-114-1) foreground color, marker, [223,](#page-222-0) [233](#page-232-1) format, netlist file, [100](#page-99-0) formats, data, [466](#page-465-3) Found marker placement, [248](#page-247-0) FPGA dynamic probe, [50](#page-49-0) FPGA dynamic probe, automatic set up, [48](#page-47-0) frame, [539](#page-538-5) Frame Module Information dialog, [407](#page-406-0) frame that module is in, [436](#page-435-0) frame, connecting to, [421](#page-420-0) frame, slots/cards/modules in, [434](#page-433-0) frequency of changes in time interval, [228](#page-227-0) front panel operation, 16880-series logic analyzers, [487](#page-486-0) full channel timing mode, [107,](#page-106-1) [493](#page-492-1), [495,](#page-494-1) [526](#page-525-0) full screen, [360](#page-359-0) full screen display, [371](#page-370-0) function names, [118](#page-117-0) function tests, [536](#page-535-1) FUNCTIONS, General-Purpose ASCII symbol file format, [478](#page-477-0)

# G

general purpose knob, 16800-series logic analyzer, [487](#page-486-0) general purpose probe, [50](#page-49-0) general purpose probing, [73](#page-72-0) general state mode, [108,](#page-107-1) [526](#page-525-0) General-Purpose ASCII (GPA) symbol file, [121](#page-120-0), [433,](#page-432-0) [476](#page-475-1) General-Purpose ASCII (GPA) symbol file format, [476](#page-475-0) generic text only printer, [290](#page-289-0) getting started, [55](#page-54-0) glitch, [539](#page-538-6) glitch (multiple) trigger, [53,](#page-52-0) [68](#page-67-0) glitch drawing, [133,](#page-132-0) [134](#page-133-0) Glitch signal edge value, [142](#page-141-0) glitch, triggering on signal, [134](#page-133-0) glitches on a bus, triggering on, [133](#page-132-0) global counter status, [430](#page-429-0) global counters, [345](#page-344-1) global counters, transitional timing, [337](#page-336-0)

glossary, [537](#page-536-13) go offline, [358](#page-357-0) go online, [358](#page-357-0) go to action, [343](#page-342-0) go to beginning/end/trigger, [359](#page-358-0), [371](#page-370-0) go to here (in markers overview bar), [222](#page-221-0) go to locations in displayed packet data, [262](#page-261-0) go to locations in Listing window, [213](#page-212-0) go to locations in Waveform window, [199](#page-198-0) go to marker, [364,](#page-363-0) [373](#page-372-0) Go To Marker dialog, [226](#page-225-0) go to trigger on run, [174](#page-173-0), [412](#page-411-0) goto actions, [150](#page-149-0) GPA (General-Purpose ASCII) symbol file, [121,](#page-120-0) [433](#page-432-0) GPA (General-Purpose ASCII) symbol file format, [476](#page-475-0) gray bus and signal icons, [93,](#page-92-0) [95](#page-94-0) greater than duration, [531](#page-530-0) greater than operator, pattern trigger, [133,](#page-132-0) [142](#page-141-0) greater than or equal to operator, pattern trigger, [133](#page-132-0), [142](#page-141-0) grid style/color analog property, [210](#page-209-0) group events (advanced trigger), [52](#page-51-0), [155](#page-154-0) group signals into bus, [204](#page-203-1) grouping, numeric, [412](#page-411-0)

# H

half channel timing mode, [107](#page-106-1), [493](#page-492-2), [495](#page-494-2), [526](#page-525-0) hardware errors, [309](#page-308-1) Hardware Update Utility program, [393](#page-392-0) hardware upgrades, installing, [124](#page-123-0) hardware\_log.txt file, [308](#page-307-0) hardware, selecting offline, [399](#page-398-0) header (packet), viewing, [273](#page-272-0) header format in module CSV and module binary files, [467](#page-466-0) headers when printing, [290](#page-289-0) height, waveform row, [209](#page-208-3) help, [56](#page-55-0) help file errors, [309](#page-308-2) Help menu, [369](#page-368-0) help operation keyboard commands, [489](#page-488-0) help, Japanese, accessing on Windows XP, [317](#page-316-0) Hex number base, [142](#page-141-0), [209](#page-208-1), [218](#page-217-0) hide marker measurement display bar, [373](#page-372-0) hide measurements list, [364](#page-363-0) hiding markers, [233](#page-232-2) hiding source file line numbers, [258](#page-257-3) hiding/showing data values in waveforms, [209](#page-208-2) High signal pattern value, [142](#page-141-0)

high-level source code, viewing, [253](#page-252-0) history depth, trigger, [172,](#page-171-0) [173](#page-172-0) host offline status, [79](#page-78-0) hostname, logic analysis system frame, [77](#page-76-0), [421](#page-420-0) humidity, [531](#page-530-2)

# I

I/O channel error, [309](#page-308-1) IEEE 1394 interface card/cable, [304](#page-303-0) IEEE-695 object file format, [475](#page-474-0) If clause comments, displaying/hiding, [161](#page-160-0) if/then, show trigger step as, [348](#page-347-0) import netlist, [100](#page-99-0) import netlist to define buses/signals, [411](#page-410-0) in range operator, pattern trigger, [133](#page-132-0), [142](#page-141-0) in use status, [79](#page-78-0) incompatible remote service, [304](#page-303-0) incompatible remote service version status, [79](#page-78-0) increment counter action, [157](#page-156-0) independent analyzers, [531](#page-530-0) Infiniium oscilloscope time correlation, [52](#page-51-0) information messages in the status log, [430](#page-429-0) informational dialogs, showing/hiding, [412](#page-411-0) informational messages, [312](#page-311-0) input only reference data, [252](#page-251-0) insert action after, [156](#page-155-0) insert action before, [156](#page-155-0) insert bus/signal into window, [359](#page-358-0) insert event after (AND/OR), [152](#page-151-0) insert event before (AND/OR), [152](#page-151-0) Insert Find Event After (AND/OR), [246](#page-245-0) Insert Find Event Before (AND/OR), [246](#page-245-0) inserting buses/signals into Listing window, [215](#page-214-1) inserting buses/signals into Waveform window, [204](#page-203-3) inserting trigger functions into trigger sequence steps, [142](#page-141-1) installation guides, [323](#page-322-0) installing a printer, [291](#page-290-2) installing on to LAN, [291](#page-290-1) Instrument COM Automation Server, [52](#page-51-0) interactive self tests, [315](#page-314-0) interpreting error messages, [306](#page-305-2) intersecting voltage and time markers, [236](#page-235-0) interval marker statistics, [52](#page-51-0), [228,](#page-227-0) [229](#page-228-0) interval measurement, [376](#page-375-0) inverse assembler, [539](#page-538-7) inverse assembler development API, [53](#page-52-0)

inverse assembler tool, [253](#page-252-0) inverse assembler tool, Software Address bus, [256](#page-255-0) inverse assembler, locked bus/signals, [93](#page-92-0) inverse assembly tools, new, [362](#page-361-0) IP address, logic analysis system frame, [77,](#page-76-0) [421](#page-420-0)

## J

Japanese help, [54](#page-53-0) Japanese help, accessing on Windows XP, [317](#page-316-0) Japanese online help, [369](#page-368-0)

# K

keyboard commands, [489](#page-488-0) keyboard, on-screen, [176,](#page-175-0) [188](#page-187-0) knob, 16800-series logic analyzer, [487](#page-486-0)

# L

LAN, connecting to, [291](#page-290-1) lanes (packet), viewing, [275](#page-274-0) lanes associated with packet, viewing, [275](#page-274-0) language options, Windows XP, [317](#page-316-0) language, help, [369](#page-368-0) Large System Setup utility program, [191](#page-190-0) latency, timer reset, [139](#page-138-0) left alignment, bus/signal columns, [218](#page-217-1) less than duration, [531](#page-530-0) less than operator, pattern trigger, [133](#page-132-0), [142](#page-141-0) less than or equal to operator, pattern trigger, [133](#page-132-0), [142](#page-141-0) level, triggering on signal, [134](#page-133-0) license activation wizard, [295,](#page-294-0) [424](#page-423-0) license file, [124](#page-123-0) license manager, [47](#page-46-0) license not available, [314](#page-313-1) license problems, [314](#page-313-2) license server communication timeout, [314](#page-313-0) license servers, [293](#page-292-0) licensed hardware upgrades, installing, [124](#page-123-0) licenses (software), activation, [295,](#page-294-0) [424](#page-423-0) licenses (software), borrow floating, [298](#page-297-0), [426](#page-425-0) licenses (software), floating license servers, [296,](#page-295-0) [425](#page-424-0) licenses (software), summary, [294](#page-293-0), [423](#page-422-0) Licensing dialog, [423](#page-422-1) licensing host ID, [295,](#page-294-0) [424](#page-423-0) licensing, software, [369](#page-368-0) limits in chart, [201](#page-200-1)

line number symbols, [253](#page-252-0), [256](#page-255-0) line number symbols, source correlation bus, [428](#page-427-0) line numbers in Source window, [427](#page-426-0) line numbers, source file, showing/hiding, [258](#page-257-3) listing center rectangle, go to source line, [255](#page-254-0) Listing menu, [366](#page-365-0) listing operation keyboard commands, [489](#page-488-0) Listing window, [382](#page-381-0) Listing window, analyzing data, [212](#page-211-0) Listing window, background color, [216](#page-215-0) Listing window, bus/signal column properties, [217](#page-216-0) Listing window, bus/signal data color, [217](#page-216-1) Listing window, center rectangle, [216](#page-215-2) Listing window, column width, [218](#page-217-2) Listing window, font size, [216](#page-215-4) Listing window, go to locations in, [213](#page-212-0) Listing window, inserting/deleting buses/signals, [215](#page-214-1) Listing window, lock scrolling, [216](#page-215-3) Listing window, marker-relative times, [219](#page-218-1) Listing window, new, [368](#page-367-0) Listing window, properties, [215](#page-214-0) Listing window, Quick Trigger in, [130](#page-129-0) Listing window, re-arranging bus/signal columns, [214](#page-213-2) Listing window, showing/hiding parts of, [214](#page-213-0) Listing window, timing zoom background color, [216](#page-215-1) little endian, [101](#page-100-0) loading in the device under test, [306](#page-305-0) loading saved data and setups, [188](#page-187-1) loading/saving user-defined symbols, [53](#page-52-0) local area network, [291](#page-290-1) Local online mode, [75](#page-74-0) local printer, [291](#page-290-2) local session, [304](#page-303-0) locate bus/signal patterns, [240](#page-239-0) lock chart limits to setup, [201](#page-200-1) lock display window scrolling, [52](#page-51-0), [204,](#page-203-0) [215](#page-214-0) lock in viewer, marker property, [233](#page-232-3) lock scrolling, [206](#page-205-3), [216](#page-215-3) lock to relative marker, [234](#page-233-2) locked bus/signal, [93](#page-92-0), [95,](#page-94-0) [306](#page-305-1), [395](#page-394-0) lockstep, [269](#page-268-0) lockstep window, Protocol Viewer, [279](#page-278-2) log, status, [430](#page-429-0) logic analysis system details, [407](#page-406-0) logic analysis system self tests, [315](#page-314-0) logic analysis system, adding, [77](#page-76-0) logic analysis system, deleting, [78](#page-77-0) logic analysis system, going online, [421](#page-420-0)

logic analysis systems, refresh list, [79](#page-78-0) logic analyzer, [539](#page-538-8) logic analyzer basics, [56](#page-55-0) logic analyzer cards, combining, [88](#page-87-0) logic analyzer memory, [341](#page-340-0) logic analyzer notes, [492](#page-491-0) logic analyzer pod and channel connections, [436](#page-435-1) logic analyzer triggering, understanding, [341](#page-340-1) Logic Analyzer Upgrade utility, [393](#page-392-0) logic analyzer, setting up, [87](#page-86-0) logic analyzer, turning on, [56](#page-55-1) logic analyzer, what is, [328](#page-327-1) logic analyzer, when should I use, [327](#page-326-0) logic analyzers, offline analysis on, [194](#page-193-1) long marker name, [223](#page-222-0), [231](#page-230-0) Low signal pattern value, [142](#page-141-0) LTSSM States and Transitions, [276](#page-275-0)

## M

macro, [539](#page-538-9) macro (Visual Basic), [374](#page-373-1) macro, COM/DCOM, [362](#page-361-0) macro, pattern generator, [372](#page-371-1) mail applications, [399](#page-398-1) manage releases, [300](#page-299-0) manually mapping modules, [409](#page-408-1) mapping modules, [190](#page-189-0), [409](#page-408-1) mapping modules from configuration file, [429](#page-428-1) margins when printing, [290](#page-289-0) marker, [540](#page-539-0) marker background color, [223](#page-222-0), [233](#page-232-0) marker comments, [234](#page-233-1) marker display bar, [223,](#page-222-0) [231](#page-230-0) marker for system trigger, [288](#page-287-0) marker foreground color, [223](#page-222-0), [233](#page-232-1) marker lock in viewer setting, [233](#page-232-3) marker measurement display bar, [376](#page-375-0) marker measurements, sample interval, [229](#page-228-0) marker measurements, time interval, [228](#page-227-0) marker pair, center about, [226](#page-225-1) marker position, [223](#page-222-0) marker properties, comments, [234](#page-233-1) marker properties, lock to relative, [234](#page-233-2) marker properties, position, [224](#page-223-0) marker properties, snap to edge, [224,](#page-223-0) [227](#page-226-1) marker quick measurements, [63](#page-62-0) marker tool tip, [223,](#page-222-0) [231](#page-230-0), [234](#page-233-1) marker, Found, [248](#page-247-0) marker, go to in Waveform window, [199](#page-198-0) marker-relative times in Listing window, [218,](#page-217-0) [219](#page-218-1) marker-relative times, Protocol Viewer, [282](#page-281-1) markers, [222](#page-221-1)

markers display bar, [380](#page-379-0) markers display bar in Waveform window, [203](#page-202-0) markers display bar, reading, [222](#page-221-0) markers display in Listing window, [214](#page-213-0) Markers menu, [364](#page-363-0) markers overview bar, [381](#page-380-0) markers overview bar, reading, [222](#page-221-0) Markers toolbar, [373](#page-372-0) markers, abbreviated name, [223](#page-222-0) markers, creating new, [223](#page-222-0) markers, deleting, [227](#page-226-0) markers, go to, [226](#page-225-0) markers, go to in Listing window, [213](#page-212-0) markers, hiding/showing, [233](#page-232-2) markers, long name, [223](#page-222-0) markers, placing in data, [224](#page-223-0) markers, placing where data is found, [248](#page-247-0) markers, properties, [232](#page-231-0) markers, renaming, [231](#page-230-0) markers, sending to back, [231](#page-230-1) markers, using, [60](#page-59-0) markers, value at measurements, [230](#page-229-0) master clock, [109,](#page-108-0) [110](#page-109-0), [111](#page-110-1), [112](#page-111-0) master frame, [353](#page-352-0) Master Only state sampling clock mode, [109,](#page-108-0) [111](#page-110-1) master pods, [414,](#page-413-0) [429](#page-428-0) Master/Slave state sampling clock mode, [109,](#page-108-1) [111](#page-110-2), [114](#page-113-0) MatLab Analysis VbaView window, [47](#page-46-0) MatLab Connectivity and Analysis package, [47](#page-46-0) maximized, starting, [412](#page-411-0) maximum 128 channels per bus, [306](#page-305-1) maximum channels on a single time base and trigger, [528,](#page-527-2) [531](#page-530-0) maximum global counter, [531](#page-530-0) maximum occurrence counter, [531](#page-530-0) maximum pattern width, [531](#page-530-0) maximum range width, [531](#page-530-0) maximum state clock speed, [306](#page-305-0) maximum state data rate on each channel, [531](#page-530-0) maximum state sampling speed, [526](#page-525-0) maximum time count between stored states, [531](#page-530-0) maximum transitions stored, [337](#page-336-0) maximum trigger sequence steps, [531](#page-530-0) measure time, [222](#page-221-1) measurement data, printing, [415](#page-414-0) measurement examples, [66,](#page-65-0) [67](#page-66-0) memory depth, [115](#page-114-0), [124](#page-123-0), [396,](#page-395-0) [526,](#page-525-0) [531](#page-530-0) memory depth and channel count trade-offs, [335](#page-334-0) memory depth in full channel mode, [531](#page-530-0) memory depth in half channel mode, [531](#page-530-0) memory, logic analyzer, [341](#page-340-0)

menu (Tools), adding external applications, [403](#page-402-0) menu access keyboard commands, [489](#page-488-0) menu bar, [540](#page-539-1) menu, File, [358](#page-357-0) menus, [358](#page-357-1) message dialog options, [412](#page-411-0) messages, borrow licenses, [426](#page-425-1) messages, error, [306](#page-305-2) messages, return borrowed licenses, [427](#page-426-1) MicroBlaze trace core, [46](#page-45-0) MicroBlaze version 5, [45](#page-44-0) minimum data pulse width, [531](#page-530-0) minimum detectable glitch, [134](#page-133-0) minimum master-to-slave clock time, [531](#page-530-0) minimum PC requirements for offline analysis, [195](#page-194-1) minimum slave-to-master clock time, [531](#page-530-0) minimum slave-to-slave clock time, [531](#page-530-0) minimum state clock pulse width, [531](#page-530-0) minimum time between active clock edges, [531](#page-530-0) minimum transitions stored, [337](#page-336-0) miscellaneous keyboard commands, [489](#page-488-0) missing or slow clock, [311](#page-310-0) missing pods, [334](#page-333-0) module, [540](#page-539-2) module binary (ALB) file format, [181,](#page-180-0) [473](#page-472-0) module binary and module CSV file header format, [467](#page-466-0) module binary file, [402](#page-401-2) module CSV file format, [179](#page-178-0), [466](#page-465-2), [472](#page-471-0) module CSV text file, [402](#page-401-3) module details, [430](#page-429-0) module mapping, [190](#page-189-0) Module Mapping dialog, [409](#page-408-1) module setup information, transferring, [352](#page-351-0) module setup, mapping from configuration file, [429](#page-428-1) module setups, transferring, [190](#page-189-0) Module Skew and System Trigger dialog, [410](#page-409-0) Module Summary tab, [436](#page-435-0) module upgrade, [369](#page-368-0) module, cancel processing, [430](#page-429-0) module, disable/enable/rename, [361](#page-360-0) module, number of cards in, [399](#page-398-0) module, resume canceled processing, [430](#page-429-0) module, splitting, [88,](#page-87-0) [429](#page-428-0) modules in frame, [434](#page-433-0) modules only, loading, [188](#page-187-0) modules, configuring, [88](#page-87-0) modules, disabling, [48](#page-47-0)

modules, disabling/enabling, [88](#page-87-1) modules, renaming, [287](#page-286-1) mouse cursor, placing marker at, [224](#page-223-0) mouse shortcuts, [65](#page-64-0) moving markers, [224](#page-223-0) MSB ordering in bus waveform, [201](#page-200-1) multiframe, [353](#page-352-0) multiframe cable, [353](#page-352-0) multiframe logic analysis system, flags, [141](#page-140-0) multiframe remote access passwords, [84](#page-83-0) multi-module systems, transferring setups, [190](#page-189-0) multiple conditions, testing in trigger sequence, [345](#page-344-0) multiple edge/glitch trigger, [53,](#page-52-0) [68](#page-67-0) multiple frames, [353](#page-352-0) multiple-modules, setting up, [191](#page-190-0)

## N

N consecutive samples with pattern1 trigger function, [453](#page-452-0) N number of edges trigger function, [441](#page-440-1) name, symbol, [419](#page-418-0) negating events, [154](#page-153-2) negative logic, [104](#page-103-2) netlist file format, [100](#page-99-0) netlist import, [51](#page-50-0) Netlist Import dialog, [411](#page-410-0) Netlist Import folder, [100](#page-99-0) netlist, importing, [52](#page-51-0), [100](#page-99-0) network, [291](#page-290-1) network printer, [291](#page-290-2) network troubleshooting, [320](#page-319-0) new Compare window, [368](#page-367-0) new configuration file, [358](#page-357-0), [371](#page-370-0) new Listing window, [368](#page-367-0) new marker, [364](#page-363-0), [373](#page-372-0) new sample interval measurement, [364](#page-363-0), [373](#page-372-0) new Source window, [368](#page-367-0) new time interval measurement, [364,](#page-363-0) [373](#page-372-0) new toolbar, creating, [375](#page-374-0) new value at measurement, [364](#page-363-0), [373](#page-372-0) new VbaView window, [368](#page-367-0) new Waveform window, [368](#page-367-0) next data for source line, [254](#page-253-1) next difference, [250](#page-249-2) next difference in Compare window, [367](#page-366-0) next source line, [253](#page-252-1) next window, [368](#page-367-0), [371](#page-370-0) no hardware found, [124](#page-123-0) no matching symbol found, [255](#page-254-0) node-locked licenses, [293](#page-292-0) not equal to operator, pattern trigger, [133](#page-132-0), [142](#page-141-0)

not in range operator, pattern trigger, [133](#page-132-0), [142](#page-141-0) not in range, triggering on, [345](#page-344-4) Not Present for Range, find qualifier, [241](#page-240-0) Not Present, find qualifier, [241](#page-240-0) notes, 16800-series logic analyzer, [526](#page-525-0) notes, 16962 logic analyzer, [492,](#page-491-1) [494](#page-493-0) notes, logic analyzer, [492](#page-491-0) nothing event, [152](#page-151-0) number base, [103](#page-102-0), [142](#page-141-0), [209,](#page-208-1) [218](#page-217-0) number base, default (bus/signal), [93](#page-92-0) number base, packet column, [282](#page-281-2) numeric data values, showing/hiding, [209](#page-208-2) numeric grouping, [412](#page-411-0)

# $\Omega$

object file formats supported by symbol reader, [475](#page-474-0) object file symbols, [118](#page-117-0) object file symbols, converting to ASCII, [121](#page-120-0) observed value on target control port signals, [437](#page-436-0) occurrence, [540](#page-539-3) occurrence counter status, [430](#page-429-0) occurrence counter, reset action, [156,](#page-155-0) [157](#page-156-1) occurrence counters, [140,](#page-139-0) [156](#page-155-1), [345](#page-344-1) Octal number base, [142](#page-141-0), [209](#page-208-1), [218](#page-217-0) offline analysis, [188](#page-187-0), [194,](#page-193-0) [195,](#page-194-2) [540](#page-539-4) offline analysis for 16700-series logic analyzers, [53](#page-52-0) offline analysis warnings, [311](#page-310-0) offline file formats, [195](#page-194-0) offline hardware, selecting, [399](#page-398-0) offline mode, [409](#page-408-1) offline mode unexpected, [304](#page-303-0) offline module setup, [191](#page-190-0) Offline Startup Options dialog, [411](#page-410-1) offline, creating demo data when, [412](#page-411-0) offline, go, [358](#page-357-0) offset in Compare window, [367](#page-366-0) offset, adding to symbol value, [419](#page-418-0) offset, reference data, [251](#page-250-0) OMF96 object file format, [475](#page-474-0) OMFx86 object file format, [475](#page-474-0) online analysis, [75](#page-74-0) online help, [369](#page-368-0), [371](#page-370-0) online, go, [358](#page-357-0) online, going after offline startup, [411](#page-410-1) on-screen keyboard, [176](#page-175-0), [188](#page-187-0) open configuration file, [358](#page-357-0), [371](#page-370-0) opening configuration files, [188](#page-187-0), [305](#page-304-0) opening the Overview window, [283](#page-282-1) option attributes, external oscilloscope, [373](#page-372-1) options, [359](#page-358-0) options, symbol reader, [121](#page-120-1)

OR events, [152](#page-151-0) or trigger, [164](#page-163-0) OR'ed find events, [246](#page-245-0) order, channel selection, [99](#page-98-0) oscilloscope time correlation, [47,](#page-46-0) [52](#page-51-0) oscilloscope, when should I use, [326](#page-325-0) other trigger functions, state mode, [452](#page-451-0) other trigger functions, timing mode, [440](#page-439-1) Outlook Express, setting up, [400](#page-399-0) overlaid waveform color, [205](#page-204-1) overlaying waveforms, [200](#page-199-0) overview, [56](#page-55-0) Overview menu, [366](#page-365-1) Overview window, [52](#page-51-0), [283](#page-282-2), [362,](#page-361-0) [389](#page-388-0) Overview window and multiframe systems, [353](#page-352-0) Overview window probes column, [50](#page-49-0) Overview window, delete, [287](#page-286-0) Overview window, open/display, [283](#page-282-1), [368](#page-367-0), [371](#page-370-0) Overview window, redraw, [287](#page-286-2) owner information, configuration file, [188](#page-187-0) owner, configuration file, [176](#page-175-0)

# P

packet column, width, [281](#page-280-2) packet columns, inserting or deleting, [264](#page-263-1) packet columns, re-arranging, [263](#page-262-0) packet data, analyzing, [259](#page-258-0) packet decode column, alignment, [281](#page-280-0) packet decode column, channels (directions), [281](#page-280-1) packet decode column, number base, [282](#page-281-2) packet details, viewing and comparing, [270](#page-269-0) packet event editor, [148](#page-147-0) packet event, save as favorite, [149](#page-148-1) packet event, view as bits, [149](#page-148-2) packet events, organizing favorites, [149](#page-148-0) packet events, specifying, [148](#page-147-1) packet header, viewing, [273](#page-272-0) packet information, viewing, [269](#page-268-1) packet lanes, [275](#page-274-0) packet lanes, viewing, [275](#page-274-0) packet patterns, finding, [243](#page-242-0) packet payload, viewing, [274](#page-273-0) packet summary, [261](#page-260-0) packet summary event colors, [277](#page-276-0) packet summary, column properties, [280](#page-279-0) packet summary, showing/hiding parts of the display, [268](#page-267-0) Packet Viewer window, [46](#page-45-0) packet, viewing selected, [269](#page-268-1)

page headers/footers/margins when printing, [290](#page-289-0) parentheses in boolean expressions, [155](#page-154-0) partial logic analyzer setup, transferring, [352](#page-351-0) passwords for remote access, [84](#page-83-0) paste from clip board, [359,](#page-358-0) [371](#page-370-0) pattern, [540](#page-539-5) pattern absent for greater than time trigger function, [446](#page-445-1) pattern absent for less than time trigger function, [446](#page-445-2) pattern and pattern trigger function, state mode, [464](#page-463-1) pattern and pattern trigger function, timing mode, [451](#page-450-2) pattern generator, [49](#page-48-0) pattern generator CSV text file, [402](#page-401-4) pattern generator vectors in XML configuration files, [48](#page-47-0) pattern N times trigger function, [453](#page-452-1) pattern or pattern trigger function, state mode, [465](#page-464-0) pattern or pattern trigger function, timing mode, [452](#page-451-1) pattern present for greater than time trigger function, [445](#page-444-0) pattern present for less than time trigger function, [445](#page-444-1) pattern resources, [309](#page-308-0) pattern too late after edge trigger function, [444](#page-443-0) pattern trigger, [133,](#page-132-0) [142,](#page-141-0) [329](#page-328-0) pattern trigger function, [444](#page-443-1) pattern1 followed by pattern2 before pattern3 trigger function, [455](#page-454-0) pattern1 followed by pattern2 trigger function, [454](#page-453-0) pattern1 immediately followed by pattern2 trigger function, [454](#page-453-1) pattern2 occurring too late after pattern1 trigger function, [458](#page-457-1) pattern2 occurring too soon after pattern1 trigger function, [457](#page-456-0) patterns trigger functions, state mode, [452](#page-451-0) patterns, finding bus/signal, [240,](#page-239-0) [241](#page-240-0) patterns, finding complex bus/signal, [246](#page-245-0) pause timer action, [157](#page-156-2) payload (packet), viewing, [274](#page-273-0) PC requirements, minimum for offline analysis, [195](#page-194-1) PCI Express analysis probe, [50](#page-49-0) performance improvements, [51](#page-50-0) personal computers, offline analysis on, [195](#page-194-2) physical view of cards in system, [434](#page-433-1) pin mapping details, [100](#page-99-0) place marker on screen, [364](#page-363-0), [373](#page-372-0) place on edge markers, [227](#page-226-1)

placing markers in data, [224](#page-223-0) placing markers with find, [248](#page-247-0) pod, [540](#page-539-6) pod and channel connections, [395,](#page-394-0) [436](#page-435-1) pod assignment, [361](#page-360-0) Pod Assignment dialog, [414](#page-413-0) pod index, [540](#page-539-7) pod naming conventions, [333](#page-332-0) pod pair, [540](#page-539-8) pod pair, reserving for time tag storage, [335](#page-334-0) pod truncation, [188,](#page-187-0) [540](#page-539-9) pods, missing, [334](#page-333-0) point, [541](#page-540-0) polarity, [93](#page-92-0), [104](#page-103-2), [395,](#page-394-0) [541](#page-540-1) polarity, external trigger, [404](#page-403-1) position marker property, [224](#page-223-0) position, marker, [223](#page-222-0) position, trigger, [341](#page-340-0) poststore, [115](#page-114-1) preprocessor, [73](#page-72-0), [541](#page-540-2) Present for Range, find qualifier, [241](#page-240-0) Present greater than or equal to, find qualifier, [241](#page-240-0) Present greater than, find qualifier, [241](#page-240-0) Present less than or equal to, find qualifier, [241](#page-240-0) Present less than, find qualifier, [241](#page-240-0) Present, find qualifier, [241](#page-240-0) prestore, [115](#page-114-1) previous data for source line, [254](#page-253-1) previous difference, [250](#page-249-2) previous difference in Compare window, [367](#page-366-0) previous source line, [253](#page-252-1) previous window, [368,](#page-367-0) [371](#page-370-0) print data, [358](#page-357-0), [371](#page-370-0) print to file, [290](#page-289-0) printer, installing, [291](#page-290-2) printing captured data, [290](#page-289-1) Printing Data dialog, [415](#page-414-0) probe, [541](#page-540-3) probe compatibility, [530](#page-529-0) probe grounding, [306](#page-305-0) Probe Summary tab, [436](#page-435-1) probes, [531](#page-530-0) Probes toolbar, [373](#page-372-2) probing, [73](#page-72-0) probing documentation, [323](#page-322-0) probing options, [73](#page-72-0) problems, solving, [303](#page-302-0) procedure names, [118](#page-117-0) processing, module/tool/window, canceling or resuming, [430](#page-429-0) processor-specific probes, [73](#page-72-0) product information web sites, [323](#page-322-0) product overviews, [482](#page-481-0) programming the logic analyzer, [52](#page-51-0) project information, configuration file, [188](#page-187-0) project, configuration file, [176](#page-175-0) Properties dialog, [415](#page-414-1)

properties, Compare window, [367](#page-366-0) properties, editing window/tool, [286](#page-285-0) properties, Listing window, [215,](#page-214-0) [366](#page-365-0) properties, marker, [232](#page-231-0), [364](#page-363-0), [373](#page-372-0) properties, Source window, [257,](#page-256-0) [368](#page-367-1), [427](#page-426-2) properties, voltage marker, [239](#page-238-0) properties, Waveform window, [204,](#page-203-0) [366](#page-365-2) properties, window, [359](#page-358-0) protocol, [541](#page-540-4) protocol column channels (directions), [264](#page-263-0) Protocol Viewer, [386](#page-385-0) Protocol Viewer menu, [368](#page-367-2) Protocol Viewer panes, showing/hiding, [277](#page-276-1) Protocol Viewer, window properties, [278](#page-277-0) pulse clear flag action, [141,](#page-140-0) [158](#page-157-0) pulse set flag action, [141](#page-140-0), [158](#page-157-0) pulse target control port signals, [437](#page-436-0) pulse width in waveform tool tip, [207](#page-206-2) pulse width, flag pulse set/clear, [158](#page-157-0) pulsed mode, external trigger, [404](#page-403-1)

# Q

QFP package probing, [73](#page-72-0) qualifier, state sampling clock, [113](#page-112-0) quick find, [240](#page-239-1) quick pick bus/signal names, [52](#page-51-0) quick start for 16700-series users, [55](#page-54-0) quick start guides, [323](#page-322-0) quick trigger, [541](#page-540-5) Quick Trigger alignment, setting, [258](#page-257-0) Quick Trigger in Listing window, [130](#page-129-0) Quick Trigger in Source window, [131](#page-130-0) Quick Trigger in Waveform window, [129](#page-128-2) quick triggers, [127](#page-126-0), [129](#page-128-1)

# R

range and offset in Compare window, [367](#page-366-0) range of data to export, [177](#page-176-0) range of samples, comparing, [251](#page-250-2) range operator, pattern trigger, [68](#page-67-1), [133](#page-132-0), [142](#page-141-0) range pattern, [541](#page-540-6) Range Properties dialog, [416](#page-415-0) ranges, triggering capability, [342](#page-341-0) ranges, triggering on, [345](#page-344-4) RDP (Remote Desktop Protocol), [322](#page-321-0) reader, symbol, [121](#page-120-1) readers.ini file, [121](#page-120-1) reading markers display and overview bars, [222](#page-221-0) readme information, [303](#page-302-0) re-arranging bus/signal columns, [214](#page-213-2)

re-arranging waveforms, [200](#page-199-1) re-assign pods to split analyzers, [414](#page-413-0) recall recently-used configuration file, [190](#page-189-1) recall trigger, [62,](#page-61-1) [172](#page-171-0), [361](#page-360-0) Recall Trigger dialog, [417](#page-416-0) recalling favorite find patterns, [247](#page-246-0) recalling triggers, [392](#page-391-0) recent configuration files, [358](#page-357-0) recent file list entries, [412](#page-411-0) recently used bus/signal names, [142](#page-141-0) recently-used configuration file, recalling, [190](#page-189-1) recently-used trigger, [172,](#page-171-0) [173,](#page-172-0) [417](#page-416-0) redraw, Overview window, [287,](#page-286-2) [366](#page-365-1) reference, [357](#page-356-0) reference buffer, copy data to, [250,](#page-249-0) [367](#page-366-0) reference buffer, range compare, [251](#page-250-2) reference data background color, [252](#page-251-0) reference data offset, [251](#page-250-0) reference data, comparing to, [250](#page-249-1) reference data, display options, [252](#page-251-0) refresh logic analysis system, [421](#page-420-0) refreshing system to use list, [79](#page-78-0) regional and language options, Windows XP, [317](#page-316-0) re-group events (advanced trigger), [52,](#page-51-0) [155](#page-154-0) relative marker, lock to, [234](#page-233-2) relative time, [218](#page-217-0) remote (logic analyzer) programming, [52](#page-51-0) remote access, [51](#page-50-0) remote access passwords, [84](#page-83-0) remote control for switches in DUT, [437](#page-436-0) Remote Desktop Protocol (RDP), [322](#page-321-0) Remote Desktop, setting up, [322](#page-321-0) Remote online mode, [75](#page-74-0) remote programming (RPI) commands, [47](#page-46-0) remote session, [304](#page-303-0) remove bus/signal from window, [359](#page-358-0) remove icons to toolbar, [375](#page-374-0) remove software, [300](#page-299-1) rename bits of a bus, [96](#page-95-0) rename Compare window, [367](#page-366-0) rename Listing window, [366](#page-365-0) rename module, [361](#page-360-0) rename Source window, [368](#page-367-1) rename trigger, [417](#page-416-0) rename Waveform window, [366](#page-365-2) renaming a bus or signal, [95](#page-94-1) renaming markers, [231](#page-230-0) renaming windows/tools/modules, [287](#page-286-1) reorder bits, [52,](#page-51-0) [101](#page-100-0) reordering symbols, [118](#page-117-1) repetitive measurement, [541](#page-540-7) repetitive run, [174,](#page-173-1) [365](#page-364-0), [374](#page-373-0) repetitive run delay, [52,](#page-51-0) [412](#page-411-0)

repetitive run, go to trigger behavior, [174](#page-173-1) repetitive run, stop on compare differences, [251](#page-250-1) repetitive run, stop on interval marker statistic, [52,](#page-51-0) [228,](#page-227-0) [229](#page-228-0) repetitive run, stop when marker value found, [224](#page-223-0) repetitive run, storing data to consecutive files, [186](#page-185-0) RepetitiveSaveToFile macro, [364](#page-363-2) replacement failed, [309](#page-308-0) replacing trigger functions in trigger sequence steps, [142](#page-141-1) reporting level, self tests, [315](#page-314-0) requirements, minimum PC for offline analysis, [195](#page-194-1) reset and start timer trigger function, [459](#page-458-1) reset counter action, [157](#page-156-0) reset occurrence counter action, [140,](#page-139-0) [156,](#page-155-0) [157,](#page-156-1) [309](#page-308-0) reset toolbar, [375](#page-374-0) resume, [365](#page-364-0) resume canceled operation, [374](#page-373-0) resume canceled processing, module/tool/window, [430](#page-429-0) resume timer action, [157](#page-156-2) return borrowed floating licenses early, [298,](#page-297-0) [426](#page-425-0) return borrowed licenses messages, [427](#page-426-1) reverse channel order, [101](#page-100-0) right alignment, bus/signal columns, [218](#page-217-1) right-click, [541](#page-540-8) Rising Edge signal edge value, [142](#page-141-0) rising edge, triggering on, [345](#page-344-2) row height, [209](#page-208-3) row properties, analog signal, [209](#page-208-0) row properties, bus/signal waveform, [207](#page-206-0) RPI (Remote Programming Interface) compatibility package, [47](#page-46-0) rules, Overview window connection, [389](#page-388-0) run, [541](#page-540-9) Run Properties dialog, [418](#page-417-0) run repetitive, [541](#page-540-10) run status, [174](#page-173-1), [430](#page-429-0) Run toolbar, [374](#page-373-0) run until a number of compare differences, [251](#page-250-1) run until user stop trigger function, state mode, [460](#page-459-1) run until user stop trigger function, timing mode, [448](#page-447-1) run, go to trigger on, [174](#page-173-0), [412](#page-411-0) run, repetitive, storing data to consecutive files, [186](#page-185-0) Run/Stop menu, [365](#page-364-0)

run/stop operation keyboard commands, [489](#page-488-0) running self tests repetitively, [315](#page-314-0) running the analyzer, [174](#page-173-1)

# S

sample, [542](#page-541-0) sample interval measurement, [229](#page-228-0), [376](#page-375-0) sample interval measurement, new, [364](#page-363-0), [373](#page-372-0) sample period, [531](#page-530-0), [542](#page-541-1) sample period, timing zoom, [117](#page-116-0) sample rate in half channel mode, [531](#page-530-0) sample rate on all channels, [531](#page-530-0) sample, go to in Listing window, [213](#page-212-0) sample, go to in Waveform window, [199](#page-198-0) sample, position marker by, [223,](#page-222-0) [224](#page-223-0) sampled data, [542](#page-541-2) samples, comparing range of, [251](#page-250-2) samples, how they are stored in memory, [341](#page-340-0) samples, storage qualification, [347](#page-346-0) sampling, [542](#page-541-3) sampling mode, state, [108](#page-107-2) sampling options, [107](#page-106-1) sampling options, memory depth and channel count trade-offs, [335](#page-334-0) sampling options, state, [108](#page-107-1) sampling period, [106,](#page-105-0) [108,](#page-107-3) [328](#page-327-2) sampling period, timing zoom, [438](#page-437-0) sampling period, transitional timing mode, [335](#page-334-0) sampling positions, automatic adjustment for 1680/1690-series logic analyzers, [50](#page-49-0) sampling positions, state mode, understanding, [339](#page-338-0) sampling setup, [361](#page-360-0), [372,](#page-371-0) [396](#page-395-0) Sampling tab, [396](#page-395-0) save configuration file, [358,](#page-357-0) [371](#page-370-0) saved data and setups, loading, [188](#page-187-1) saving captured data, [176](#page-175-1) saving configuration files, [176](#page-175-0) saving trigger sequences, [350](#page-349-1) saving trigger setups, [62](#page-61-1) saving/loading user-defined symbols, [53](#page-52-0) scale of waveform display, [226](#page-225-1) scaling analog property, [210](#page-209-0) screen, copy to clip board, [359](#page-358-0) screens, copying to clip board, [291](#page-290-0) scroll lock on display windows, [52](#page-51-0), [204,](#page-203-0) [215](#page-214-0) search, [542](#page-541-4) search for symbol name, [419](#page-418-0) search operation keyboard commands, [489](#page-488-0) search order of source file directories, [428](#page-427-1) search, quick, [240](#page-239-1)

searching data, [64](#page-63-0) searching for bus/signal patterns, [240](#page-239-0) searching for text in Source window, [255](#page-254-2) SECTIONS, General-Purpose ASCII symbol file format, [477](#page-476-0) Select Offline Hardware dialog, [399](#page-398-0) Select Symbol dialog, [419](#page-418-0) Select System to Use dialog, [421](#page-420-0) selected bit order, assigning channels, [99](#page-98-0) selected packet box color, [279](#page-278-0) selected source line, go to data for, [254](#page-253-1) self test, [315](#page-314-0), [369](#page-368-0) send e-mail on trigger, [150](#page-149-0) sending markers to the back, [231](#page-230-1) SendToExcel macro, [364](#page-363-3) SendToExcel VBA macro, [47](#page-46-0) SendToMatLab VBA macro, [47](#page-46-0) SendToPatternGeneratorModule macro, [364](#page-363-4) SendToPatternGeneratorModule VBA macro, [47](#page-46-0) separator rows in Waveform window, [46](#page-45-0), [204](#page-203-4) sequence step branching, transitional timing, [337](#page-336-0) sequence step storage, [151,](#page-150-0) [347](#page-346-0) sequence steps, trigger, [309,](#page-308-0) [343](#page-342-0), [344](#page-343-0), [345](#page-344-0) Serial To Parallel tool, [48](#page-47-0) sessions, saving and loading, [352](#page-351-0) set flag action, [141,](#page-140-0) [158](#page-157-0) Set Quick Trigger alignment, [258](#page-257-0) Setup menu, [361](#page-360-0) setup only, loading, [188](#page-187-0) setup/hold time, logic analyzer, [306](#page-305-0) setup/hold window, logic analyzer, [339](#page-338-0) setups, loading saved, [188](#page-187-1) short bus/signal names, [412](#page-411-0) show axis in chart, [201](#page-200-1) show clipped analog property, [210](#page-209-0) show correlated source line, [255](#page-254-0) show marker measurement display bar, [373](#page-372-0) show measurements list, [364](#page-363-0) show trigger step as if/then, [160,](#page-159-2) [348](#page-347-0) show values in waveform tool tip, [207](#page-206-2) showing markers, [233](#page-232-2) showing source file line numbers, [258](#page-257-3) showing/hiding data values in waveforms, [209](#page-208-2) signal activity envelope, [339](#page-338-0) Signal Extractor tool, [46](#page-45-0) signal names, [93](#page-92-0) signal, grouping into a bus, [204](#page-203-1) signal/bus column alignment, [218](#page-217-1) signal/bus column properties. [217](#page-216-0) signal/bus column width in Listing window, [218](#page-217-2)

signal/bus data color, Listing window, [217](#page-216-1) signal/bus errors, [306](#page-305-1) signal/bus folders, adding, [105](#page-104-0) signal/bus name, alias, [105](#page-104-1) signal/bus names, sorting, [105](#page-104-2) signal/bus naming, short or unique, [412](#page-411-0) signal/bus patterns, finding, [240](#page-239-0), [241](#page-240-0) signal/bus patterns, finding complex, [246](#page-245-0) signal/bus row properties, [207](#page-206-0) signal/bus values displayed as symbols, [220](#page-219-0) signal/bus, adding a new, [94](#page-93-0) signal/bus, assigning channels in default bit order, [98](#page-97-0) signal/bus, assigning channels in selected bit order, [99](#page-98-0) signal/bus, deleting a, [95](#page-94-0) signal/bus, renaming a, [95](#page-94-1) signals/buses, define by importing netlist, [411](#page-410-0) signals/buses, exporting data from selected, [416](#page-415-0) signals/buses, inserting/deleting in Listing window, [215](#page-214-1) signals/buses, inserting/deleting in Waveform window, [204](#page-203-3) signals/buses, load warning, [311](#page-310-0) Signed Decimal number base, [142,](#page-141-0) [209,](#page-208-1) [218](#page-217-0) simple compare, [53](#page-52-0) simple trigger, [127](#page-126-0), [132,](#page-131-0) [361,](#page-360-0) [542](#page-541-5) simple trigger example, [331](#page-330-0) simple trigger in Listing window, [214](#page-213-0) simple trigger in Waveform window, [203](#page-202-0) simple trigger, setting up, [59](#page-58-1) single measurement, [542](#page-541-6) single run, [174](#page-173-1) single-ended signals and differential probes, [436](#page-435-1) skew, [542](#page-541-7) skew and system trigger, [361](#page-360-0) skew and system trigger, setting, [288](#page-287-0) skew between modules, [51](#page-50-0) skew, module, [410](#page-409-0) slave clock, [109,](#page-108-1) [110,](#page-109-0) [111](#page-110-2), [114](#page-113-0) slave frame, [353](#page-352-0) slot, [542](#page-541-8) slot naming, [333](#page-332-0) Slot Summary tab, [434](#page-433-0) slot, starting, [399](#page-398-0) slots of cards in module, [436](#page-435-0) slow or missing clock, [311](#page-310-0) snap to edge markers, [224,](#page-223-0) [227,](#page-226-1) [542](#page-541-9) Soft Touch connectorless probing, [73](#page-72-0) Software Address bus, [256](#page-255-0), [428](#page-427-0) software licenses, [47](#page-46-0) software licenses, activation, [295](#page-294-0), [424](#page-423-0)

software licenses, borrow floating, [298](#page-297-0), [426](#page-425-0) software licenses, floating license servers, [296](#page-295-0), [425](#page-424-0) software licenses, summary, [294,](#page-293-0) [423](#page-422-0) software licensing, [369](#page-368-0) software, updating, [299](#page-298-0) solving problems, [303](#page-302-0) sorting bus/signal names, [105](#page-104-2) source code correlation bus, selecting, [256](#page-255-0) Source Code Directories tab, [428](#page-427-1) source code directory list, [255](#page-254-1) source code, viewing, [253](#page-252-0) source correlation, [428](#page-427-0) Source display window, [385](#page-384-0) source file line numbers, [118](#page-117-0) source files, browsing, [254](#page-253-0) source line numbers, showing/hiding, [258](#page-257-3) source line symbol values, adjusting, [258](#page-257-0) source line, go to data for, [254](#page-253-1) source line, showing correlated, [255](#page-254-0) SOURCE LINES, General-Purpose ASCII symbol file format, [480](#page-479-0) source lines, step by, [253](#page-252-1) Source menu, [368](#page-367-1) source of data export, [177](#page-176-0) Source Properties tab, [427](#page-426-0) Source Viewer Properties dialog, [427](#page-426-2) Source window, [51](#page-50-0) Source window background color, [258](#page-257-1) Source window font size, [258](#page-257-4) Source window properties, [257](#page-256-0) Source window tab width, [258](#page-257-5) Source window text color, [258](#page-257-2) Source window, new, [368](#page-367-0) Source window, Quick Trigger in, [131](#page-130-0) Source window, text search, [255](#page-254-2) specifications, [528,](#page-527-4) [536](#page-535-0) specifications, 16800-series logic analyzer, [531](#page-530-0) Specify Mapping dialog, [429](#page-428-1) split analyzer, [88,](#page-87-0) [361](#page-360-0), [429](#page-428-0) Split Analyzer Setup dialog, [429](#page-428-0) split logic analyzer modules, [51](#page-50-0) spreadsheet, importing CSV files, [176](#page-175-1), [177](#page-176-0), [358](#page-357-0) spreadsheet, pasting into from clip board, [290](#page-289-2) standard CSV text file, [402](#page-401-5) standard threshold voltage level, [91](#page-90-0) Standard toolbar, [371](#page-370-0) START ADDRESS, General-Purpose ASCII symbol file format, [481](#page-480-1) start from reset timer action, [157](#page-156-2) start maximized, [412](#page-411-0) start value of symbol, [419](#page-418-0) startup options, offline, [411](#page-410-1) state acquisition mode, [396](#page-395-0) state analyzer, [328](#page-327-1), [542](#page-541-10)

state analyzer, triggering, [331](#page-330-0) state clock edges too close, [306](#page-305-0) state measurement, [542](#page-541-11) state mode, [67,](#page-66-0) [106](#page-105-0), [127](#page-126-0), [331,](#page-330-1) [452,](#page-451-0) [543](#page-542-0) state mode sampling positions, understanding, [339](#page-338-0) state mode, default storage, [151](#page-150-0) state mode, selecting, [108](#page-107-0) state sampling clock, [113](#page-112-0) state sampling clock mode, Demultiplex, [110,](#page-109-0) [111](#page-110-0) state sampling clock mode, Dual Sample, [110](#page-109-1) state sampling clock mode, Master Only, [109,](#page-108-0) [111](#page-110-1) state sampling clock mode, Master/Slave, [109,](#page-108-1) [111](#page-110-2) state sampling clock mode, selecting, [109](#page-108-2) state sampling mode, [108](#page-107-2) state sampling mode, memory depth and channel count trade-offs, [335](#page-334-0) state sampling options, [108](#page-107-1) state sampling setup, [372](#page-371-0) state speed, [124](#page-123-0) statistics, interval marker, [52,](#page-51-0) [228,](#page-227-0) [229](#page-228-0) status bar, [360](#page-359-0) Status dialog, [51,](#page-50-0) [430](#page-429-0) status, system, [365](#page-364-0) step to next/previous source lines, [253](#page-252-1) steps in trigger sequence, cutting, [159](#page-158-1) steps in trigger sequence, deleting, [160](#page-159-1) steps, trigger sequence, [138,](#page-137-0) [309](#page-308-0), [343](#page-342-0) stop, [543](#page-542-1) stop and reset timer action, [157](#page-156-2) stop button, 16800-series logic analyzers, [487](#page-486-0) stop measurement, [365,](#page-364-0) [374](#page-373-0) stopping self tests on fail, [315](#page-314-0) stopping the analyzer, [174](#page-173-1) storage control action, [138,](#page-137-0) [151](#page-150-0), [156](#page-155-0), [159,](#page-158-0) [392](#page-391-0) storage qualification, [151,](#page-150-0) [347](#page-346-0), [543](#page-542-2) storage qualification, triggering capability, [342](#page-341-0) storage qualifier when filling memory, [150](#page-149-0) store action, [309](#page-308-0), [347](#page-346-0) store qualification, [531](#page-530-0) store qualified (transitional) timing mode, [107](#page-106-1), [494](#page-493-1), [496,](#page-495-0) [526](#page-525-0) store qualified (transitional) timing mode, default storage, [151](#page-150-0) store sample action, [159](#page-158-0) store trigger, [172,](#page-171-0) [361](#page-360-0) storing favorite find patterns, [247](#page-246-0) storing triggers, [392](#page-391-0) strategies for setting up triggers, [348](#page-347-1) subdirectories, searching for source files, [428](#page-427-1) summary of triggering capabilities, [342](#page-341-0) summary, module, [436](#page-435-0) summary, system, [434](#page-433-1) supported signal types, [530](#page-529-1) switch endian, [101](#page-100-0) symbol decode, [275](#page-274-0) symbol file, ASCII format, [476](#page-475-0) symbol file, creating ASCII, [121](#page-120-0) symbol information, XML format, [352](#page-351-0) symbol lookup, [118](#page-117-1) Symbol number base, [142,](#page-141-0) [209,](#page-208-1) [218](#page-217-0) symbol reader options, changing, [121](#page-120-1) symbol reader, object file formats supported, [475](#page-474-0) symbol reader, running outside the application, [120](#page-119-0) symbol search, [419](#page-418-0) symbol selection, [419](#page-418-0) symbolic bus/signal values, [123](#page-122-0) symbols, [118](#page-117-0), [359,](#page-358-0) [361,](#page-360-0) [419,](#page-418-0) [543](#page-542-3) symbols (user-defined), saving/loading, [53](#page-52-0) Symbols dialog, [433](#page-432-0) symbols from object file, [51](#page-50-0) symbols with same name, [118](#page-117-0) symbols, displaying for bus/signal values, [220](#page-219-0) symbols, line number, [253](#page-252-0), [256](#page-255-0) symbols, loading from file, [119](#page-118-0) symbols, user-defined, [118](#page-117-1) synchronous sampling, [108,](#page-107-0) [396](#page-395-0), [543](#page-542-4) system clock failure, [309](#page-308-1) system details, [407](#page-406-0) system details, viewing, [80](#page-79-0) system in use comments, [79,](#page-78-0) [81](#page-80-0), [421](#page-420-0) system options, [412](#page-411-0) system summary, [366](#page-365-1) System Summary dialog, [51,](#page-50-0) [434](#page-433-1) system to use list, adding frame, [77](#page-76-0) system to use list, deleting frame, [78](#page-77-0) system trigger, [51,](#page-50-0) [410](#page-409-0) system trigger and skew, [361](#page-360-0) system trigger and skew, setting, [288](#page-287-0)

# T

tab width in Source window, [258](#page-257-5), [427](#page-426-0) tabbed windows, [197](#page-196-0), [212](#page-211-0), [289,](#page-288-2) [360](#page-359-0) target connector probing, [73](#page-72-0) target control port, [74](#page-73-0), [361](#page-360-0) Target Control Port dialog, [437](#page-436-0) target system, [543](#page-542-5) temperature, [531](#page-530-3) terminating slave frame, [353](#page-352-0) testing the logic analyzer, [315](#page-314-0) text color, Source window, [258](#page-257-2) text data, copying to clip board, [290](#page-289-2) text file, print to, [290](#page-289-0) text search in Source window, [255](#page-254-2) third party tools, [362](#page-361-0) tHold, [531](#page-530-0) threshold (bus/signal), [93](#page-92-0) threshold accuracy, [530](#page-529-2)

threshold level, trigger in/out, [404](#page-403-1) Threshold Settings dialog, [91](#page-90-0) threshold value, [306](#page-305-1) threshold voltage, [91](#page-90-0), [395,](#page-394-0) [543](#page-542-6) TI COFF object file format, [475](#page-474-0) Ticoff symbol files, [121](#page-120-1) tile windows horizontally, [368,](#page-367-0) [371](#page-370-0) tile windows vertically, [368](#page-367-0), [371](#page-370-0) time axis in Waveform window, [203](#page-202-0) time correlation fixture, [47,](#page-46-0) [52](#page-51-0) time duration in find qualifiers, [241](#page-240-0) time interval accuracy, [531](#page-530-0) time interval measurement, [228,](#page-227-0) [364,](#page-363-0) [373](#page-372-0), [376](#page-375-0) time measured, transitional timing, [337](#page-336-0) time tag resolution, [531](#page-530-0) time tag storage, memory requirements, [335](#page-334-0) time tag storage, reserve pod pair for, [414](#page-413-0) time tag storage, transitional timing, [337](#page-336-0) time trigger occurred, [436](#page-435-0) time, absolute, [218](#page-217-0) time, go to in Listing window, [213](#page-212-0) time, go to in Waveform window, [199](#page-198-0) time, marker-relative, [219](#page-218-1) time, position marker by, [223,](#page-222-0) [224](#page-223-0) time, relative marker, [218](#page-217-0) time, relative previous, [218](#page-217-0) time/division, [198](#page-197-0), [543](#page-542-7) timeout, floating license server communication, [314](#page-313-0) timer, [543](#page-542-8) timer accuracy, [531](#page-530-0) timer action, [156,](#page-155-0) [157](#page-156-2) timer event, [152](#page-151-0), [153](#page-152-1) timer event check without start action, [311](#page-310-0) timer in trigger sequence, [309](#page-308-0) timer reset latency, [139](#page-138-0), [531](#page-530-0) timer resolution, [531](#page-530-0) timer status, [430](#page-429-0) timer value range, [531](#page-530-0) timers, [138](#page-137-0), [346](#page-345-0) timers, number available, [335](#page-334-0) timers, triggering capability, [342](#page-341-0) timers, using, [139](#page-138-0) timing acquisition mode, [396](#page-395-0) timing analysis sample rate, [531](#page-530-0) timing analyzer, [328](#page-327-1), [543](#page-542-9) timing analyzer, triggering, [329](#page-328-0) Timing Compare VbaView window, [47](#page-46-0) timing interval accuracy, [531](#page-530-0) timing measurement, [543](#page-542-10) timing mode, [66,](#page-65-1) [106,](#page-105-0) [127](#page-126-0), [328](#page-327-2), [544](#page-543-0) timing mode sampling period, [108](#page-107-3) timing mode trigger functions, [440](#page-439-1) timing mode, duration or occurrence counts for events, [156](#page-155-1) timing mode, selecting, [106](#page-105-1)

timing sampling mode, [107](#page-106-0) timing sampling options, [107](#page-106-1) timing zoom, [116,](#page-115-0) [526](#page-525-0) timing zoom background color, Listing window, [216](#page-215-1) timing zoom background color, Waveform window, [206](#page-205-1) timing zoom sample period, [117](#page-116-0) timing zoom trigger position, [117](#page-116-1) timing zoom, aligning with trigger in split analyzer, [117](#page-116-2) timing zoom, turning on or off, [117](#page-116-3) timing/state sampling setup, [372](#page-371-0) timing/state setup, [361](#page-360-0) TimingZoom Setup dialog, [438](#page-437-0) tips for experienced users, [55](#page-54-0) toggle target control port signals, [437](#page-436-0) too few states between pattern1 and pattern2 trigger function, [456](#page-455-0) too many states between pattern1 and pattern2 trigger function, [456](#page-455-1) tool details, [430](#page-429-0) tool development API, [53](#page-52-0) tool properties, editing, [286](#page-285-0) tool tip, [544](#page-543-1) tool tip display, Waveform window, [207](#page-206-2) tool tip, marker, [223](#page-222-0), [231](#page-230-0), [234](#page-233-1) tool tips, [65,](#page-64-0) [104](#page-103-1) tool tips, Waveform window, [204](#page-203-0) tool, cancel processing, [430](#page-429-0) tool, resume canceled processing, [430](#page-429-0) toolbars, [360](#page-359-0), [371](#page-370-1) toolbars and mouse shortcuts, [65](#page-64-0) toolbars, customizing, [375](#page-374-0) Tools menu, [362](#page-361-0) Tools menu, adding external applications, [403](#page-402-0) tools, adding/deleting, [283](#page-282-0) tools, help on, [369](#page-368-0) tools, renaming, [287](#page-286-1) tools/viewers, loading, [188](#page-187-0) topics, help, [369](#page-368-0) trace, [544](#page-543-2) trace memory, [174](#page-173-1) transferring setups to/from multi-module systems, [190](#page-189-0) transition width in waveform tool tip, [207](#page-206-2) transitional default storage, [151](#page-150-0) transitional timing, [107](#page-106-1), [337](#page-336-0), [544](#page-543-3) transitional timing mode, counters in, [140](#page-139-0) transitional timing sampling mode, memory depth and channel count trade-offs, [335](#page-334-0) Transitioning, find qualifier, [241](#page-240-0) trigger, [132,](#page-131-0) [138](#page-137-0), [172](#page-171-1), [544](#page-543-4) trigger actions, [150](#page-149-0), [343](#page-342-0), [531](#page-530-0) trigger analyzer from another instrument, [170](#page-169-0) trigger and fill memory action, [150](#page-149-0)

trigger and goto action, [150](#page-149-0) trigger attributes, external oscilloscope, [373](#page-372-1) trigger errors, [309](#page-308-0) trigger function, [392,](#page-391-0) [544](#page-543-5) trigger functions, [138,](#page-137-0) [440](#page-439-0) trigger functions, converting to if/then, [160](#page-159-0) trigger functions, replacing or inserting, [142](#page-141-1) trigger functions, state mode, [452](#page-451-0) trigger functions, timing mode, [440](#page-439-1) trigger functions, understanding triggering, [348](#page-347-0) trigger history, [544](#page-543-6) trigger history depth, [172](#page-171-0), [173](#page-172-0), [412](#page-411-0) trigger in, [164](#page-163-1), [404](#page-403-1) trigger in from external instrument, [170](#page-169-0) Trigger In/Out and multiframe systems, [353](#page-352-0) trigger inhibited during prestore, [312](#page-311-0) trigger other instruments, [169](#page-168-0) trigger out, [164,](#page-163-1) [404](#page-403-1) trigger out to external instruments, [169](#page-168-0) trigger overview, [46](#page-45-0) trigger point, [199,](#page-198-0) [341](#page-340-0) trigger position, [115,](#page-114-0) [341](#page-340-0), [396](#page-395-0), [531,](#page-530-0) [544](#page-543-7) trigger position, timing zoom, [117](#page-116-1), [438](#page-437-0) trigger position, transitional timing, [337](#page-336-0) trigger reference point skew, [410](#page-409-0) trigger resource conditions, [531](#page-530-0) trigger resources, [530,](#page-529-3) [531](#page-530-0) trigger sequence, [392](#page-391-0), [544](#page-543-8) trigger sequence in U4154A, [506](#page-505-0) trigger sequence step branching, [531](#page-530-0) trigger sequence step, show as if/then, [160](#page-159-2) trigger sequence steps, [138](#page-137-0), [309](#page-308-0), [343](#page-342-0) trigger sequence steps, cutting, [159](#page-158-1) trigger sequence steps, deleting, [160](#page-159-1) trigger sequence steps, replacing or inserting trigger functions, [142](#page-141-1) trigger sequence, clearing, [163](#page-162-0) trigger sequences, save and document, [350](#page-349-1) trigger setup file, [172](#page-171-0) trigger setups, saving/recalling, [62](#page-61-1) trigger specification file, [417](#page-416-0) trigger specification too complex, [309](#page-308-0) trigger step status, [430](#page-429-0) trigger, go to, [226](#page-225-0) trigger, go to in Listing window, [213](#page-212-0) trigger, go to on run, [174](#page-173-0), [412](#page-411-0) trigger, multiple edge/glitch, [53](#page-52-0) trigger, recalling, [172,](#page-171-2) [417](#page-416-0) trigger, send e-mail, and fill memory action, [150](#page-149-0) trigger, system, [410](#page-409-0) trigger, system, setting, [288](#page-287-0)

trigger, time trigger occurred, [436](#page-435-0) triggering, [132](#page-131-0), [138,](#page-137-0) [172](#page-171-1) triggering after external data analysis, [186](#page-185-0) triggering capabilities, summary of, [342](#page-341-0) triggering the state analyzer, [331](#page-330-0) triggering the timing analyzer, [329](#page-328-0) triggering, understanding logic analyzer, [341](#page-340-1) triggers, dynamic, [186](#page-185-0) triggers, quick, [129](#page-128-1) triggers, recalling, [172](#page-171-0) triggers, storing, [172](#page-171-0) triggers, strategies for setting up, [348](#page-347-1) troubleshooting, [303](#page-302-0) tSample accuracy, manual adjustment, [531](#page-530-0) tSample adjustment resolution, [531](#page-530-0) tSample range, [531](#page-530-0) tSetup, [531](#page-530-0) turbo state mode, [108,](#page-107-1) [526](#page-525-0) turbo state mode, flag actions, [141](#page-140-0) turn off/on default storage action, [159](#page-158-0) tutorial, [56](#page-55-0) tutorial configuration file, [60](#page-59-1) tWidth, [531](#page-530-0) two's complement, [209](#page-208-1), [218](#page-217-0) two's complement, [142](#page-141-0) type, symbol, [419](#page-418-0) types, probe, [436](#page-435-1) TZ (timing zoom), [116](#page-115-0)

# U

U4154A, [482](#page-481-1), [484](#page-483-0) U4154A Characteristics, [528,](#page-527-5) [531](#page-530-4) U4154A clock channels, [497](#page-496-0) U4154A data channels, [497](#page-496-1) U4154A eyescans, [508](#page-507-0) U4154A logic analyzer notes, [492,](#page-491-1) [494](#page-493-0) U4154A pod, [497](#page-496-2) U4154A Specifications, [528,](#page-527-6) [531](#page-530-5) U4154A state clock qualifiers, [503](#page-502-0), [505](#page-504-0) U4154A state sampling clock, [503](#page-502-1), [505](#page-504-1) unassigned channels, data on, transitional timing, [337](#page-336-0) understanding logic analyzer triggering, [341](#page-340-1) undo, [359,](#page-358-0) [371](#page-370-0) undo trigger sequence step shown as if/then, [160](#page-159-2) unique bus/signal names, [412](#page-411-0) unsplit analyzer, [361](#page-360-0) update software, [299](#page-298-2) upgrade, module, [369](#page-368-0), [393](#page-392-0) upgrades, E5876A, for 16801A/16821A logic analyzer, [526](#page-525-0) upgrades, E5877A, for 16802A/16822A logic analyzer, [526](#page-525-0)

upgrades, E5878A, for 16803A/16823A logic analyzer, [526](#page-525-0) upgrades, E5879A, for 16804A logic analyzer, [526](#page-525-0) upgrades, E5880A, for 16806A logic analyzer, [526](#page-525-0) upgrades, licensed hardware, [124](#page-123-0) user interface, [487](#page-486-0) user threshold value, [306](#page-305-1) USER, General-Purpose ASCII symbol file format, [478](#page-477-1) user-defined symbols, [118,](#page-117-0) [433](#page-432-0) user-defined symbols, saving/loading, [53](#page-52-0) user-defined threshold voltage level, [91](#page-90-0)

# V

value at marker measurement, [230](#page-229-0), [364,](#page-363-0) [373](#page-372-0), [376](#page-375-0) value at measurement, [544](#page-543-9) value, position marker by, [223](#page-222-0), [224](#page-223-0) value, symbol, [419](#page-418-0) variable names, [118](#page-117-0) variable size, [475](#page-474-0) VARIABLES, General-Purpose ASCII symbol file format, [480](#page-479-1) VBA (Visual Basic for Applications), [49](#page-48-0) VBA macros in XML configuration files, [48](#page-47-0) VbaView windows in XML configuration files, [48](#page-47-0) version information, [369](#page-368-0) version information, configuration file, [188](#page-187-0) vibration, [531](#page-530-6) View As dialog, [201](#page-200-1) View menu, [360](#page-359-0) view operation keyboard commands, [489](#page-488-0) view packet event as bits, [149](#page-148-2) viewers/tools, loading, [188](#page-187-0) viewing bus data as chart, [201](#page-200-1) viewing captured data, [187](#page-186-0) viewing tabbed windows, [289](#page-288-2) virtual analyzer, [399](#page-398-0) Visual Basic Editor, [374](#page-373-1) Visual Basic for Applications (VBA), [49](#page-48-0) Visual Basic toolbar, [374](#page-373-1) voltage interval measurements, [237](#page-236-0) voltage marker properties, changing, [239](#page-238-0) voltage markers for analog signals, [234](#page-233-0) voltage markers, creating new, [235](#page-234-0) voltage markers, deleting, [237](#page-236-1) voltage markers, placing, [236](#page-235-0) voltage markers, renaming, [238](#page-237-0) voltage markers, sending to back, [238](#page-237-1) Voltage number base for analog signal in Listing, [218](#page-217-0) voltage threshold, [530](#page-529-4)

## W

wait for arm from another module, [164](#page-163-0) wait for arm from another module trigger function, state mode, [461](#page-460-0) wait for arm from another module trigger function, timing mode, [449](#page-448-1) wait for external arm, [170](#page-169-0) wait for external arm trigger function, state mode, [460](#page-459-0) wait for external arm trigger function, timing mode, [448](#page-447-0) wait N external clock states trigger function, [461](#page-460-1) wait T seconds trigger function, [447](#page-446-0) waiting in trigger step, [312](#page-311-0) warning dialogs, showing/hiding, [412](#page-411-0) warning messages, [311](#page-310-0) warning messages in the status log, [430](#page-429-0) waveform color, [208](#page-207-0) waveform display scale, changing, [198](#page-197-0) waveform display, changing the delay, [199](#page-198-0) waveform font size, [206](#page-205-4) waveform height, [209](#page-208-3) Waveform menu, [366](#page-365-2) waveform numeric data values, showing/hiding, [209](#page-208-2) waveform operation keyboard commands, [489](#page-488-0) waveform tool tip display, [207](#page-206-2) Waveform window, [377](#page-376-1) Waveform window background color, [205](#page-204-0) Waveform window, analyzing data, [197](#page-196-0) Waveform window, bus/signal row properties, [207](#page-206-0) Waveform window, filtered data color, [206](#page-205-2) Waveform window, finding a bus/signal row, [201](#page-200-0) Waveform window, go to locations in, [199](#page-198-0) Waveform window, group signals into bus, [204](#page-203-1) Waveform window, inserting/deleting buses/signals, [204](#page-203-3) Waveform window, lock scrolling, [206](#page-205-3) Waveform window, new, [368](#page-367-0) Waveform window, overlaid waveform color, [205](#page-204-1) Waveform window, properties, [204](#page-203-0) Waveform window, Quick Trigger in, [129](#page-128-2) Waveform window, showing/hiding parts of, [203](#page-202-0)

Waveform window, timing zoom background color, [206](#page-205-1) Waveform window, viewing bus data as chart, [201](#page-200-1) Waveform windows, Fast Zoom In option, [207](#page-206-1) waveforms, accumulate, [206](#page-205-0) waveforms, overlaying, [200](#page-199-0) waveforms, re-arranging, [200](#page-199-1) web control, external oscilloscope, [48](#page-47-0) web sites, [323](#page-322-0) what's new, [21](#page-20-0) what's new, version 01.10, [54](#page-53-0) what's new, version 01.20, [53](#page-52-0) what's new, version 01.40, [52](#page-51-0) what's new, version 02.00, [51](#page-50-0) what's new, version 02.50, [50](#page-49-0) what's new, version 03.00, [49](#page-48-0) what's new, version 03.20, [48](#page-47-0) what's new, version 03.30, [47](#page-46-0) what's new, version 03.50, [46](#page-45-0) what's new, version 03.55, [45](#page-44-0) what's new, version 03.60, [44](#page-43-0) what's new, version 03.65, [43](#page-42-0) what's new, version 03.67, [42](#page-41-0) what's new, version 03.70, [41](#page-40-0) what's new, version 03.80, [40](#page-39-0) what's new, version 03.82, [39](#page-38-0) what's new, version 03.83, [38](#page-37-0) why are pods missing?, [334](#page-333-0) width (bus/signal), [93](#page-92-0) width of buses/signals, [395](#page-394-0) width violation on pattern or pulse trigger function, [447](#page-446-1) width, packet decode column, [281](#page-280-2) width, tabs in Source window, [258](#page-257-5) window details, [430](#page-429-0) window menu, [368](#page-367-0) window operation keyboard commands, [489](#page-488-0) window properties, [359](#page-358-0) window properties, editing, [286](#page-285-0) window tabs, turning on/off, [289](#page-288-2) window, cancel processing, [430](#page-429-0) window, Overview, [52](#page-51-0), [283](#page-282-2), [389](#page-388-0) window, resume canceled processing, [430](#page-429-0) windows, [377](#page-376-0) windows, adding/deleting, [289](#page-288-0) windows, adding/deleting/duplicating, [283](#page-282-0) windows, display, using, [289](#page-288-1) windows, help on, [369](#page-368-0) windows, renaming, [287](#page-286-1) writing to target control port signals, [437](#page-436-0) www.keysight.com, [31](#page-30-0) www.ke[ysight.com/environment/produ](#page-5-0) ct/, 6

# X

XML format configuration file, [176,](#page-175-0) [188,](#page-187-0) [190](#page-189-0) XML format configuration files, automatic module mapping, [409](#page-408-0) XML format configuration files, pattern

- generator vectors, [48](#page-47-0) XML format configuration files, VBA macros, [48](#page-47-0)
- XML format configuration files, VbaView windows, [48](#page-47-0) XML format configurations, setting up multiple-modules with, [191](#page-190-0) XML format files, offline analysis, [195](#page-194-0) XML vs. ALA format, when to use, [352](#page-351-0)

# Z

zoom in on data, [61,](#page-60-0) [198](#page-197-0) zoom out/in, [360,](#page-359-0) [371](#page-370-0) zooming, [545](#page-544-0) zooming fast in Waveform windows, [207](#page-206-1)

Index